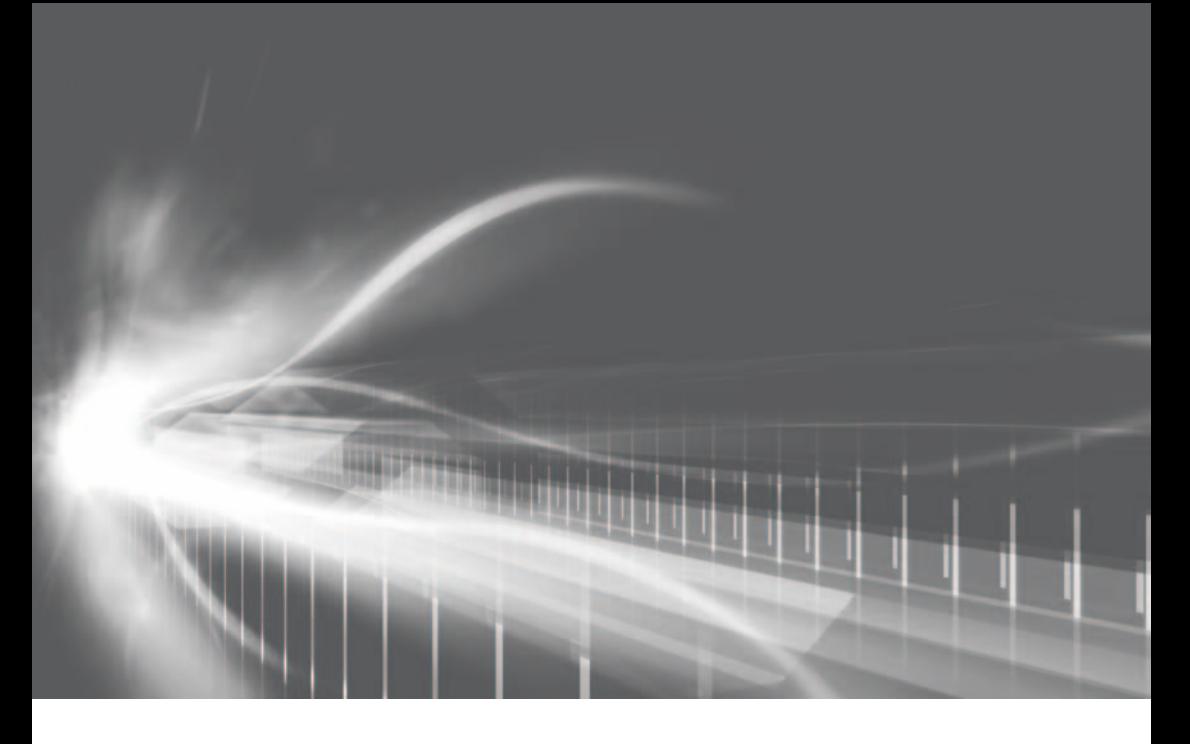

## ナビゲーションシステム 取扱書

よくお読みになってご使用ください。 取扱書は車の中に保管しましょう。

# **ALPHARD VELLFIRE**

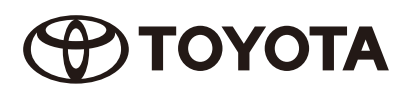

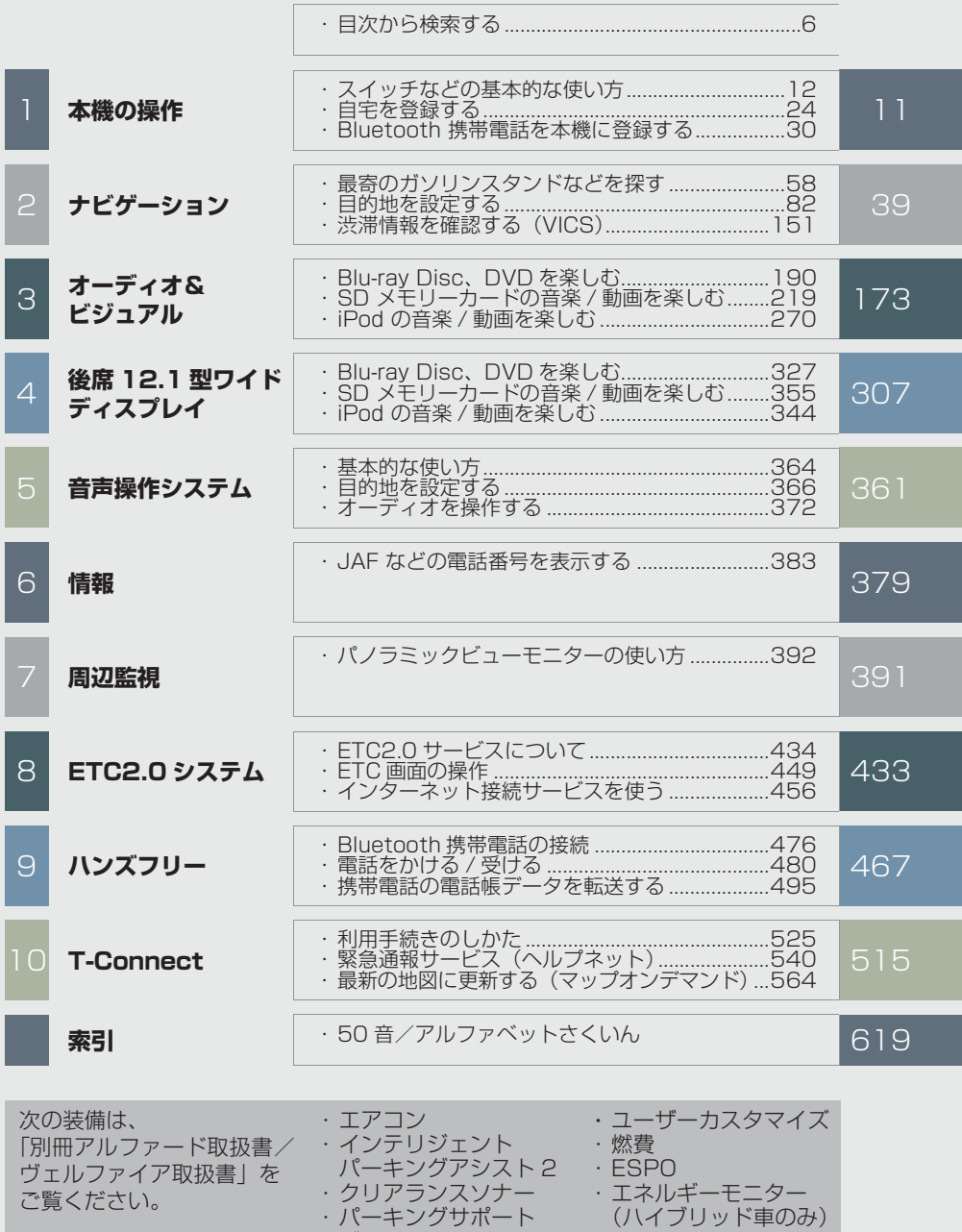

ブレーキ

## 知っておいていただきたいこと

#### 本書の内容について

- ●本書は、ナビゲーションシステムの取り扱いを説明しています。車両本体の取扱書 とあわせてお読みください。
- トヨタ販売店で取り付けられた装備 (販売店装着オプション) の取り扱いについて は、その商品に付属の取扱説明書をお読みください。
- ご不明な点は、担当営業スタッフにおたずねください。
- ●本書の内容は、什様変更やソフトウェアの更新などによりお車と一致しない場合が あります。あらかじめご了承ください。
- ●本書の画面の色は印刷インクの関係で、実際の画面の色とは異なることがあります。
- ●本書の画面と実際の画面は、装備や契約の有無・地図データの作成時期等によって 異なります。
- 1 章の「本機の操作」には、各機能共通の操作内容、およびはじめに設定しておく と便利なことがまとめられています。本機を初めてお使いになる際は、この章から お読みになることをおすすめします。

#### ナビゲーションについて

ナビゲーションは、あくまで走行の参考として地図と音声で案内するものですが、 精度により、まれに不適切な案内をすることがあります。案内ルートを走行すると きは、必ず実際の交通規制(一方通行など)にしたがってください。

#### データの補償に関する免責事項について

本機は各種データを SD メモリーカードに保存します。本機の故障・修理、誤作 動、または不具合等により、SD メモリーカードに保存されたデータ等が変化・消 失することがあります。

お客様が SD メモリーカードに保存されたデータについて、正常に保存できなかっ た場合や損失した場合のデータの補償、および直接・間接の損害に対して、当社は 一切の責任を負いません。あらかじめご了承ください。

#### ダイアグレコーダーについて

お車の万一の故障発生に備えて、回転数や冷却水温度等の故障診断に有用な情報を T-Connect システム内に常時記録します。

#### バッテリー/補機バッテリーの取りはずしについて

本機はエンジン/パワースイッチを OFF にするごとに、各種データを本機に保 存しています。各種データの保存が終わる前にバッテリー/補機バッテリー ターミナルを取りはずすと、データが正常に保存できないことがあります。詳 しくは、トヨタ販売店にお問い合わせください。

## 本書の文章構成について

本書の見方

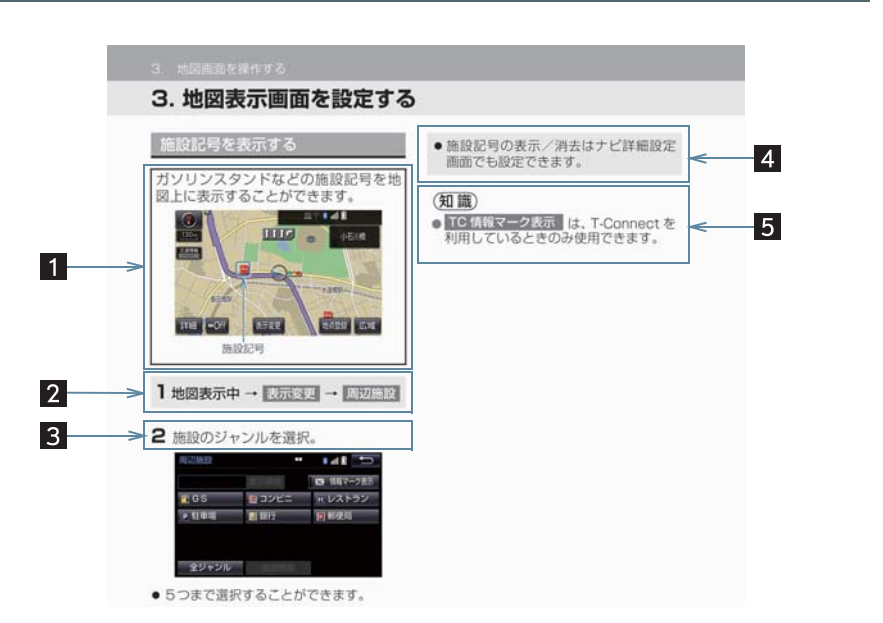

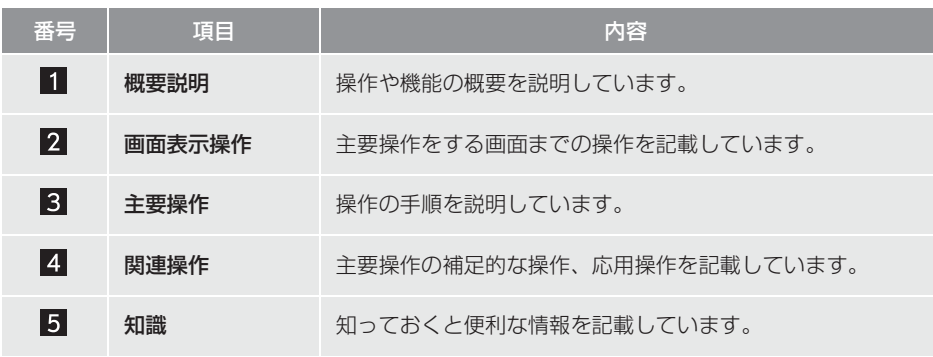

#### 本書での表示について

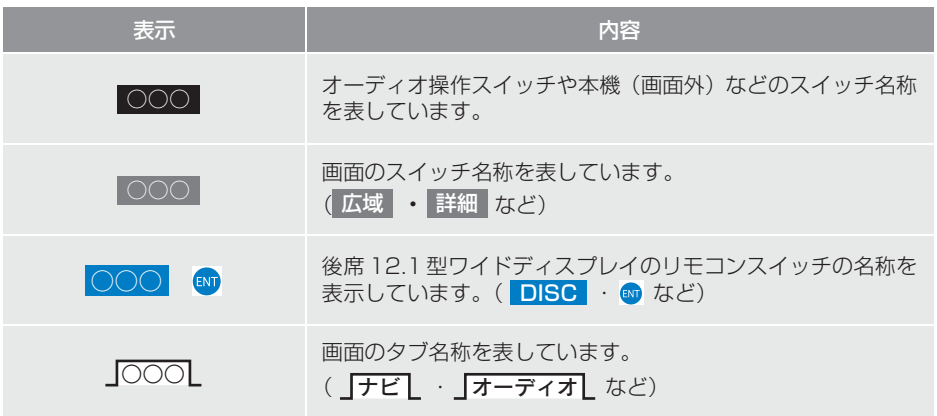

(知識)

● 1 つ前の画面に戻すときは、 っ を選択します。選択した画面で行った操作がキャンセ ルされます。(一部の機能では、キャンセルされないこともあります。)

#### 警告、注意について

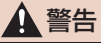

● ここに記載されていることをお守りいただかないと、生命の危険または、重大な傷害に つながるおそれがあります。お客様自身と周囲の人々への危険を避けたり減少させたり するため必ずお読みください。

## 注意

●ここに記載されていることをお守りいただかないと、お車や装備品の故障や破損につな がるおそれや、正しい性能を確保できない場合があります。

#### イラスト内の表示について

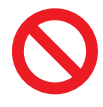

セーフティーシンボル

"してはいけません""このようにしないでください""このようなこと を起こさないでください"という意味を表しています。

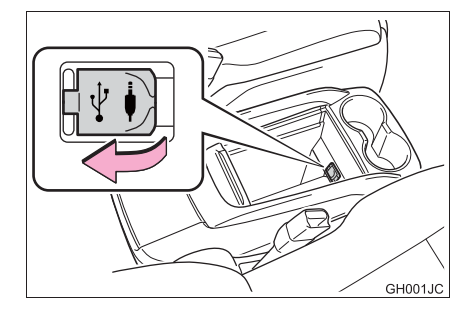

#### 操作を示す矢印

スイッチなどの操作(押す、まわすな ど)を示しています。

#### その他の表示について

→ P.000 参照するページを表しています。

TABLE OF CONTENTS 日次

### **1** 本機の操作

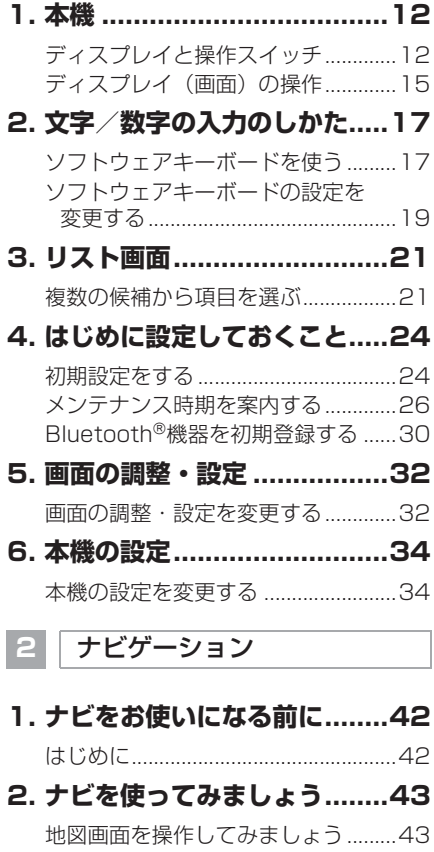

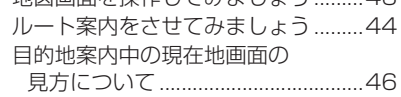

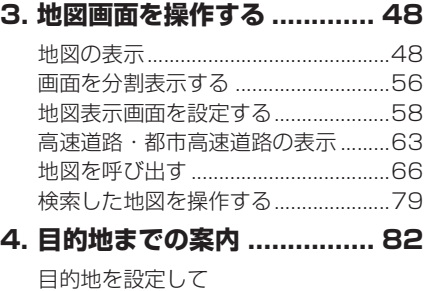

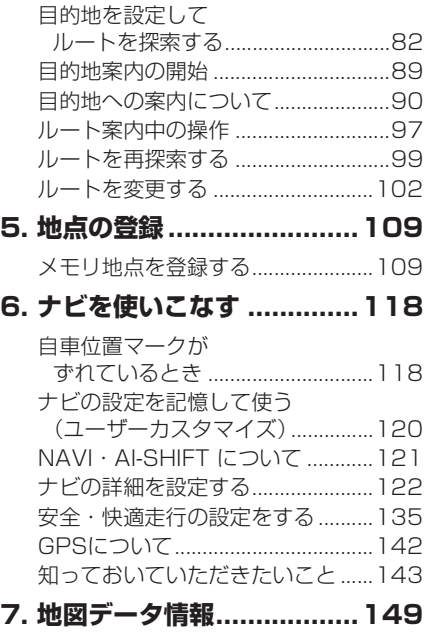

地図について .....................................149

## **8. VICS・交通情報を使う......151**

VICS・交通情報の表示について....151 VICS・交通情報を活用する............154 VICS 放送局を選択する ..................160 VICS について..................................161

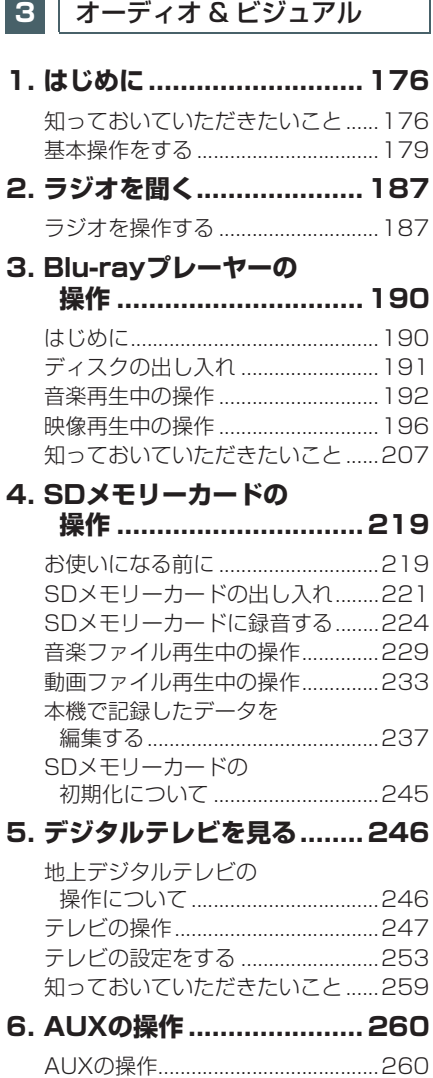

÷.

÷,

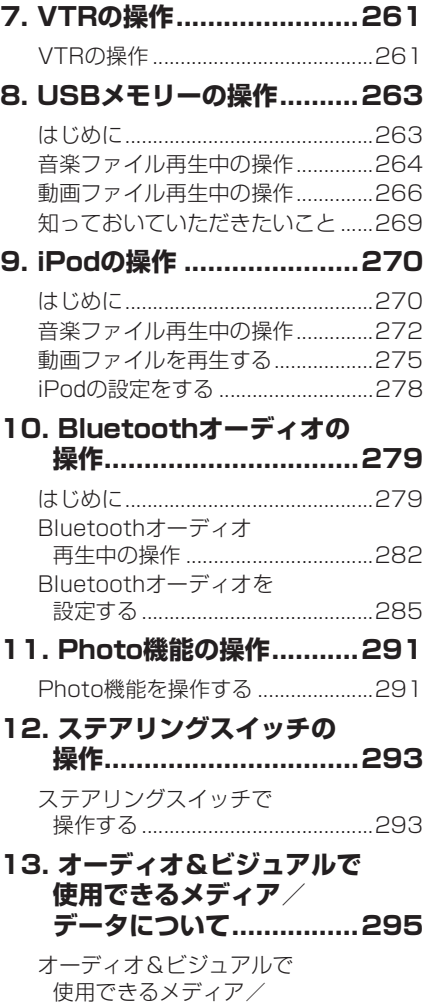

データについて ..............................295

3

6

8

9

索 引

10

TABLE OF CONTENTS 日次

### **<sup>4</sup>** 後席 12.1 型ワイド ディスプレイ

#### **1. 後席12.1型 ワイドディスプレイ.........308**

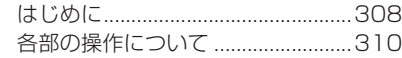

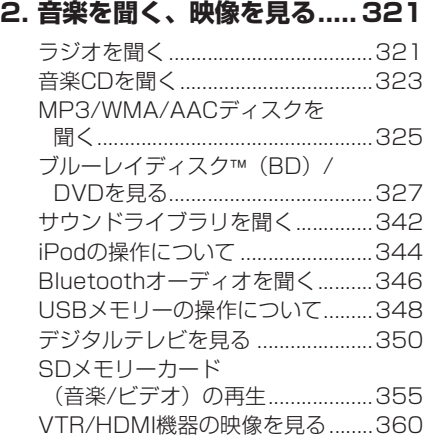

## **5** 音声操作システム

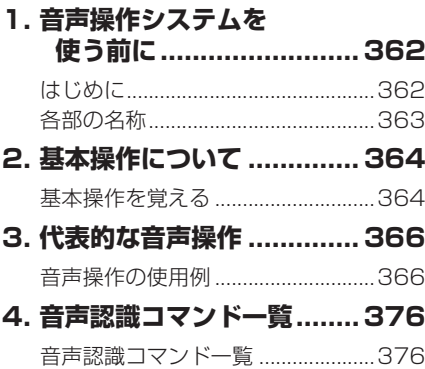

### **6** 情報

## **1. 情報について.....................380**

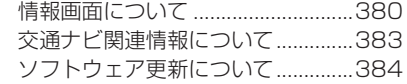

#### **7** 周辺監視

#### **1. パノラミックビューモニター について .........................392**

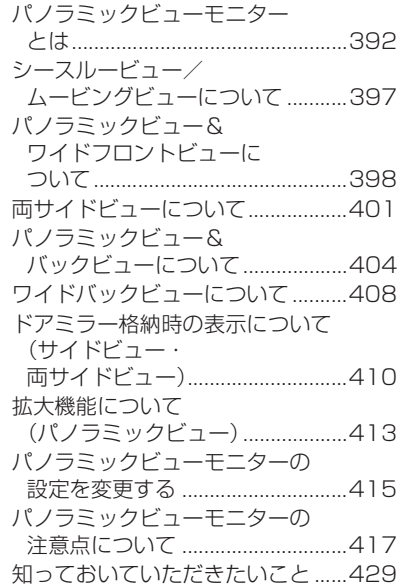

## **8** ETC2.0 システム

#### **1. ETC2.0ユニット (VICS機能付)................ 434**

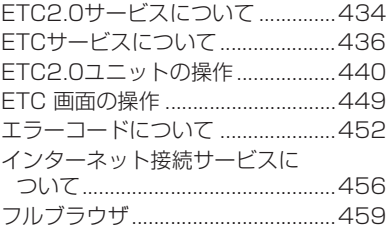

**9** ハンズフリー

#### **1. お使いになる前に .............. 468**

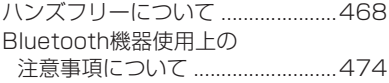

#### **2. ハンズフリーの基本操作..... 476**

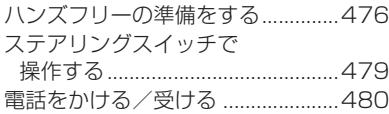

#### **3. ハンズフリーの 便利な使い方................... 482**

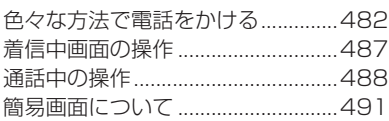

## **4. ハンズフリーの 設定を変更する................492**

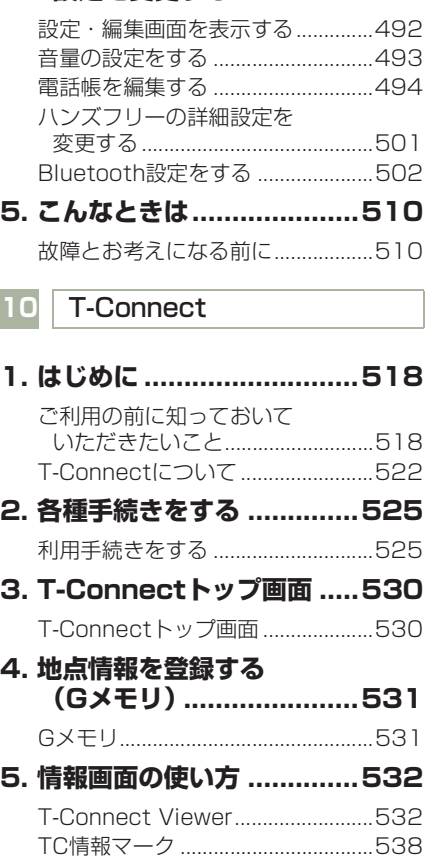

3

5

6

8

9

索 引

10

TABLE OF CONTENTS 日次

#### **6. T-Connect を スマートフォンや パソコンで利用する.........539**

T-Connect をスマートフォンや パソコンで利用する.......................539

## **7. サービスの使い方 .............. 540**

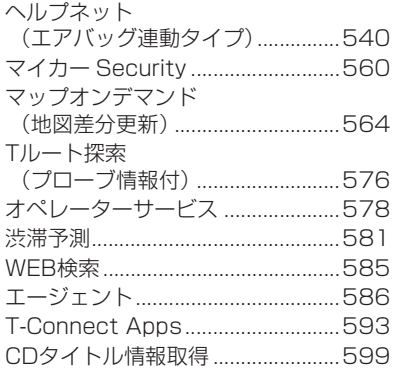

#### **8. 各種登録・設定 ................. 600**

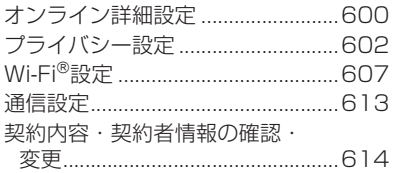

#### **9. こんなメッセージが 表示されたときは ............ 615**

こんなメッセージが 表示されたときは ..........................615

### 索引

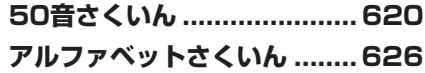

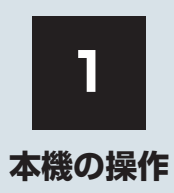

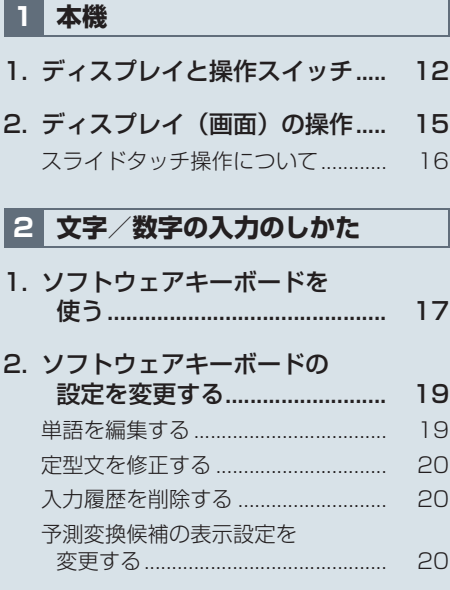

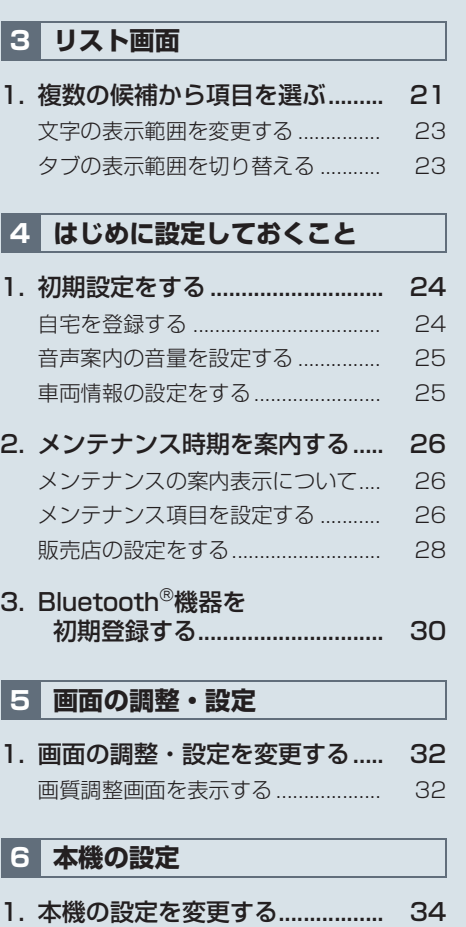

## **1. ディスプレイと操作スイッチ**

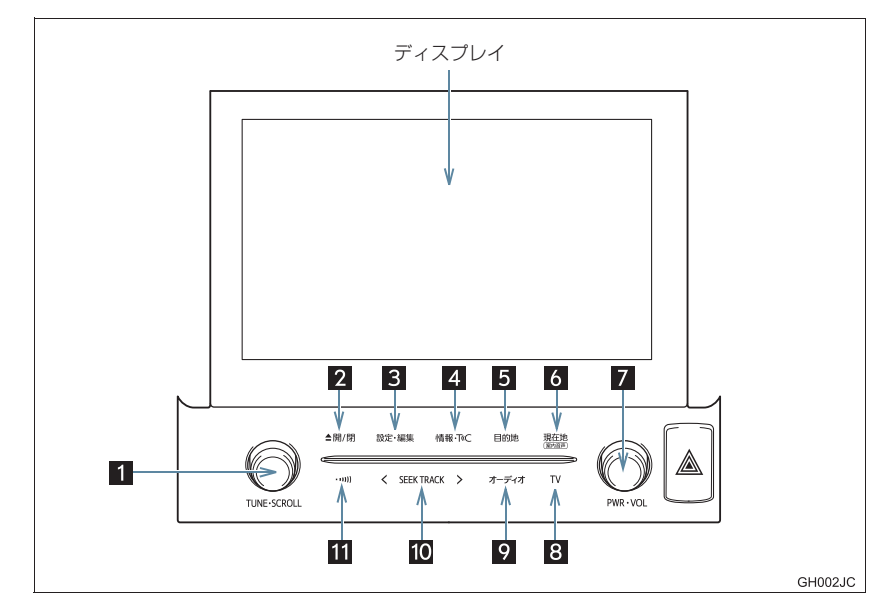

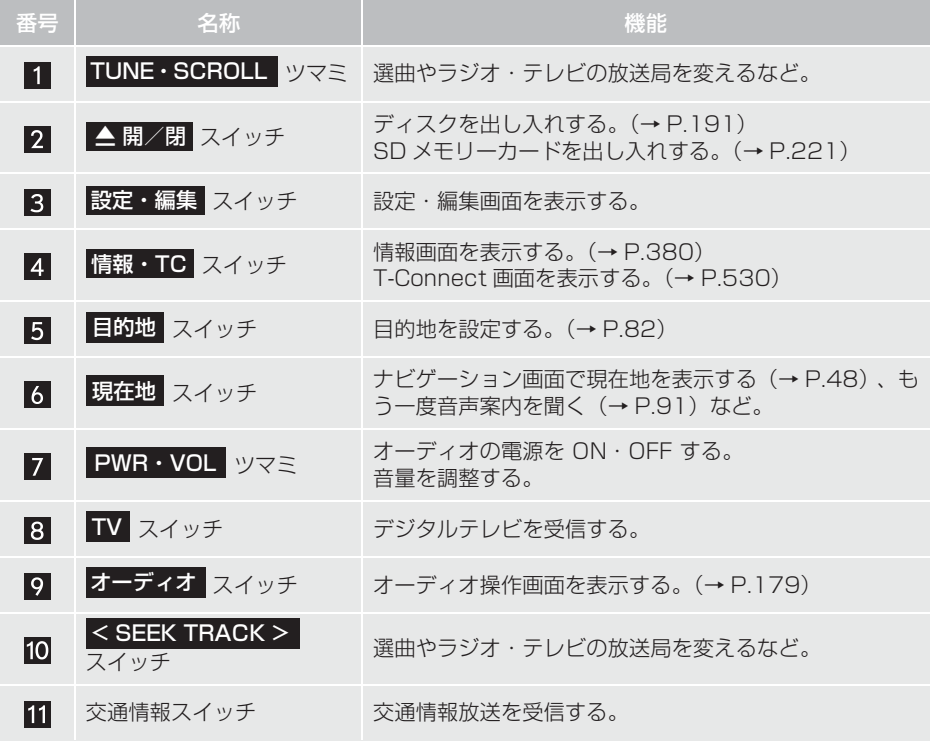

- ネット・ストール アイ・ファイル

- 操作スイッチは指で軽くタッチしてください。
- 操作スイッチの反応がないときは、一度操作スイッチから手を離してから再度タッチして ください。
- ●本機の一部の機能(ナビゲーションやオーディオなどの一部)は、メーターのマルチイン 本機の操作 フォメーションディスプレイと連携します。マルチインフォメーションディスプレイはス テアリングスイッチで操作します。詳しくは、別冊アルファード取扱書/ヴェルファイア 取扱書をご覧ください。

(知識)

- - 20 ℃以下の低温時には、ナビの動作ができなくなったり、SD メモリーカードへの書 き込みができなくなります。
- $\bullet$  PWR VOL を 3 秒以上押し続けると、画面表示が消えて再起動します。本機の応答が 極端に遅いときなどにご使用ください。
- 液晶画面は、斜め方向から見ると画面が白っぽく見えたり、黒っぽく見えたりします。
- 太陽の光などの外光が画面に当たると画面が見にくくなります。
- 偏光レンズを使用したサングラスなどを装着すると、画面が暗く見えたり、見にくくなっ たりします。
- 次のときは、操作スイッチが反応しなかったり、誤作動することがあります。
	- ・ 手袋を着用しているとき
	- ・ 爪で操作したとき
	- ・ 他の指や手のひらが、他の操作スイッチに近づいたとき
	- ・ 汚れや水分が付着しているとき
	- ・ 操作スイッチの表面にフィルムなどを貼ったとき
	- ・ 操作スイッチの表面を塗装したとき
	- ・ 近くにテレビ塔・発電所・ガソリンスタンド・放送局・大型ディスプレイ・空港があ るなど、強い電波やノイズの発生する場所にいるとき
	- ・ 無線機や携帯電話などの無線通信機器を携帯しているとき
- 操作スイッチが、次のような金属製のものに接していたり、覆われたりしているときは、 操作スイッチが反応しなかったり、誤作動することがあります。
	- ・ アルミ箔などの金属の貼られたカード
	- ・ アルミ箔を使用したタバコの箱
	- ・ 金属製の財布やかばん
	- ・ 小銭
	- ・ カイロ
	- ・ CD や DVD などのメディア
- 清掃の際、操作スイッチをふくことで、操作スイッチが反応することがあります。
- 操作スイッチに手を近づけた状態で、エンジン/パワースイッチをアクセサリーモード またはイグニッション ON モード/ ON モードにすると、操作スイッチが反応しないこ とがあります。その場合、操作スイッチから手を離し、10 秒程度待ってから再度タッ チしてください。

### **1. ディスプレイと操作スイッチ**

### 警告

● 安全のため、運転者は走行中に極力操作をしないでください。走行中の操作はハンドル 操作を誤るなど思わぬ事故につながるおそれがあり危険です。車を停車させてから操作 をしてください。なお、走行中に画面を見るときは、必要最小限の時間にしてください。 ● 走行するときは、必ず実際の交通規制にしたがうとともに、道路状況に即した運転を心 がけてください。目的地案内で表示されるルートは、規制標識の変更などにより車両進 入禁止などのルートや、道幅が狭く通行できないルートが表示されることがあります。

## 注意

- ●画面のよごれは、プラスチックレンズ用メガネふきなどの柔らかく乾いた布で軽くふき 取ってください。 手で強く押したり、かたい布などでこすると表面に傷がつくことがあります。また、液 晶画面はコーティング処理してあります。ベンジンやアルカリ性溶液などが付着すると 画面が損傷するおそれがあります。
- ●バッテリー/補機バッテリーあがりを防ぐため、エンジン/ハイブリッドシステム停止 中に長時間使用しないでください。

## **2. ディスプレイ(画面)の操作**

本機は、おもに画面のスイッチに直接タッチして操作します。また通常のタッチ操作 に加え、タッチする指の動きに合わせて、地図画面のスクロール、縮尺変更をするス ライドタッチ操作ができます。

- 画面保護のため、タッチスイッチは指で軽くタッチしてください。
- ●スイッチの反応がないときは、一度画面から手を離してから再度タッチしてください。
- 1 つ前の画面に戻すときは、 っ にタッチします。 タッチすると、タッチした画面で行った操作がキャンセルされます。(一部の機能では、 キャンセルされないものもあります。)

#### (知識)

- 次のときは、画面のスイッチが反応しなかったり、誤作動することがあります。
	- ・ 手袋を着用しているとき
	- ・ 爪で操作したとき
	- ・ 他の指や手のひらが、他の画面のスイッチに近づいたとき
	- ・ 汚れや水分が付着しているとき
	- ・ 画面の表面にフィルムなどを貼ったとき
	- ・ 近くにテレビ塔・発電所・ガソリンスタンド・放送局・大型ディスプレイ・空港があ るなど、強い電波やノイズの発生する場所にいるとき
	- ・ 無線機や携帯電話などの無線通信機器を携帯しているとき
- 画面が、次のような金属製のものに接していたり、覆われたりしているときは、画面の スイッチが反応しなかったり、誤作動することがあります。
	- ・ アルミ箔などの金属の貼られたカード
	- ・ アルミ箔を使用したタバコの箱
	- ・ 金属製の財布やかばん
	- ・ 小銭
	- ・ カイロ
	- ・ CD や DVD などのメディア

● 清掃の際、画面をふくことで、画面のスイッチが反応することがあります。

- ネット・ストール アイ・ファイル

本機の操作

### **2. ディスプレイ(画面)の操作**

## スライドタッチ操作について

スライドタッチ操作は、下記の 3 種類があります。 ● スライド操作:画面にタッチしたまま指をずらす操作 ● フリック操作:画面にタッチした状態で軽く指を払う操作 ● ピンチ操作:画面に、2 本の指でタッチした状態で指の間隔を広げる、または狭める操作

● スライドタッチのする/しないを設定できます。(→ P.34)

#### スライド操作・フリック操作

一部の地図画面やリスト画面などで操作できます。

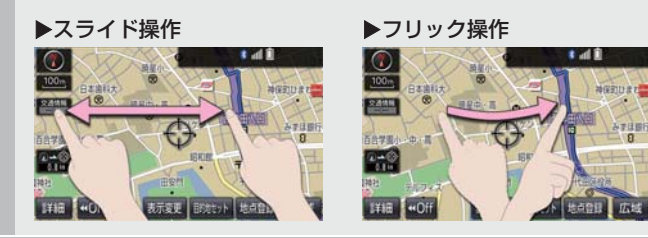

#### ピンチ操作

一部の地図画面で操作できます。タッチした 2 本の指の間を広げるピンチアウト操作と、狭 めるピンチイン操作があります。

▶ピンチアウト操作 トピンチイン操作

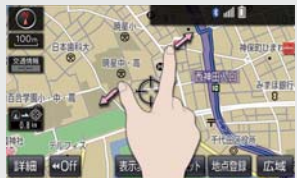

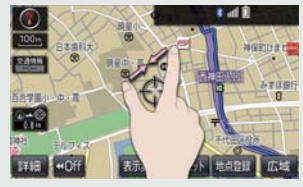

## **1. ソフトウェアキーボードを使う**

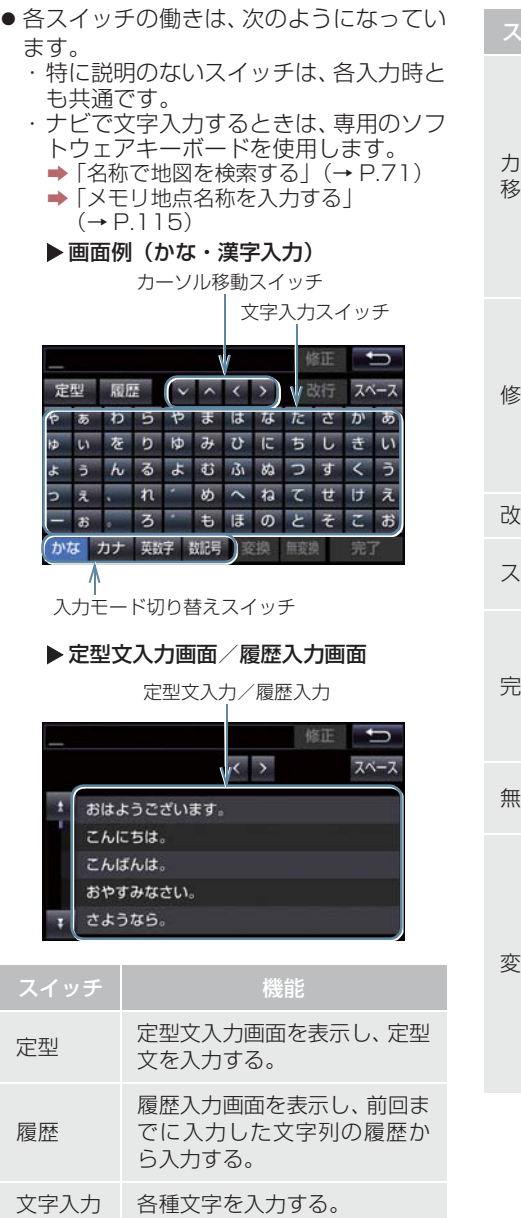

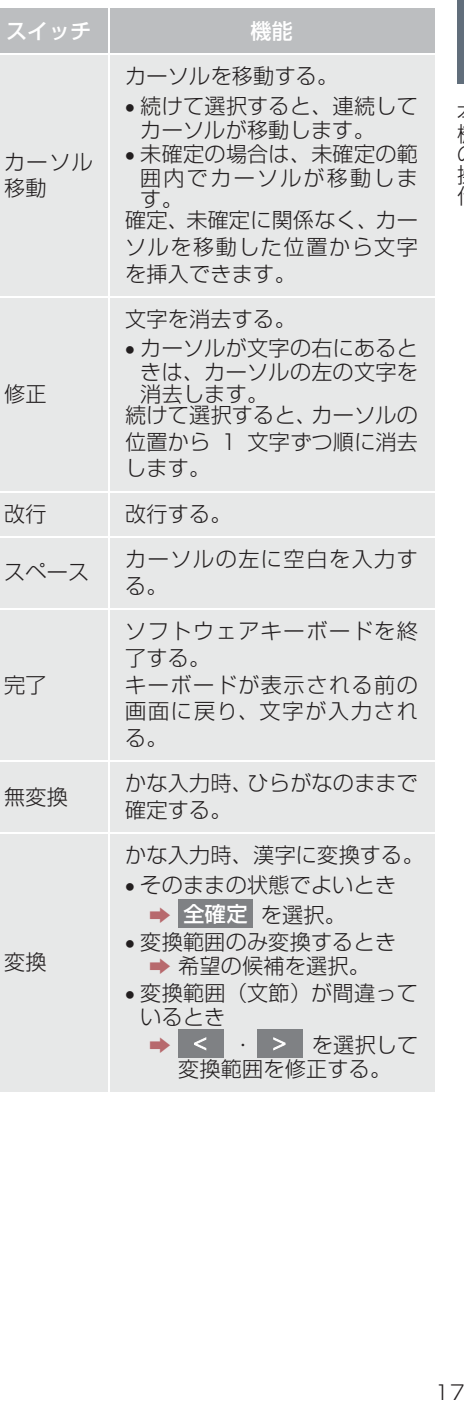

#### **1. ソフトウェアキーボードを使う**

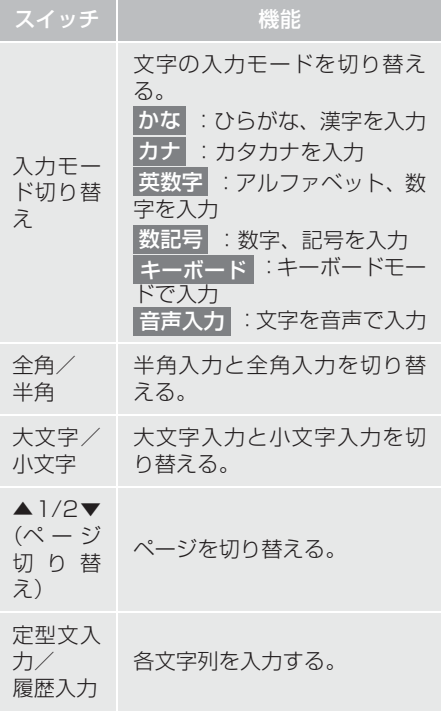

## (知識)

- ここでは T-Connect のソフトウェア キーボードで説明しています。
- ●ソフトウェアキーボードが表示される 状況により、キーボード画面の意匠が異 なったり、入力方法が限定されたりしま す。

#### 予測変換候補を表示する

オンライン詳細設定の予測変換候補の 表示で「する」を選択しているとき、予 測変換をすることができます。文字を入 力すると、未確定文字の後に続く文字を 予測して、読みの先頭部分が一致する予 測変換候補を画面左下に表示します。

**1** かな入力状態で、文字を 1 文字以上入 力する。

#### **2** 予測変換候補を選択する。

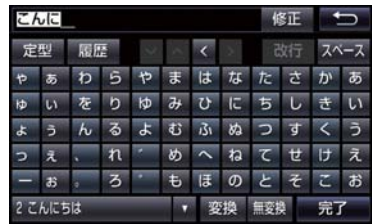

- 表示された候補でよいとき
	- 予測変換候補を選択。
- 希望の候補でないとき
	- → ▼ を選択して希望の候補を表示させ、 候補を選択。

#### (知識)

● 予測変換候補は最大5候補まで表示され ます。

## **2. ソフトウェアキーボードの設定を変更する**

設定・編集のオンライン詳細設定画面 (→ P.600) から、次の設定をするこ とができます。

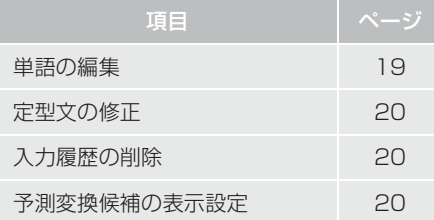

### 単語を編集する

読みと単語を指定して、本機の辞書に変 換候補対象となる単語を追加すること ができます。また、追加した単語を修正・ 削除することができます。

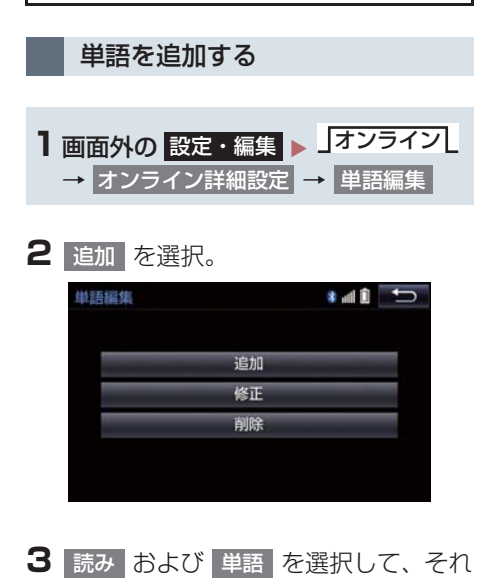

ぞれ入力し、<mark>元了</mark> を選択。

## 4 <mark>完了</mark> を選択。

●単語の最大登録数を超えたときは、登録 済みの不要な単語を削除してください。  $(\rightarrow P.19)$ 

単語を修正する

- **1 画面外の <mark>設定・編集</mark> ▶ J<sup>オンライン</sup>** → オンライン詳細設定 → 単語編集 → 修正
- **2** 修正したい読みを選択。
- <mark>3</mark> 読み または 単語 を選択して修正 し、<mark>元了</mark> を選択。
- 4 完了 を選択。
- ●引き続き単語の修正をするとき **⇒ 手順 2 ~ 4**の操作を繰り返す。
- <mark>1 画面外の <mark>設定・編集</mark> ▶ J<sup>オンライン</sup></mark> → オンライン詳細設定 → 単語編集 → 削除
- **2** 削除したい単語を選択。

単語を削除する

- すべての単語を選択するとき ■ 全選択 を選択。
- 3 削除 を選択。
- <mark>4</mark> はい を選択。

## **2. ソフトウェアキーボードの設定を変更する**

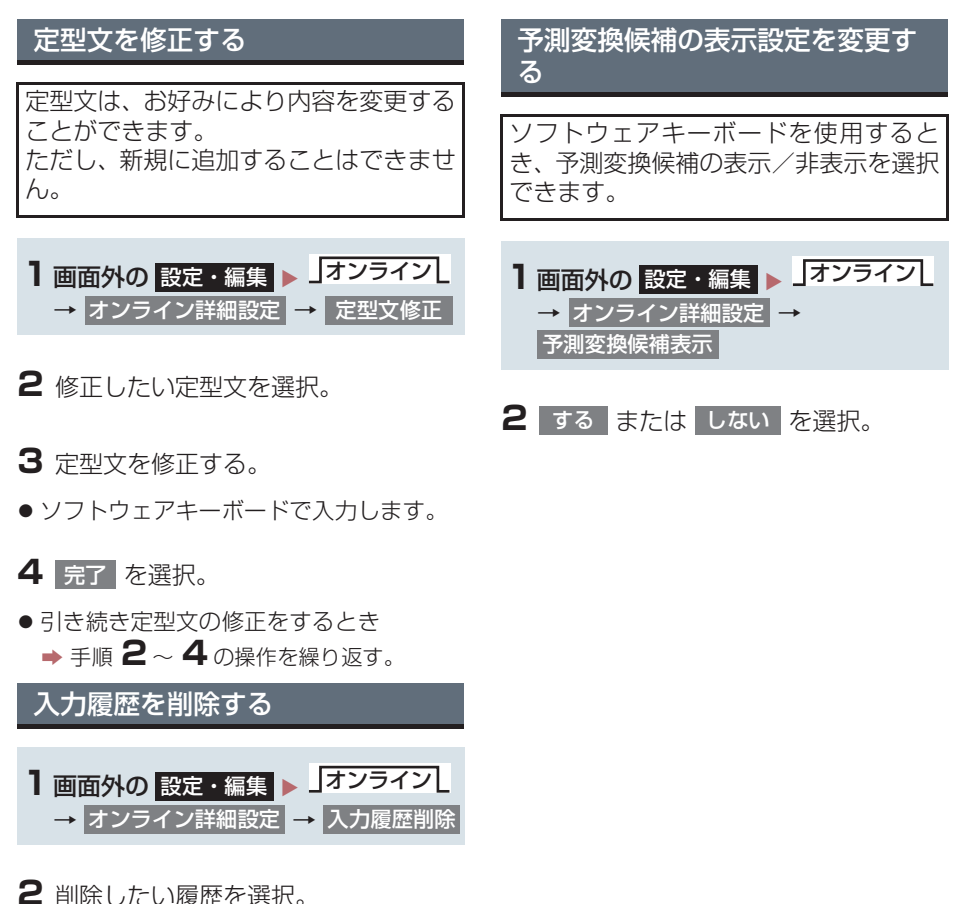

- すべての履歴を削除するとき
	- <mark>➡</mark> 全削除 を選択。
- **3** はい を選択。

## **1. 複数の候補から項目を選ぶ**

地図を呼び出すときなどに複数の候補(選択項目)がある場合、リスト画面が表示さ れます。希望の候補がないときは、リストを切り替え、希望の候補を選択します。

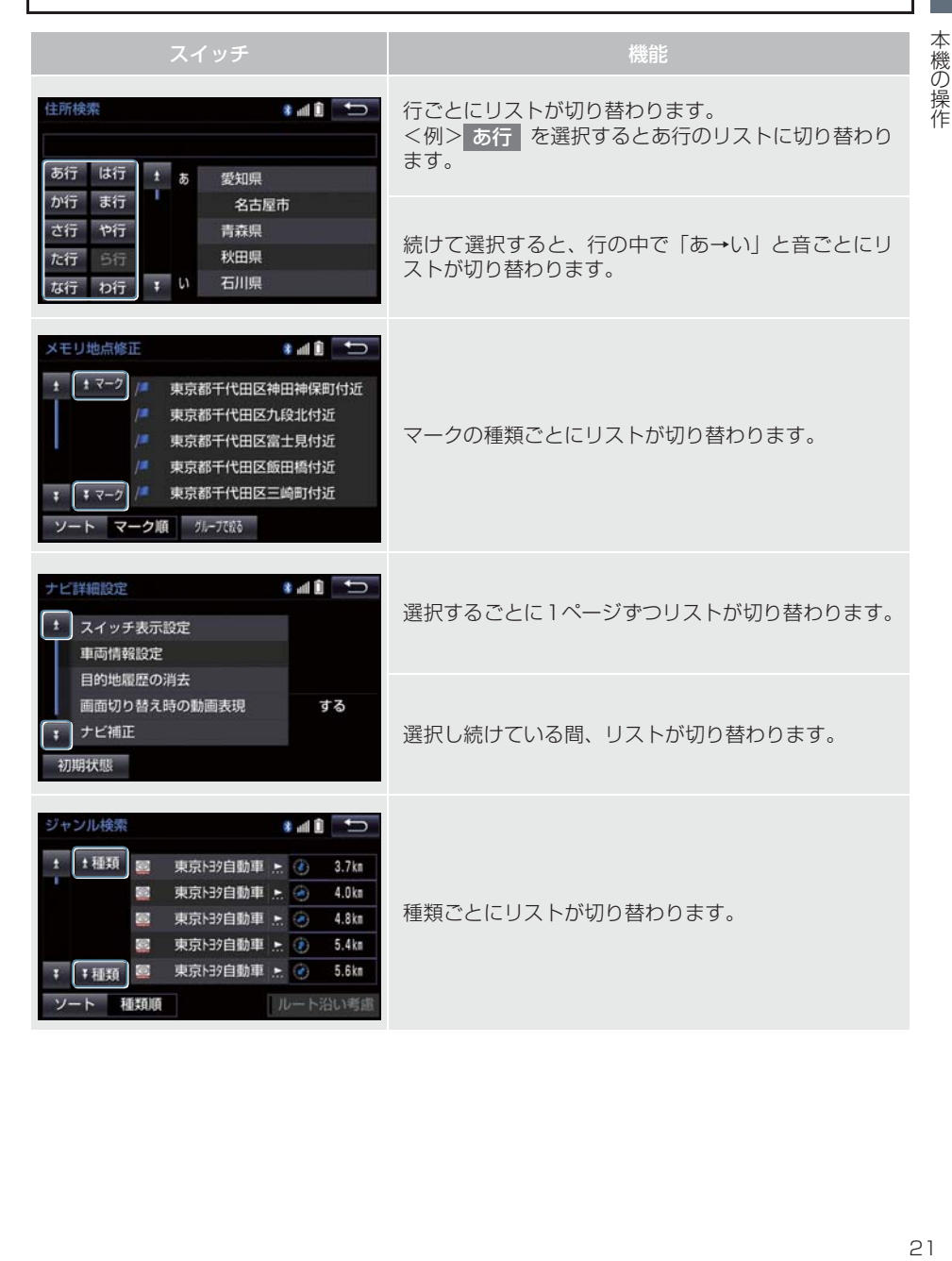

## **1. 複数の候補から項目を選ぶ**

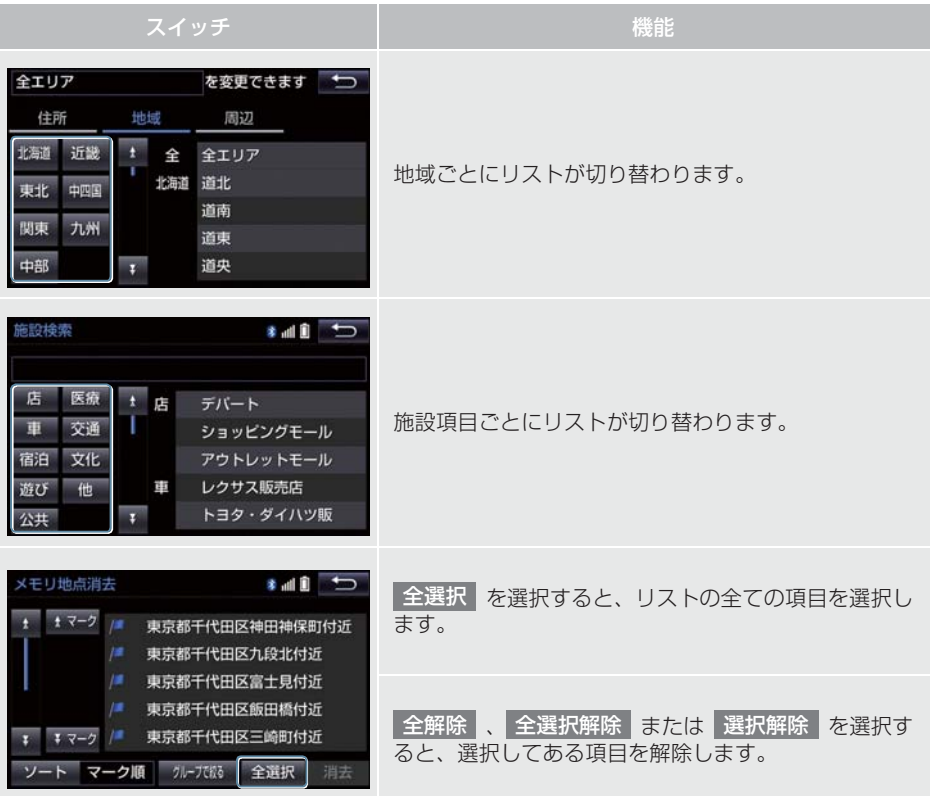

### **1. 複数の候補から項目を選ぶ**

## 文字の表示範囲を変更する

リストに表示されている名称の文字数 が多い場合、すべて表示されないことが あります。 次の操作をすると、名称をすべて確認す ることができます。

## 1 ■ を選択。

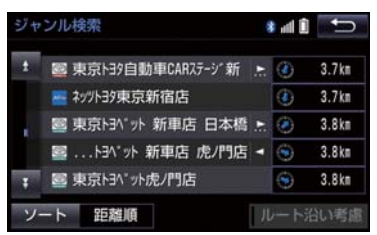

● 先頭に戻すとき

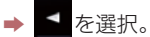

タブの表示範囲を切り替える

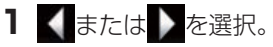

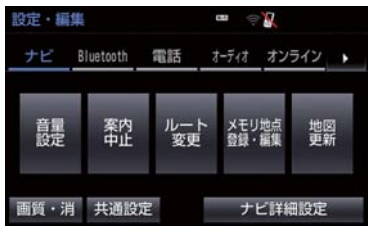

- ネット・ストール アイ・ファイル

## **1. 初期設定をする**

## 自宅を登録する

自 宅 を 登 録 す る と、目 的 地 設 定 で 自宅に帰る<sub>」</sub>を選択するだけで、目宅ま でのルート探索ができます。 例として、自宅「東京都文京区後楽 1 丁 目4-181の地図を住所から呼び出し、 登録します。

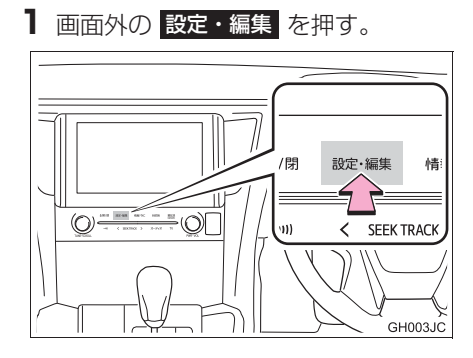

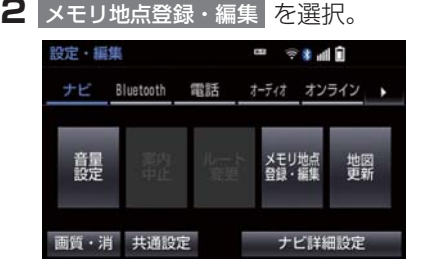

- <mark>3</mark> メモリ地点登録・編集の <mark>自宅</mark> を選 択。
- 4 登録 を選択。
- **5** 地図の呼び出す方法を選ぶ。 ここでは、住所 を選択。
- **6** 都道府県名から順に、住所を選択する。 まず、東京 23 区 | を選択。

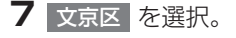

- 8 後楽 を選択。
- 9 1 T目 を選択。
- ⅠU 番地指定 を選択。
- **11** 番地を入力する。
- **12 検索 を選択。**
- 13 企を選択して、自宅の位置に<br />
を含 わせる。
- **14** を選択。 セット
- **15 完了| を選択。**

(知識)

● 地図の呼び出し方法は、住所のほかにも 呼び出すことができます。(→ P.66、  $\overline{P}$ .79)

## **1. 初期設定をする**

未設定

未設定

未設定

 $5.7$ 

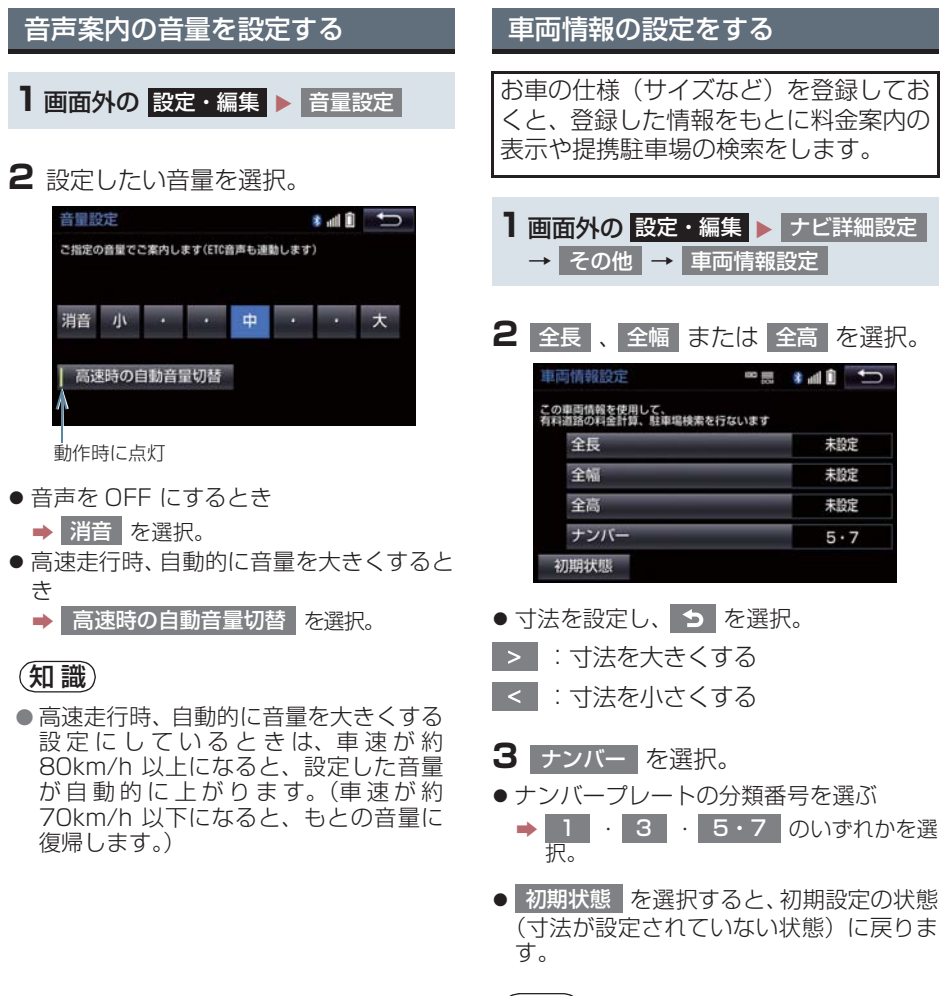

(知識)

- 目的地が設定されているときは、車両情 報を設定することはできません。
- ●車両寸法については、車検証をご覧くだ さい。

本機の操作 - ネット・ストール アイ・ファイル

メ ン テ ナ ン ス 機 能 と は、GPS (→ P.142) のカレンダー機能と車速 信号を利用して、オイルなどの消耗部 品の交換時期・各種点検時期・免許証 の更新などのイベント時期の案内を行 う機能です。

## (知識)

- メンテナンスの内容や時期については、 トヨタ販売店にご相談ください。
- 車の使用状況により、設定した時期と実 際に案内が行われる時期は誤差が生じ ることがあります。また、計測された走 行距離と実際の走行距離は誤差が生じ ることがあります。

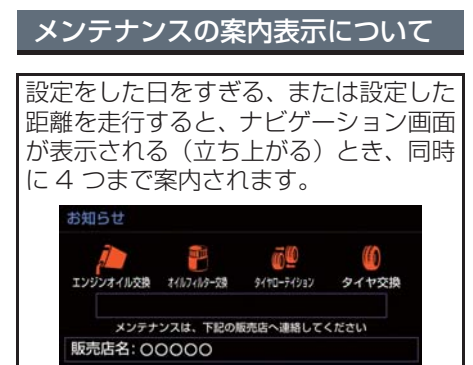

#### ● 5つ以上の項目があるときは、 ★ が表示さ れます。

担当者名: 00000 電話番号: 00-0000-0000

・ 任意文字入力のときは、入力した名称 (→ P.27)を表示します。

次回表示しない

● 次回表示しない を選択すると、次にナビ ゲーション画面が立ち上がるときは、案内 されません。

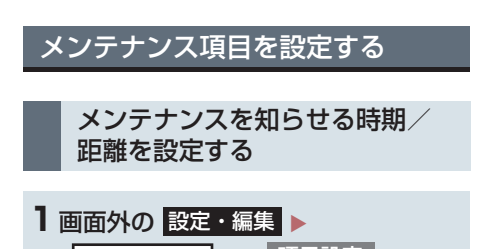

メンテナンスL → 項目設定

### **2** 設定する項目を選択。

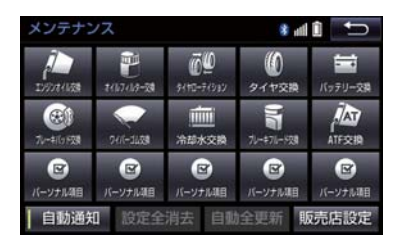

- $\bullet$ ● <sub>『☆☆★■</sub> (パーソナル項目) を選択すると、 表示されている項目以外の項目を設定す ることができます。(→ P.27)
- ●すでに設定されているパーソナル項目を 選択したときは、 **3** の画面が表示されま す。
- <mark>3</mark> お知らせ日 または お知らせ距離 を選 択。
- **4** 日付・距離を入力し、<mark>完了</mark> を 選択。
- 間違えたとき
- ➡ 修正 を選択。
- ●「日付入力画面」で、一桁の日付を入力す るときは、 年 |・ | 月 |・ | 日 | を選択して 入力することができます。
	- ・ 2 ~ 9 月と 4 ~ 9 日は ・ 月 日 を選択して入力する必要はありません。 〈例〉2013年9月25日と入力するとき 1 <mark>・ 3 ・年 ・ 0 ・ 9 ・</mark> 2 5 <mark>または 1 | 8 | 9 | 2 |</mark> . の順に選択します。 5

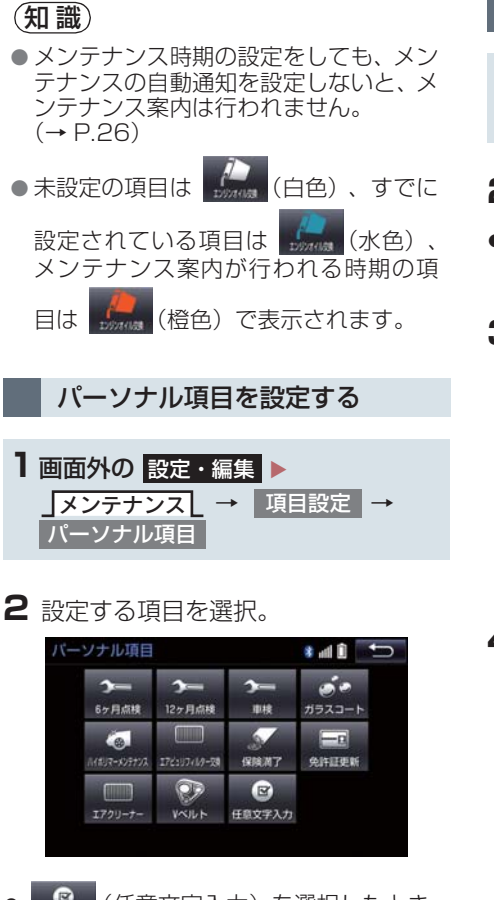

- z (任意文字入力)を選択したとき → 名称を入力する。(→ P.17)
- <mark>3</mark> お知らせ日 または お知らせ距離 を選 択。
- ●「メンテナンスを知らせる時期/距離を設 定する」(→ P.26)手順 **3** へ。

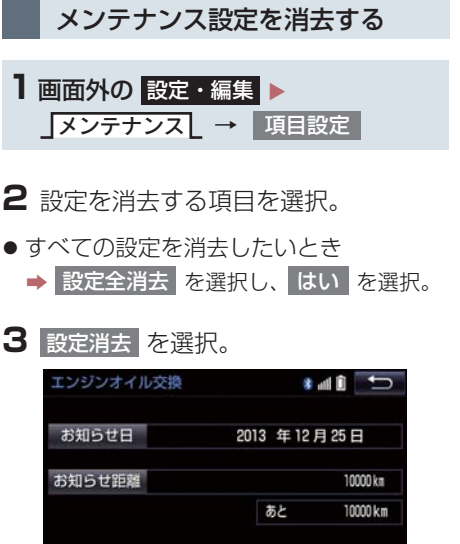

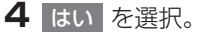

設定消去

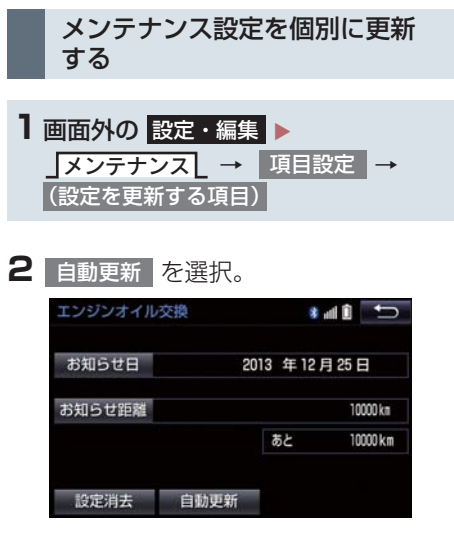

- <mark>3</mark> はい を選択。
- 距離が更新され、新しい日付・設定した距 離に変更されます。
- ●パーソナル項目の免許証更新を選択した とき
	- <mark>→</mark> 3年後 または 5年後 を選択。
- すべて更新するとき ■「メンテナンス設定をすべて更新する」  $(\rightarrow P.28)$

### (知識)

● 新しい日付は、メンテナンスの時期を設 定した日と現在の日、または案内する予 定だった日から自動的に計算され、変更 されます。(項目により、計算方法は異 なります。)

■メンテナンス設定をすべて更新する

## 1 自動全更新 を選択。

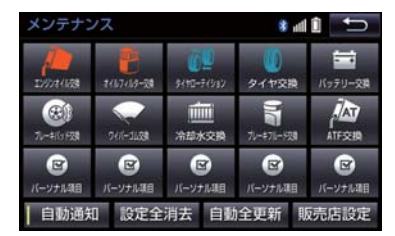

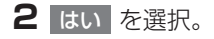

- ●パーソナル項目の免許証更新の設定をし ていたとき
	- →「メンテナンス設定を個別に更新する」 (→ P.28)手順 **3** へ。

販売店の設定をする

- <mark>1 画面外の 設定・編集</mark> ▶ メンテナンスL → ┃項目設定
- 2 販売店設定 を選択。

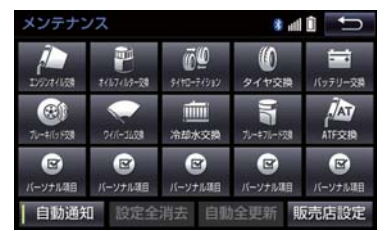

**3** 地図の呼び出し方法を選び、販売店を 設定する地点の地図を表示する。  $(\rightarrow P.66, P.79)$ 

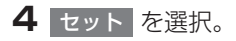

- ※の位置に販売店が設定されます。
- 「施設で地図を検索する」(→ P.75)で トヨタ販売店を呼び出し、そのまま位置を 調整せずに<mark>[セット</mark> を選択すると、販売 店名・電話番号が自動的に入力されます。

販売店の情報を修正・入力する

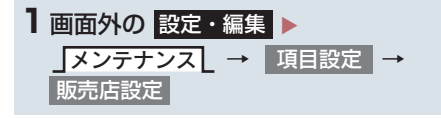

**2** 修正/入力をする。

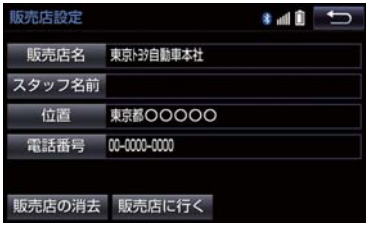

●修正·入力方法については以下のページを ご覧ください。

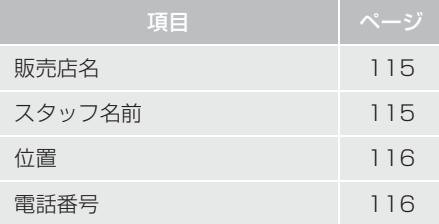

- 販売店に行く を選択すると、販売店の地 図が表示されます。
- ●販売店を消去したいとき
	- <mark>⇒</mark> 販売店の消去 を選択し、 はい を選 択。

- ネット・ストール アイ・ファイル

## **3. Bluetooth**£ **機器を初期登録する**

ハンズフリーや Bluetooth オーディオ を使用するためには、携帯電話/ポータ ブル機を本機に初期登録する必要があ ります。初期登録完了後は、エンジン/ パワースイッチを OFF からアクセサ リーモードまたはイグニッション ON モード/ONモードにするたびに自動で Bluetooth 接続します。

**1 画面外の 設定・編集 ▶ Bluetooth** 

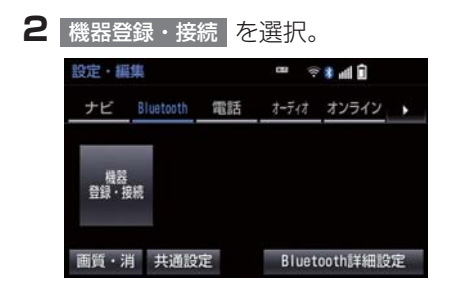

- 3 追加 を選択。
- 複数の携帯電話/ポータブル機を使用す る場合は、メッセージが表示されることが あります。画面の案内にしたがって操作し てください。

**4** Bluetooth 接続画面が表示されたら、 携帯電話/ポータブル機から Bluetooth 登録する。

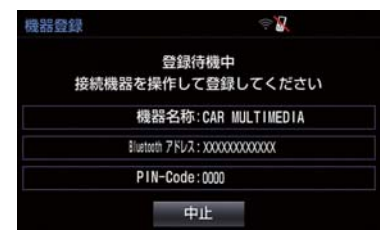

- 携帯電話側/ポータブル機側の登録操作 は、必ずこの Bluetooth 接続画面を表示 させて行ってください。
- ●携帯電話/ポータブル機を Bluetooth 接 続可能な状態にしてください。
- 中止するとき → 中止 を選択。
- **5** 携帯電話本体/ポータブル機本体で、 本機に表示されている機器名称を選択 し、パスキーを入力する。
- ●携帯電話/ポータブル機の機種により、パ スキー入力後に携帯電話/ポータブル機 の操作が必要になる場合があります。
- SSP (Secure Simple Pairing) に対応 している携帯電話は、パスキーを入力する 必要はありません。ただし、機種によって は携帯電話に確認メッセージが表示され る場合があります。表示にしたがって操作 してください。
- ●ポータブル機でパスキー入力できないと き
	- → 本機のパスキーをポータブル機のパス キーに変更し(→ P.289)操作しなおす。
- **6** 初期登録が完了すると、メッセージが 表示されます。
- 失敗画面が表示されたとき → 画面の案内に従い、操作してください。

## **3. Bluetooth**£ **機器を初期登録する**

## 知 識 <sup>1</sup>

- 携帯電話を Bluetooth オーディオとし ても使用したい場合は、同時に登録でき ます。
- Bluetooth 機器は、5 台まで本機に登録 できます。
- Bluetooth 機器側の操作は、Bluetooth 機器に添付の取扱説明書をご覧くださ い。
- 複数の Bluetooth 機器を使用する場合 は、Bluetooth 機器の数だけ登録を繰り 返します。
- ●パスキーとは、Bluetooth 機器を本機に 登録する際のパスワードです。任意の数 字に変更することもできます。 (→ P.289、P.508)
- 一番新しく登録した Bluetooth 機器が 本機で使用する Bluetooth 機器として 選択されます。
- 携帯電話の設定によっては、接続後にダ イヤルロックがかかることがあります。 携帯電話のオートロック機能を解除し てご使用ください。
- HFP に対応していない携帯電話は、本機 に携帯電話として登録ができません。ま た、そのような携帯電話では、DUN、 OPP、PBAP のみのサービスは利用で きません。(→ P.468)
- 接続する携帯電話により、動作や音量が 異なることがあります。
- 携帯電話やポータブル機を接続してい るときに、他の機器を登録する場合、 オーディオ再生しているポータブル機、 または携帯電話の接続を切断します。
- 登録時、携帯電話側に登録完了が表示さ れても、本機側の登録が完了しない場合 があります。 その場合、携帯電話側から Bluetooth の接続を行ってください。

- ネット・ストール アイ・ファイル

## **1. 画面の調整・設定を変更する**

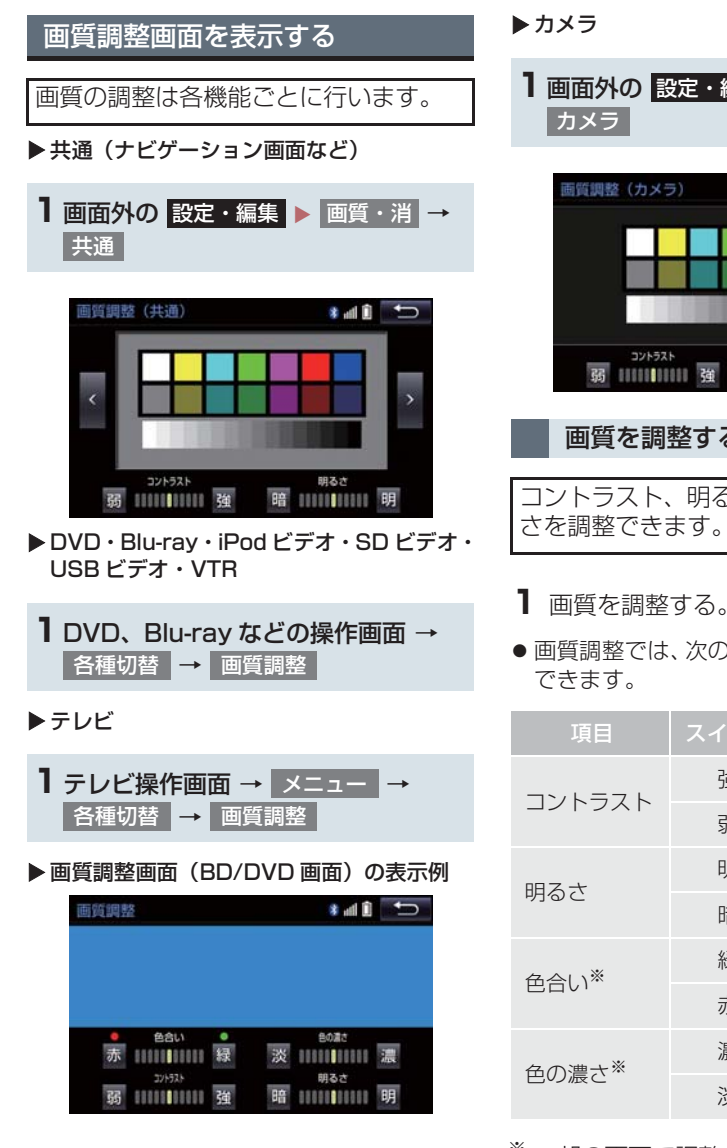

<mark>1 画面外の 設定・編集 ▶</mark> 画質・消 →  $\blacksquare$ 明るさ 弱 ||||||||||||| 強 暗 田川川川明 画質を調整する

コントラスト、明るさ、色合い、色の濃 さを調整できます。

- 
- 画質調整では、次の項目を調整することが

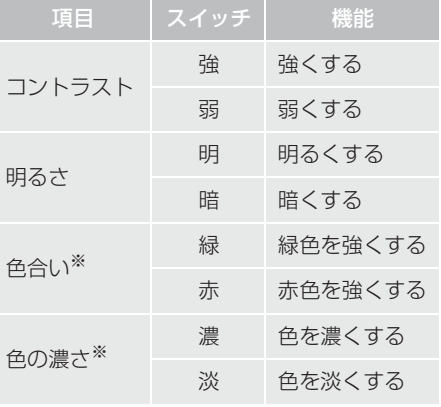

※ 一部の画面で調整することができます。

● 画質調整(共通)画面の場合、 | < | また は > を選択すると、地図画面、メニュー 画面、カラーバーのサンプルを切り替える ことができます。

#### **1. 画面の調整・設定を変更する**

## (知識)

● 昼画・夜画それぞれ独立して調整するこ とができます。

ライト点灯時に昼画表示にする

- **1** 夜画表示のとき、昼画面 を選択。
- 選択するごとに、昼画表示と夜画表示が切 り替わります。

#### (知識)

- 昼画表示のときは、スイッチの作動表示 灯が点灯します。
- 以下のようなとき、画質調整画面には 昼画面 が表示されません。
	- ・ ライト消灯時
	- ・ ライト点灯時で周囲が明るいとき

#### 画面を消す

音声を消さずに、画面だけを消すことが できます。

- 1 画面消 を選択。
- 画面を表示させるとき
	- → 画面外の 現在地 や オーディオ など を押す。

#### (知識)

●画面を消しても、GPSによる現在地測位 は継続されています。

## **1. 本機の設定を変更する**

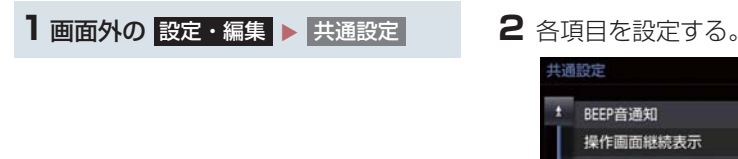

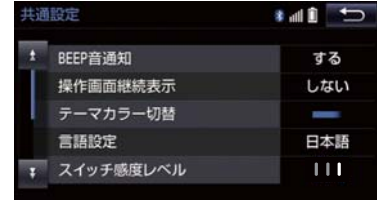

#### 共通設定画面について

● 共通設定画面から、次の項目を設定できます。

#### BEEP 音通知

スイッチにタッチしたときやステアリングスイッチの MODE スイッチ、および TUNE・ TRACK スイッチを長押ししたときなどの応答音出力のする / しないを設定できます。

#### 操作画面継続表示

する | を選択すると、オーディオ操作画面を表示したまま約 20 秒以上操作しなかったとき に、表示を継続させることができます。| しない| を選択すると、継続させずに自動でもとの 画面に戻ります。

#### テーマカラー切替

#### 画面のテーマカラーを変更することができます。

x メーターのマルチインフォメーションディスプレイのテーマカラーと連携します。マルチイ ンフォメーションディスプレイについては、別冊アルファード取扱書/ヴェルファイア取扱 書をご覧ください。

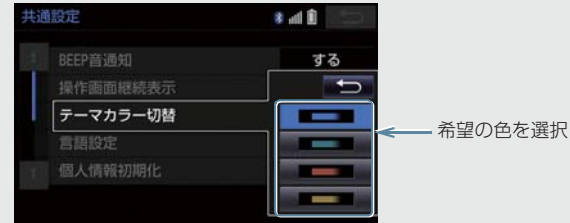
- ネット・ストール アイ・ファイル

本機の操作

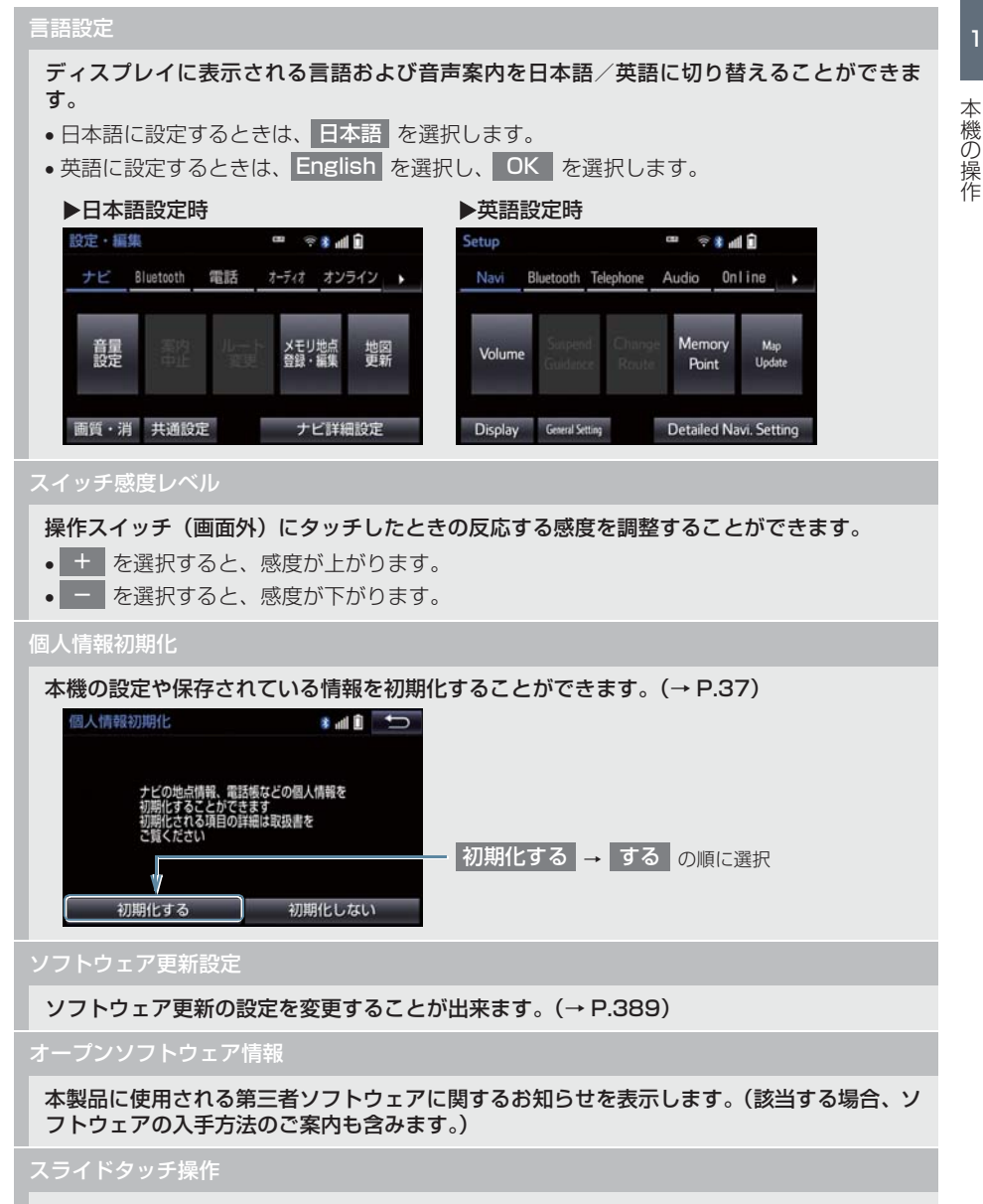

スライドタッチ操作のする/しないを設定できます。

#### **1. 本機の設定を変更する**

(知識)

● 操作画面継続表示について

- ・ ハンズフリーの着信時などの割り込み画面が表示されると、割り込み画面の解除後に、 もとの画面に戻らないことがあります。
- 言語設定について
	- ・ 言語設定を英語に変更した場合、すべての表示および音声案内が英語に変更されるわ けではありません。
	- ・ 英語に変更することによって、いくつかの案内がされない場合があります。

# **1. 本機の設定を変更する**

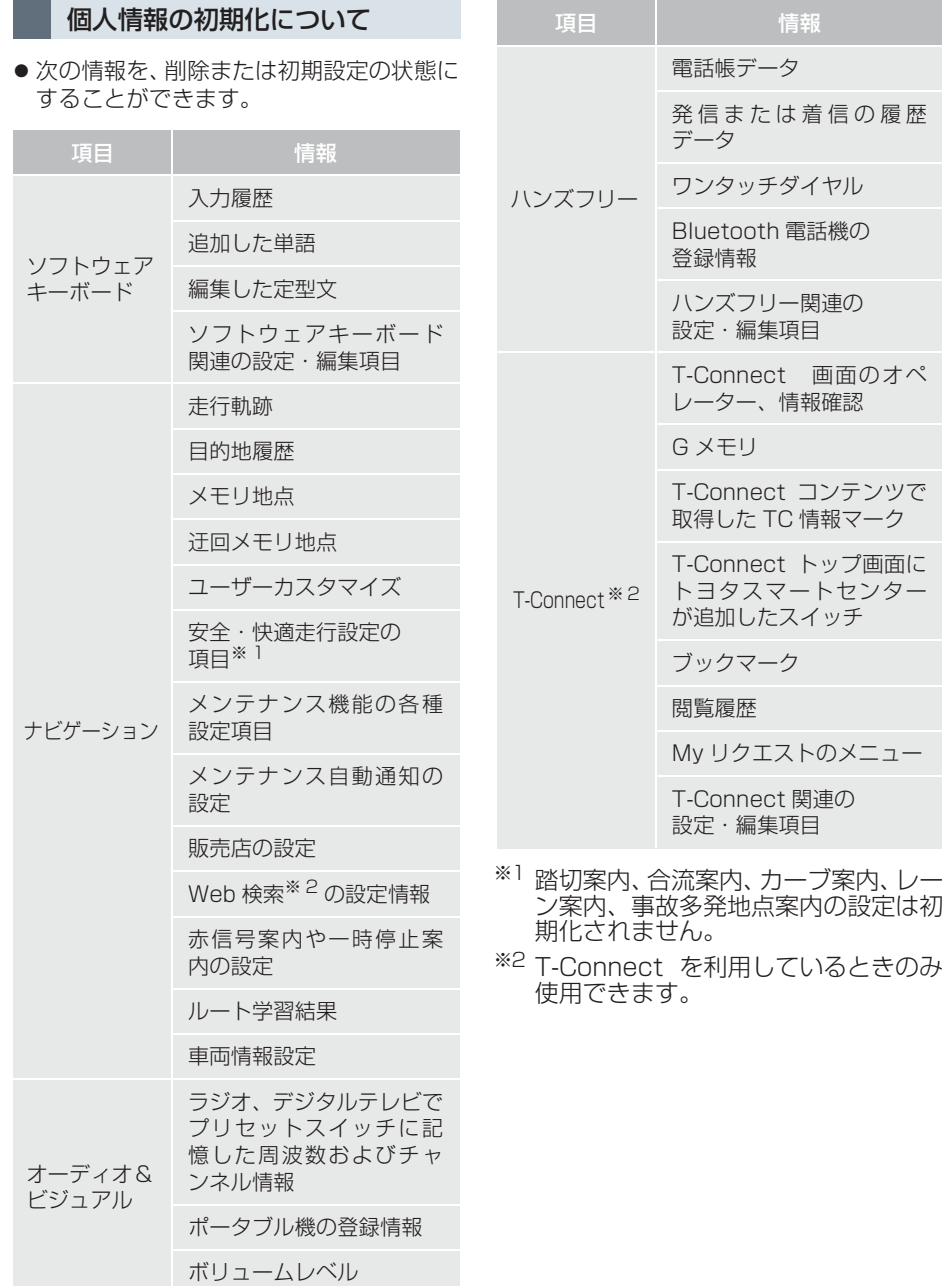

1 本機の操作

- ネット・ストール アイ・ファイル

### **1 ナビをお使いになる前に**

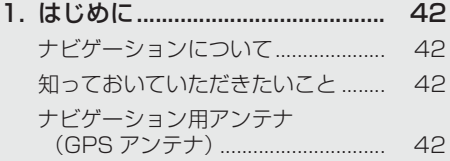

# **2 ナビを使ってみましょう**

#### 1. 地図画面を

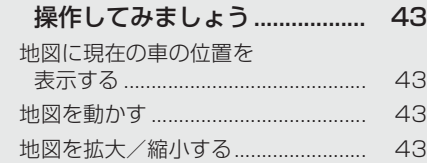

### 2. ルート案内を

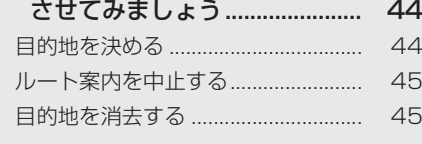

#### 3. 目的地案内中の現在地画面の 見方について.............................. 46

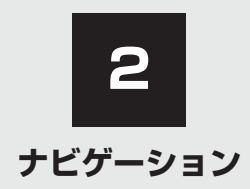

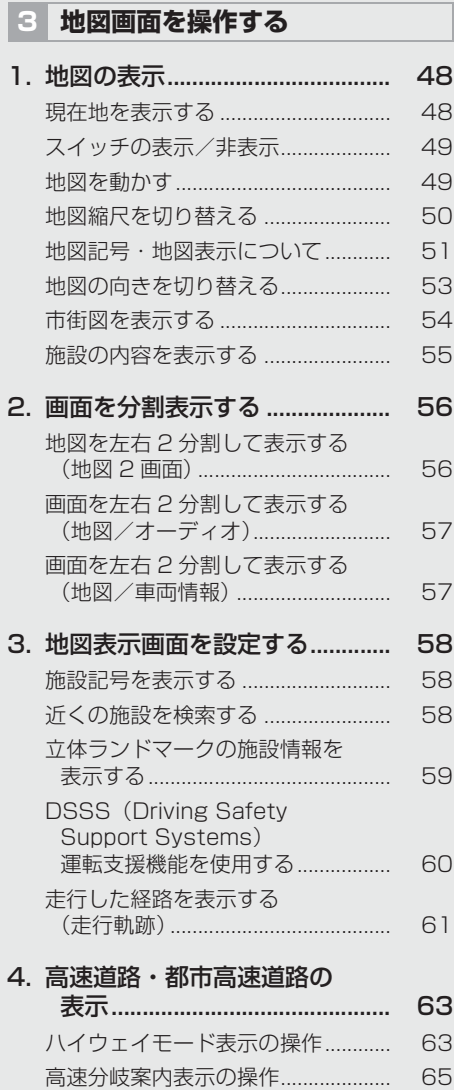

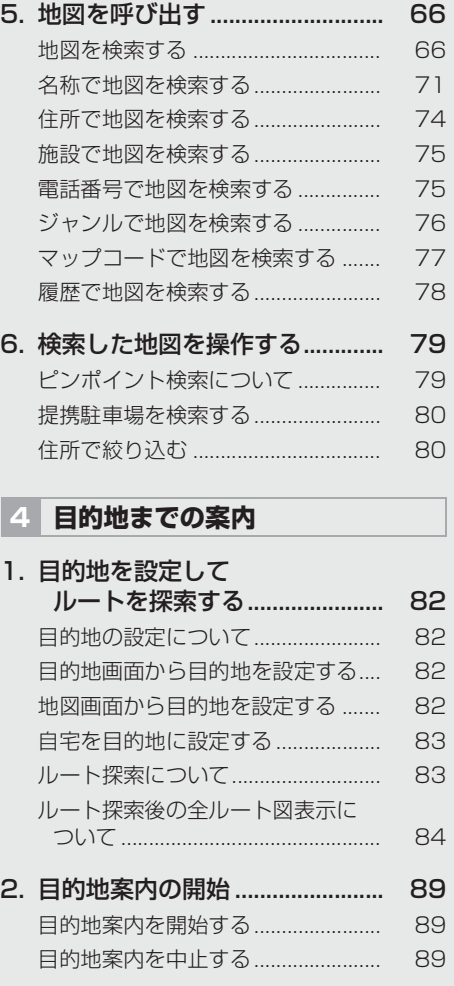

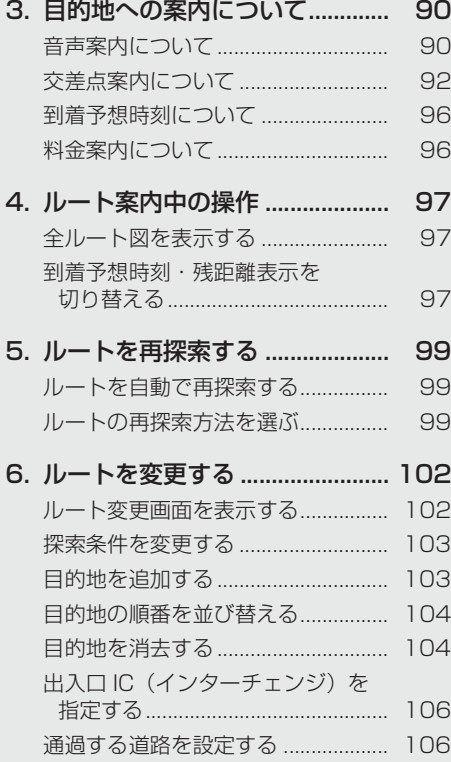

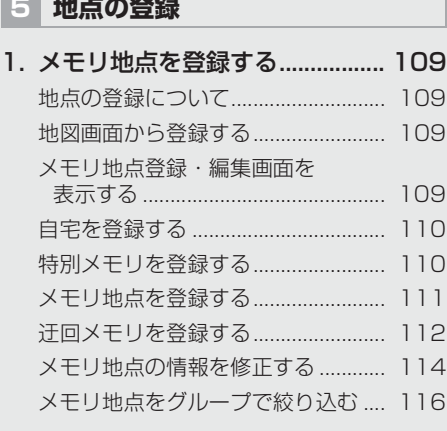

# **6 ナビを使いこなす**

 $\overline{\phantom{a}}$ 

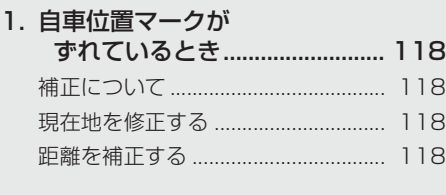

#### 2. ナビの設定を記憶して使う

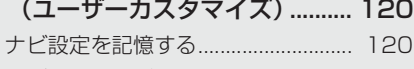

ナビ設定を呼び出す............................ 120

# 3. NAVI・AI-SHIFT について ...... 121

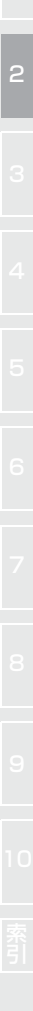

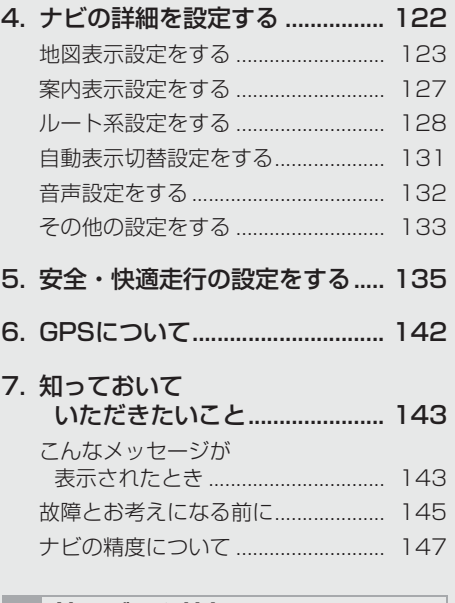

**7 地図データ情報**

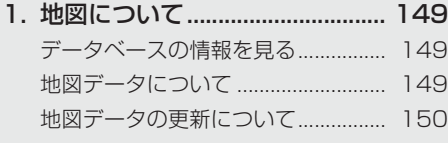

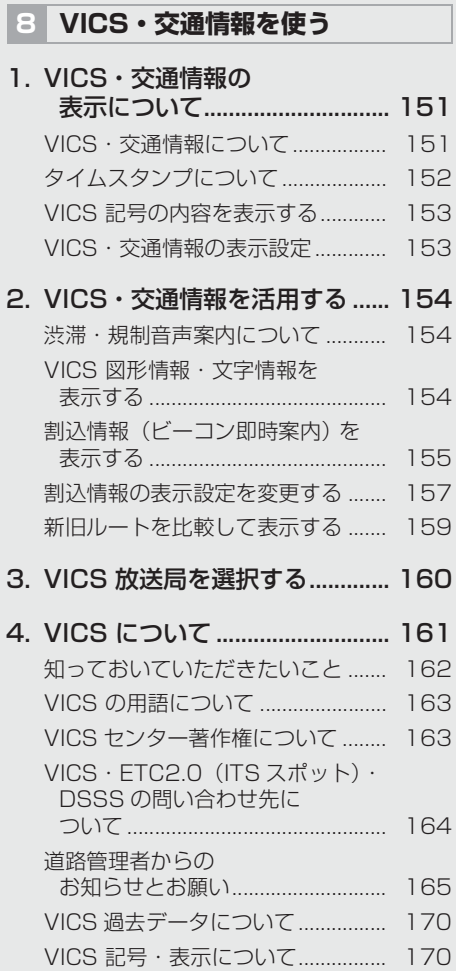

# **1. はじめに**

# ナビゲーションについて

目的地を設定することによって、自動的 にルートが探索され、音声と画面表示に よる目的地案内が行われます。

# 知っておいていただきたいこと

- 走行するときは、実際の交通規制に必ずし たがってください。
- 安全のため、走行状態になると操作できな くなる機能があります。
- 目的地案内で表示されるルートは、あくま でも目的地周辺までの参考ルートです。
	- ・ 必ずしも最短ルート、渋滞していない ルート、早く行けるルートなどではあり ません。
- 道路・地名・施設情報・料金のデータは、 最新状態ではないことや不備な点がある ことがあります。
- タイヤを交換したときは、自動補正を行っ てください。(→ P.118)
	- このシステムは、タイヤの回転などをも とにして作動していますので、タイヤを 交換すると精度が悪くなることがあり ます。
- 自車位置マーク Qは、必ずしも正しい位 置を表示するとは限りません。
	- ・ このシステムは、GPS 情報と各種セン サー、道路地図データなどを利用して現 在位置表示を行っていますが、人工衛星 からの電波の精度状態が良くないとき や、2 個以下の人工衛星からの電波しか 捕捉できないときなどには誤差が生じ ることがあります。この誤差は、補正な どによってなくすことはできません。
- ●実際の現在地と異なる場所に自車位置 マーク Ωが表示されている (自車位置
	- マーク がずれている)ことがあります。 ・ 人工衛星の状態、車両の状態(走行場所 や運転条件)などにより、自車位置マー ク へがずれることがあります。また、 新設道路など、地図データが実際の道路 形状と異なる道路を走行すると、自車位 置マーク ●がずれることがあります。

ただし、地図の自車位置マーク がず れても、しばらく走行すると、マップ マッチング※やGPS情報が利用されて、 現在地が自動的に修正されます。(場合 によっては、数分程度かかることがあり ます。)

「ナビの精度について」もあわせてご覧 ください。(→ P.147)

※マップマッチングとは、GPS 情報など を利用して得られた現在地の情報と、今 までに走行してきた道路を比較して、最 も適切な道路に自車位置マーク∩を表 示させるシステムです。

ナビゲーション用アンテナ(GPS アンテナ)

インストルメントパネル中央付近に内 蔵されています。

### 注意

- インストルメントパネル上やウインド ウガラス面には、次の物を設置しないで <sub>ングンン・</sup>曲1-15ペッシッシン<br>タださい。ナビゲーションシステム本来</sub> の性能が発揮できないおそれがありま す。
	- ・ 金属を含有するウインドウフィルム
	- ・ その他の金属物(トヨタ純正品以外の 電子機器やアンテナなど)

詳しくは「GPS について」(→ P.142) をご覧ください。

# **1. 地図画面を操作してみましょう**

# 地図に現在の車の位置を表示する

|| 画面外の 現在地 を押す。|

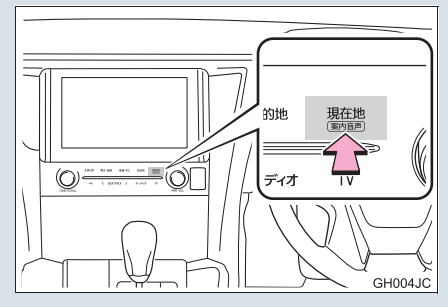

現在の車の位置 ●が表示されます。

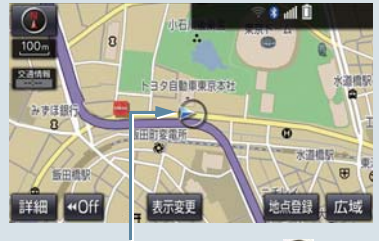

現在の位置(自車位置マーク )

### 地図画面の表示について

次のような表示をすることもできます。

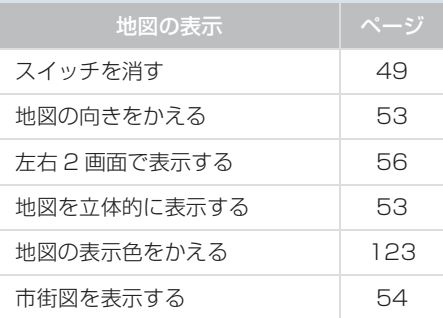

# 地図を動かす

地図を選択。 1

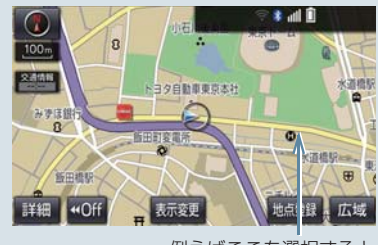

例えばここを選択すると

選択した位置が画面の中央に移動します。

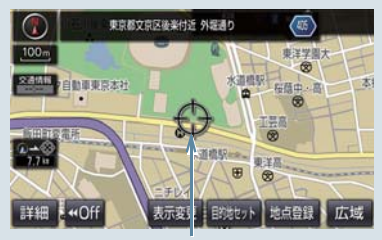

選択した位置

地図を拡大/縮小する

#### 地図を拡大する

<u>1 詳細</u> を選択、またはビンチアウト 操作。(→ P.16)

#### 地図を縮小する

<u>1 | 広域</u> を選択、またはピンチイン操 作。(→ P.16)

# **2. ルート案内をさせてみましょう**

# 目的地を決める

例として、「名称」から「上野動物園」を探して、目的地に設定してみましょう。

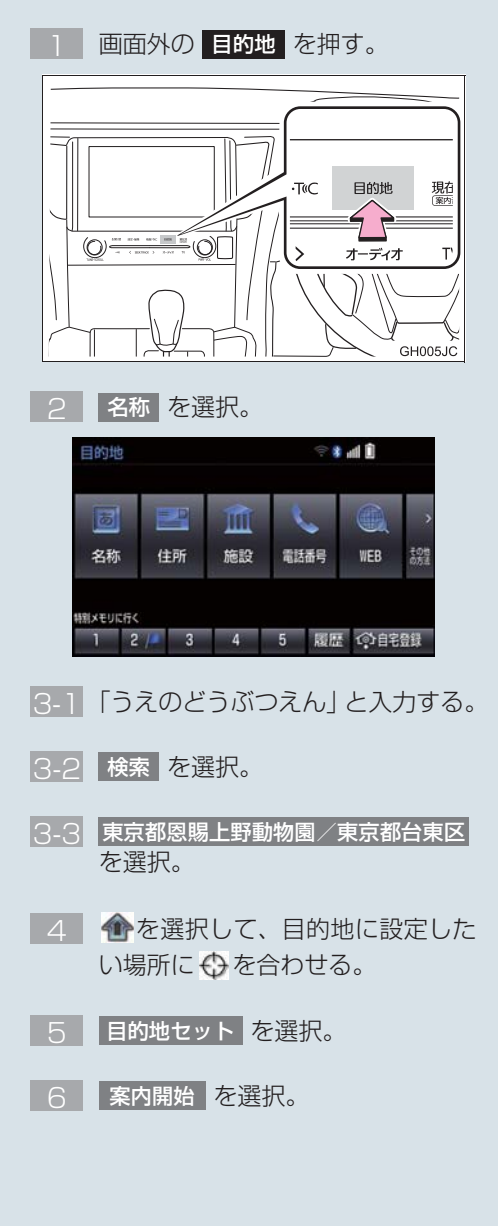

# 検索方法について

次の方法で検索することもできます。

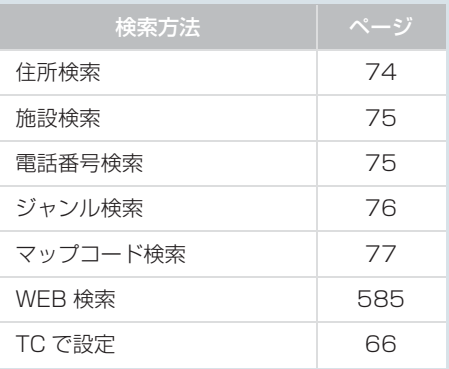

### 全ルート図について

案内を開始する前に、全ルート図から次の ことができます。

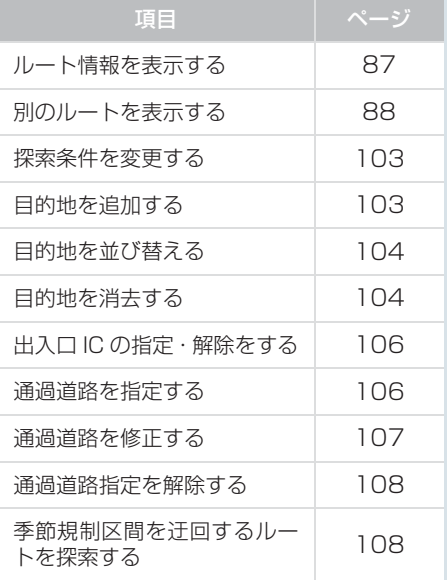

# **2. ルート案内をさせてみましょう**

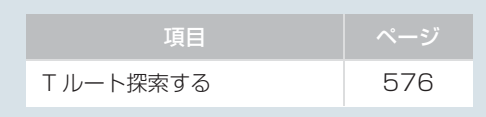

ルート案内中に寄り道をしたいときなど には、ルート案内を中止することができま す。中止しても目的地は消去されません。

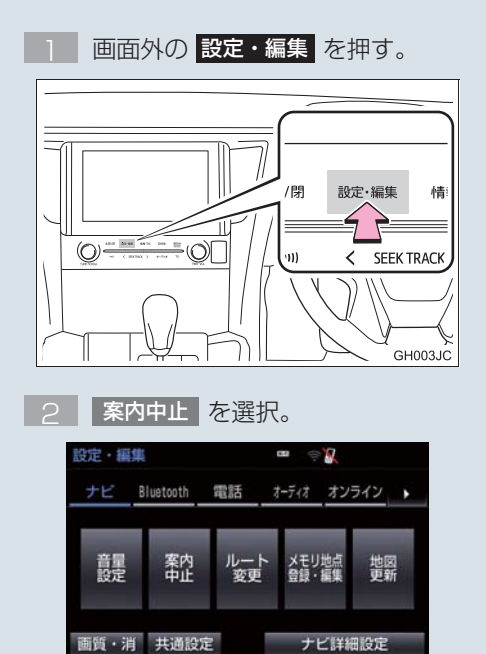

- 案内を再開するとき
	- 案内再開 を選択。

# 目的地を消去する

<sup>2</sup> ルート案内を中止する 目的地までの道がわかるときなど、ルート 案内が不要になったときには、目的地を消 去することができます。

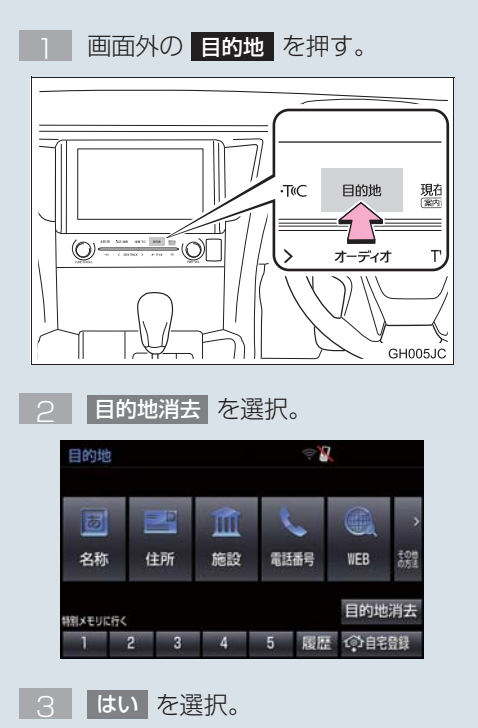

# **3. 目的地案内中の現在地画面の見方について**

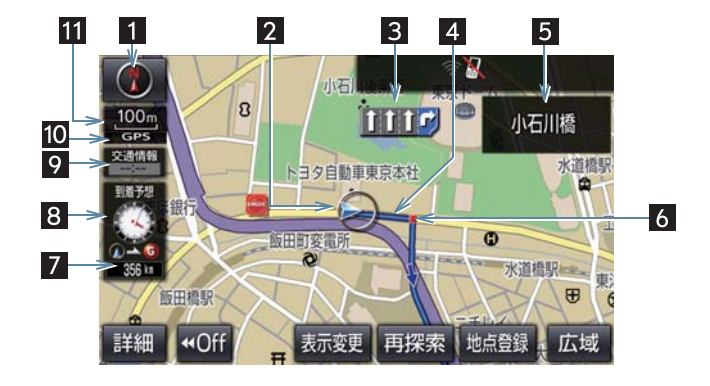

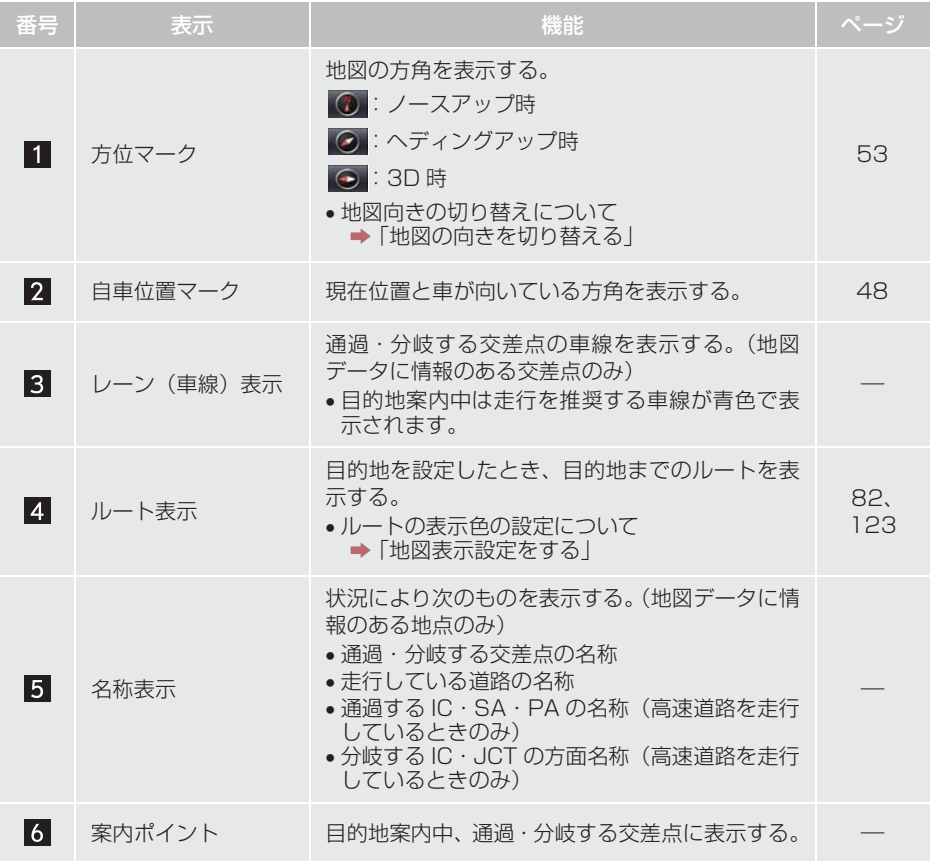

# **3. 目的地案内中の現在地画面の見方について**

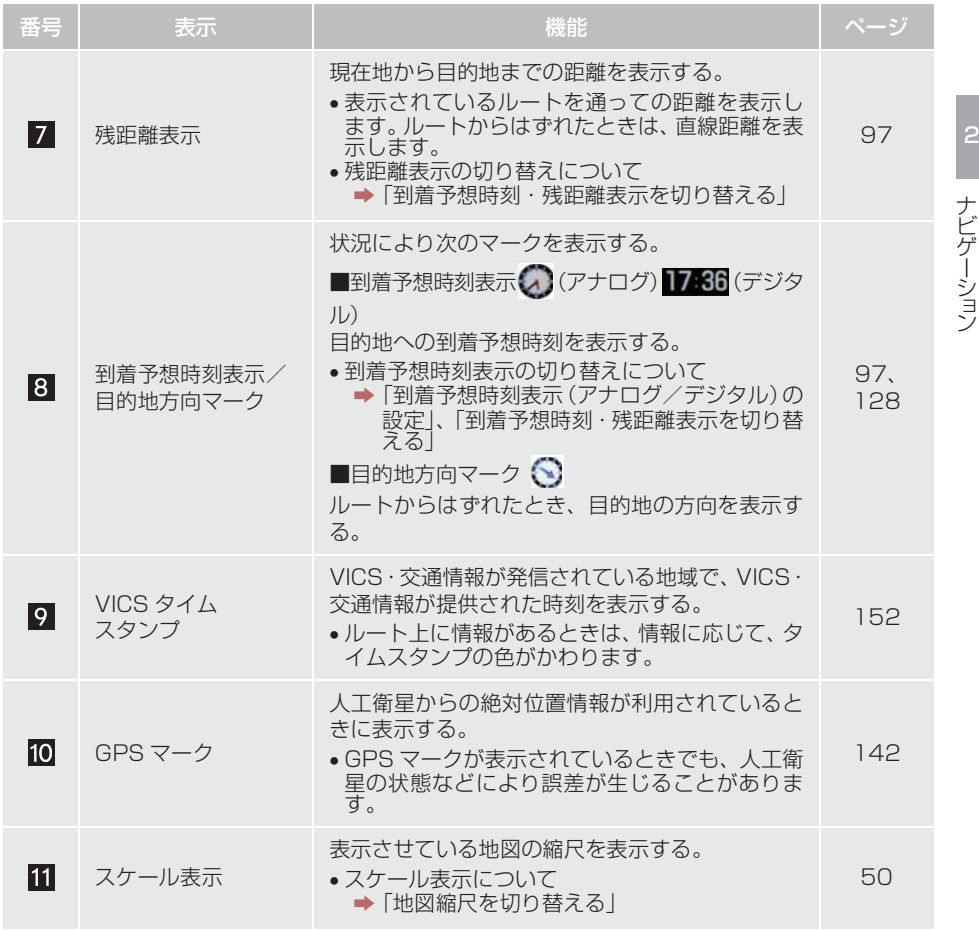

# (知識)

●本書で使用している地図画面は、一部の説明を除き、GPS マーク非表示、VICS 非表示 の画面を使用しています。

47

# 現在地を表示する

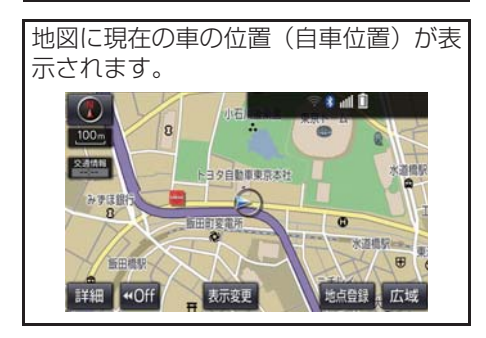

現在地以外の地図表示中、または地図以 外を表示中

- 1 画面外の <mark>現在地</mark> を押す。
- 現在地画面で、画面外の <mark>現在地</mark> を押 すと、画面上部に現在地付近の地名・ 付近の路線名・路線番号が表示されま す。

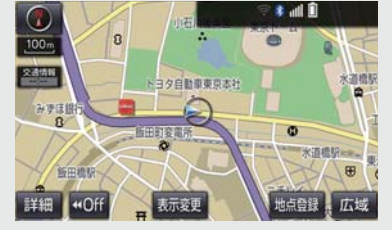

# (知識)

- 走行中は表示される道路が制限されま す。(幅 5.5m 未満の道路などは表示さ れません。)ただし、幅 5.5m 未満の道 路を走行したときなどは、必要に応じて 表示されます。
- 新車時、およびバッテリー/補機バッテ リーターミナルを脱着したあとは、実際 の現在地と異なる場所に自車位置マー ク∩が表示されている(自車位置マーク がずれている)ことがあります。 ただし、地図の自車位置マーク△がずれ ても、しばらく走行すると、マップマッ チングや GPS 情報が利用されて、現在 地が自動的に修正されます。(場合に よっては、数分程度かかることがありま す。)GPS 情報が利用されず、現在地が 自動的に修正されないときは、安全な場 所にいったん停車して、現在地の修正を 行ってください。(→ P.118)
- 地図データに情報がないときは、路線 名・路線番号は表示されません。
- 200m 図より広域な地図を表示してい るときは、路線名は表示されません。

# スイッチの表示/非表示

地図上のスイッチ類の表示を少なくす ることができます。

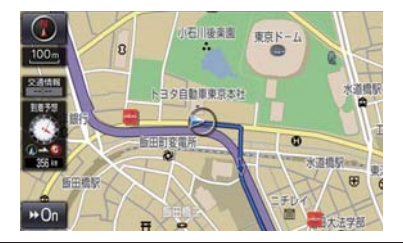

1 KOff を選択。

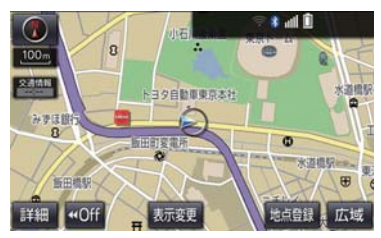

- スイッチ類を表示するとき → Don を選択。
- z を選択したときに表示するス イッチ類を設定できます。(→ P.133)  $\bullet$  40ff

地図を動かす

#### ▶ スライドタッチ (→ P.16)

地図上をタッチし、スライドまたはフ リック操作で地図を動かします。

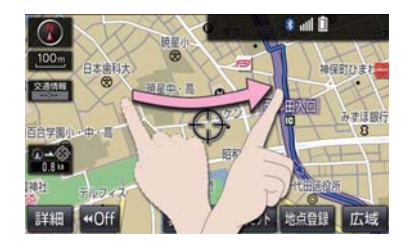

- スライド操作の時は、指の動きに合わせて 地図が動きます。
- フリック操作をした時は、指を払った方向 に地図がスクロールします。
	- ・ スクロールする量は、払う速度により変 化します。
	- ・ スクロールは、自動で止まります。スク ロール中に画面にタッチしても止める ことができます。

(知識)

● 走行中は、スライドタッチができませ  $h_{1a}$ 

#### ▶ 通常のタッチ操作

選択した地点が画面の中心になるよう に地図を動かすことができます。地図 データに情報があるときは、画面中心付 近の地名・付近の路線名・路線番号が表 示されます。

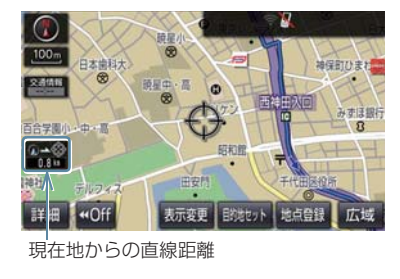

- **1** 地図上を選択。
- 共通設定のスライドタッチ操作(→P.34) で「しない」を選択しているとき、地図上 を選択し続けると、地図が動く速度が速く なります。(このとき、少が黄色になりま す。)

#### (知識)

- 走行中は安全のため、一定の速度でしか たけ 1.8.3.土\*シだい たジータミック (→ P.54) を表示しているときは、地図 を移動することはできません。
- 地図を動かすと、走行しても地図は動か なく なります。この場合、画面外の 現在地 を押し現在地の表示にすると、 地図が動くようになります。
- 地図を移動させたときは、地図向きの切 り替え (→ P.53) ができないことがあ ります。
- 地名の表示は、地図の移動をやめると、 約 6 秒後自動的に消えます。
- 路線名は、200m 図より広域な地図を表 示しているときは、表示されません。

# 地図縮尺を切り替える

地図を 1/2048 万図~ 1/5 千図まで の希望の縮尺(地図の範囲)に切り替え ることができます。スライドタッチ操作 でも、希望の縮尺に切り替えることがで きます。

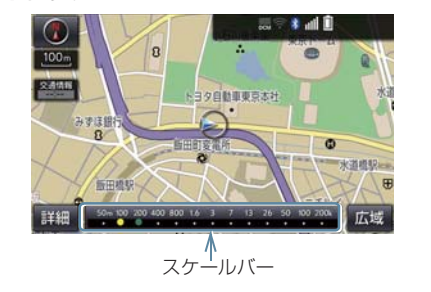

#### 地図を拡大表示する

1 詳細 を選択、またはピンチアウト操 作(→ P.16)。

#### 地図を縮小表示する

- 1 広域 を選択、またはピンチイン操作  $(\rightarrow P.16)$
- 13 段階に切り替えることができます。
- 選択するごとに、1 段階ずつ切り替わりま す。
- 広域 ・ 詳細 を選択したあと、スケール バーの数字を選択すると、縮尺が切り替わ ります。また、約 1 秒以上操作し続ける と、縮尺を無段階に切り替えることができ ます。希望の縮尺になったら手をはなしま す。
- ●縮尺切り替えメッセージの表示/非表 示を設定できます。(→ P.127)

# (知識)

● 走行中は安全のため、縮尺を無段階に切 り替える、またはスケールバーの数字を 選択して縮尺を切り替えることはでき ません。

地図のスケール表示について

地図左上に表示される 100m の の長さが約 100m であり、表示されて いる地図が 1/1 万縮尺であることを示 しています。

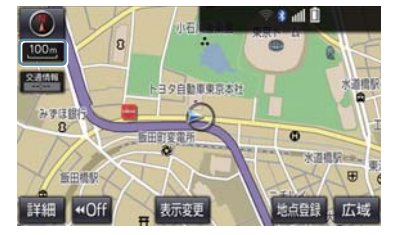

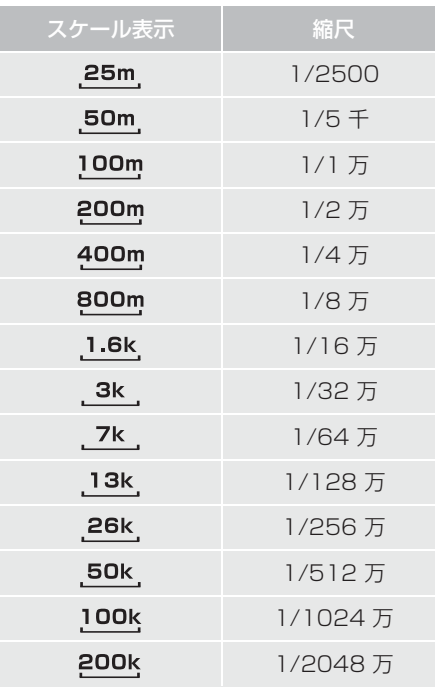

# (知識)

● 1/2500 図は市街図表示 (→ P.54) に 切り替えたとき、表示することができま す。

# 地図記号・地図表示について 表示 あまい 内容 高速道路 (都市高速道路・有料道路を含む) 国道 主要道・都道府県道・一般幹線道 トンネルまたは整備計画区間 ш (各道路で表示色は異なります)  $++$ 私鉄 JR **TOTAL** 水域 都道府県界 . . . . 緑地 駅舎・敷地

#### (知識)

- ●選択した地図色によって、道路の表示色 は異なります。(→ P.123)
- VICS·交通情報を表示する設定になっ ているときは、道路の表示色が異なりま す。(→ P.170)

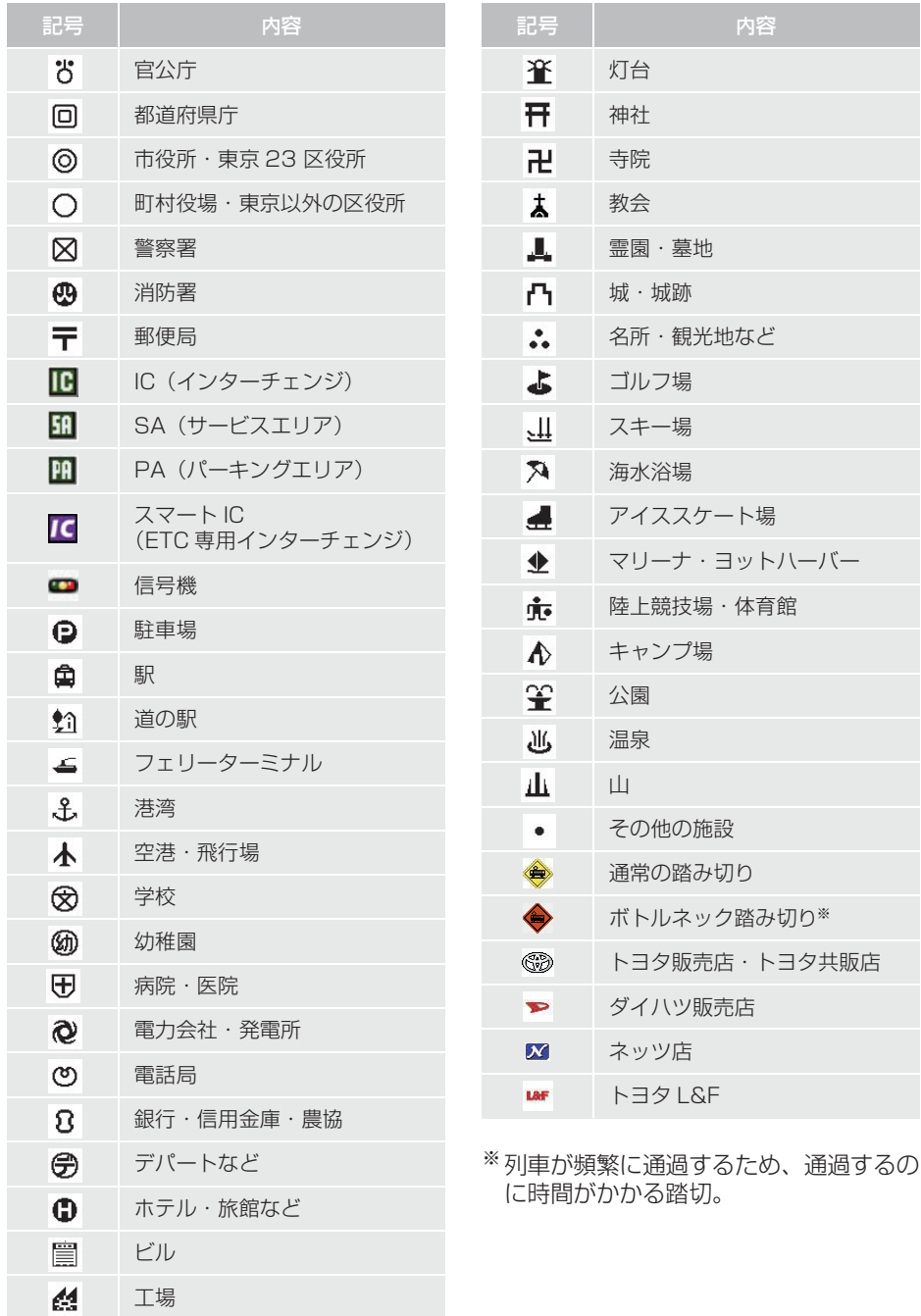

# (知識)

- ●地図データに収録されているボトル ネック踏み切りデータは、国土交通省の 資料を参考に作成しています。
- 表示される記号・表示の位置は実際と異 なることがあります。また、複数の施設 が代表して 1 つのマークで表示される ことがあります。

地図の向きを切り替える

#### ▶ノースアップ表示

車の進行方向に関係なく、つねに北が上 になるように地図を表示します。

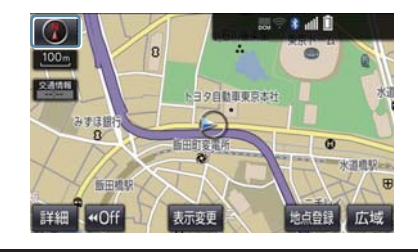

▶ヘディングアップ表示

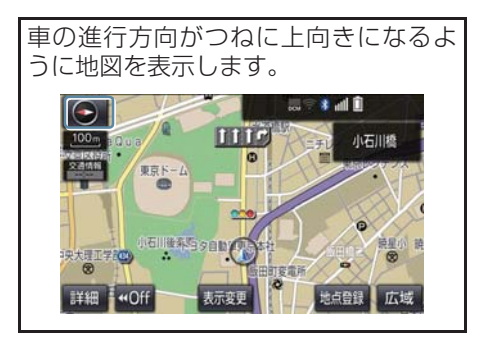

▶ 3D 表示

地図を立体的に表示させることができ ます。3D 表示に切り替えているときは、 車の進行方向がつねに上向きになるよ うに地図を表示します。

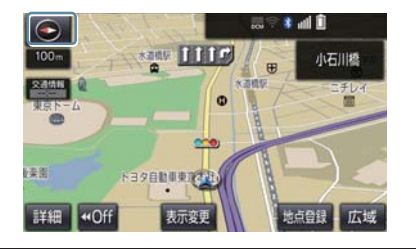

ナビゲーション

1 0 、 0 または © を選択。

- 選択するごとに、ノースアップ表示・ヘ ディングアップ表示・3D 表示に切り替わ ります。
- 3D 表示の角度を調整することができま す。(→ P.123)

#### (知識)

● ヘディングアップ表示と 3D 表示は、現 在地画面以外の地図(目的地の設定で呼 び出した地図・全ルート図表示画面な ど)にするとノースアップ表示になりま すが、現在地画面にするとヘディング アップ表示または 3D 表示に復帰しま す。

#### 3D 表示の地図を回転する

**1** 地図上を選択。

る。

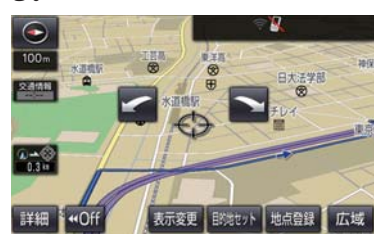

**2** 、 を選択し、地図を回転す

- 
- ■■■■■ : 時計まわり
- ■■ :反時計まわり

#### (知 識)

● 現在地画面にすると、もとの表示状態 (回転前の状態)に復帰します。

# 市街図を表示する

地図データに市街図の情報がある地域 では、1/5 千図を表示すると「市街図」 が表示され、市街図表示に切り替えるこ とができます。

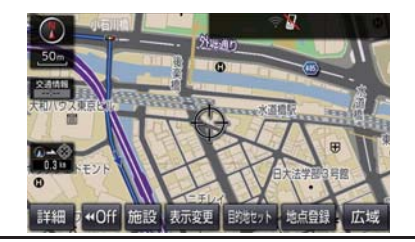

1/5 千図表示中(スケール表示が 50m のとき)

1 市街図 を選択。

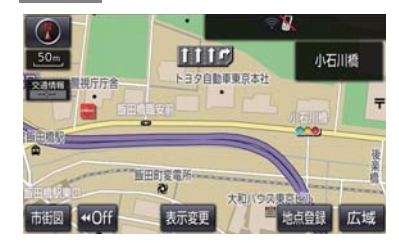

● 市街図表示には 1/5 千市街図と 1/2500 市街図があります。

広域 • 詳細 を選択して切り替えます。

- 市街図の表示を解除する
	- → 1/5 千市街図表示中、広域 を選択。

#### (知識)

- ●市街図がない地域に地図または現在地 を移動させると、市街図表示は自動的に 解除されます。
- 1/2500 市街図にすると (一方通 行)を表示します。

# 施設の内容を表示する

#### 市街図表示中

1 施設 を選択。

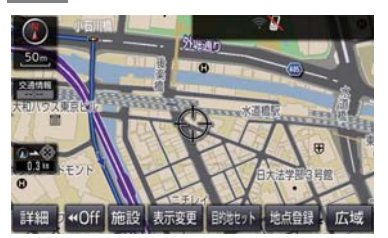

- **2** を選択して、内容を表示する施設が ある建物に地図を動かし、 施設情報を選択。
- ●選んだ建物の階数·施設の件数が表示され ます。
- ●選んだ建物に 1 つしか施設がないときは、 その施設の内容が表示されます。
- **3** 施設名称を選択。

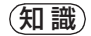

● 地図データに情報のない建物は、内容が 表示されません。

# **2. 画面を分割表示する**

画面を左右2分割して表示することがで きます。画面の分割表示および右画面の 表示設定はナビ詳細設定画面でも設定 できます。(→ P.123)

# (知識)

- 現在地画面以外の地図(目的地の設定で 呼び出した地図・全ルート図表示画面な ど)は、2 画面表示が解除されますが、 現在地画面にすると、2 画面表示に復帰 します。
- 一度2 画面表示を解除し、再度2 画面表 示にしたときは、前回 2 画面表示してい たときの縮尺で表示されます。

# 地図を左右 2 分割して表示する (地図 2 画面)

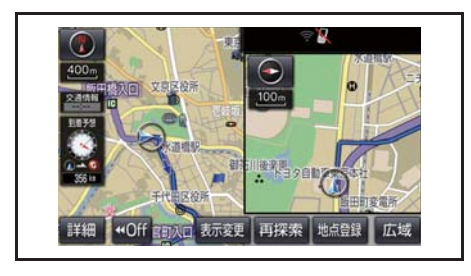

1 地図<mark>表示中 →</mark> 表示変更 → 地図表示

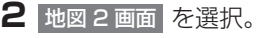

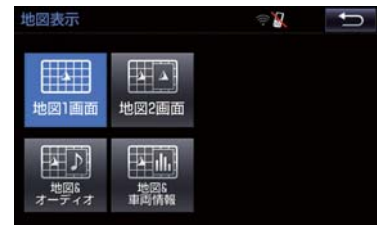

● 解除するとき

→ 地図 1 画面 を選択。

#### 右画面を地図画面から設定する

**1** 右画面の地図上を選択。

**2** 右画面の設定をする。

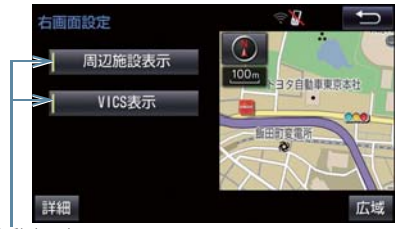

作動表示灯

● 周辺施設表示、VICS 表示については、「地 図表示設定をする」(→ P.123)をご覧く ださい。

#### **2. 画面を分割表示する**

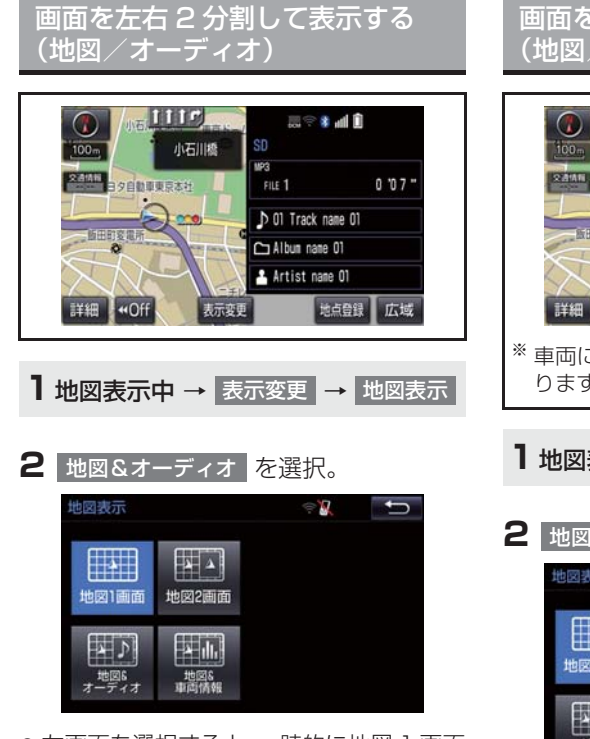

- 左画面を選択すると、一時的に地図 1 画面 に切り替えることができます。2 画面表示 に戻すときは、画面外の <mark>現在地</mark> を押し ます。
- 右画面には、放送局情報や、楽曲情報が表 示されます。オーディオ操作については、 3 章オーディオ&ビジュアルをご覧くだ さい。

### 画面を左右 2 分割して表示する (地図/車両情報)

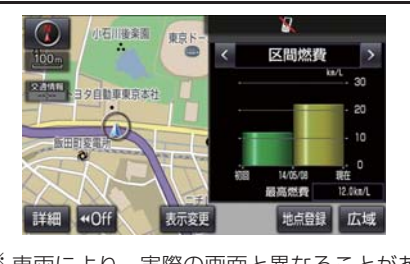

※ 車両により、実際の画面と異なることがあ ります。

1 地図表示中 → <mark>表示変更</mark> → 地図表示

2 地図&車両情報 を選択。

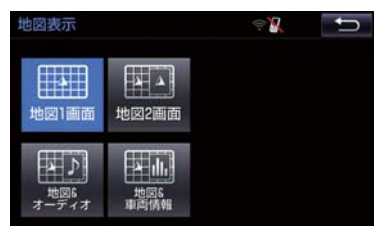

- 左画面を選択すると、一時的に地図 1 画面 に切り替えることができます。2 画面表示 に戻すときは、画面外の <mark>現在地</mark> を押し ます。
- 右画面の |< | または |> | を選択する と、毎分燃費・区間燃費・エネルギーモニ ター(ハイブリッド車のみ)・ESPO に表 示を切り替えることができます。(一部の ESPO 機能は、T-Connect の登録が必要 となります。)

(知識)

● 車両情報の設定については、別冊アル ファード取扱書/ヴェルファイア取扱 書をご覧ください。

2

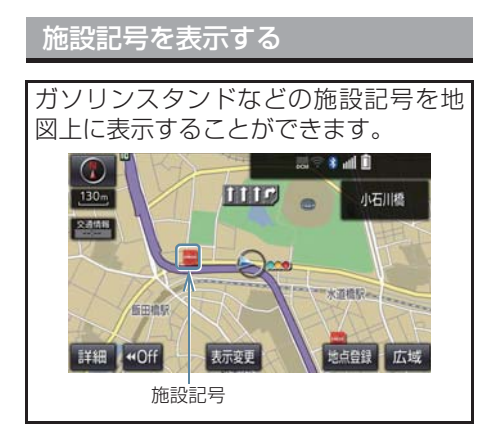

# (知識)

- 地図データに情報のない施設は、表示さ れません。
- 1/8 万図より詳細な地図で表示するこ とができます。(全ルート図表示画面を 除く)
- 表示することができる施設は、●または から半径約 10km 以内にある施設の みです。(最大 200 件まで)

1 地図表示中 → 表示変更 → 周辺施設

**2** 施設のジャンルを選択。

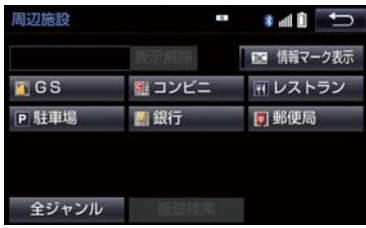

- ●5つまで選択することができます。
- 表示されている以外のジャンルを選択す るとき
	- <mark>⇒</mark> 全ジャンル を選択。
- <mark>全ジャンル</mark> を選択したとき → 施設のジャンル → さらに詳細な施設の ジャンルの順に選択。
- 施設記号の表示を消去するとき
	- ・ 個別に消去
		- → 選択済みの施設のジャンルを選択
	- ・ すべて消去 <mark>■ 表示解除</mark> を選択
	- ●施設記号の表示/消去はナビ詳細設定 画面でも設定できます。(→ P.123)

### (知 識)

● TC 情報マーク表示 | は、T-Connect を 利用しているときのみ使用できます。  $(+ P.538)$ 

# 近くの施設を検索する

現在地周辺にある施設記号の名称と距 離を知ることができます。

1 地図表示中 → <mark>表示変更 → 周辺施設</mark> → 施設検索

### **2** 施設名称を選択。

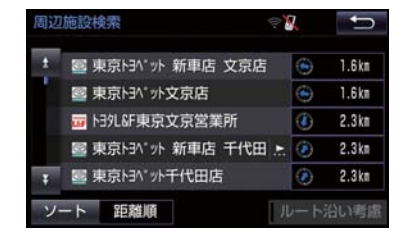

- 表示されている矢印は、現在の進行方向か らみてどの方向にその施設があるかを示 しています。
	- ・ 地図を動かしたとき、矢印は表示されま せん。
- 情報 を選択すると、施設の内容が表示さ れます。(→ P.79)

● ソート を選択するごとに、以下の並べ方 をすることができます。

| スイッチ | 並べ方               |
|------|-------------------|
| 距離順  | ○または〇から近い施設<br>の順 |
| 種類順  | 施設の記号の種類順         |

# (知識)

- ●検索することができる施設は、●または から半径約 10km 以内にある施設の みです。(最大 200 件まで)
- 施設によっては、内容が表示されない施 設もあります。

ルート・距離を考慮したリスト

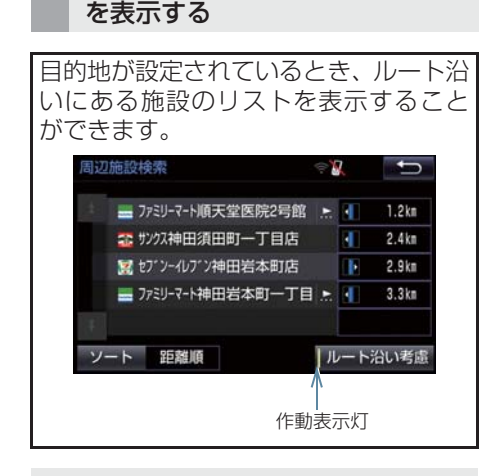

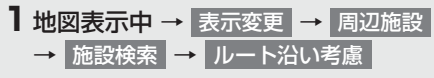

- ●設定しているルートを通っての道なり距 離とルートに対して左右、後ろのどちらの 方向にあるかを表示します。
- ●ルートを考慮したリストを表示している ときは、作動表示灯が点灯します。

# (知識)

#### ● 表示することができる施設は、ルート沿 いにある施設のみです。

立体ランドマークの施設情報を表 示する

地図上に立体的な施設マーク(立体ラン ドマーク) を表示させることができます  $(→ P.123)$ 

ナビゲーション

2

- **1** 立体ランドマークを選択。
- 名称と現在地からの直線距離が表示され ます。

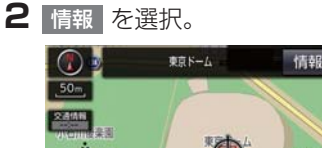

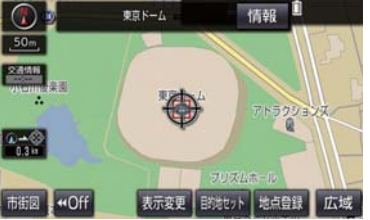

● 施設の内容が表示されます。(→ P.79)

### DSSS (Driving Safety Support Systems)運転支援機能を使用する

DSSS (Driving Safety Support Systems) は、ドライバーの認知・判断の遅れ や誤りを低減するための運転支援機能です。

見通しの悪い周辺の状況や、信号または標識などの交通管制情報を、道路上に設置さ れた DSSS 用光ビーコンから受信し、車の走行状態や受信情報から、必要に応じて ドライバーに周辺の危険要因に対する注意を促します。

DSSS では、次のような案内・注意喚起を行います。

- (1)一時停止注意喚起
- (2)赤信号注意喚起
- (3)信号待ち発進準備案内
- (4)前方停止車両存在案内
- (5)わき道車両存在案内

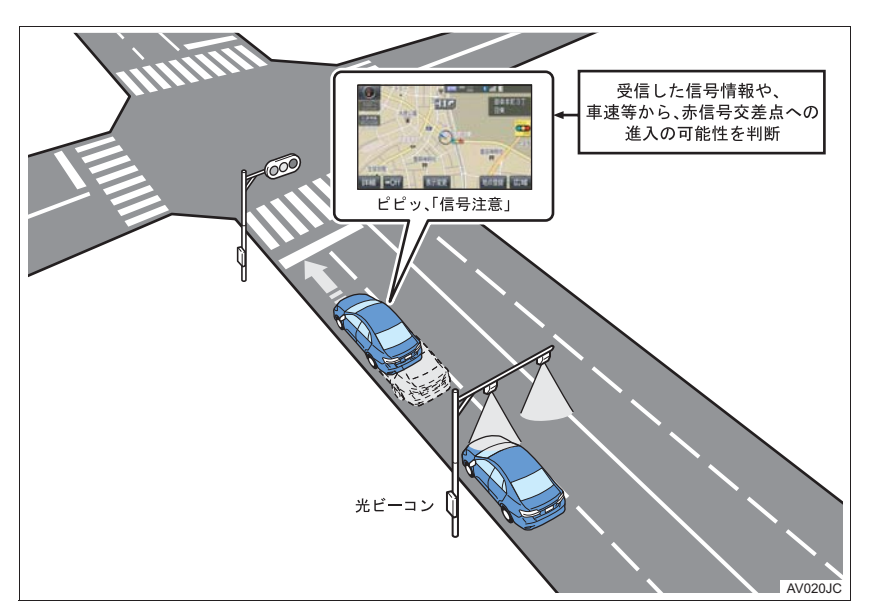

- DSSS は警察庁が推進しているプロジェクトです。2011 年 7 月より、東京都と神 奈川県の交差点でサービスが始まり、順次全国展開される予定です。
- ●本サービスの対象交差点などの DSSS プロジェクトに関するお問い合わせについて は、「VICS・ETC2.0(ITS スポット)・DSSS の問い合わせ先について」(→ P.164) をご覧ください。
- DSSS に関する規格は、一般社団法人 UTMS 協会によって策定されています。また、 DSSS のシステム定義は DSSS 有識者懇談会によって策定されています。本製品は それらに基づいて作られています。

# 警告

● DSSS 運転支援機能はあくまでも補助 機能です。 案内・注意喚起を過信せず、常に道路標 識・表示や道路状況に注意し、安全運転 に心がけてください。

### (知識)

- 運転支援情報を受信したときは、ナビ ゲーション画面の右上に案内マークが 表示されます。 ITS Connect ★を装着した場合は、ブ ザー音と共にマルチインフォメーショ ンディスプレイ内に表示されます。
- ナビゲーション画面の右上に表示され る案内マークは、一定時間経過または支 援対象区間通過後に消えます。
- 表示中の画面によっては、案内マークが 表示されない場合があります。
- 以下のような場合は、DSSS 機能が作 動しないことや、案内・注意喚起の内容 が実際の道路状況と異なる場合があり ます。
	- ・ 光ビーコンユニットの上に物を置い たり、窓が汚れたりして、DSSS 用光 ビーコンとの通信が遮られたとき
	- ・ DSSS 用光ビーコンに木の葉や雪な どが付着して、通信が遮られたとき
	- ・ 雨天時等、ワイパーが作動して DSSS 用光ビーコンの通信が遮られたとき
	- ・ DSSS 用光ビーコンや光ビーコンユ ニットに太陽光などが差し込んだと き
	- ・ DSSS 用光ビーコンの通信エリアに 駐停車車両があり、通信できないとき
	- ・ DSSS 用光ビーコンの通信エリアに 他の車両と並走して進入したとき
	- ・ DSSS 用光ビーコンや感知器、信号機 など路側装置の機器メンテナンス作 業や故障などによって、通信ができな いとき、または誤った情報が本機に提 供されたとき
	- ・ DSSS 用光ビーコン通過時の速度が 著しく速いとき

# (知識)

- ・ DSSS 用光ビーコンの近くに他の光 ビーコンが設置されているとき
- ・ DSSS 用光ビーコンヘッドの向きが 変わってしまっているとき(台風等)
- ・ 車両始動直後に DSSS 用光ビーコン を通過したとき
- ・ 本機に故障等があり、受信した情報を 正しく処理できないとき
- ・ システムの誤差などでナビゲーショ ンが現在地を特定できないとき
- ・ 遅い速度で走行しているとき
- ・ サービス対象地点の地図データがな いとき
- ・ 自車位置が特定できないとき

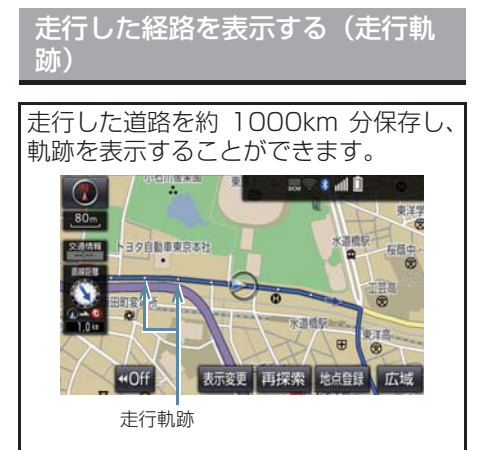

★:グレード、オプションなどにより、装備の有無があります。

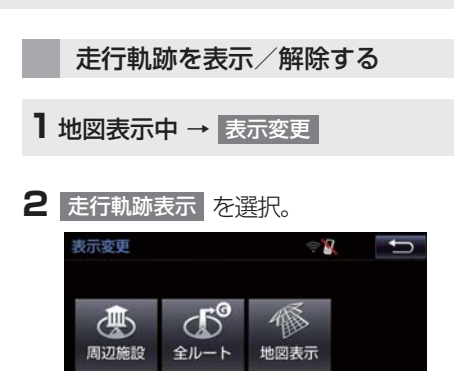

● 走行軌跡を消去するとき <mark>→</mark> 走行軌跡解除 <mark>、</mark> はい <mark>の順に選択。</mark>

走行軌跡解除

VICS·交通情報

```
(知識)
```
- 保存できる距離を超えて走行したとき は、古い軌跡を消去して、新しい軌跡を 保存しなおします。
- 1/2500 図 ~ 1/512 万図で表示する ことができます。
- 走行軌跡を表示していないときは、走行 軌跡の情報は保存されません。

# **4. 高速道路・都市高速道路の表示**

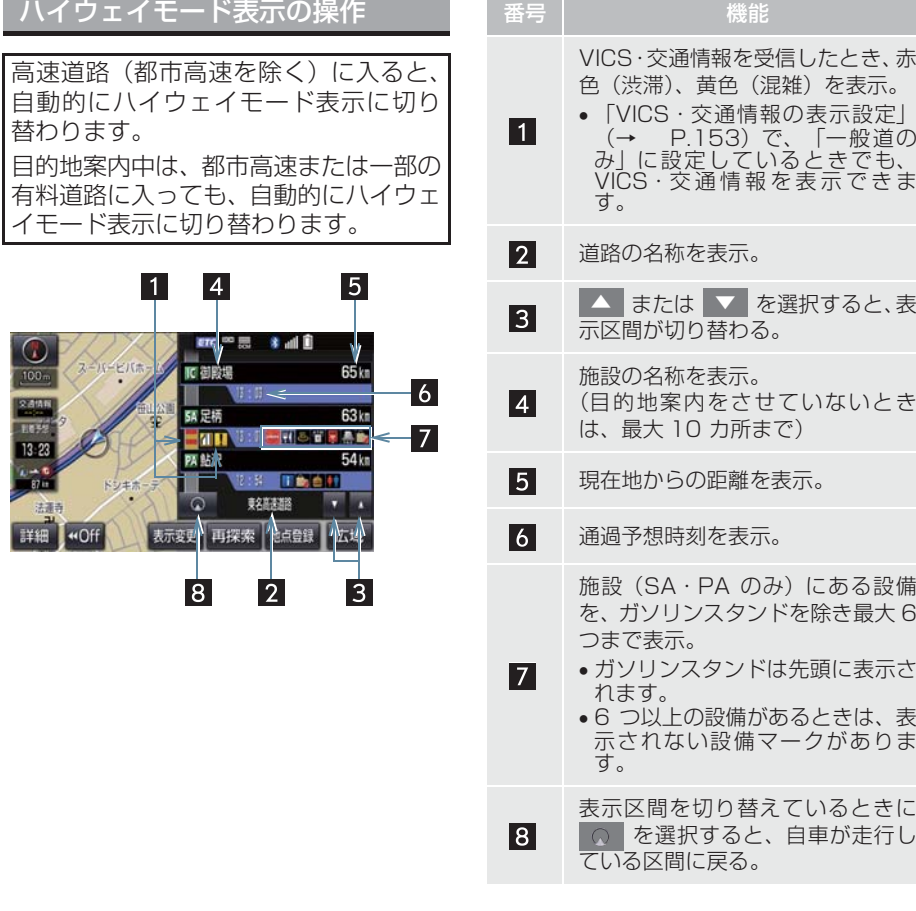

#### **4. 高速道路・都市高速道路の表示**

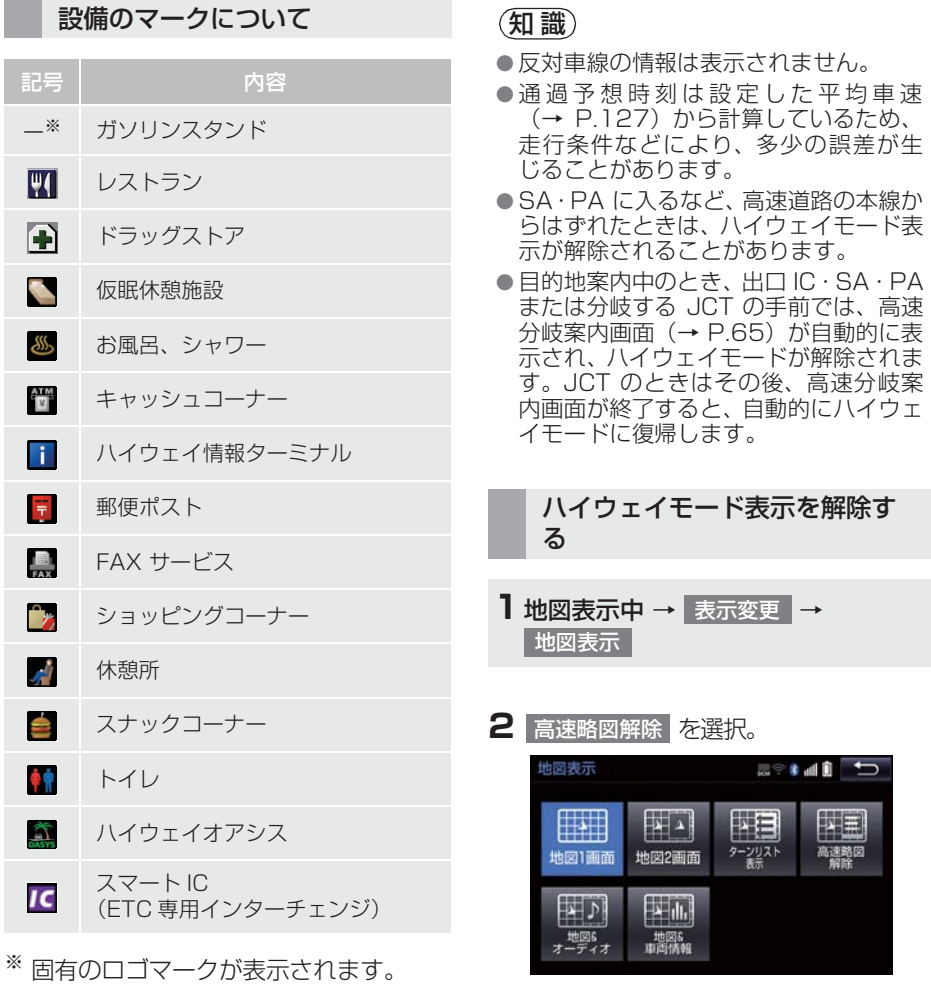

●ハイウェイモードに戻すとき ■■ 高速略図表示 を選択。

# **4. 高速道路・都市高速道路の表示**

# \_<br><del>高速</del>分岐案内表示の操作

目的地案内中、分岐点(出口 IC・SA・ PA·JCT)が近づくと、高速分岐案内 が表示されます。

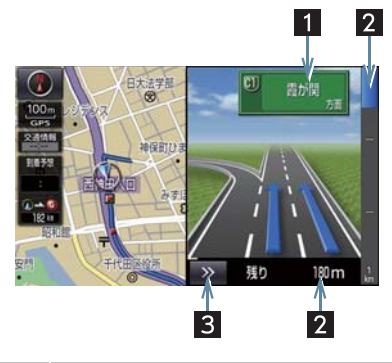

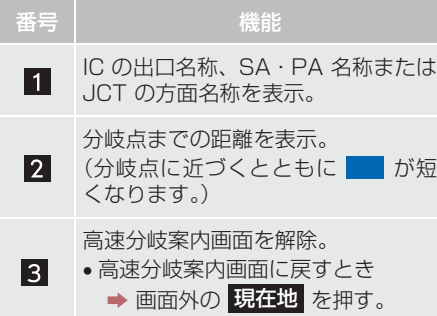

### (知識)

- 地図データに情報のない分岐点では、高 速分岐案内画面は表示されません。ま た、高速分岐案内画面が表示されても、 分岐点名称表示が表示されないことが あります。
- 分岐点名称表示、車線数が実際の分岐点 と異なることがあります。
- 目的地案内直後や目的地周辺では、高速 分岐案内が行われない場合があります。
- 高速分岐案内画面は、遅れたり早くなる ことがあります。
- 次の分岐点が近いときは、続けて高速分 岐案内画面が表示されます。

### 地図を検索する

目的地の設定・目的地の追加・メモリ地点の登録・迂回メモリ地点の登録・販売店の 設定のときには、設定・登録する場所の地図をさまざまな方法で呼び出し、表示させ ることができます。

● 表示された画面で、地図の呼び出し方法を選びます。各呼び出し方法については、表 (→ P.67)をご覧ください。

目的地の設定のとき

**1 画面外の 目的地 ▶ 目的地画面(→ P.82)** 

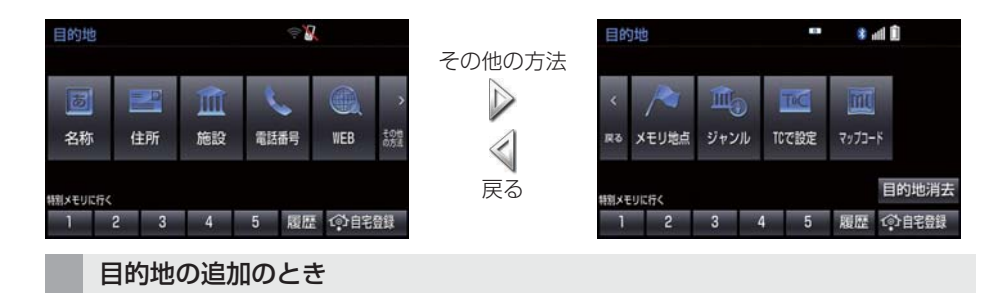

1 ルート変更画面 (→ P.102) → 目的地・通過目的地の 追加 → 目的地追加画面(→ P.103)

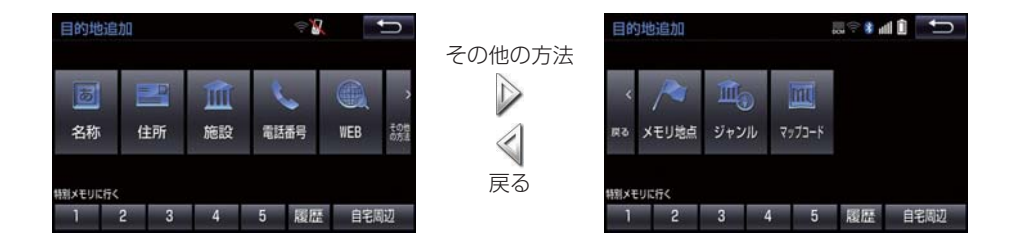

● 目的地の設定と追加画面では、次の表にある方法で地図を表示することができます。

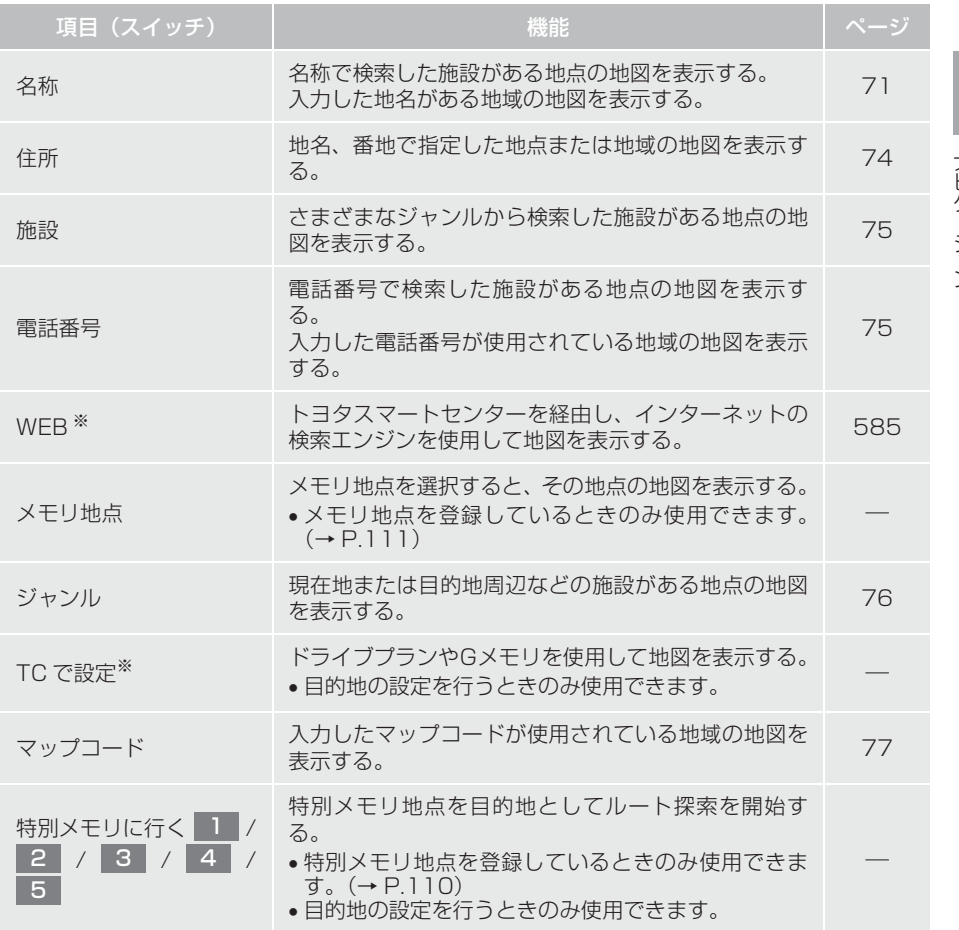

※ T-Connect を利用しているときのみ使用できます。

- 2 ナビゲーション

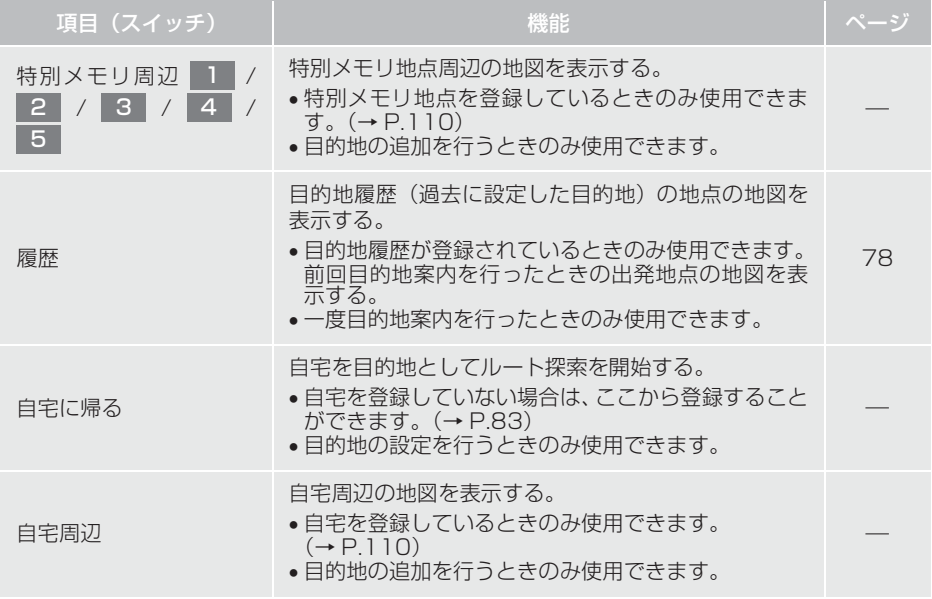

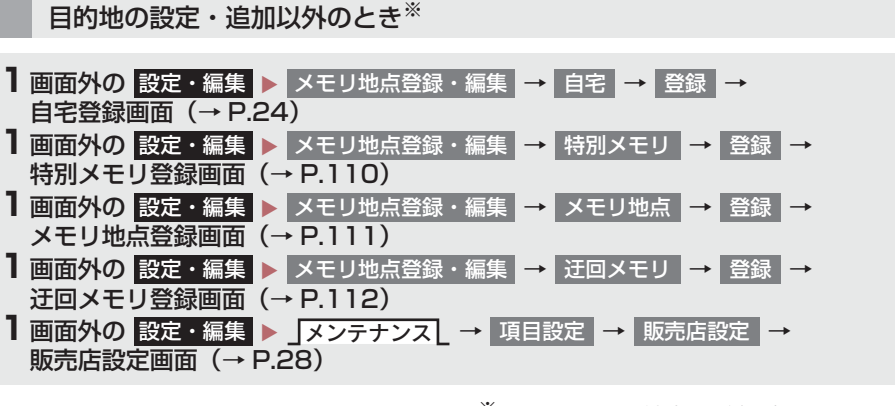

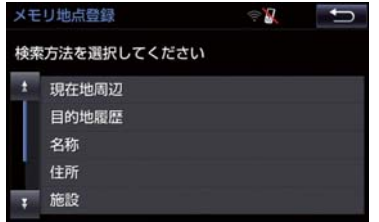

※ 画面はメモリ地点の登録時のものです。

● 目的地の設定と追加以外の地図呼び出し画面では、次の表にある方法で地図を表示す ることができます。

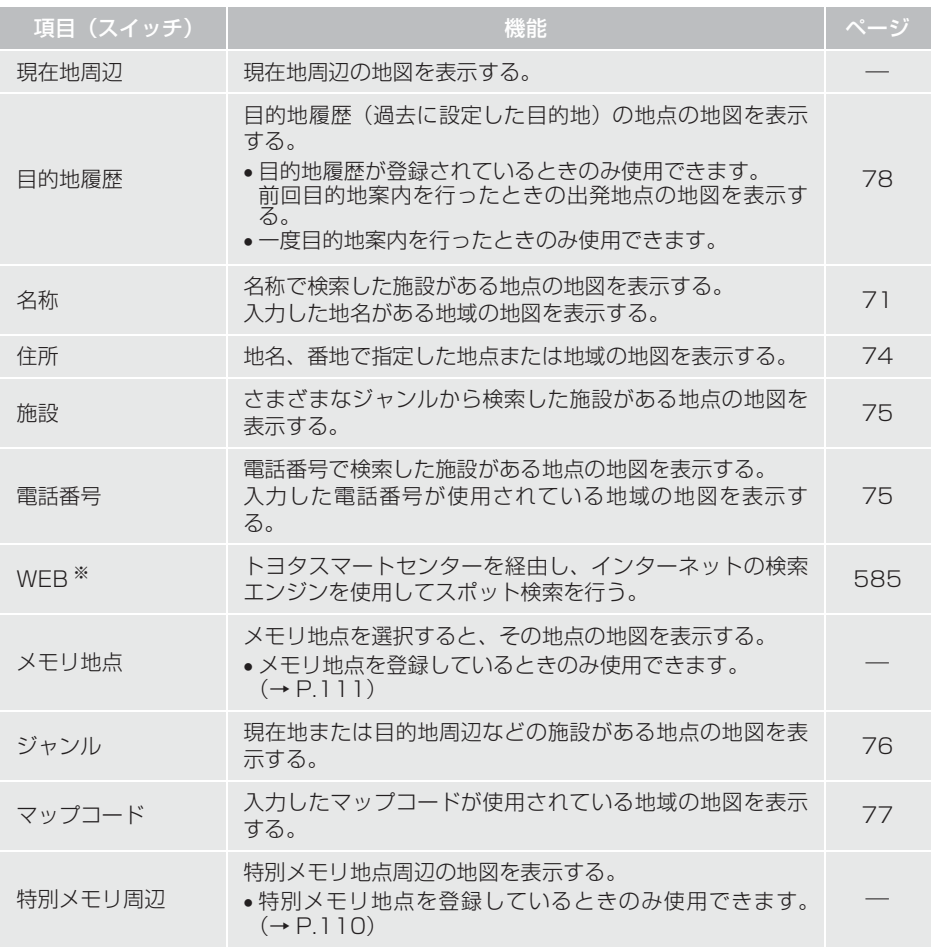

※ T-Connect を利用しているときのみ使用できます。
# 名称で地図を検索する

施設名称または地名を入力し、地図を呼 び出すことができます。 また全国リスト画面 (→ P.72) に表 示された件数が多い場合は、エリア (→ P.73)・ジャンル(→ P.74)を 指定することにより件数を絞り込むこ とができます。

## (知識)

● 入力中に検索先の候補が 5 件以下にな り、約10 秒以上操作しなかったときは、 自動的にその時点で入力した文字から 検索された施設名称の全国施設リスト 画面が表示されます。

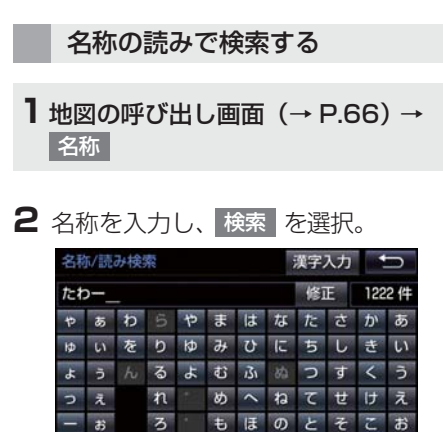

● 入力するごとに、検索される施設名称の件 数が表示されます。

検索

- 漢字・カタカナ・英数字・記号で入力する とき
	- **→ 漢字入力 を選択。(→ P.71)**
- **3** 検索された施設名称または地名の全国 リスト画面が表示されます。  $(\rightarrow$  P.72)

#### 名称の文字入力で検索する

名称読み検索に比べ、検索する施設名称 または地名の件数を絞り込むことがで きます。

- 読み入力 を選択すると、入力していた文 字は消去され、名称読み検索の画面に戻り ます。(→ P.71)
- ■ひらがな・漢字入力
- **1** 地図の呼び出し画面(→ P.66) → <mark>名称 | → | 漢字人力</mark>
- 2 | かな | を選択し、入力画面を切り替え る。
- **3** 名称を入力し、<mark>変換 を選択。</mark>

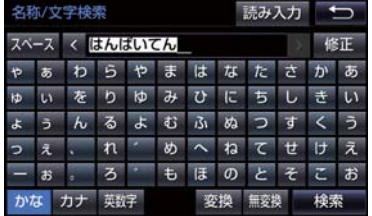

- 入力したままの状態で確定したいとき ■■無変換■を選択。
- **4** 入力したい熟語を選択。
- 変換範囲を修正するとき
	- **→ < · > を選択。**
- そのままの状態でよいとき
	- ■■全確定 を選択。
- 5 検索 を選択。(手順 3の画面)
- **6** 検索された施設名称または地名の全国 リスト画面が表示されます。  $(\rightarrow P.72)$

ナビゲーション

#### ■カタカナ、英数字・記号入力

- **1** 地図の呼び出し画面(→ P.66) → <u>名称 | → | 漢字入力</u>
- <mark>2</mark> カナ <mark>・</mark> 英数字 のいずれかを選択し、 入力画面を切り替える。
- **3** 名称を入力し、<mark>検索 を選択。</mark>

#### ▶ カタカナ入力時

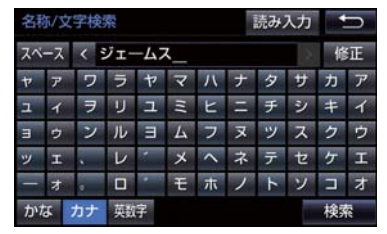

▶ 英数字・記号入力時

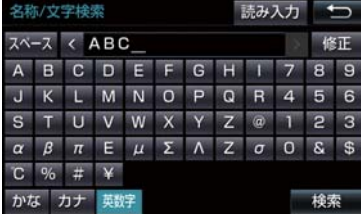

**4** 検索された施設名称または地名の全国 リスト画面が表示されます。  $(\rightarrow P.72)$ 

#### 全国リストから検索する

- **1** 地図の呼び出し画面(→ P.66) → 名称  $| \rightarrow |$ (名称人力) $| \rightarrow |$  検索
- **2** 表示させる施設名称または地名を選択 すると、選択した施設の地図が表示さ れます。

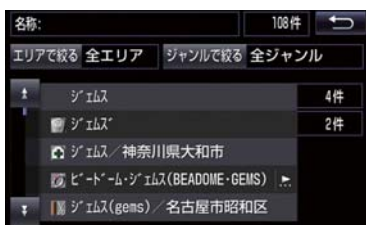

- z エリア(→ P.73)またはジャンル(→ P.74) を指定することにより、リストに表示され ている施設名称または地名を絞り込むこ とができます。
- 同じ施設名称、または施設名称に複数の店 舗(チェーン店など)があるときは、まと めてリストに表示されます。この場合、施 設名称の右側に検索された施設の件数が 表示されます。
- ●まとめて表示されたリストを選択したと き
	- 施設名称を選択。
	- ・ 施設名称のリストは、以下の並べ方をす ることができます。

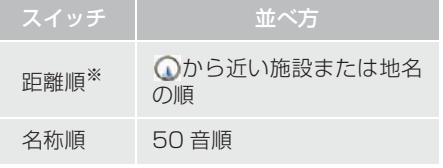

※ 検索された施設名称または地名の件数 が多い場合は、距離順に並び替えできな い場合があります。

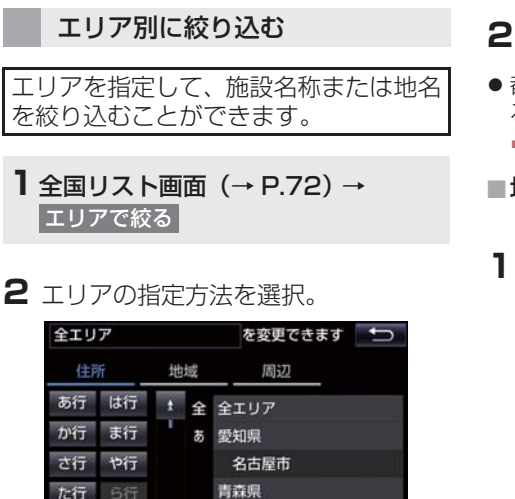

●次の方法で、エリアを指定することができ ます。

秋田県

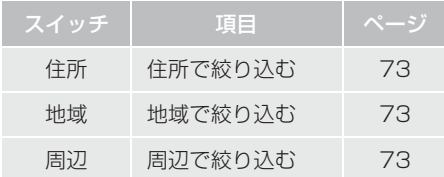

#### ■住所選択時

太行 **Di** 

#### **1** 都道府県名を選択。

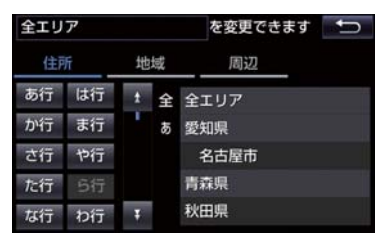

● リスト画面に戻すとき ■ 全エリア を選択。 **2** 市区町村名を選択。

- 都道府県を指定してリスト画面を表示す るとき
	- ■● ○○全域 を選択。

#### ■地域選択時

**1** 地域名を選択。

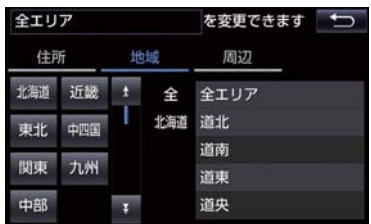

● リスト画面に戻すとき

<mark>→</mark> 全エリア を選択。

■周辺選択時

1 現在地周辺 または 目的地周辺 を選 択。

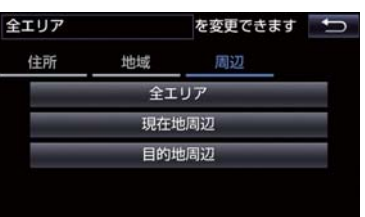

- リスト画面に戻すとき
	- <mark>→</mark> 全エリア を選択。
- 目的地を複数設定している場合に、 目的地周辺 を選択したとき ■■目的地を選択。

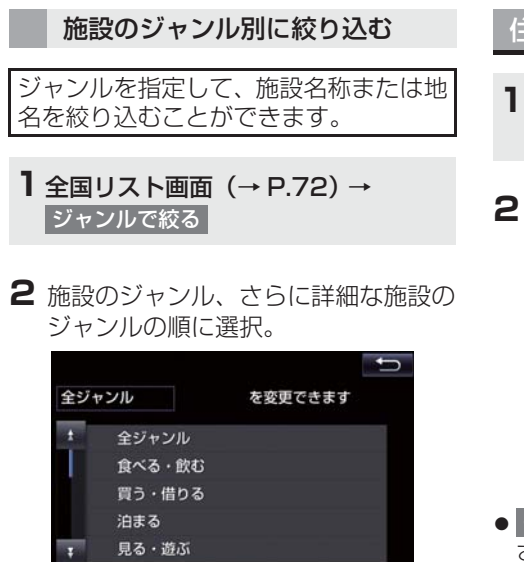

● リスト画面に戻すとき

<mark>→</mark> 全ジャンル を選択。

●地名を入力したときは、 <mark>住所</mark> の順に選択すると、地名のリストが 表示されます。 その他

#### (知識)

● 施設によっては、表示された地点が必ず しも正確な所在地となっているとは限 らず、所在地の住所を代表する地点が表 示されることがあります。

住所で地図を検索する

- **1** 地図の呼び出し画面(→ P.66) → 住所
- **2** 都道府県名・市区町村名・町名・丁目 (字)の順に選択。

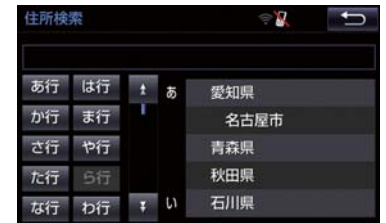

- ○○主要部| を選択すると、広域図が表示 されます。
- 3 番地指定 を選択。
- 4 番地を入力し、<mark>検索 を選択。</mark>
- 入力した番地に該当する住所がないとき は、その丁目(字)の広域図が表示されま す。

# 施設で地図を検索する

- **1** 地図の呼び出し画面(→ P.66) → 施設
- **2** 施設のジャンルを選択。

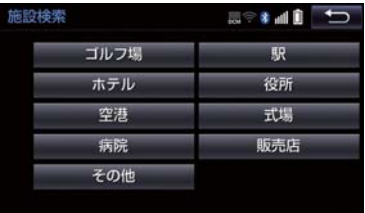

- ●表示されている以外のジャンルを表示す るとき
	- → その他 を選択し、施設のジャンルを選 択。
- **3** 都道府県名(路線名)を選択。
- さらに市区町村名 (または路線名・販売会 社名)が表示されることがあります。この とき、同様に市区町村名(または路線名・ 販売会社名)を選択します。

●施設のジャンルによっては、全国施設リス トが表示されることがあります。 このとき、全国施設リスト画面から、施設 名称を選び、地図を表示させることができ ます。

全国の○○ を選択すると、全国施設リス ト画面になり、全国の施設名称が 50 音順 に表示されます。

**4** 施設名称を選択。

# 電話番号で地図を検索する

- **1** 地図の呼び出し画面(→ P.66) → 電話番号
- **2** 電話番号を入力し、検索 を選択。

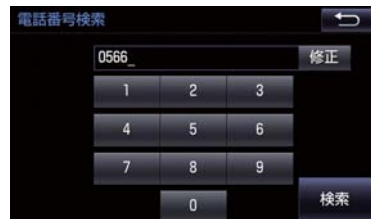

- ●市外局番から入力します。
- 入力した番号に該当する施設があるとき は、その施設付近の地図が表示されます。
- 該当する施設がないときや個人住宅など のときは、市外・市内局番が使用されてい る地域の地図が表示されます。
- ●同じ電話番号で複数の地点があるとき → 施設名称を選択。

# (知識)

- 同じ名前の施設が、複数表示されること があります。
- 施設によっては、 表示された地点が必ず しも正確な所在地となっているとは限 りません。また、以下のようなケースで 一般情報誌などとは異なった検索が行 われることがあります。
	- ・ デパートの美術館・アミューズメント パークなどでは、問い合わせ先の場所 と所在地が離れていることがありま す。このような施設の電話番号を入力 すると、問い合わせ先の所在地の地図 が表示されます。
	- ・ 一般情報誌などではホール等の電話 番号として、管理会社の電話番号を記 載していることがあります。このよう な施設の電話番号を入力すると、管理 会社名が検索され、その管理会社の所 在地の地図が表示されます。
- 施設の電話番号や所在地、名前などは 1 年間で数万件が変化します。この点に留 意してご利用ください。
- 地図に表示される住所は、隣接する地名 が表示されることがあります。また、表 示される電話番号は途中で切れている ことや省略されていることがあります。
- ●収録されていない電話番号を入力して 表示させた地図の地点は、目的地の設定 などをした時点で自動的に記憶されま す。次回、同じ番号を入力すると記憶さ れた地図が表示されます。 記憶できる件数をこえたときは、古いも のから自動的に消去されます。

# ジャンルで地図を検索する

現在地または目的地周辺など施設を検 索するエリアを変更し、変更したエリア 周辺の施設を検索することができます。

**1** 地図の呼び出し画面(→ P.66) → ジャンル

**2** 施設のジャンル、さらに詳細な施設の シャンル、横索 の順に選択。

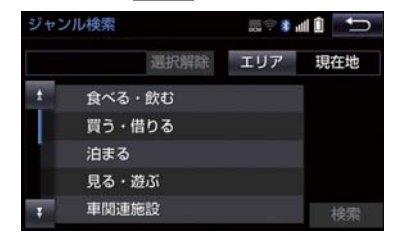

- 5 つまで選択することができます。
- 間違えたとき
	- → 選択解除 または選択済みの施設の ジャンルを選択。
- **3** 施設名称を選択。
- ●施設のリストは、以下の並べ方をすること ができます。

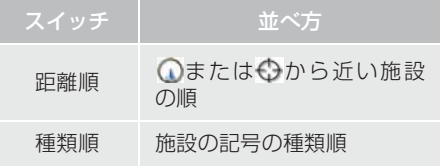

#### (知識)

● ルート沿い考慮| を選択すると、ルート 沿いの施設のみリストに表示されます。  $(\rightarrow P.59)$ 

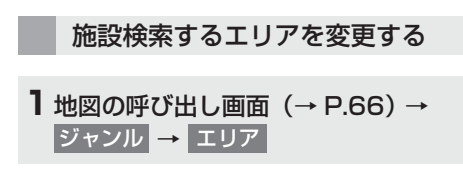

**2** 施設を検索したい地域を選択。

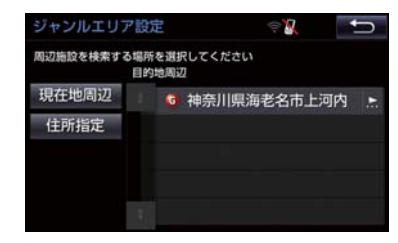

● 住所指定 を選択すると、住所から施設を 検索したい地域を選択することができま す。

- -<br>・選択方法について
	- **→「住所で地図を検索する」(→ P.74)** 手順 **2** へ。

マップコードで地図を検索する

- **1** 地図の呼び出し画面(→ P.66) → マップコード
- **2** マップコードを入力し、 検索 を選 択。 検索

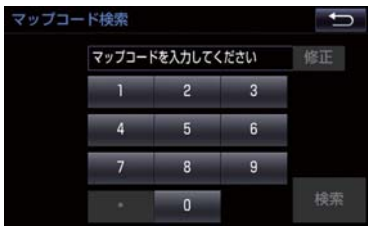

(知識)

- マップコード<sup>※</sup>とは、特定の位置の位置 データをコード化し、1~13桁の番号 でその場所を特定することができるも のです。従来は、住所などを使って、特 定の場所を表現していましたが、住所で は特定できないところも特定すること ができるようになります。
- ※「マップコード」および「MAPCODE」 は(株)デンソーの登録商標です。
- マップコードについては、以下のホーム ページで紹介されていますので、そちら をご覧ください。
	- http://www.e-mapcode.com
- マップコードは、メモリ地点 (→ P.111)・迂回メモリ地点(→ P.112)を登録すると、位置の名称の 下に表示されます。

履歴で地図を検索する

- **1** 地図の呼び出し画面(→ P.66) → 履歴
- **2** 希望の目的地履歴を選択。

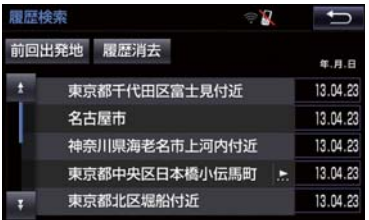

● 前回出発地 を選択すると、前回目的地案 内させたときの出発地点の地図が表示さ れます。

#### 履歴を消去する

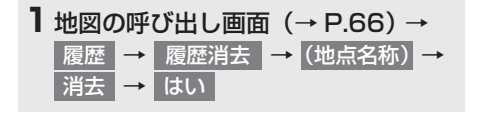

# (知識)

● 自宅および特別メモリ地点は、目的地履 歴に記憶されません。

# **6. 検索した地図を操作する**

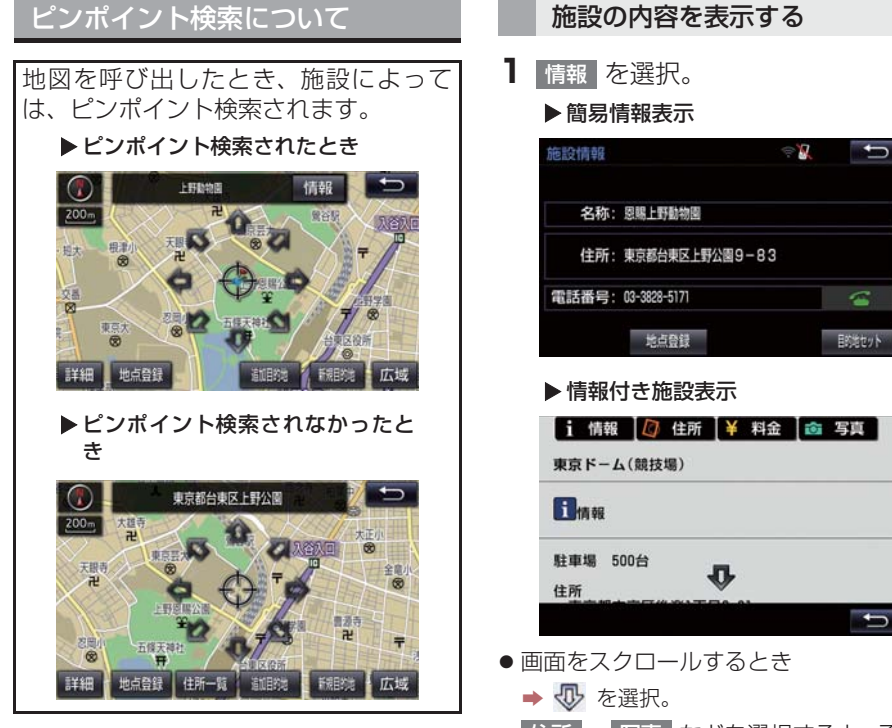

# (知識)

● 検索された施設に、詳細な情報があると きは、検索された施設の地点に とが表示 されます。

#### 地図の位置を変更する

1 命を選択して、地図を動かす。

● 住所 ・ 写真 などを選択すると、それぞ れの情報が書かれている部分に画面を移 動します。

#### (知識)

- 呼び出した地図の地点により、表示され る画面が異なります。
- 施設によっては、内容が表示されない施 設もあります。

# **6. 検索した地図を操作する**

# 提携駐車場を検索する

検索された施設(デパート・ホテルなど) と提携している駐車場を表示させるこ とができます。

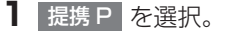

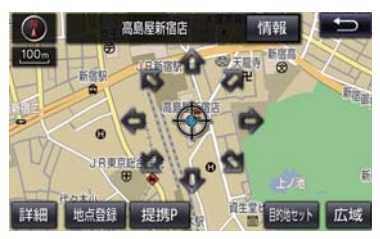

- 提携駐車場のリストが表示されます。
- **2** 駐車場名称を選択。
- 選択した駐車場の地図が表示されます。
- 専用駐車場は 2 日、提携駐車場は 2 で表 示されます。

(知識)

- 提携 P を選択しても、 駐車場が検索さ れないことがあります。
- 地図データに情報のない駐車場は、検索 されません。
- 施設によっては、駐車場が検索されない 施設もあります。
- 検索される駐車場は、設定した車両情報 (→ P.25)により異なります。また、車 両寸法が設定されていないときは、車両 寸法を考慮せずに、駐車場が検索されま す。

住所で絞り込む

#### 住所一覧から検索する

- 次のときに、検索することができます。 (1)「名称で地図を検索する」のリスト画 面で、地名を選択したとき
- (2)「電話番号で地図を検索する」で、該 当する施設がなかったとき

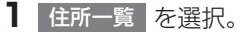

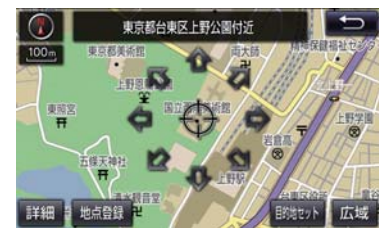

**2** 地名を選択。

- 選択した地名の地図が表示されます。
- 詳細がわからないとき
	- → ○○主要部 を選択し、広域図を表示。

# **6. 検索した地図を操作する**

# 周辺住所から検索する

次のときに、検索することができます。 (1)「住所一覧から検索する」 で、該当する住所がなかったとき (2)「住所で地図を検索する」で、該当す る住所がなかったとき

1 周辺住所 を選択。

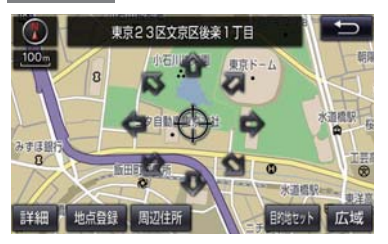

**2** 番地を選択。

# 目的地の設定について

# (知識)

- 1/8 万図より詳細な地図で、目的地の設 定をすることができます。
- 目的地を設定した地図の地点は、自動的 に記憶され、目的地の設定のときなど に、地図を呼び出すことができます。(最 大 100 カ所まで)100 カ所をこえた ときは、古いものから自動的に消去され ますが、不要な目的地履歴は、消去する こともできます。(→ P.133)

目的地画面から目的地を設定する

- **1** 画面外の 目的地 を押す。
- **2** 地図の呼び出し方法を選び、目的地を 設定する地点の地図を表示する。  $(\rightarrow P.66, P.79)$
- 3 目的地セット を選択。

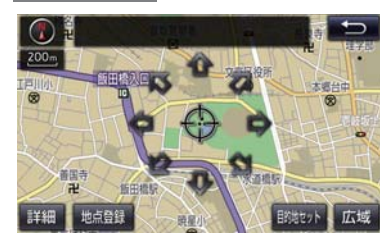

- ※の位置に目的地が □記号で表示され、 ルート探索が開始されます。(→ P.83)
- ●設定した目的地を消去するとき **→「目的地を消去する」(→ P.105)**
- すでに目的地が設定されているとき  $\rightarrow$  次のいずれかを選択。
- 新規目的地 : 新しく目的地を設定する
- <mark>追加目的地</mark> :目的地を追加する<sup>※</sup>
- ※以降の設定方法について
	- **⇒** 「目的地を追加する」(→ P.103) 手順 4  $\mathrel{\frown_{\circ}}$

地図画面から目的地を設定する

現在、表示させている地図に目的地を設 定することができます。

- <mark>] 地図上を選択し、</mark> 目的地セット<mark> を選</mark> 択。
- 2 命を選択して、目的地を設定する位 <u>置に地図を動かし、目的地セット</u> を選 択。

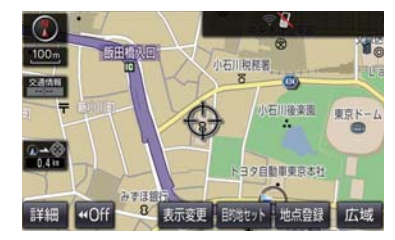

- ※の位置に目的地が は記号で表示され、 ルート探索が開始されます。(→ P.83)
- ●すでに目的地が設定されているときに、地 図画面から目的地を設定した場合、その目 的地が一番初めの目的地になり、ルート探 索を開始します。

# 自宅を目的地に設定する

**1** 画面外の <mark>目的地</mark> を押す。

2 自宅に帰る を選択。

自宅が登録されていないときは

- **1** 画面外の <mark>目的地</mark> を押す。
- 2 自宅登録 を選択。
- **3** 自宅の登録方法を選択する。
- ●次の方法で、地図を呼び出すことができま す。

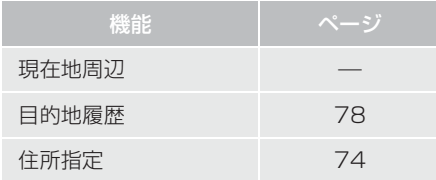

**4** を選択。 セット

5 自宅に帰る を選択。

#### ルート探索について

目的地の設定が終了すると、ルート探索 が開始されます。ルート探索が終了する と、全ルート図表示画面(現在地から目 的地までの全体ルート)になります。  $(\rightarrow$  P.84)

#### (知識)

- ルート探索中に、ほかの画面に切り替え ても、探索は続けられています。
- 目的地までの距離が近すぎるときは、 ルートは表示されません。
- 高速道路や有料道路の IC・SA・PA 内 などでルート探索が行われると、その周 辺の一般道路から開始するルートが探 索されることがあります。このときは、 ルートの再探索(→ P.99)を行ってく ださい。
- 私有地などは、その土地の所有者であっ ても、進入を規制するルートが探索され ます。
- 歩行者天国が行われる場所などは、開催 日以外の日でも、進入を規制するルート が探索されます。
- 車両制限(車高・車幅・車長など)のあ る道路は、ルート探索時に考慮されませ  $h_{10}$

2

# ルート探索後の全ルート図表示について

ルート探索が終了すると、全ルート図表示画面になります。

- 全ルート図が表示されたあと、画面外の <mark>関在地</mark> を押す、または走行を開始して約 3 秒以上経過したときは、自動的に目的地案内を開始します。(→ P.89)
- ●目的地案内開始後にも全ルート図表示画面を表示することができます。(→ P.97)

画面の表示について

下の画面はすべて最終の目的地までのものです。

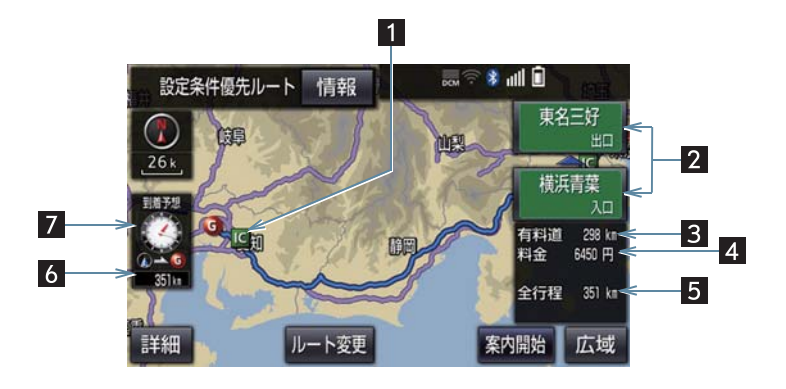

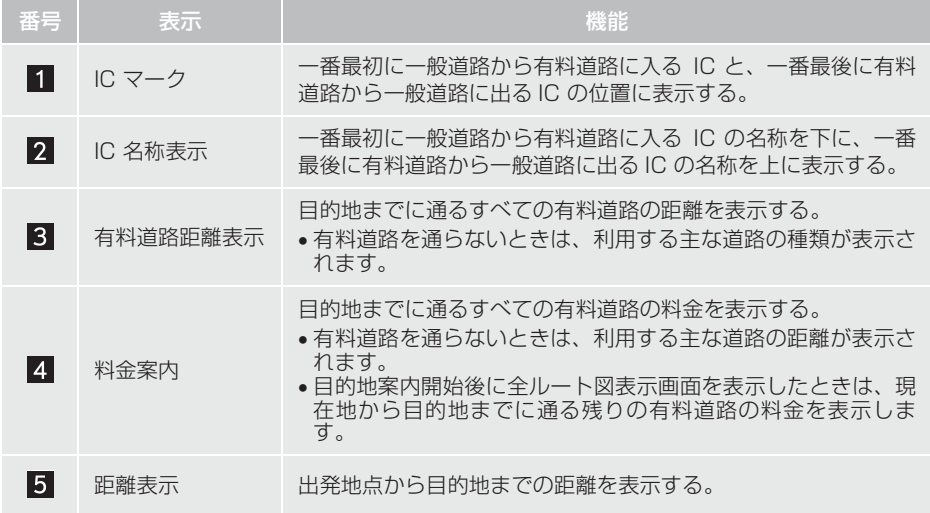

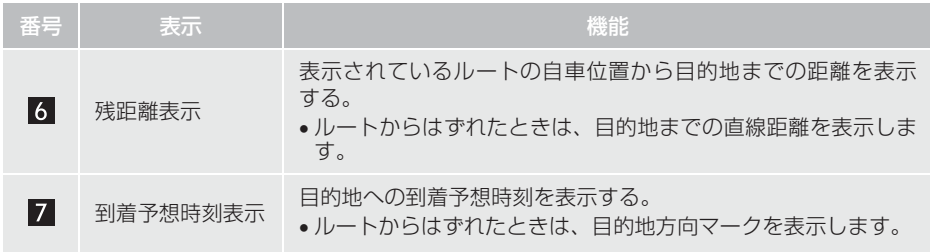

# 全ルート図画面の操作

全ルート図表示画面で、次のことができます。

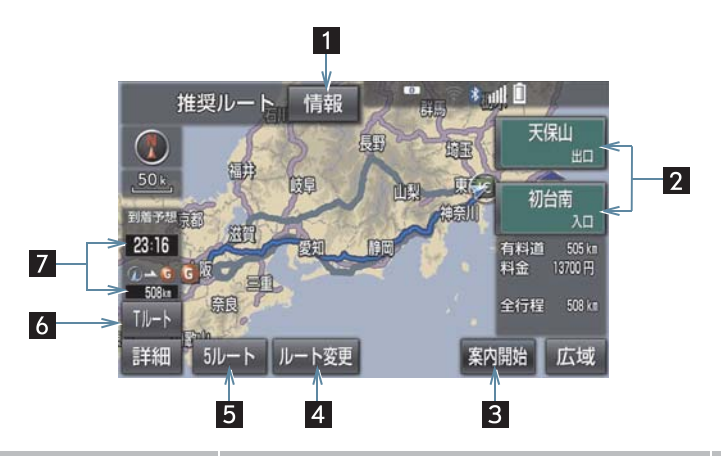

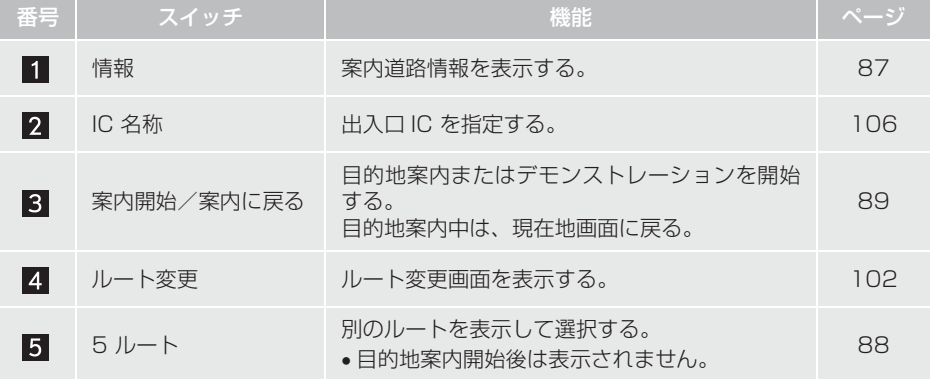

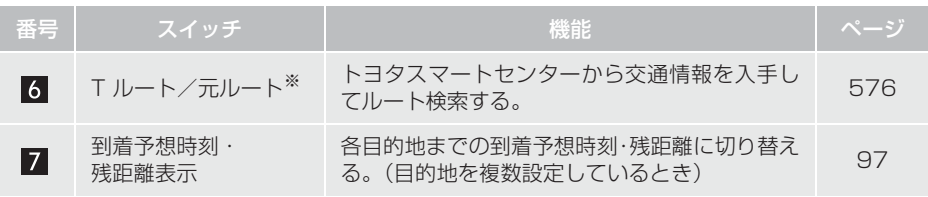

※ T-Connect を利用しているときのみ使用できます。

# (知識)

- 探索されるルートは目的地周辺までの参考ルートです。必ずしも最短ルート・早く行け るルート・渋滞していないルートではありません。
- 料金は設定した車両情報 (→ P.25) から計算していますが、通行料金の変更などによ り、実際の料金と異なることがあります。
- 到着予想時刻は設定した平均車速(→ P.127)から計算しているため、走行条件などに より、多少の誤差が生じることがあります。
- 交通規制(常時進入禁止、時間による進入禁止など)区間を通らないと目的地に行けな いようなときは、ルート上の規制箇所に※が表示されることがあります。
- 地図データには中央分離帯の情報が収録されていないものがあります。そのため、探索 されるルートは中央分離帯を考慮したものではないことがあります。

ルートの表示について

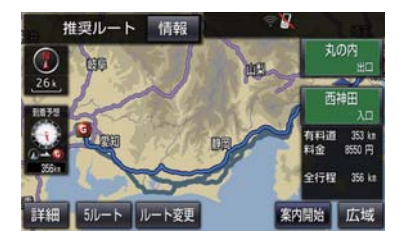

●ルートの表示は、次の4種類あります。

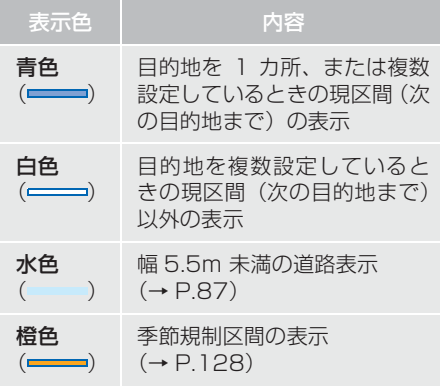

- ●ルートの表示色の設定を変更すること ができます。(→ P.123)
- ここでは、初期設定の表示色(青色)で説 明しています。

#### ■幅 5.5m 未満の道路表示について

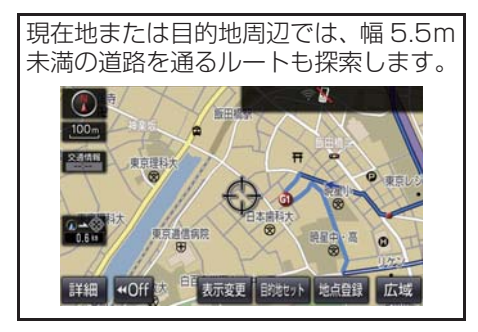

#### 知 識

● 交通規制(一方通行など)や道幅が狭い などの理由により、通行できないルート が探索されることがあります。必ず、実 際の交通規制にしたがうとともに、道路 状況に即した運転を心がけてください。

#### ルート情報を表示する(案内道 路情報)

ルート探索終了後、ルート情報(道路名 称・距離・料金・通過予想時刻)を表示 させることができます。

**1** 全ルート図表示画面(→ P.84) → 情報

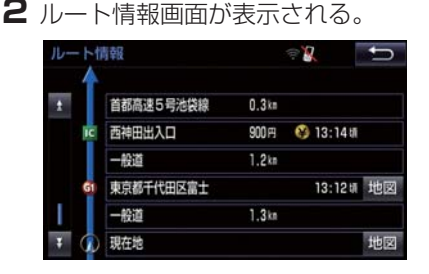

- 入口 IC · 出口 IC · JCT · 目的地 · 道路の種 別の変わり目などでルートを分割して表 示します。
- 分割されたそれぞれのルートは、道路名 称・距離・有料道路の料金・分割された地 点への通過予想時刻が表示されます。 ・ それぞれの地点の地図を表示するとき ■ 地図 を選択。
- 現在地がルート上にあるときは、ルート情 報画面に が表示されます。

#### (知識)

● 現在地がルート上にない(ルートからは ずれた)ときは、ルートが表示されてい る地点からの情報が表示されます。

2

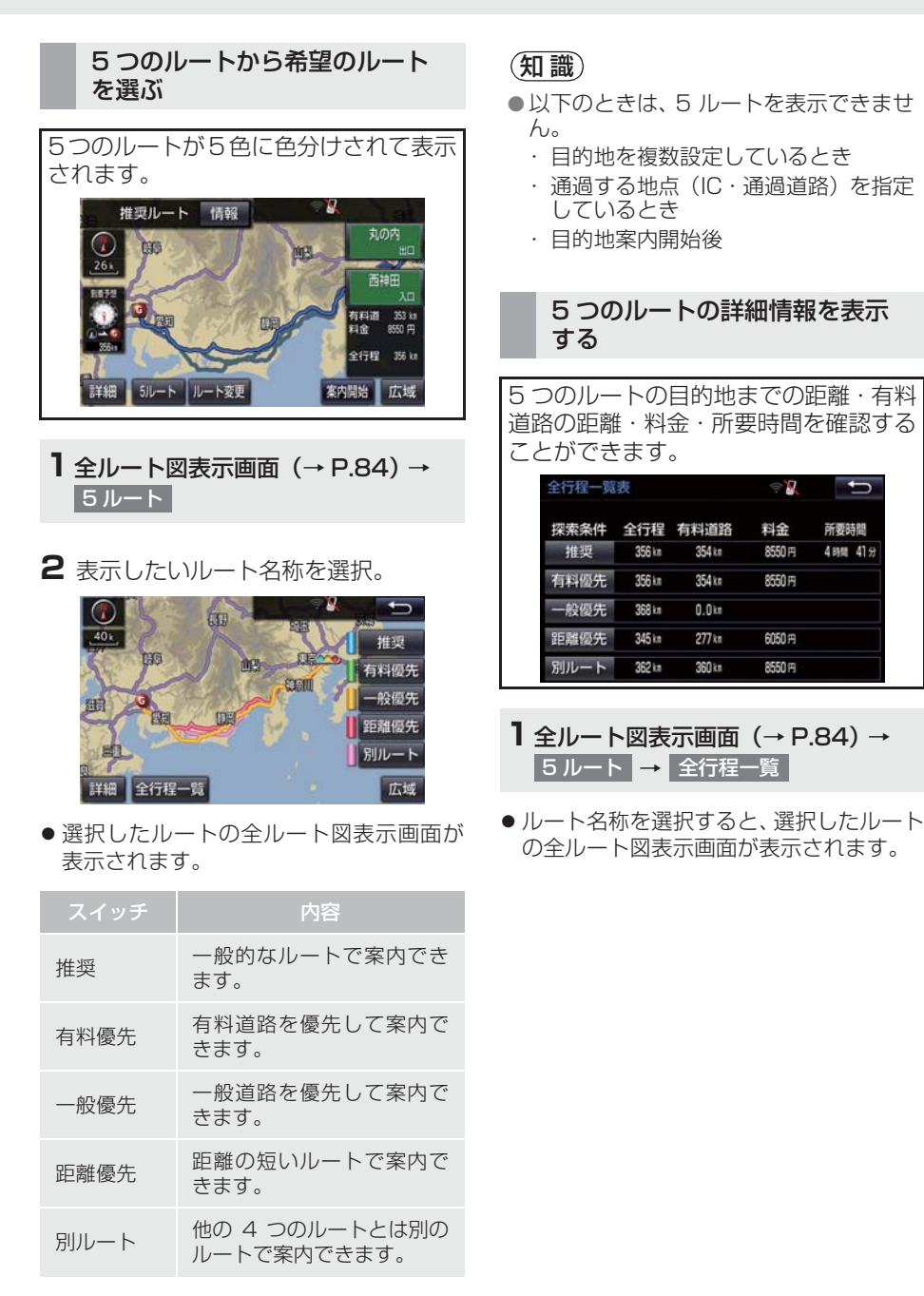

 $\overline{a}$ 

所要時間

4時間 41分

# **2. 目的地案内の開始**

# 目的地案内を開始する

全ルート図表示画面(→ P.84)

1 案内開始 を選択。

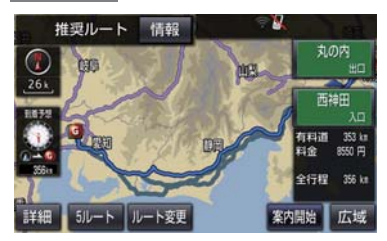

● 全ルート図が表示されたあと、画面外の <mark>現在地</mark> を押す、または走行を開始して約 3 秒以上経過したときは、自動的に目的地 案内を開始します。

# デモンストレーション(デモ) を見る

ルート探索終了後、目的地案内を開始す る前に、目的地案内のデモを見ることが

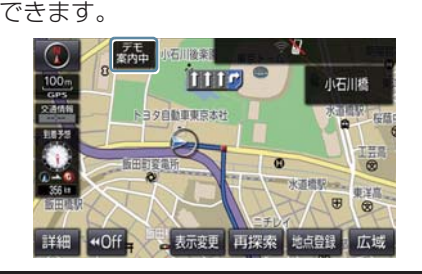

- 全ルート図表示画面(→ P.84)
- 1 案内開始 を約 3 秒以上選択。
- デ干を終了するとき
	- → 画面外の <mark>現在地</mark> を押す、または走行す る。

# (知識)

● 目的地案内を開始したあとは、デモを見 ることはできません。

目的地案内を中止する

- **1 画面外の 設定・編集 を押す。**
- 2 案内中止 を選択。

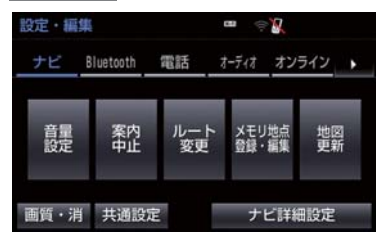

● 再開するとき <mark>■ 案内再開</mark> を選択。

# (知識)

● 目的地案内を中止しても、目的地は消去 されません。

# 音声案内について

## 目的地案内中の音声案内の例

## ■分岐交差点手前

700m 手前

「ポーン およそ 700m 先 ○○を右方向で す」

300m 手前

「ポーン およそ 300m 先 ○○を右方向で す」

100m 手前

「ポーン まもなく右方向です」

交差点直前

「右方向です」

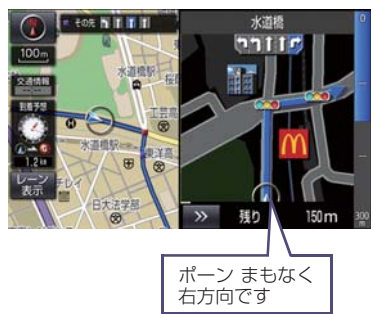

● ○○(道路名称や交差点名称、目印など) は、情報のある地点のみ案内されます。

#### ▶ 信号機案内の例

「ポーン およそ 300m 先 次の信号を右方 向です」

「ポーン 次の信号を右方向です」

「ポーン 2 つ目の信号を右方向です」

#### ▶ 目印案内の例

リアル交差点(→ P.94)を表示したとき に音声案内されます。

「ポーン まもなく右方向 高架を登ります」

#### ■有料道路への進入時

「ポーン まもなく右方向です その先 高速道路です」 「ポーン この先 料金所です」

#### ■連続車線変更案内時

連続車線変更案内(→ P.94)を表示した ときに音声案内されます。 「ポーン すぐに左に車線変更が必要です」

#### ■幅 5.5m 未満の道路への進入時

「実際の交通規制や道幅に注意して走行し てください」

#### ■首都高速の車線変更案内時

1km 手前 「およそ 1km 先、右(左)方向〇〇方面です 右(左)側 1 車線を走行してください! 500m 手前

「まもなく右(左)方向、〇〇方面です 右(左)側 1 車線を走行してください

■首都高速の車線変更禁止区間案内時 1km 手前 「およそ 1km 先、右(左)方向〇〇方面です 車線変更禁止区間にご注意ください」 500m 手前

「まもなく右(左)方向、○○方面です 車線変更禁止区間にご注意ください」

#### 目的地周辺に到着したときの音 声案内の例

#### ■目的地の手前

「ポーン まもなく目的地です」

#### ■目的地の直前

「ポーン 目的地は右(左)側にあります」 音声案内はあくまでも参考としてくださ  $\langle \cdot \rangle$ 

- ●音声案内の音量は調節することができ ます。(→ P.25)
- 画面外の <mark>現在地</mark> を押すと、分岐交差点 までの距離に応じた音声案内が出力さ れます。

#### (知識)

- ●音声案内の例は一般的なものであり、道 路の接続状況などにより異なった音声 案内が出力されることがあります。
- 自車位置が正確に特定できないときな どに、音声案内が出力されなかったり、 まれに遅れたり、誤った音声案内が出力 されることがあります。
- 地図データに情報のある地点で案内さ れます。
- 首都高速の車線変更禁止区間案内は、車 線変更禁止区間の端までの距離が短い とき出力されない場合があります。
- 信号機案内は、以下のようなとき出力さ れない場合があります。
	- ・ 信号機のある交差点を走行している とき
	- ・ 分岐する交差点までの距離が短いと き
	- ・ 分岐する交差点までの間に別の信号 機があるとき

#### 幅 5.5m 未満の道路での音声案 内について

目的地周辺では、幅 5.5m 未満の道路 (細街路)を通るルートも音声案内を行 います。

● 細街路での音声案内をする/しないを 設定できます。(→ P.132)

# (知識)

- 実際の入り口(玄関、駐車場など)と異 なる場所に案内される場合があります。
- 出発地点が幅5.5m未満の道路にある場 合、幅 5.5m 以上の道路までは、音声案 内を行いません。
- 交通規制(一方通行など)や道幅が狭い などの理由により、通行できないルート が案内されることがあります。

#### 他モードでの音声案内について

ナビゲーション画面から他モードの画 面(情報画面など)に切り替えたときで も、音声案内を出力させることができま す。

●他モードに切り替えたときに音声案内 のする/しないを設定できます。  $( \rightarrow P.132)$ 

(知識)

●音声案内が出力されていないときも、目 的地案内は継続して行われます。

# 交差点案内について

目的地案内中で、現在地がルート上にあ るとき、分岐する交差点に近づくと、 レーンリスト図 (→ P.92) または交差 点拡大図(→ P.93)に切り替わります。 また、ターンリスト図(→ P.95)を表 示させることもできます。

#### レーン(車線)リスト図の表示 /解除

分岐する交差点の手前(約 700m 以内) では、レーンリスト図を表示させること ができます。

レーンリスト図は、走行する交差点の名 称とレーンを4つまで表示させることが でき、走行を推奨するレーンが青色で表 示されます。

# 警告

● レーン案内はあくまでも補助機能です。 案内を過信せず、常に道路標識・標示や 道路状況に注意し、安全運転に心がけて ください。

■レーンリスト

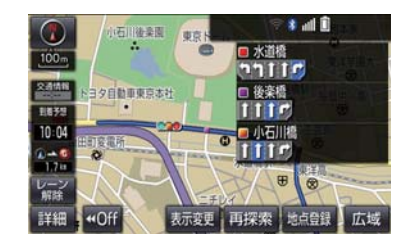

- レーンリスト図を解除するとき
	- → レーン解除 を選択。
	- ・ レーンリスト図に戻すとき
	- <mark>→</mark> レーン表示 を選択。

#### (知識)

● レーンリスト図が表示されていても、分 岐する交差点の約 300m 手前では、交 差点拡大図 (→ P.93) が自動的に表示 されます。

#### ■高精度レーンリスト★

高精度レーンリストでは、実際の車線状 況に応じたレーンリスト(右側・左側車 線の増減を画面にそのまま反映したも の)が表示されます。 また、バックカメラを利用して走行して いるレーンを認識することにより、レー ンリストに自車位置マーク を表示し ます。

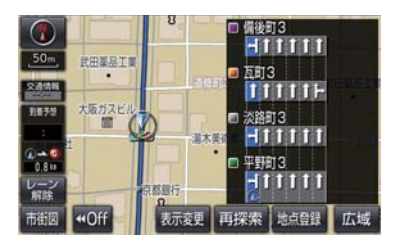

● レーンリスト図を解除するとき

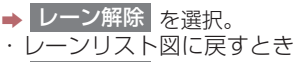

■ レーン表示 を選択。

★:グレード、オプションなどにより、装備の有無があります。

#### ■高精度レーンリストを表示できる地 域について

2016 年 11 月時点の東京 23 区・政令指 定都市※ 1・中核市※ 2 における片側 3 車 線以上の道路

- ※ 1京都市、福岡市、静岡市、横浜市、 神戸市、広島市、堺市、大阪市、北 九州市、仙台市、新潟市、名古屋 市、札幌市、千葉市、浜松市、川崎 市、さいたま市、岡山市、相模原 市、熊本市
- ※ 2宇都宮市、長崎市、旭川市、東大阪 市、金沢市、大分市、松山市、富山 市、岐阜市、豊田市、横須賀市、函 館市、姫路市、福山市、奈良市、下 関市、高知市、倉敷市、青森市、宮 崎市、川越市、鹿児島市、いわき 市、船橋市、秋田市、長野市、郡山 市、豊橋市、岡崎市、和歌山市、高 松市、高槻市、盛岡市、柏市、西宮 市、久留米市、尼崎市、前橋市、大 津市、高崎市、豊中市、那覇市、枚 方市、越谷市、八王子市、呉市、佐 世保市
- ・ 2018 年 1 月時点のものであり、変更 される場合があります。

#### 交差点拡大図について

分岐する交差点に近づくと、交差点案内 が行われます。また、分岐する交差点の 約 300m 手前では、交差点拡大図が表 示されます。

#### ▶分岐しない交差点

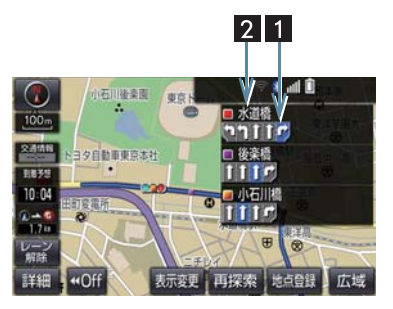

▶分岐する交差点(交差点拡大図)

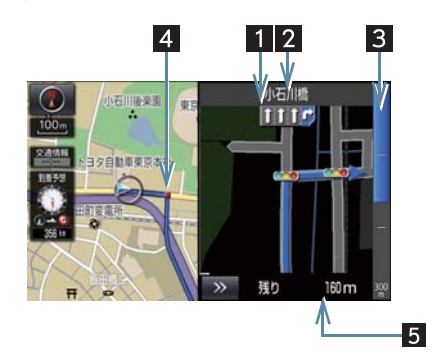

#### ▶分岐する交差点 (3D 交差点拡大図)

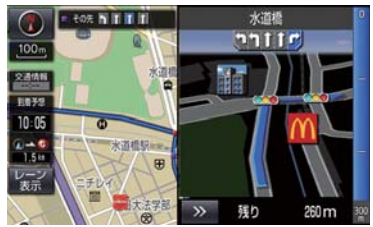

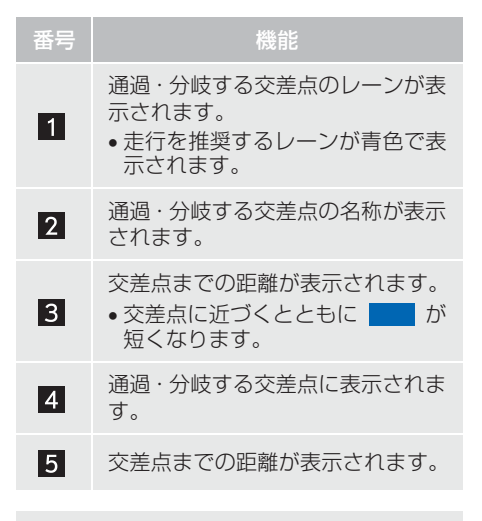

● 交差点拡大図の 3D 表示する/しない を設定できます。(→ P.127)

#### (知識)

- 地図データに情報のない交差点では、 レーン表示・交差点名称表示は行われま せん。
- ●レーン表示·交差点名称表示が実際の交 差点と異なることがあります。
- 目的地案内開始直後は、交差点案内が行 われない場合があります。
- 交差点拡大図表示は、遅れたり早くなる ことがあります。
- 次の分岐する交差点が近いときは、続け て交差点拡大図が表示されます。
- 交差点拡大図が表示されているとき、 レーン表示・交差点名称表示は分岐する 交差点のものが表示され、分岐する交差 点より手前の交差点案内は行われませ ん。

#### 連続車線変更案内について

分岐する交差点までの距離が短く、複数 回車線変更が必要な場合に表示されま す。

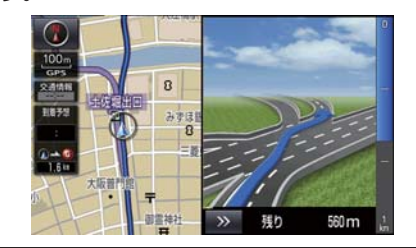

(知識)

● 地図データに情報のある地点で表示し ます。

#### 立体的な拡大図の表示/解除

目的地案内中の分岐をわかりやすくす るために、交差点手前の景観にあわせた 立体的な拡大図が表示されることがあ ります。

#### ▶都市高速 IC 入口

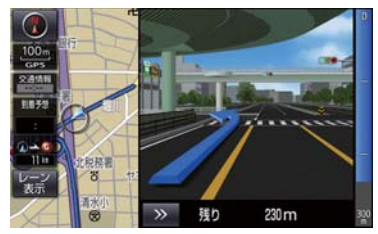

▶立体交差点

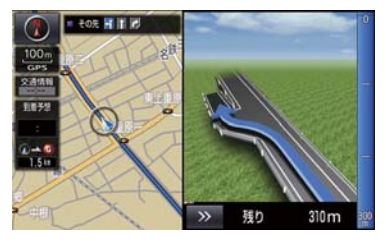

ナビゲーション

# **3. 目的地への案内について**

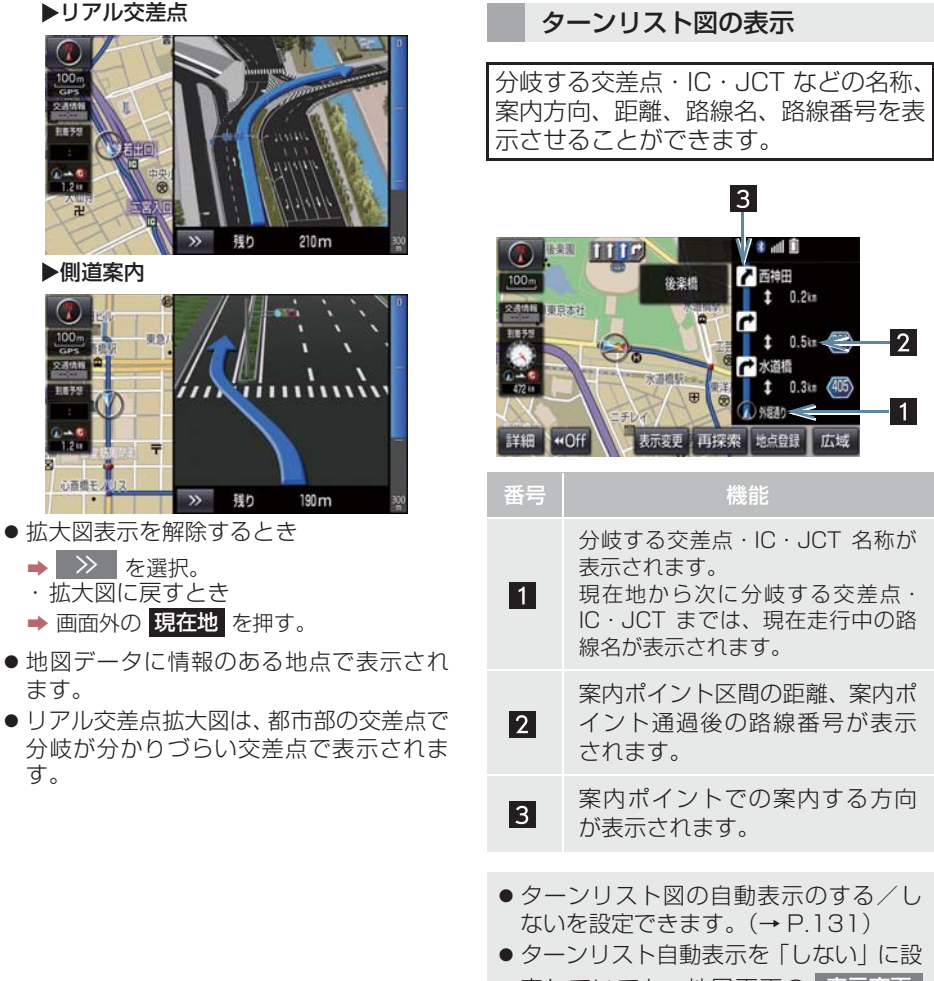

定していても、地図画面の 表示変更 → 地図表示 からターンリスト図を表 示することができます。

#### (知識)

- 一般道路走行中は、ターンリスト図を表 示させていても交差点の約 700m 手前 では、レーンリスト図(→ P.92)・交差 点の約 300m 手前では、交差点拡大図 (→ P.93)が自動的に表示されます。
- 地図データに情報のない交差点・IC・ JCT 名称、路線名、路線番号は表示さ れません。

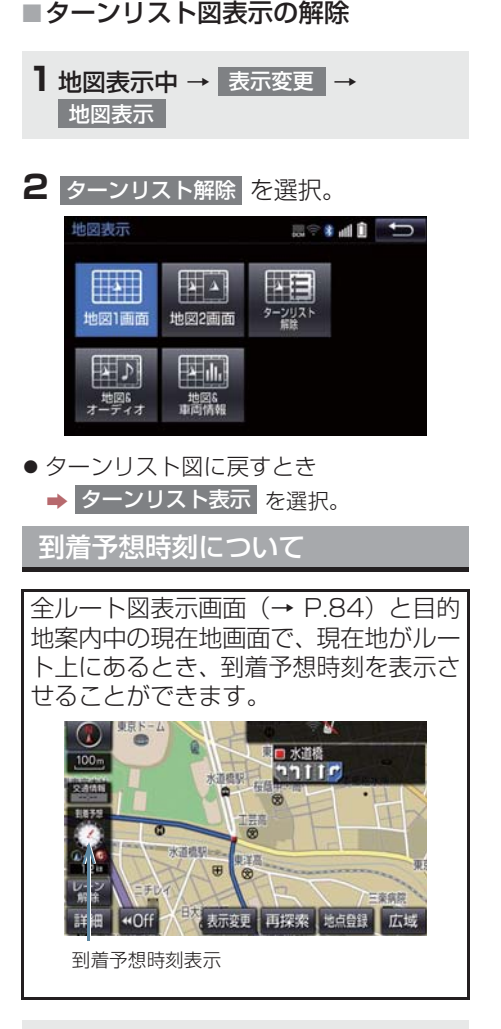

● 到着予想時刻の表示 (アナログ/デジタ ル)を設定できます。(→ P.127)

# (知識)

- 到着予想時刻は設定した平均車速 (→ P.127) から計算しているため、 走行条件などにより、多少の誤差が生 じることがあります。
- ルートからはずれたときは、目的地方向 マーク(△)になります。

# 料金案内について

目的地案内中の現在地画面で、料金通知 がある場合、地図左上に料金が表示さ れ、音声案内されます。

#### (知識)

- 地図データに情報のない料金所では、料 金案内は行われません。
- ●料金は設定した車両情報 (→ P.25)の ナンバープレートの分類番号から計算 していますが、通行料金の変更などによ り、実際の料金と異なることがありま す。
- ●有料道路と一般道路が並行している場 合などは、有料道路上の自車位置が一般 道路へずれることがあります。このとき 再探索が行われると、実際と異なる料金 が案内されることがあります。

# **4. ルート案内中の操作**

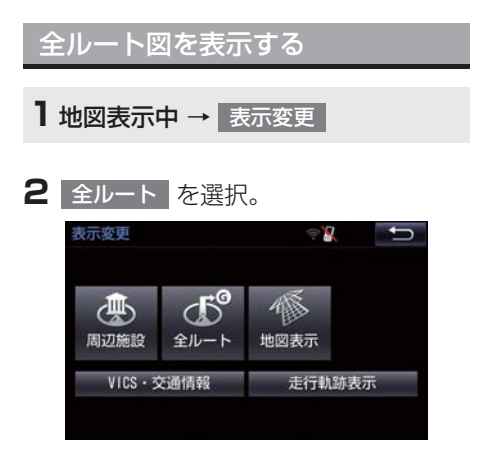

- 全ルート図表示画面について
	- →「ルート検索後の全ルート図表示につい て」(→ P.84)

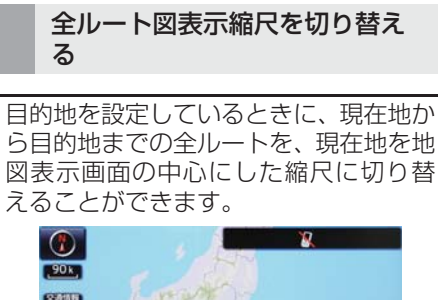

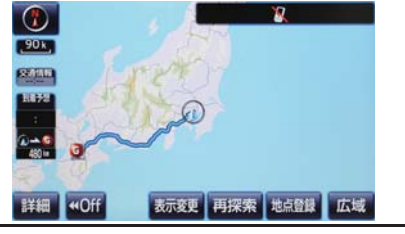

1 広域 または 詳細 を選択。

2 **@ を選択。** 

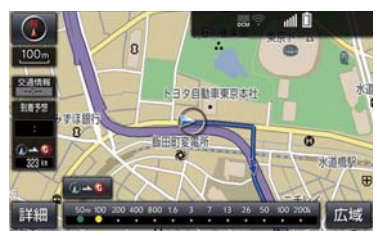

# ナビゲーション

# (知識)

● 現在地と目的地の位置によっては、全 ルートを表示できないことがあります。

到着予想時刻・残距離表示を切り 替える

目的地を複数設定しているとき、目的地 ごとの到着予想時刻・残距離表示に切り 替えることができます。

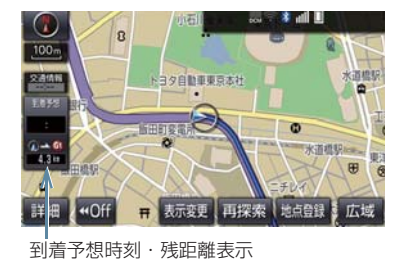

**1** 到着予想時刻・残距離表示を選択。

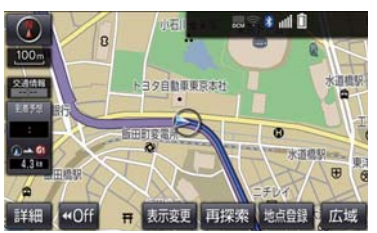

● 目的地が2 カ所のときは、選択するごとに 各目的地までの到着予想時刻・残距離表示 に切り替わります。

# **4. ルート案内中の操作**

**2** 表示させたい目的地までの到着予想時 刻・残距離表示を選択。

(知識)

- 状況により目的地までの表示が異なり ます。
	- ・ 現在地がルート上にあるとき ⇒。ニック → エミッシュこ トを通っての距離
	- ・ ルートからはずれたとき
		- 目的地の方向と直線距離

# **5. ルートを再探索する**

# ルートを自動で再探索する

ルートからはずれたときに、自動的に再 探索させることができます。 再探索されるルートは、ルートからはず れたときの状況により異なります。

# (知識)

- 現在地と次の目的地の間に IC·通過道路 が指定されているときは、現在地から指 定されている IC・通過道路の間で、ルー トが探索されます。
- 自動再探索は、目的地案内中にルートか らはずれたときで、かつ道路を走行して いると判断されたときのみ行われます。

ルートの再探索方法を選ぶ

目的地案内中(ルートからはずれたとき も含む)の現在地画面を表示させている ときに、ルートの再探索をすることがで きます。

<mark>1 画面外の 現在地 ▶</mark> 再探索

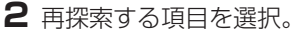

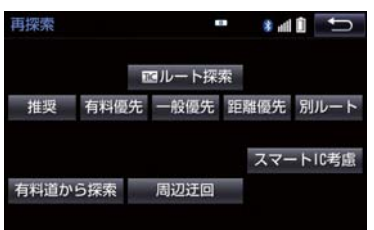

#### **5. ルートを再探索する**

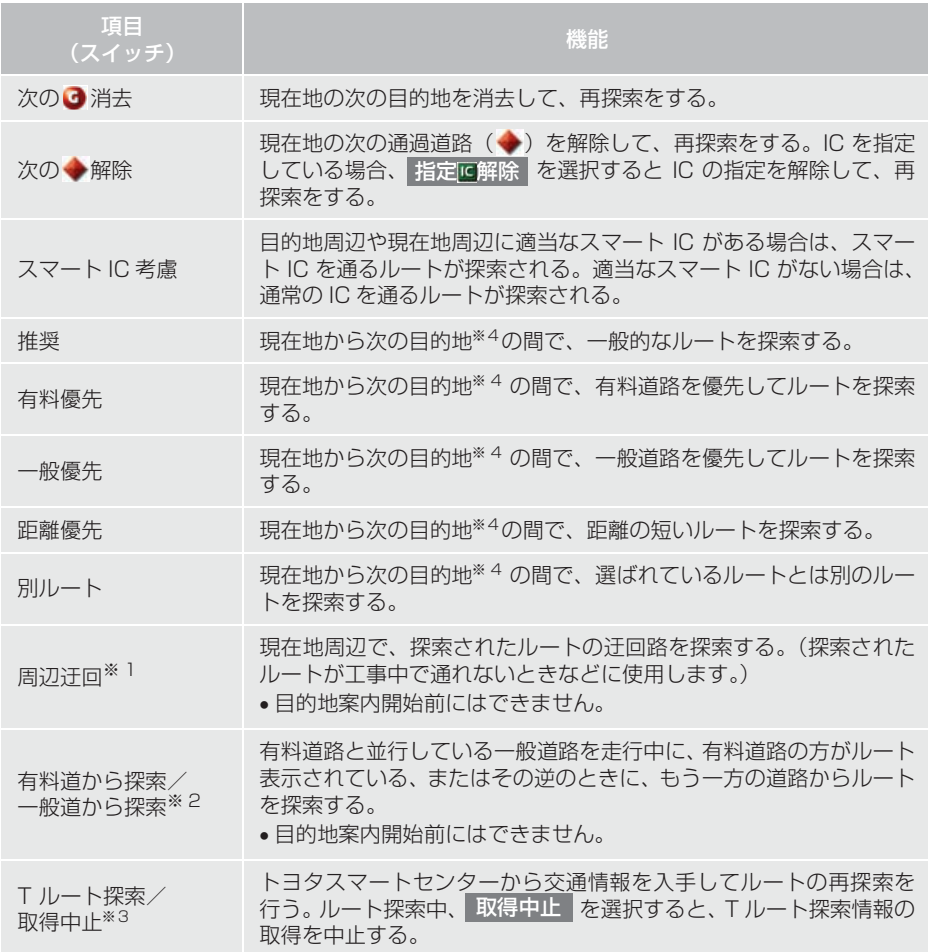

※ 1 ルートからはずれたときは表示されません。

※ 2 有料道路と一般道路が並行している場所のように、案内可能な別の道路があるときのみ 表示されます。また、ルートからはずれたときは表示されません。

※ 3 T-Connect を利用しているときのみ使用できます。

 $*$ 4 現在地と次の目的地の間に $IC \cdot$ 通過道路を指定しているときは、現在地から指定されて いる IC・通過道路の間で、ルートを探索します。

#### **5. ルートを再探索する**

# (知識)

- 通常のルート探索では、スマート IC を通らないルートが探索されます。
- ●「○○優先」というのは、ルート探索のひとつの条件にすぎません。遠まわりになるよう なときは、 有料優先 | を選択しても有料道路を利用しないルートが探索されたり、有料 道路を通らないと目的地に行けないようなときは、 一般優先 <mark>を</mark>選択しても有料道路を 利用するルートが探索されることがあります。
- 道路形状により再探索されないことや、条件を変更しても同じルートが探索されること があります。
- ●ルートを大きくはずれて走行したときは、走行していたルートへ戻るルートではなく、 設定している目的地または指定している IC・通過道路に向かうルートが再探索されます。

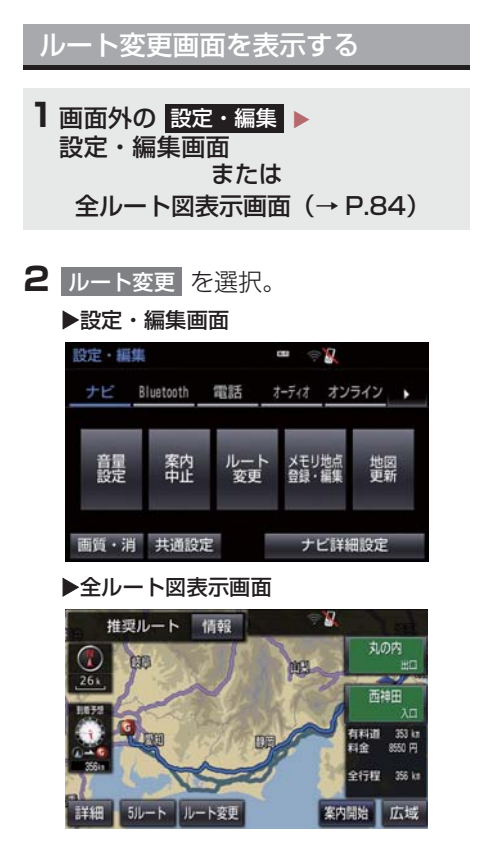

**3** ルート変更画面が表示される。

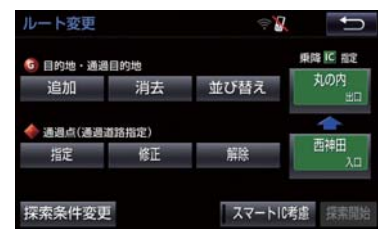

●ルート変更画面では、次のことができま す。

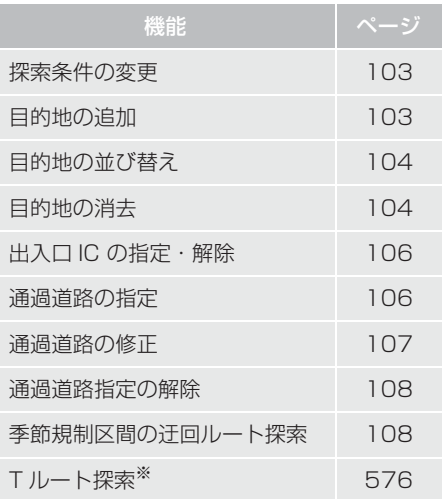

- <mark>●</mark> 探索開始 を選択すると、スマートICを通 らないルートが探索されます。
- <mark>スマート IC 考慮|</mark> を選択すると、目的地周 辺や現在地周辺に適当なスマート IC があ る場合は、スマート IC を通るルートが探 索されます。適当なスマート IC がない場 合は、通常の IC を通るルートが探索され ます。

※ T-Connect を利用しているときのみ使 用できます。

# 探索条件を変更する

目的地を複数設定、または通過道路を指 定しているときは、それぞれの区間で探 索条件を選択することができます。

**1** ルート変更画面(→ P.102) → 探索条件変更

**2** それぞれの区間の探索条件(ルート名

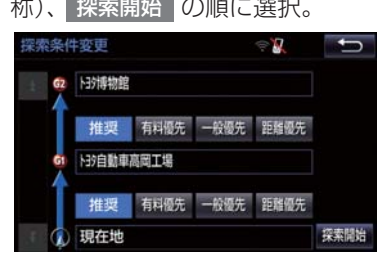

# (知識)

● 探索条件の特徴について

→ 「ルートの再探索方法を選ぶ」(→P.99)

● 最初の目的地までの区間のみ、「別ルー ト」が表示されます。

目的地を追加する

目的地を設定したあと、さらに追加して 目的地を設定することができます。

**1** ルート変更画面(→ P.102) → 目的地・通過目的地の 追加

**2** 地図の呼び出し方法を選び、追加した い地点の地図を表示する。 (→ P.66、P.79)

- <mark>3</mark> 目的地セット を選択。
- ①の位置に目的地が □記号で表示されま す。
- ここまでの操作は、目的地の設定と同じ方 法で追加することもできます。(→ P.82)
- ▲ 目的地を追加する区間の 2 設定 2 を選 択。

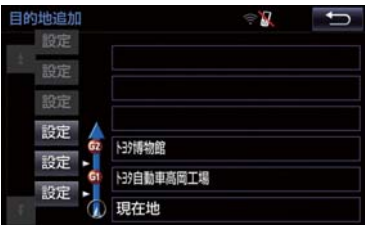

- ●ルート変更画面に戻ったとき
	- <mark>■ 探索開始</mark> を選択。
- さらに追加して目的地を設定するとき
	- **⇒ 追加 を選択。(手順 2の画面へ)**

#### (知識)

- 10 カ所まで追加することができます。
- 1/8 万図より詳細な地図で、目的地の設 定をすることができます。
- 目的地を設定した地図の地点は、自動的 に記憶され、目的地の設定のときなど に品感とす... 台号を95政定99年とある<br>に、地図を呼び出すことができます。 記 憶できる件数をこえると、古いものから 自動的に消去されますが、不要な目的地 履歴を選択して消去することもできま す。(→ P.133)
- IC·通過道路 (→ P.106) を指定してい るときは、目的地を追加すると、指定さ れている地点によって、IC・通過道路の 指定が解除されることや、不適切なルー トが探索されることがあります。

2

ナビゲーション

目的地の順番を並び替える

**1** ルート変更画面(→ P.102) → 目的地・通過目的地の 並び替え

● IC・通過道路(→ P.106)を指定してい るときは、メッセージが表示されます。 <mark>はい</mark> を選択すると、指定されている地点 によって、IC・通過道路の指定が解除され ることや、不適切なルートが探索されるこ とがあります。

# **2** 順番を変更したい目的地を選択。

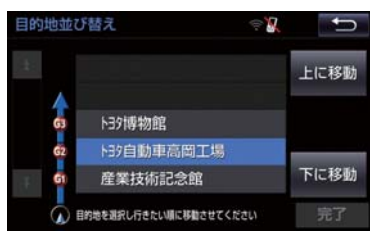

<mark>3</mark> 上に移動 または 下に移動 を選択。

- 上に移動 を選択すると、選択した目的地 を上に移動します。(目的順としては後ろ に移動します。)
- 下に移動 を選択すると、選択した目的地 を下に移動します。(目的順としては前に 移動します。)

# 4 完了 を選択。

- ●ルート変更画面に戻ったとき
	- <mark>➡</mark> 探索開始 を選択。

# 目的地を消去する

次の方法で、目的地を消去することがで きます。

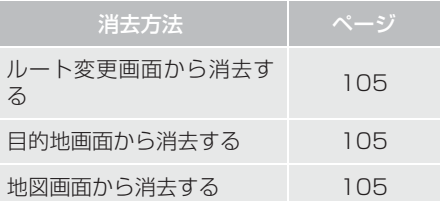

#### (知識)

- すべての目的地を消去すると、目的地案 内を再開させることはできません。目的 地案内を行わせるには再度、目的地を設 定してください。
- 複数 目 的 地 を 設 定 し、IC・通 過 道 路 (→ P.106)を指定しているときは、 目的地を消去すると、指定されている 地点によって IC・通過道路の指定が解 除されることや、不適切なルートが探 索されることがあります。

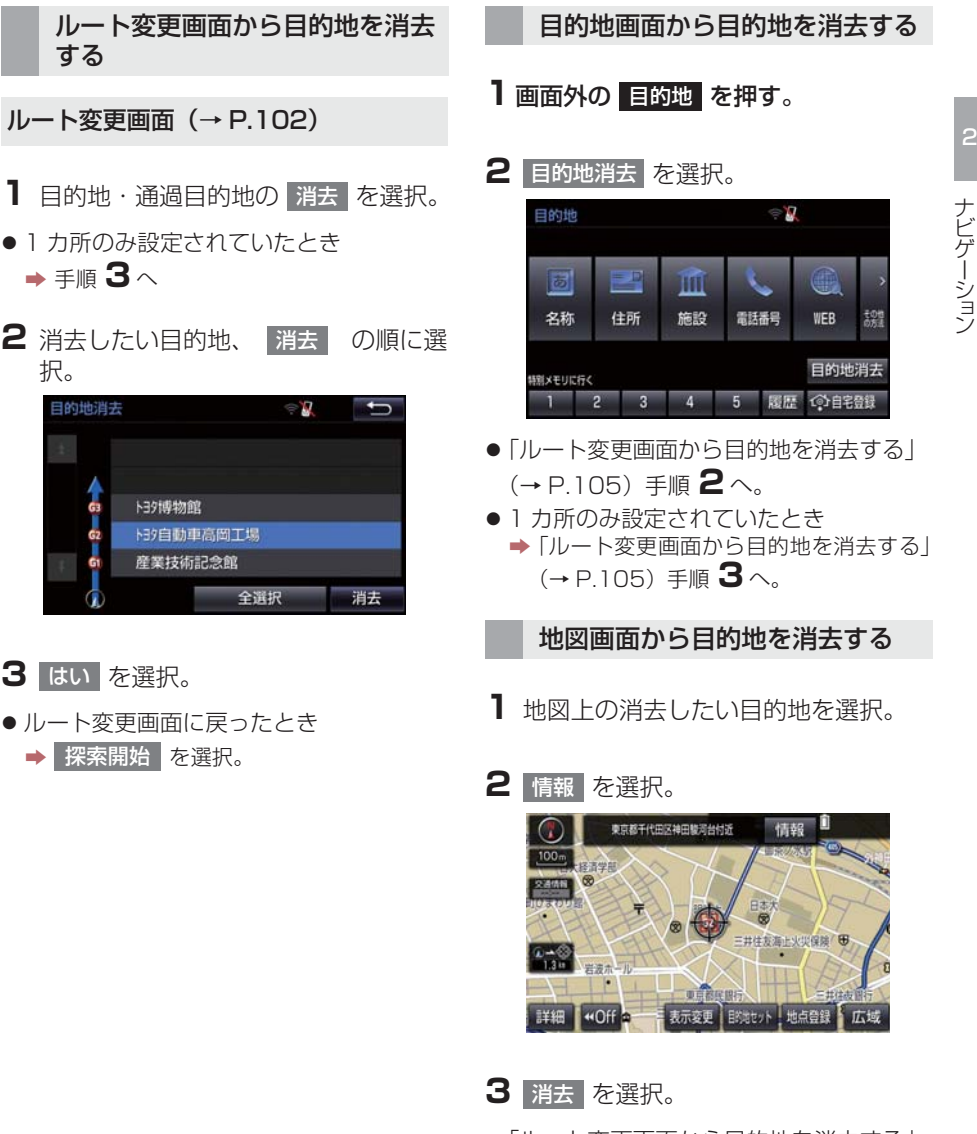

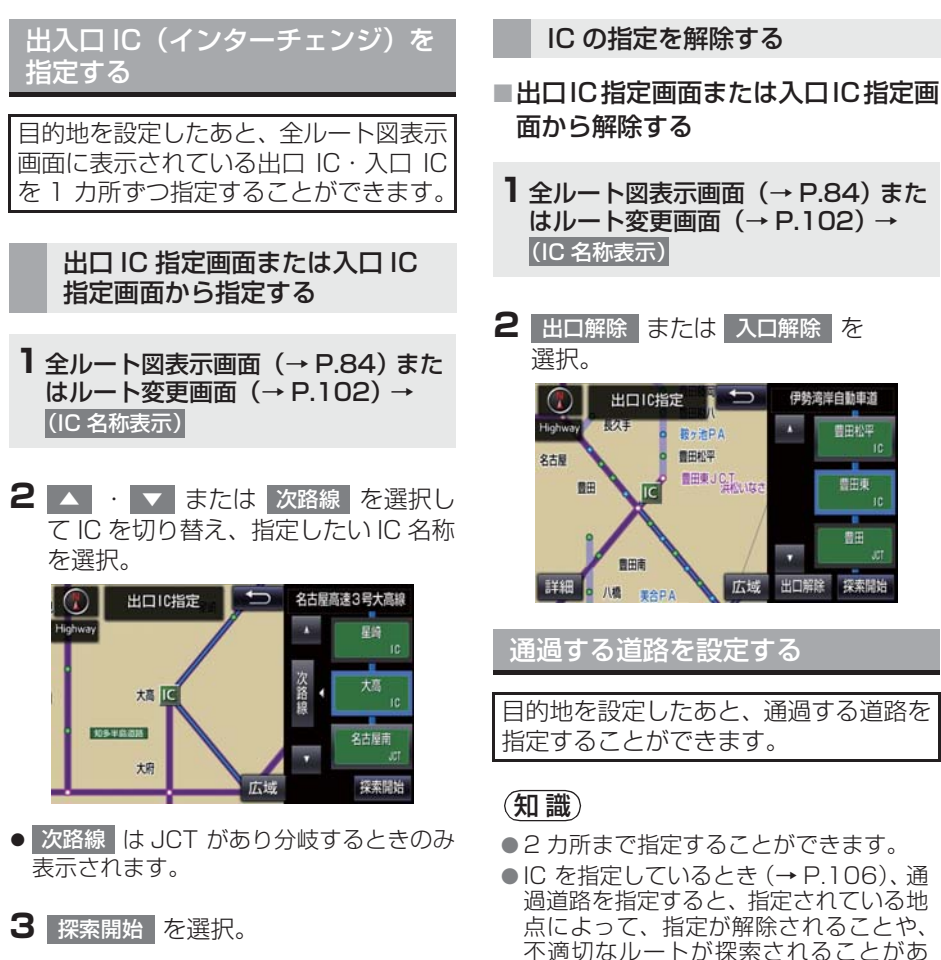

ります。

● ルート変更画面に戻ったとき <mark>■ 探索開始</mark> を選択。

# (知識)

● スマート IC (ETC 専用インターチェン ジ)を選択することもできます。 このとき、ETC 車載器の有無、規制情 報などは考慮されませんので、事前にご 確認の上、注意して走行してください。

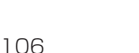
## **6. ルートを変更する**

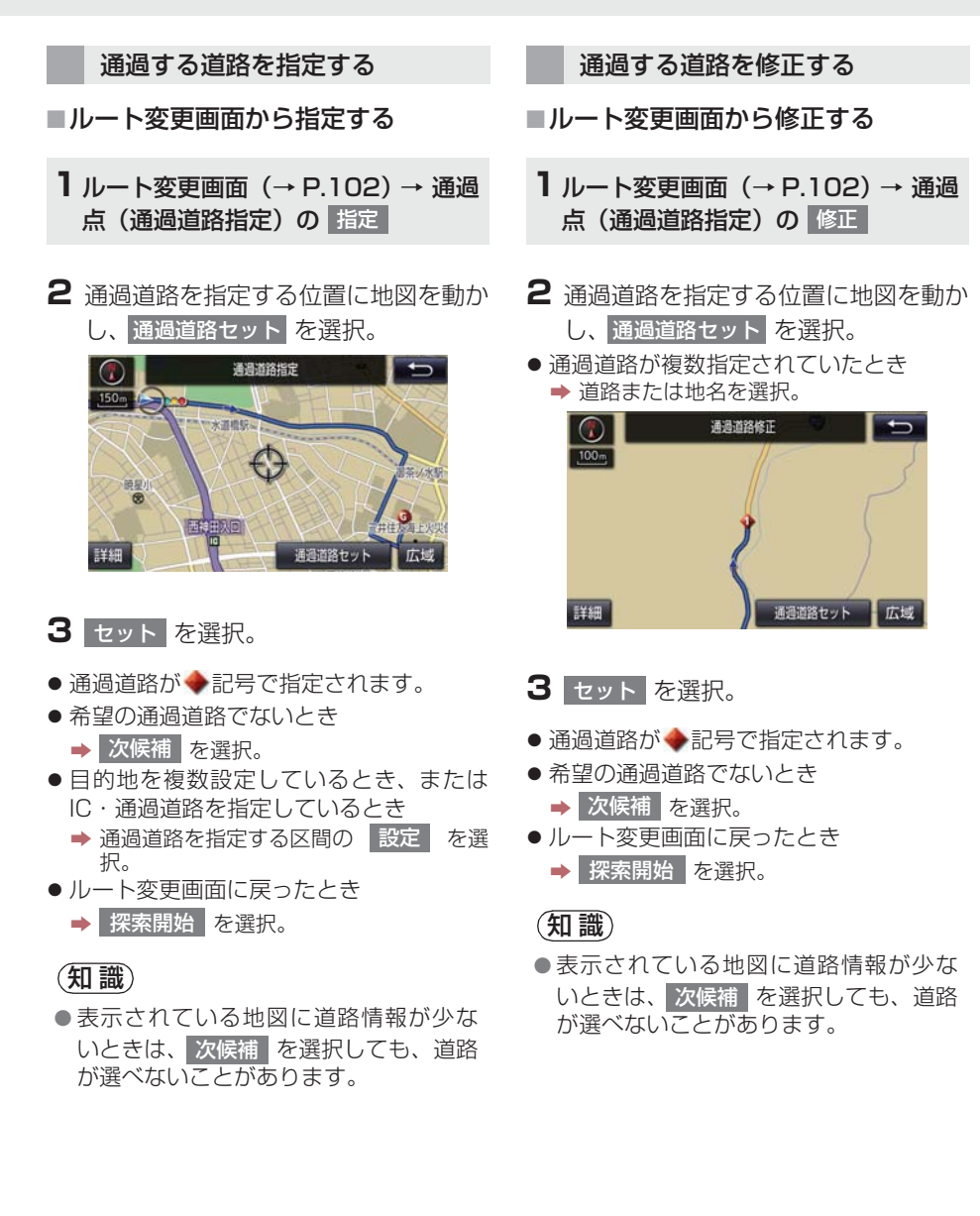

107

### **6. ルートを変更する**

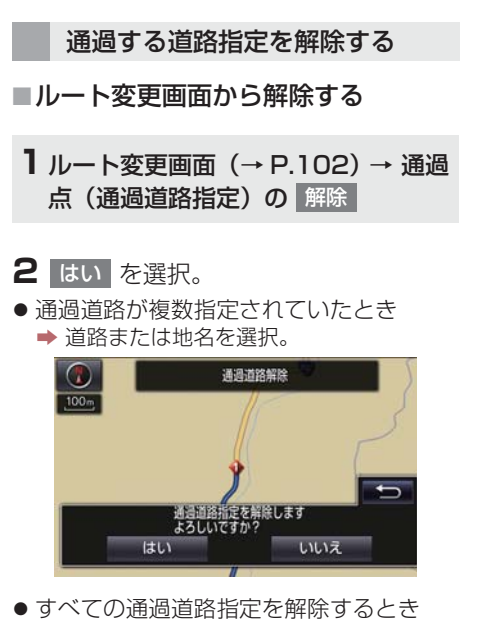

- <mark>➡ 全解除</mark> を選択。
- ●ルート変更画面に戻ったとき
	- <mark>➡</mark> 探索開始 を選択。

### 季節規制区間の迂回ルートを探 索する

**1** ルート変更画面(→ P.102) → 季節規制回避

- 季節規制回避 または 季節規制通過 は、季節規制区間を通るルートが探索さ れたときのみ表示されます。
- 規制区間を通らないと目的地に行けな いようなとき(規制区間内に目的地・通 過道路が設定・指定されているときな ど) は、 季節規制回避 | を選択しても、規 制区間を利用するルートが探索される ことがあります。

# 地点の登録について

検索した地点を本機に登録することが できます。 地点を登録しておくと、 (1)地図にマークで表示されます。

- (2) 近づいたときに音が鳴るようにす ることができます。
- (3)目的地の設定のときなどに、簡単な 操作で地図を呼び出すことやルー ト探索を開始することができます。  $(\rightarrow$  P.66)

地図画面から登録する

現在、表示させている地図にメモリ地点 を登録することができます。

**1** 地図表示中、登録したい位置に地図を 動かし 地点登録 を選択。

メモリ地点登録・編集画面を表示 する

**1** 画面外の 設定・編集 を押す。

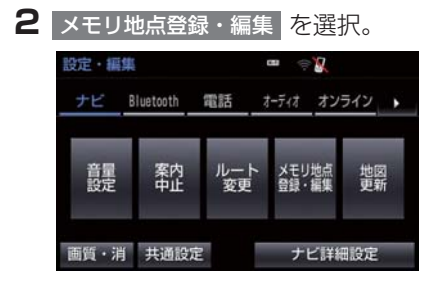

**3** メモリ地点登録・編集画面が表示され る。

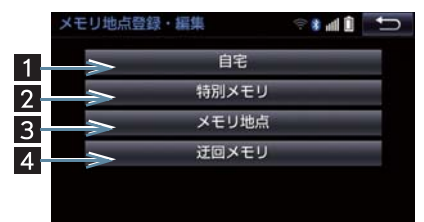

- ナビゲーション
- 以下の方法で地点の登録·編集をすること ができます。

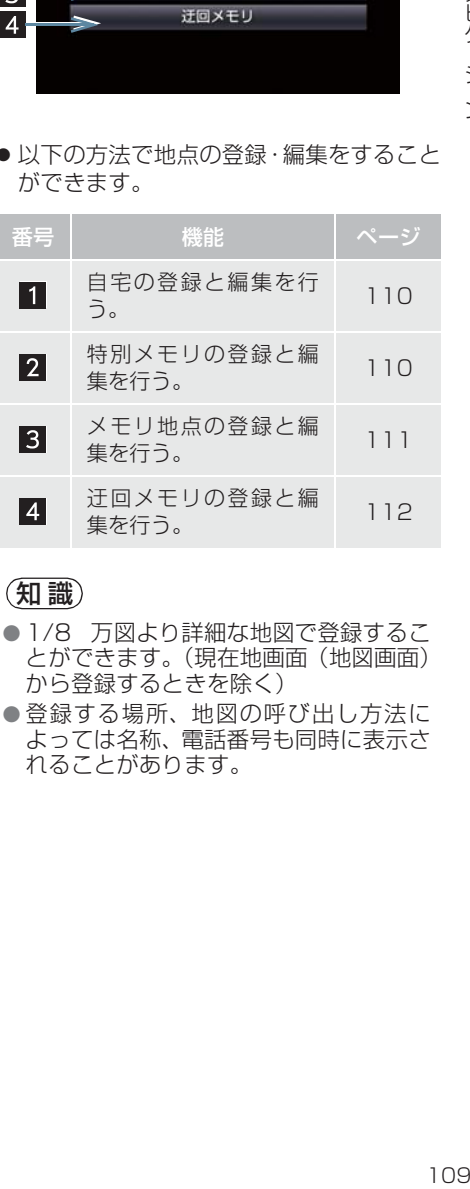

- 1/8 万図より詳細な地図で登録するこ とができます。(現在地画面(地図画面) から登録するときを除く)
- 登録する場所、地図の呼び出し方法に よっては名称、電話番号も同時に表示さ れることがあります。

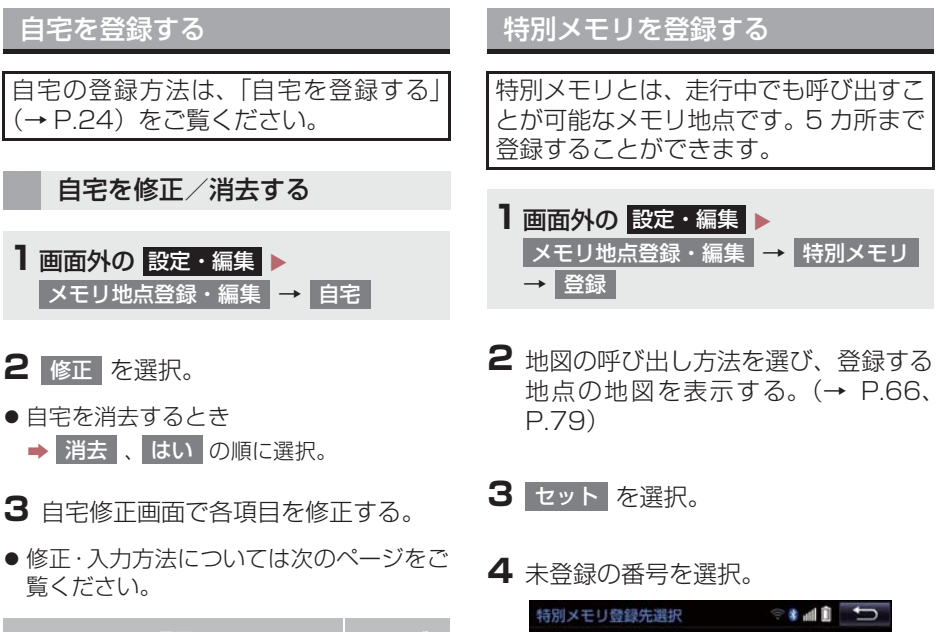

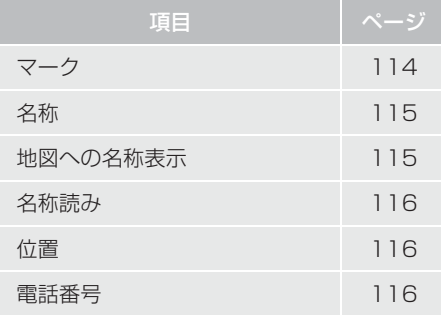

5 完了 を選択。

選択。

● 特別メモリを差し替えたいとき

5 未登録

1/ 東京都文京区後楽付近 2/ 名古屋市

→ 差し替えたい特別メモリ、はい の順に

4 完了 を選択。

# 特別メモリを修正する

- **1** 特別メモリ画面(→ P.110) → 修正
- **2** 修正したい特別メモリを選択。
- **3** 特別メモリ修正画面で各項目を修正す る。
- 修正・入力方法については次のページをご 覧ください。

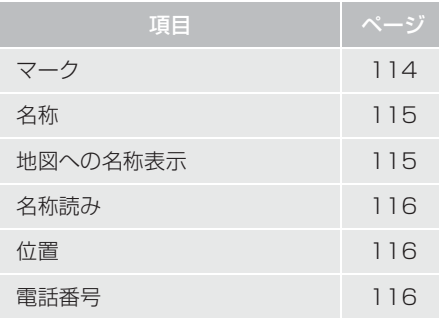

4 完了 を選択。

# 特別メモリを消去する

- **1** 特別メモリ画面(→ P.110) → 消去
- **2** 消去したい特別メモリを選択。
- **3** 消去 を選択。
- <mark>4</mark> はい を選択。

メモリ地点を登録する

- <mark>1 画面外の</mark> 設定・編集 ▶ <mark>メモリ地点登録・編集 →</mark> メモリ地点 → 登録
- **2** 地図の呼び出し方法を選び、登録する 地点の地図を表示する。(→ P.66、 P.79)
- **3** セット を選択。

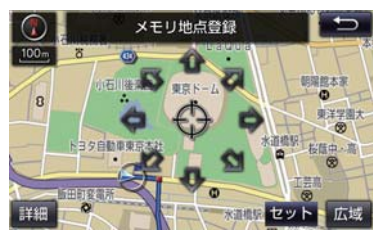

4 完了 を選択。

ナビゲーション

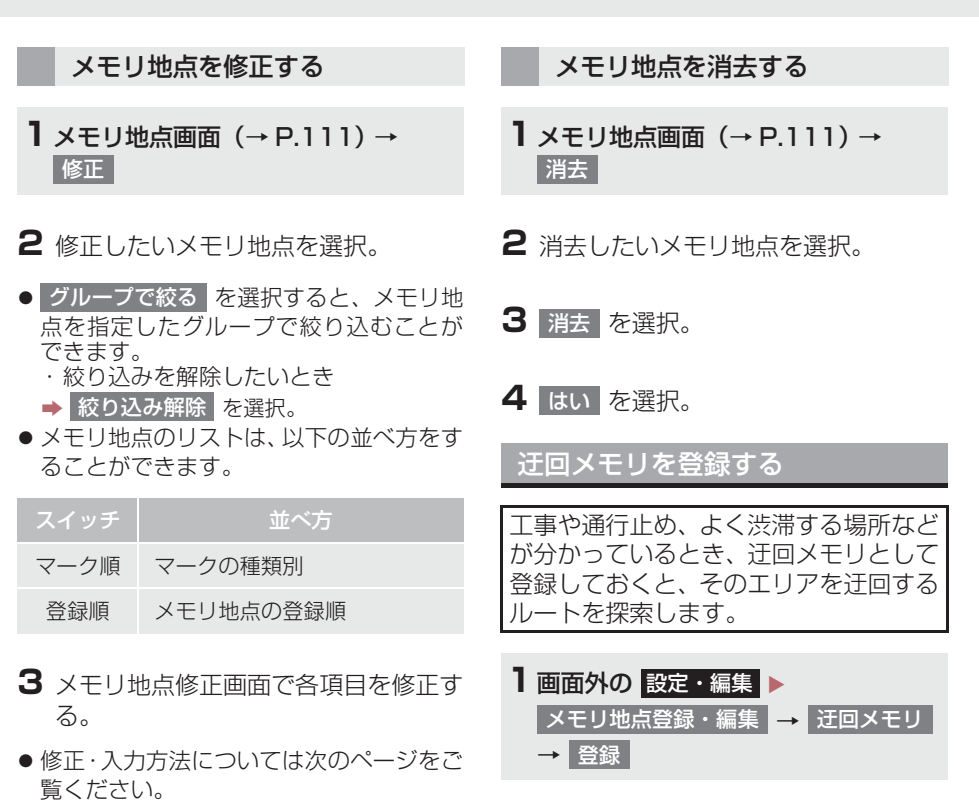

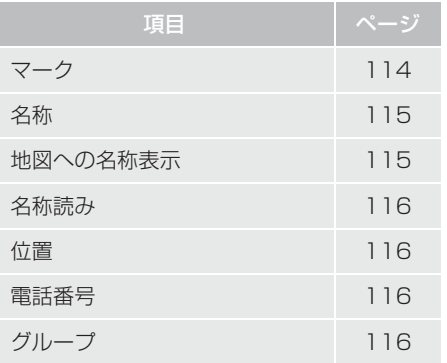

- **2** 地図の呼び出し方法を選び、登録する 地点の地図を表示する。(→ P.66、 P.79)
- **3** セット を選択。
- 迂回範囲が黄色の四角で表示されます。

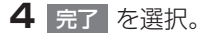

**4** 迂回範囲を設定し、<mark>セット</mark> を選択。

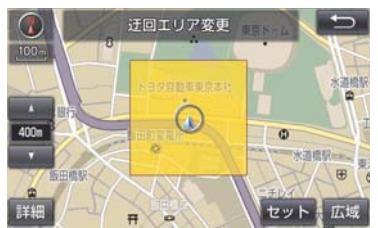

- ▲ : 辻回範囲を広くする
- ▼ : 辻回範囲を狭くする
- ▲ ・ ▼ の間にある数値は迂回させる 範囲の一辺の距離になります。

5 完了 を選択。

### (知識)

- 1/8 万図より詳細な地図で登録するこ とができます。
- 迂回メモリ地点を通らないと目的地に 行けないようなときは、迂回メモリ地点 を通るルートが探索されることがあり ます。
- 登録する場所、地図の呼び出し方法に よっては名称も同時に表示されること があります。
- 迂回範囲を最小にすると、■(迂回メモ リ地点)に切り替えることができます。 高速道路(都市高速・有料道路を含む) およびフェリー航路は、迂回範囲内に設 定しても迂回させることができません。 迂回したいときは、迂回メモリ地点を道 路上に設定してください。
- 汗回メモリ地点は専用のマーク (■)で 表示され、マークを変更することはでき ません。

### 迂回メモリを修正する

迂回メモリの修正、および解除、迂回エ リアの変更ができます。

**1** 迂回メモリ画面(→ P.112) → 修正

- **2** 修正したい迂回メモリを選択。
- **3** 迂回メモリ修正画面で各項目を修正す る。
- 修正・入力方法については次のページをご 覧ください。

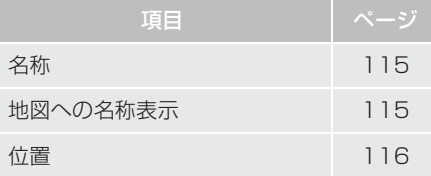

- 登録した迂回メモリを解除したいとき ■■無効 を選択。
- 迂回エリアを変更したいとき
	- → 迂回エリア変更 を選択。
		- で迂回範囲を設定し、 セット|を選択。 ▲ ▼

4 完了 を選択。

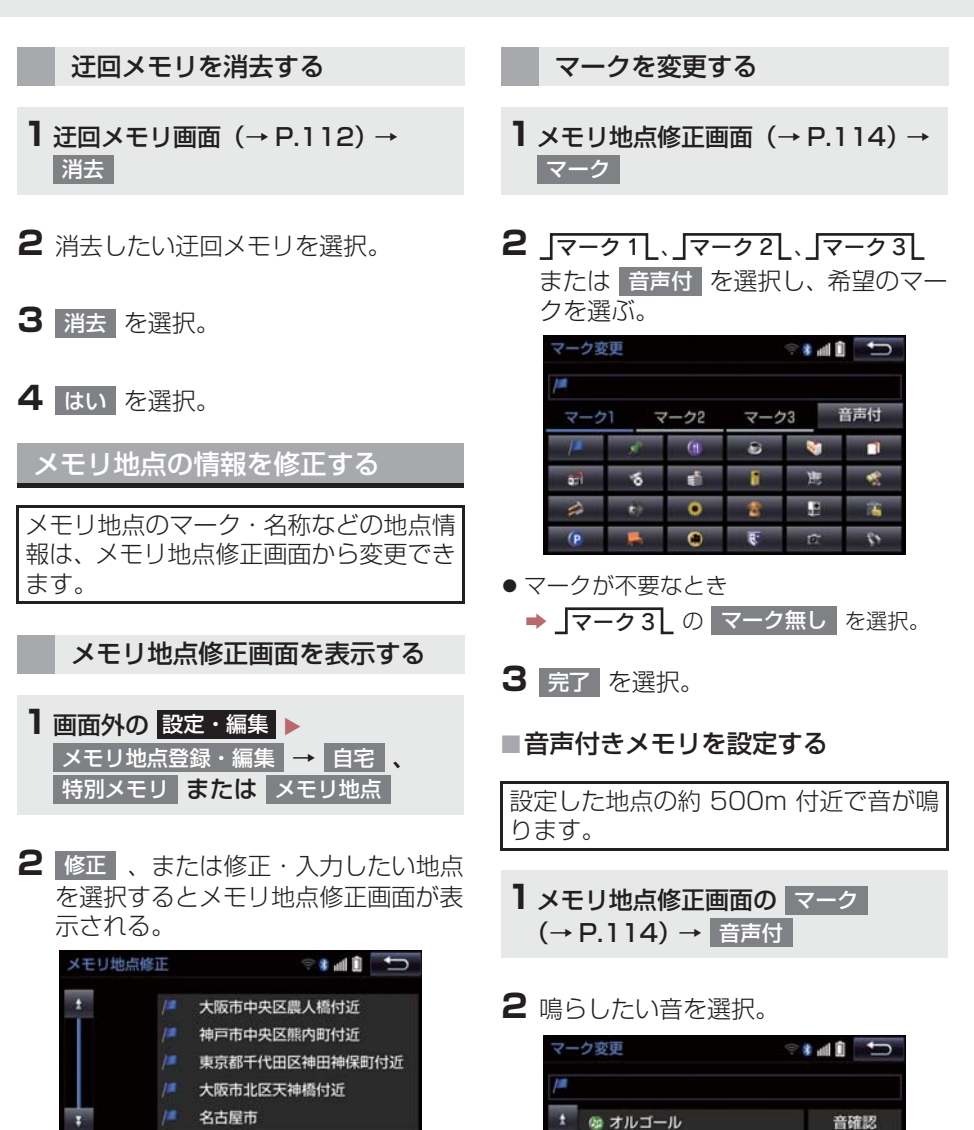

● 鳴る音を確認するとき ● 音確認 を選択。

●注意

▲ スピード注意

◎ 登録地点接近

音確認

音確認

音確認

登録順 九ーブがる

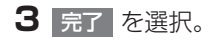

## ■音声/方向付きメモリを設定する

指定した方向から約 500m 付近に近づ くと音が鳴ります。

1 メモリ地点修正画面の <mark>マーク</mark> (→ P.114)→ <del>苜声</del>付 |→ 方向付メモリ

**2** 方向を指定し、<mark>セット</mark> を選択。

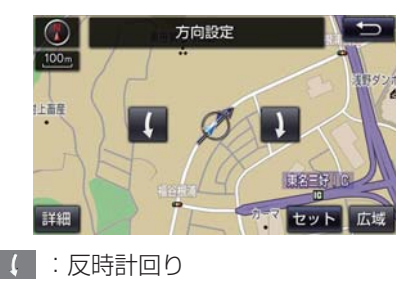

- 1 :時計回り
- 3 完了 を選択。

メモリ地点名称を入力する

- **1** メモリ地点修正画面(→ P.114) → |名称|
- **2** ソフトウェアキーボードを使用して名 称を人力し、<mark>完了</mark> を選択。

# 3 完了 を選択。

地図にメモリ地点名称を表示す る

- メモリ地点修正画面(→ P.114)
- 1 地図への名称表示 を選択。

名称が表示されているときに点灯

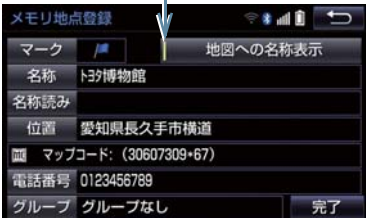

● 解除するとき <mark>→</mark> 地図への名称表示 を選択。

(知識)

● 1/8 万図より詳細な地図で名称を表示 することができます。

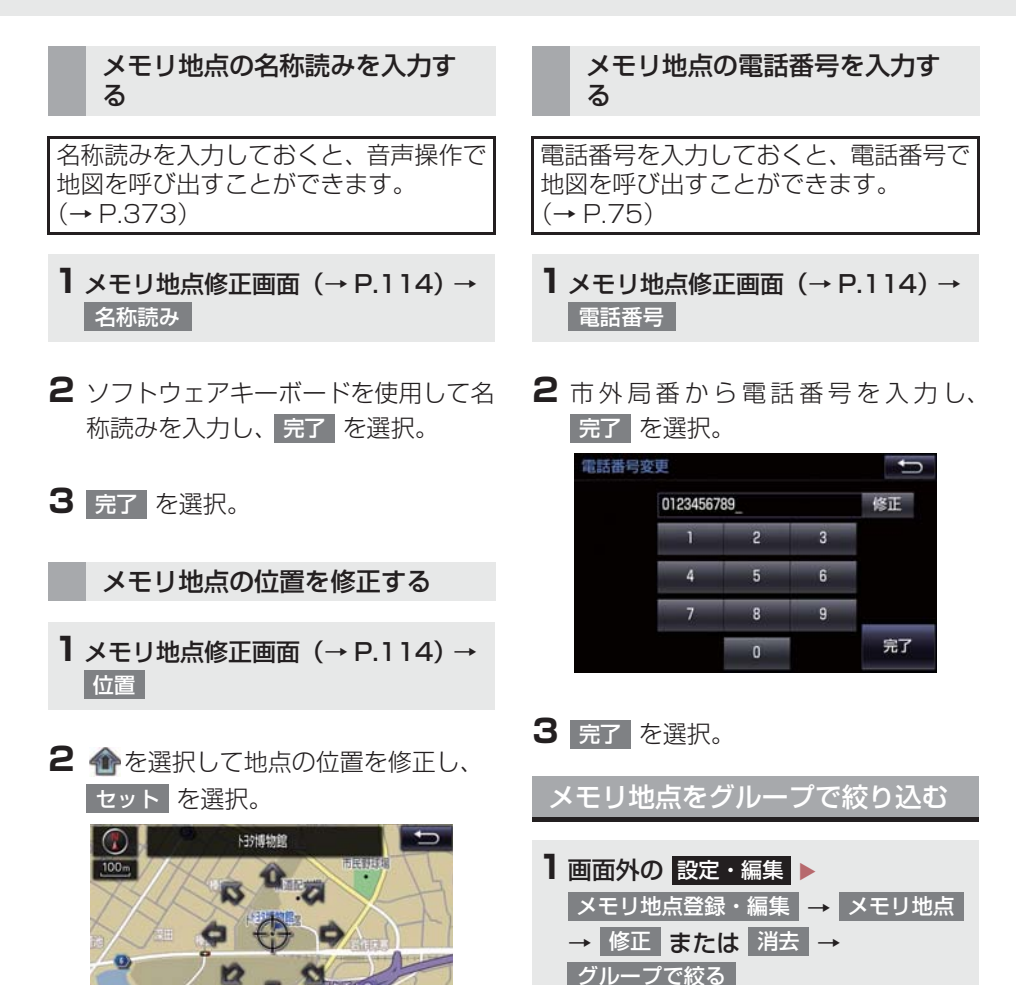

セット広場

3 完了 を選択。

**2** 絞り込みたいグループを選択。

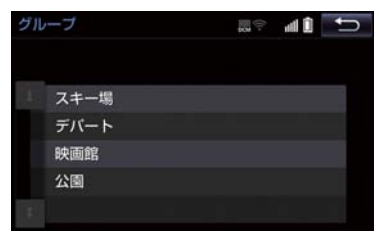

- ●絞り込みを解除したいとき ■▶ 絞り込み解除 を選択。
	- 地図呼び出し画面のメモリ地点検索で も、グループで絞り込むことができま す。(→ P.66)

グループを指定する <mark>1 画面外の 設定・編集</mark> ▶ <mark>メモリ地点登録・編集 → メモリ地点</mark> → <u>修正</u> | → |(グループを指定したい地点を選択)|→|

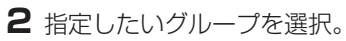

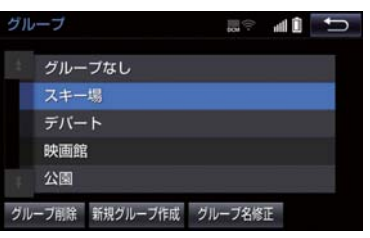

● グループ指定をしないとき → グループなし を選択。

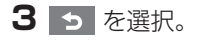

グループ

- ■グループを作成・修正する
- 1 新規グループ作成 <mark>を選択。</mark>
- グループ名を修正したいとき → 修正したいグループ名、 クルーフ名修止 | の順に選択。
- **2** ソフトウェアキーボードを使用してグ ループ名を人力し、<mark>完了</mark> を選択。
- ■グループを削除する
- 1 グループ削除 を選択。
- <mark>2</mark> 削除したいグループ、<mark>削除</mark> の順に選 択。
- <mark>3</mark> はい を選択。

# **1. 自車位置マークがずれているとき**

# 補正について

地図上の自車位置マーク がずれて も、しばらく走行すると、マップマッチ ングや GPS 情報が利用されて、現在地 が自動的に修正されます。 GPS 情報が利用されず、現在地が自動 的に修正されないときは、安全な場所に いったん停車して、現在地の修正を行っ てください。

### (知識)

- 現在地の自動補正は、数分かかることが あります。
- 1/8 万図より詳細な地図で補正するこ とができます。

現在地を修正する

実際の現在地と異なる場所に自車位置 マーク のが表示されている(自車位置 マーク∩がずれている)とき、自車位 置マーク ○の位置と向いている方向を 修正することができます。

- <mark>1 画面外の 設定・編集 ▶</mark> ナビ詳細設定 → その他 | → | ナビ補正 | → | 現在地修正
- 2 命を選択して現在地を修正し、 セット を選択。

**3** 方向を修正し、<mark>セット</mark> を選択。

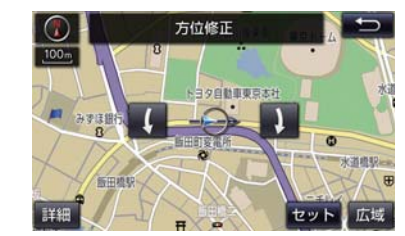

- ■■ : 反時計回り
- ■】:時計回り

# 距離を補正する

走行中、地図上の自車位置マーク 〇の 進み方と、実際の車の進み方が全く違っ ているとき、自車位置マーク のの進み 方を修正することができます。

- <mark>1 画面外の 設定・編集 ▶</mark> ナビ詳細設定 <mark>→ その他 |→ ナビ補止 |→</mark> 距離補正
- **2 補正をして、5 を選択。**
- 実際より遅く進むとき
	- → > (進める)を選択。
- 実際より早く進むとき
	- ■■ < (遅らせる)を選択。

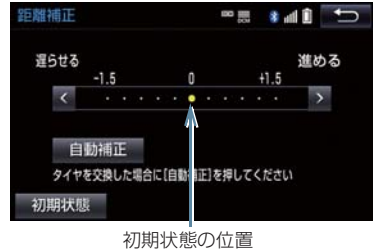

● 自動補正 を選択すると、GPS 情報を利 用しながら、しばらく走行し、自動的に補 正を行います。

## **1. 自車位置マークがずれているとき**

● 初期状態 を選択すると、自車位置マーク □を適切な位置に表示できるように自動 で補正します。( の位置が初期状態(0 の位置) に戻ります。)

- タイヤ交換を行ったときは自動補正を 行ってください。
- 自動補正モード中ではないときも、距離 補正の学習機能を持っているため、自車 位置マーク の進み方が走行状態によ り、変化することがあります。
- 自動補正モード中は、補正をすることは できません。

# **2. ナビの設定を記憶して使う(ユーザーカスタマイズ)**

ナビの各種設定を記憶しておくと、その 設定状態を呼び出して使うことができ ます。設定状態は 3 パターンまで記憶で きるため、ナビをお使いになる方ごとに 登録しておくと便利です。

● 次の設定項目を記憶することができます。

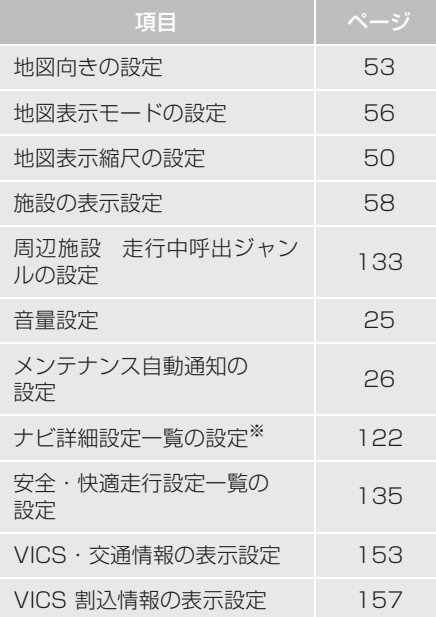

※ ルート学習、車両情報設定は記憶するこ とができません。

ナビ設定を記憶する

- <mark>1 画面外の 設定・編集 ▶</mark> ナビ詳細設定 → その他 → ユーサーカスタマイス
- 2 記憶 を選択。

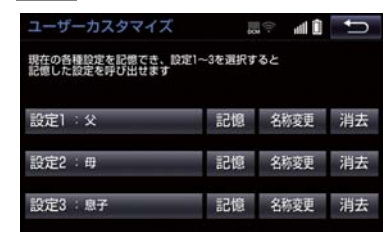

- ●設定 1 ~ 3 の名称を変更したいとき ⇒ 名称変更 を選択して名称を入力し、 元了 を選択。
- ●設定を消去したいとき → 消去 、 はい の順に選択。

# <mark>3</mark> はい を選択。

- 手順 2 ですでに記憶されている設定を選 んだときは、<mark>はい</mark> を選択すると上書き されます。
- 新規で記憶するとき
	- → ソフトウェアキーボードを使用して名称 を入力し、<mark>完了</mark> を選択。

# ナビ設定を呼び出す

<mark>1 画面外の 設定・編集 ▶</mark> ナビ詳細設定 → その他 → ユーサーカスタマイス → |設定 1 | 、 設定 2 | または | 設定 3

# **3. NAVI・AI-SHIFT について \***

### ▶ 2AR-FE エンジン搭載車

NAVI・AI-SHIFT が作動すると、以下の 情報を元に適切な変速比に制御します。

- ナビゲーションの道路形状 (コーナー、交差点など)
- z 道路勾配
- 運転者のアクヤル・ブレーキ操作
- ▶ 2GR-FKS エンジン搭載車

NAVI・AI-SHIFT が作動すると、以下の 情報を元にオートマチックトランス ミッションを 8 速から 3 速の間でより 適切なシフトレンジに自動的に切り替 えます。

- ナビゲーションの道路形状 (コーナー、交差点など)
- 道路勾配
- 運転者のアクセル・ブレーキ操作
- NAVI・AI-SHIFT のする/しないを設 定できます。(→ P.135)
- NAVI・AI-SHIFT の制御レベルの強/ 弱を設定できます。(→ P.135)

# 警告

- NAVI·AI-SHIFT を過信しないでくだ さい。
	- ・ NAVI・AI-SHIFT は状況により作動 しないときがあるため、常に道路状況 に気を付け、安全な速度で通行してく ださい。
	- ・ 応急用タイヤ装着時 は、NAVI・ AI-SHIFT を「しない」に設定するこ とをお勧めします。

### NAVI・AI-SHIFT が作動すると き

シフトレバーが D で車速が約 15 ~ 100km/h のとき作動します。

# (知識)

- 以下のときは、NAVI・AI-SHIFT は作 動しません。
	- ・ NAVI・AI-SHIFT を「しない」に設定 したとき
	- ・ レーダークルーズコントロールまた はクルーズコントロールを使用して いるとき
	- ・ シフトレバーが D 以外のとき
	- ・ ECTのSNOW モードを選択している とき
	- ・ 車速が約 15km/h 以下、または約 100km/h 以上のとき
	- ・ ナビゲーションの地図の道路上に自 車位置マーク ⊙ がのっていないと き
- 目的地案内をしていないときは、作動頻 度が少なくなります。
- 状況によりエンジン回転数の高い状態 が続くことがあります。これは走行状況 に合わせてシフトアップの制限、または シフトダウンの実施を自動的に行って いるためで急加速を示すものではあり ません。

2

\*:ハイブリッド車を除く

- **1** 画面外の 設定・編集 を押す。
- 2 ナビ詳細設定 を選択。

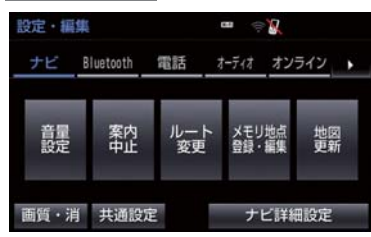

**3** 設定したい項目を選択。

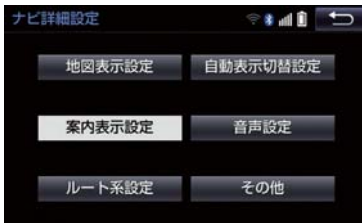

- **4** 各項目を設定する。
- ●詳しくは、次の表をご覧ください。

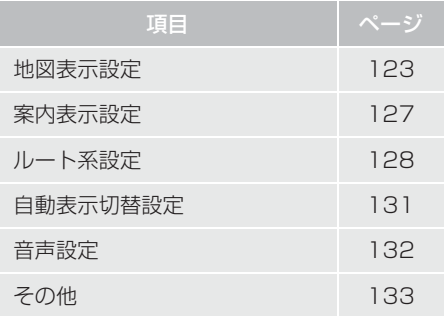

- 初期設定の状態に戻すとき
	- <mark>■</mark>初期状態 を選択。

# 地図表示設定をする

### 地図表示設定

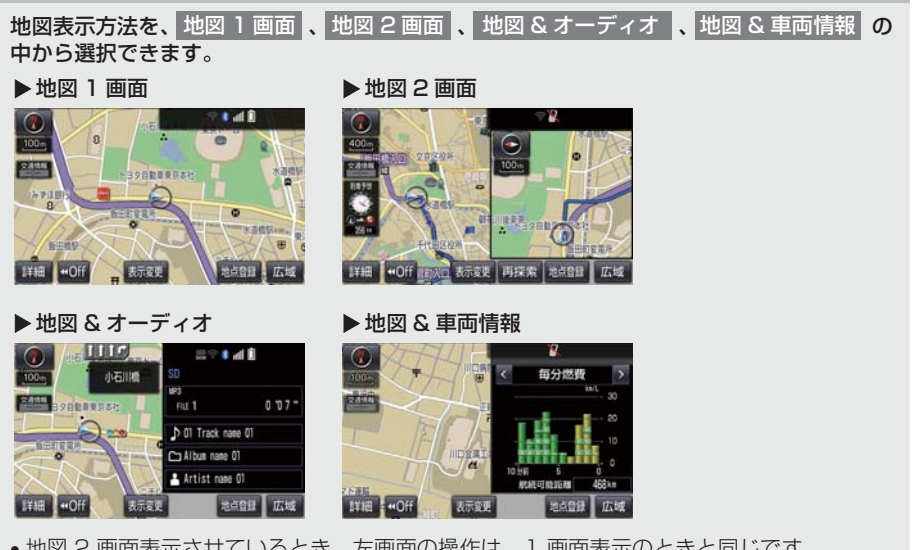

● 地図 2 画面表示させているとき、左画面の操作は、 1 画面表示のときと同じです。 ●地図 2 画面ま示にさせているときは、左画面のみ地図を動かすことができます。

右画面設定

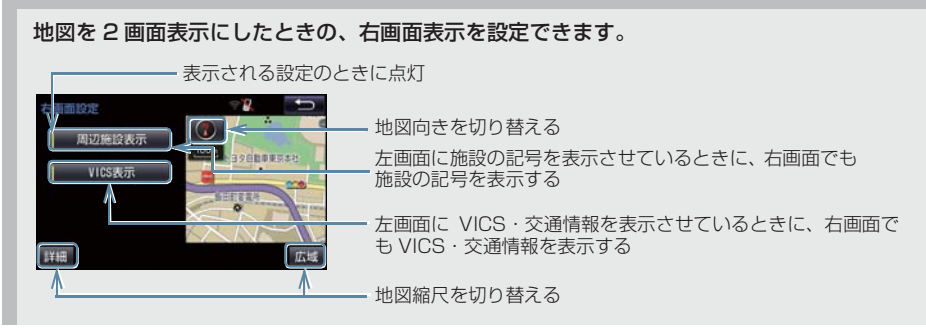

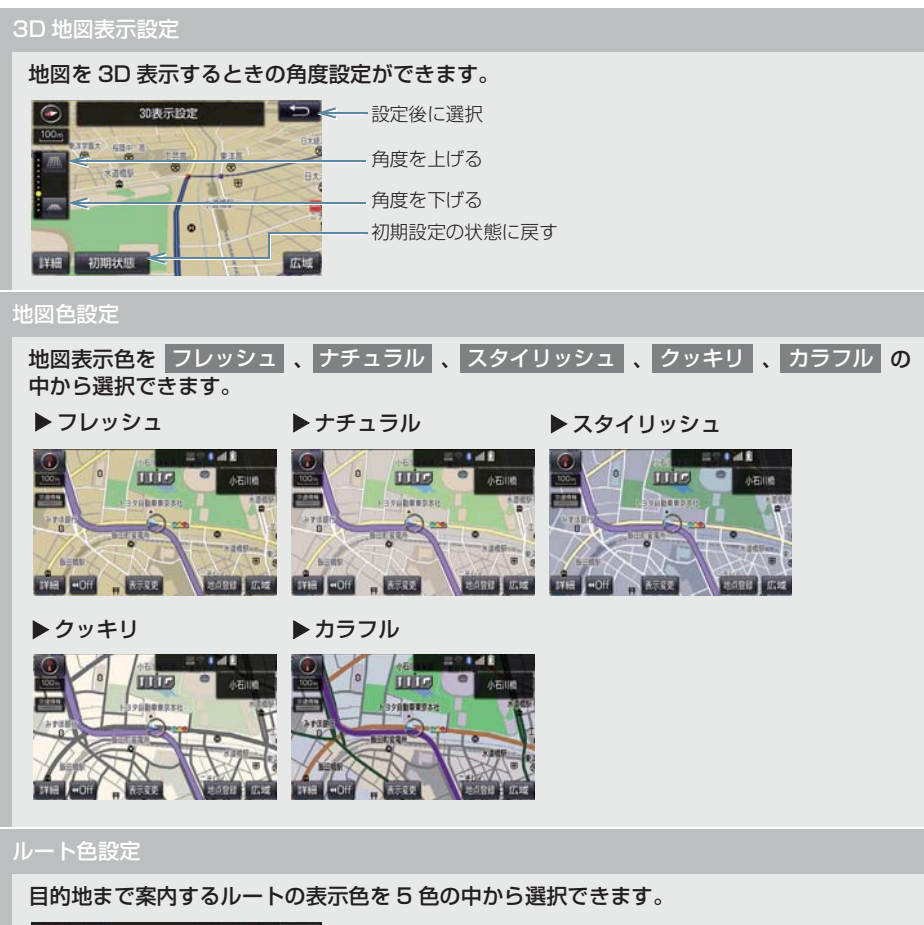

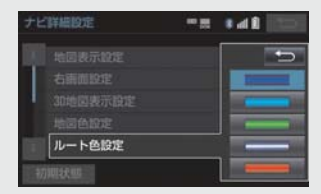

### 地図の文字サイズ変更

地図上に表示される地名などの文字サイズを 大 、 <mark>中</mark> 、 小 の中から選択できます。

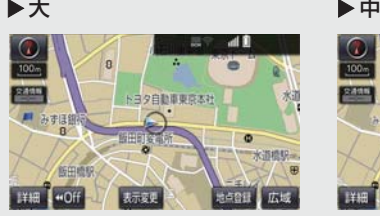

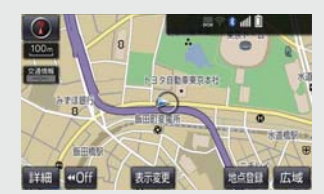

 $\blacktriangleright$  小

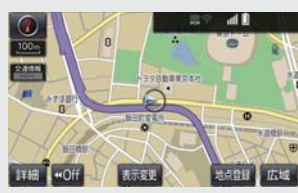

### 周辺施設表示

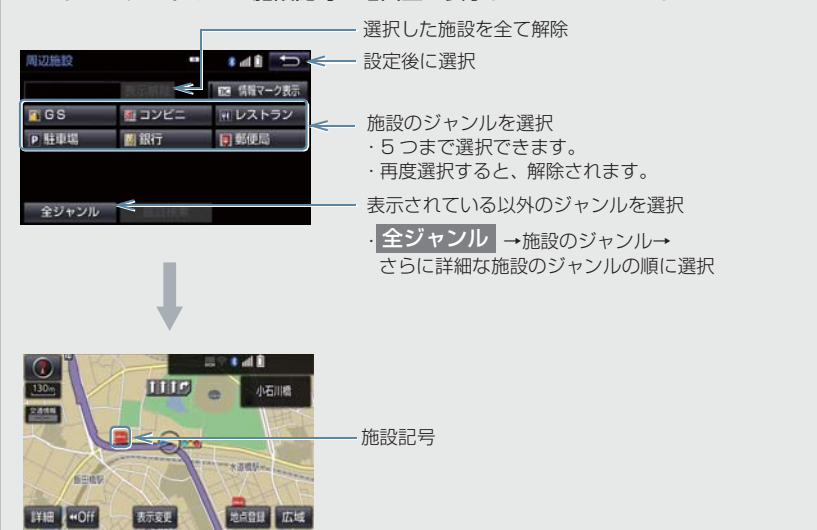

ガソリンスタンドなどの施設記号を地図上に表示することができます。

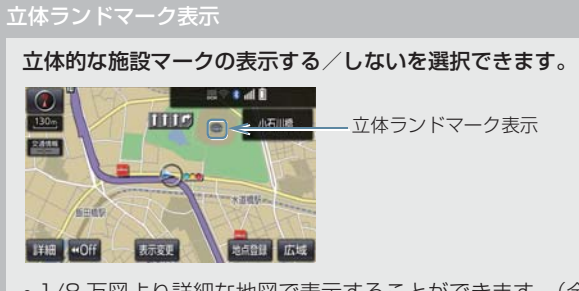

x 1/8 万図より詳細な地図で表示することができます。(全ルート図表示画面を除く)

シーズンレジャーランドマーク表示

桜や紅葉などの季節名所の表示する/しないを選択できます。

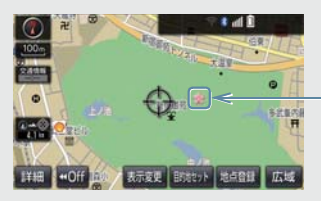

シーズンレジャーランドマーク表示

- ●1/8 万図より詳細な地図で表示することができます。(全ルート図表示画面を除く)
- x マークが表示される時期は、名所ごとに異なります。

- 立体ランドマーク表示 / シーズンレジャーランドマーク表示について
	- ・ 地図データに情報のない施設 / 名所は、表示されません。
- ルート色設定について
	- ・ ルート色が変更されるのは地図上のルート色のみです。ルート情報画面、探索条件変 更画面、交差点拡大図などのルート色は変更されません。

# 案内表示設定をする

#### 縮尺切替メッセージ表示

縮尺切替中に『市街図を表示します』などのメッセージを画面に表示する/しないを選択で きます。

- x 縮尺切替メッセージ表示を「しない」に設定したときは、以下のメッセージは表示されなく なります。
	- ・「施設情報 VICS・交通情報は広域の地図には表示されません」
	- ・「施設情報は 800m 図より広域の地図には表示されません」
	- ・「VICS・交通情報は 1.6km 図より広域の地図には表示されません」
	- ・「市街図を表示します」

#### 県境案内

都道府県境を通過したとき、案内マークと音声で案内する/しないを選択できます。

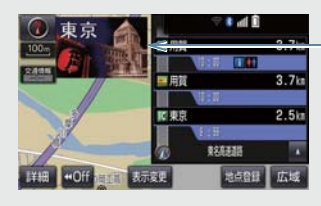

県境案内マーク

#### 3D 交差点拡大図

#### 交差点拡大図を立体的(3D)に表示する/しないを選択できます。

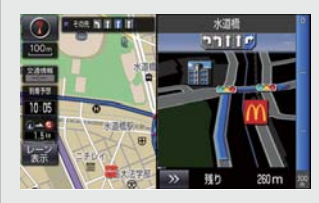

#### 到着予想時刻用速度設定

ルート案内するときの、到着予想時刻・通過予想時刻・所要時間を計算する基準である平均 車速を自動、または手動で設定できます。

▶ 手動で設定するとき

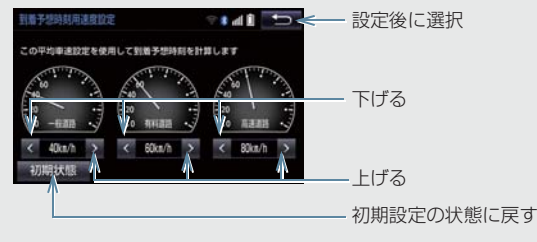

### 到着予想時刻表示

到着予想時刻の表示を、アナログまたはデジタルに設定できます。

 $\blacktriangleright$  デジタル X X X  $\blacktriangleright$  アナログ

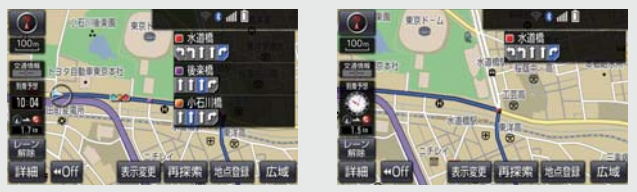

TC 情報マーク連動サービス $*$ 

オペレーターサービスで目的地周辺の駐車場情報の送信を依頼した場合に、目的地に近づく と最新の満空情報に自動で更新する / しないを選択できます。

# (知識)

- 県境案内について
	- ・ 県境案内は、遅れたり早くなることがあります。

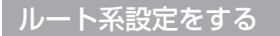

### ルート学習

ルート探索時に、いつも通る道を考慮したルートで案内する/しないを選択できます。 「する」に設定した場合、目的地案内中に、ルートとは異なる道路を走行した場合にそのルー トを学習します。何度か同じように走行し、学習が完了すると次のルート探索時に学習した ルートで案内させることができます。

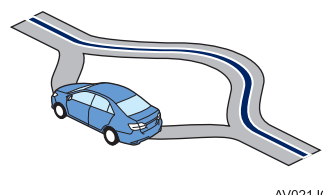

AV021JC

- x ルート学習する区間に、一部でも幅 5.5m 未満の道路が含まれている場合は、ルート学習を することができません。(自宅登録時の自宅周辺を除く)
- x ルート学習は、ルート探索時の推奨ルートに反映されます。

#### ルート学習結果の消去

#### はい|を選択すると、ルート学習結果を消去できます。

※ T-Connect を利用しているときのみ使用できます。

### 季節規制メッセージ表示

冬期通行止めになる道路など、長期間に渡り規制される区間を含むルートが探索されたとき、 メッセージを表示する/しないを選択できます。規制区間は、全ルート図表示画面にルート が で表示されます。

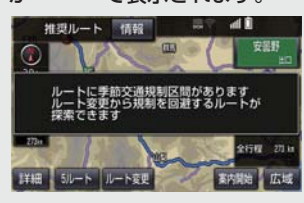

● 季節規制区間を迂回するルートを探索したいとき ¨「季節規制区間の迂回ルートを探索する」(→ P.108)

#### フェリールート利用

フェリーを利用するルートを探索する/しないを選択できます。フェリーの航路は ------(破 線)で表示されます。

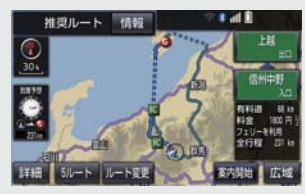

• フェリーターミナルまで音声案内が出力されます。

● フェリー利用後、しばらく走行すると目的地案内が再開されます。

#### 渋滞考慮探索

ビーコンからの現況 VICS 情報が受信されたとき、受信された渋滞・規制情報を考慮したルー トを探索する/しないを選択できます。

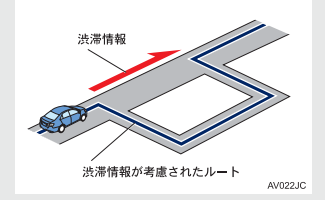

●現在地から約 10km 以内の渋滞・規制情報が考慮されます。したがって、遠方の渋滞・規 制情報は考慮されません。

### 新旧ルート比較表示

ビーコンまたはトヨタスマートセンターから提供される現況情報が受信され、渋滞・規制情 報が考慮されたルートが新たに見つかったとき、右画面に新ルートと元ルートの比較と分岐 点までの距離を表示する/しないを選択できます。(→ P.159)

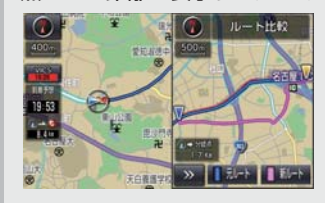

#### プローブ交通情報自動取得※

2 つのタイミングで自動的に T ルート情報を取得する ∕ しないを選択できます。(→ P.577)

※ T-Connect を利用しているときのみ使用できます。

### (知 識)

● ルート学習について

- ・ 学習した道が使われない場合もあります。
- ・ 自車位置マーク ◯ が実際の道路と異なる場所に表示されているときは、ルート学習が できない場合があります。(高速道路、またはバイパスのような高架道路と並行してい る道路がある場合など。)
- ・ 地図データを更新した場合、道路の改良、新規開通などの変化により、ルート学習が 反映されない場合があります。
- 季節規制メッヤージ表示について
	- ・ 地図データに情報のない規制区間では、ルートの色はかわらず、メッセージも表示さ れません。
- 渋滞考慮探索について※
	- ・ プローブコミュニケーション交通情報が取得されたとき、より広域の渋滞・規制情報 が考慮されたルートを探索できます。(→ P.576)
- ※ T-Connect を利用しているときのみ使用できます。

# 自動表示切替設定をする

#### 一般道方面看板表示

一般道と同等の方面看板を自動で表示する/しないを選択できます。

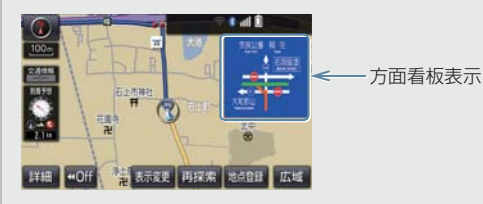

#### ターンリスト自動表示

ターンリスト(分岐する交差点・IC・JCT などの名称、案内方向、距離、路線名、路線番 号)を表示する/しないを選択できます。(→ P.95)

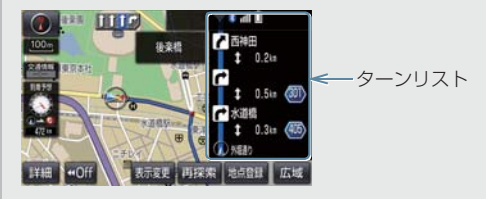

x 一般道路走行中は、ターンリスト図を表示させていても交差点の約 700m 手前では、レー ンリスト図(→ P.92)・交差点の約 300m 手前では、交差点拡大図(→ P.93)が自動的 に表示されます。

- 一般道方面看板表示について
	- ・ 地図データに情報のない地点では表示されません。
- ターンリスト自動表示について
	- ・ 地図データに情報のない交差点・IC・JCT 名称、路線名、路線番号は表示されません。

### 音声設定をする

#### VICS 渋滞・規制音声自動発声

目的地案内中で、現在地がルート上にあるとき、ルート上(約 10km 以内)の現況情報を音 声案内する/しないを選択できます。(→ P.154)

#### 細街路での音声案内

目的地周辺で、幅 5.5m 未満の道路(細街路)を通るルートで音声案内する/しないを選択 できます。(→ P.91)

他モード時の案内

ナビゲーション画面から他モードの画面(情報画面など)に切り替えたときに、音声案内す る/しないを選択できます。(→ P.91)

#### ハートフル音声

通常の目的地案内中の音声案内とは、異なった音声を出力する/しないを選択できます。

#### ▶ ハートフル音声の例

- x 自宅を目的地に設定して、目的地に到着したとき 「お疲れさまでした」
- ●ナビゲーション画面が表示されるとき 「今日は○月○日○曜日です」

#### 予報音

音声案内の予報音(ポーン)を、BEEP1(低音)、BEEP2(高音)、消音から選択できます。

x 消音を選択すると、予報音の出力をしません。

- VICS 渋滞・規制音声自動発声について
	- ・ 音声案内はあくまでも参考としてください。
	- ・ 音声案内の例は一般的なものであり、状況などにより異なった音声案内が出力される ことがあります。
	- ・ 自車位置が正確に特定できないときなどに、音声案内が出力されなかったり、まれに 遅れたり、誤った音声案内が出力されることがあります。
- ハートフル音声について
	- ・ 状況などにより異なった音声が出力されたり、他のナビ音声案内などと重なったとき は、出力されないことがあります。

# その他の設定をする

#### スイッチ表示設定

### 地図画面の KCOff を選択したときに、表示するスイッチ類の設定ができます。 • 文字または記号が灰色のスイッチは、KIOff を選択したとき表示されません。

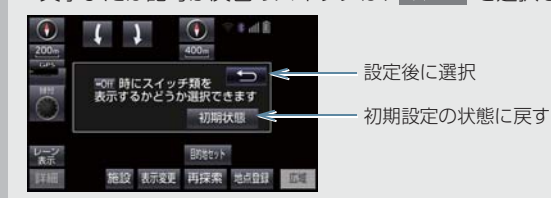

#### 車両情報設定

料金の計算、および提携駐車場を検索するときの基準である車両情報を変更することができ ます。(→ P.25)

#### 目的地履歴の消去

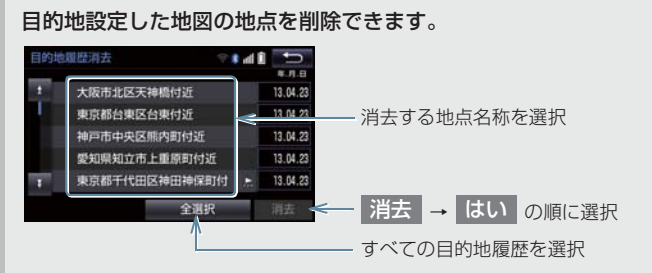

● 目的地設定した地図の地点が 100 カ所をこえたときは、古いものから自動的に消去されま す。

#### 画面切り替え時の動画表現

画面の切り替わるスイッチを選択したときや、画面外の <mark>現在地</mark> を押したとき、アニメーショ ンのように表現されて画面を表示する/しないを選択できます。

#### ナビ補正

自車位置マーク の位置と方向、進み方を修正できます。(→ P.118)

#### VICS/ETC2.0 設定

割込情報の表示/非表示の設定、および割込情報の表示時間の調整をすることができます。 (→ P.157)また、現況 VICS 情報を提供している FM 放送局を選ぶことができます。  $( \rightarrow P.160)$ 

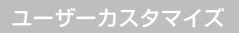

ナビの各種設定を記憶し、その設定状態を呼び出して使うことができます。設定状態は、3 パターンまで記憶できます。(→ P.120)

周辺施設 走行中呼出ジャンル

### 走行中に呼び出すことのできる周辺施設のジャンルを変更することができます。

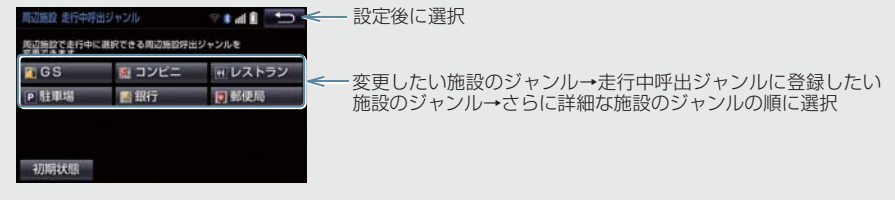

(知識)

● 画面切り替え時の動画表現について

・ 動画表現することのできない画面もあります。

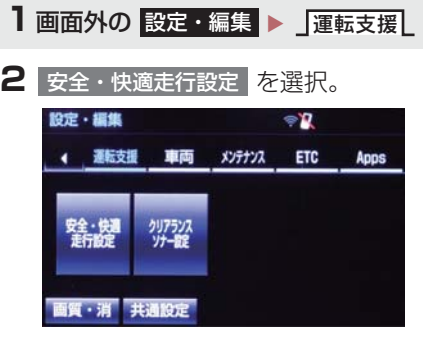

**2** を選択。 **3** 各項目を設定する。

| 安全 快適走行設定           | 爂 | * al D |    |  |
|---------------------|---|--------|----|--|
| 一時停止案内              |   |        | する |  |
| 一時停止注意喚起(DSSS)      |   |        | する |  |
| 一時停止注意喚起タイミング(DSSS) |   | 早い     |    |  |
| 赤信号注意唤起(DSSS)       |   | する     |    |  |
| 赤信号注意喚起タイミング(DSSS)  |   | 早い     |    |  |
|                     |   |        |    |  |

<sup>●</sup>詳しくは、次の表をご覧ください。

一時停止案内

ー時停止交差点に近づいたときに、案内マーク( )と音声で案内する/しないを選択でき ます。

-時停止注意喚起(DSSS)<sup>※ 1</sup>

一時停止交差点に近づいてもアクセルペダルを踏んでいる状況など、ドライバーが一時停止 を見落としているとシステムが判断した場合、喚起マーク( )と音声で「ピピッ、一時停 止です」と注意喚起する/しないを選択できます。

 $-$ 時停止注意喚起タイミング (DSSS)  $*1$ 

一時停止注意喚起をするタイミングの早い/遅いを設定できます。

赤信号注意喚起 (DSSS)  $*1$ 

赤信号交差点に近づいてもアクセルペダルを踏んでいる状況など、ドライバーが赤信号を見 落としているとシステムが判断した場合、喚起マーク( cp)) と音声で「ピピッ、信号注意」 と注意喚起する/しないを選択できます。

赤信号注意喚起タイミング(DSSS)※ 1

赤信号注意喚起をするタイミングの早い/遅いを設定できます。

### 信号待ち発進準備案内(DSSS)※ 1

赤信号で停車したとき、信号待ち時間の目安をナビゲーション画面に表示する/しないを選 択できます。待ち時間が短くなると、周囲の状況確認を促すメッセージを表示します。

▶ 待ち時間が十分にある場合 → 待ち時間が少ない場合  $\bullet$   $\bullet$  $\sigma$  $\omega$  $\mathbf{F}_{\mathbf{L}}$  $\sigma$ COO ooo  $\mathbb{R}$  $\mathbb{R}$  $\Theta$  $\Theta$ **BB**  $\mathbf{R}$ 待ち時間 BRASH **BRANC** 周囲の安全を<br>確認してください

• ■ ≫ ■ を選択すると、信号待ち時間表示を消すことができます。再度表示するには、地図 画面で 表示変更 → 信号待ち発進準備案内 の順に選択します。

#### 前方停止車両存在案内 (DSSS) ※ 1

前方が見えにくい場所に停止車両または低速車両が存在する場合、案内マーク ( <mark>薬</mark> ) と音声 で「ポーン、この先、前方の車にご注意ください」と案内する/しないを選択できます。

#### わき道車両存在案内 (DSSS) ※ 1

見通しが悪い交差点のわき道に車が存在する場合、案内マーク( <sup>2011</sup>) と音声で「ポーン、こ の先、わき道からの車にご注意ください」と案内する/しないを選択できます。

#### 逆走注意案内

サービス対象道路※にて、逆走状態を検知し、画面表示と音声で「ポーン、逆走のおそれがあ ります。進行方向をご確認ください」と案内する/しないを選択できます。

※ サービス対象道路は、都市間高速道路・都市高速道路・一部の有料道路の本線および IC・ JCT・SA・PA 施設です。

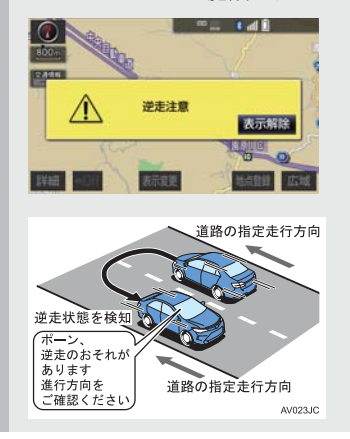

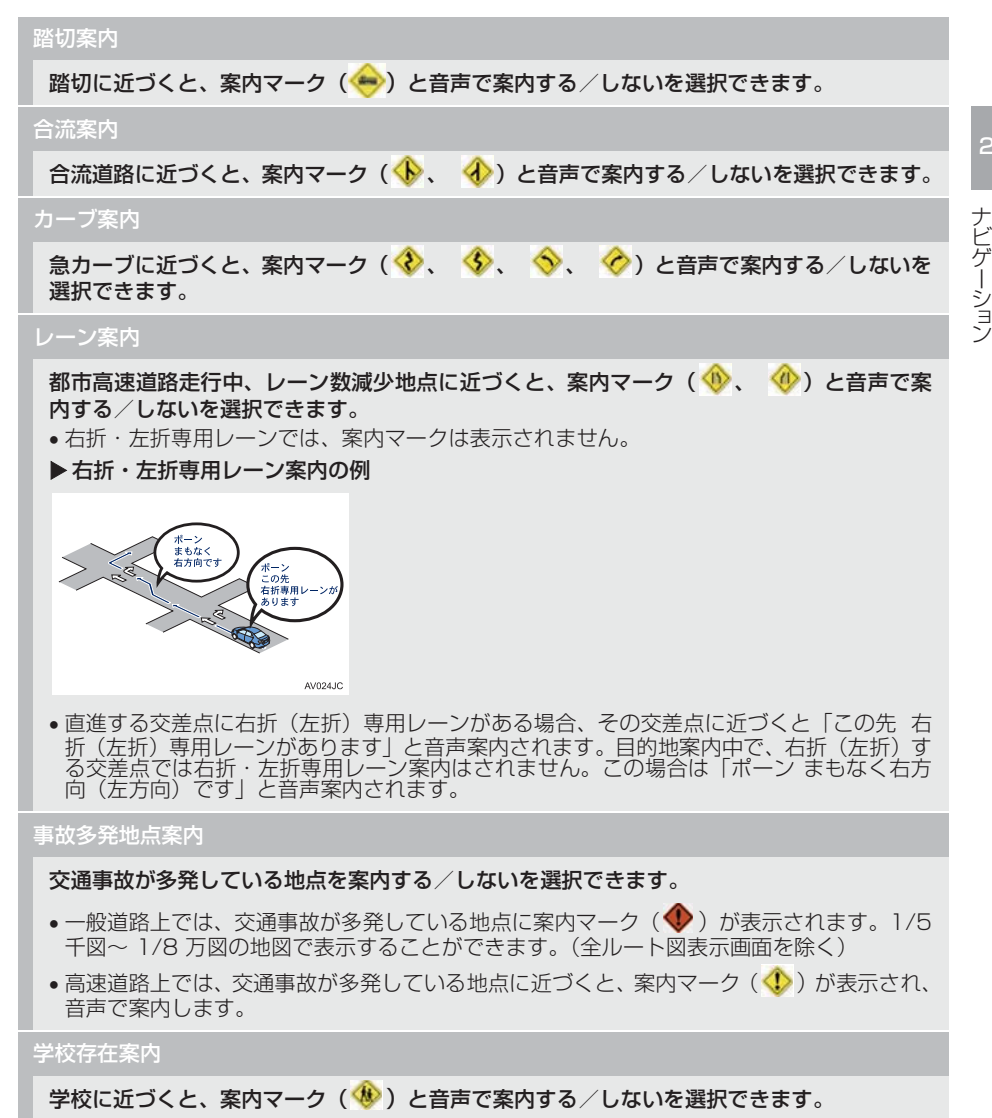

- •案内できる学校は、全国の小学校・中学校・養護学校(聾学校・盲学校含む)・外国人学校※ の小学校・中学校です。 ※ 専有校舎物件のみ。
	-

#### $NAVI \cdot AI-SHIFT * 2$

NAVI・AI-SHIFT (→ P.121) を作動する/しないを設定できます。

NAVI・AI-SHIFT 制御レベル※ 3

シフトのダウン量の強/弱を選択できます。

トンネル連動内気

エアコンの内外気切り替えが AUTO モードのとき、トンネルに入ると自動的に内気循環に切 り替えする/しないを選択できます。

- ※ 1 ITS Connect ★を装着した場合は、マルチインフォメーションディスプレイ内の設定画面で 設定できます。詳しくは、別冊アルファード取扱書/ヴェルファイア取扱書をご覧ください。
- ※ 2 ハイブリッド車を除く
- ※ 3 2AR-FE エンジン搭載車のみ

# 警告

● 安全・快適走行設定の案内は、あくまで も補助機能です。案内を過信せず、常に 道路標識・標示や道路状況に注意し、安 全運転に心がけてください。

# (知識)

- 一時停止案内について
	- ・ 以下のようなときは、一時停止案内が 行われない場合があります。
	- ・ 地図データに情報のない地点
	- ・ 自車位置が正確に特定できないとき
	- ・ 進入した道路の一時停止交差点まで の距離が短いとき
	- ・ 以下のようなときは、音声案内が行わ れない場合があります。
	- ・ 一時停止交差点が連続するとき
	- ・ 他のナビ音声案内などと重なるとき
	- ・ 以下のようなときは、誤って一時停止 案内を行う場合があります。
	- ・ 自車位置が正確に特定できないとき
	- ・ 地図データと実際の道路状態が変 わったとき(信号機付き交差点に変 わったなど)
- DSSS について
	- ・ DSSS については、「DSSS(Driving Safety Support Systems)運転支 援機能を使用する」(→ P.60)をご覧 ください。

### 知 識

- 赤信号注意喚起について
	- ・ 以下のようなときは、赤信号注意喚起 が作動しない、または実際の信号表示 と異なる場合があります。
	- ・ DSSS 用光ビーコンを通過後、信号 情報が変化し、受信した信号情報が実 際の信号表示と異なるとき
	- ・ 信号機に矢印信号が点灯していると き
	- ・ 信号機の制御方式等により、DSSS 用光ビーコンから送信される信号情 報が不確定なとき
- 信号待ち発進準備案内について
	- ・ 以下のようなときは、信号待ち発進準 備案内が作動しない、または実際の信 号表示と異なる場合があります。
	- ・ 停車時点で赤信号の待ち時間が少な いとき
	- ・ 信号機に矢印信号が点灯していると き
	- ・ 信号機の制御方式等により、DSSS 用 光ビーコンから送信される信号情報 が不確定なとき
- 前方停止車両存在案内について
	- ・ 以下のようなときは、前方停止車両存 在案内が作動しない、または実際の道 路状況と異なる場合があります。
	- ・ DSSS 用光ビーコンを通過後、支援 対象地点に進むまでに、停止車両や渋 滞などの状況が変化し、受信した検知 情報が実際の交通状況と異なるとき
	- ・ 停止車両がセンサーの検知範囲外に 存在しているとき
	- ・ 車両を検出する路上に設置されたセ ンサーが、車両の特徴や環境条件、経 年変化などによって、車両の未検知や 誤検知を起こすとき

139

# (知識)

- わき道車両存在案内について
	- ・ 以下のようなときは、わき道車両存在 案内が作動しない、または実際の道路 状況と異なる場合があります。
	- ・ DSSS 用光ビーコンを通過後、支援 対象地点に進むまでに、前方のわき道 に存在する車両の状況が変化し、受信 した検知情報が実際の交通状況と異 なるとき
	- ・ 車両がセンサーの検知範囲外に存在 しているとき
	- ・ 路上に設置された車両を検出するセ ンサーが、車両の特徴や環境条件、経 年変化などによって、車両の未検知や 誤検知を起こすとき

- 逆走注意案内について
- ・ 以下のようなときは、逆走注意案内が行 なわれない場合があります。
	- ・ サービス対象道路以外を走行してい る場合
	- ・「本線、または本線に繋がる区間での U ターン、SA・PA 進入路からの逆 走」以外の方法で逆走する場合(一般 道から高速道出口へ進入し逆走する 場合など)
	- ・ ナビゲーション、またはナビゲーショ ンの各種センサーが故障している場 合
	- ・ ナビゲーションが、サービス対象道路 を走行中であることを特定できてい ない場合
	- ・ 地図データに情報のない道路を走行 している場合
	- ・ 急激な回転をした場合
	- ・ 自車位置補正、方位補正が行われた直 後
	- ・ 地図更新が行われた直後
	- ・ 料金所付近を走行している場合
	- ・ 本線への合流区間が短い場合
	- ・ スマート IC 付き SA・PA、その他特 定の SA・PA である場合
- ・ 以下のようなときは、誤って逆走注意案 内が行なわれる場合があります。
	- ・ 自車位置を逆走対象道路上と誤認識 し、U ターン動作をした場合
	- · 自車位置マーク Ωの位置が正しくな い場合
	- ・ 料金所手前などのUターンが禁止され ている場所で、逆走とはならない U ターンを行った場合
	- ・ SA・PA 内で交通規制に従わない走行 を行った場合(SA・PA 内での一方通 行違反等)
	- ・ 重大事故発生時などの警察・道路管理 会社の誘導によりUターンを行った場 合

- 道路形状案内について
	- ・ 地図データに情報のない地点では、道 路形状案内は行われません。
	- ・ 以下のようなときは、道路形状案内が 行われない場合があります。
		- ・目的地案内開始直後
		- ・再探索直後
		- ・目的地周辺
	- ・ 現在地から道路形状案内地点までの 距離が短い、道路形状案内地点近くで 分岐が連続するなど、周辺の道路状況 によっても、案内が行われない場合が あります。
	- ・ 道路形状案内は、遅れたり早くなるこ とがあります。
	- ・ 次の道路形状案内マークが表示され ている地点が短いときは、続けて道路 形状案内が行われます。
- 学校存在案内について
	- ・ 以下のようなときは、学校存在案内が 行われない場合があります。
		- ・地図データに情報のない地点
		- ・土曜日、日曜日
		- ・午後 7 時~午前 7 時
		- ・自宅登録時の自宅周辺
		- ・一部の有料道路や自動車専用道路を 走行中
	- ・ 以下のようなときは、音声案内が行わ れない場合があります。
		- ・案内表示中に別の学校に近づいたと き
		- ・他のナビ音声案内などと重なるとき

# **6. GPS について**

GPS(Global Positioning System:汎 地球測位システム)は、米国が開発・運 用しているシステムで、通常 4 個以上、 場合により 3 個の人工衛星を利用して、 利用者の現在位置(緯度・経度など)を 知ることができるものです。 このシステムは、GPS 情報と各種セン サー、道路地図データなどを利用して、 ナビゲーションを行っています。

### GPS 情報を利用できないとき

以下のようなときは、GPS 情報を利用で きないことがあります。

- ビル・トラック・トンネルなどで人工衛星 の電波が遮断されるとき
- GPS アンテナの上に物を置くなどして電 波が遮断されるとき
- ●人工衛星が電波を出していないとき (米国 の追跡管制センターで信号をコントロー ルしているため改良・修理等で電波が止ま ることがあります。)
- デジタル式携帯電話 (1.5GHz) を GPS アンテナ付近で使用したとき

### システムの特性上、避けられな いズレ

このシステムは、GPS 情報と各種セン サー、道路地図データなどを利用して現在 位置表示を行っていますが、人工衛星から の電波の精度状態が良くないときや、2 個 以下の人工衛星からの電波しか捕捉でき ないときなどには誤差が生じることがあ ります。

この誤差は、補正などによってなくすこと はできません。
# こんなメッセージが表示されたとき

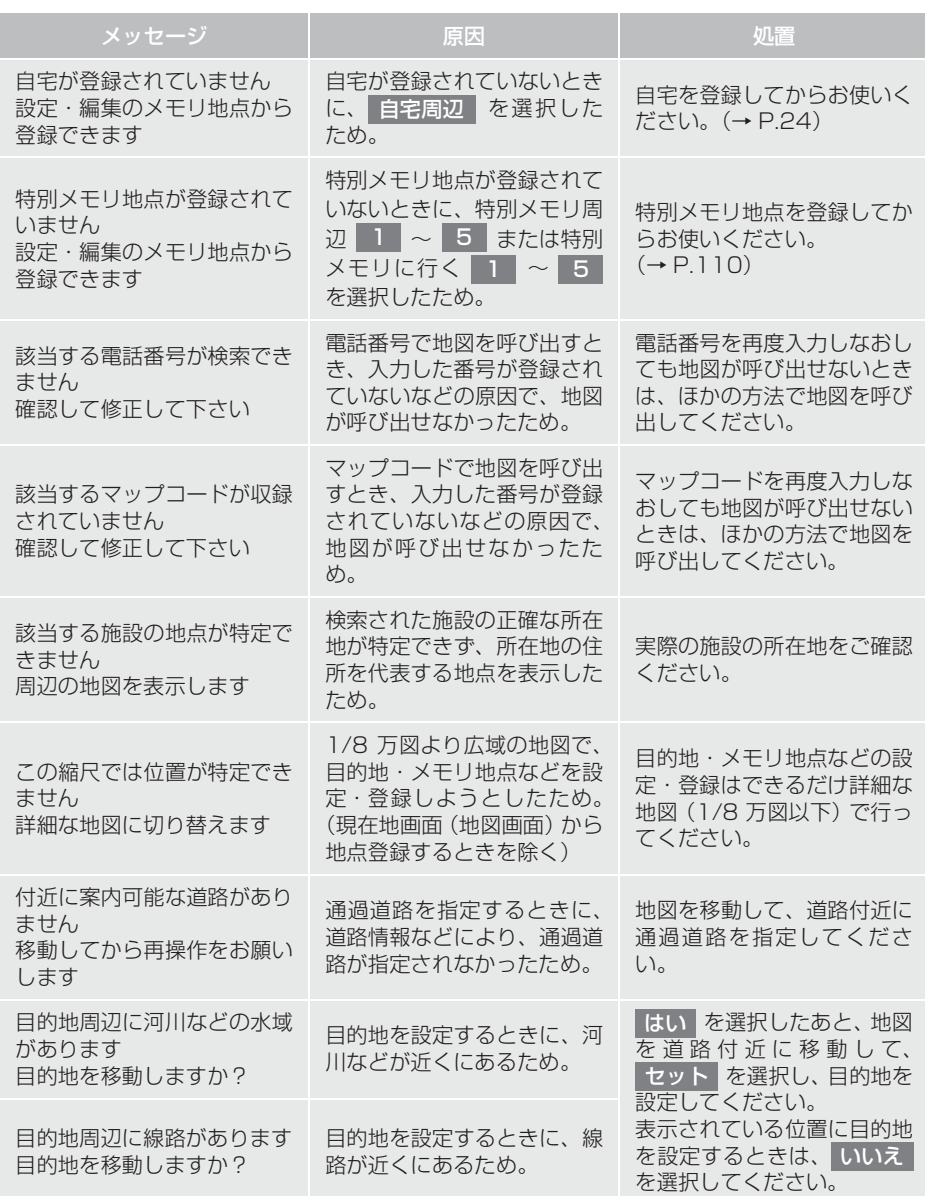

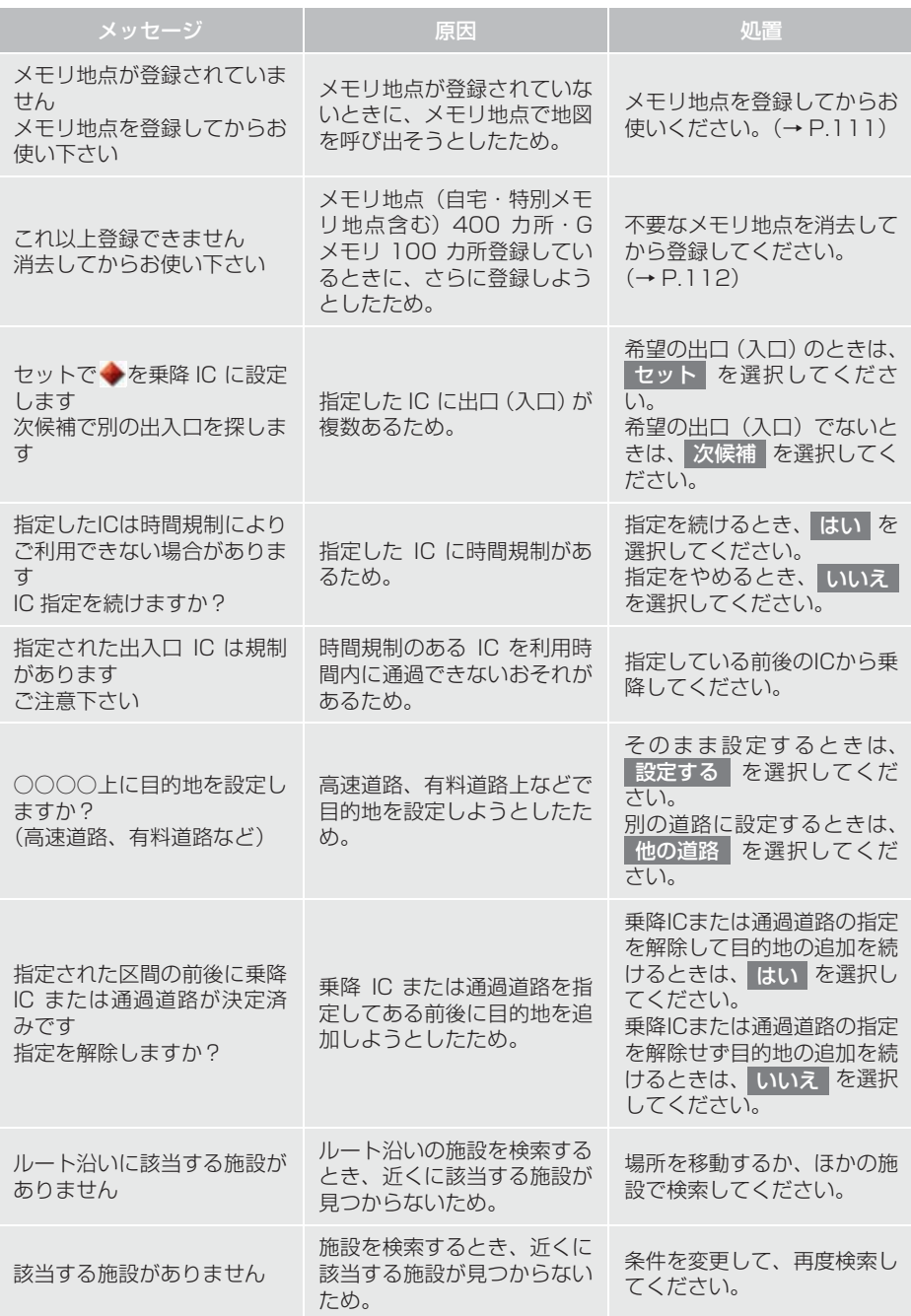

# 故障とお考えになる前に

ちょっとした操作の違いで故障と間違えることがありますので、次の表にもとづき、 まず確認してください。

処置をしても直らないときは、トヨタ販売店で点検を受けてください。

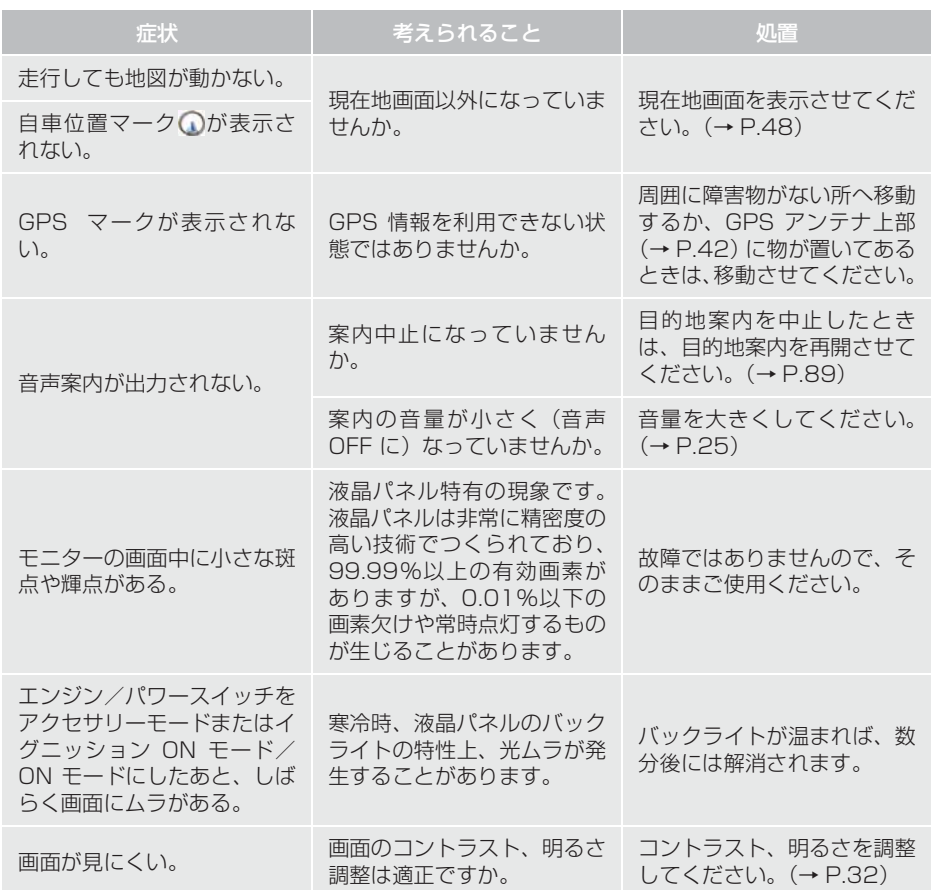

145

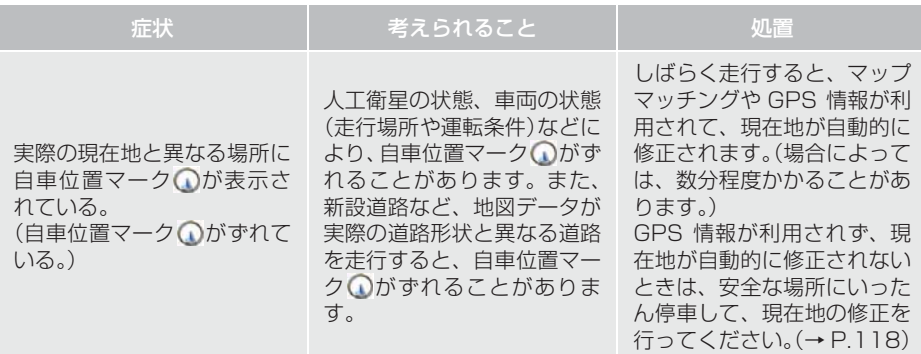

2

ナビゲーション

# **7. 知っておいていただきたいこと**

# ナビの精度について

次のようなときは、故障ではありませ  $h_{10}$ 

# (知識)

- このシステムは、タイヤの回転などをも とにして作動していますので、タイヤを 交換すると精度が悪くなることがあり ます。
- タイヤを交換したときは、自動補正を 行ってください。(→ P.118)
- ■以下のような車両の状態(走行場所や 運転条件)のときは、実際の現在地と 異なる場所に自車位置マーク ●が表 示されている(自車位置マーク のが ずれている)ことがあります。
- 角度の小さな Y 字路を走行しているとき、 他方の道に自車位置マーク が表示され ることがあります。
- 隣の道路に自車位置マーク へが表示され ることがあります。
- 市街図を表示させているとき、自車位置 マーク ∩やルート表示が反対車線や道路 以外の場所に表示されることがあります。
- 市街図から市街図以外の縮尺の地図に切 り替えたとき、ほかの道路に自車位置マー ク∩が表示されることがあります。
- ●フェリー、車両運搬車などで移動したあ と、自車位置マーク ●が移動前の位置に なっていることがあります。
- 自車位置マーク へを手動で修正したとき に、正しい位置に修正しない状態で走行し たとき
- バッテリー/補機バッテリーターミナル を脱着したあと
- らせん状の道路を走行しているとき
- 勾配の急な山岳等を走行しているときや 急カーブを走行しているとき
- ●地下駐車場や立体駐車場などでの切り返 しや、ターンテーブルで回転をしたあと、 一般道路に出たとき
- 渋滞・交差点の手前などで、発進・停止を 繰り返したときや徐行運転時
- ●砂、砂利、雪道などのすべりやすい道路を 走行しているとき
- タイヤチェーンを装着して走行している とき
- タイヤを交換したとき(とくに応急用タイ ヤ、スタッドレスタイヤ使用時)
- 指定サイズ以外のタイヤを使用したとき
- タイヤの空気圧が 4 輪とも指定の空気圧 でないとき
- 摩耗したタイヤに交換したとき(2 シーズ ン目以降のスタッドレスタイヤなど)
- ビルの近くを走行したとき
- ルーフキャリヤを取りつけたとき
- 高速走行中、長距離のルート探索を行った とき

以上のようなときでも、しばらく走行する と、マップマッチングや GPS 情報が利用 されて、現在地が自動的に修正されます。 (場合によっては、数分程度かかることが あります。)

- ■このシステムは、GPS 情報・各種セ ンサーなどのほかにバックカメラの 画像認識機能を使い、道路上のペイン トを認識し、地図データベースの情報 と比較することで、より精度の良い自 車位置の特定を行っています。した がって以下のような場合、一時停止線 までの距離、走行しているレーンの位 置、高速道路の本線への合流・退出が 正しく認識されないことがあります。
- 明るさ、外乱光や影の影響 ・ 街灯などの光源が無く暗い道路を夜間 走行するとき
	- ・ 夜間に番号灯の消灯・バルブの切れ・よ ごれ、光学式ナンバーなどにより、車両 後方が暗いとき
	- ・ 夜間、後続車が接近しているときや、後 続車のヘッドライトが上向きになって いるとき
	- ・ 降雨時や雨上がりなど、路面が濡れて 光っていたり、水たまりがあるとき
	- ・ 自車・他の車両・ガードレール・街路樹 など、道路構造物の陰の中や近くに道路 上のペイントがあるとき

- ・ 朝日や夕日など、太陽の光がカメラに入 るとき
- ・ トンネルの出入口など明るさが急激に 変化するとき
- 道路上のペイントや路面の状態(カスレ、 よごれ、隠れ)の影響
	- ・ 道路上のペイントが存在しない
	- ・ 道路上のペイント周辺に積雪や融雪剤 があるとき
	- ・ 道路上のペイント周辺に道路上のペイ ントを隠す障害物があるとき、路面の色 や明るさが一様でないとき
	- ・ コンクリート路のように道路上のペイ ントと路面のコントラスト差が少ない 道路
	- ・ カスレやよごれにより、はっきり見えな いとき
	- ・ 路面補修痕、タイヤのスリップ痕、道路 の継ぎ目などがあるとき
	- ・ 道路上のペイントの寸法や形状が規格 外のとき
	- ・ マフラーからの煙がカメラ視野に入っ てくるとき
- 車両・走行状態の影響
	- ・ 車高が著しくかわったとき
	- ・ タイヤを交換した直後
	- ・ 車が停車しているときや、微速走行して いるとき
	- ・ 凹凸がある路面の走行や、障害物回避な どの動作によりジグザグ走行をしたと き
	- ・ 著しく速度が速いとき
- カメラの状態の影響
	- ・ カメラのレンズがよごれたり、水滴が付 着していたり、曇っているとき
	- ・ バックドアが開いたまま走行している とき
	- ・ 車両後部をぶつけたりして、カメラの位 置や方向がずれたとき
	- ・ カメラの視野を遮るものを装着したと き
- $\bullet$  その他
	- ・ 地図と現地の状況が合わなくなったと き(道路工事で道路上のペイント状況が 変わったなど)
	- ・ 測位性能が低下したときや道路上のペ イントの種類、配置状況などにより画像 認識が困難なとき

#### ■探索条件や走行場所により、以下のよ うに適切な目的地案内が行われない ことがあります。

- 直線道路走行中に、直進の案内が行われる ことがあります。
- 交差点で曲がるのに、案内が行われないこ とがあります。
- 案内が行われない交差点があります。
- U ターン禁止の場所で、U ターンする ルートの案内が行われることがあります。
- 実際には通行できない道(進入禁止の道 路、工事中の道路、道幅が狭い道路など) の案内が行われることがあります。
- 目的地までの道路がなかったり、細い道路 しかないときは、目的地から離れた所まで しか目的地案内が行われないことがあり ます。
- ●ルートからはずれたとき(手前の交差点な どで曲がったときなど)、音声案内が誤っ て出力されることがあります。
- ●実際の現在地と異なる場所に自車位置 マーク ∩が表示されている場合、誤った 案内をすることがあります。
- ■ルート再探索時、以下のようなことが あります。
- 再探索時のルートの表示が、次の右左折ま でに間に合わないことがあります。
- 高速走行時の再探索時間が長いことがあ ります。
- 再探索時に、ルートが遠まわり(大まわ り)になることがあります。
- 通過するはずの目的地を通らずに最終の 目的地に向かうとき、再探索すると、通過 するはずの目的地へ戻るルートが表示さ れることがあります。
- 再探索しても、ルートがかわらないことが あります。
- ルートが探索されないことがあります。

# **1. 地図について**

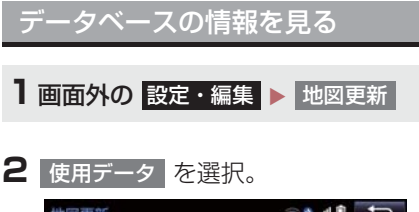

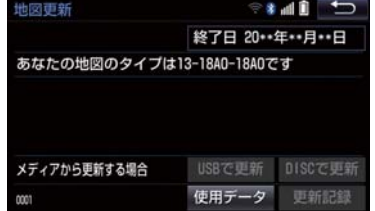

# 地図データについて

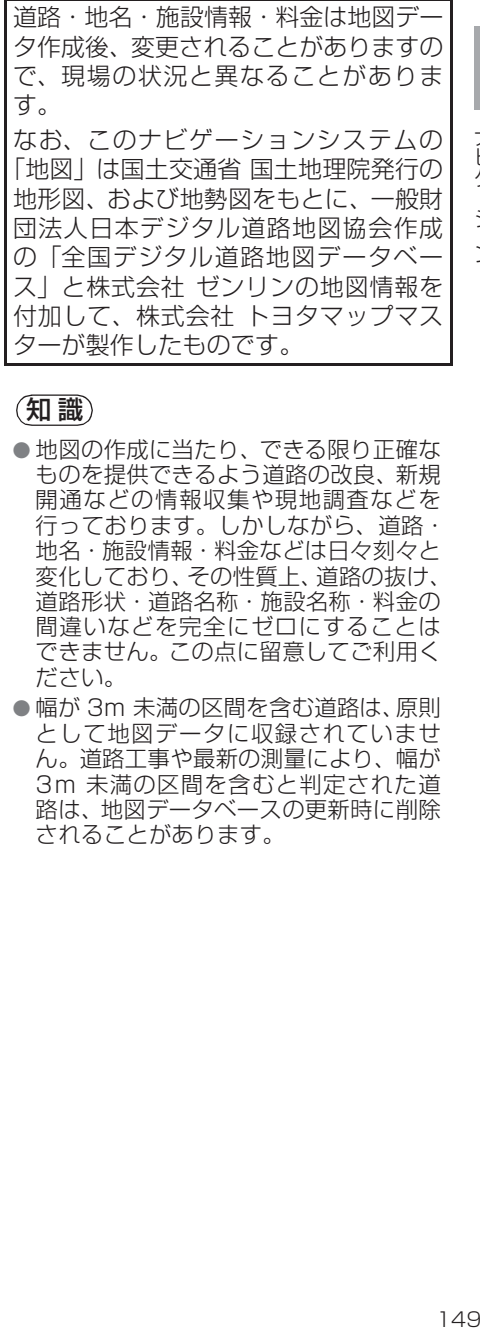

# (知識)

- 地図の作成に当たり、できる限り正確な ものを提供できるよう道路の改良、新規 開通などの情報収集や現地調査などを 行っております。しかしながら、道路・ 地名・施設情報・料金などは日々刻々と 変化しており、その性質上、道路の抜け、 道路形状・道路名称・施設名称・料金の 間違いなどを完全にゼロにすることは できません。この点に留意してご利用く ださい。
- ●幅が 3m 未満の区間を含む道路は、原則 として地図データに収録されていませ ん。道路工事や最新の測量により、幅が 3m 未満の区間を含むと判定された道 路は、地図データベースの更新時に削除 されることがあります。

## **1. 地図について**

#### 地図データの更新について

地図データは、以下の方法で更新するこ とができます。

全更新:最新版地図ソフトを購入いただ き、全ての地図データを更新します。詳 しくは、トヨタ販売店にご相談くださ い。

※ 最新版地図ソフトの発行は、予告なく 終了する場合があります。

差分更新:通信またはパソコン(ディス ク、USB メモリー、SD メモリーカー ド)を使用して、部分的に地図データを 更新します。詳しくは、「マップオンデ マンド(地図差分更新)」(→ P.564)を ご覧ください。

#### (知識)

● 全更新するときは、それまでの差分更新 のデータと比較し、古い情報のみ更新さ れ、最新の情報はそのまま保存されま す。

地図データベースについて

#### ■交通規制データの出典

●この地図に使用している交通規制データ は、道路交通法及び警察庁の指導に基づ き全国交通安全活動推進センターが公開 している交通規制情報を使用して、(株) トヨタマップマスターが作成したものを 使用しています。

#### ■道路交通規制の優先

●このデータが現場の交通規制と違うとき は、現場の交通規制標識・標示等にした がってください。

#### ■交通事故多発地点

●地図データに収録されている事故多発地 点データは、警察庁及び国土交通省のデー タを基に作成してあります。

#### ■渋滞考慮探索及び周辺迂回路探索

● JARTIC/VICS の情報を基にトヨタコネ クティッド株式会社が作成したデータを 使用しています。

#### ■統計交通情報

● 統計交通情報データは、JARTIC/VICS 及び独自で収集した交通情報を基に トヨタコネクティッド株式会社が統計処 理をしたデータを使用しています。

# **1. VICS・交通情報の表示について**

地図上に VICS 記号(→ P.170)を表 示することができます。以下は表示例で す。

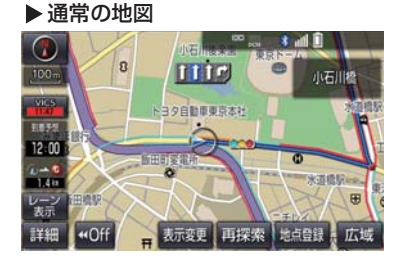

#### ▶ ハイウェイモード

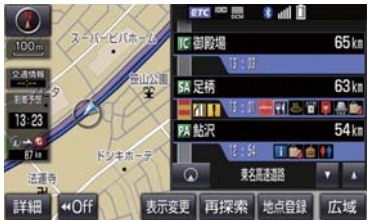

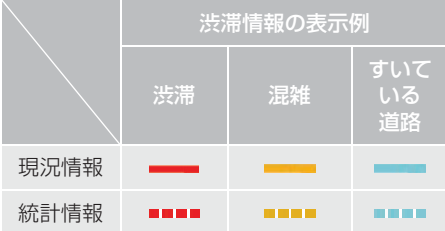

# VICS・交通情報について

VICS・交通情報には、現況情報と統計 情報があります。

## 知 識

- 現況情報と統計情報を同時に表示する 設定にしている場合は、現況情報を優先 して表示します。
- 現況交通情報・統計情報は表示されない 地点があります。また、地図差分更新 (→ P.564) などにより今まで表示され ていた地点でも、表示されなくなること があります。
- 提供される現況交通情報・統計情報は、 実際の交通状況と異なる場合がありま すので、あくまでも参考としてくださ  $\left\{ \cdot \right\}$
- 表示する地図の種類によっては、VICS· 交通情報を表示させることができない 場合があります。
- VICS·交通情報の量が多いと、情報を 表示するまでに時間がかかる場合があ ります。

#### 現況情報について

#### ■現況 VICS 情報

VICS センターから提供される現況の情 報です。

#### (知 識)

- 現況情報は、1/16 万図より詳細な地図 で表示することができます。VICS 記号 によっては、1/16 万図では表示できな い記号もあります。
- 現況交通情報は、Tルート探索(→P.576) すると取得することができます。T ルー ト探索は、T-Connect を利用している ときのみ使用できます。

#### ■現況交通情報

- 151キビキャン・コン - 151キリ - 151キリ - 151キリ - 151キリ - 151キリ - 151キリ - 151キリ - 151キリ - 151キリ - 151キリ - 151キ - 151キリ - <br>コールス - 151キリ - 151キリ - 151キリ - 151キリ - 151キリ - 151キリ - 151キリ - 151キリ - 151キリ - 151キリ - 151キリ - 151キリ - 151キリ トヨタスマートセンターから提供され るプローブコミュニケーション交通情 報です。(→ P.576)

#### **1. VICS・交通情報の表示について**

#### 統計情報について

過去の交通情報を統計処理した情報で す。

# (知識)

- この情報は、地図データに収録されてい ます。現況情報が受信できないときで も、日時・時間帯に応じた情報を表示で きます。
- 統計情報は、1/8 万図より詳細な地図で 表示することができます。

# タイムスタンプについて

タイムスタンプを選択すると、現況情報 の提供時刻や渋滞情報、渋滞・規制音声 案内を出力することができます。  $( \rightarrow P 154)$ 

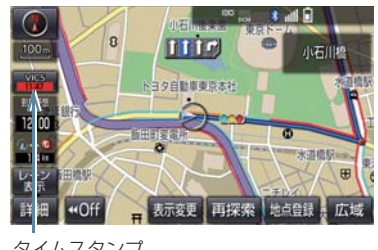

タイムスタンプ

#### 時刻表示について

● 現況情報が提供された時刻を示していま す。(現況情報が受信された時刻ではあり ません。)

● 現況情報が継続して受信されないと、約 30 分後に自動的に消去され、 [--:--]の 表示になります。 現況情報が受信されていて、地図に表示す る情報がないときも、表示が [--:--]に なります。

●エンジン/パワースイッチをアクヤサ リーモードまたはイグニッションONモー ド/ONモードにした直後など、現況情報 が受信されるまでは、[- - : - -]の表示 になります。

#### 色について

目的地案内中で現在地がルート上にあ るとき、ルート ト (約 10km 以内) に 現況情報があると色がかわります。

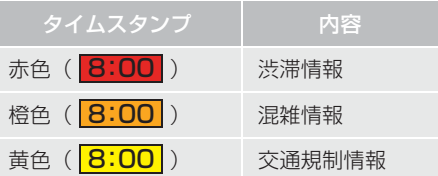

#### 文字表示について

現況 VICS 情報を受信すると「VICS」、 現況交通情報を受信すると「交通情報」 と表示します。

#### (知識)

- 現況 VICS 情報 · 現況交通情報の両方が 受信されていないときは、「交通情報」が 灰色になります。
- 1/32 万図より広域な地図では「交通情 報」と表示します。
- エンジン/パワースイッチをアクヤサ リーモードまたはイグニッション ON モード/ ON モードにした直後など、現 況情報が受信されるまでは「交通情報」 と表示します。
- 現況VICS情報と現況交通情報を同時に表 示できるときは、「VICS」と表示します。

**1. VICS・交通情報の表示について**

# VICS 記号の内容を表示する

**1** 規制情報の記号、または駐車場情報の 記号を選択。

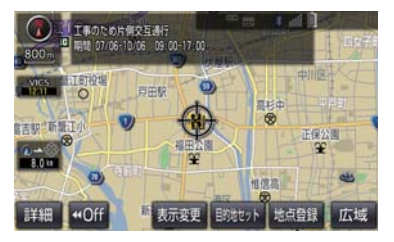

#### (知識)

● VICS 記号によっては、内容が表示され ないこともあります。

VICS・交通情報の表示設定 1 地図表示中 → <mark>表示変更</mark> → VICS・交通情

**2** VICS・交通情報を表示する道路を選 択する。

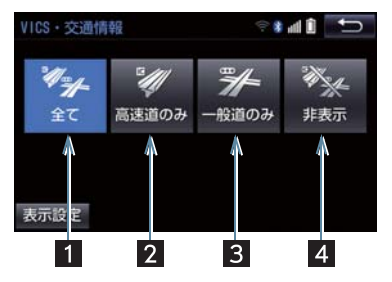

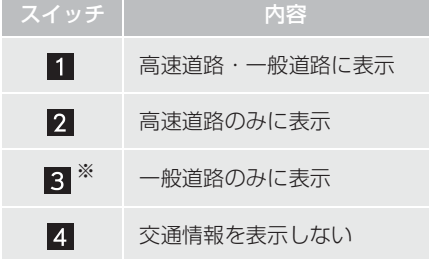

- ※ ハイウェイモード(→ P.63)では、「一 般道のみ」に設定しているときでも、 VICS・交通情報が表示されます。
- VICS・交通情報を表示したときは、タイ ムスタンプが表示されます。

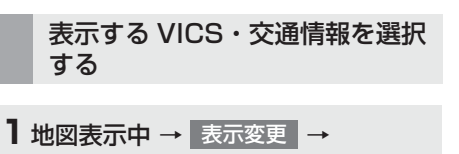

VICS・交通情 → 表示設定 <mark>2</mark> 表示する VICS・交通情報、<mark>完了</mark> の

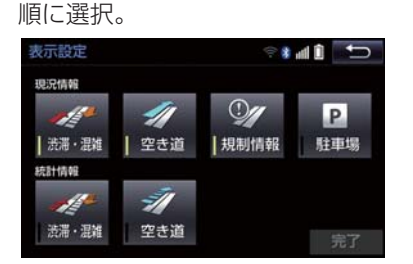

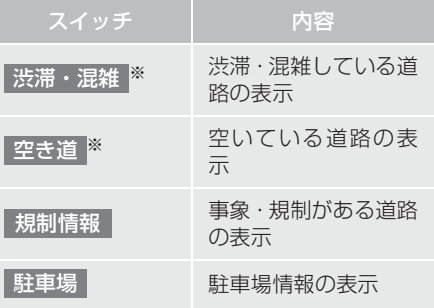

- ※ 渋滞・混雑、空き道は統計情報を表示す ることができます。また、現況情報と統 計情報を同時に表示することもできま す。ただし、同じ地点に両方の情報があ るときは、現況情報を優先して表示しま す。
- 作動表示灯が点灯している項目が表示さ れます。

# 渋滞・規制音声案内について

目的地案内中で、現在地がルート上にあ るとき、ルート上(約 10km 以内) の現 況情報を音声案内させることができま す。

# 音声案内の例

#### ▶ VICS 表示がある地点

「およそ 1km 先 渋滞があります」

#### ▶ VICS 記号のある地点

「およそ 5km 先 電気工事のため 車線規制 中です」

● 渋滞・規制音声自動発声の出力する/し ないを設定できます。(→ P.132)

## (知識)

- ●音声案内はあくまでも参考としてくだ さい。
- ●音声案内の例は一般的なものであり、状 況などにより異なった音声案内が出力 されることがあります。
- 自車位置が正確に特定できないときな どに、音声案内が出力されなかったり、 まれに遅れたり、誤った音声案内が出力 されることがあります。

#### 渋滞・規制音声案内を再出力する

**1** タイムスタンプを選択。

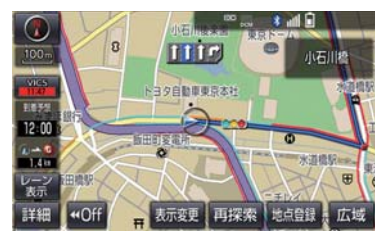

●一度音声案内が出力されるとタイムスタ ンプが点灯し、操作することができます。 (知識)

● VICS 渋滞・規制音声自動発声を「しな い」に設定していても、タイムスタンプ が点灯していれば、選択すると渋滞・規 制音声案内を出力させることができま す。

VICS 図形情報・文字情報を表示 する

- **1 画面外の <mark>情報・TC</mark> ▶( 「情報**」)→ <u>VICS</u> → FM 図形 または FM 文字
- <mark>2</mark> 情報の番号( 1 ・<mark> 2 ・</mark> 3 <mark>… )を選</mark> 択。
- ●文字情報または図形情報に切り替えると き
	- ■■ 文字 または 図形 を選択。

<mark>3 | ▲ ・</mark> ▼ または 自動送り を選択。

- ●前回情報を表示させたときに「自動送り」 を選択していると、情報を表示すると同時 に自動送りが開始されます。
- 情報のページを送るとき

<mark>→ | △</mark> · <mark>▼ |</mark> を選択。

- 自動送り を選択すると、情報が自動で送 られます。すべての情報が表示されたあと は、最初のページに戻ります。 走行中は自動送りできません。
- 情報の自動送りを中止するとき
	- → 停止 を選択。
- 自動送り中に | ▲ ・ ▼ | を選択して、情報 を送ったときは、自動送りは中止されま す。
- 文字情報または図形情報に切り替えると も
	- 文字 または 図形 を選択。
- 目次 を選択すると、VICS 情報目次画面 が表示されます。(手順 **2** の画面)

# 割込情報(ビーコン即時案内) を 表示する

割込情報の表示設定をすると、ビーコン からの現況 VICS 情報が受信されたと き、VICS 文字情報または図形情報を自 動的に表示させることができます。

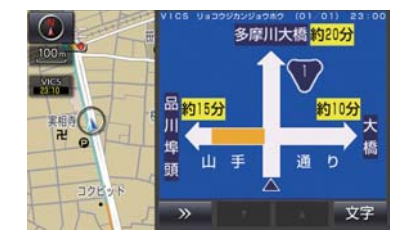

#### 割込情報を切り替えるとき

- 1 <u>▲ F ></u> を選択。
- 文字情報または図形情報に切り替えると き
	- ■■ 文字 または 図形 を選択。
- | ≫ | を選択する、または約 15 秒以上操 作しなかったときは、もとの画面に戻りま す。

表示時間は調整することができます。  $(→ P.158)$ 

# (知識)

● 表示させている画面により、割込情報が 表示されないことがあります。

#### ETC2.0 サービスで受けられる 割込情報について

ETC2.0 サービスでは、以下のサービス が受けられます。

● ETC2.0 サービスについては、「ETC2.0 サービスについて」(→ P.434)をご覧く ださい。

#### 知 識

- 以下の割込情報の音量は、ナビの音量設 定 で 調 整 す る こ と が で き ま す。(→ P.25)
	- ・ 安全運転支援情報
	- ・ 前方状況情報提供サービス
	- ・ 施設情報提供サービス

#### ■安全運転支援(注意警戒情報)案内 サービス

見通しの悪いカーブ先の渋滞などを、高 速道路などに設置されたITSスポットか ら受信して、音声と画面で案内します。

#### (知識)

● ETC2.0 サービスにより提供される情 報にはいくつかの種類があります。この 種類は、情報画面上に表示される情報種 別で判別できます。

代表例として以下のような情報が提供さ れます。

#### X 前方障害物情報提供

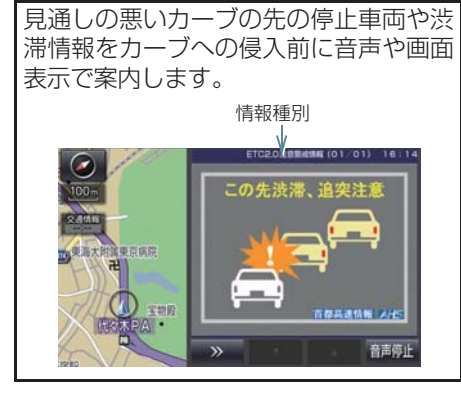

#### ■道路交通情報

代表例として以下のような情報が提供さ れます。

#### ▶ 前方状況情報提供サービス

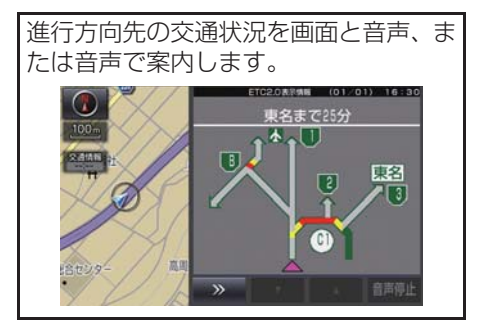

▶長文読上げサービス

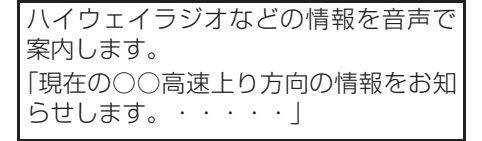

#### 1 はい を選択。

● 読上げ中、 <mark>中止</mark> を選択すると、読上げを 中止します。

#### (知識)

- 読上げ情報は、2回読上げると終了しま す。
- 約 15 秒以上操作しなかったときは、も との画面に戻ります。
- 再度読上げ情報を聞くときは、「割込情 報を呼び出す」(→ P.157)をご覧くだ さい。
- 長文読上げサービスの音量は、オーディ オの音量調整ツマミで調整することが できます。(→ P.179)

#### ▶ 施設情報提供サービス

進行方向先のサービスエリアやパーキ ングエリアの混雑情報や施設情報を画 面や音声で案内します。

#### (知 識)

●割込情報内に表示されるボタンで下記 操作ができます。

 $\rangle$ > :現在表示されている割込情報を 消すことができます。

- 以下のようなときは、安全運転支援案内 が行われない場合があります。
	- ・ アンテナ付近に障害物があるとき
	- ・ 大型車と並んで走行しているとき
	- ・ 他のナビ音声案内、画面表示などと重 なるとき
	- ・ 低速度で走行しているとき
	- ・ 自車位置が正確に特定できないとき
	- ・ ITS スポット、車両検知センサ・カ メラ等の路側システムが稼動してい ないとき
	- ・ ITS スポットを通過した際に、 ETC2.0 ユニット装着車両が多いと 夫
- 表示させている画面により、安全運転支 援情報が画面に表示されないことがあ ります。
- 実際の音声や画面表示はITSスポットか ら提供されるものと異なることがあり ます。
- その他の安全運転支援情報については、 「VICS・ETC2.0(ITSスポット)・DSSS の問い合わせ先について」(→ P.164) をご覧ください。

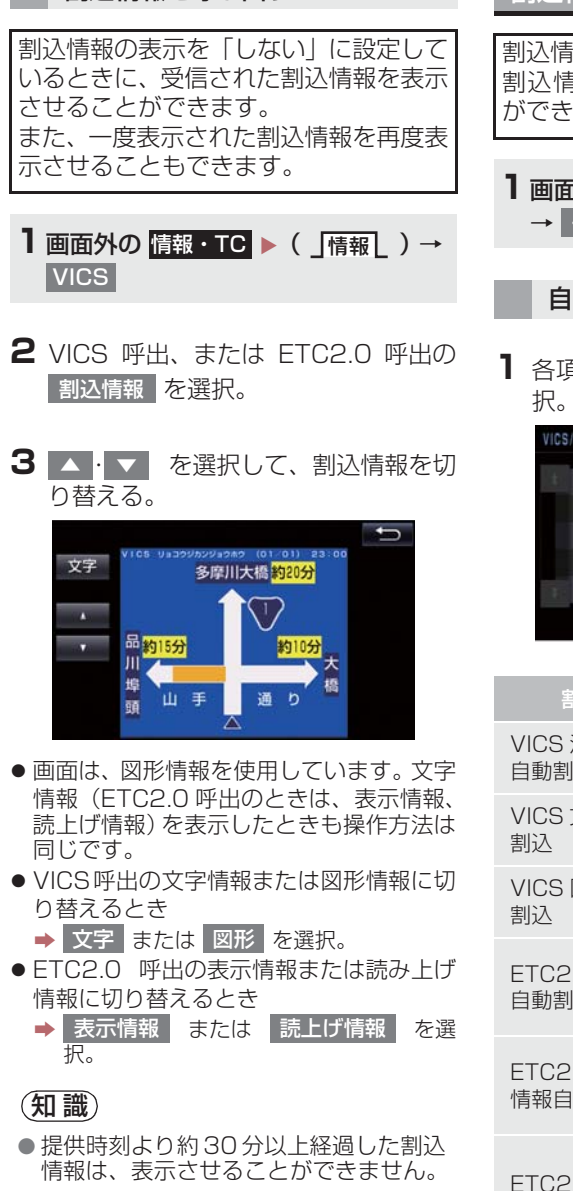

割込情報を呼び出す

割込情報の表示設定を変更する

割込情報の表示/非表示の設定、および 割込情報の表示時間の調整をすること ができます。

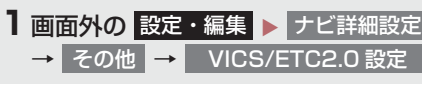

#### 自動割込を設定する

1 各項目の する または し<mark>ない</mark> を選

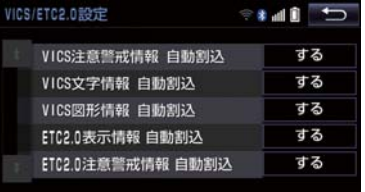

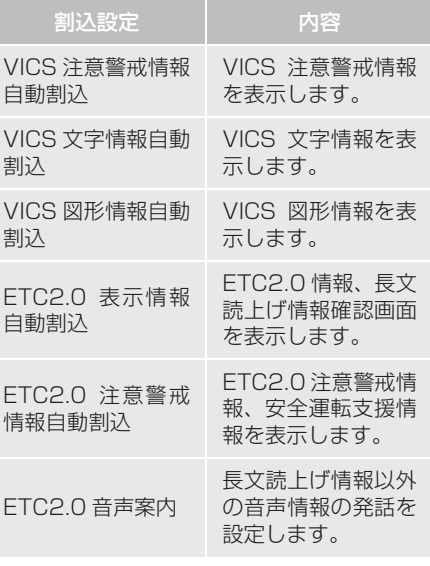

**25** を選択。

# (知識)

- 自動割込情報を「しない」に設定してい ても、緊急情報が受信されたときは、自 動的に文字情報または図形情報が表示 されます。
- ETC2.0 サービスにより提供される自 動割込は、注意警戒情報と ETC2.0 表 示情報の設定項目でする/しないを設 定できます。 各々の設定項目は割込み画面上部の情 報種別と同じです。
- ETC2.0 音声案内を「する」に設定した 場合でも、割込み画面下の<mark>(音声停止)</mark>を 選択すると、音声案内を中止できます。
- 同一割込み中において、発話中止後の再 読み上げはできません。 音声停止 | で中 止した発話は次回割込み時に復帰しま す。

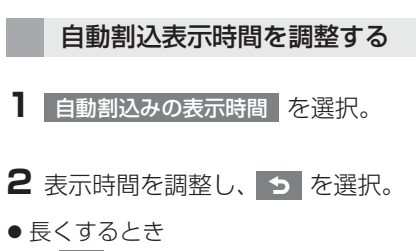

- ➡ > を選択。
- 短くするとき
	- ➡ < を選択。
- **3** を選択。

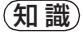

●音声案内中は表示時間が経過しても表 示は消えません。音声案内終了後に消え ます。

#### ETC2.0 走行情報のアップリン クの設定をする

走行履歴などの情報(走行位置の履歴や 車両に関する情報など)を ETC2.0 ユ ニットを通じて、ITS スポットへ送るこ とができます。詳しくは、「道路管理者 からのお知らせとお願い」をご覧くださ い。(→ P.165)

- FTC2.0 走行情報のアップリンクのす る/しないを設定することができます。  $(→ P.157)$
- **1** ETC2.0 走行情報のアップリンクの する または しない を選択。

#### 注意

- 初期状態では「する」に設定されていま す。
- ●本設定が「しない」の場合、走行履歴な どの情報を利用したサービスを受けら れない場合があります。
- 12V バッテリーターミナルを取りはず すと、本設定は初期状態に戻ります。

# 新旧ルートを比較して表示する

ビーコンまたはトヨタスマートセン ター※から提供される現況情報が受信さ れ、渋滞・規制情報が考慮されたルート が新たに見つかったとき、右画面に新 ルートと元ルートの比較と分岐点まで の距離を表示します。

※ T-Connect 利用時のみ

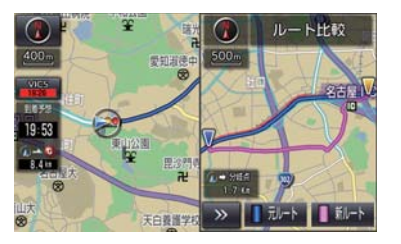

● 渋滞考慮探索·新旧ルート比較表示を 「する」に設定したとき、新旧ルート比 較表示ができます。(→ P.128)

# 新ルートで案内するとき

- 1 新ルート を選択。
- ●約 10 秒以上操作しなかったときも、新 ルートで案内します。

元ルートで案内するとき

1 元ルート を選択。

#### (知識)

● 新旧ルート比較表示を「しない」に設定 していても、渋滞考慮探索(→ P.128) を「する」に設定していて、渋滞を考慮 したルートが新たに見つかったときは 自動的に新しいルートで案内します。

● 新旧ルート比較表示では、VICS・交通 情報の表示設定(→ P.153)に関わら ず渋滞情報が表示されます。 ただし、地図の縮尺によっては表示され ないことがあります。(→ P.151)

# **3. VICS 放送局を選択する**

# 現況 VICS 情報を提供している FM 放送 局を選ぶことができます。

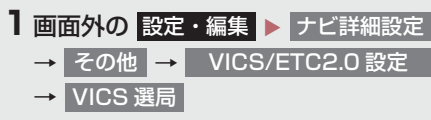

●表示される画面は、前回選択していたモー ド(自動選択または手動選択)により異な ります。

#### X 自動選択時

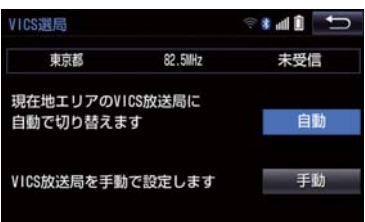

#### X 手動選択時

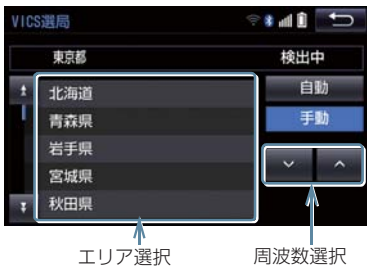

#### 自動で放送局を選択する

現在地がある都道府県の、VICS 提供FM 放送局が受信され、現在地を移動する と、自動的に放送局が切り替わります。

# 1 自動 を選択。

● 通常は、 | 自動 | にしておいてください。 「自動」で受信されないときのみ、 <mark>手動</mark> )で放送局または放送エリアを選択 してください。

# (知識)

●新規エリアについては周波数を手動で 選択しないと受信できない場合があり ます。

#### 手動で放送局を選択する

#### **> TUア選択**

選んだ都道府県の VICS 提供 FM 放送局 が受信されます。受信状態がかわると、 選んだ都道府県内で自動的に放送局が 切り替わります。

#### X 周波数選択

選んだ周波数の放送局が受信されます。 受信状態がかわっても自動的に放送局 は切り替わりません。

#### 1 手動 を選択。

- **2** エリア選択時は、受信させる放送局の ある都道府県名を選択。 周波数選択時は、| ∧ · ∨ | を選択し て、放送局の周波数を選ぶ。
- ●放送局の電波が受信されると、「受信中」 が表示されます。

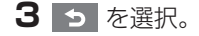

160

VICS(Vehicle Information and Communication System:道路交通 情報通信システム)は、渋滞や事故・ 工事・所要時間・駐車場混雑状況など の道路交通情報をリアルタイムに送 信し、ナビゲーションなどの車載のモ ニターに表示するシステムです。ま た、道路交通情報の提供を通して、安 全性の向上・交通の円滑化による環境 の保全などを促進することを目的と しています。

VICS リンクデータベースの著作権 は、一般財団法人日本デジタル道路地 図協会・公益財団法人日本交通管理技 術協会 (TMT) が有しています。

VICS、およびこの機器に付与された <br /> **Agvics**のロゴマークは一般財団法人 道路交通情報通信システムセンター の登録商標です。

# VICS のメディアについて

VICS は、FM 多重放送・電波ビーコン (ETC2.0/5.8GHz)・光ビーコンの 3 つ のメディアを受信することができます。

● 3つのメディアはそれぞれ特長が異なり ます。

#### ■FM 多重放送

FM 多重放送は、VICS 提供 FM 放送局 (NHK-FM)から電波の届く範囲の車両に VICS 情報の提供が行われます。

# ■電波ビーコン (ETC2.0/5.8GHz)

電波ビーコン (ETC2.0/5.8GHz) は、お もに高速道路の路側に設置されており、そ の地点を通過する車両にETC2.0サービス 情報の提供が行われます。また、ITS スポッ トにて受信した情報をナビゲーションに 蓄積し、高速道路上の任意の場所でタイミ ングよく情報提供が行われる場合もあり ます。

#### ■光ビーコン

光ビーコンは、おもに一般道路の各車線ご とに設置されており、その車線を通過する 車両に VICS 情報および DSSS 情報の提 供が行われます。

#### VICS の運用時間について

24 時間運用されています。

ただし、FM 多重放送は、第 1・第 3 月曜 日の AM1:00 ~ 5:00 の間はメンテ ナンスのため休止する場合があります。

- 休止時間については、VICS FM 多重放送 の「お知らせ」で案内します。
- VICS の運用時間は予告なく変更・廃止さ れることがあります。

#### VICS FM 多重放送を受信できな いとき

VICS FM 多重放送を受信できない状態か ら、VICS 情報を表示させようとした場合、 VICS 情報が表示されない、または地図画 面上の VICS タイムスタンプが更新されま せん。

## 知っておいていただきたいこと

- 提供されるVICS情報はあくまでも参考と してください。(提供される VICS 情報は、 最新ではないことがあります。)
- 電波や光の信号がうまく受信されないと きは、一部の表示が乱れることがあります が、新しい信号が正しく受信されれば正し い表示に更新されます。
- VICSの表示内容は、VICSセンターが提供 していますので、本書の画面と実際の画面 は異なることがあります。
- VICS情報は、発信されている地域により、 情報の内容が異なります。
- VICS による交通情報(渋滞や混雑の矢印 など)の地図への表示は、毎年、追加・更 新・削除され、その削除された部分は経年 により、一部の情報が表示されなくなるこ とがあります。

#### FM 多重放送特有の事項について

- FM 多重放送は、一定周期で情報が更新さ れますので、情報が揃うまでに時間がかか ることがあります。
- 以下のようなときは、VICS 情報が受信さ れないことがあります。
	- ・ トンネルの中にいるとき
	- ・ 高層ビルの谷間にいるとき
	- ・ 高架道路の下にいるとき
	- ・ 盆地にいるとき
	- ・ 大型車とすれちがったとき

#### 電波ビーコン(ETC2.0/ 5.8GHz)特有の事項について

- 電波ビーコン (ETC2.0/5.8GHz) は、直 線的にしか電波が届きません。
- 以下のようなときは、VICS 情報が受信さ れないことや誤って受信されることがあ ります。
	- · 電波ビーコン (ETC2.0/5.8GHz) を 発信する路側に街路樹が茂っていると き
	- ・ トンネルの中にいるとき
	- ・ 高架道路の下にいるとき
	- ・ 大型車と並んで走行しているとき
	- ・ アンテナ付近に障害物があるとき
	- ・ ITS スポットを通過する ETC2.0 装着 車両が多いとき
	- ・ 高速道路の下の一般道路を走行してい るとき、高速道路の電波ビーコン (ETC2.0/5.8GHz)が受信されること があります。

#### 光ビーコン特有の事項について

- ●以下のようなときは、VICS 情報が受信さ れないことや誤って受信されることがあ ります。
	- ・ 太陽と重なったとき
	- 『「…。」<br>雪が積もっているときやフロントウイ ンドウガラスがよごれているとき
	- ・ アンテナ付近に障害物があるとき

# VICS の用語について

より有効に VICS を利用していただくた めに、以下の用語の説明をご一読くださ い。

#### 緊急情報について

津波情報などの緊急の伝達が必要とされ る情報を受信すると、このシステムでは、 ほかの情報より優先して提供・表示されま す。

#### 交通情報関連の用語について

- 渋滞: 交通の流れが非常に悪い状態を示し ます。
- 混雑: 交通の流れがやや悪い状態を示しま す。

#### 駐車場・SA・PA 関連の用語に ついて

- 空車: 駐車場 (SA·PA) の利用が可能な 状態を示します。
- 混雑: 駐車場 (SA·PA) において、利用 率が高い状態を示します。
- ●満車:駐車場 (SA·PA) において、ほぼ 満車の状態を示します。
- 不明: 駐車場 (SA·PA) の情報がない状 態を示します。
- 閉鎖: 駐車場が閉鎖されている状態を示し ます。

# VICS センター著作権について

- 1 お客様は、共通ネットワーク什様書の著 作権その他知的所有権を一般財団法人 道路交通情報通信システムセンター、一 般社団法人 UTMS 協会および一般財団 法人道路新産業開発機構が所有しまた は管理すること、並びに共通ネットワー ク仕様書以外のVICS技術情報等の著作 権その他知的所有権および使用許諾権 を一般財団法人道路交通情報通信シス テムセンターが所有しまたは管理する ことに同意する。
- 2 お客様は、一般財団法人道路交通情報通 信システムセンター、一般社団法人 UTMS 協会および一般財団法人道路新 産業開発機構の共通ネットワーク仕様 書の著作権その他知的所有権の保護に 努める、並びに一般財団法人道路交通情 報通信システムセンターの共通ネット ワーク仕様書以外のVICS技術情報等の 著作権その他知的所有権および使用許 諾権の保護に努める。

### VICS · ETC2.0 (ITS スポッ ト)・DSSS の問い合わせ先につ いて

#### トヨタ販売店への問い合わせに ついて

- ■以下の内容はトヨタ販売店にご相談 ください。
- ナビゲーションシステム、ETC2.0 ユニッ トの調子・機能・使用方法・その他に関す るもの
- VICS 情報の表示に関するもの
- ETC2.0 サービスにて提供される道路交 通情報/インターネット接続に関するもの
- FTC2.0 サービスにて提供される安全運 転支援案内に関するもの
- VICS のサービスエリアに関するもの
- DSSS 運転支援機能に関するもの
- その他上記に類するもの

#### VICS センターへの問い合わせに ついて

- ■以下の内容は VICS センターにご相 談ください。
- VICS 文字情報・VICS 図形情報に関する もの
- ETC2.0 サービスにて提供される道路交 通情報/インターネット接続に関するもの
- ETC2.0 サービスにて提供される安全運 転支援案内に関するもの
- VICS の概念・事業計画(サービスエリア の計画)に関するもの
- DSSS の概念・事業計画に関するもの

電話番号(受け付け時間…9:30 ~ 17:45、土曜・日曜・祝日を除く) 0570ー 00ー 8831(全国共通・ PHS、IP 電話等を除く) FAX 番号(受け付け時間…24 時 間) 03ー 3562ー 1719 ホームページ 次のアドレスでも連絡先をご覧いた だけます。 http://www.vics.or.jp/ 連絡先およびアドレスは、予告なし に変更・休止することがあります。

ご了承ください。

VICS センター

# 道路管理者からのお知らせとお願 い

#### 車載器の ID 付きプローブ情報の 利用及び取り扱い方針

国土交通省、東日本高速道路株式会社、中 日本高速道路株式会社、西日本高速道路株 式会社、首都高速道路株式会社、阪神高速 道路株式会社、本州四国連絡高速道路株式 会社、名古屋高速道路公社、福岡北九州高 速道路公社及び広島高速道路公社(以下、 「道路管理者」 と言います。)は、ETC2.0 車載器及び ETC2.0 対応カーナビから収 集する車載器の ID 付きプローブ情報の利 用や取り扱いの方針について、次の通り定 めます。

車載器の ID 付きプローブ情報を提供いた だくことで、経路情報を活用したサービス を提供することが可能となり、渋滞等を迂 回する経路を走行したドライバーを優遇 することなどが期待されます。

- 1.車載器の ID 付きプローブ情報
- (1) ここで「車載器の ID 付きプローブ情<br>「報」とは、ETC2.0 車載器及び 報しとは、ETC2.0 ETC2.0 対応カーナビに記録された 走行位置の履歴など「プローブ情報」 に車両を特定するための「車載器の ID」を付与した情報で、道路管理者が 管理する ITS スポット(DSRC 路側 無線装置)※1と通信を行うことによ り ETC2.0 車載器及び ETC2.0 対応 カーナビから収集される情報を言い ます。
- ※ 1: 道路管理者とプローブ情報の収集に関す る協定等を結んだ者が管理する ITS ス ポットを含みます。
- (2)「車載器の ID 付きプローブ情報」と して収集される情報は次のとおりで す。※ 2
	- ・ ETC2.0 車載器及び ETC2.0 対応カー ナビに関する情報(無線機に関する情報 (製造メーカ、型番等)、カーナビゲー ションに関する情報(製造メーカ、型番 等))
	- ・ 車両に関する情報※ 3
	- ・ 走行位置の履歴<sup>※ 4</sup>
	- ・ 急な車両の動きの履歴<sup>※ 4</sup>
- ※ 2:ただし、個別サービスの種類によっては、 車載器の ID 付きプローブ情報として収集 される情報以外の情報を利用する場合が あるため、このようなサービスを利用する 場合には、その利用や取り扱いについて、 当該サービス提供者の説明を受け、同意し た上で当該サービスを利用してください。
- ※3:車載器のセットアップの際にご提供いた だいた車両情報です。車両を特定するため の車載器の ID に関する情報や自動車登録 番号、車両番号が含まれます。ただし自動 車登録番号、車両番号については4桁の一 連番号は含まれません(例:「品川 500 あ 1234」では「1234」の部分は含まれま  $\forall h_{\alpha}$ <sub>。</sub>
- ※ 4:走行開始地点や走行終了地点は収集され ません。

2

- 2.車載器の ID 付きプローブ情報の利用 目的
- (1)渋滞等を迂回する経路を走行したド ライバーを優遇する等の経路情報を 活用したサービスが実用化した場合、 道路管理者は車載器の ID 付きプロー ブ情報を当該サービスの提供に利用 します。
- (2)道路管理者は、車載器のID付きプロー ブ情報を、経路情報を活用したサービ スの有効性検証等のために利用する 場合があります。
- (3)道路管理者は、(1)または(2)の目 的以外で車載器の ID 付きプローブ情 報を利用しません。
- 3.車載器の ID 付きプローブ情報の収集
- (1)道路管理者は、道路管理者が管理する ITS スポット※ 1 によって、車載器の ID 付きプローブ情報を収集する場合 があります。
- (2)ETC2.0 対応カーナビと連動する ETC2.0 車載器の利用者は、設定によ り 1.(2)で示す情報のうちカーナ ビゲーションに関する情報、走行位置 の履歴、急な車両の動きの履歴につい て、道路管理者への提供の可否を選択 できる場合があります。※5
- ※ 5:ETC2.0対応カーナビと連動せず単独でプ ローブ情報を記録できるETC2.0車載器の 利用者は、設定により道路管理者へ車載器 の ID 付きプローブ情報の提供を拒否する 選択は行えません。また、ETC2.0 対応 カーナビと連動せず単独でプローブ情報 を記録できる ETC2.0 車載器の利用者は、 道路管理者からのお知らせとお願いとし て周知している「プローブ情報の利用及び 取り扱いについて| におけるプローブ情報 の収集についても同様に、設定により道路 管理者への情報の提供を拒否する選択は 行えません。「プローブ情報の利用及び取 り扱いについて」は ETC2.0 車載器の説明 書または道路管理者 Web サイト等に掲載 されています。ETC2.0 車載器を取得する 前に、車載器の説明書等によりあらかじめ 確認し、取得する ETC2.0 車載器を選択し てください。
- (3)ETC2.0 車載器及び ETC2.0 対応 カーナビ利用者は、設定により道路管 理者への(2)で示す車載器の ID 付 きプローブ情報の提供を拒否する選 択をした場合、2.(1)の経路情報 を活用したサービスによる優遇は受 けられません。※6
- ※ 6:カーナビゲーションに関する情報、走行位 置の履歴、急な車両の動きの履歴を提供す る機能の無いカーナビゲーションは経路 情報を活用したサービスによる優遇が受 けられません。
- 4.車載器の ID 付きプローブ情報の第三 者への提供
- (1)道路管理者は、2.(1)及び(2)の 目的のため、収集した車載器の ID 付 きプローブ情報を個別の車両を特定 できないよう統計的に処理した情報 を、他の情報提供主体、大学等の研究 機関、その他第三者に提供する場合が あります。
- (2)道路管理者は、ETC2.0 車載器及び ETC2.0 対応カーナビ、ITS スポット 等の関係設備について、障害発生時の 対応や、これらの研究・開発の目的の ため、車載器の ID 付きプローブ情報 又はこれらを統計的に処理した情報 を、製造・開発メーカー等に提供する 場合があります。
- (3)道路管理者は、(1)及び(2)以外で 車載器の ID 付きプローブ情報を第三 者に提供しません。

#### 5. 車載器の ID 付きプローブ情報の取り 扱い等

- (1)道路管理者は、車載器のID付きプロー ブ情報を安全に管理し、情報の漏えい 等の防止に努めます。
- (2)道路管理者は、車載器のID付きプロー ブ情報が不要となった時点で、当該車 載器の ID 付きプローブ情報を消去し ます。
- (3)道路管理者は、車載器のID付きプロー ブ情報の提供先における情報の安全 管理および提供した情報が不要と なった時点で情報を消去することに ついて、提供先を適切に指導します。

#### 6. 問い合わせ先

国土交通省 道路局道路交通管理課高度道 路交通システム推進室

03-5253-8111(代)

東日本高速道路株式会社、中日本高速道路 株式会社、西日本高速道路株式会社、首都 高速道路株式会社保全・交通部管制技術グ ループ、阪神高速道路株式会社情報システ ム部システム技術課、本州四国連絡高速道 路株式会社保全計画部保全管理課、名古屋 高速道路公社、福岡北九州高速道路公社、 広島高速道路公社

#### プローブ情報の利用及び取り扱い について

国土交通省、東日本高速道路株式会社、中 日本高速道路株式会社、西日本高速道路株 式会社、首都高速道路株式会社、阪神高速 道路株式会社、本州四国連絡高速道路株式 会社、名古屋高速道路公社、福岡北九州高 速道路公社及び広島高速道路公社(以下、 「道路管理者」と言います。)は、ETC2.0 車載器及び ETC2.0 対応カーナビからプ ローブ情報を収集する場合における情報 の利用や取り扱いについて、次の通りお知 らせします。

プローブ情報をご提供いただくことで、よ り精度の高い道路交通情報などをドライ バーの方々に提供することなどが可能と なり、道路がより使いやすくなると期待さ れます。また、交通事故の削減や道路渋滞 の緩和など環境負荷低減の取り組みにも 活用する予定です。

なお、道路管理者はこのお知らせを変更す ることがあります。この場合には変更後の お知らせを道路管理者 Web サイト等に掲 載します。

2015 年 7 月現在

2

- 1.プローブ情報
- (1)ここで「プローブ情報」とは、ETC2.0 車載器及び ETC2.0 対応カーナビに 記録された走行位置の履歴などの情 報で、道路管理者が管理する ITS ス ポット(DSRC 路側無線装置)※1と 無線通信を行うことにより ETC2.0 車載器及び ETC2.0 対応カーナビか ら収集される情報を言います。 なお、このプローブ情報から車両又は 個人を特定することはできません。 プローブ情報として収集する情報は
	- 次の通りです。※2
	- ・ ETC2.0 車載器及び ETC2.0 対応カー ナビに関する情報(無線機に関する情報 (製造メーカ、型番等)、カーナビゲー ションに関する情報 (製造メーカ、型番 等))
	- ・ 車両に関する情報※3
	- ・ 走行位置の履歴<sup>※4</sup>
	- ・急な車両の動きの履歴<sup>※4</sup>
- ※1 :道路管理者とプローブ情報の収集に関す る協定等を結んだ者が管理する ITS ス ポットを含みます。
- ※2 :ただし、個別サービスの種類によっては、 車載器の ID 付きプローブ情報として収集 される情報以外の情報を利用する場合が あるため、このようなサービスを利用する 場合には、その利用者取り扱いについて、 当該サービス提供者の説明を受け、同意し た上で当該サービスを利用してください。
- ※3 :車載器のセットアップの際にご提供いた だいた車両情報の一部です。なお、この情 報に、車台番号や、自動車登録番号又は車 両番号の4桁の一連番号は含まれないた め、車両又は個人を特定することはできま せん (例:「品川 500 あ 1234」では<br>「1234」の部分は含まれません。)。
- ※4 ·走行開始地点や走行終了地点などの個人 情報にかかわる情報は、収集されません。
- 2.プローブ情報の利用目的
- (1)道路管理者は、プローブ情報を道路交 通情報や安全運転支援情報の提供な どドライバーへのサービス、道路に関 する調査・研究、道路管理の目的に利 用します。※5
- ※5 :例えば、収集した走行位置の履歴を統計的 に処理することで、区間の走行所要時間 や、渋滞の影響を高い精度で把握し、ドラ イバーに情報提供することができます。ま た、急な車両の動きを統計的に処理するこ とで、道路上の障害物の検知や、走行に注 意が必要な箇所を把握し、ドライバーに情 報提供することが考えられます。
- (2)道路管理者は、(1) の目的以外でプ ローブ情報を利用しません。

#### 3.プローブ情報の収集

- (1)道路管理者は、道路管理者が管理する ITS スポット※2によって、プローブ 情報を収集する場合があります。
- (2)ETC2.0 車載器及び ETC2.0 対応 カーナビ利用者は、設定により、1. (1) で示す情報のうちカーナビゲー ションに関する情報、走行位置の履 歴、急な車両の動きの履歴について、 道路管理者への提供の可否を選択す ることができます。※6※7選択の方 法は ETC2.0 及び ITS スポット対応 カーナビの取扱説明書をご覧下さい。
- ※6 :カーナビゲーションに関する情報、走行位 置の履歴、急な車両の動きの履歴を提供す る機能の無いカーナビゲーションは該当 しません。
- ※7 :ETC2.0 対応カーナビと連動せず単独で プローブ情報を記録できるETC2.0車載器 の利用者は、設定により道路管理者への (2)で示す情報の提供を拒否する選択を行 えません。
- (3)ETC2.0 車載器及び ETC2.0 対応 カーナビ利用者は、カーナビゲーショ ンに関する情報、走行位置の履歴、急 な車両の動きの履歴を提供すること で、これを利用した様々な追加サービ スの提供を受けられる場合がありま す。

#### 4.プローブ情報の第三者への提供

- (1)道路管理者は、2.(1)の目的のた め、プローブ情報を統計的に処理した 情報を、他の情報提供主体、大学等の 研究機関、その他第三者に提供する場 合があります。
- (2)道路管理者は、ETC2.0 車載器及び ETC2.0 対応カーナビ、ITS スポット 等の関係設備について、障害発生時の 対応や、これらの研究・開発の目的の ため、プローブ情報又はこれを統計的 に処理した情報を、製造・開発メー カーに提供する場合があります。
- (3)道路管理者は、(1)及び(2)以外で プローブ情報を第三者に提供しませ  $\mathcal{h}_{\nu}$
- 5.プローブ情報の取り扱い
- (1)道路管理者は、プローブ情報を安全に 管理し、情報の漏えい等の防止に努め ます。
- (2)道路管理者は、プローブ情報が不要と なった時点で、当該プローブ情報を消 去します。
- (3)道路管理者は、プローブ情報の提供先 における情報の安全管理について、提 供先を適切に指導します。

#### 6.問い合わせ先

国土交通省 道路局道路交通管理課高度道 路交通システム推進室

03-5253-8111( 代 )

東日本高速道路株式会社、中日本高速道路 株式会社、西日本高速道路株式会社、首都 高速道路株式会社保全・交通部管制技術グ ループ、阪神高速道路株式会社情報システ ム部システム技術課、本州四国連絡高速道 路株式会社保全計画部保全管理課、名古屋 高速道路公社、福岡北九州高速道路公社、 広島高速道路公社

2015 年 7 月改定 2014 年 10 月改定 2010 年 10 月現在

### (知識)

● 本機での選択の方法は、「ETC2.0 走行 情報のアップリンクの設定をする」をご 覧ください。(→ P.158)

# VICS 過去データについて

この製品を使用する際には、以下の条項に 同意しなければなりません。

甲=一般財団法人道路交通情報通信シ ステムセンター

- **1** 契約者は、共通ネットワーク仕様書 の著作権その他知的所有権を甲、 般社団法人UTMS協会及び一般財団 法人道路新産業開発機構が所有し又 は管理すること、並びに共通ネット ワーク仕様書以外の VICS 技術情報 等の著作権その他知的所有権及び使 用許諾権を 甲が所有し又は管理する ことに同意する。
- **2** 契約者は、甲、一般社団法人 UTMS 協会及び一般財団法人道路新産業開 発機構の共通ネットワーク仕様書の 著作権その他知的所有権の保護に努 める、並びに甲の共通ネットワーク 仕様書以外の VICS 技術情報等の著 作権その他知的所有権及び使用許諾 権の保護に努める。

# VICS 記号・表示について

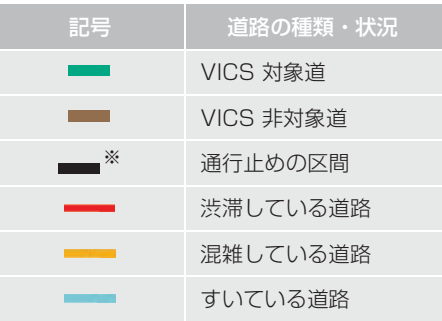

# ※ 夜画のときは白色で表示されます。

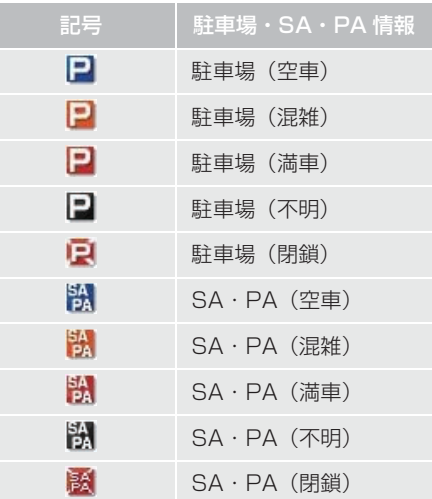

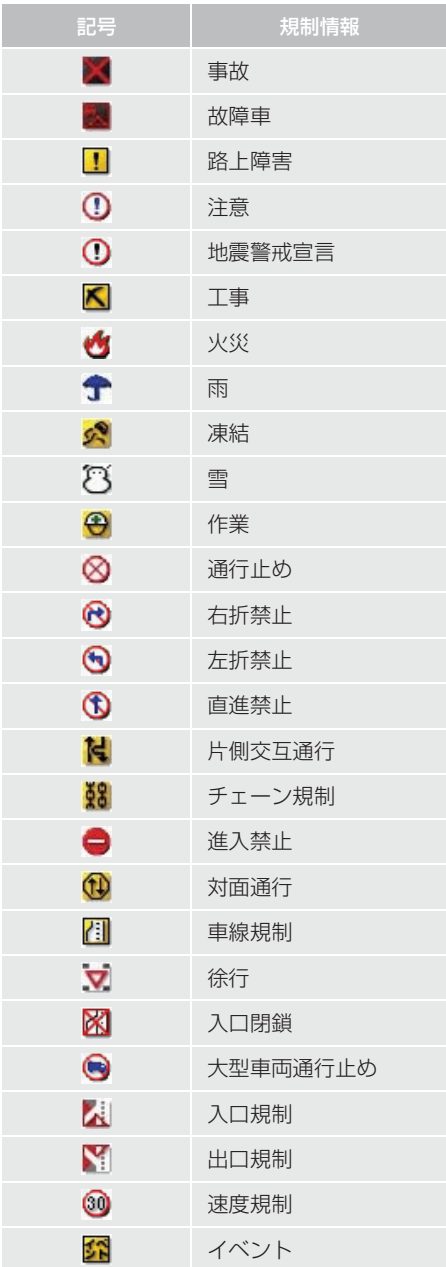

# (知識)

#### ● 表示される記号・表示の位置は実際と異 なることがあります。 また、 複数の VICS・交通情報が代表して 1 つの記号 で表示されることがあります。

# **3**

# **オーディオ&ビジュアル**

# **1 はじめに**

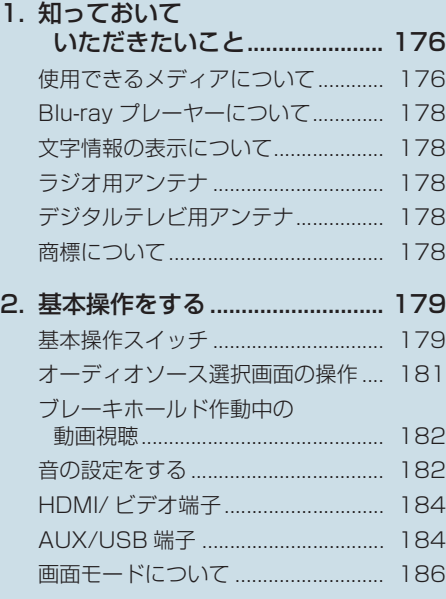

**2 ラジオを聞く**

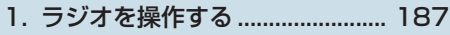

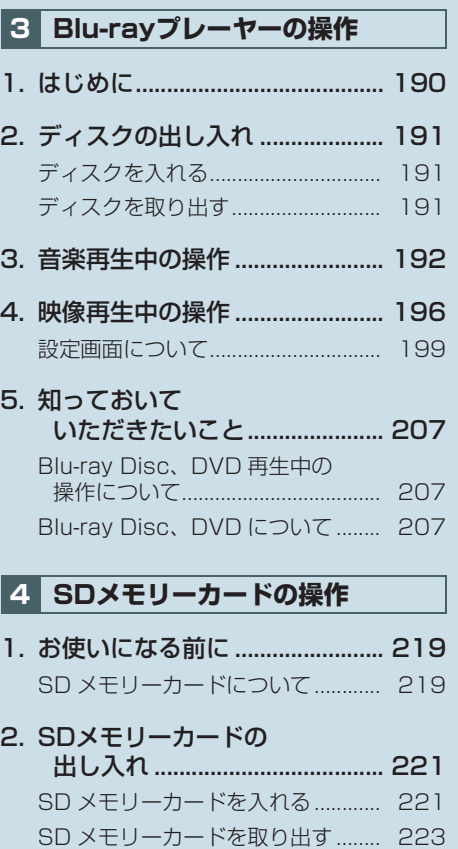

3

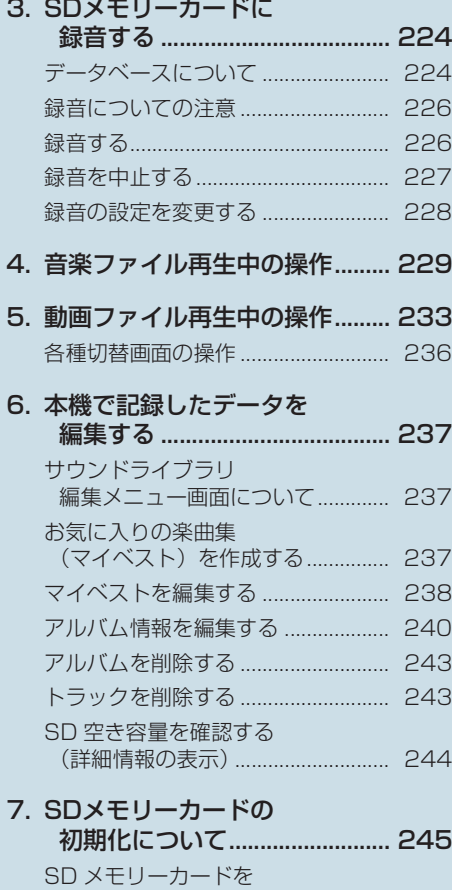

初期化する........................................ 245

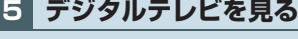

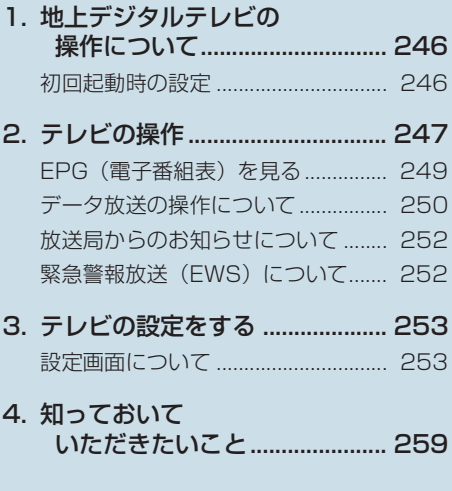

# **6 AUXの操作**

1. AUXの操作 .................................. 260

# **7 VTRの操作**

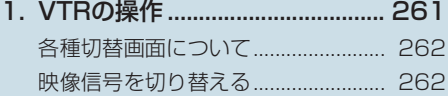

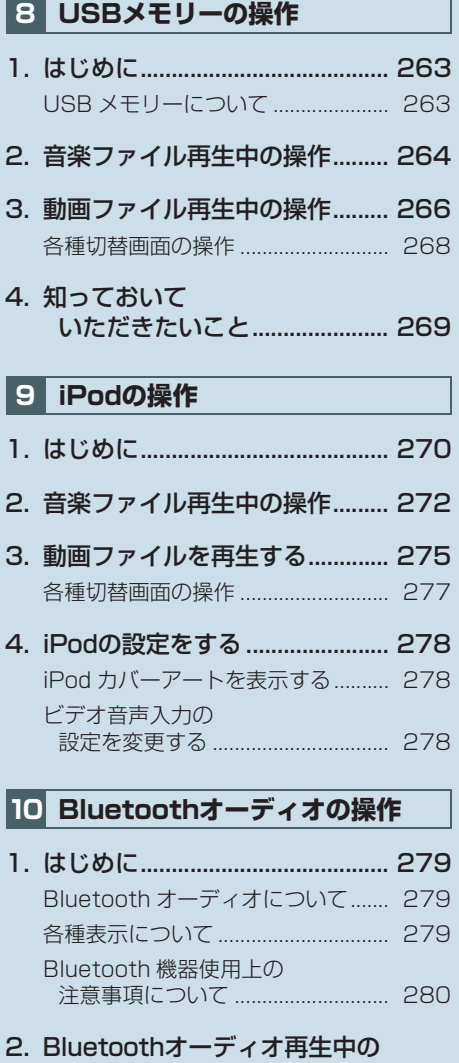

操作............................................. 282

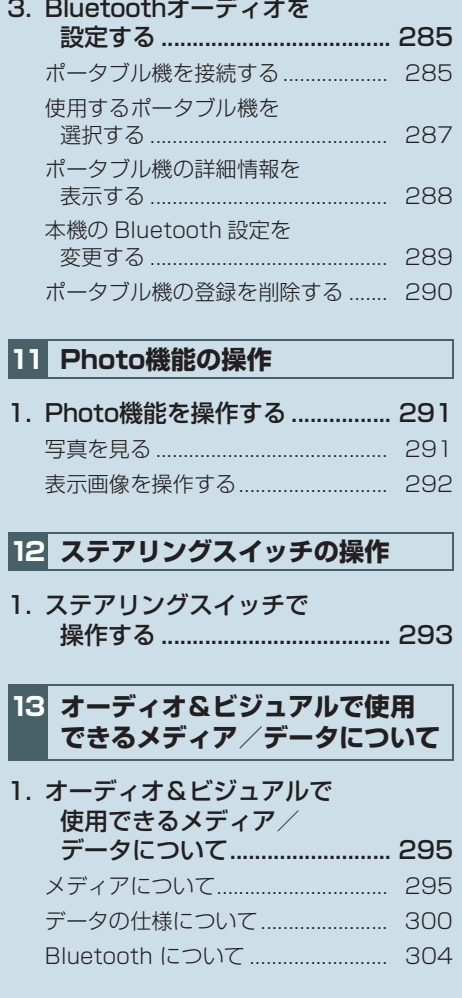

175

3

# 使用できるメディアについて

オーディオ&ビジュアルで使用できる メディアについては、「オーディオ&ビ ジュアルで使用できるメディア/デー タについて| (→ P.295) をご覧くださ い。

# ディスクについて

#### 注意 ● ディスクには指紋、よごれ、キズ等をつ けないように取り扱ってください。 ● ディスクを扱うときは、中心の穴と端を 挟んで持つか、両端を挟んで持ち、ラベ ル面を上にしてください。 ● ディスクのよごれは、プラスチックレン

- ズ用メガネふきなどの柔らかく乾いた 布で軽くふき取ってください。手で強く 押したり、かたい布でこすると表面に傷 がつくことがあります。また、レコード スプレー・帯電防止剤・アルコール・ベ ンジン・シンナーなどの溶剤や化学ぞう きんなどを使用すると、ディスクが損傷 し、使用できなくなるおそれがありま す。
- ディスク取り出しスイッチを押して、 ディスクが飛び出た状態のまま長時間 放置しないでください。ディスクがそる など変形し、使用できなくなるおそれが あります。
- **●ディスクは直射日光を避けて保管して** ください。ディスクがそるなど変形し、 使用できなくなるおそれがあります。
- DualDisc には対応していません。機器 の故障の原因となりますので、使用しな いでください。
- レンズクリーナーを使用すると、プレー ヤーのピックアップ部の故障の原因と なるおそれがありますので、使用しない でください。

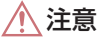

● 直径 12cm の円形以外のディスクは再 生できません。特殊形状のディスクは、 機器の故障の原因となりますので、使用 しないでください。

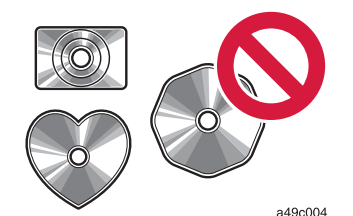

●低品質または変形したディスクは機器 の故障の原因となりますので、使用しな いでください。

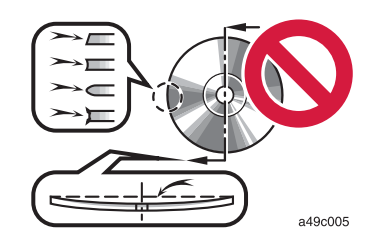

● 記録部分に透明または半透明部分があ るディスクは、正常に出し入れや再生が できなくなるおそれがありますので、使 用しないでください。

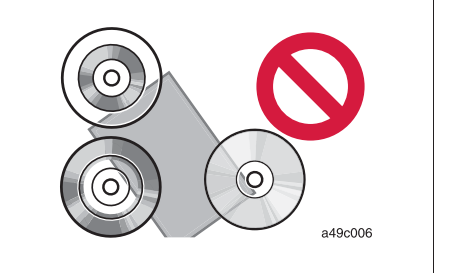

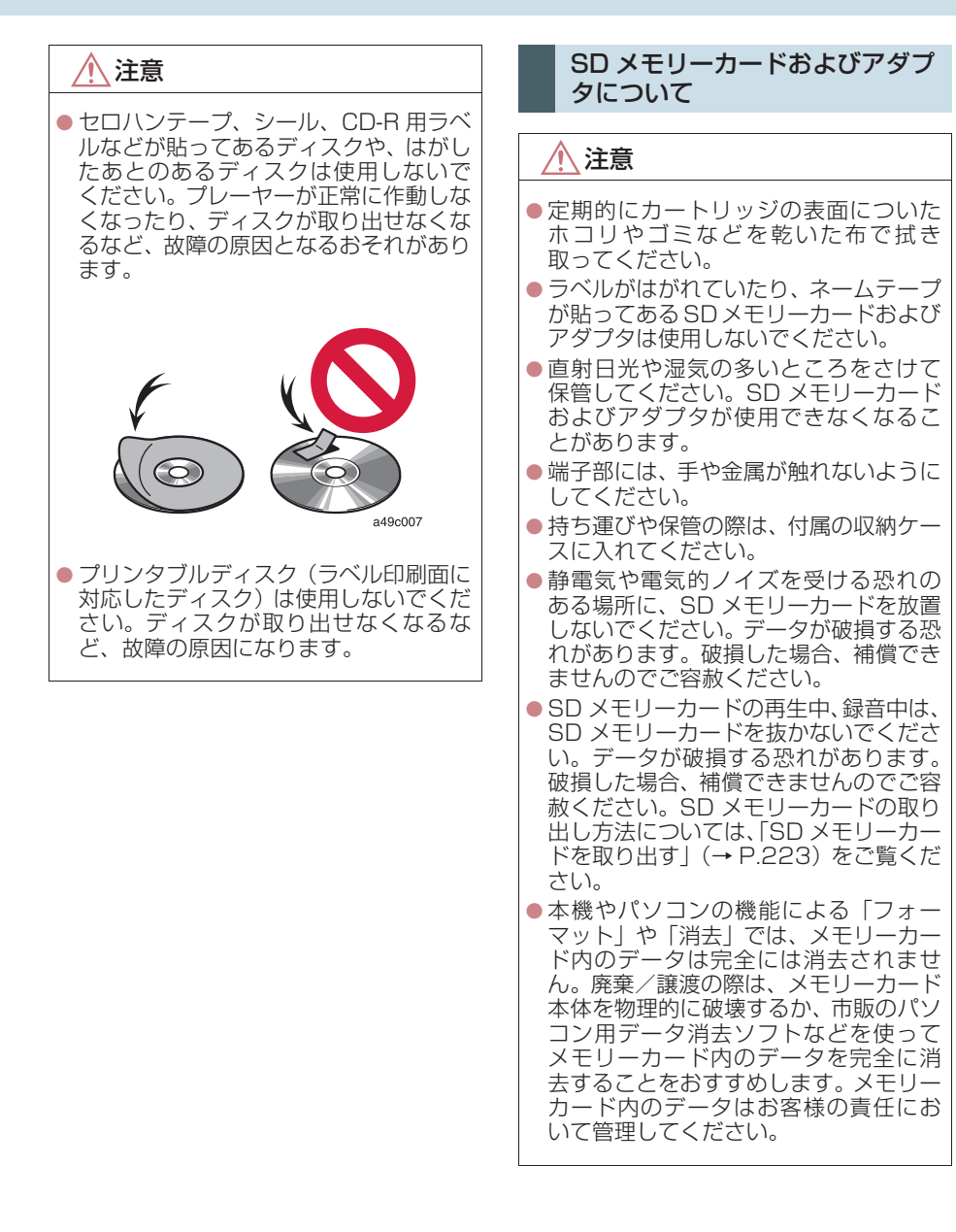

177

# Blu-ray プレーヤーについて

- プレーヤー内部を保護するため、異常が生 じたときは自動的にプレーヤーの機能が 停止します。画面に表示されたメッセージ にしたがって操作しても、なお機能が停止 しているときは、故障のおそれがあります のでトヨタ販売店で点検を受けてくださ  $\left\{ \cdot\right\}$
- ●寒いときや雨降りのときは、車内のガラス が曇るように、プレーヤー内部にも露(水 。<br>滴)が生ずることがあります。この場合、 音が飛んだり、再生が停止したりしますの で、しばらくの間、換気または除湿してか らご使用ください。
- 悪路走行などで激しく振動した場合、音跳 びをすることがあります。

# 文字情報の表示について

各種画面で情報として表示できる文字 数には制限があるため、すべてを表示で きないことがあります。また、記録され ている内容によっては正しく表示され なかったり、表示ができないことがあり ます。

# ラジオ用アンテナ

リヤクォーターガラスに埋め込まれて います。

#### 注意

- アンテナ入りガラス(室内側)の清掃は 湿った布で線にそって軽くふいてくだ さい。ガラスクリーナーなどは、アンテ ナをいためますので使用しないでくだ さい。
- リヤクォーターガラスのアンテナ線部 に以下のものを貼りつけないでくださ い。受信感度が低下したり、ノイズ(雑 音)がはいるおそれがあります。
	- ・ 金属を含有するウインドウフィルム
	- ・ その他の金属物(トヨタ純正品以外 のアンテナなど)

# デジタルテレビ用アンテナ

フロントウインドウガラスおよびリヤ クォーターガラスに埋め込まれていま す。

# 注意

- アンテナ入りガラス(室内側)の清掃は 湿った布で線にそって軽くふいてくだ さい。ガラスクリーナーなどは、アンテ ナをいためますので使用しないでくだ さい。
- **●フロントウインドウガラスやリヤ** クォーターガラスのアンテナ線部に次 の物を貼りつけないでください。受信感 度が低下したり、ノイズ(雑音)がはい るおそれがあります。
	- ・ 金属を含有するウインドウフィルム
	- ・ その他の金属物(トヨタ純正品以外の アンテナなど)

#### 商標について

▶ パノラミックスーパーライブサウンドシス テム

本製品は HiWave Technologies PLC のフラットパネルスピーカー技術を使 用しています。

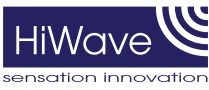

HiWave および HiWave は HiWave Technologies PLC の商標です。
# **2. 基本操作をする**

### 基本操作スイッチ

エンジン/パワースイッチがアクセサリーモードまたはイグニッション ON モード/ ON モードのときに使用できます。

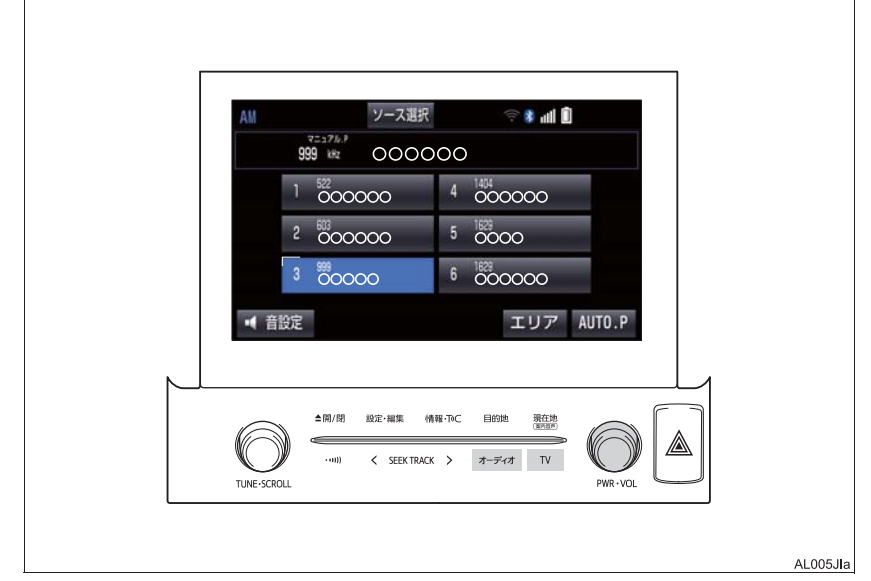

#### ▶ 画面スイッチ

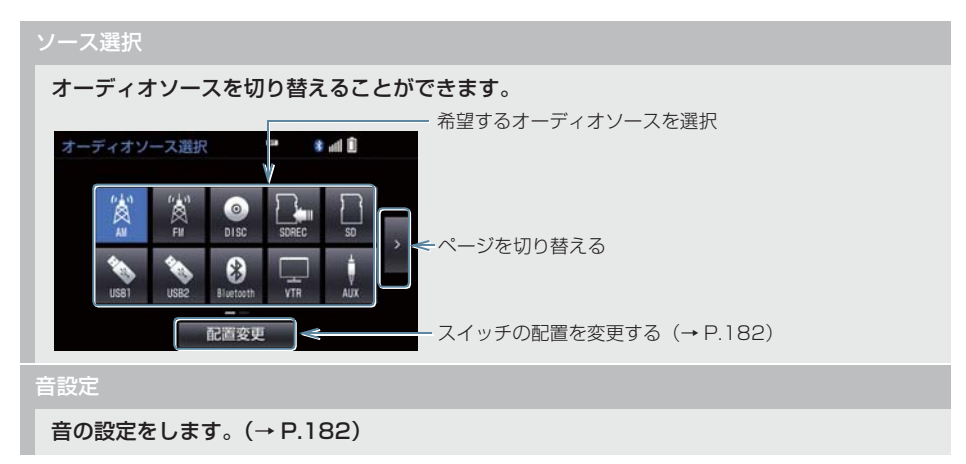

▶オーディオ操作パネル

#### PWR・VOL

押すごとに電源が ON と OFF に切り替わります。

まわすと音量が切り替わります。

#### 押すとオーディオ操作画面を表示します。

オーディオ操作画面表示中に押すと、オーディオソース選択画面を表示し、オーディオソー スを切り替えることができます。

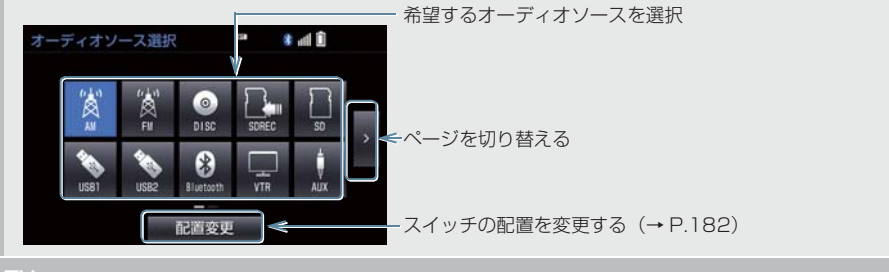

TV

押すとデジタルテレビを受信します。

#### 注意

● 安全運転に支障がないように適度な音量でお聞きください。

### (知識)

- ●オーディオソース選択画面でオーディオソースを選択する場合、ディスク、SD メモリー カードが挿入されていないときや USB メモリー、iPod が接続されていないときなどは スイッチを操作しても選択できません。
- ●オーディオを聞いているときに、車内または車の近くで携帯電話を使用すると、オーディ オのスピーカーからノイズ(雑音)が聞こえることがありますが、故障ではありません。
- 各リスト画面は、SCROLL ツマミや < **SEEK TRACK >** スイッチでも操作することが できます。

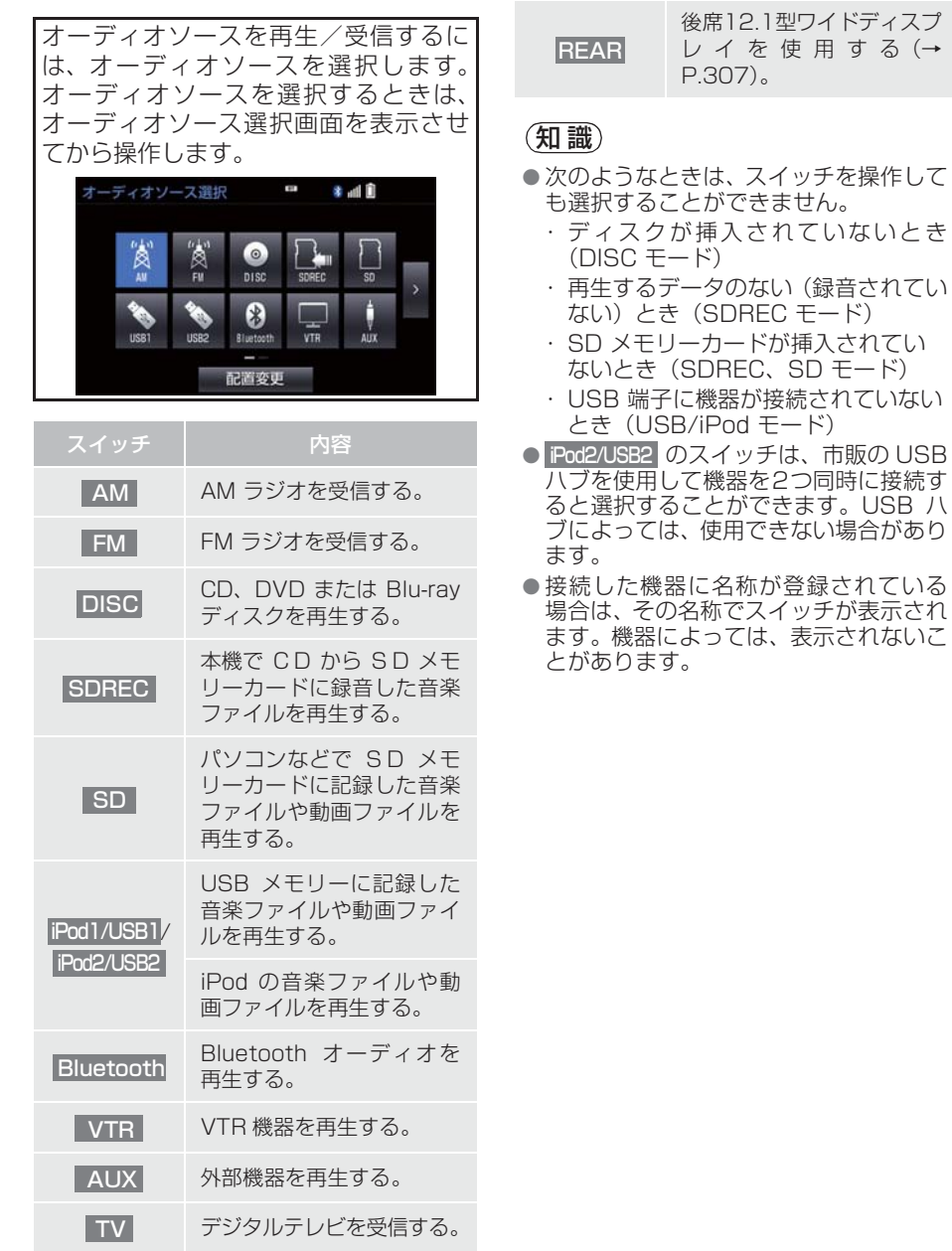

オーディオソース選択画面の操作

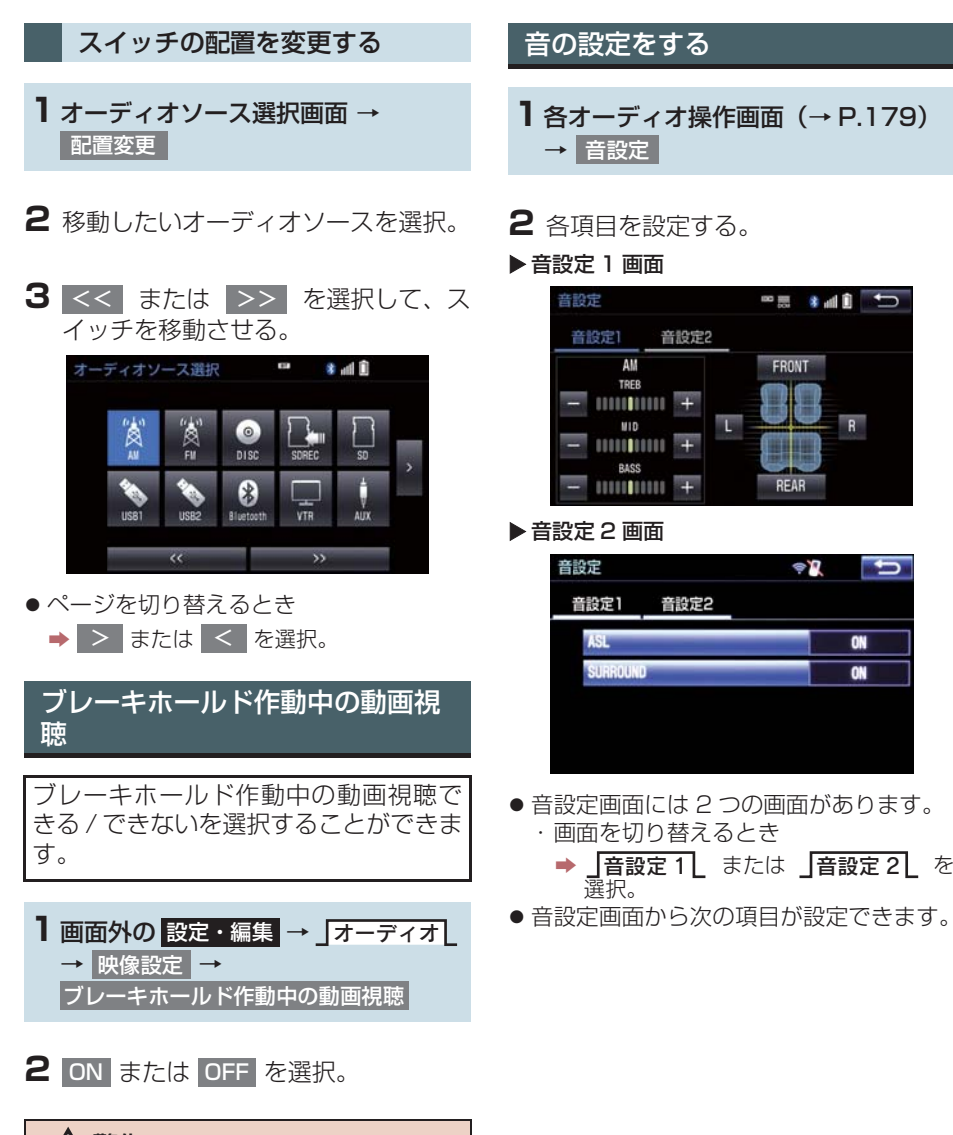

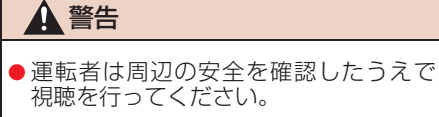

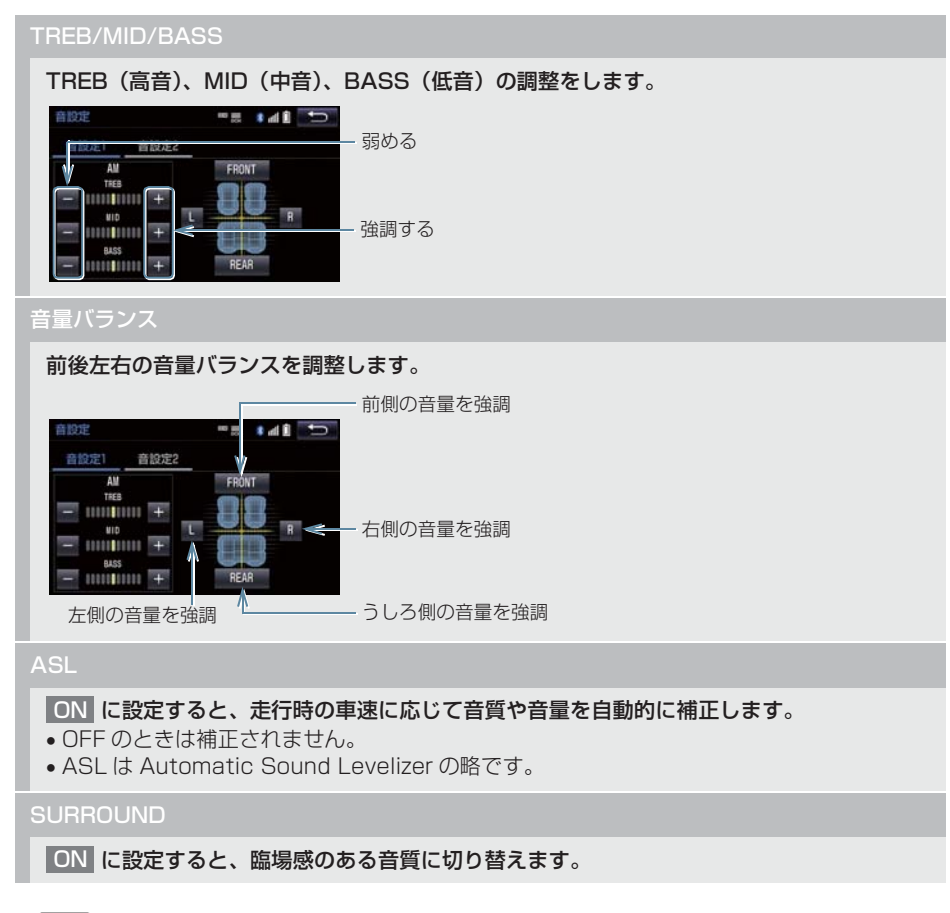

### (知識)

- TREB/MID/BASS スイッチについて
	- ・ 各オーディオソースごとに独立して調整することができます。

### HDMI/ ビデオ端子<sup>★</sup>

HDMI<sup>®</sup>/ ビデオ端子に接続したビデオ 機器などの VTR 映像は後席ディスプレ イでご覧になることができます。  $(+ P.360)$ 

#### $\blacktriangleright$  タイプ A

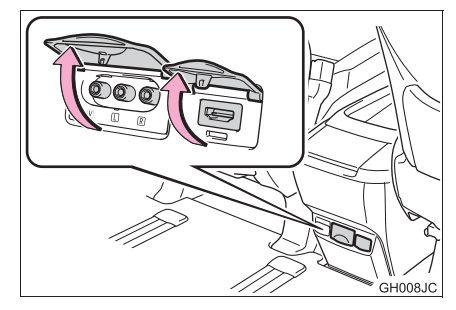

#### $\blacktriangleright$  タイプ B

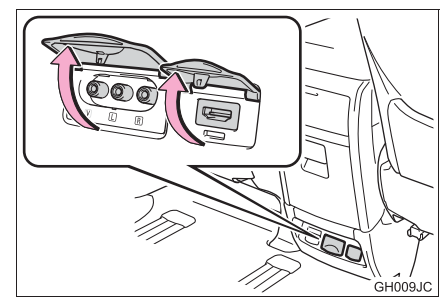

### (知識)

- 接続機器の取扱書をよくお読みくださ い。
- 接続する機器などの電源は、機器に付属 されているバッテリーなどを使用して ください。車に装着されているアクセサ リーコンセント(AC100V)を使用す ると、雑音が出る場合があります。(ア クセサリーコンセントについては、別冊 アルファード取扱書/ヴェルファイア 取扱書をご覧ください。)

### AUX/USB 端子

ポータブルオーディオなどの機器を接 続して、車両のスピーカーで聞いたり、 VTR 機器を接続して、映像を見ること ができます。

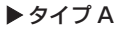

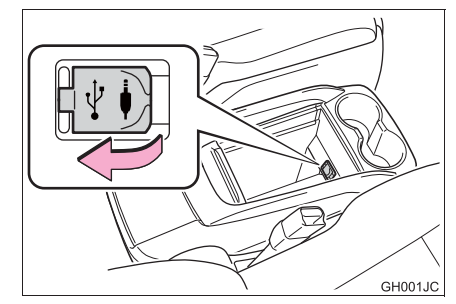

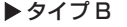

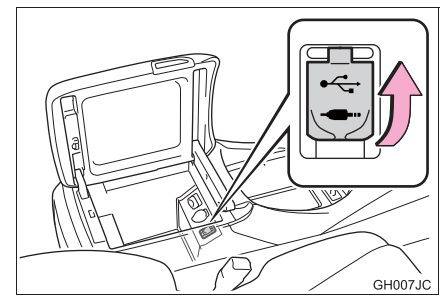

注意

● 接続する機器の形状によっては、周辺部 品と干渉し、本体もしくは接続機器が破 損する可能性がありますのでご注意く ださい。

- (知識)
- コンソールボックスを閉じた状態で配 線を外に引き出すことができます。

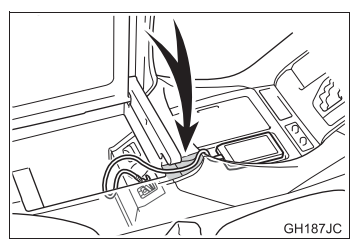

- ミニプラグケーブル (3.5Φ)、USB 端 子が接続できます。
- ミニプラグケーブル、USB 端子、接続す る機器の取扱説明書をよくお読みくだ さい。
- 接続する機器の雷源は、機器に付属の バッテリーなどを使用してください。車 に装着されているアクセサリーソケッ トを使用すると、雑音が出ることがあり ます。

(アクセサリーソケットについては、別 冊アルファード取扱書/ヴェルファイ ア取扱書をご覧ください。)

### ミニプラグケーブルについて

iPod ビデオや VTR を見るには、イラス トにある配列のミニプラグケーブルを 使用して、AUX 端子に機器を接続しま す。

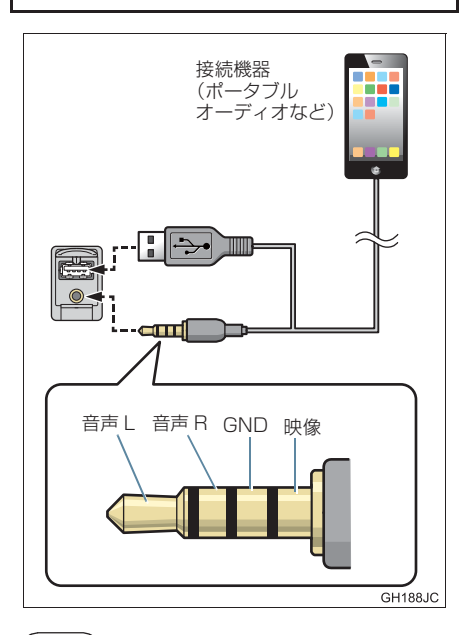

(知識)

- 配列が異なるミニプラグケーブルを使 用した場合、音声や映像が正しく出力さ れないことがあります。
- iPod ビデオ使用時は、AUX 端子に加え USB 端子の接続が必要です。
- ●ミニプラグケーブルは抵抗が入ってい ないステレオタイプのものを使用して ください。

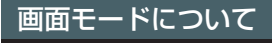

DVD などの映像は、通常の映像とワイ ド映像を切り替えることができます。

### 標準画モード(Normal)

入力映像をよこ 4:たて 3(デジタルテ レビは、よこ 16:たて9)の割合で表 示します。

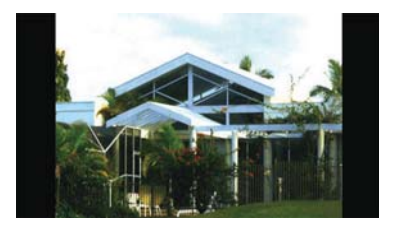

ワイド 1 画モード (Wide 1  $\angle$ Wide)

ディスプレイいっぱいに表示します。

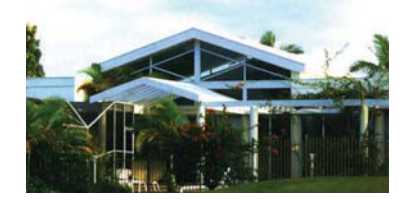

### **ワイド2 画モード (Wide 2)**

入力映像を上下左右方向に均等に拡大 して表示します。

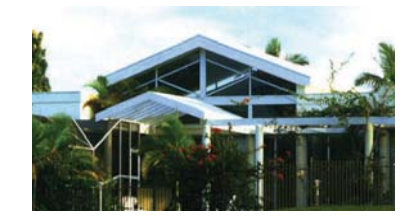

お客様が個人的に視聴する限りにおいて は問題ありませんが、営利目的または公衆 に視聴させることを目的として画面の圧 縮・引き伸ばしなどを行うと、著作権法上 で保護されている著作者の権利を侵害す るおそれがありますので、ご注意くださ い。

### 画面モードを切り替える

各映像の画面モードの切り替え方法に ついては、次のページをご覧ください。

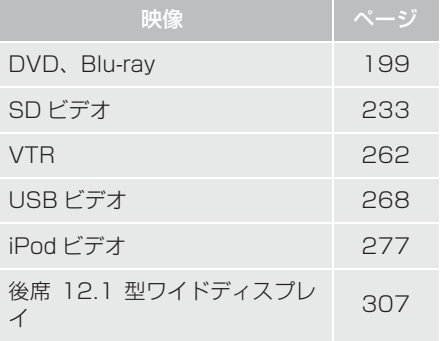

# **1. ラジオを操作する**

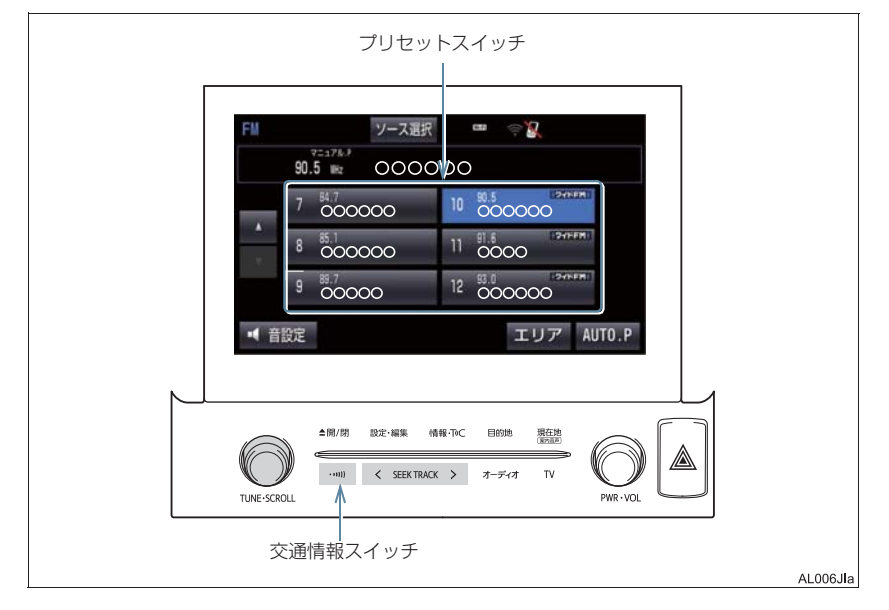

### (知識)

- ●本機はワイド FM (FM 補完放送) に対応しています。 ワイド FM 放送局のプリセットス イッチには、「ワイド FM」のロゴが表示されます。
- 走行中、受信状態は刻々とかわるため電波の強さがかわったり、障害物や電車、信号機 などの影響により最良な受信状態を維持することが困難なことがあります。
- 放送を受信できても、放送局名が表示されないことがあります。

#### **1. ラジオを操作する**

#### プリセットスイッチ

記憶されている放送局を受信します。

記憶したい周波数に切り替え、"ピー"と音がするまで選択すると、その周波数を記憶します。

#### AUTO.P

"ピー"と音がするまで選択すると、自動で受信可能な周波数を、一時的にプリセットスイッ チに記憶します。再度選択すると、解除されます。

x AUTO.P スイッチによりプリセットスイッチに放送局が記憶されているときは、画面に 「AUTO.P」の表示が出ます。

#### エリア

ナビゲーションがエリアごとに記憶している放送局を表示します。(GPS の自車位置情報に より、今いる地域で放送されている放送局の局名と周波数がプリセットスイッチに表示され ます。)再度選択すると、解除されます。

● エリアスイッチによりプリセットスイッチに放送局が記憶されているときは、画面に「エリ ア PI の表示が出ます。

#### < SEEK TRACK > スイッチ

プリセットスイッチに記憶されている放送局が切り替わります。

"ピッ"と音がするまで押すと、受信感度が良く、現在受信している周波数に一番近い周波数 を自動で選択します。再度スイッチを押すと、止まります。

交通情報スイッチ

交通情報を受信します。再度押すと、解除されます。

AM 放送の周波数を選択して、"ピッ"と音がするまで押すと、その周波数が記憶されます。

#### TUNE ツマミ

まわすと周波数が切り替わります。

## (知識)

- AUTO.P スイッチについて
	- ・ 自動で周波数を記憶させても、AUTO.P スイッチを選択する前(「AUTO.P」の表示 が出ていないとき)に記憶させたチャンネルは消去されません。
	- ・ 受信感度の良い周波数を低い順に記憶します。AM 放送受信中は AM 放送局を最大 6 局、FM 放送受信中は FM 放送局を最大 12 局まで記憶します。受信可能な周波数が それぞれ 6 局未満、12 局未満のときは、残りのプリセットスイッチには何も記憶さ れません。
	- ・ 地域や車の向きなどの条件により、すべての周波数の受信感度が悪い場合、自動で記 憶できないことがあります。
	- ・同じ放送局からの受信でも、TUNE ツマミまたは **< SEEK TRACK >** スイッチで選 択し、記憶させた周波数と AUTO.P スイッチで記憶させた周波数は一致しないことが あります。
	- ・ AUTO.P スイッチによる周波数の記憶操作を同じ場所で繰り返しても、受信感度の状 態によっては、操作ごとに記憶される周波数が異なることがあります。
- エリアスイッチについて
	- ・ プリセットスイッチを選択し続けても、周波数を記憶させることはできません。
	- ・ AM 放送の場合、昼画表示(ライト消灯時)と夜画表示(ライト点灯時)で、表示さ れる周波数・放送局名が異なることがあります。
- <mark>●</mark> <SEEK TRACK > スイッチについて
	- ・ 地域や車の向きなどの条件により、すべての周波数の受信感度が悪い場合、自動で選 局できないことがあります。
- 交通情報スイッチについて
	- ・ 新車時には 1620kHz にセットしてあります。
	- ・ 交通情報スイッチを押して、ラジオを受信しているときは、TUNE ツマミ・ <SEEK TRACK > スイッチを操作しても、周波数は切り替わりません。
- ワイド FM の電波状況について
	- ・ 従来の FM 放送局とは、受信状態が異なる場合があります。

# **1. はじめに**

この項目では、以下の操作方法を説明しています。

- ●音楽ディスク (音楽 CD、MP3/WMA/AAC ディスク)
- ●映像ディスク (DVD ビデオ、DVD-VR、BD ビデオ、BDAV、AVCREC、AVCHD で記録したディスク)

## 警告

● 安全上の配慮から車を完全に停止し、パーキングブレーキをかけたときのみ映像をご覧 になることができます。(走行中は音声だけになります。)

(知識)

● ディスク挿入時にディスクの種類を判別しているため、再生までに時間がかかります。

● ブレーキホールド作動中の動画視聴できる/できないを選択できます。  $(→ P.182)$ 

# **2. ディスクの出し入れ**

本機で使用できるディスクについては、 「オーディオ&ビジュアルで使用できる メディア/データについて」(→P.295) をご覧ください。

ディスクを入れる

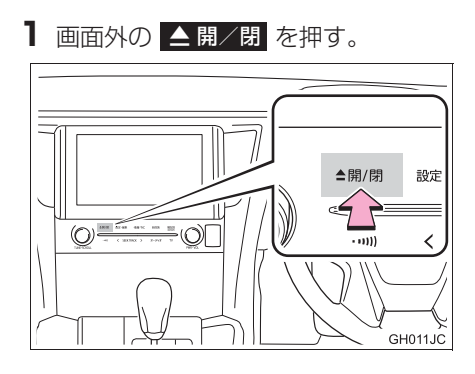

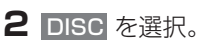

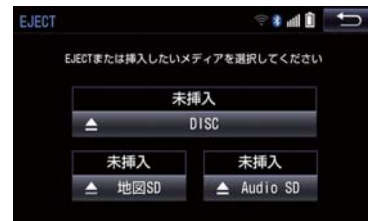

- ディスプレイが開きます。
- **3** ラベル面を上にして、挿入口に挿入す る。
- 涂中まで差し込むと自動的に引き込まれ、 再生を開始します。
- **4** 画面外の ▲ 開/閉 を押す。
- ディスプレイが閉じます

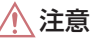

● ディスクを挿入するときは、2 枚以上重 ねて挿入しないでください。ディスクが 取り出せなくなったり、故障の原因とな ります。

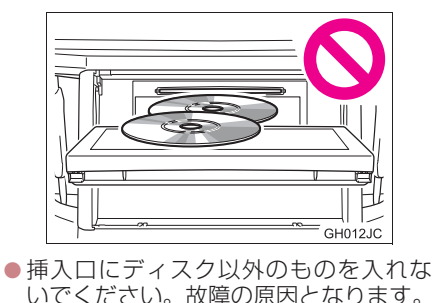

ディスクを取り出す

- 】 画面外の ▲ 開/閉 を押す。
- 2 DISC を選択。
- ディスクが排出されます。
- **3** 画面外の を押す。 ▲ 開/閉
- ディスプレイが閉じます

本機で使用できるディスクや MP3/WMA/AAC 音楽データについては、「オーディオ &ビジュアルで使用できるメディア/データについて」(→ P.295)をご覧ください。

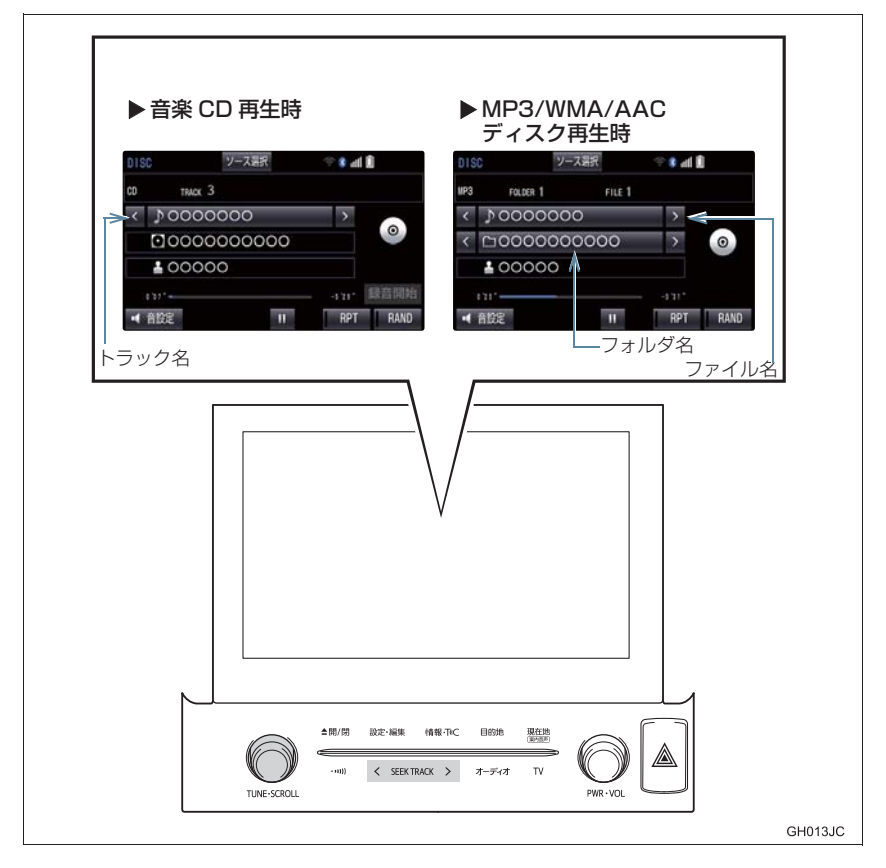

### (知識)

● 再生しているCD にアーティスト名などの情報が収録されていなくても、地図SDカード のデータベースに該当する情報がある場合は表示されます。

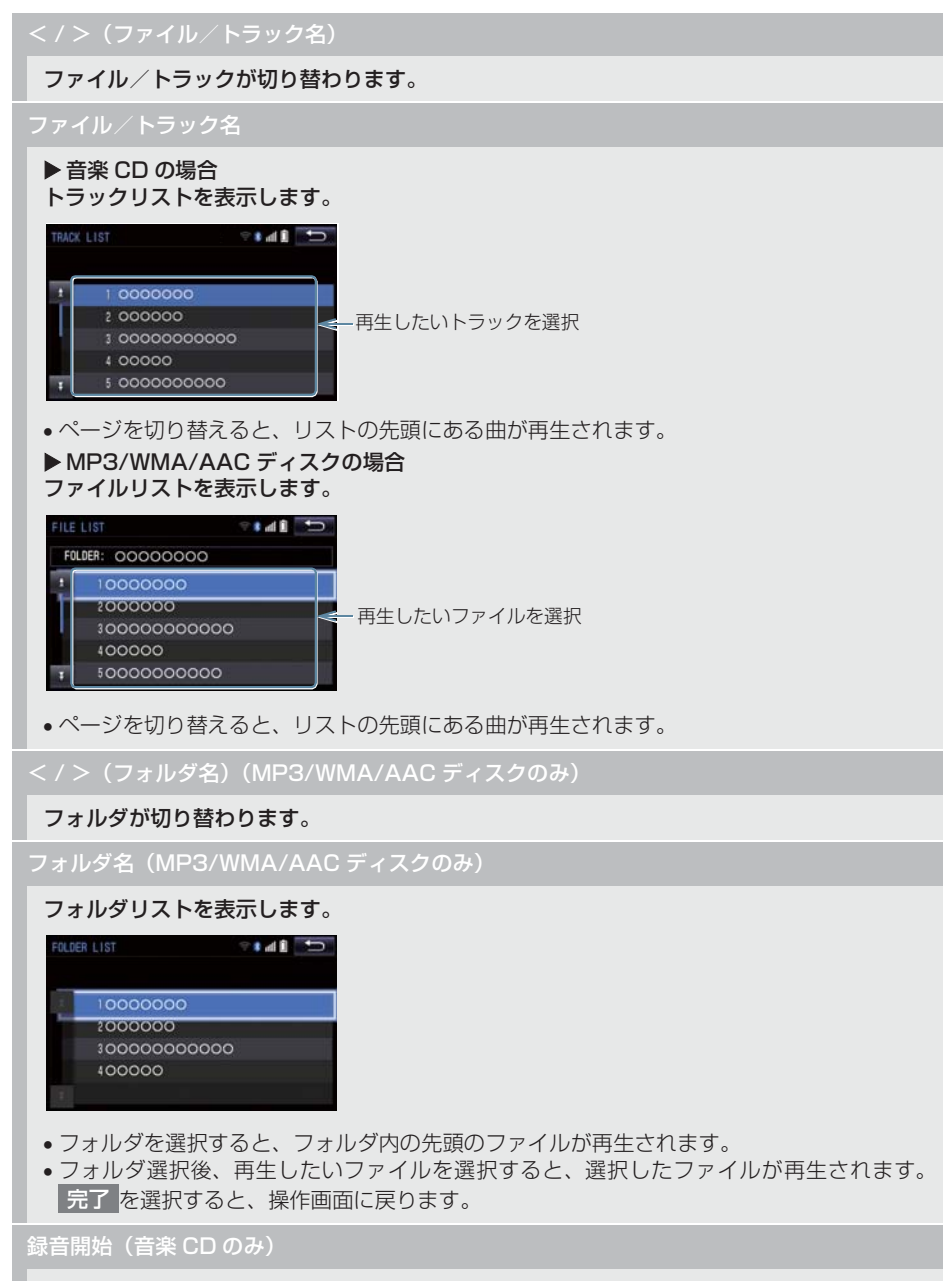

SD メモリーカードへの録音を開始します。(→ P.226)

#### RAND(ランダム)

▶ 音楽 CD の場合 選択するたびに、ランダム再生(RAND)→ランダム解除が切り替わります。 ▶ MP3/WMA/AAC ディスクの場合 選択するたびに、フォルダ内でランダム再生(RAND)→全フォルダからランダム再生

#### RPT(リピート)

▶ 音楽 CD の場合

選択するたびに、再生中の曲をリピート再生(RPT)→リピート解除が切り替わります。

▶ MP3/WMA/AAC ディスクの場合

選択するたびに、再生中の曲をリピート再生(RPT)→再生中のフォルダをリピート再生 (FLD.RPT)→リピート解除の順に切り替わります。

 $\blacksquare$  (一時停止) / (再生)

再生を一時停止します。再度選択すると、再生します。

(FLD.RAND)→ランダム解除の順に切り替わります。

#### < SEEK TRACK > スイッチ

ファイル/トラックが切り替わります。

押し続けると、早送り/早戻しします。手を離すと、その位置から再生します。

#### SCROLL ツマミ

トラック/ファイルリスト画面を表示しているとき、まわすと、トラック/ファイルが切り 替わります。

#### ▶ MP3/WMA/AAC ディスクのみ

- x フォルダリスト画面を表示しているとき、まわすと、フォルダが切り替わります。
- x フォルダリスト画面を表示しているとき、押すと、ファイル選択画面が表示されます。
- ファイル/フォルダリスト画面を表示していないとき、まわすと、ファイルが切り替わりま す。

#### MP3/WMA/AAC の再生につ いて

MP3/WMA/AAC ファイルが収録されて いるディスクを挿入すると、最初にディス ク内のすべてのファイルをチェックしま す。ファイルのチェックが終わると、最初 の MP3/WMA/AAC ファイルを再生しま す。

ディスク内のチェックを早く終わらせる ために、MP3/WMA/AAC ファイル以外 のファイルや必要のないフォルダなどを 書き込まないことをおすすめします。

音楽データと MP3、WMA または AAC 形 式のデータが混在しているディスクは、音 楽データのみを再生します。

### 注意

● MP3/WMA/AAC 以外のファイルに ".mp3"/".wma"/".m4a"の拡張子 をつけると、MP3/WMA/AAC ファイ ルと誤認識して再生してしまい、大きな 雑音が出てスピーカーを破損する場合 があります。MP3/WMA/AAC 以外の ファイルに".mp3"/".wma"/".m4a" の拡張子をつけないでください。

### (知識)

- 安定した音質で再生するために、MP3 の 場合、128kbps の固定ビットレート、 44.1kHz のサンプリング周波数を推奨 します。
- CD-R、DVD-R、DVD-RW、シースルー ディスクはディスクの特性により読み 取れない場合があります。
- MP3/WMA/AAC は市場にフリーウェ ア等、多くのエンコーダソフトが存在 し、エンコーダの状態やファイルフォー マットによって、音質の劣化や再生開始 時のノイズの発生、また再生できない場 合もあります。
- ディスクに MP3/WMA/AAC 以外の ファイルを記録すると、ディスクの認識 に時間がかかったり、再生できない場合 があります。

以下の映像を再生することができます。

- DVD ビデオ(ビデオフォーマットで記録した DVD-R/RW 含む)
- DVD-VR(ビデオレコーディングフォーマットで記録した DVD-R/RW)
- BD ビデオ(BDMV フォーマットで記録された BD-ROM)
- 録画した Blu-ray Disc (BDAV フォーマットで記録した BD-R/RE、AVCREC フォーマットで記録した DVD-R/RW)
- AVCHD ビデオ(録画機器を使用し、AVCHD フォーマットで記録した DVD-R/ RW)

詳しくは、「オーディオ&ビジュアルで使用できるメディア/データについて」 (→ P.295)をご覧ください。

●画面のスイッチを選択したとき、画面に ◎ が表示されたときは、ディスクがその操 作を禁止していることを示していますので、その操作を行うことはできません。

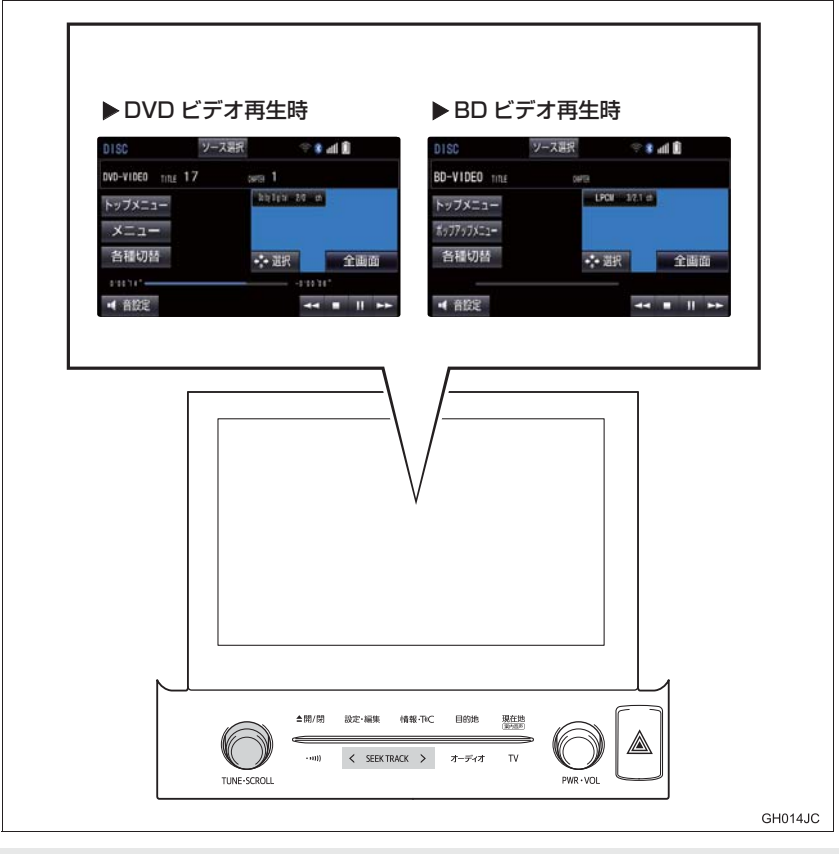

● ブレーキホールド作動中の動画視聴できる/できないを選択できます。  $( \rightarrow P.182)$ 

### 警告

● DVD ビデオや Blu-ray ビデオでは、迫力のある効果音を得るために、通常の会話シーン の音量を小さくして録音されているものがあります。このようなディスクで、会話シー ンのときに音量調整を行うと、効果音のシーンや DVD ビデオ以外のモードにしたとき、 音量が大きすぎることがありますので、注意してください。 音量が大きすぎると運転の妨げとなり、思わぬ事故につながるおそれがあり危険です。

### (知識)

- ●ディスクを挿入する、またはディスクが挿入されているときにディスクモードにすると、 ディスク読込み中の画面が表示され、その後再生をはじめます。
- ディスクに傷がついていたり、内部が結露しているときは、画面の一部が表示されなく なることがあります。
- ディスクによっては読込み中の画面の表示時間が長い場合があります。
- メニュー項目の画面など音声が収録されていない場面があります。そのような場面では、 音声が出力されない状態が継続されますので、一度、映像を確認して、再生などの操作 を行ってください。
- BD ドデオによっては、ローカルストレージにディスクの付加情報(レジューム情報や PinP 映像など)を保存して、再生時に利用することができます。本機は、ローカルスト レージを内蔵し、この機能に対応しています。

#### 全画面/映像

操作画面を解除し、映像を全画面表示します。

▶(早送り)

選択し続けると、映像を早送りします。手を離すと、その位置から再生します。

一時停止中に選択し続けると、スロー再生します。

 $\blacksquare$ (一時停止) / (再生)

映像を一時停止します。再度選択すると、停止した位置から再生します。

■(停止) /  $\blacktriangleright$ (再生)

映像を止めます。再度選択すると、再生します。

(早戻し)

選択し続けると、映像を早戻しします。手を離すと、その位置から再生します。

< SEEK TRACK > スイッチ

DVD ビデオおよび BD ビデオ再生時に押すと、チャプターが切り替わります。

DVD ビデオおよび BD ビデオ再生時に押し続けると、映像を早送り/早戻しします。手を離 すと、その位置から再生します。

DVD-VR、BDAV および AVCREC 再生時に押し続けると、プログラムまたはプレイリスト が切り替わります。

#### SCROLL ツマミ

DVD ビデオおよび BD ビデオ再生時にまわすと、チャプターが切り替わります。

各種切替

各種設定の切り替えをします。(→ P.199)

暗証番号入力(DVD ビデオ、BDAV および AVCREC 再生時のみ)

暗証番号入力画面を表示します。(→ P.207)

トップメニュー(DVD ビデオ、BD ビデオおよび AVCHD 再生時のみ)

メニュー(DVD ビデオ再生時のみ)

ポップアップメニュー(BD ビデオ再生時のみ)

ディスク特有のメニュー項目を操作できます。

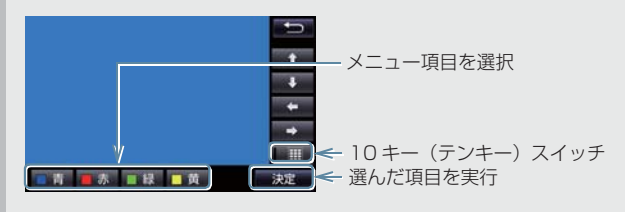

- x ディスクによっては、再生がはじまると、メニューが表示されます。
- x メニュー画面を表示中に、操作スイッチが表示されていないとき
	- ■●●●●●●●●●●●●●●●●●●●●
- x ディスクによっては、メニュー項目を直接選択できるものもあります。
- BD ビデオの本編再生時、 ボッフアップメニュー | を選択すると、本編を再生しながらメ ニュー画面を表示することができます。
- BD ビデオ再生時、 青 、 赤 、 黄 、 緑 )が表示されます。
- BD ビデオ再生時、10 キースイッチを選択すると、番号スイッチ( | 0 | 〜 | 9 | )が表示 されます。

を選択すると、番号スイッチの表示位置を変更できます。 移動

#### (知識)

 $\bullet$  < SEEK TRACK > スイッチおよび SCROLL ツマミについて

・ ディスクにより、操作できなかったり、異なる動作をすることがあります。

- トップメニュー/メニュースイッチ/ポップアップメニューについて
	- ・ 表示されるメニュー項目や操作方法はディスクによって異なります。再生させている ディスクに添付の取扱説明書をご覧ください。(表内の画面は一例です。)
- II (一時停止) / ▶(再生) スイッチについて
	- ・ BD ビデオの中には、自動で一時停止になる機能(Still 機能)があります。この場合、 ▶(再生) スイッチを選択すると、通常再生することができます。
- ■ (停止) / ▶ (再生) スイッチについて ・ ディスクにより、停止位置から再生する機能(レジューム再生)に対応していない場 合があります。

### 設定画面について

DVD / Blu-ray に関する設定は、各種 切替画面、初期設定画面から変更できま す。

### 各種切替画面について

DVD 操作画面 (→ P.196) または Blu-rav 操作画面(→ P.196)表示中

- 1 各種切替 を選択。
- **2** 各項目を設定する。

### ▶DVD ビデオ再生時

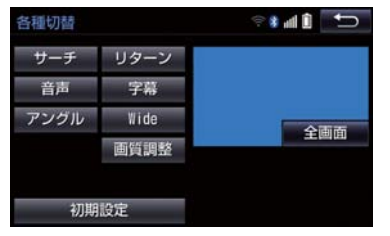

#### XDVD-VR 再生時

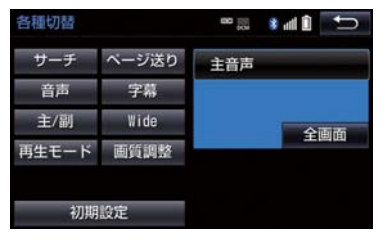

#### ▶BD ビデオ再生時

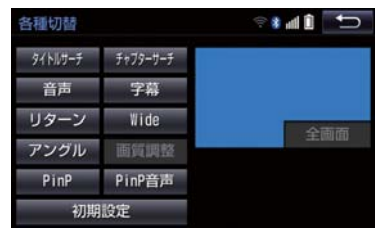

- 3
- 初期設定 を選択すると、初期設定画面が 表示されます。(→ P.204)

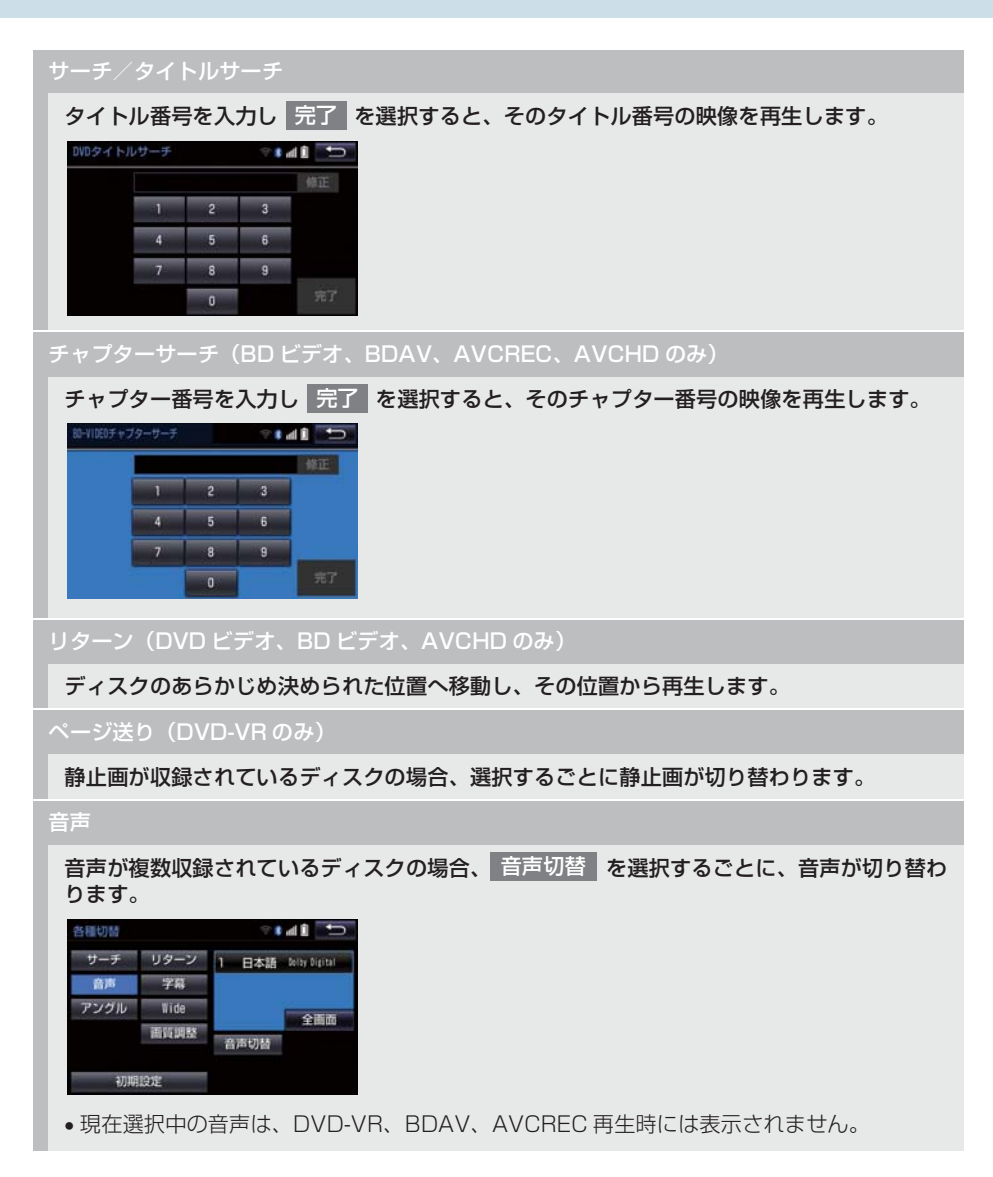

### ー<br>字幕 (DVD ビデオ、DVD-VR、BD ビデオ、AVCHD のみ)

字幕が複数収録されているディスクの場合、 字幕切替 | を選択するごとに、字幕言語が切り 替わります。

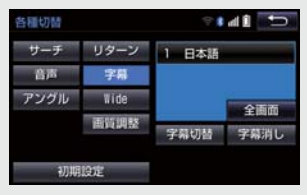

- 子幕消し を選択すると、字幕が消えます。再度選択すると、表示されます。
- | 字幕消し | および現在選択中の字幕は、DVD-VR 再生時には表示されません。
- BD ビデオ再生時、複数の字幕スタイルがディスクに収録されている場合、<mark>|字幕スタイル</mark> を選択すると、字幕スタイルを切り替えることができます。

#### アングル(DVD ビデオ、BD ビデオ、BDAV、AVCREC のみ)

複数のカメラで同時に撮影された映像が収録されているディスクの場合、 アングル切替 | を 選択するごとに、アングルが切り替わります。複数のアングルが収録されているときは、マ ルチアングルマーク(→ P.204)が表示されます。

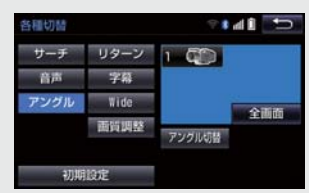

Wide

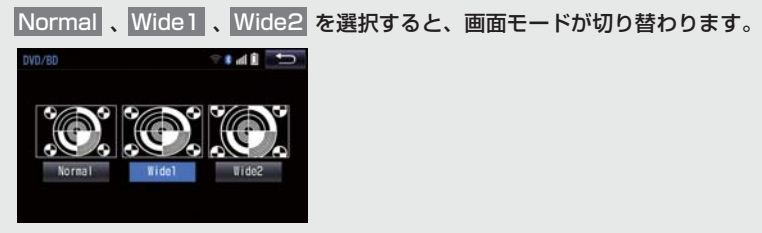

●画面の表示については「画面モードについて」(→ P.186) をご覧ください。

画質調整

#### コントラスト、明るさ、色合い、色の濃さを調整します。 ●画質の調整については「画面の調整・設定を変更する」(→ P.32) をご覧ください。

#### PinP(BD ビデオのみ)

ピクチャーインピクチャー (子画面) が複数収録されているディスクを再生中 |PinP 切替 | を 選択するごとに映像が切り替わります。

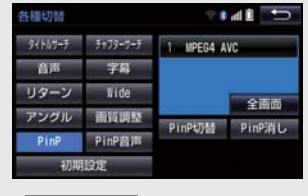

• PinP 消し | を選択すると、ピクチャーインピクチャー(子画面)の映像が消えます。

#### PinP 音声(BD ビデオのみ)

音声が複数収録されているビクチャーインビクチャーを再生中、 PinP 音声切替|を選択す るごとに、ピクチャーインピクチャーの音声が切り替わります。

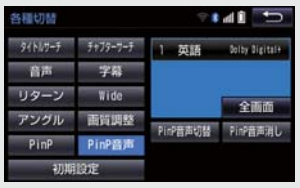

• PinP 音声消し | を選択すると、ビクチャーインピクチャー(子画面)の音声が消えます。

#### 音声モード(DVD-VR、BDAV、AVCREC のみ)

音声多重で収録されているディスクを再生中、主/副|を選択するごとに、主音声→副音声→ 主・副音声→主音声の順に切り替わります。

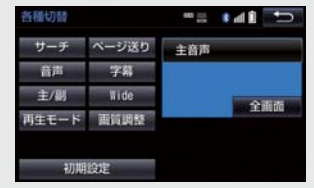

再生モード(DVD-VR、BDAV、AVCREC のみ)

ディスク内にプレイリストやプログラムが作成されているときにプレイリストやプログラム を再生します。

• フレイリスト または フロクラム を選択します。

初期設定

プレーヤーをお好みの設定に変更します。(→ P.204)

### (知識)

- ●ディスクにより、操作できなかったり、異なる動作をすることがあります。
- ●設定操作において機器側の設定に関わらず、ディスク製作者の意図により以下の動作を する場合があります。
	- ・ 機器側の操作内容やディスク再生状況に関わらず、設定終了後の映像がディスクの初 期画面となる場合があります。
	- ・ 機器側で選択した言語がディスクにない場合は、ディスクの最優先言語で再生される 場合があります。 または、ディスクに収録されているメニュー画面でのみ切替ができる場合があります。
	- ・ 音声言語 / 字幕等の設定内容がすぐに反映されない場合があります。

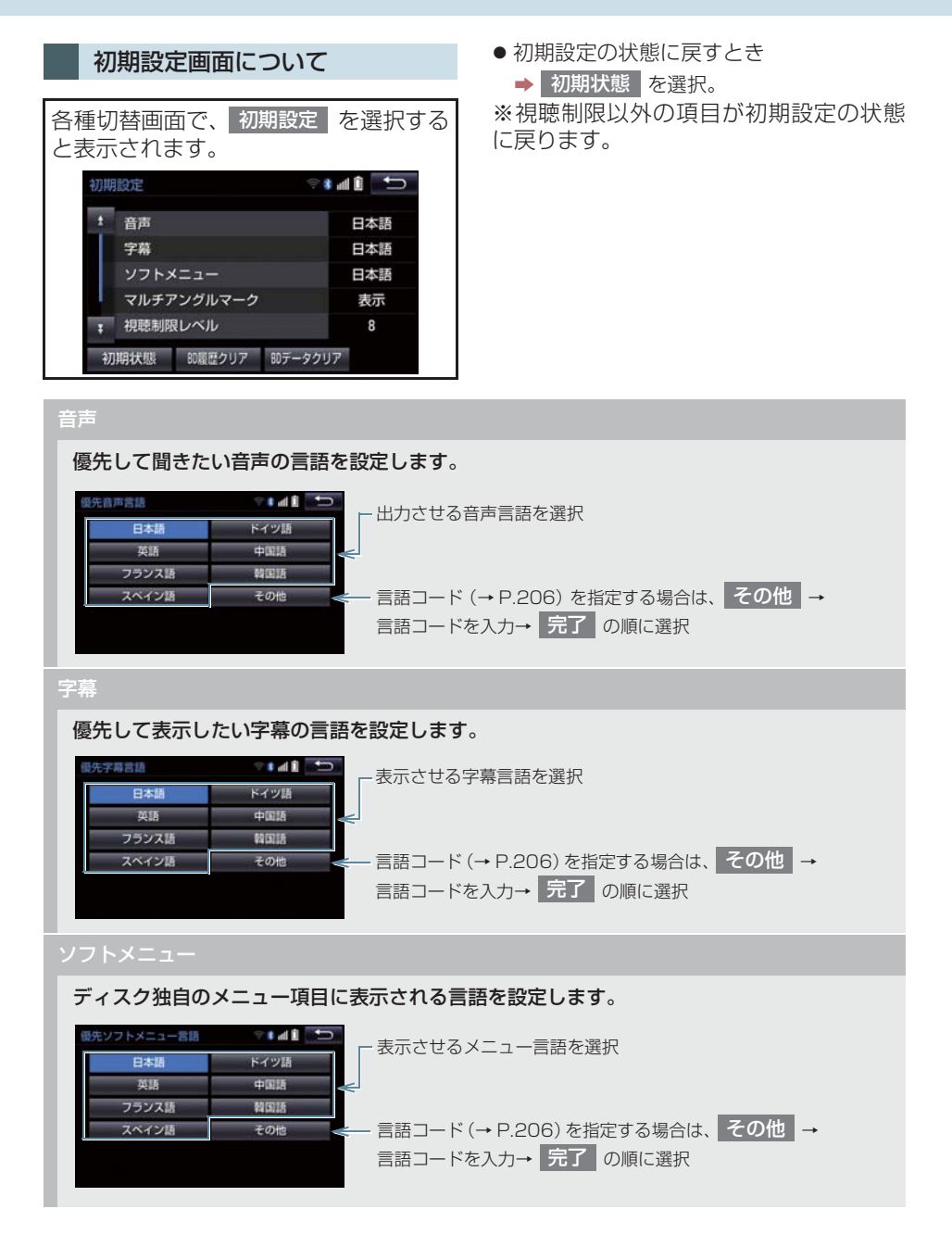

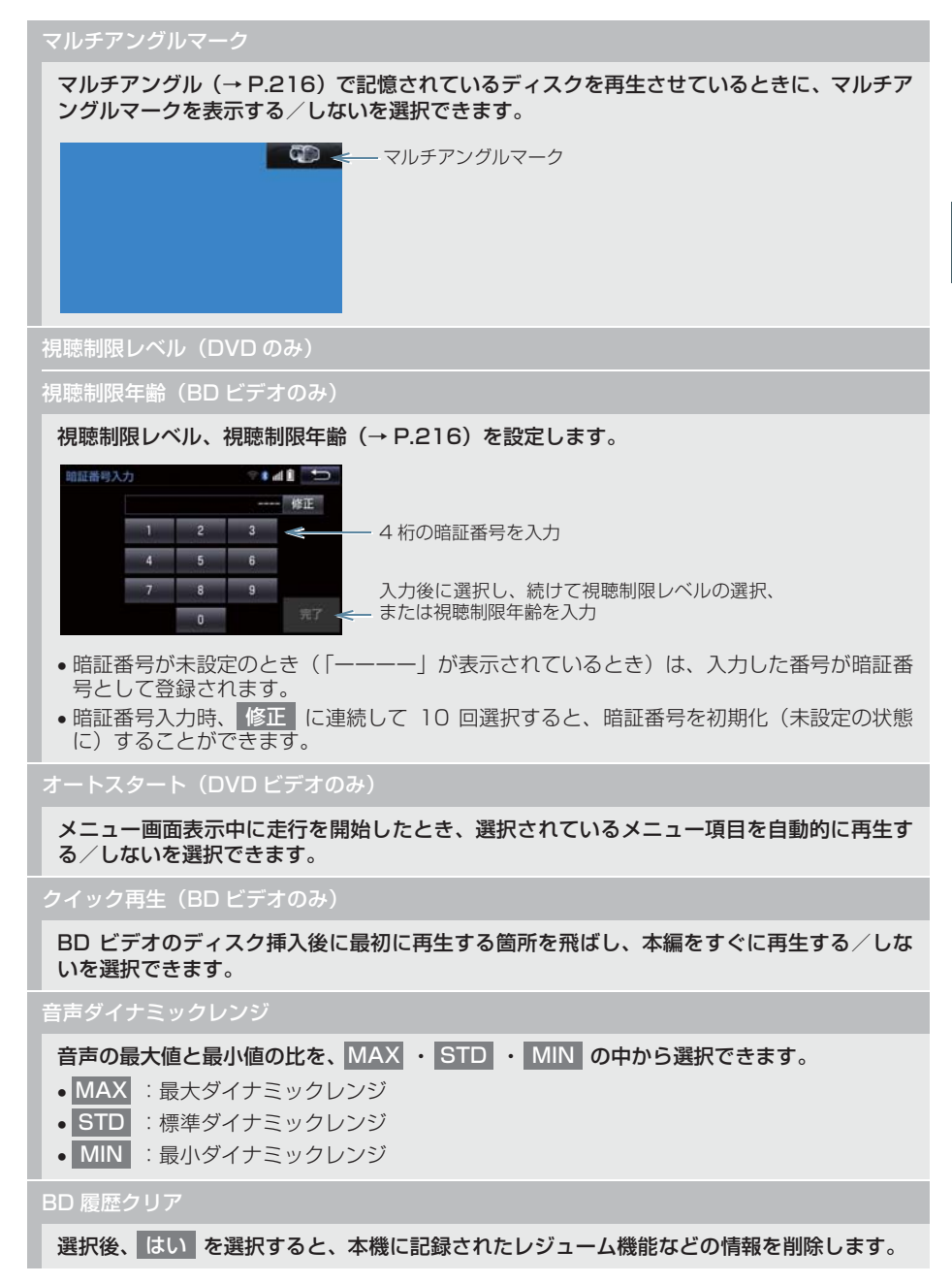

選択後、 はい | を選択すると、本機に記録された PinP 映像などの情報を削除します。

(知識)

●オートスタートスイッチについて

・ ディスクにより自動的に再生することができないことがあります。

### ■言語コード一覧

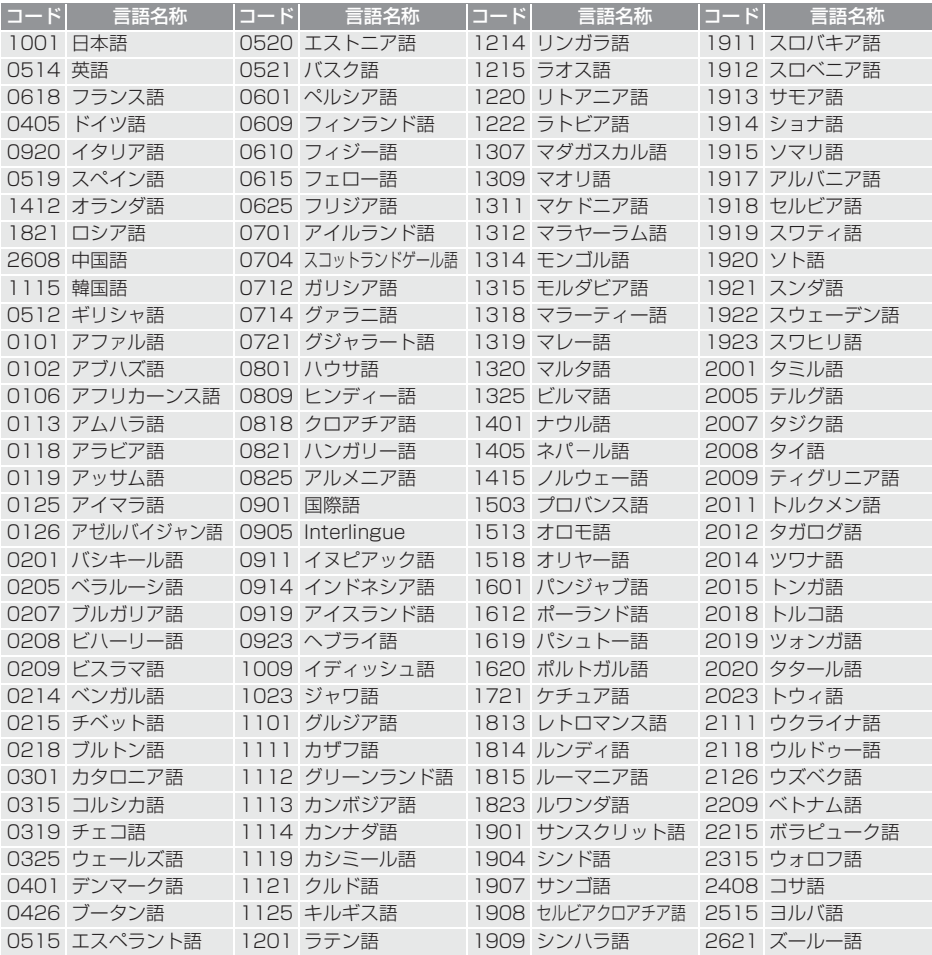

Blu-ray Disc™, Blu-ray™, Blu-ray 3D™、BD-Live™、BDXL™、AVCREC™、 Ultra HD Blu-ray™ 及びその関連のロゴ は、ブルーレイディスクアソシエーショ ンの商標です。

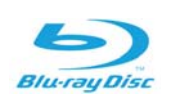

### Blu-ray Disc、DVD 再生中の操作に ついて

Blu-ray Disc や DVD ではディスクのソ フト制作者の意図により、再生状態が決め られていることがあります。この Blu-ray プレーヤーでは、ソフト制作者が意図した 内容にしたがって再生されるため、操作し た通りに機能が働かないことがあります。 必ず、再生させるディスクに添付の取扱説 明書もあわせてご覧ください。

BDビデオには2枚以上のセットになって いるディスクにおいて、1 枚目を見終わっ てディスクを取り出した後も、次のディス クを入れるよう表示し続けるものがあり ます。このようなビデオは、ディスクを入 れ替えるとすぐに続きを見ることができ ます。

### 暗証番号入力画面が表示された ときは

▶ DVD ビデオ、BDAV、AVCREC

再生保護や視聴年齢制限が設定されて いるディスクは、挿入時や操作画面で 全画面 、 暗証番号入力 を選択したとき に再生プロテクト解除画面が表示され ます。

1 暗証番号を入力し、<mark>完了</mark> を選択。

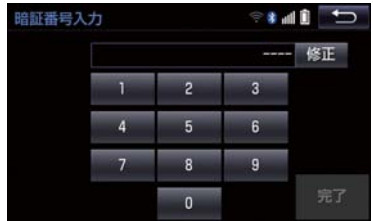

● 間違えたとき ➡ 修正 を選択。 Blu-ray Disc、DVD について

### 再生可能なディスクの地域番号 (リージョンコード)について

ディスクには、表示させることができるプ レーヤーの地域(国)を表す地域番号が表 示されているものがあります。

地域番号が表示されているディスクでは、 その表示の中に「2」(DVD ビデオ)、「A」 (Blu-ray ビデオ)(日本を含む番号)が含 まれていない、または「ALL」(DVD ビ デオ)、「ABC」(BD ビデオ)(全世界向 け)と表示されていないディスクは、この Blu-rayプレーヤーで再生させることがで きません。

このようなディスクを再生させようとし たときは、「リージョンコードエラー」と いうメッセージが画面に表示されます。 また、地域番号の表示がないディスクでも 地域が制限されていることがありますの で、その場合は、この Blu-ray プレーヤー で再生させることができないことがあり ます。

### ディスクに表示されているマークについて

ディスクやパッケージに表示されているマークには、下記のものがあります。

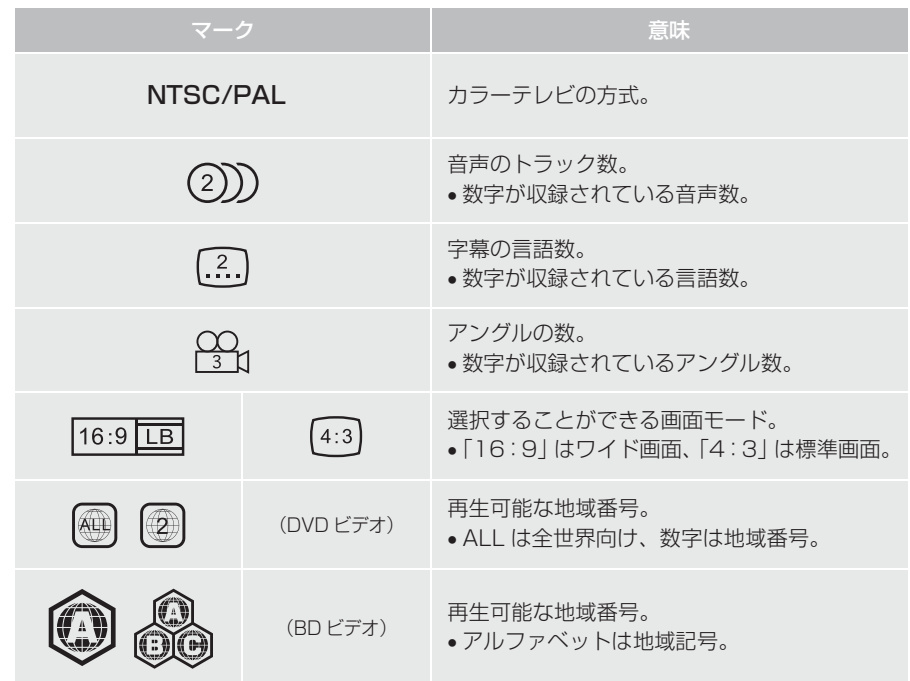

### ディスクの構成について

ディスクに記憶されている映像や曲はいくつにも区切られています。

【例】

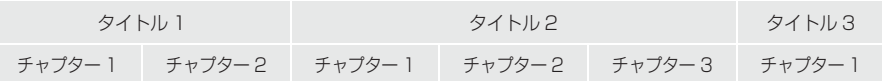

#### ■タイトル

ディスクに記憶されている映像や曲の区切りの一番大きい単位。通常は、映像 ソフトでは映画 1 作品、音楽ソフトでは、アルバム 1 枚(あるいは 1 曲)に あたります。それぞれのタイトルに順につけられた番号をいいます。

#### ■チャプター

ディスクに記憶されている映像や曲の区切りで、タイトルより小さい単位。1 つのタイトルは、複数のチャプターで構成され、それぞれのチャプターに順に つけられた番号をいいます。

### (知識)

●ディスクによっては、再生中にタイトル番号、チャプター番号、再生時間が表示されな いものもあります。

#### Blu-ray プレーヤーの用語につ いて

より正しく有効に DVD や Blu-ray Disc を利用していただくために、次の用語の説 明をご一読ください。

### ■ DVD ビデオ

動画の記憶されている DVD ビデオでは、 デジタル圧縮技術の世界標準規格のひと つである「MPEG2」(エムペグ 2) が採 用され、映像データが平均約 1/40 に圧 縮して記憶されています。また、画像の形 状に合わせて割り当てる情報量を変化さ せる可変レート符号化技術も採用されて います。音声情報は、PCM のほか、ドル ビーデジタルを用いて記憶させることが でき、より臨場感のある音声を楽しむこと ができます。

さらに、マルチアングル・マルチランゲー ジなどさまざまな付加機能も用意されて おり、より高度に楽しむことができます。

### ■BD ビデオ

BDMV(Blu-ray Disc Movie)フォー マットで、読み込み専用の Blu-ray Disc (BD-ROM)で記録されています。市販の 映画などはこれに該当します。

DVD ビデオ同様にマルチアングル・マル チランゲージなどさまざまな付加機能も 用意されています。

### ■BDAV (Blu-ray Disc Audio/ Visual)

BDAV とは、BDA(Blu-ray DISC Association)により規格化された フォーマットです。著作権保護機能に対応 し、デジタル放送の番組を記録することが できます。本機では BD-R、BD-RE に記 録した BDAV フォーマット映像を再生す ることができます。

#### ■ AVCHD

デジタルビデオカメラにおいて、高精細な ハイビジョン映像をDVD記録用ディスク やハードディスクドライブ、メモリーカー ドなどに撮影記録できるように開発され た新しい記録フォーマット (規格)の名称 です。

本機では録画機器を使用して DVD-R、 DVD-RWに記録したAVCHDフォーマッ ト映像を再生することができます。

"AVCHD"、および"AVCHD"ロゴは パナソニック株式会社とソニー株式会社 の商標です。

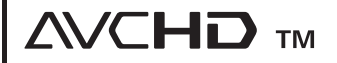

### ■ AVCREC

AVCREC とは、BDA(Blu-ray Disc Association)により規格化された フォーマットです。著作権保護機能に対応 し、デジタル放送の番組を記録することが できます。

本機では、DVD-R、DVD-RW に記録し たAVCRECフォーマット映像を再生する ことができます。

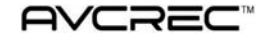

### ■BD-J (Blu-ray Disc java)

Java アプリケーションを含んだ BD ビデ オを BD-J といいます。通常の BD ビデ オに比べて色々な機能を楽しむことがで きます。

● BD-Live には対応していません。

Oracle, Java and all Java-based<br>trademarks and logos are trademarks trademarks or registered trademarks of Oracle and/or its affiliates. Other names may be trademarks of their respective owners.

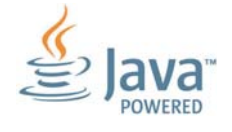

#### **END USER LICENSE AGREEMENT**

BEFORE USING THIS IN-CAR BLU-RAY PRODUCT. PLEASE READ ALL OF THE FOLLOWING TERMS AND CONDITIONS OF THIS END USER LICESE AGREEMENT ("Agreement") CAREFULLY. THIS AGREEMENT IS A LEGALLY BINDING CONTRACT BETWEEN END USER ("you") AND PANASONIC THAT SETS FORTH THE TERMS AND CONDITIONS THAT GOVERN YOUR USE OF ORACLE JAVA ME MEDIA PACK FOR CDC (the "program") IMPLEMENTED IN THIS IN-CAR BLU-RAY PRODUCT.

- (1) Java Technology Restrictions. You are prohibited from creating, modifying, changing the behavior of classes, interfaces, or subpackages that are in any way identified as "Java", "Javax". "Sun" or similar convention as specified by Oracle in any naming convention designation.
- (2) Trademarks and Logos, You shall acknowledge that Oracle owns the Java trademark and all Java-related trademarks, logos and icons including the Coffee Cup and Duke ("Java Marks") and shall agree to: (a) comply with the Java Trademark Guidelines at http://www.oracle.com/us/legal/third-party-trademarks/index.html: (b) not do anything harmful to or inconsistent with Oracle's rights in the Java Marks: and (c) assist Oracle in protecting those rights. including assigning to Oracle any rights acquired by you in any Java Mark.
- (3) Third Party Code. You shall read additional copyright notices and license terms applicable to portions of the programs are set forth below.

**COMPONENTS** 

The following software (or certain identified files distributed with the software) may be included in this product. Unless otherwise specified, the software identified in this file is licensed under the licenses described below. The disclaimers and copyright notices provided are based on information made available to Oracle by the third party licensors listed.

3DES

3DES Des3Cipher - the triple-DES encryption method

Copyright (C) 1996 by Jef Poskanzer <jef@mail.acme.com>. All rights reserved.

Redistribution and use in source and binary forms, with or without modification, are permitted provided that the following conditions are met:

- 1. Redistributions of source code must retain the above copyright notice, this list of conditions and the following disclaimer.
- 2. Redistributions in binary form must reproduce the above copyright notice, this list of conditions and the following disclaimer in the documentation and/or other materials provided with the distribution.

THIS SOFTWARE IS PROVIDED BY THE AUTHOR AND CONTRIBUTORS "AS IS" AND ANY EXPRESS OR IMPLIED WARRANTIES. INCLUDING, BUT NOT LIMITED TO, THE IMPLIED WARRANTIES OF MERCHANTABILITY AND FITNESS FOR A PARTICULAR PURPOSE ARE DISCLAIMED. IN NO EVENT SHALL THE AUTHOR OR CONTRIBUTORS BE LIABLE FOR ANY DIRECT, INDIRECT, INCIDENTAL, SPECIAL, EXEMPLARY, OR CONSEQUENTIAL DAMAGES (INCLUDING, BUT NOT LIMITED TO, PROCUREMENT OF SUBSTITUTE GOODS OR SERVICES: LOSS OF USE, DATA, OR PROFITS; OR BUSINESS INTERRUPTION)

HOWEVER CAUSED AND ON ANY THEORY OF LIABILITY. WHETHER IN CONTRACT. STRICT LIABILITY, OR TORT (INCLUDING NEGLIGENCE OR OTHERWISE) ARISING IN ANY WAY OUT OF THE USE OF THIS SOFTWARE. EVEN IF ADVISED OF THE POSSIBILITY OF SUCH DAMAGE.

Visit the ACME Labs Java page for up-to-date versions of this and other fine Java utilities: http:www.acme.com/java/

**AFS** 

**Cryptix General License** 

Copyright (c) 1995-2005 The Cryptix Foundation Limited All rights reserved

Redistribution and use in source and binary forms, with or without modification, are permitted provided that the following conditions are met:

- 1. Redistributions of source code must retain the copyright notice, this list of conditions and the following disclaimer.
- 2. Redistributions in binary form must reproduce the above copyright notice, this list of conditions and the following disclaimer in the documentation and/or other materials provided with the distribution

THIS SOFTWARE IS PROVIDED BY THE CRYPTIX FOUNDATION LIMITED AND CONTRIBUTORS "AS IS" AND ANY EXPRESS OR IMPLIED WARRANTIES, INCLUDING, BUT NOT LIMITED TO. THE IMPLIED WARRANTIES OF MERCHANTABILITY AND FITNESS FOR A PARTICULAR PURPOSE ARE DISCLAIMED.

IN NO EVENT SHALL THE CRYPTIX FOUNDATION LIMITED OR CONTRIBUTORS BE LIABLE FOR ANY DIRECT, INDIRECT, INCIDENTAL, SPECIAL, EXEMPLARY, OR CONSEQUENTIAL DAMAGES (INCLUDING, BUT NOT LIMITED TO, PROCUREMENT OF SUBSTITUTE GOODS OR SERVICES: LOSS OF USE, DATA, OR PROFITS: OR BUSINESS INTERRUPTION) HOWEVER CAUSED AND ON ANY THEORY OF LIABILITY. WHETHER IN CONTRACT. STRICT LIABILITY, OR TORT (INCLUDING NEGLIGENCE OR OTHERWISE) ARISING IN ANY WAY OUT OF THE USE OF THIS SOFTWARE. EVEN IF ADVISED OF THE POSSIBILITY OF SUCH DAMAGE

DES

DES DesCipher - the DES encryption method

@@ The meat of this code is by Dave Zimmerman <dzimm@widget.com>, and is:

Copyright (c) 1996 Widget Workshop, Inc. All Rights Reserved.

Permission to use, copy, modify, and distribute this software and its documentation for NON-COMMERCIAL or COMMERCIAL purposes and without fee is hereby granted, provided that this copyright notice is kept intact.

WIDGET WORKSHOP MAKES NO REPRESENTATIONS OR WARRANTIES ABOUT THE SUITABILITY OF THE SOFTWARE. EITHER EXPRESS OR IMPLIED. INCLUDING BUT NOT LIMITED TO THE IMPLIED WARRANTIES OF MERCHANTABILITY, FITNESS FOR A PARTICULAR PURPOSE, OR NON-INFRINGEMENT. WIDGET WORKSHOP SHALL NOT BE LIABLE FOR ANY DAMAGES SUFFERED BY LICENSEE AS A RESULT OF USING. MODIFYING OR DISTRIBUTING THIS SOFTWARE OR ITS DERIVATIVES.

THIS SOFTWARE IS NOT DESIGNED OR INTENDED FOR USE OR RESALE AS ON-LINE CONTROL FOUIPMENT IN HAZARDOUS ENVIRONMENTS REQUIRING FAIL-SAFE PERFORMANCE, SUCH AS IN THE OPERATION OF NUCLEAR FACILITIES, AIRCRAFT NAVIGATION OR COMMUNICATION SYSTEMS, AIR TRAFFIC CONTROL DIRECT LIFE SUPPORT MACHINES, OR WEAPONS SYSTEMS. IN WHICH THE FAILURE OF THE SOFTWARE COULD LEAD DIRECTLY TO DEATH, PERSONAL INJURY OR SEVERE PHYSICAL OR ENVIRONMENTAL DAMAGE ("HIGH RISK ACTIVITIES"). WIDGET WORKSHOP SPECIFICALLY DISCLAIMS ANY EXPRESS OR IMPLIED WARRANTY OF FITNESS FOR HIGH RISK ACTIVITIES

@@ The rest of the code is:

Copyright (C) 1996 by Jef Poskanzer <ief@mail.acme.com>. All rights reserved.

Redistribution and use in source and binary forms, with or without modification, are permitted provided that the following conditions are met

- 1. Redistributions of source code must retain the above copyright notice, this list of conditions and the following disclaimer.
- 2. Redistributions in binary form must reproduce the above copyright notice, this list of conditions and the following disclaimer in the documentation and/or other materials provided with the distribution.

THIS SOFTWARE IS PROVIDED BY THE AUTHOR AND CONTRIBUTORS "AS IS" AND ANY EXPRESS OR IMPLIED WARRANTIES. INCLUDING, BUT NOT LIMITED TO, THE IMPLIED WARRANTIES OF MERCHANTABILITY AND FITNESS FOR A PARTICULAR PURPOSE ARE DISCLAIMED. IN NO EVENT SHALL THE AUTHOR OR CONTRIBUTORS BE LIABLE FOR ANY DIRECT, INDIRECT, INCIDENTAL, SPECIAL, EXEMPLARY, OR CONSEQUENTIAL DAMAGES (INCLUDING BUT NOT LIMITED TO PROCUREMENT OF SUBSTITUTE GOODS OR SERVICES: LOSS OF USE, DATA, OR PROFITS; OR BUSINESS INTERRUPTION) HOWEVER CAUSED AND ON ANY THEORY OF LIABILITY, WHETHER IN CONTRACT, STRICT LIABILITY, OR TORT (INCLUDING NEGLIGENCE OR OTHERWISE) ARISING IN ANY WAY OUT OF THE USE OF THIS SOFTWARE. EVEN IF ADVISED OF THE POSSIBILITY OF SUCH DAMAGE.

Visit the ACME Labs Java page for up-to-date versions of this and other fine Java utilities: http:www.acme.com/java/

JPEG library

The authors make NO WARRANTY or representation, either express or implied, with respect to this software, its quality, accuracy, merchantability, or fitness for a particular purpose. This software is provided "AS IS", and you, its user, assume the entire risk as to its quality and accuracy.

This software is copyright (C) 1991-1998. Thomas G. Lane.

zlib 1.1.3

@@ Acknowledgments:

Oracle gratefully acknowledges the contributions of Jean-Joup Gailly and Mark Adler in creating the zlib general purpose compression library which is used in this product.

@@ Copyright notice:
(C) 1995-1998 Jean-Joup Gailly and Mark Adler

This software is provided 'as-is', without any express or implied warranty. In no event will the authors be held liable for any damages arising from the use of this software

Permission is granted to anyone to use this software for any purpose, including commercial applications, and to alter it and redistribute it freely, subject to the following restrictions:

- 1. The origin of this software must not be misrepresented; you must not claim that you wrote the original software. If you use this software in a product an acknowledgment in the product documentation would be appreciated but is not required.
- 2. Altered source versions must be plainly marked as such, and must not be misrepresented as being the original software.
- 3. This notice may not be removed or altered from any source distribution.

Jean-loup Gailly Mark Adler jloup@gzip.org madler@alumni.caltech.edu

If you use the zlib library in a product, we would appreciate \*not\* receiving lengthy legal documents to sign. The sources are provided for free but without warranty of any kind. The library has been entirely written by Jean-loup Gailly and Mark Adler; it does not include third-party code.

If you redistribute modified sources, we would appreciate that you include in the file ChangeLog history information documenting your changes.

#### $(4)$  Others

(i)You shall not install the programs separately and independently from this Blu-ray product. (ii)You agree not to reply on the future availability of any programs or services which Oracle will provide.

#### (5) ENTIRE AGREEMENT

You agree that this Agreement is the complete agreement pertaining to the subject matter hereof (including references to information contained in a URL) and this Agreement supersedes all prior or contemporaneous written or oral agreements or representations existing between you and Panasonic with respect to such subject matter. If any term of this Agreement is found to be invalid or unenforceable, the remaining provisions will remain effective. Panasonic's failure to enforce any right or provisions in this Agreement will not constitute a waiver of such provision, or any other provision of this Agreement.

#### ■視聴制限

「国ごとの規制レベルに合わせ、その国の 視聴制限に対応し、ディスクの再生を制限 する。」という DVD ビデオや BD ビデオ の機能の 1 つです。視聴制限は、ディス クによって異なり、全く再生されないこと や、過激な場面を飛ばしたり、別の場面に 差し替えて再生されることがあります。 DVD ビデオでは、1 から 8 のレベルで 視聴制限を設定することができます。

- ●レベル1: 子ども向けのディスクのみを再 生させることができます。 (一般向けと成人向けのディスクを再生さ せることはできません。)
- レベル 2 ~ 7: 子ども向けと一般向けの ディスクのみを再生させることができま す。 (成人向けのディスクを再生させることは できません。)
- ●レベル8: すべてのディスクを再生させる ことができます。

BD ビデオの年齢制限は、年齢を入力する ことにより設定することができます。視聴 対象が設定年齢以上の BD ビデオを再生 しようとすると視聴制限がかかり、再生す ることはできません。視聴制限年齢の設定 で、BD ビデオの制限年齢以上まで視聴対 象年齢を上げると再生することができま す。

#### ■マルチアングル

DVD ビデオや BD ビデオの機能のひとつ で、同じ場面が視点をかえて複数のアング ル(カメラの位置)で記憶させることがで きるため、アングルを自由に選択すること ができます。

#### ■マルチランゲージ (多言語)

DVD ビデオや BD ビデオの機能のひとつ で、同じ映像に対して音声や字幕を複数の 言語で記憶させることができるため、言語 を自由に選択することができます。

#### ■地域番号(リージョンコード)

Blu-ray プレーヤーとディスクは、販売地 域ごとに再生可能な地域番号(リージョン コード)が設けられています。

再生させるディスクに表示されている番 号に、プレーヤーに設定されている地域番 号が含まれていない場合は、ディスクを再 生させることはできません。地域番号につ いては、「再生可能なディスクの地域番号 (リージョンコード)について」をご覧く ださい。(→ P.207)

#### 音声について

この Blu-ray プレーヤーでは、ディスク再 生時の音声は、リニア PCM・ドルビーデ ジタル・DTS・MPEG オーディオ・AAC に対応しており、ほかのデコード方式には 対応していません。

#### ■ドルビーデジタル

ドルビー社が開発したデジタル音声の圧 縮技術です。音楽信号を最大 6ch に分解 して記録、再生する(ウーハー ch は通常 0.1ch で表現するため、5.1ch)完全ディ スクリート (分割) 方式です。

### ■ドルビーデジタルプラス

ドルビーデジタルプラスは、ドルビーデジ タル技術を拡張した多機能デジタル音声 コーディング技術です。 最大 7.1 チャン ネルのサラウンドサウンドを再現するド ルビーデジタルプラスは、音声伝達方式の 拡張性が高く幅広いビットレートに対応 しているので、利用可能な帯域幅に合わせ た最適な音質と効率を実現します。

ドルビーラボラトリーズからの実施権に 基づき製造されています。 Dolby、ドルビー及びダブル D 記号はド ルビーラボラトリーズの商標です。

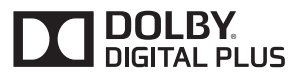

### ■DTS

DTS, Inc. が開発したデジタル音声の圧 縮技術です。1.5Mbps のフル・ビット・ レートを実現することにより、高品位なサ ラウンド再生をすることができます。

For DTS patents, see http://<br>natents.dts.com Manufactured patents.dts.com. under license from DTS Licensing Limited. DTS, the Symbol, & DTS and the Symbol together are registered trademarks, and DTS Digital Surround is a trademark of DTS, Inc. © DTS, Inc. All Rights Reserved.

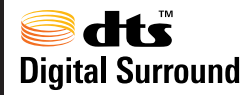

## ■サンプリング周波数、量子化ビット

アナログ信号をデジタル信号に変換する 時、一定の時間で信号を区切りデジタル化 する(サンプリング)という方法が取られ ています。

1 秒間に区切る回数を表わしたのが、サン プリング周波数でその時のデータ量の大 きさが量子化ビット数です。 これらの数値が大きいほど、アナログの音

を精密に再現できます。

## ■リニア PCM

音楽CDに用いられている信号記録方式で す。

音楽 CD では 44.1kHz / 16bit で記録 されているのに対し、DVD ビデオでは 48kHz / 16bit ~ 96kHz / 24bit で 記録されているので、音楽 CD よりも高音 質の再生が可能です。

#### ■ AAC (Advanced Audio Coding)

衛星デジタル放送で標準に定められたデ ジタル音声方式です。CD 並みの音質デー タを約 1/12 まで圧縮できます。また、 5.1 ch のサラウンド音声や多言語放送を 行うこともできます。

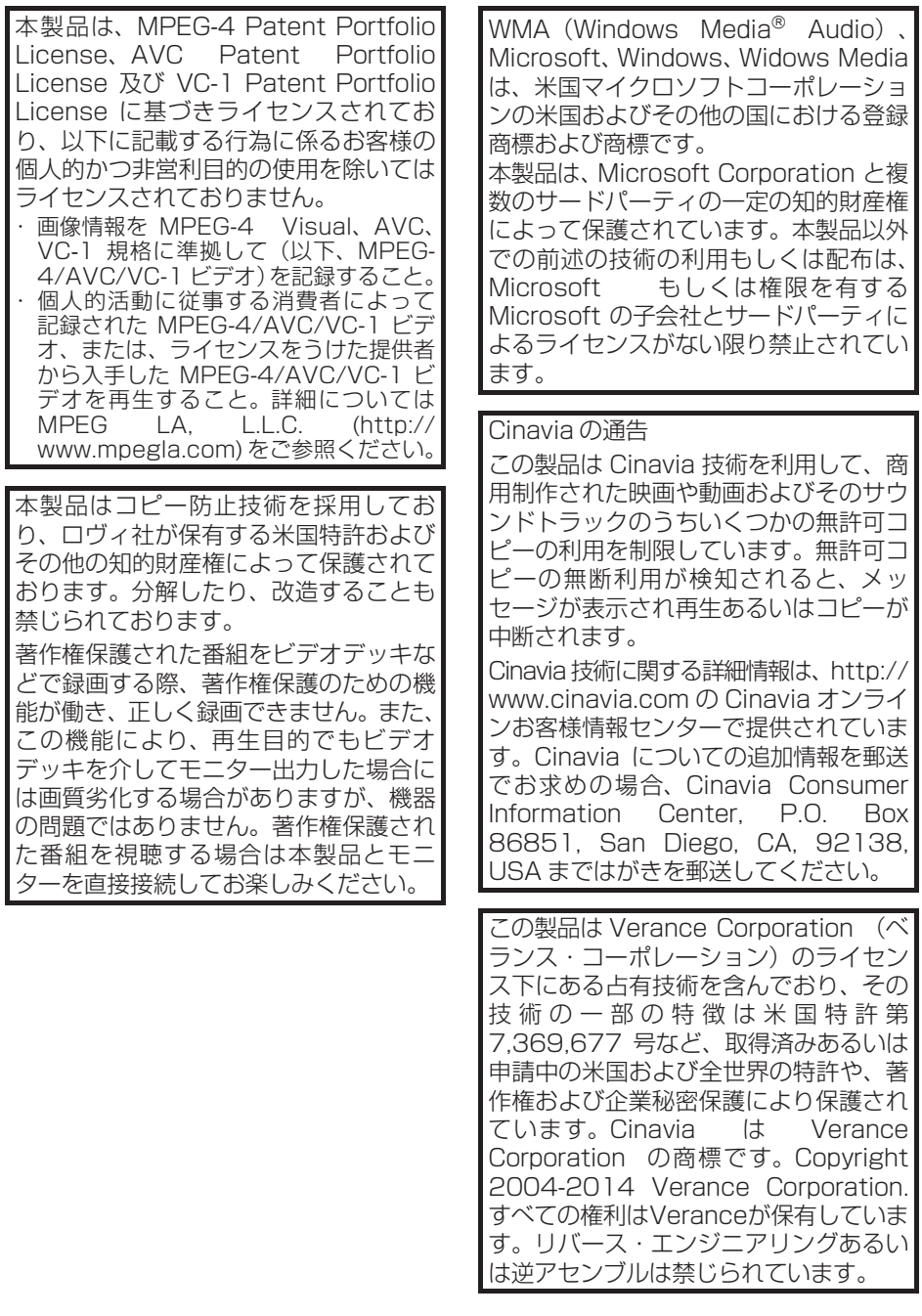

# **1. お使いになる前に**

# SD メモリーカードについて

SD メモリーカードで次のファイルを再 生することができます。

- ●パソコン/本機で記録した音楽ファイ ル
- ●家庭用レコーダーなどで録画した動画 ファイル

#### パソコンで記録した音楽ファイ ルの再生について

SD メモリーカードに記録された音楽 ファイル(MP3、WMA、AAC)を再生 することができます。 本機で使用できる音楽ファイル(パソコ ンで記録した場合)については、「オー ディオ&ビジュアルで使用できるメ ディア/データについて」(→ P.295) をご覧ください。

# (知 識)

● 本機で音楽 CD を録音すると、SD メモ リーカード内に録音用フォルダ (.SDRIP) ができます。録音用フォルダ (.SDRIP) 内にパソコンで記録した音 楽ファイルを入れると、その音楽ファイ ルは再生することができません。また、 録音用フォルダ (.SDRIP) 内のデータ をパソコンなどで編集すると、再生でき なくなったり、データが破損する恐れが あります。

#### 本機で記録した音楽ファイルの 再生について

音楽 CD を SD メモリーカードに録音す ることができます。また、録音したアル バムにアルバム名やアーティスト名な どの情報を自動で付けるので、聞きたい アルバムをアルバム名やアーティスト 名などから簡単に探し出し再生するこ とができます。 本機で使用できるSD メモリーカードに

ついては、「オーディオ&ビジュアルで 使用できるメディア/データについて」 (→ P.295) をご覧ください。

# (知識)

- ●本機は、音楽 CD を AAC (Advanced Audio Coding)圧縮技術で圧縮して、 SD メモリーカードに録音することがで きます。
- SD メモリーカードに録音することがで きるデータは、CD(アルバム/ 8cm ディスクを除くシングルディスク)の音 楽データのみです。
- SCMS (シリアルコピーマネージメント システム)に対応しているため、次の CD からは録音できません。
	- ・ オーディオ機器を使用して録音した CD-R や CD-RW(パソコンを使用し て作成、または複製した CD-R や CD-RW は、ライティングソフトウェアの 仕様に依存されます。)
	- ・ 録音が禁止されている音楽 CD
- MP3·WMA·AAC を記録した CD-R や CD-RW からは録音できません。
- DTS-CD からは録音できません。
- 録音可能な曲の総数は、最大 9999 曲で す。ただし、録音する SD メモリーカー ドの容量や曲の長さによっては、最大 9999 曲まで録音することができませ  $h_{\nu}$

#### **1. お使いになる前に**

(知識)

- SD メモリーカードに録音すると、録音 データ管理用として約 200MB が使用 されます。そのため、実際の容量よりも 録音可能なデータが少なくなることが あります。
- 録音された音楽は暗号化されて SD メモ リーカードに記録されるため、パソコン や他の機器では再生できません。
- 緑音したデータは、パソコンに保存する ことができます。保存したデータは、録 音時に使用した SDメモリーカードであ れば、同じフォルダ構成で再度データを 保存することができます。
- 地図 SD カードには録音できません。

#### 家庭用レコーダーなどで録画した 動画ファイルの再生について

家庭用レコーダで録画したテレビ番組 を SD メモリーカードで持ち出して再生 することができます。また、拡張子 MP4 (MPEG-4 AVC/H.264)などで記録し た動画を再生することも可能です。

本機で使用できるSD ビデオ規格につい ては、「オーディオ&ビジュアルで使用 できるメディア/データについて」(→ P.295)をご覧ください。

# **2. SD メモリーカードの出し入れ**

本機で使用できる SD メモリーカードに ついては、「オーディオ&ビジュアルで 使用できるメディア/データについて」 (→ P.295)をご覧ください。

# 警告

● SD メモリーカードは、お子さまに触れ られないようにご注意ください。誤って 飲み込むと、のどなどにつまらせ重大な 傷害におよぶか、最悪の場合死亡につな がるおそれがあります。

# 注意

● 安全上の配慮から車を完全に停止し、 パーキングブレーキをかけたときのみ、 地図用 SD カードの挿入・取り出しを行 うことができます。

# SD メモリーカードを入れる

音楽用 SD カードを入れる

**1 画面外の ▲ 開/閉 を押す。** ≜開/閉 設定  $\circledcirc$  $\overline{\mathbb{O}}$  $\overline{\cdots}$  $\overline{\phantom{0}}$ GH011JC

- 2 Audio SD を選択。 EJECT **COMMER** EJECTまたは挿入したいメディアを選択してください 挿入中 A **DISC** 挿入中 未挿入 ▲ 地図SD  $\triangle$  Audio SD
- ディスプレイが開きます。
- **3** 挿入口に SD メモリーカードを挿入す る。

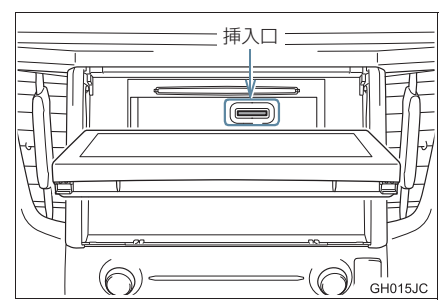

- ラベル面を上にして、挿入口にまっすぐ奥 まで挿入します。
- **4 画面外の ▲ 開/閉 を押す。**
- ディスプレイが閉じます。

地図用 SD カードを入れる

- 】 画面外の ▲ 開/閉 を押す。
- 2 地図 SD を選択。
- ディスプレイが開きます。

# **2. SD メモリーカードの出し入れ**

**3** カバーを左へスライドする。

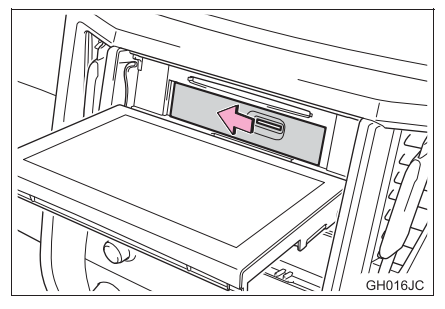

**4** カバーを取りはずす。

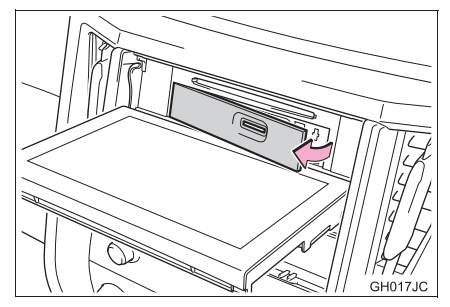

**5** 挿入口に SD メモリーカードを挿入す る。

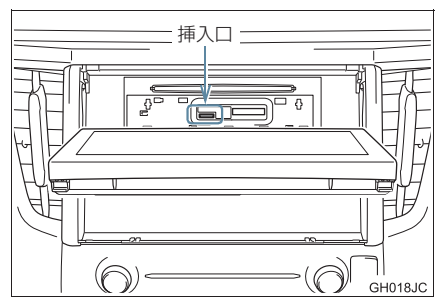

● microSDロゴ面を上にして、挿入口にまっ すぐ奥まで挿入します。

**6** カバーを取りつける。

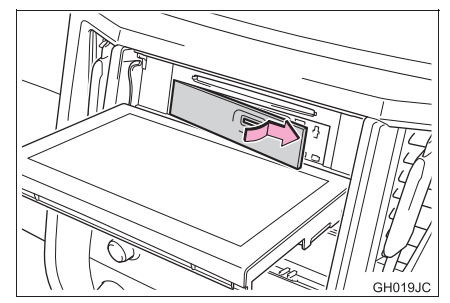

- カバーを左端にあわせてはめ込み、右へス ライドします。
- **7** 画面外の ▲ 開/閉 を押す。
- ディスプレイが閉じます。

### 注意

- SD メモリーカードは▶マークを奥にし て、"カチッ"と音がするまで差し込ん こ、 ファファ ここか フール こころ こだい<br>でください。 奥のストッパーに突き当た ると、それ以上は差し込めませんので、 無理に力を加えないでください。
- 地図用 SD カード(microSD カード)は 小さな部品のため、飛び出しや落下によ る紛失にご注意ください。
- 挿入口にSDメモリーカード以外のもの を入れないでください。故障の原因とな ります。
- ●音楽用 SD カードの挿入口に miniSD カード、microSD カード、miniSDHC カード、microSDHC カードを差し込む ときは、必ず専用のアダプターを取り付 けてから差し込んでください。(miniSD カード、microSD カード、miniSDHC カード、microSDHC カードのみを差し 込むと取り出せないことがあります。)
- ●音楽用 SD カードを挿入した状態でカ バーを取りはずさないでください。音楽 用 SD カードが破損するおそれがありま す。

### **2. SD メモリーカードの出し入れ**

# SD メモリーカードを取り出す

音楽用 SD カードを取り出す

- **Ⅰ 画面外の ▲ 開/閉 を押す。**
- 2 Audio SD を選択。
- ディスプレイが開きます。
- **3** メッセージが表示された後、SD メモ リーカードを押すと、カードが押し出 される。

**4** 画面外の ▲ 開/閉 を押す。

● ディスプレイが閉じます。

#### (知識)

● SD メモリーカードを取り出すときは、 上記の操作を行ってください。パソコン での読み込みができなくなる恐れがあ ります。

#### 地図用 SD カードを取り出す

- 】 画面外の ▲ 開/閉 を押す。
- 2 地図 SD を選択。
- ディスプレイが開きます。
- **3** カバーを取りはずす。
- 「地図用 SD カードを入れる」(→ P.221) 手順 **3** <sup>~</sup> **4** へ。
- **4** メッセージが表示された後、SD メモ リーカードを押すと、カードが押し出 される。
- **5** カバーを取りつける。
- 「地図用 SD カードを入れる」(→ P.221) 手順 **6** へ。

# **6 画面外の ▲開/閉 を押す。**

● ディスプレイが閉じます。

### 注意

- 地図用 SD カード(microSD カード)は 小さな部品のため、飛び出しや落下によ る紛失にご注意ください。
- ディスプレイ部を開けたとき、ディスプ レイ上にコップや缶など物を置くと、 ディスプレイが損傷するおそれがあり ます。

#### (知識)

- SD メモリーカードを取り出すときは、 上記の操作を行ってください。パソコン での読み込みができなくなる恐れがあ ります。
- 地図 SD カードを挿入していない状態 で、使用した場合、ナビゲーション機能 など一部機能が動作しません。 地図 SD カードを挿入した状態でご使用くださ  $\left\{ \cdot \right\}$
- ●取り出した地図 SDカードを地図更新な どでパソコンへ接続する際、microSD カード非対応のパソコンを使用すると きは、同梱のアダプターを使用してくだ さい。 また、同梱のアダプターを使用するとき

は、誤消去防止スイッチの LOCK が解 除の状態になっていることを確認して ください。

# データベースについて

CD アルバムを再生または録音した場 合、地図 SD カードに収録されている データベースの中からアルバム名や アーティスト名、ジャンル、トラック名 を検索し、各情報がデータベースに収録 されていると、各情報を自動で付与しま す。本機に収録されているデータベース 情報は、Gracenote メディアデータ ベースを使用しています。

### Gracenote メディアデータ ベースについて

●音楽認識技術と関連情報は Gracenote® 社によって提供されてい ます。Gracenote は、音楽認識技術と 関連情報配信の業界標準です。詳細は、 Gracenote<sup>®</sup>社 の ホ ー ム ペ ー ジ www.gracenote.com をご覧下さい。 ● Gracenote, Inc. 提供のCD および音楽 関連データ: copyright © 2000present Gracenote. Gracenote Software, copyright © 2000present Gracenote. 本製品および サービスには、Gracenote が所有する 1 つまたは複数の特許が適用されます。 適用可能な一部の Gracenote 特許の一 覧については、Gracenote の Web サ イ ト を ご 覧 く だ さ い。Gracenote、 CDDB、MusicID、MediaVOCS, Gracenote のロゴとロゴタイプ、およ び"Powered by Gracenote" ロゴは、 米国および/またはその他の国におけ る Gracenote の登録商標または商標で す。

gracenote.

(知識)

- 自動で付与されたタイトル情報は、実際 のタイトル情報と異なる場合がありま す。
- ●「Gracenote メディアデータベース」に よって提供されたデータについては内 容を 100%保証するものではありませ  $h_{10}$

#### Gracenote メディアデータ ベースのご利用について

この製品を使用する際には、以下の条項に 同意しなければなりません。

●本ソフトウエア製品または本電器製品 には、カリフォルニア州エメリービル市 のGracenote, Inc. (以下「Gracenote」 とする ) から提供されているソフトウェ アが含まれています。本ソフトウエア製 品または本電器製品は、Gracenote 社 のソフトウェア ( 以下「Gracenote ソ フトウェア」とする ) を利用し、音楽 CD - ディシェンコーン - ディニンスト<br>や楽曲ファイルを識別し、 アーティスト 名、トラック名、タイトル情報 ( 以下 「Gracenote データ」とする ) などの音 楽関連情報をオンラインサーバー或い は製品に実装されたデータベース(以下、 総称して「Gracenote サーバー」とす る ) から取得するとともに、取得された Gracenote データを利用し、他の機能 も実現しています。お客様は、本ソフト ウエア製品または本電器製品の使用用 途以外に、つまり、エンドユーザー向け の本来の機能の目的以外に Gracenote データを使用することはできません。<br>お客様は、Gracenote データ お客様は、Gracenote<br>Gracenote ソフトウ Gracenote ソフトウェア、および Gracenote サーバーを非営利的かつ個 人的目的にのみに使用することについ て、同意するものとします。お客様は、 いかなる第三者に対しても、Gracenote ソフトウェアや Gracenote データを、 譲渡、コピー、転送、または送信しない ことに同意するものとします。お客様 は、ここに明示的に許諾されていること 以外の目的に、Gracenote データ、<br>Gracenote ソフトウェア、または Gracenote ソフトウェア、または Gracenote サーバーを使用または活用 しないことに同意するものとします。

お客様は、お客様がこれらの制限に違反<br>した場合、Gracenote データ、 した場合、Gracenote<br>Gracenote ソフト! Gracenote ソフトウェア、および Gracenote サーバーを使用するための 非独占的な使用許諾契約が解除される ことに同意するものとします。また、お 客様の使用許諾契約が解除された場合、<br>お客様は Gracenote データ お客様は Gracenote Gracenote ソフトウェア、および Gracenote サーバー全ての使用を中止 することに同意するものとします。 Gracenote は、Gracenote データ、 Gracenote ソフトウェア、および Gracenote サーバーの全ての所有権を 含む、全ての権利を保有します。いかな る場合においても、Gracenote は、お 客様が提供する任意の情報に関して、い かなる支払い義務もお客様に対して負 うことはないものとします。お客様は、 Gracenote, Inc. が本契約上の権利を Gracenote として直接的にお客様に対 し、行使できることに同意するものとし ます。 Gracenote のサービスは、統計的処理 を行うために、クエリ調査用の固有の識 別子を使用しています。無作為に割り当 てられた数字による識別子を使用する ことにより、Gracenote サービスを利 用しているお客様を認識しながらも、特 定することなしにクエリを数えられる ようにしています。詳細については、 Web ページ上の、Gracenote のサービ スに関する Gracenote プライバシーポ リシーを参照してください。

Gracenote ソフトウェアと Gracenote データの個々の情報は、お 客様に対して「現状有姿」のままで提供 され、使用が許諾されるものとします。 Gracenote は、Gracenote サーバー における全ての Gracenote データの正 確性に関して、明示的または黙示的を問 わず、一切の表明や保証をしていませ ん。Gracenote は、妥当な理由がある と判断した場合、Gracenote サーバー からデータを削除したり、データのカテ ゴリを変更したりする権利を保有する ものとします。Gracenote ソフトウェ アまたは Gracenote サーバーにエ ラー、障害のないことや、或いは Gracenote ソフトウェアまたは Gracenote サーバーの機能に中断が生 じ な い こ と の 保 証 は 致 し ま せ ん。 Gracenote は、将来 Gracenote が提 供する可能性のある、新しく拡張や追加 されるデータタイプまたはカテゴリを、 お客様に提供する義務を負わないもの とします。また、Gracenote は、任意 の時点でサービスを中止できるものと します。 Gracenote は、黙示的な商品適合性保 証、特定目的に対する商品適合性保証、 権利所有権、および非侵害性についての 責任を負わないものとし、これに限ら ず、明示的または黙示的ないかなる保証 もしないものとします。Gracenote は、 お客様による Gracenote ソフトウェア または任意の Gracenote サーバーの利 用により、得る結果について保証しない ものとします。いかなる場合において

も、Gracenote は結果的損害または偶 発的損害、或いは利益の損失または収入 の損失に対して、一切の責任を負わない

 $\frac{1}{2000}$  to present

ものとします。

Gracenote

オーディオ&ビジュアル

#### 録音についての注意

- ●本機の故障、誤作動または不具合により録 音されなかった録音内容、および消失した 録音データについては保証できません。
- ●お客様が録音したものは、個人として楽し むなどのほかは、著作権法上、権利者に無 断で使用できません。

## 録音する

- **1** SD メモリーカードを挿入する。  $(+ P.221)$
- **2** 録音したい CD を挿入する。
- **3** CD 操作画面を表示する。(→ P.192)

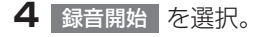

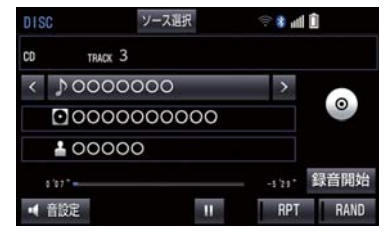

- 再生している CD の録音を開始します。
- 緑音した曲を再生するには、オーディオ ソース選択画面で、 <mark>SDREC</mark> を選択しま す。(→ P.181)

#### 自動で録音する

CD を再生すると同時に、自動的に録音 を開始することができます。

- **1** 録音設定の自動録音を「する」に設定 する。(→ P.228)
- **2** 録音したい CD を挿入する。
- 再生と同時に、自動的に録音を開始しま す。

#### 曲を選んで録音する

希望の曲だけを選んで録音することが できます。

- **1** 録音設定の自動録音を「しない」、選ん で録音を「する」に設定する。 (→ P.228)
- **2** 録音したい CD を挿入する。
- **3** CD 操作画面を表示する。(→ P.192)
- <mark>4</mark> 録音開始 を選択。
- **5** 録音したい曲を選択。

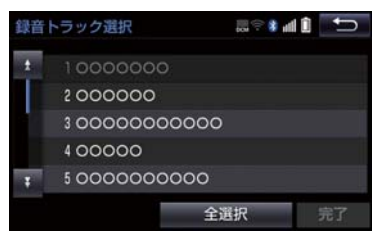

- 走行中は曲を選択することはできません。
- 選択を解除するとき

→ 選択されている曲を選択。

#### 知 識

- 録音中は録音された音楽を時間差で再 生するため、CD 再生時と異なって聞こ えることがあります。
- 緑音中に他のオーディオソースに切り 替えることができます。オーディオソー スを切り替えても録音は継続されます。

#### 知 識

- 録音が完了した後、エンジン/パワース イッチを OFF にしたり、他のオーディ - ナシリ Discreases - 1955年<br>オに切り替えるなどお客様が操作しな い限り、録音された音を継続して再生し ます。
- ●すでに録音されている曲は、重複して録 音することはできません。
- ●音跳びなどが発生した場合、録音をやり 直します。
- ●音跳びなど、何らかの原因で録音が完了 していない場合、音跳びアイコンが表示 されます。
- 緑音の開始時や終了時は、約5 秒間音楽 が停止します。
- SD メモリーカードの容量がなくなった 場合、録音が中止され録音途中の曲は削 除されます。
- 通常の速さで再生しながら、最大4倍の 速さで録音するため、再生している曲と 録音している曲は異なります。
- 録音中は、操作画面に「REC」と赤字で 表示されます。
- 録音中は、<mark> RPT</mark> 、 <mark>RAND</mark> 、 トラック 名の各スイッチは操作できません。ま た、選曲、早送り・早戻しもできません。 RPT , RAND
- CD 以外のモードに切り替えても、緑音 は継続されます。ただし以下のときは、 録音を中止または中断し、録音途中の曲 を削除します。
	- ・ エンジン/パワースイッチを OFF に したとき
	- ・ オーディオの電源を OFF にしたとき
	- ・ CD を取り出したとき
	- ・ 録音した曲数が 9999 曲になったと き
	- ・ SD メモリーカードの容量がいっぱい になったとき
- CDを録音しながら再生しているときに、 録音が終了すると、CD の再生が一瞬途 切れる場合があります。

#### 録音を中止する

**1** CD 操作画面を表示する。(→ P.192)

<sup>6</sup> 完了 を選択。

2 録音停止 を選択。

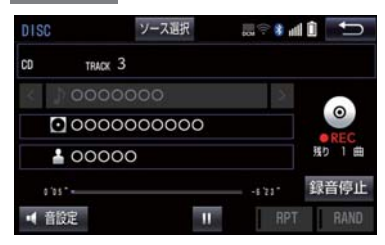

# 録音の設定を変更する

CD の再生と同時に自動的に録音を開始 する「自動録音」と、希望の曲を選んで 録音する「選んで録音」の切り替えや録 音音質を切り替えることができます。

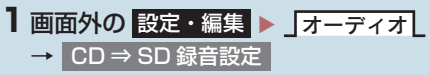

**2** 録音音質、録音方法を選択。

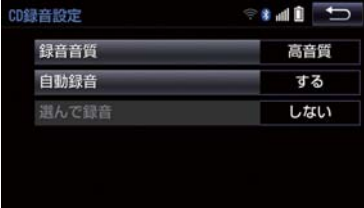

- 録音音質を切り替えるとき
	- <mark>■●</mark> 録音音質 を選択し、 高音質 または 普通 を選択。
- 自動録音を設定するとき
	- ■■ 自動録音 を選択し、 する または しない を選択。
- 選んで録音を設定するとき
	- <mark>⇒</mark> 自動録音 を選択し、 しない を選択。 選んで録音 を選択し、する を選択。

# (知識)

● 走行中および録音中は、録音設定をする ことができません。

本機で使用できる音楽ファイル(パソコンで記録した場合)については、「オーディ オ&ビジュアルで使用できるメディア/データについて| (→ P.295) をご覧くださ い。

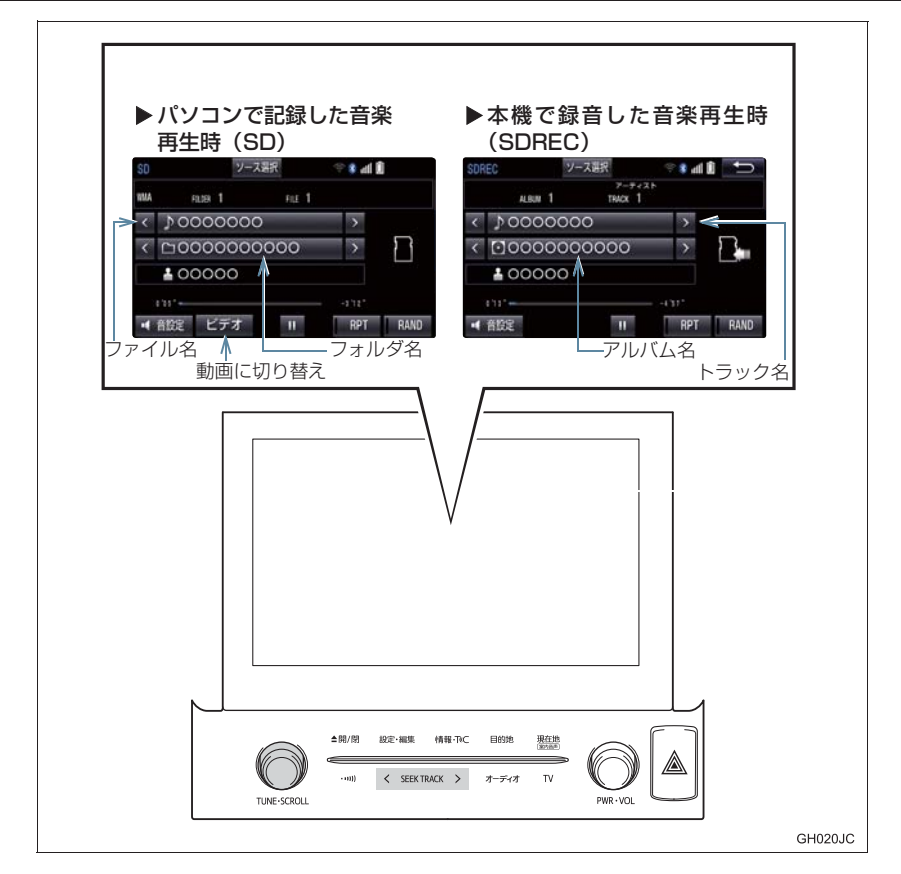

# (知識)

●本機で録音した CD の情報がデータベースにない場合、アーティスト名には「NO DATA」、アルバムタイトルには録音した日時、トラックタイトルには TRACK1、 TRACK2…と表示されます。

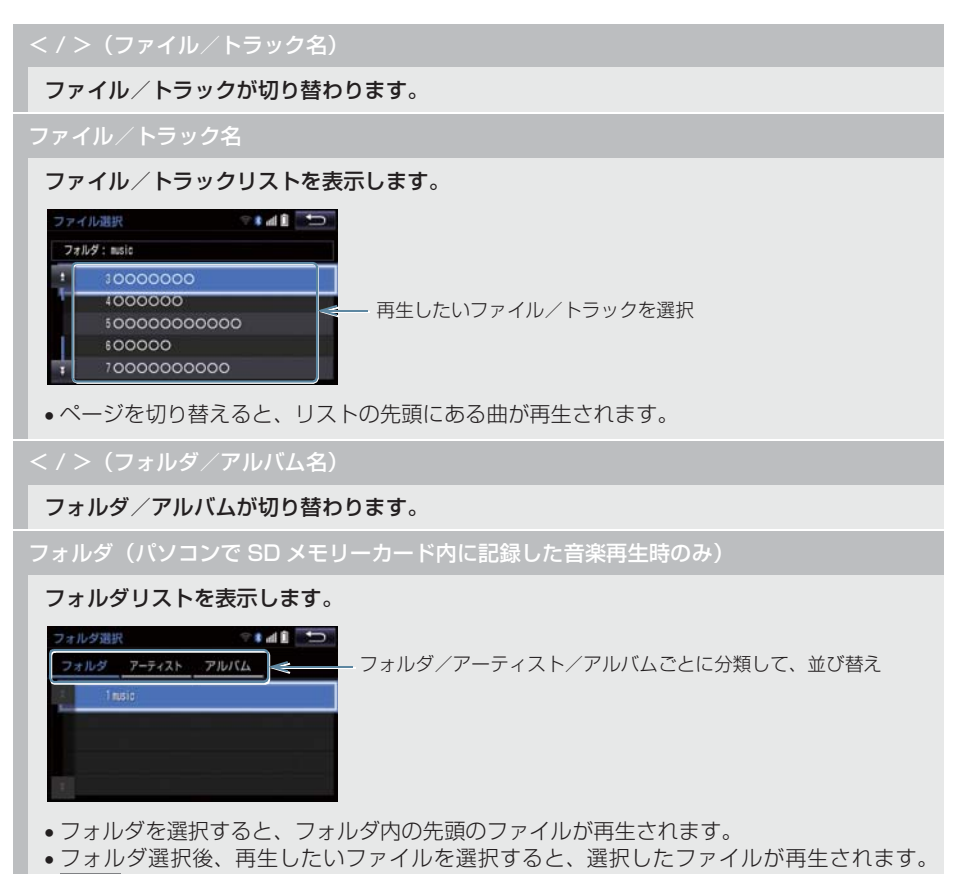

を選択すると、操作画面に戻ります。 完了x ページを切り替えると、リストの先頭に表示されたフォルダ内の、先頭のファイルが再生さ れます。

# アルバム名(本機で SD メモリーカード内に録音した音楽再生時のみ)

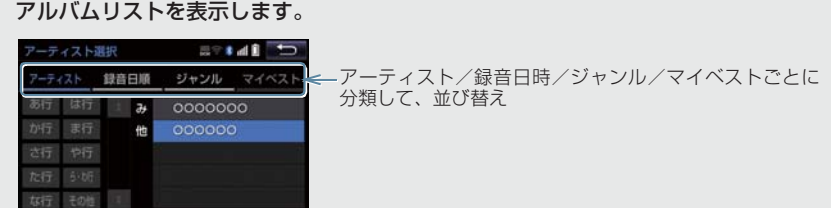

- x アルバムを選択すると、アルバム内の先頭のトラックが再生されます。
- x アルバム選択後、再生したいトラックを選択すると、選択したトラックが再生されます。 完了 を選択すると、操作画面に戻ります。
- x ページを切り替えると、リストの先頭に表示されたアルバム内の、先頭のトラックが再生さ れます。

RAND(ランダム)

選択するたびにフォルダ/アルバム内でランダム再生(RAND)→全フォルダ/アルバムか らランダム再生(FLD.RAND/ALB.RAND)→ランダム解除の順に切り替わります。

#### RPT(リピート)

選択するたびに、再生中の曲をリピート再生(RPT)→再生中のフォルダ/アルバムをリピー ト再生(FLD.RPT/ALB.RPT)→リピート解除の順に切り替わります。

 $\frac{1}{2}$ (一時停止) / (再生)

再生を一時停止します。再度選択すると、再生します。

#### ビデオ

SD メモリーカード内の動画ファイルの再生に切り替わります。(→ P.233)

< SEEK TRACK > スイッチ

ファイル/トラックが切り替わります。

押し続けると、早送り/早戻しします。手を離すと、その位置から再生します。

#### SCROLL ツマミ

ファイル/トラックリスト画面を表示しているとき、まわすと、ファイル/トラックが切り 替わります。

フォルダ/アルバムリスト画面を表示しているときは、以下のようになります。

x まわすと、フォルダ/アルバムが切り替わります。

•押すと、ファイル/トラック選択画面が表示されます。

ファイル/トラック/フォルダ/アルバムリスト画面を表示していないとき、まわすと、ファ イル/トラックが切り替わります。

(知識)

● アルバムリストについて

- ・JマイベストL は、オリジナルの楽曲集が作成されていないときは選べません。  $\overline{(-)}$  P.237)
- ・ トラックはリストに表示されている順に再生されます。そのためリストの表示方法 ( ]アーティスト[ 、 ]録音日順[ 、 ]ジャンル[ )を変史すると冉生順がかわります。

#### MP3/WMA/AAC の再生について

SD メモリーカードに MP3/WMA/AAC 以外のファイルを保存した場合、再 生するまでに時間がかかったり、MP3/WMA/AAC ファイルを表示できない ことがあります。

# 注意

● MP3/WMA/AAC 以外のファイルに".mp3"/ ".wma"/ ".m4a"の拡張子をつける と、MP3/WMA/AAC ファイルと誤認識して再生してしまい、大きな雑音が出てスピー カーを破損する場合があります。MP3/WMA/AAC 以外のファイルに".mp3"/".wma" /".m4a"の拡張子をつけないでください。

### (知識)

● MP3/WMA/AAC ファイルの書き込み状況により、演奏時間が一致しないことがありま す。(VBR の FAST UP/DOWN 動作をすると、演奏時間が一致しないことがあります。)

この項目では、家庭用レコーダーなどで SD メモリーカードに録画した動画ファイル の操作方法を説明しています。

本機で使用できる SD ビデオ規格については、「オーディオ&ビジュアルで使用できる メディア/データについて」(→ P.295)をご覧ください。

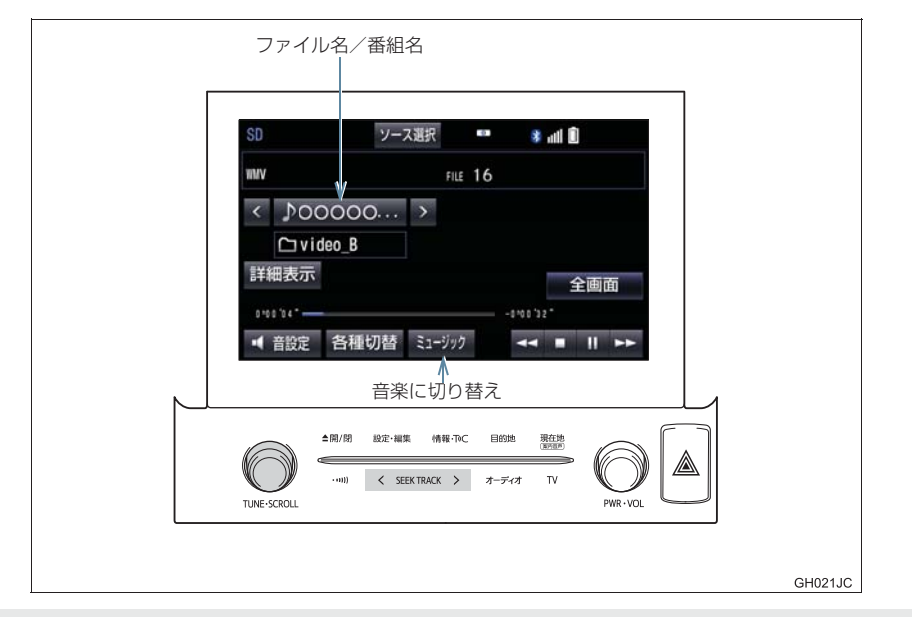

● ブレーキホールド作動中の動画視聴できる/できないを選択できます。  $( \rightarrow P.182)$ 

# 警告

● 安全上の配慮から、車を完全に停止し、パーキングブレーキをかけたときのみ映像をご 覧になることができます。(走行中は音声だけになります。)

#### $\overline{<}$  /  $>$  (ファイル名/番組名)

ファイル/番組が切り替わります。 チャプターで区切られている場合、チャプターが切り替わります。

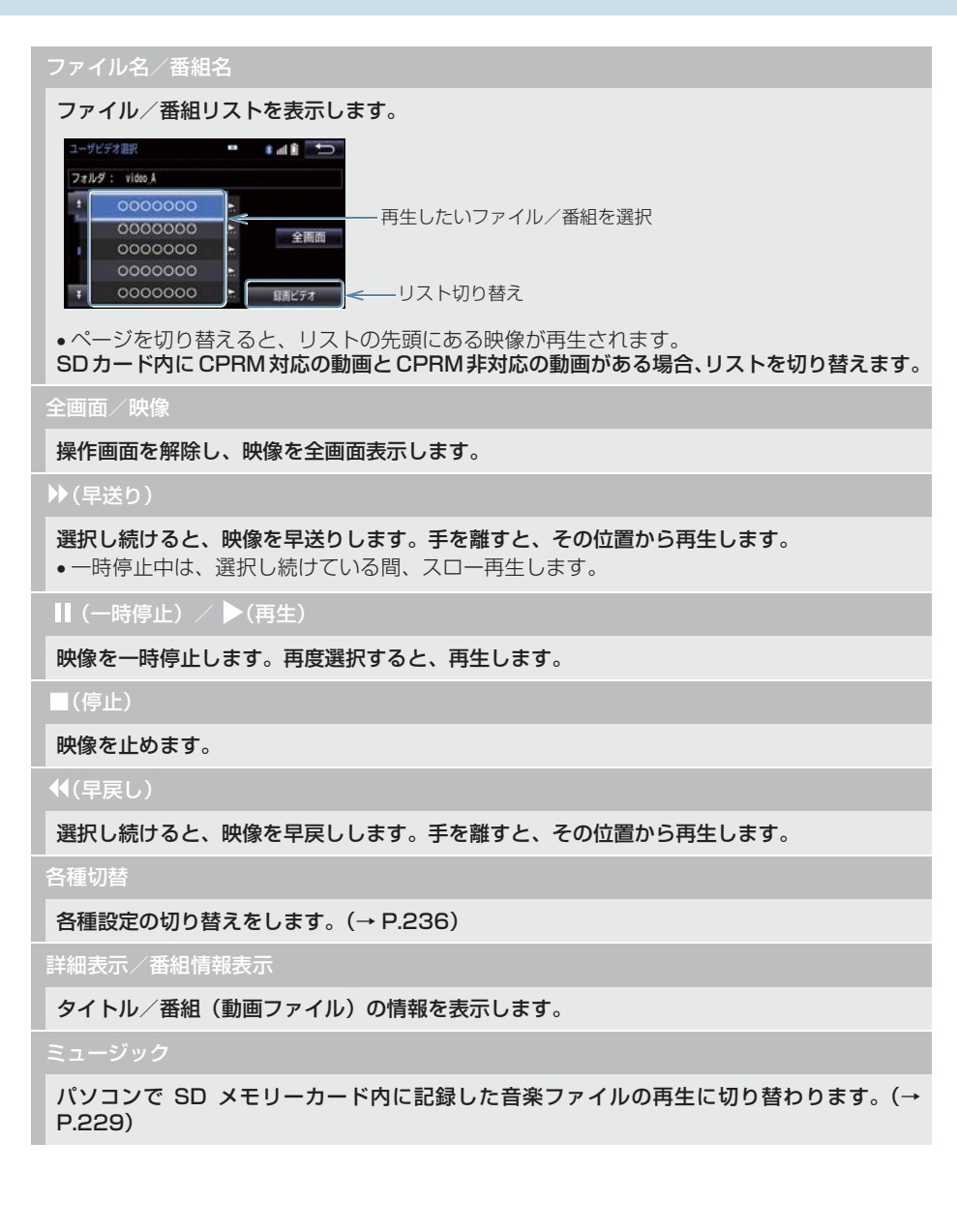

#### < SEEK TRACK > スイッチ

ファイル/番組が切り替わります。 チャプターで区切られている場合、チャプターが切り替わります。

押し続けると、映像を早送り/早戻しします。手を離すと、その位置から再生します。

SCROLL ツマミ

ファイル/番組リスト画面を表示しているとき、まわすと、ファイル/番組が切り替わります。 ファイル/番組リスト画面を表示していないとき、まわすと、ファイル/番組が切り替わり、 チャプターで区切られている場合、チャプターが切り替わります。

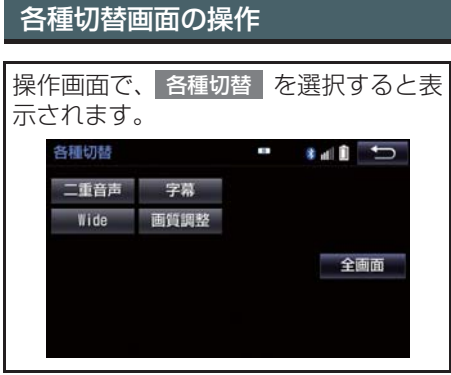

二重音声(CPRM に対応した動画ファイルのみ)

二重音声が収録されている場合、 音声切替 | を選択するごとに、主音声→副音声の順に切り替 えます。

字幕(CPRM に対応した動画ファイルのみ)

字幕が複数収録されている場合、<mark>「字幕切替」を選択すると、字幕を切り替えます。</mark> 字幕消し を選択すると、字幕を消します。冉度選択すると、字幕が表示されます。

Wide

Normal 、Wide1 、Wide2 を選択すると、画面モードが切り替わります。

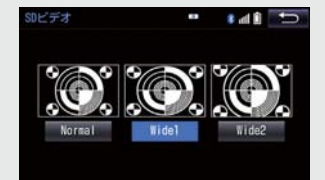

●画面の表示については「画面モードについて」(→ P.186)をご覧ください。

画質調整

#### コントラスト、明るさを調整します。

• 画質の調整については「画面の調整・設定を変更する」(→ P.32) をご覧ください。

本機で SD メモリーカードに音楽を録音 すると、アーティスト名やジャンルなど の情報を自動で付与しグループ分けし ますが、お気に入りの楽曲集(マイベス ト) を作成することもできます。また、 アルバム情報の編集などをすることが できます。

## サウンドライブラリ編集メニュー 画面について

SD メモリーカードの編集をするとき は、サウンドライブラリ編集メニュー画 面から行います。

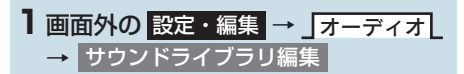

**2** 各項目の編集・確認をする。

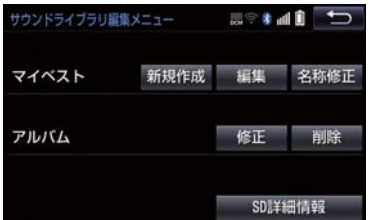

● サウンドライブラリ編集メニュー画面か ら次のことができます。

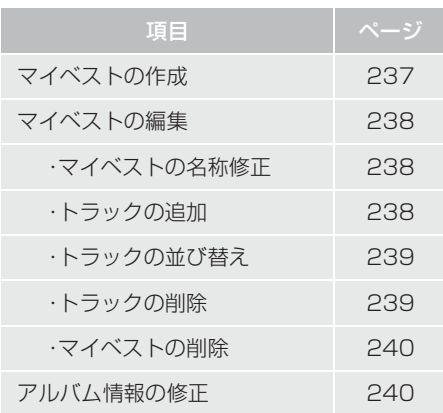

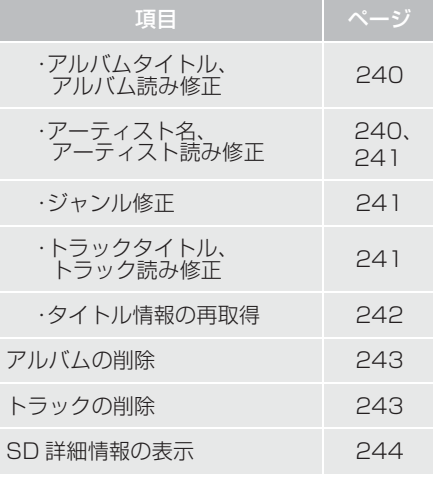

## (知識)

● 走行中および録音中は、サウンドライブ ラリの編集をすることができません。

# お気に入りの楽曲集(マイベスト) を作成する

作成した楽曲集は、アルバムリスト画面 のマイベストから簡単に呼び出すこと ができます。

- <mark>1 画面外の 設定・編集</mark> → \_Jオーディオ → サウンドライブラリ編集 |→ |マイベストの||新規作成
- **2** マイベストの名称を入力する。

3 完了 を選択。

- **4** 登録したい曲の含まれているアルバム を選択する。
- 」アーティスト[\_、\_]録音日順[\_ 、 <u>ジャンルL</u> 、」マイベストL から、アル バムを分類したり並び替えて、絞り込む ことができます。
- **5** 登録したい曲を選択。
- 選択を解除するとき → 選択されている曲を選択。

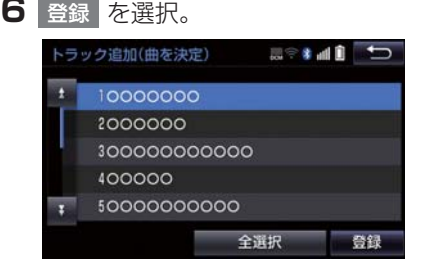

- 7 完了 を選択。
- 続けて曲を追加するとき → 追加 を選択。(手順 4へ) ・ 同様の手順で追加できます。

(知識)

- 同じ名称は重複して登録できません。
- マイベストは 999 個作成できます。ま た、1 つのマイベストには 99 曲まで登 録できます。

# マイベストを編集する

作成したマイベストの修正や削除をす ることができます。

マイベストの名称を修正する

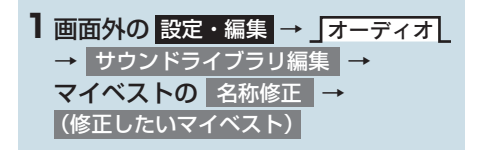

## **2** 名称を入力する。

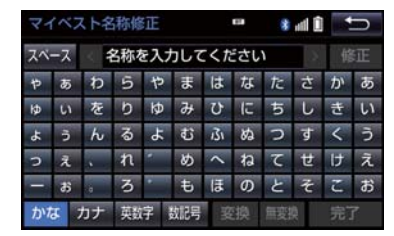

3 完了 を選択。

(知識)

● 同じ名称は重複して登録できません。

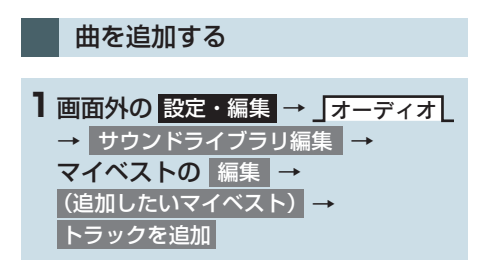

- **2** 追加したい曲が含まれているアルバム を選択する。
- 」アーティストし 、\_|録音日順し 、 <u>ジャンルL</u> 、」マイベストL から、アル バムを分類したり並び替えて、絞り込む ことができます。
- **3** 追加したい曲を選択。
- 選択を解除するとき → 選択されている曲を選択。

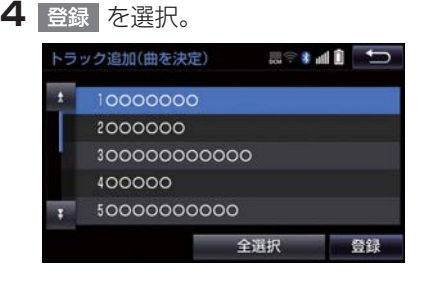

# 5 完了 を選択。

- 続けて曲を追加するとき <mark>→</mark> 追加 を選択。(手順 2へ)
- 同様の手順で追加できます。

#### (知識)

● 1 つのマイベストには 99 曲まで登録で きます。

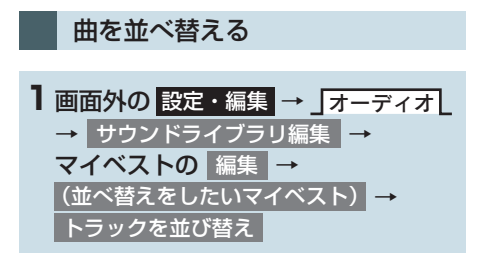

**2** 移動したい曲を選択。

- **3** 移動したい場所の | 挿入 | を選択し、 元了 | を選択。 トラック並び替え  $\blacksquare$ + 插入 + 1000000
	- 插入 200000 插入 30000000000 插入 400000000000000 插入 曲を削除する
- <mark>1 画面外の <mark>設定・編集</mark> → \_Jオーディオ</mark> → サウンドライブラリ編集 |→ マイベストの | 編集 | → <mark>→ トラックを削除</mark> (消去したい曲の含まれているマイベスト)
- 2 削除したい曲を選択し、削除 を選択。

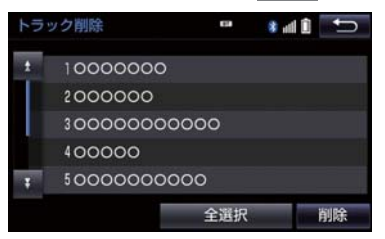

- 選択を解除するとき → 選択されている曲を選択。
- <mark>3</mark> はい を選択。

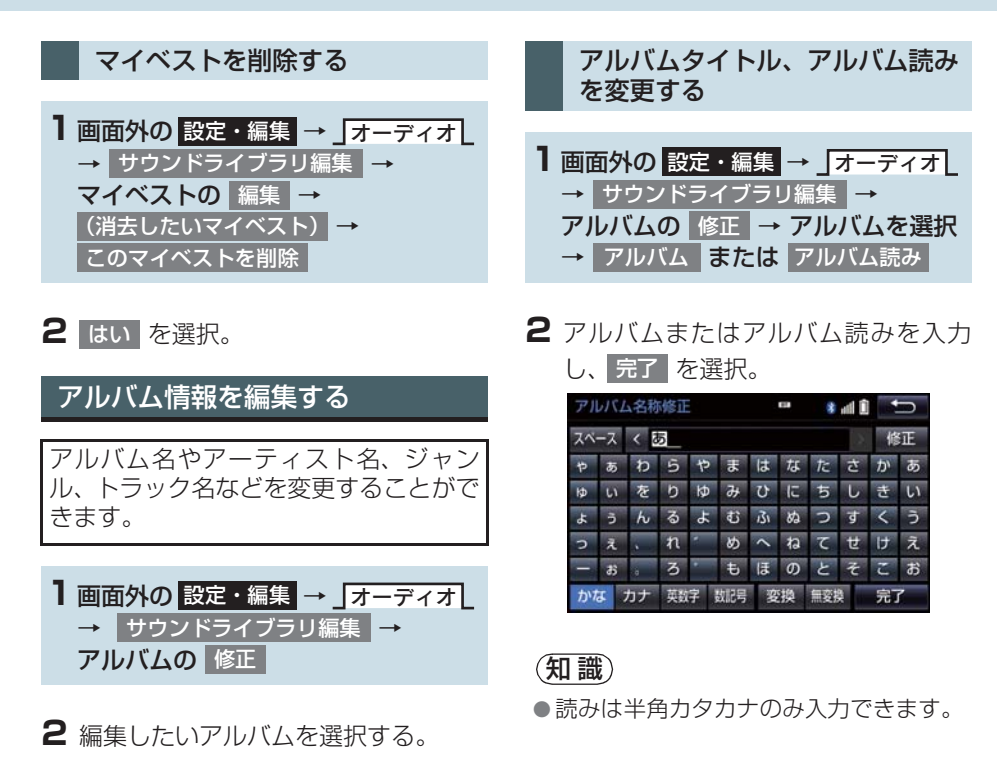

● 」アーティスト[\_、\_]録音日順[\_ 、 **ジャンル[\_** から、アルバムを分類した

り並び替えて、絞り込むことができます。

**3** 各項目を編集する。

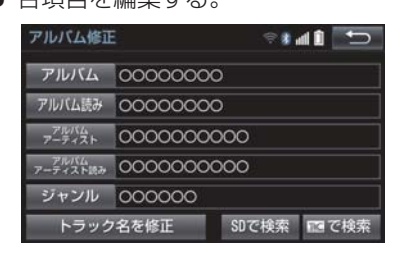

- アーティスト名を変更する
- <mark>1 画面外の 設定・編集</mark> → \_Jオーディオ → サウンドライブラリ編集 |→ アルバムの |修正 | → アルバムを選択 → アルバムアーティスト
- **2** 編集方法を選択する。

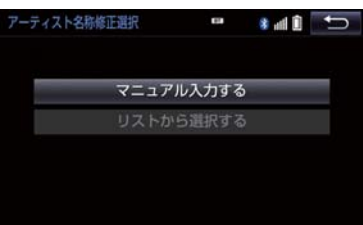

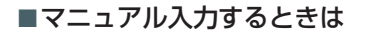

- 1 マニュアル入力する <mark>を選択。</mark>
- **2** アーティスト名を入力し、<mark> 完了</mark> を選 択。
- ■リストから選ぶときは
- <mark>1</mark> リストから選択する <mark>を選択。</mark>
- **2** アーティスト名を選択。

#### (知識)

● リストに表示されるアーティストはす でに登録されているアーティストのみ です。

アーティスト読みを変更する

- <mark>1 画面外の 設定・編集</mark> → \_Jオーディオ → サウンドライブラリ編集 |→ アルバムの |修正 |→ アルバムを選択 <mark>→</mark> アルバムアーティスト読み
- <mark>2</mark> アーティスト読みを入力し、<mark> 完了</mark> を 選択。

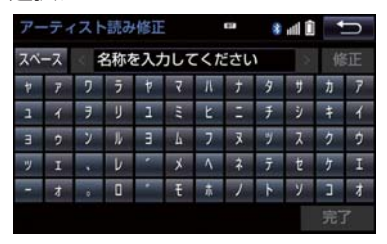

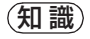

● 読みは半角カタカナのみ入力できます。

- ジャンルを変更する
- <mark>1 画面外の</mark> 設定・編集 <mark>→ \_</mark>オーディオ → サウンドライフラリ編集 |→ アルバムの |修正 |→ アルバムを選択 <u>→ | ジャンル</u>
- 2 ジャンルを選択し、<mark>完了</mark> を選択。 ジャンル修正  $\blacksquare$  $t$  Pop  $-Folk$ Rock

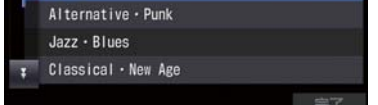

3

トラックタイトル、トラック読み を変更する

- <mark>1 画面外の <mark>設定・編集</mark> → \_Jオーディオ</mark> → サウンドライブラリ編集 |→ アルバムの |修正 |→ アルバムを選択 → トラック名を修正| → |(修正したいトラック) → トラック <mark>または|</mark>トラック読み
- **2** トラックまたはトラック読みを入力 し、<mark>完了</mark> を選択。

(知識)

● 読みは半角カタカナのみ入力できます。

### タイトル情報を再取得する

録音時に地図 SD カードのデータベース から付与されたタイトル情報が、録音に 使用した CD のタイトル情報と違ってい るときには、再度、データベースを検索 し、該当する情報を付与することができ ます。

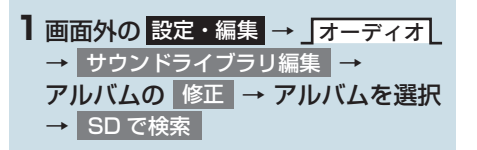

- 複数候補があるとき
	- → タイトルを選択
- 2 登録 を選択。

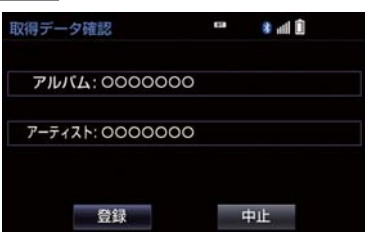

# (知識)

- <mark>TC で検索</mark> は、T-Connect を利用され ているときに使用することができます。 T-Connect を利用すると、最新の CD タイトル情報をトヨタスマートセン ター経由で Gracenote メディアデータ ベースから取得することができます。  $( \rightarrow P.599)$
- 再生している曲の録音に使用した CDの タイトル情報とは、全く異なる候補が表 示されることがあります。登録の前に、 必ずタイトル情報を確認してください。
- CD タイトル検索画面は、CD タイトルを 検索しているときに表示されます。

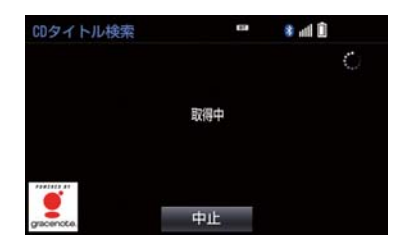

- ・ 検索が終わると自動的に画面が切り替 わります。
- ・ 中止するとき → 中止 を選択。

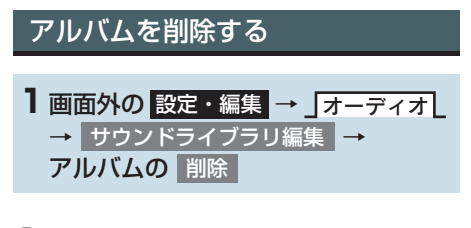

**2** 削除したいアルバムを選択する。

● ]アーティスト[ 、]録音日順[ 、 **ジャンル[ から、アルバムを分類した** り並び替えて、絞り込むことができます。

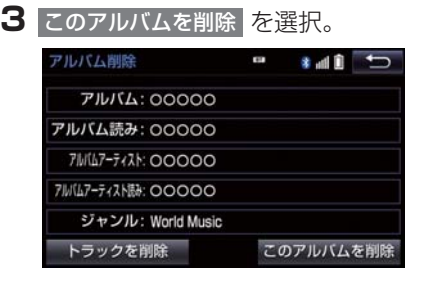

```
4 はい を選択。
```
# (知識)

●削除するアルバム内の曲がマイベスト にも登録されているときは、マイベスト 内の曲も同時に削除されます。

# トラックを削除する

- <mark>1 画面外の</mark> 設定・編集 <mark>→ \_</mark>オーディオ → サウンドライブラリ編集 |→ アルバムの 削除
- **2** 削除したい曲の含まれているアルバム を選択する。
- 」アーティスト[\_、\_]録音日順[\_ 、 **ジャンル[ から、アルバムを分類した** り並び替えて、絞り込むことができます。

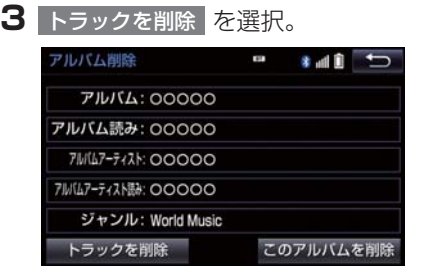

- **4** 削除したい曲を選択。
- 選択を解除するとき → 選択されている曲を選択。
- 5 削除 を選択。
- 6 はい を選択。

#### (知識)

●削除する曲がマイベストにも登録され ているときは、マイベスト内の曲も同時 に削除されます。

# SD 空き容量を確認する(詳細情 報の表示) データベースのバージョン情報や SD の 空き容量を確認することができます。 SD詳細情報 サウンドライブラリ用のSD領域には<br>楽曲管理情報が含まれているため<br>100%より少なく表示されます SD空き容量: 99% データベースバージョン: 5430

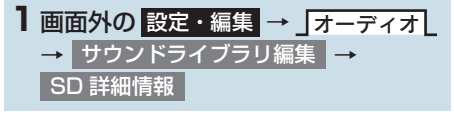

# **7. SD メモリーカードの初期化について**

# SD メモリーカードを初期化する

音楽用 SD メモリーカードを初期化する ことができます。初期化すると、SD メ モリーカード内のデータがすべて削除 されます。

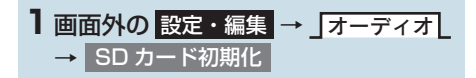

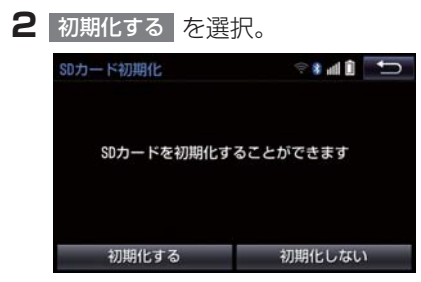

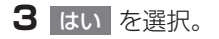

# **1. 地上デジタルテレビの操作について**

地上デジタルテレビの操作は、おもに操 作画面と TV 局リスト画面から行いま す。

目的に応じていずれかの画面を表示し て操作します。

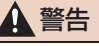

●安全上の配慮から、車を完全に停止し、 パーキングブレーキをかけたときのみ 映像をご覧になることができます。(走 行中は音声だけになります。)

# (知識)

- デジタルテレビの画面表示などは、製品 の仕様変更などにより、予告なく変更さ れる場合があります。あらかじめご了承 ください。
- 本機には、地上デジタルテレビ放送の著 作権保護方式に対応するため、B-CAS カードが内蔵されています。このカード の所有権は、株式会社ビーエス・コン ディショナルアクセスシステムズ(以下 「B-CAS 社」)に帰属しており、その使 用に関する事項は「B-CAS カード使用 許諾契約約款」によります。「B-CASカー ド使用許諾契約約款」は巻末に記載され ています。(→ P.632)より詳しい情報 は、B-CAS 社のホームページ(http:// www.b-cas.co.jp) をご覧ください。 なお、この B-CAS カードを取りはずす ことはできません。

# 初回起動時の設定

地上デジタルテレビを見るためには、B-CAS カード使用許諾契約約款に同意す る必要があります。

# 1 画面外の TV <mark>を押す。</mark>

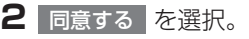

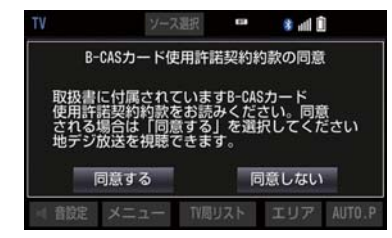

<mark>3</mark> はい を選択。

(知識)

● B-CAS カード使用許諾契約約款は巻末 (→ P.632) をご覧ください。

#### 居住地域の設定について

データ放送で地域情報を受信するため に、居住地域を設定する必要がありま す。居住地域の設定については「設定画 面について」(→ P.253)をご覧くださ い。

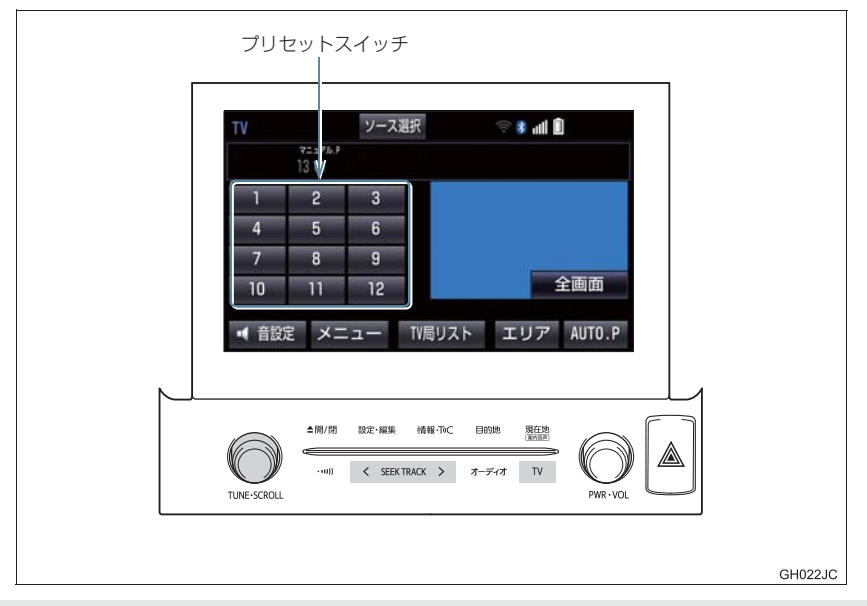

● ブレーキホールド作動中の動画視聴できる/できないを選択できます。  $( \rightarrow P.182)$ 

# (知識)

- 本機での地上デジタルテレビ放送の受信は受信場所によって、電波の強さがかわったり、 障害物などの影響により最良な受信状態を維持することが困難な場合もあります。 この関係の主な例を次に説明します。
	- ・ 電車の架線、高圧線、信号機、ネオンサインなどの近くで受信すると、画像が静止し たり音声がとぎれる場合があります。
	- ・ ラジオ放送やアマチュア無線の送信用アンテナの近くで受信すると、画像が静止した り音声がとぎれる場合があります。
	- ・ 電波の特性上、建物や山などが障害物となり受信状態が悪くなることがあります。
	- ・ トンネル内にはいったり、放送局から遠ざかると電波が微弱になり受信状態が悪くな ります。
	- ・ 一部の地域において、テレビやラジオなどの送信アンテナ塔付近では、受信している 周波数以外の電波の影響により、画像が静止したり音声がとぎれる場合があります。
- 本機はハイビジョン放送の受信は可能ですが、表示は標準映像となります。また、双方 向通信には対応していません。

#### プリセットスイッチ

記憶されているチャンネル放送局を受信します。

記憶したいチャンネルを選択し、"ピー"と音がするまで選択すると、そのチャンネルを記憶 します。

● エリアスイッチ選択中は、チャンネルを記憶できません。

#### 全画面/映像

操作画面を解除し、映像を全画面表示します。

#### AUTO.P

"ピー"と音がするまで選択すると、自動で受信可能なチャンネルを、一時的にプリセットス イッチに記憶します。再度選択すると、解除されます。

ナビゲーションがエリアごとに記憶しているチャンネルを表示します。(GPS の自車位置情 報により、今いる地域で放送されている放送局の局名とチャンネルがプリセットスイッチに 表示されます。)再度選択すると、解除されます。

#### TV 局リスト

TV 局リスト画面を表示します。

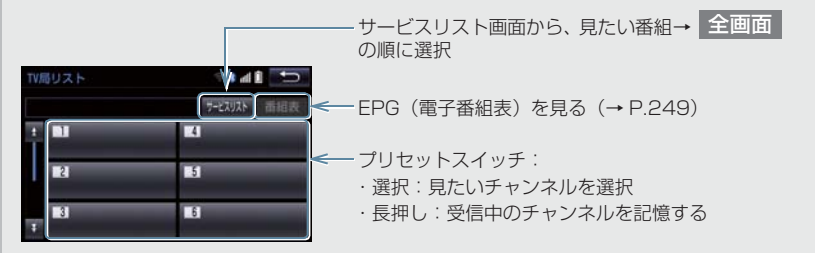

メニュー

各種設定や放送局のバージョンなどの情報を表示します。(→ P.253)

映像または操作画面を表示します。

< SEEK TRACK > スイッチ

プリセットスイッチに記憶されている順にチャンネルが切り替わります。

"ピー"と音がするまで押すと、受信感度が良く、現在受信している周波数に一番近いチャン ネルを選択します。再度押すと、選択を停止します。

#### TUNE ツマミ

まわすと、チャンネルが切り替わります。

# (知識)

- プリセットスイッチについて
	- ・ すべてのプリセットスイッチにチャ ンネル番号が表示されていない場合、 チャンネル設定が行われていません。 初期スキャンを行ってください。  $(+ P.253)$
- ワンセグ放送のサービス番号は、611~ 728 に割り当てられています。
- ご覧になっているチャンネルがワンセ グ放送をおこなっていない場合、ワンセ グ放送に切り替えることができません。
- ●ワンセグ自動切替が ON (する)に設定 されている場合、通常の地上デジタルテ レビ放送が受信可能なときは、ワンセグ 放送に切り替えても自動で通常の地上 デジタルテレビ放送に戻ります。  $(4 P 253)$
- 地上デジタルテレビ放送では1つのチャ ンネル(放送局)で複数の番組(サービ ス)を同時に放送することができます。 違うチャンネルの番組に切り替えたい 場合、チャンネルを選択した後、番組を 切り替えてください。
- 1つのチャンネルで、同じ番組を放送して いる場合があります。

# EPG(電子番組表)を見る

EPG とは放送局が提供する、画面上で 見ることができるテレビ番組表です。画 面上で番組をさがすことができます。 -- 111 5 TV番組表 O月O日 (全) 14:00~15:30 00000 - 000000 - 0000  $000$  $000$  $000$  $000$  $000$  $000$ 15  $000$  $000$  $000$ 表示切替 < ch > 前日 翌日 全画面

# **1** デジタルテレビ操作画面 (→ P.247)→ TV 局リスト | → 番組表

### (知識)

- TV 番組表画面からお好みの地上デジタ ルテレビ映像(番組)に切り替えること はできません。
- TV 番組表画面は現在から最大 7 日分表 示することができます。

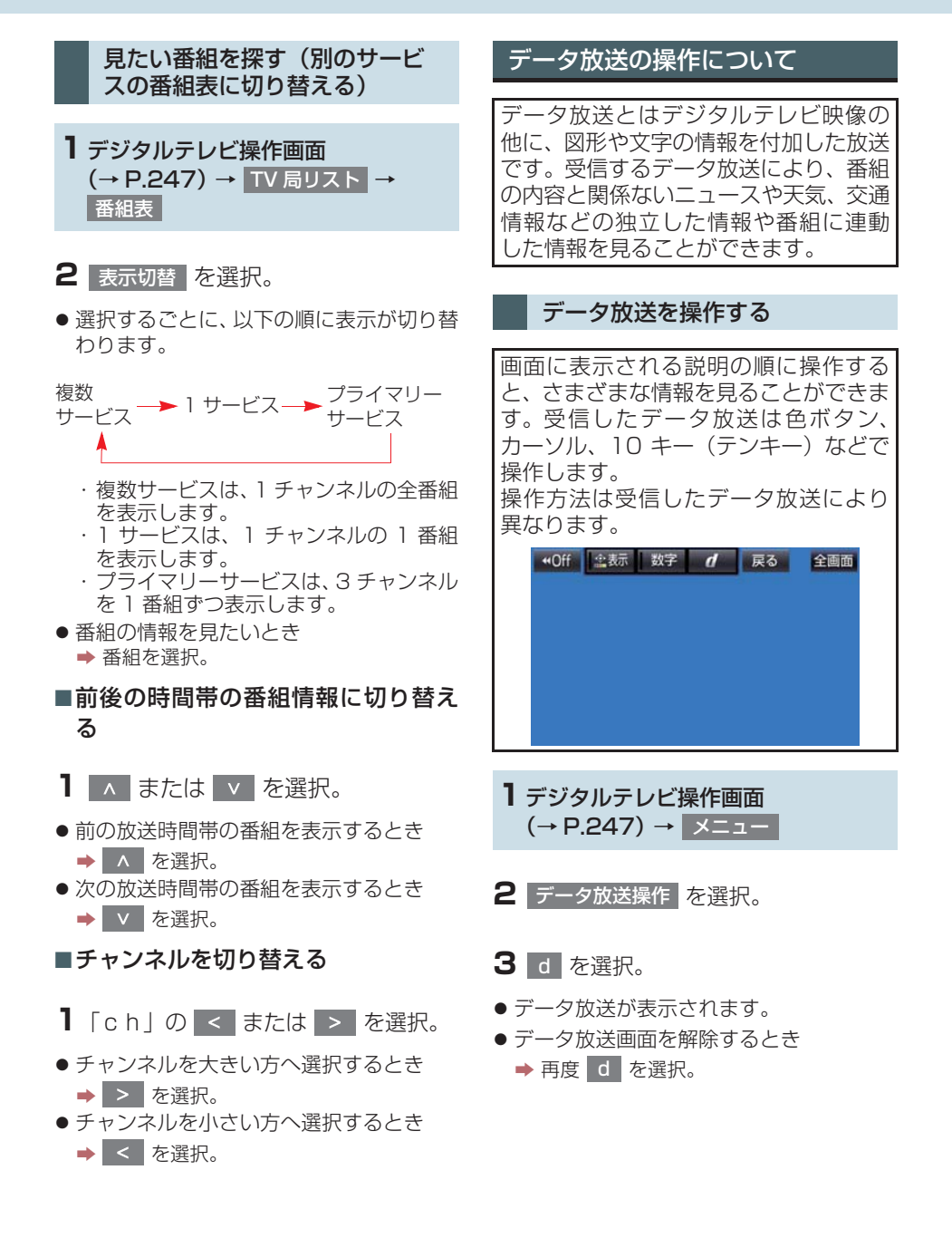
## **2. テレビの操作**

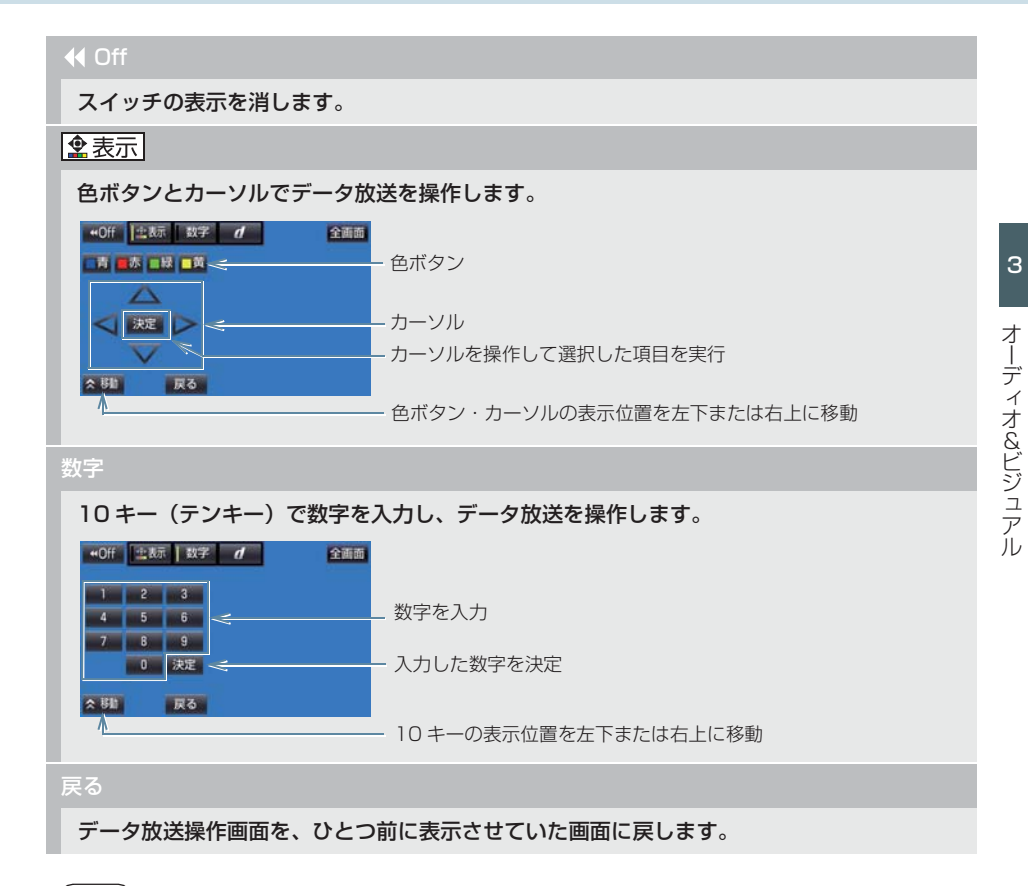

## (知識)

- ●本機はワンセグ放送のデータ放送には対応していません。
- データ放送を受信可能な場合、デジタルテレビ操作画面に | d | が表示されます。
- データ放送の操作は、画面に表示される指示の順におこなってください。

## **2. テレビの操作**

### 放送局からのお知らせについて

番組をご覧になっているときに放送局 からお知らせを受信することがありま す。 放送局からお知らせを受信すると、画面 にメッセージが表示されます。

- 1 | 表示 | を選択。
- もとの映像に戻すとき
	- → OK を選択。
- (知識)
- 受信したお知らせによっては消去でき ないことがあります。

## 緊急警報放送(EWS)について

緊 急 警 報 放 送(EWS:Emergency Warning System) は、緊急警報信号 を送信し、地震や津波などの情報をお知 らせする放送です。緊急警報放送は、警 戒宣言、津波警報、知事からの要請が あったときに放送されます。

### 緊急警報放送を受信したときは

緊急警報放送を受信した場合、自動で放 送内容が表示されます。放送が終了する と、自動的にもとの番組に戻ります。

#### 設定画面について **2** 各項目を設定する。 TVメニュー **EXALL** テレビに関する設定は、TV メニュー画 地デジ・ワンセグ受信設定 面、各種切替画面、機能設定画面から変 ワンセグ自動切替 系列局サーチ する 更できます。 データ放送操作 各種切替 TV メニュー画面について デジタルテレビ操作画面表示中  $( \rightarrow P.247)$ 表示されます。(→ P.255) ・各種切替画面で | 機能設定 | を選択する **1** メニュー を選択。 と、機能設定画面が表示されます。  $(+ P.256)$

## 地デジ・ワンセグ受信設定

### 地上デジタルテレビ放送/ワンセグ放送を切り替えます。

- ワンセク目動切替 :地上デジタルテレビ放送が受信できなくなった場合、目動でワンセグ 方法に切り替えます。地上デジタルテレビが受信可能になると、ワンセグ放送から自動で切 り替わります。
- 地デジ :地上デジタルテレビ放送に固定します。
- ワンセグ :ワンセグ放送に固定します。

- 各種切替 を選択すると、各種切替画面が
	-

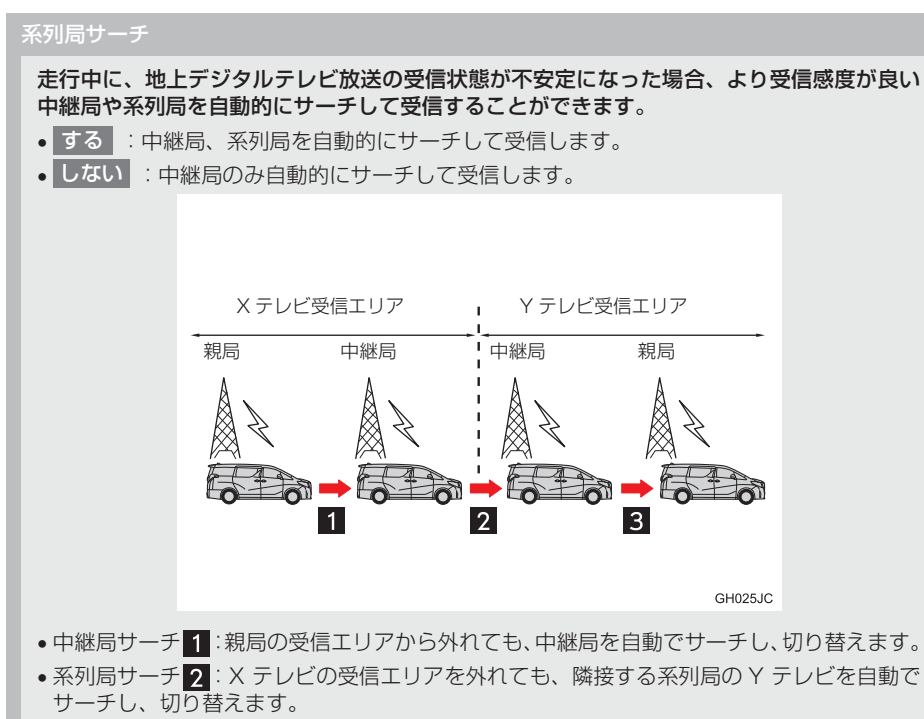

●中継局サーチ 3 : 受信状態の良い親局や中継局を自動でサーチし、切り替えます。

各種切替

各種設定の切り替えをします。(→ P.255)

### (知識)

- 地デジ・ワンセグ受信設定スイッチについて
	- ・ ワンセグ放送を受信しているときは、画面左上に「ワンセグ」と表示されます。
	- ・ 放送が切り替わるとき、一時的に画像が静止したり音声がとぎれる場合があります。
	- ・ 自動で切り替わった番組の映像や音声が、ご覧になっていた番組と異なることがあり ます。
	- ・ ワンセグ放送を実施していない放送局をご覧になっている場合、ワンセグ自動切替を ON(する)にしていても、ワンセグ放送に切り替わりません。
- 系列局サーチスイッチについて
	- ・ 同じ中継局/系列局を探し出し、受信するまでの約 10 秒間は受信できません。
	- ・ 系列局を受信した場合、自動で切り替わった番組の映像や音声が、ご覧になっていた 番組と異なることがあります。

### 各種切替画面について

<u>IV メニュー画面で<sub>、</sub>各種切替<sub>、</sub>を選択すると表示されます。次の項目を設定すること</u> ができます。

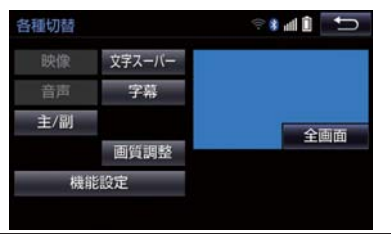

#### 映像

地上デジタルテレビ放送では、マルチビュー放送で複数の映像を提供する場合があります。 選択するごとに、映像が切り替わります。

#### 音声

地上デジタルテレビ放送では、複数の音声を提供している場合があります。 選択するごとに、音声が切り替わります。

#### 主/副

選択するごとに、主音声→副音声→主/副音声の順に切り替わります。

#### 文字スーパー

地上デジタルテレビ放送では、放送と独立して文字スーパー(天気予報やニュースなどを字 幕で放送するサービス)を行っています。 選択するごとに、日本語→英語→表示なしの順に文字スーパーが切り替わります。

#### 字幕

地上デジタルテレビ放送では、複数の字幕を提供している場合があります。 選択するごとに、日本語→英語→字幕なしの順に字幕が切り替わります。

#### 画質調整

#### コントラスト、明るさを調整します。

•画質の調整については「画面の調整・設定を変更する」(→ P.32) をご覧ください。

#### 機能設定

各種機能の設定やメールの閲覧などを行います。(→ P.256)

## (知識)

- ●映像スイッチについて
	- ・ 映像を切り替えると同時に、音声と字幕も切り替わることがあります。
- 主/副スイッチについて
	- ・ 副音声または主/副音声を選択している場合、受信状態によって主音声・副音声が頻 繁に切り替わることがあります。

# 機能設定画面について

各種切替画面で 機能設定 を選択すると表示されます。次の項目を設定することがで きます。

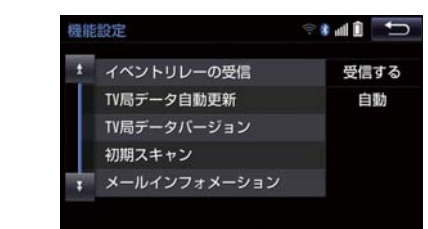

### イベントリレーの受信

視聴中の番組から、異なるイベント (番組) や臨時サービスに自動で切り替えする/しないを 選択できます。

x イベントリレーを受信すると、例えば、野球の延長放送を、視聴中の番組とは異なるサービ ス番号で放送するときに、自動で切り替えます。

TV 局データ自動更新

#### 本機の放送局データを、自動または手動で更新します。

•手動で更新する場合は、 TV 局データバージョン | を設定します。

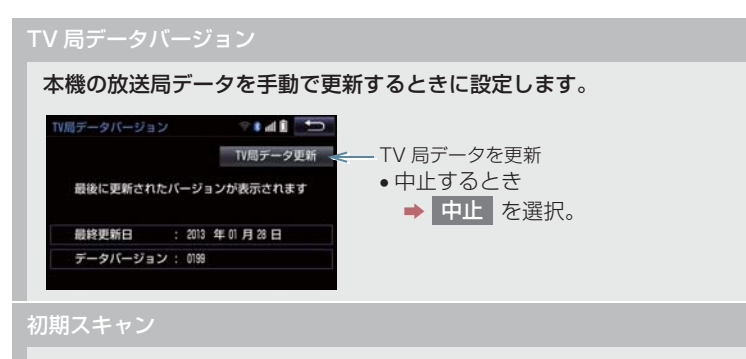

プリセットスイッチにチャンネル番号が表示されていないときや、地域を移動したとき、現 在地で受信可能なチャンネルを自動で設定します。

- x 設定が終了すると機能設定画面に戻ります。
- x 中止するとき → 中止 を選択。
- メールインフォメーション

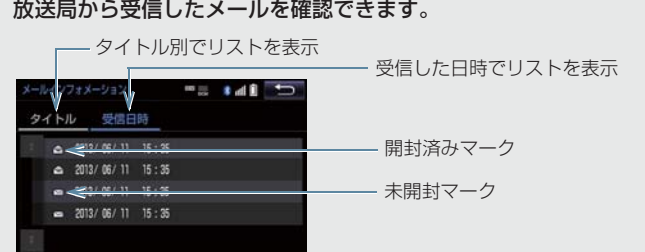

- 見たいメールを選択すると、メール詳細画面が表示されます。
- 新しいメールを受信したときには、デジタルテレビ操作画面(→ P.247)に いまま されます。

IC カード情報

### IC カード(B-CAS カード)の情報を確認できます。

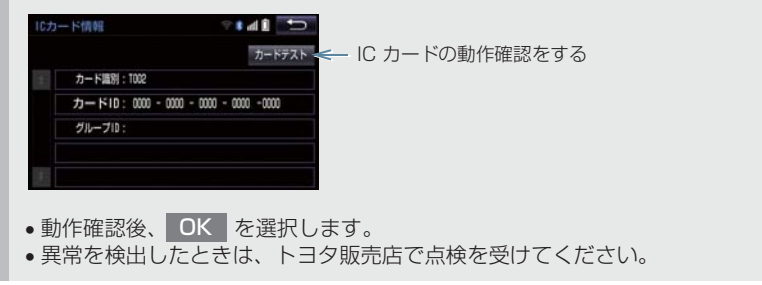

### 居住地域の登録

データ放送で地域情報を受信するために、居住地域を設定する必要があります。初めて起動 したときや、引越したときは必ず設定してください。

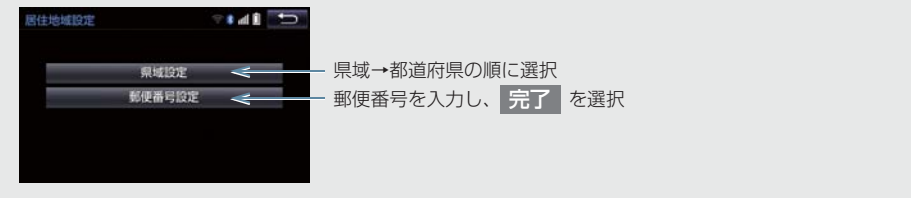

(知識)

●イベントリレーの受信スイッチについて

- ・ 地域によっては、同じ番組を放送している放送局に切り替わらない場合があります。
- ・ 受信電波の弱い地域では放送局が切り替わらない場合があります。
- ・ 山を境に放送区域が変わる所では、トンネルを出ても放送局が切り替わらない場合が あります。
- ・ ご覧になっている放送局と移動先の放送局の受信状態が同じようなときは、頻繁に切 り替わることがあります。
- メールインフォメーションスイッチについて
	- ・ 受信したメールのタイトルは、受信メールの先頭から全角 20 文字(メール詳細画面 では 16 文字) をタイトルとして表示します。
	- ・ メールの保存件数は最大 7 件です。7 件を超えたときは、一番古いメールが自動で削 除されます。(未読メール含む)
- 居住地域の設定スイッチについて
	- ・ 県域から設定するとき、東京都島部(伊豆・小笠原諸島)または鹿児島県島部(南西 諸島の鹿児島県域)にお住いの場合は、 沖縄地方・その他 を選択してください。
	- ・ 郵便番号から設定するとき、郵便番号は 7 桁で入力してください。

# **4. 知っておいていただきたいこと**

## こんなメッセージが表示されたとき

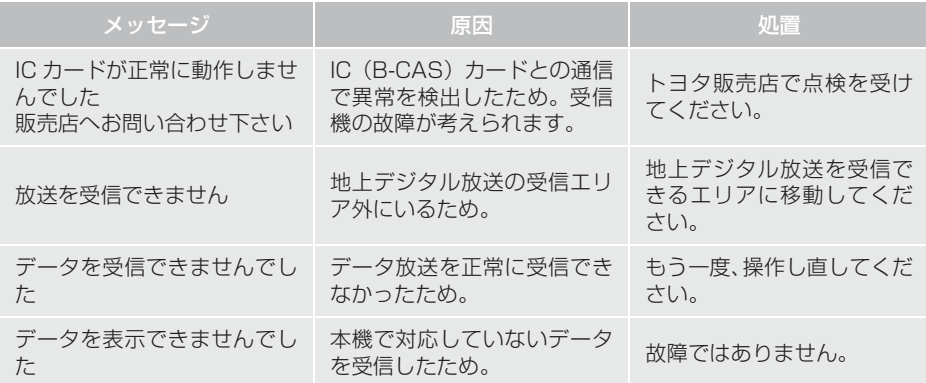

### 故障とお考えになる前に

ちょっとした操作の違いで故障と間違えることがありますので、次の表にもとづき、 まず確認してください。

処置をしても直らないときは、トヨタ販売店で点検を受けてください。

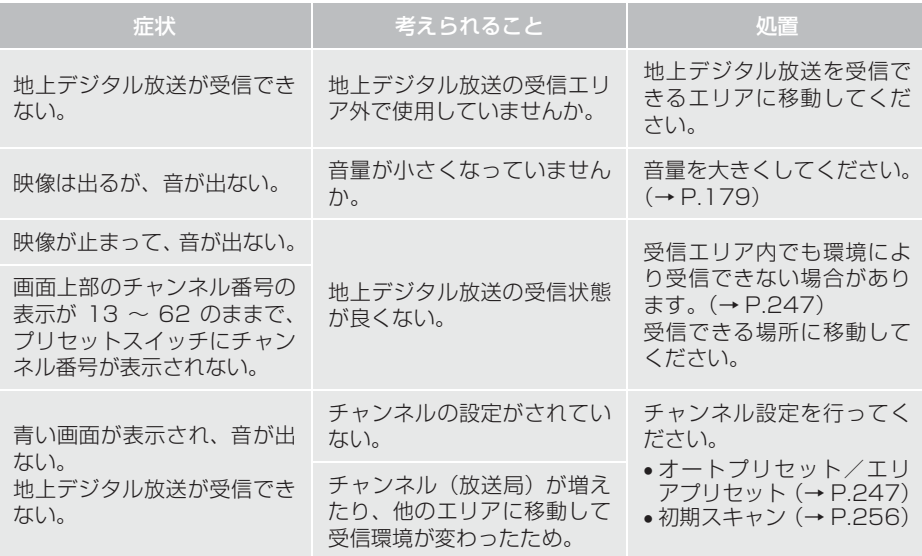

# **1. AUX の操作**

ミニプラグケーブルを使用して、AUX 端子(→ P.184)に接続したポータブルオー ディオプレーヤーを再生することができます。

● 接続後、接続した機器を再生してください。

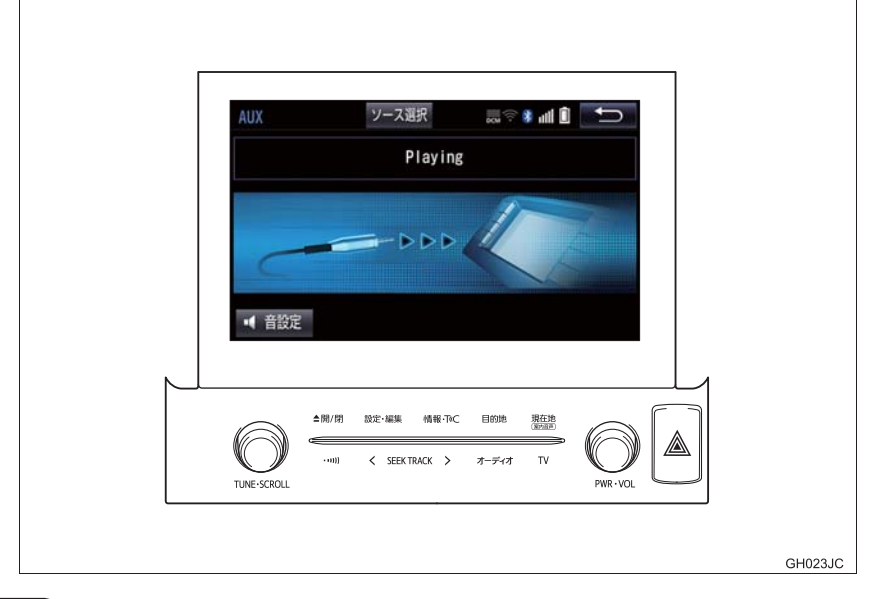

## (知識)

● AUXモード中にAUX端子側のミニプラグを抜いたり、接続する機器側のミニプラグを抜 き差ししたりすると、雑音が出ることがあります。

# **1. VTR の操作**

ミニプラグケーブルを使用して、AUX 端子(→ P.184)に接続した VTR 機器を再 生することができます。

●接続後、接続した機器の電源を入れてください。

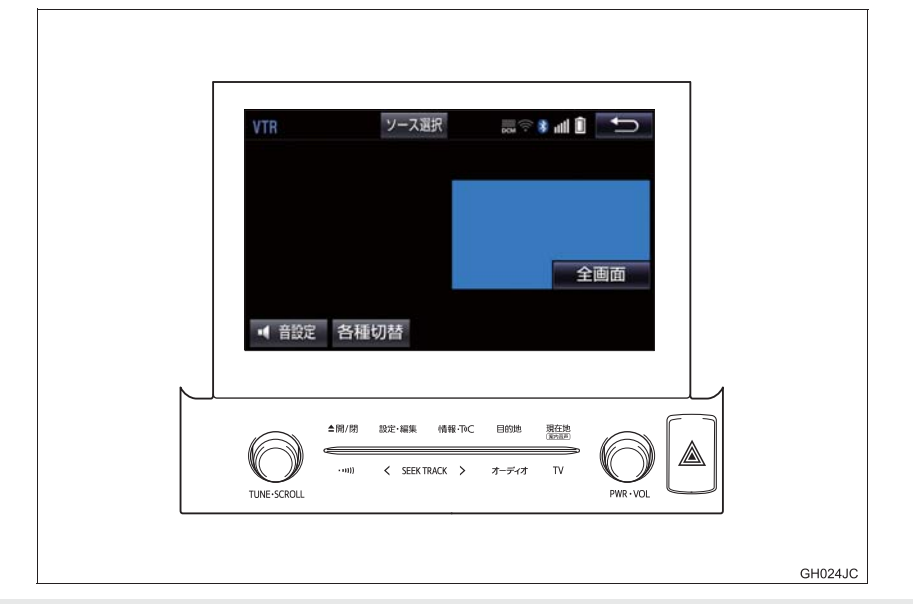

● ブレーキホールド作動中の動画視聴できる/できないを選択できます。  $( \rightarrow P.182)$ 

## 警告

● 安全上の配慮から、車を完全に停止し、パーキングブレーキをかけたときのみ映像をご 覧になることができます。(走行中は音声だけになります。)

## (知識)

● VTR モード中にAUX 端子側のミニプラグを抜いたり、接続する機器側のVTRケーブル を抜き差ししたりすると、雑音が出ることがあります。

### 全画面/映像

操作画面を解除し、映像を全画面表示します。

### 各種切替

各種設定の切り替えをします。(→ P.262)

## **1. VTR の操作**

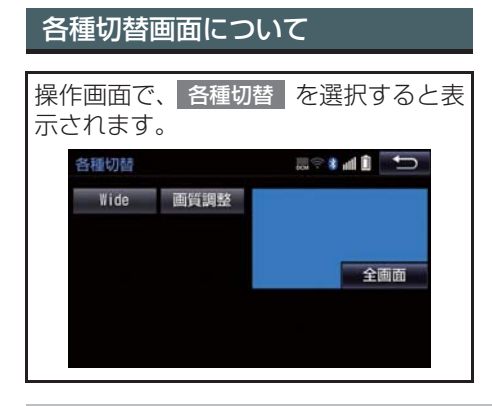

Wide

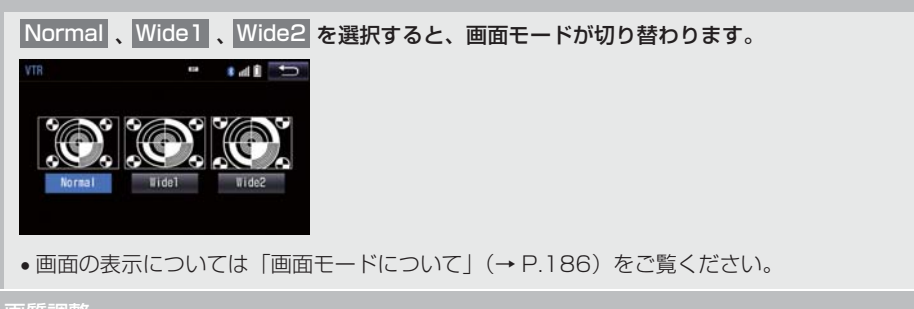

### 画質調整

### コントラスト、明るさ、色合い、色の濃さを調整します。

●画質の調整については「画面の調整・設定を変更する」(→ P.32)をご覧ください。

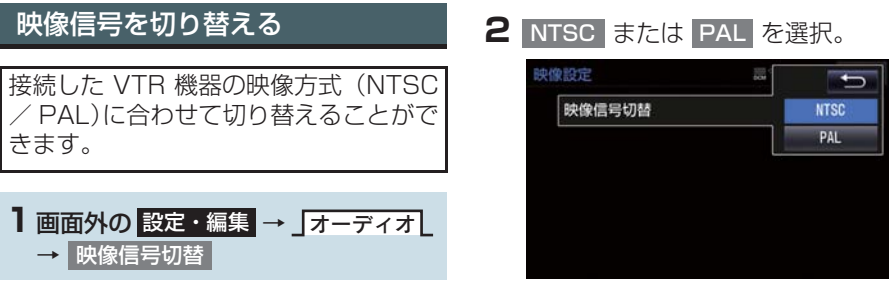

## USB メモリーについて

USB 端子 (→ P.184) に接続した USB メモリー内のデータを再生する ことができます。 USB メモリーを2つ同時に接続する と、オーディオソース選択画面には <mark>USB1</mark> 、<mark>USB2</mark> のスイッチが表示され ます。また、USB メモリー に機器名 が登録されている場合は、その名称で スイッチが表示されます。機器によっ ては、表示されないことがあります。 「USB メモリーについて」(→P.299) に該当していても、ご利用の USB メ モリーによっては、本機で再生できな い場合がありますので、あらかじめご 了承ください。

## (知識)

- 再生中に USB メモリーを抜いたり、接 続する機器を抜き差ししたりすると、雑 音が出ることがあります。
- USB メモリーが接続されている状態 で、他モードより USB メモリーモード に切り替えたとき、および同じ USB メ モリー(内容が変更されていないもの) が再び差し込まれたときは、前回、最後 に再生していた曲から再生されます。

### 音楽ファイルの再生について

USB メモリーに記録された音楽ファ イル(MP3、WMA、AAC)を再生す ることができます。再生可能な音楽 ファイルについては、「オーディオ& ビジュアルで使用できるメディア/ データについて| (→ P.295) をご覧 ください。

## 動画ファイルの再生について

拡張子 MP4(MPEG-4 AVC/ H.264)などで記録した動画を再生す ることができます。再生可能な動画 ファイルについては、「オーディオ& ビジュアルで使用できるメディア/ データについて| (→ P.295) をご覧 ください。

## 警告

● 安全のため、運転者は運転中にUSBメモ リーを操作しないでください。

# 注意

263 オーディオ&ビジュアル ● USB メモリーを車室内放置しないでく ださい。 炎天下など、車室内が高温となり、故障 の原因となります。 ● USBメモリーが接続されているときに、 USB メモリーの上に乗ったり、物を上 に置かないでください。故障の原因にな ります。 ● USBメモリー端末の差込口にUSBメモ リー端末以外のものを入れないでくだ

さい。故障の原因となります。

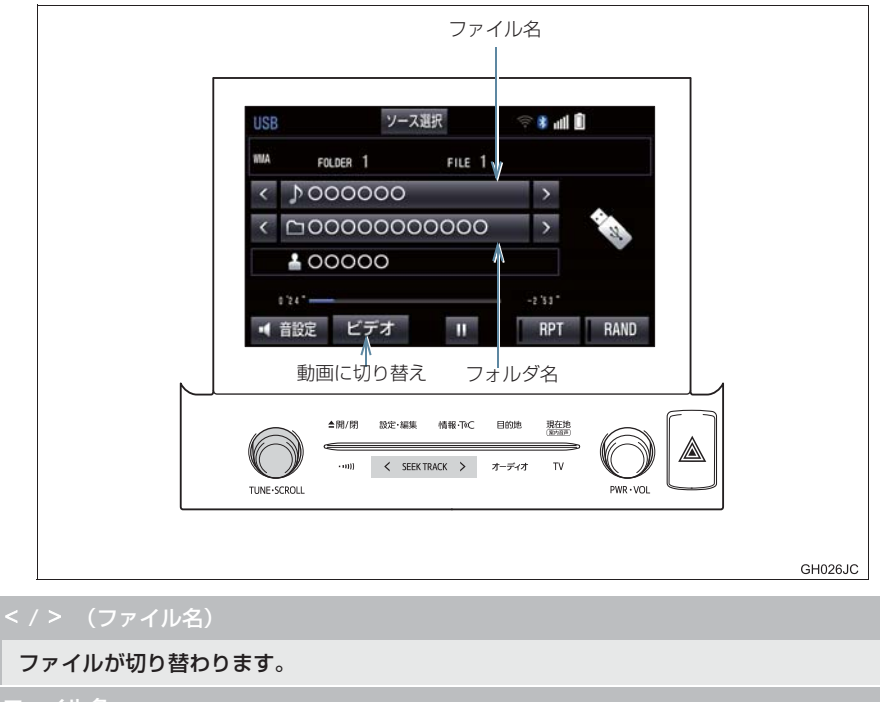

### ファイル名

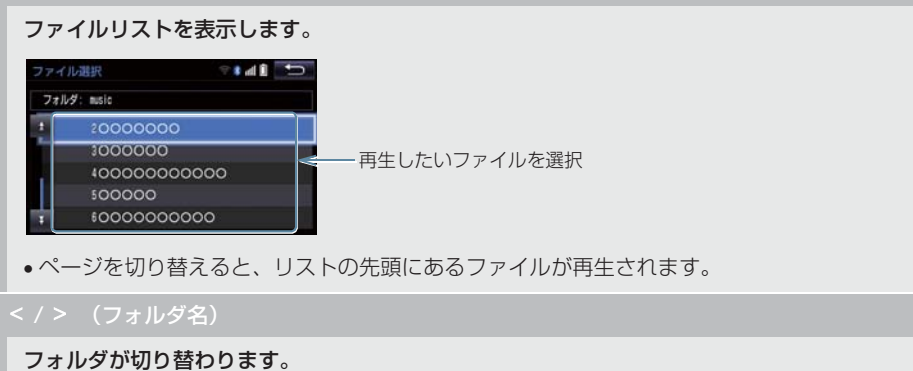

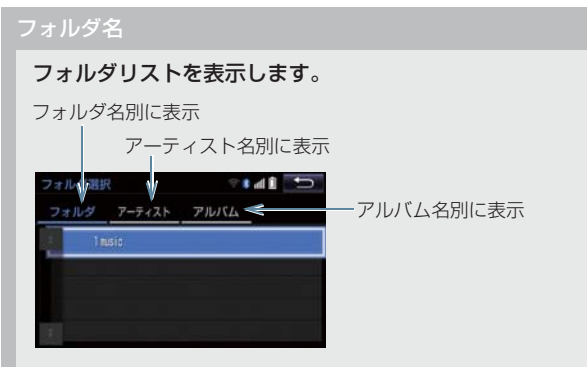

- x フォルダを選択すると、フォルダ内の先頭のファイルが再生されます。
- ●フォルダ選択後、再生したいファイルを選択すると、選択したファイルが再生されます。 **完了 を選択すると、操作画面に戻ります。**
- ページを切り替えると、リストの先頭に表示されたフォルダ内の、先頭のファイルが再生さ れます。

### RAND(ランダム)

選択するたびに、フォルダ内でランダム再生(RAND)→全フォルダからランダム再生 (FLD.RAND)→ランダム解除の順に切り替わります。

### RPT(リピート)

選択するたびに、再生中のファイルをリピート再生(RPT)→再生中のフォルダをリピート 再生(FLD.RPT)→リピート解除の順に切り替わります。

### $\parallel$  (一時停止) / (再生)

再生を一時停止します。再度選択すると、再生します。

#### ビデオ

USB メモリーカード内の動画ファイルの再生に切り替わります。(→ P.266)

#### < SEEK TRACK > スイッチ

ファイルが切り替わります。

押し続けると、早送り/早戻しします。手を離すと、その位置から再生します。

### SCROLL ツマミ

ファイル/トラックリスト画面を表示しているとき、まわすと、ファイル/トラックが切り 替わります。

フォルダ/アルバムリスト画面を表示しているときは、以下のようになります。

x まわすと、フォルダ/アルバムが切り替わります。

•押すと、ファイル/トラック選択画面が表示されます。

ファイル/トラック/フォルダ/アルバムリスト画面を表示していないとき、まわすと、ファ イル/トラックが切り替わります。

# **3. 動画ファイル再生中の操作**

この項目では、USB メモリーに録画した動画ファイルの操作方法を説明しています。 本機で使用できる USB メモリーや USB メモリーに記録できる動画ファイルについ ては、「オーディオ&ビジュアルで使用できるメディア/データについて」(→ P.295) をご覧ください。

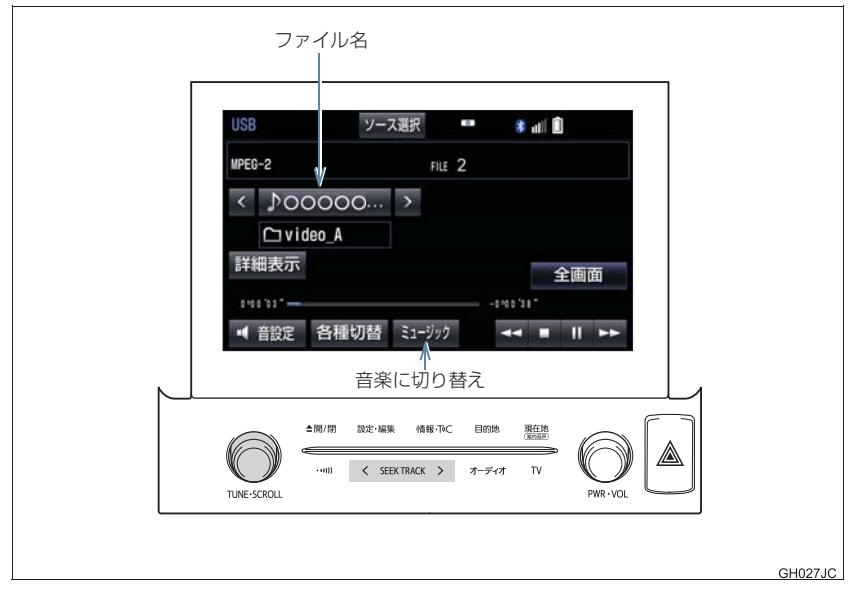

● ブレーキホールド作動中の動画視聴できる/できないを選択できます。  $(→ P.182)$ 

# 警告

● 安全上の配慮から、車を完全に停止し、パーキングブレーキをかけたときのみ映像をご 覧になることができます。(走行中は音声だけになります。)

## / (ファイル名)

ファイルが切り替わります。

### **3. 動画ファイル再生中の操作**

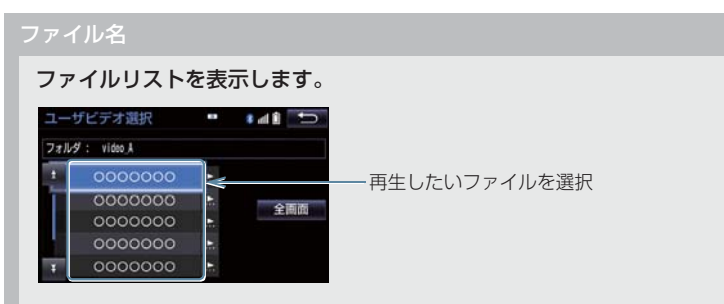

x ページを切り替えると、リストの先頭にある映像が再生されます。

全画面/映像

操作画面を解除し、映像を全画面表示します。

▶(早送り)

選択し続けると、映像を早送りします。手を離すと、その位置から再生します。

● 一時停止中は、選択し続けている間、スロー再生します。

 $\parallel$  (一時停止) /  $\rightharpoonup$  (再生)

映像を一時停止します。再度選択すると、再生します。

 $\blacksquare$ (停止)

映像を止めます。

 $\overline{A(}$ 早戻し)

選択し続けると、映像を早戻しします。手を離すと、その位置から再生します。

各種切替

各種設定の切り替えをします。(→ P.268)

詳細表示

タイトル(動画ファイル)の情報を表示します。

ミュージック

USB メモリー内の音楽ファイルの再生に切り替わります。(→ P.264)

< SEEK TRACK > スイッチ

ファイルが切り替わります。

押し続けると、映像を早送り/早戻しします。手を離すと、その位置から再生します。

SCROLL ツマミ

まわすとファイルが切り替わります。

# **3. 動画ファイル再生中の操作**

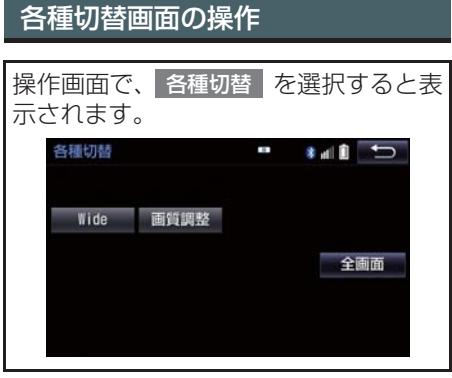

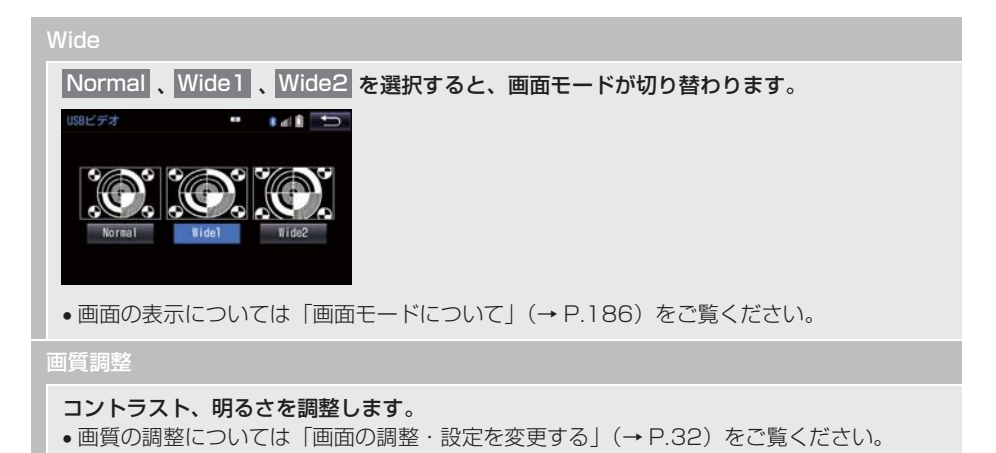

# **4. 知っておいていただきたいこと**

### MP3/WMA/AAC の再生につ いて

MP3/WMA/AAC ファイルが収録されて いる USB メモリーを接続すると、最初に USB メモリー内のすべてのファイルを チェックします。ファイルのチェックが終 わると、最初の MP3/WMA/AAC ファイ ルを再生します。

USB メモリー内のチェックを早く終わら せるために、MP3/WMA/AAC ファイル 以外のファイルや必要のないフォルダな どを書き込まないことをおすすめします。

# 注意

● MP3/WMA/AAC 以外のファイルに "mn3" / "wma" / "m4a" の拡張子 をつけると、MP3/WMA/AAC ファイ ルと誤認識して再生してしまい、大きな 雑音が出てスピーカーを破損する場合 があります。MP3/WMA/AAC 以外の ファイルに".mp3"/".wma"/".m4a" の拡張子をつけないでください。

# (知識)

- 安定した音質で再生するために、MP3 の場合、128kbps の固定ビットレート、 44.1kHz のサンプリング周波数を推奨 します。
- MP3/WMA/AAC は市場にフリーウェ ア等、多くのエンコーダソフトが存在 し、エンコーダの状態やファイルフォー マットによって、音質の劣化や再生開始 時のノイズの発生、また再生できない場 合もあります。

USB 端子 / AUX 端子 (→ P.184)に 接続した iPod の音楽ファイルや動画 ファイルを再生することができます。 動画ファイルを見るには、iPod / VTR 機器接続ミニプラグケーブルを使用し て、USB端子とAUX端子に接続します。 iPod を接続すると、オーディオソース 選択画面には、その機器名称のスイッチ が表示されます。機器によっては、表示 されないことがあります。

本機で使用できる iPod については、 「オーディオ&ビジュアルで使用できる メディア/データについて」(→P.295) をご覧ください。

## 警告

- 安全のため、運転者は運転中に iPod を 操作しないでください。
- 安全上の配慮から、車を完全に停止し、 パーキングブレーキをかけたときのみ 映像をご覧になることができます。(走 行中は音声だけになります。)

# 注意

- iPod を車室内放置しないでください。 炎天下など、車室内が高温となり、故障 の原因となります。
- iPod が接続されているときに、iPod の 上に乗ったり、物を上に置かないでくだ さい。故障の原因になります。
- iPod端末の差込口にiPod端末以外のも のを入れないでください。故障の原因と なります。

## (知識)

- iPod モード中に iPod 端子を抜いたり、 接続する機器を抜き差ししたりすると、 雑音が出ることがあります。
- iPod が接続されている状態で、他モー ドより iPod モードに切り替えたとき、 前回、最後に再生していた曲から再生さ れます。

### 商標・設計認証情報

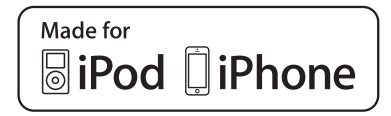

- "Made for iPod." "Made for iPhone." mean that an electronic accessory has been designed to connect specifically to iPod or iPhone, respectively, and has been certified by the developer to meet Apple performance standards.
- Apple is not responsible for the operation of this device or its<br>compliance with safety and compliance regulatory standards. Please note that the use of this accessory with iPod, iPhone, may affect wireless performance.
- AirPlay, iPhone, iPod, iPod classic, iPod nano, iPod touch, and Retina are trademarks of Apple Inc. registered in the U.S. and other countries.
- **•** The trademark "iPhone" is used with a license from Aiphone K.K.
- The Lightning connector works with iPhone 5S, iPhone 5C, iPhone 5, iPod touch (5th generation), and iPod nano (7th generation).
- The 30-pin connector works with iPhone 4S, iPhone 4, iPhone 3GS, iPhone 3G, iPhone, iPod touch (1st through 4th generation), iPod classic, and iPod nano (1st through 6th generation).
- App Store is a trademark of Apple Inc.
- iTunes is a trademark of Apple Inc.
- Lightning is a trademark of Apple Inc.

iPod および iTunes は、著作権の無いマ テリアル、または法的に複製・再生を許諾 されたマテリアルを個人が私的に複製・再 生するために使用許諾されるものです。著 作権の侵害は法律上禁止されています。

この項目では、USB 端子(→ P.184)に接続した iPod(ミュージック)の操作方 法を説明しています。 本機で使用できる iPod については、「オーディオ&ビジュアルで使用できるメディア /データについて」(→ P.295)をご覧ください。

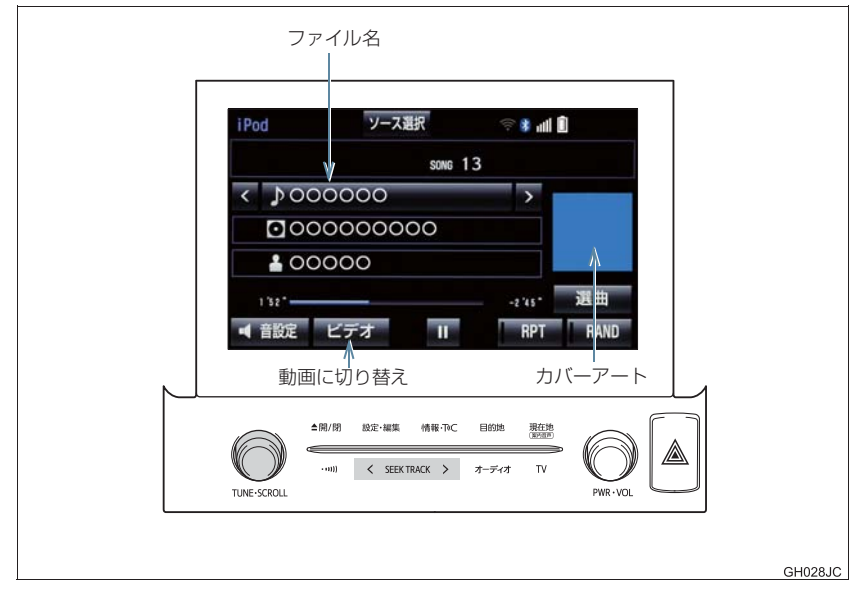

# / (ファイル名)

# ファイルが切り替わります。

### ファイル名

ファイルリストを表示します。

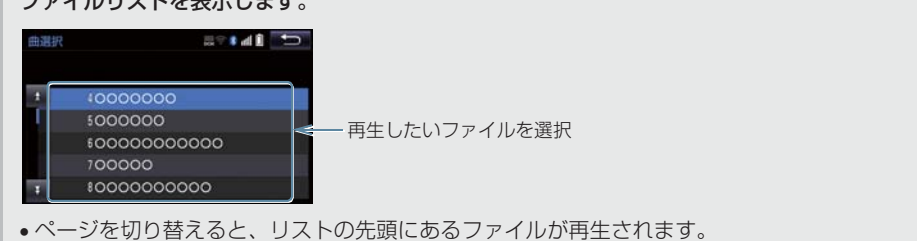

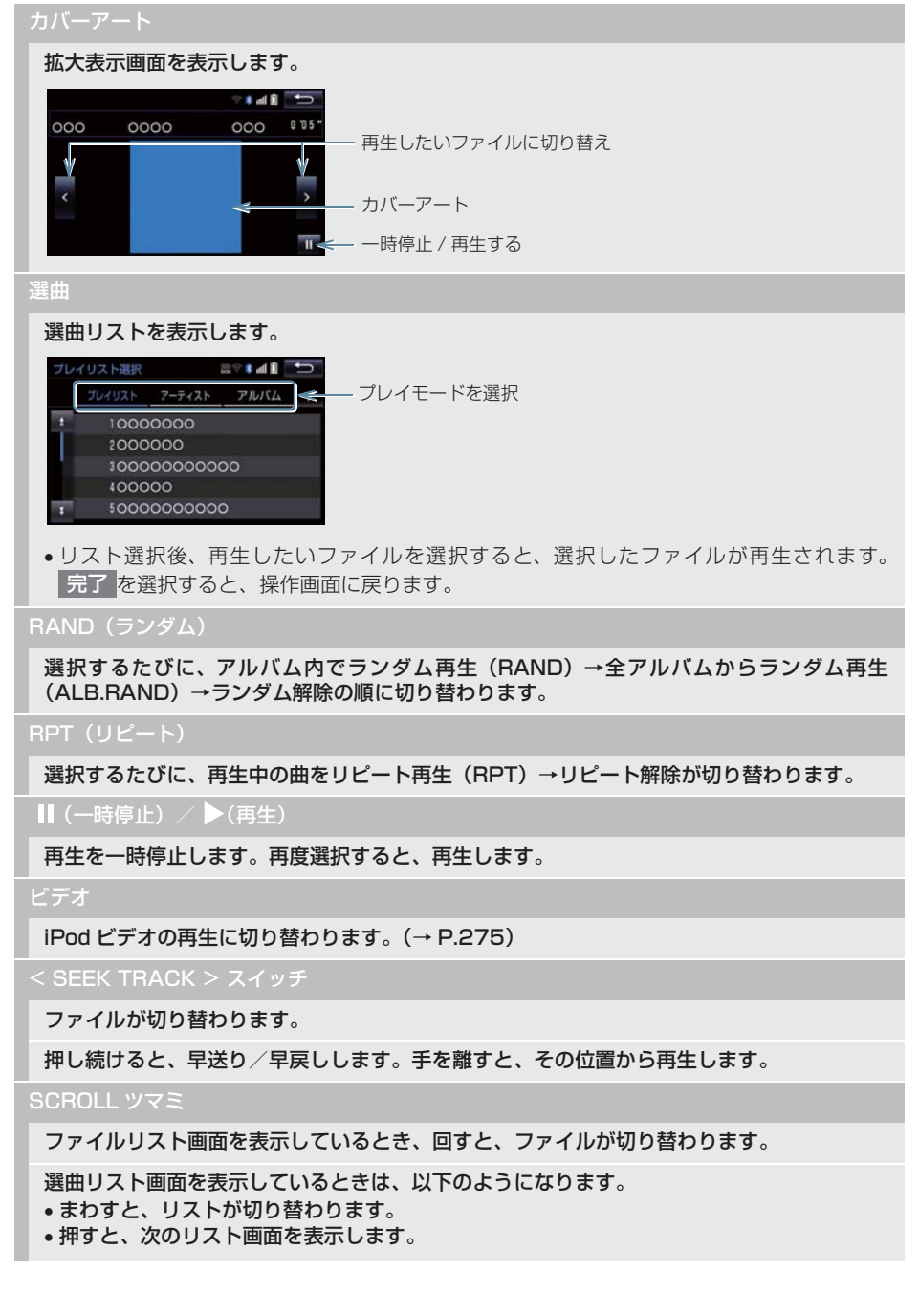

(知識)

- 選曲スイッチについて
	- ・ ファイルはリストに表示されている順に再生されます。そのためリストのプレイモー ド(コブレイリスト[、]アーティスト[、]アルバム[、]曲 [、]Podcasts [、

オーディオフック[、]ジャンル[、]作曲者 [ )を変史すると冉生順がかわります。 ● カバーアートについて

・ カバーアートのデータによっては、拡大表示画面にすると画像が粗くなることがあり ます。

# **3. 動画ファイルを再生する**

この項目では、ミニプラグケーブルを使用して USB 端子および AUX 端子(→ P.184)に接続した iPod (ビデオ)の操作方法を説明しています。 本機で使用できる iPod については、「オーディオ&ビジュアルで使用できるメディア /データについて」(→ P.295)をご覧ください。

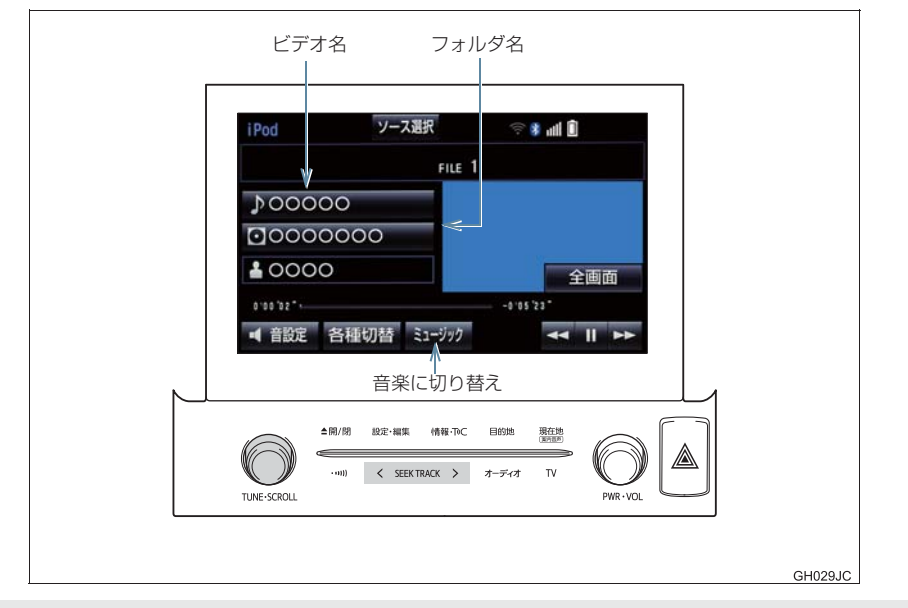

● ブレーキホールド作動中の動画視聴できる/できないを選択できます。  $( \rightarrow P.182)$ 

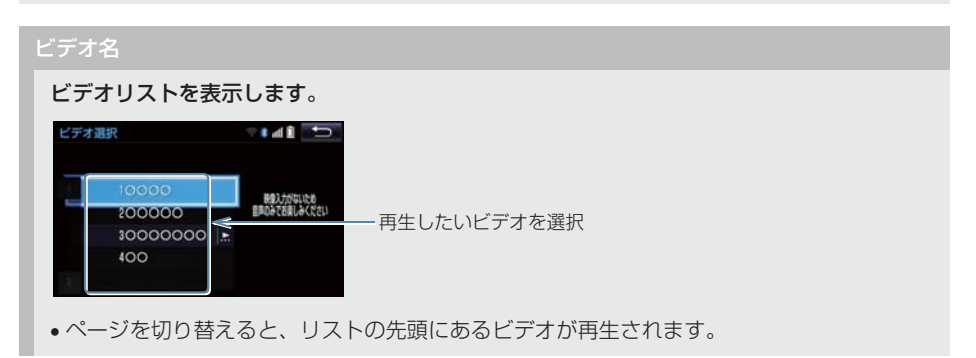

### **3. 動画ファイルを再生する**

### フォルダ名

ビデオ選択リストを表示します。

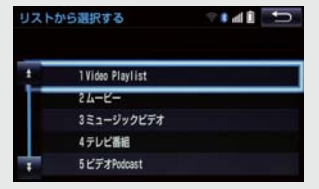

- リスト選択後、再生したいビデオを選択すると、選択したビデオが再生されます<mark>。 完了 を</mark> 選択すると、操作画面に戻ります。
- x ページを切り替えると、リストの先頭にあるビデオが再生されます。

#### 全画面/映像

操作画面を解除し、映像を全画面表示します。

▶(早送り)

選択し続けると、映像を早送りします。手を離すと、その位置から再生します。

■ (一時停止) / ▶(再生)

映像を一時停止します。再度選択すると、再生します。

 $\overline{\mathbf{A}}(\overline{\mathbf{H}}\overline{\mathbf{E}}\mathbf{L})$ 

選択し続けると、映像を早戻しします。手を離すと、その位置から再生します。

ミュージック

iPod ミュージックの再生に切り替わります。(→ P.272)

各種切替

各種設定の切り替えをします。(→ P.277)

< SEEK TRACK > スイッチ

ビデオが切り替わります。

押し続けると、早送り/早戻しします。手を離すと、その位置から再生します。

SCROLL ツマミ

ビデオリスト画面を表示しているとき、まわすと、ファイルが切り替わります。

ビデオ選曲リスト画面を表示しているときは、以下のようになります。

- x まわすと、リストが切り替わります。
- x 押すと、次のリスト画面を表示します。

## **3. 動画ファイルを再生する**

## 各種切替画面の操作

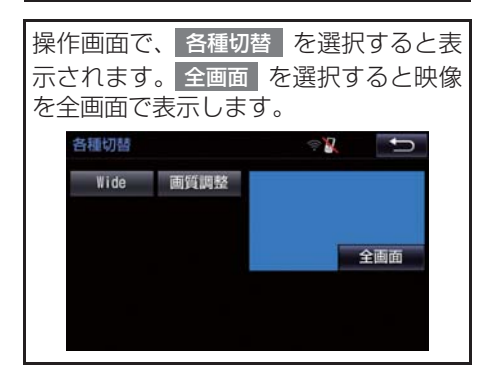

#### Wide

Normal 、Wide1 、Wide2 を選択すると、画面モードが切り替わります。

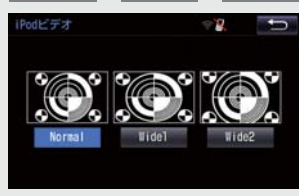

●画面の表示については「画面モードについて」(→ P.186)をご覧ください。

### 画質調整

#### コントラスト、明るさを調整します。

●画質の調整については「画面の調整・設定を変更する」(→ P.32) をご覧ください。

# **4. iPod の設定をする**

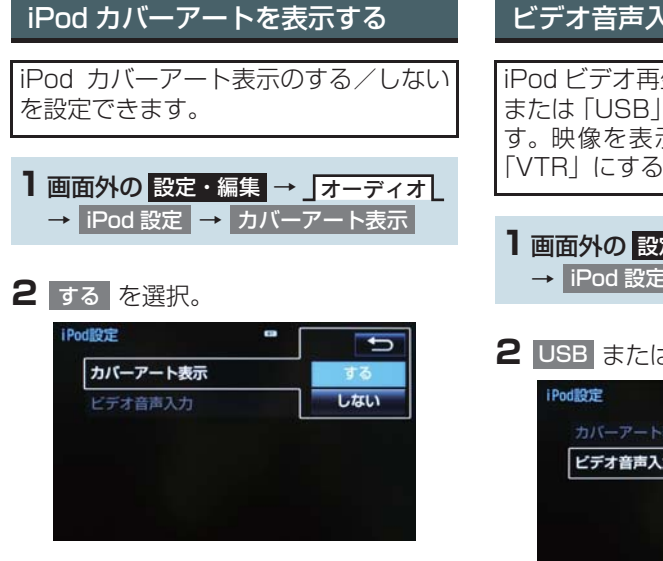

## (知識)

- ●カバーアートは、機種やソフトウェア バージョン、個体差などにより表示でき ない場合があります。
- カバーアートの表示には時間がかかる ことがあり、その間操作はできません。
- JPFG 形式で保存されたカバーアート のみ表示できます。

# ビデオ音声入力の設定を変更する

iPod ビデオ再生時の音声入力を「VTR」 または「USB」に変更することができま す。映像を表示したいときは、設定を 「VTR」にする必要があります。

- <mark>1 画面外の 設定・編集</mark> → \_Jオーディオ **→ |iPod 設定 |→ |ビテオ音声人力**
- 2 USB または VTR を選択。  $\blacksquare$ **\*** 40  $\overline{\phantom{a}}$ カバーアート表示 ビデオ音声入力  $\overline{\text{VTR}}$

# Bluetooth オーディオについて

動作確認済の Bluetooth ポータブル オーディオプレーヤー※(以下「ポータ ブル機」)を本機に接続することで、ポー タブル機を直接操作することなく使用 できます。 本システムに接続するポータブル機が 対応していなければならない仕様につ いては、「オーディオ&ビジュアルで使 用できるメディア/データについて」 (→ P.295) をご覧ください。ただし、 ポータブル機の機種により、一部機能が 制限される場合がありますので、あらか じめご了承ください。

※ 携帯電話のオーディオプレーヤーを含む。 Bluetooth オーディオ対応のアダプ ターについては、動作確認を実施してい ません。 本機で動作確認済みの携帯電話の機種

については、トヨタ販売店または T-Connect の Web サイト

(http://g-book.com/)でご確認くださ  $\left\{ \cdot \right\}$ 

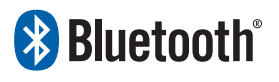

Bluetooth® ワードマークおよびロゴは Bluetooth SIG,incが所有する登録商標で あり、「パナソニック株式会社」は、これ ら商標を使用する許可を受けています。他 のトレードマークおよび称号は、各所有権 者が所有する財産です。

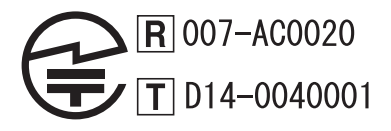

# 警告

● 安全のため、運転者は運転中にポータブ ル機本体の操作をしないでください。

# 注意

- ポータブル機は車室内に放置しないで ください。炎天下など、車室内が高温と なり、故障の原因となります。
- ●ポータブル機を本機に近づけて使用し ないでください。近づけすぎると、音質 が劣化したり、接続状態が悪化すること があります。

## (知識)

● 他の無線機器と同時に使用すると、それ ぞれの通信に悪影響をおよぼすことが あります。

## 各種表示について

電池残量表示について

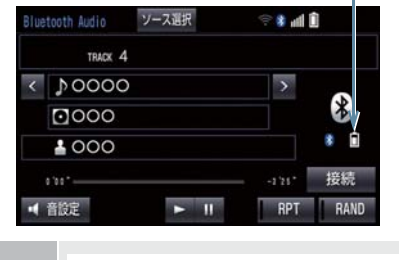

電池残量表示

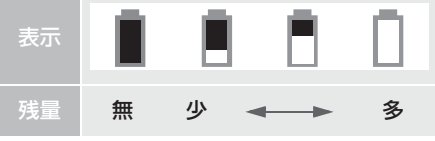

## (知識)

- 接続した機器によっては、 電池残量の表 示ができないことがあります。
- 電池残量表示はポータブル機の表示と 一致しないことがあります。
- 外部電源が接続されているときは残量 表示は で表示されます。
- Bluetooth 接続により、ポータブル機 の電池が早く消耗します。

### Bluetooth 接続状態表示に ついて

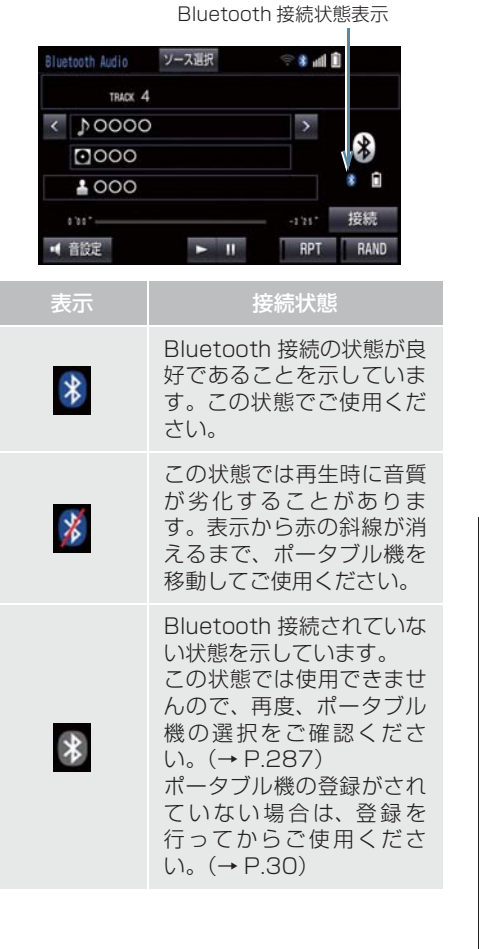

## (知識)

- Bluetooth 通信用の車両側アンテナが 本機内に内蔵されています。 次のような場所や状態でポータブル機 を使用すると、Bluetooth 接続状態表示 に 赤 の 斜 線 が 表 示 さ れ る こ と や、 Bluetooth 接続ができないことがあり ます。 ・ ポータブル機がディスプレイから隠
	- れる場所にあるとき(シートのうしろ や下にあるとき、またはグローブボッ クス内やコンソールボックス内にあ るときなど)
	- ・ ポータブル機が金属製のものに接し たり、覆われているとき

ポータブル機を使用するときは、青色の 表示が出るように、ポータブル機の場所 を移動させてください。

### Bluetooth 機器使用上の注意事項 について

● この機器の使用周波数帯では、電子レン ジ等の産業・科学・医療用機器のほか、 工場の製造ライン等で使用されている 移動体識別用の構内無線局(免許を要す る無線局)及び特定小電力無線局(免許 を要しない無線局)並びにアマチュア無 線局(免許を要する無線局)が運用され ています。 (上記 3 種の無線局を以下「他の無線局」 と略します) この機器を使用する前に、近くで「他の 無線局 | が運用されていないことを確認 してください。 万一、この機器から「他の無線局」に対 して有害な電波干渉事例が発生した場 合には、速やかに使用場所を変更して電 波干渉を回避してください。 ● この機器の使用周波数帯は 2.4GHz 帯 です。 変調方式として FH-SS 変調方式を採用 しています。 想定与干渉距離は 10m 以下です。 この機器は全帯域を使用し、かつ移動体 識別装置の帯域を回避可能です。

# (知識)

- 本製品は、電波法および電気通信事業法 の基準に適合しています。製品に貼り付 けてあるシールはその証明です。 シールをはがさないでください。
- ●本製品を分解・改造すると、法律により 罰せられることがあります。

### ペースメーカーやその他の医療 用電気機器をお使いの方は

Bluetooth 通信時の電波について、次の 点にご注意ください。

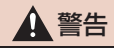

● Bluetooth 通信用の車両側アンテナは 本機内に内蔵されています。 植込み型心臓ペースメーカー、植込み型 両心室ペーシングパルスジェネレータ および植込み型除細動器以外の医療用 電気機器を使用される場合は、電波によ る影響について医師や医療用電気機器 **「製造業者などに事前に確認してくださ** い。

### ハンズフリーと同時に使用する とき

- Bluetooth オーディオとハンズフリーで 異なる Bluetooth 対応機器(携帯電話) を使用するときは、次のようになります。 ・ ポータブル機の Bluetooth 接続が切断 されることがあります。
	- ・ ポータブル機の再生音声にノイズが発 生することがあります。
	- ・ ポータブル機の動作が遅くなることが あります。
- 再生中にハンズフリーで使用する通信機 器の選択を変更した場合、再生音声が途切 れることがあります。
- ハンズフリーの雷話帳データ転送中は、 ポータブル機の接続が切断されることが あります。 この場合、転送が終了すると再接続されま す。(機種によっては、再接続できないこ とがあります。)
- ハンズフリー接続とオーディオ接続の両 方に対応している携帯電話でも、ハンズフ リー接続とオーディオ接続を同時に接続 できない場合があります。

Wi-Fi® と同時に使用するとき

Bluetooth オーディオを再生していると き、Wi-Fi® が接続されると、ポータブル機 の機種によってはオーディオの音声が途 切れる、またはノイズがはいることがあり ます。

# **2. Bluetooth オーディオ再生中の操作**

ポータブル機を接続したときに、接続した機器を再生することができます。 Bluetooth オーディオを使用するためには、まず本機にポータブル機を登録すること が必要です。(→ P.30)

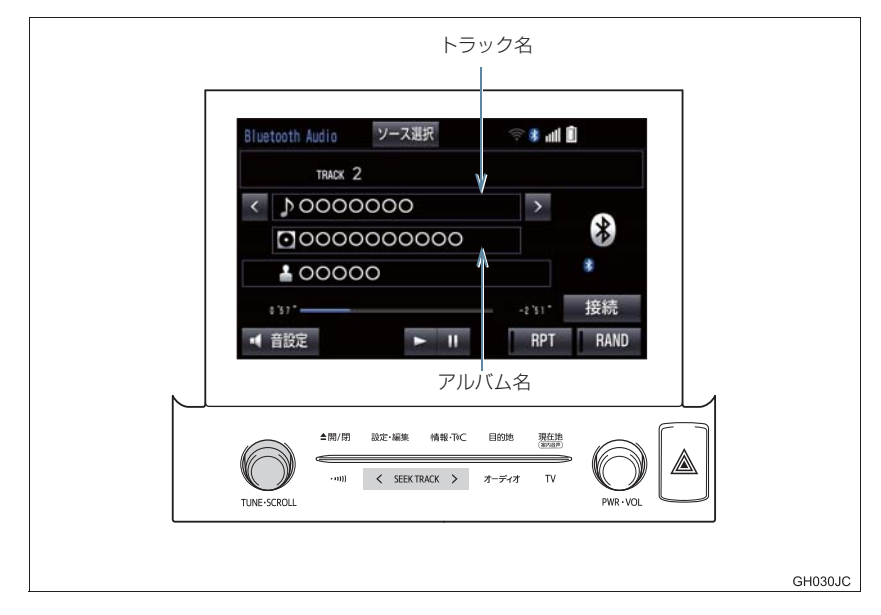

## (知識)

- 接続した機器によっては、アーティスト名、アルバム名、トラック名、電池残量などの 表示や ALBUM の | > | ・| < | などのスイッチが表示されないことがあります。
- 接続した機器によっては、次のような場合があります。
	- ・ 本機で操作できない。
	- ・ 動作や音量が異なる。
	- ・ 本機とポータブル機で曲情報や時間表示などの表示が異なる。
	- ・ 再生を停止すると、接続が切断される。この場合、手動で接続してください。  $(+ P.285)$

10. Bluetooth オーディオの操作

## **2. Bluetooth オーディオ再生中の操作**

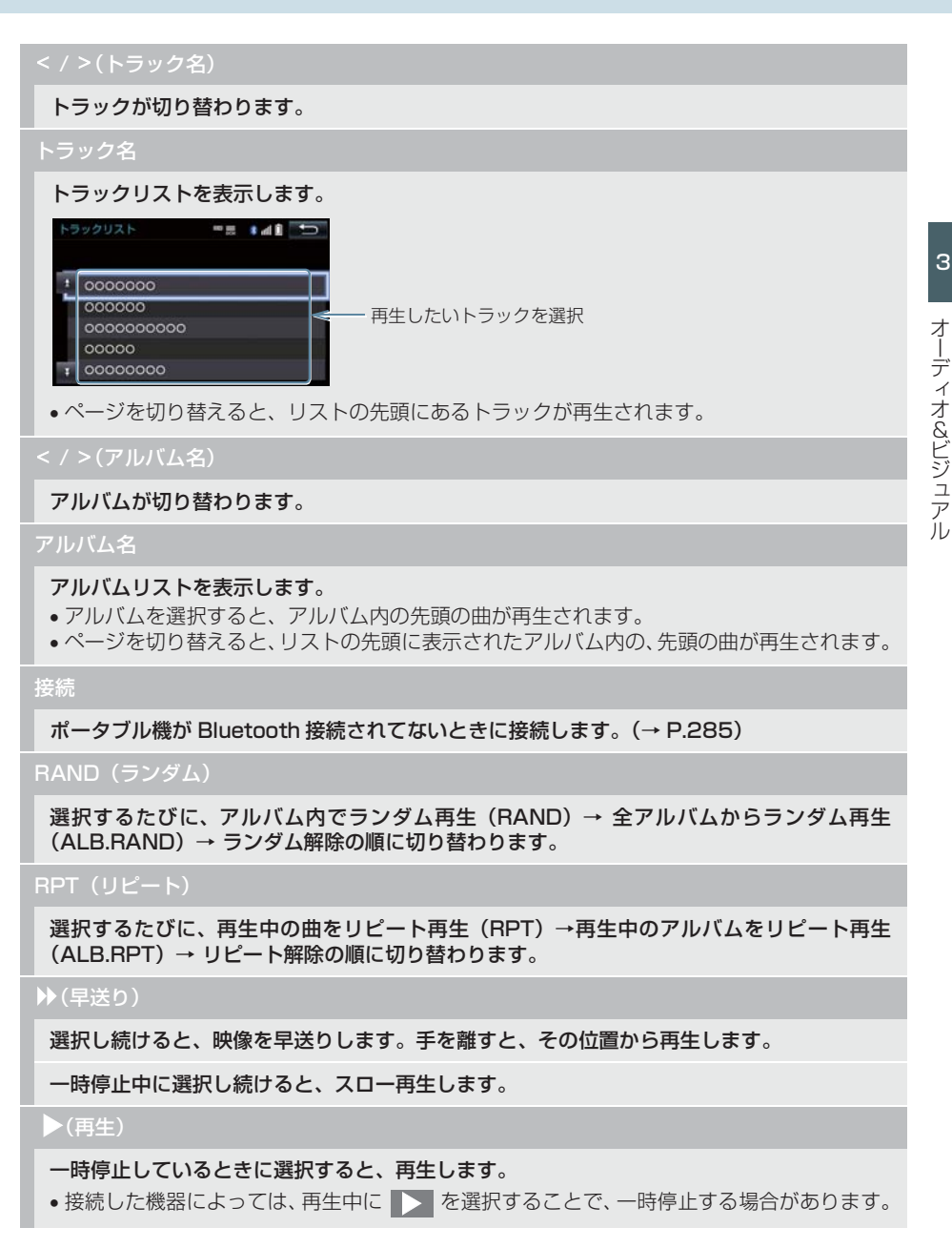

### **2. Bluetooth オーディオ再生中の操作**

### (一時停止)

### 再生を一時停止します。

●接続した機器によっては、一時停止時に || を選択することで、再生する場合があります。

#### (早戻し)

選択し続けると、早戻しします。手を離すと、その位置から再生します。

#### < SEEK TRACK > スイッチ

トラックが切り替わります。

押し続けると、早送り/早戻しします。手を離すと、その位置から再生します。

x 接続した機器によっては、手を離したあとも早送り、早戻しが継続される場合があります。 この場合、再度 < SEEK TRACK > を押すことで、再生が再開されます。

#### SCROLL ツマミ

トラックリスト画面を表示しているとき、まわすと、トラックが切り替わります。

プレイリスト画面を表示しているときは、以下のようになります。

- x まわすと、リストが切り替わります。
- x 押すと、次のリストが表示されます。(ある場合のみ)

接続した機器によっては、トラック/プレイリスト画面を表示していないとき、まわすと、ア ルバムが切り替わります。

# **3. Bluetooth オーディオを設定する**

## ポータブル機を接続する

ポータブル機の本機への接続は、自動と 手動の 2 通りの方法があります。

## (知識)

● ポータブル機側の操作については、ポー タブル機に添付の取扱説明書をご覧く ださい。

### 自動で接続する

自動接続が「する」に設定されていると き(→ P.289)、エンジン/パワース イッチを OFF からアクセサリーモード またはイグニッション ON モード/ ON モードにするたびに、本機は登録(選択) したポータブル機と自動的に Bluetooth 接続します。

● 接続確認表示が「する」に設定されている とき(→ P.289)、Bluetooth 接続され ると、接続完了の表示が画面上部に表示さ せることができます。 使用するときは、この表示をご確認くださ い。

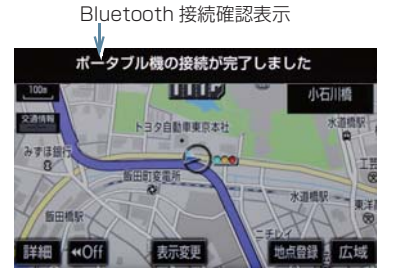

● ポータブル機は Bluetooth 接続可能な状 態にしておいてください。

### (知 識)

- Bluetooth 接続状態は、Bluetooth オー ディオ操作画面でも確認できます。  $($   $\rightarrow$  P 280)
- 接続完了の表示は、エンジン/パワース イッチを OFF からアクセサリーモード またはイグニッション ON モード/ ON モードにした後、初めて Bluetooth 接 続完了したときに 1 回のみ表示されま す。
- ポータブル機の機種によっては、次のよ うな場合があります。
	- ・ 自動接続しない。 この場合、手動で接続してください。  $(+ P.285)$
	- ・ エンジン/パワースイッチがアクセ サリーモードまたはイグニッション ON モード/ ON モードのときに表示 部の照明がついたままになる。 この場合、ポータブル機本体で照明を OFF に設定してください。 (設定については、ポータブル機に添 付の取扱説明書をご覧ください。)
	- ・「外部からの接続」、「ポータブル機か らの接続」などの切り替え設定がある 場合があります。ポータブル機の設定 をご確認ください。

### ■自動接続できなかった場合

自動接続できなかった場合は、手動で接 続操作を行ってください。 (→ P.285)

### 手動で接続する

自動接続が失敗したときや自動接 続を「しない」に設定しているとき (→ P.289)、Bluetooth 接続するとき は、手動で Bluetooth 接続操作をしま す。

Bluetooth オーディオ操作画面表示中  $(→ P.282)$ 

## **3. Bluetooth オーディオを設定する**

- **1** ポータブル機を Bluetooth 接続可能 な状態にする。
- 2 接続 を選択。
- Bluetooth接続状態表示を確認します。良 好な状態であれば使用できます。
- **3** 接続したいポータブル機を選択。

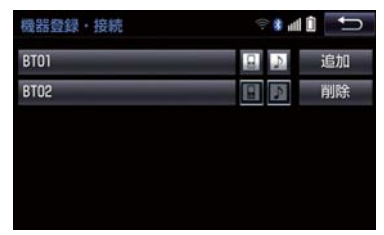

<mark>4</mark> 全接続 <mark>または</mark> ポータブル機の接続 <mark>を</mark> 選択。

## (知識)

● ポータブル機の状態によっては、一度で 接続できないことがあります。その場 合、しばらくしてから再度接続操作を 行ってください。

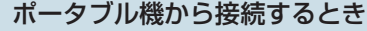

ポータブル機側から Bluetooth 接 続をするように設定しているとき (→ P.288)は、ポータブル機を操作し て接続します。

- **1** ポータブル機を Bluetooth 接続可能 な状態にする。
- 2 接続 を選択。

**3** ポータブル機を操作して、接続する。

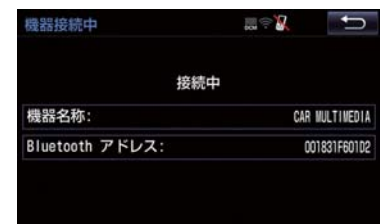

● ポータブル機側の接続操作は、必ずこの Bluetooth オーディオ接続中画面を表示 させて行ってください。

Bluetooth 接続の再接続につい て

エンジン/パワースイッチがアクセサ リーモードまたはイグニッション ON モード/ ON モードのときに、一度接続<br>が成立した Bluetooth 接続が Bluetooth 接続が Bluetooth ネットワーク電波状況など で切断された場合は、自動接続の設定に 関わらず、自動的に再接続処理を行いま す。

● 再接続できなかった場合は、手動で接続 操作を行ってください。(→ P.285) ポータブル機の機種によっては、自動的 に再接続しない場合があります。

■Bluetooth 接続が意図的に切断され た場合

ポータブル機側から Bluetooth 接続を OFF にするなど、一度接続が成立した Bluetooth 接続が意図的に切断された 場合は、再接続処理は行いません。

- 再接続は次のいずれかの方法で行ってく ださい。
	- · 手動で接続する (→ P.285)
	- ・ 改めてポータブル機を選択する  $(→ P.287)$
## 使用するポータブル機を選択する

一番新しく登録したポータブル機が本 機で使用する機器として選択されます。 複数のポータブル機を使用するときは、 必要に応じて機器を選択します。

## (知識)

● ポータブル機は本機に最大5台まで登録 することができますが、本機で使用でき るのはポータブル機選択で選択された 機器のみです。

**1 画面外の 設定・編集 → Bluetooth** <u>→ |機器登録・接続</u>

- **2** ポータブル機を Bluetooth 接続可能 状態にする。
- **3** 使用するポータブル機を選択。

接続中の機器

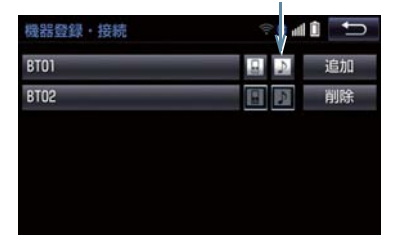

- <mark>4</mark> 全接続 <mark>または</mark> ポータブル機の接続 <mark>を</mark> 選択。
- Bluetooth 接続中のポータブル機または 携帯電話がある場合は、確認のメッセージ が表示されます。 切断してよければ、<mark>はい</mark> を選択します。

(知識)

● Bluetooth 接続中のポータブル機には、 作動表示灯が点灯します。

#### ■ポータブル機から接続するとき

ポータブル機側からBluetooth接続 をするように設定しているとき (→ P.288) は、ポータブル機を操作 して接続します。

**1** ポータブル機を Bluetooth 接続可能 な状態にする。

## 2 接続 を選択。

**3** ポータブル機を操作して、接続する。

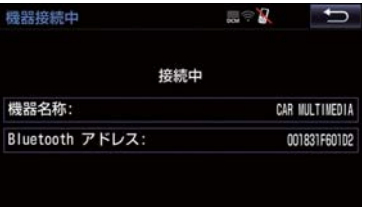

●ポータブル機側の接続操作は、必ずこの Bluetooth オーディオ接続中画面を表示 させて行ってください。

3

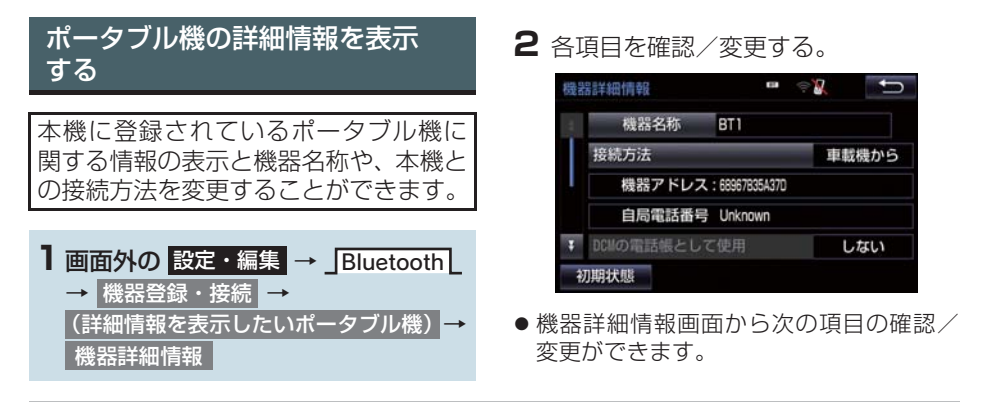

#### 機器名称

本機に表示されるポータブル機の名称です。任意の名称に変更することができます。

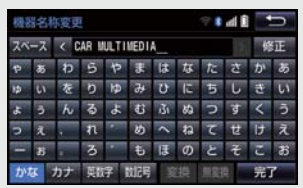

x ソフトウェアキーボードで入力します。

x 本機で機器名称を変更しても、ポータブル機に登録されている機器名称は変更されません。

#### 機器アドレス

機器固有のアドレスで、変更することはできません。

#### 対応プロファイル

#### ポータブル機が対応しているプロファイルで、変更することはできません。

x 表示されている対応プロファイルが本機で使用できないことがあります。詳しくはポータブ ル機に添付の取扱説明書をご覧ください。

#### 接続方法

ポータブル機と本機の接<u>続を、本機側から接</u>続する方法( 軍載機から ) 、またはポータブル 機側から接続する方法( ボータブル機から ) に切り替えることができます。

- x「車載機から」か「ポータブル機から」のどちらで接続すればいいかは、接続するポータブ ル機により異なります。接続方法についてはポータブル機に添付の取扱説明書をご覧くださ い。
- 接続方法を「ポータブル機から」に設定した場合、「自動接続」(→ P.289) を「する」に していても自動接続は行いません。

## 本機の Bluetooth 設定を変更する

Bluetooth 設定は、本機に関する Bluetooth 設定情報の表示と設定の変 更をすることができます。

**1 画面外の 設定・編集 → Bluetooth** → Bluetooth 詳細設定

**2** 各項目を確認/変更する。

● 初期設定の状態に戻すとき <mark>■ 初期状態</mark> を選択。

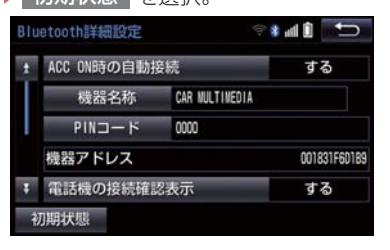

● Bluetooth 詳細設定画面から次の項目の 確認/変更ができます。

#### 自動接続

する | を選択すると、エンジン/バワースイッチを OFF からアクセサリーモードまたはイグ ニッション ON モード/ ON モードにするたびに、本機は登録(選択)したポータブル機と 自動的に Bluetooth 接続します。

● 通常は自動接続「する」の状態で使用してください。

#### 機器名称

Bluetooth ネットワーク内での本機の名称です。任意の名称に変更することができます。

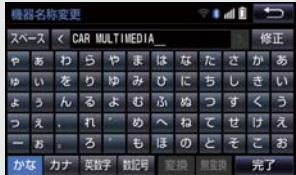

- x ソフトウェアキーボードで入力します。
- x 機器名称を変更した場合、ハンズフリーの Bluetooth 設定の機器名称も同時に変更されま す。

#### PIN コード

ポータブル機を本機に登録する際のパスワードです。4 ~ 8 桁の任意の数字に変更すること ができます。

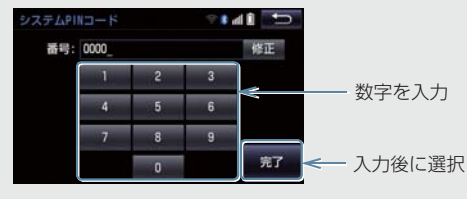

x ハンズフリーと、別の数字を設定することができます。

3

#### 機器アドレス

本機に登録されている機器固有のアドレスで、変更することはできません。機器名称やパス キーを他の Bluetooth 機器と同じにしてしまい、ネットワーク内での本機の区別がつけられ なくなってしまった場合に参考にすることができます。

#### 対応プロファイル

ポータブル機が対応しているプロファイルで、変更することはできません。

x 表示されている対応プロファイルが本機で使用できないことがあります。詳しくはポータブ ル機に添付の取扱説明書をご覧ください。

ポータブル機の接続確認表示

を選択すると、Bluetooth 接続されたとき、接続完了の表示を画面上部に表示するこ する とができます。

ポータブル機の登録を削除する

**1 画面外の 設定・編集 → Bluetooth** → 機器登録・接続 → 削除

**2** 削除するポータブル機を選択。

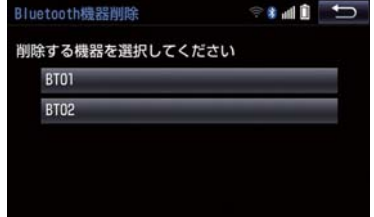

<mark>3</mark> はい を選択。

● 削除するポータブル機がデータ通信中の ときは、確認のメッセージが表示されま す。中止してよければ、<mark>はい を</mark>選択しま す。

# **1. Photo 機能を操作する**

Photo 機能とは、SD メモリーカードま たは USB メモリーに記録されている写 真を本機で表示する機能です。 本機で使用できる SD メモリーカードや USB メモリー、画像データについては、 「オーディオ&ビジュアルで使用できる メディア/ データについて」(→ P.295) をご覧ください。

## (知識)

● 走行中は写直やスライドショーの表示 はできません。

## 写真を見る

**1**SD メモリーカード挿入 (→ P.221) または USB メモリー接 続(→ P.184) → 画面外の <mark>情報・TC</mark> ▶ ( 」情報し ) → Photo

- 2 SD Photo または USB Photo を選 択。
- 再生中の音声が OFF になることがありま す。

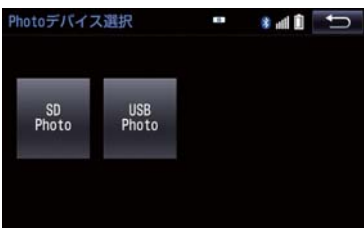

**3** 見たい写真を選択。

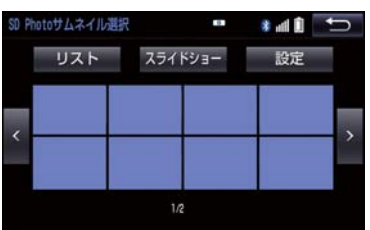

- サムネイル上に見たい写真がないとき
	- <mark>→</mark> < または > を選択。
- リストから写真を選びたいとき
	- → リスト →見たいファイル名→見たい画 像の順に選択。
- サムネイル画面へ戻りたいとき
	- <mark>→</mark> サムネイル を選択。 SD Photoリスト選択  $\blacksquare$ サムネイル スライドショー 設定 **f** ROOT FOLDER/ABCDE(128 109\_1234/P1090801
	- 109 1234/P1090800 109 1234/P1090799 # Photo other1/ABCDEFGH
- スライドショーで表示したいとき
	- <mark>⇒</mark>スライドショー を選択。
- スライドショーの表示切り替わりタイミ ングを設定するとき
	- → 設定 を選択。

## **1. Photo 機能を操作する**

## 表示画像を操作する

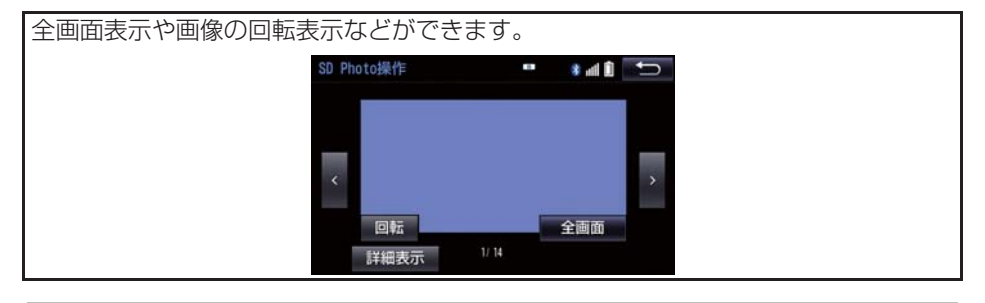

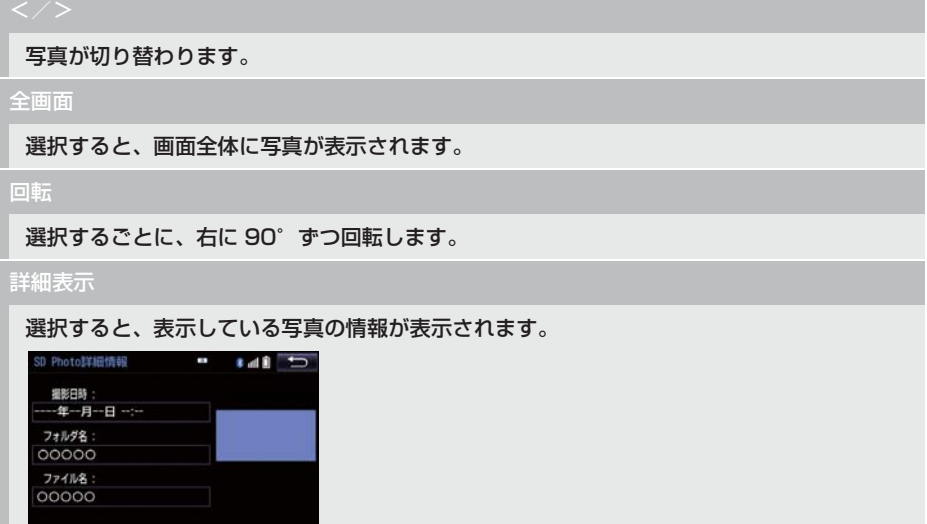

# **1. ステアリングスイッチで操作する**

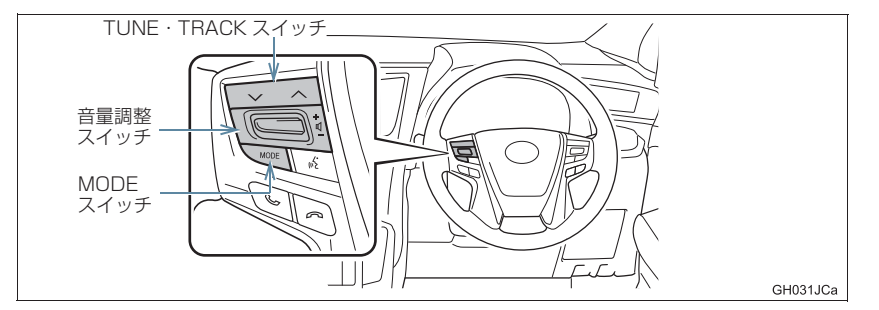

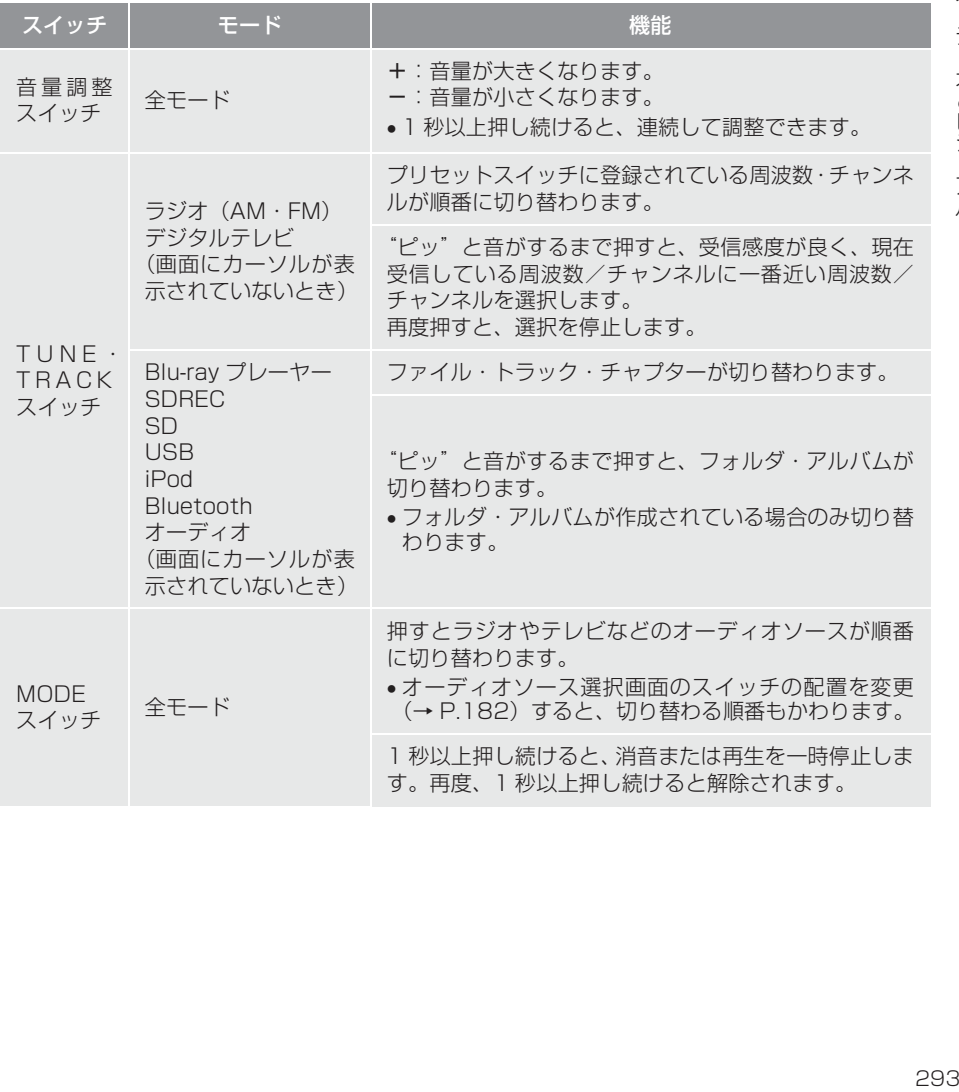

### **1. ステアリングスイッチで操作する**

注意

● 安全運転に支障がないように適度な音量でお聞きください。

## (知識)

- TUNE・TRACK スイッチについて
	- ・ 地域や車の向きなどの条件により、すべての周波数/チャンネルの受信感度が悪い場 合、自動で選択できないことがあります。
	- ・ ディスクや接続している機器により、操作できなかったり、異なる動作をすることが あります。

## メディアについて

使用できるディスク、SD メモリーカードなどの仕様は、下記の通りです。

## ディスクについて

次のマークが表示されているディスクが使用できます。

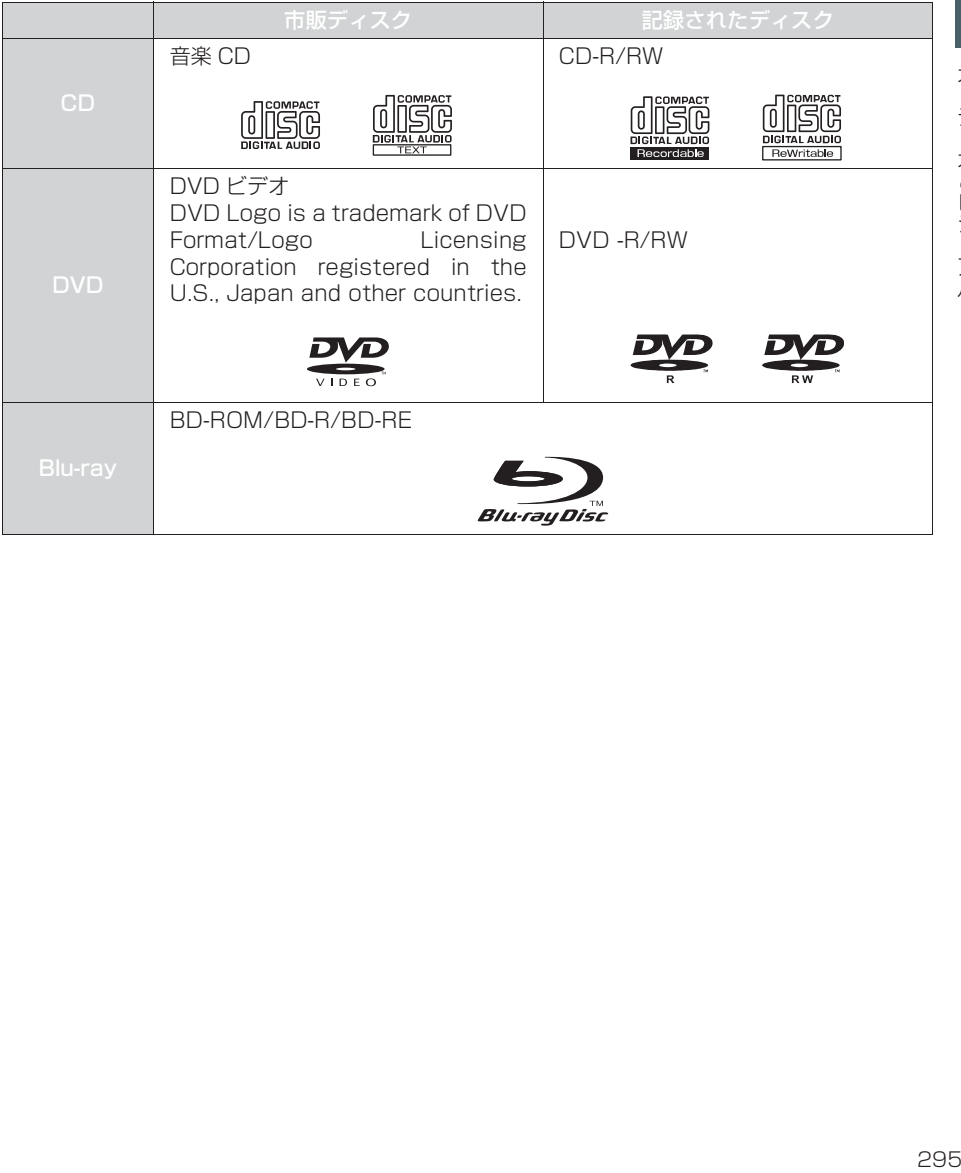

#### (知識)

- ビデオフォーマットまたは VR フォーマット (ビデオレコーディングフォーマット) で記 憶された DVD-R/RW の再生に対応しています。また、CPRM 対応の DVD-R/RW の 再生にも対応しています。
- BDMV フォーマットで記録された BD-ROM(1.1)の再生に対応しています。
- BDAV フォーマットで記録した BD-R (1.0/2.0)、BD-RE (2.0/3.0) の再生に対応し ています。
- 8cm ディスクには対応していません。
- カートリッジ付きの BD-RE (1.0)の再生には対応していません。
- Blu-ray/CD ハイブリッドディスクの Blu-ray Disc 層は再生できません。
- BD-XL には対応していません。
- BD-Live および Blu-ray 3D には対応していません。
- Ultra HD Blu-ray には対応していません。
- コピーコントロールCDなどの正式なCD規格に準拠していない特殊ディスクには対応し ていません。
- CD-R/RW、DVD-R/RW は、記録状態、記録方法やディスクの特性、キズ、汚れ、長時 間の車室内環境における劣化により再生できない場合があります。また、ファイナライ ズ処理されていないディスクは再生できません。
- CD-R CD-RW は通常の音楽 CD に使用されているディスクに比べ高温多湿環境に弱 く、一部の CD-R、CD-RW は再生できない場合があります。また、ディスクに指紋や 傷をつけた場合、再生できないことや、音飛びすることがあります。
- 一部の CD-R、CD-RW は長時間の車内環境において劣化するものがあります。なお、CD-R、CD-RW は紫外線に弱いため、光を通さないケースに保管することをおすすめします。

#### ■Blu-ray Disc、DVD について

- カラーテレビ方式は、NTSC および PAL 方式に対応しています。 SECAM 方式に対応したディスクは再生することができません。
- ドルビーは 5.1ch 対応です。

#### SD メモリーカードについて

本機は、SD 規格に準拠した次の SD メモリーカードに対応しています。下記以外 の SD メモリーカードは使用できない場合があります。

#### ▶使用できる SD メモリーカード

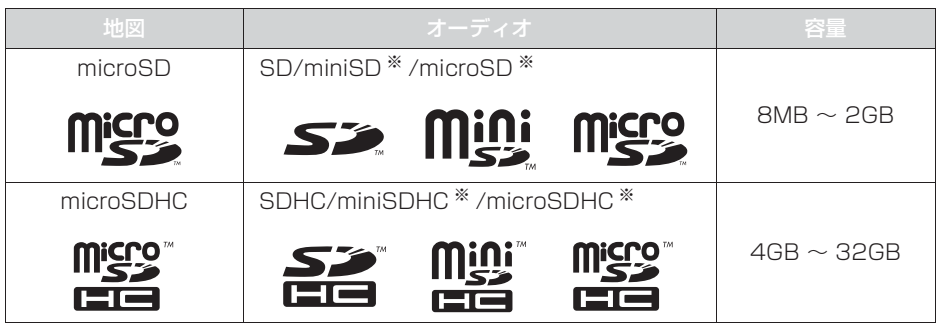

※ アダプターが必要です。

X制限事項

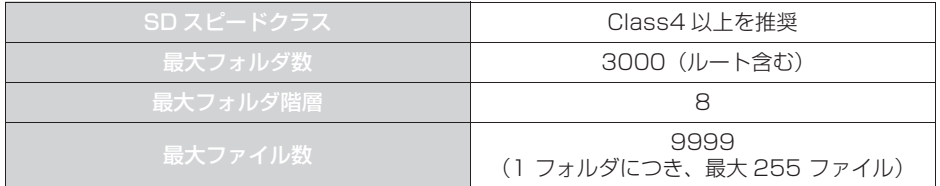

## (知識)

- SD ロゴは SD-3C, LLC の商標です。
- miniSD ロゴは SD-3C, LLC の商標です。
- microSD ロゴは SD-3C, LLC の商標です。
- SDHC ロゴは SD-3C, LLC の商標です。
- miniSDHC ロゴは SD-3C, LLC の商標です。
- microSDHC ロゴは SD-3C, LLC の商標です。
- マルチメディアカード (MMC) は使用できません。
- SD スピードクラスとは、連続的な書き込みに関する速度規格です。カードのラベル面な どでご確認ください。

3

## **1. オーディオ&ビジュアルで使用できるメディア/データについて**

#### iPod について

本機は下記の iPod、 iPod nano、iPod classic、iPod touch、iPhone を使用す ることができます。

Made for

- $\cdot$  iPod touch (5th generation)  $*$
- $\cdot$  iPod touch (4th generation)
- $\cdot$  iPod touch (3rd generation)
- ・ iPod touch(2nd generation)
- $\cdot$  iPod touch (1st generation)
- ・ iPod classic
- ・ iPod with video
- $\cdot$  iPod nano (7th generation)  $*$
- $\cdot$  iPod nano (6th generation)
- $\cdot$  iPod nano (5th generation)
- $\cdot$  iPod nano (4th generation)
- $\cdot$  iPod nano (3rd generation)
- $\cdot$  iPod nano (1st generation)
- ・ iPhone 5S ※
- ・ iPhone 5C ※
- $\cdot$  iPhone 5  $*$
- ・ iPhone 4S
- ・ iPhone 4
- ・ iPhone 3GS
- ・ iPhone 3G

※ビデオは再生できません。

(知識)

● 使用できるモデルに該当していても、機種やソフトウェアバージョン、個体差などによ り使用できない場合がありますので、あらかじめご了承ください。

#### USB メモリーについて

使用できる USB メモリーのフォーマット、規格ならびに制限事項は次のとおりで す。

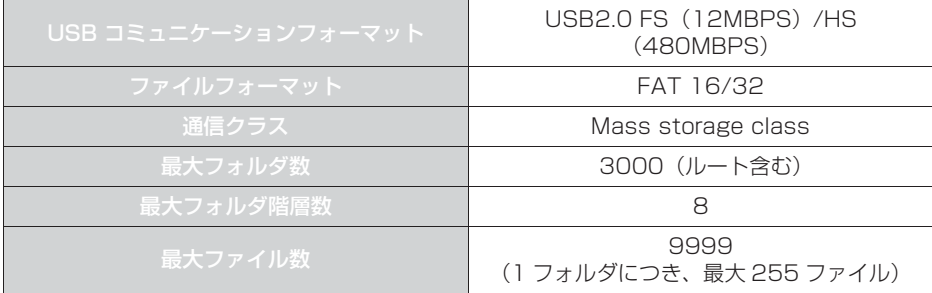

## (知識)

● 上記フォーマット以外のファイルは正常に再生できなかったり、ファイル名やフォルダ 名などが正しく表示されない場合があります。

#### **1. オーディオ&ビジュアルで使用できるメディア/データについて**

## データの仕様について

使用できる音楽データの仕様は、次の通りです。

#### MP3/WMA/AAC について

MP3(MPEG Audio LAYER3)は音声圧縮技術に関する標準フォーマットです。 MP3を使用すれば、元のファイルを約1/10 のサイズに圧縮することができます。 WMA (Windows Media Audio) はマイクロソフト社の音声圧縮フォーマットで す。MP3 よりも小さいサイズに圧縮することができます。

AAC (Advanced Audio Coding) は MPEG2、MPEG4 で使用される音声圧縮 技術に関する標準フォーマットです。本機では、MPEG2、MPEG4 で作成された AAC ファイルを再生できます。

使用できる MP3/WMA/AAC ファイルの規格やそれを記憶したメディア、フォー マットには制限があります。MP3/WMA/AAC ファイルを書き込むときには次の ことに注意してください。

Microsoft、Windows、Windows Media は、米国 Microsoft Corporation の 米国及びその他の国における登録商標です。

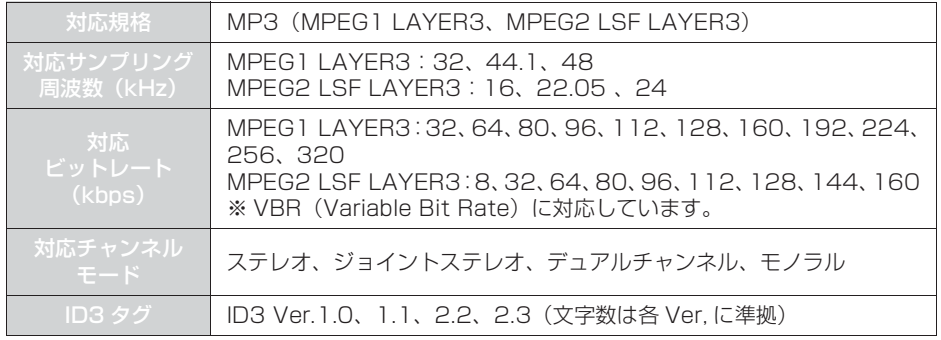

#### ■MP3 ファイルの規格

## ■WMA ファイルの規格

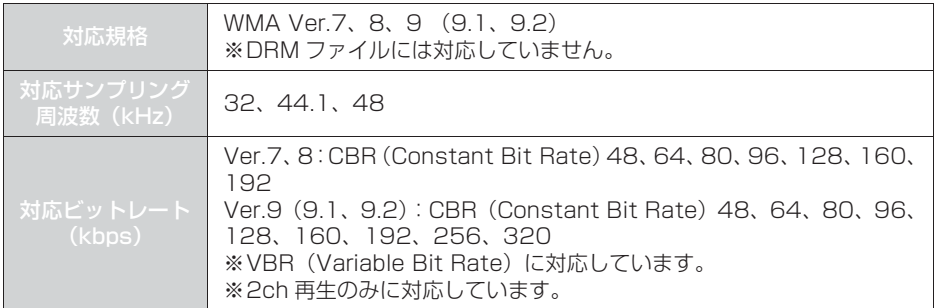

## ■ AAC ファイルの規格

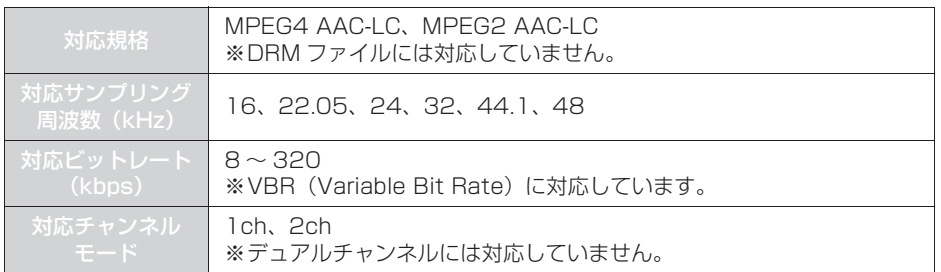

#### ■ディスク に記録する場合のフォーマット

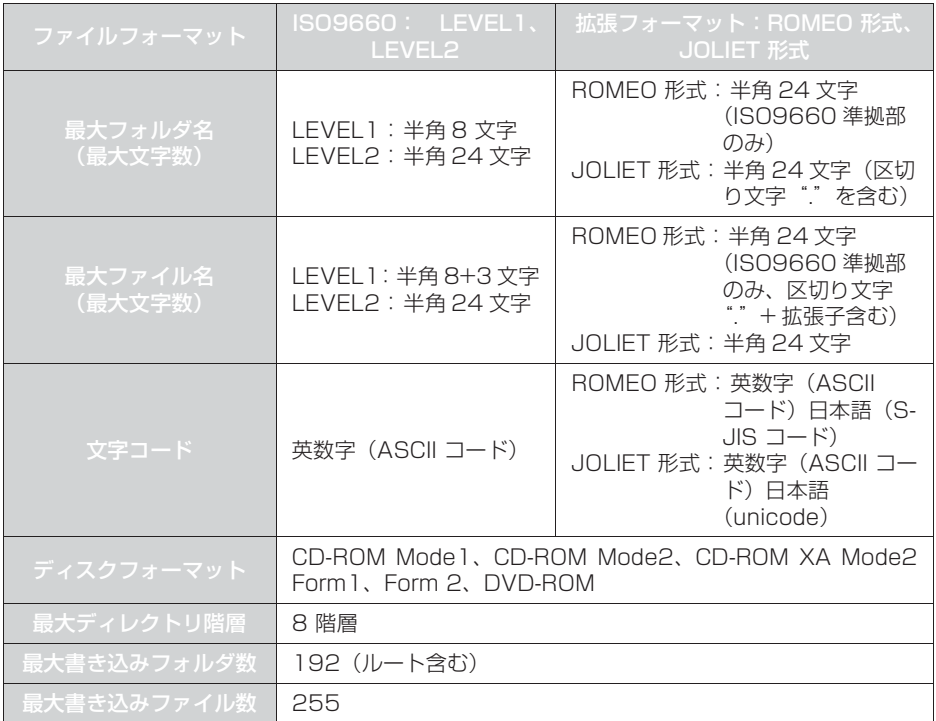

#### ■ファイル名について

MP3/WMA/AAC と認識し再生するファイルは MP3/WMA/AAC の拡張子 ".mp3"/".wma"/".m4a"がついたものだけです。MP3/WMA/AAC ファイ ルには、".mp3"/".wma"/".m4a"の拡張子をつけて保存してください。

#### ■ID3 タグ /WMA タグ /AAC タグについて

MP3 ファイルには、ID3 タグと呼ばれる付属文字情報を入力することができ、曲 のタイトル、アーティスト名などを保存することができます。 WMA ファイルには、WMA タグと呼ばれる付属文字情報を入力することができ、 ID3 タグと同様に曲のタイトル、アーティスト名を保存することができます。 AAC ファイルには、AAC タグと呼ばれる付属文字情報を入力することができ、 ID3 タグと同様に曲のタイトル、アーティスト、アルバム名を保存することができ ます。

#### ■マルチセッションについて

マルチセッションに対応しており、MP3/WMA/AAC ファイルを追記した CD-R および CD-RW の再生が可能です。ただし、ファーストセッションのみ再生します。

#### ■マルチボーダーについて

マルチボーダーに対応しており、MP3/WMA/AAC ファイルを追記した DVD-R および DVD-RW の再生が可能です。ただし、ファーストボーダーのみ再生します。

#### SD メモリーカード/ USB メモリーから再生できる動画データについて

本機は、家庭用のレコーダーなどで SD メモリーカードに録画した動画ファイルに ついては、SD-Video 規格(ISDB-T Mobile Video Profile/H.264 Mobile Video Profile)に準拠した動画ファイルに対応しています。

ビデオカメラなどで SD メモリーカードに記録した動画ファイルやパソコンから USB メモリーに記録した動画ファイルについては、次のフォーマットに対応して います。

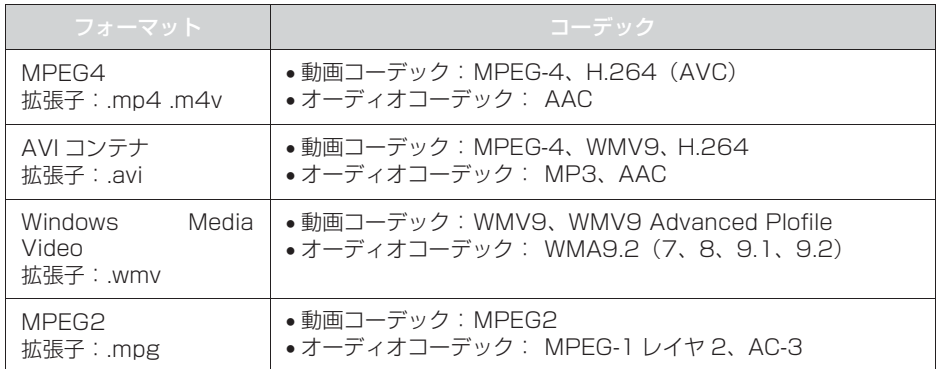

● 対応画像サイズは、最大 1920 X 1080 ピクセルです。

● 対応フレームレートは最大 60i / 30p です。

● 録画機器の種類や記録条件、 使用する SD メモリーカードや USB メモリーによって は、SD ビデオを再生できない場合があります。

3

## **1. オーディオ&ビジュアルで使用できるメディア/データについて**

#### 画像データについて

Photo 機能に使用できる画像データは次のとおりです。

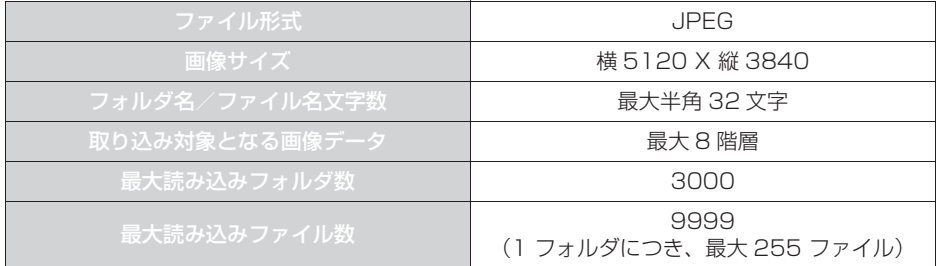

## Bluetooth について

#### 使用できる Bluetooth の仕様およびプロファイルは次のとおりです。

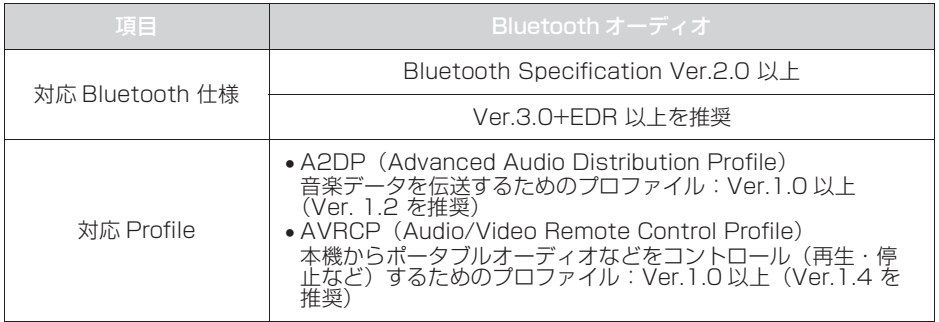

# **1 後席12.1型ワイドディスプレイ**

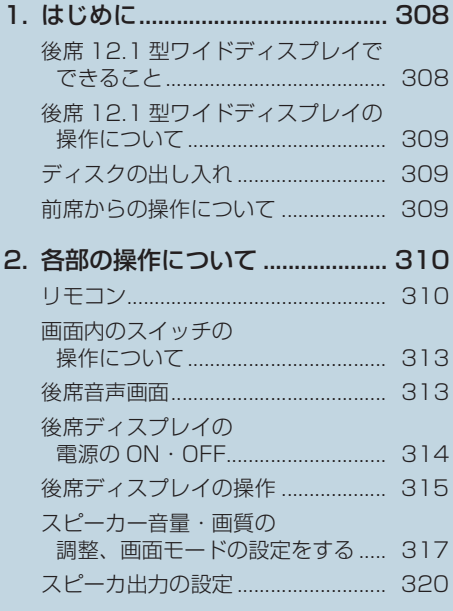

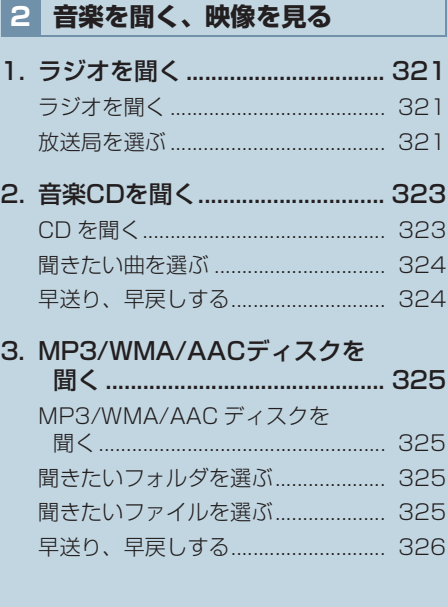

# **4**

## **後席 12.1 型ワイドディスプレイ★**

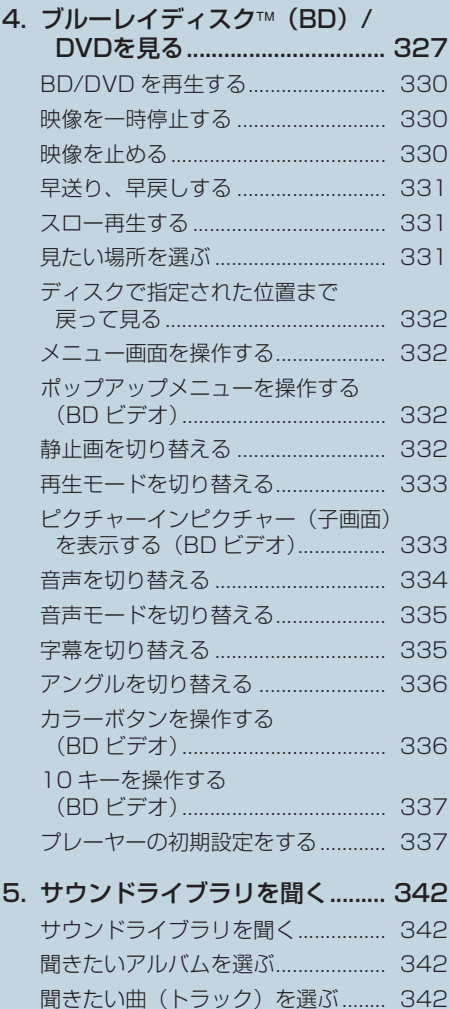

早送り、早戻しする ........................... 343

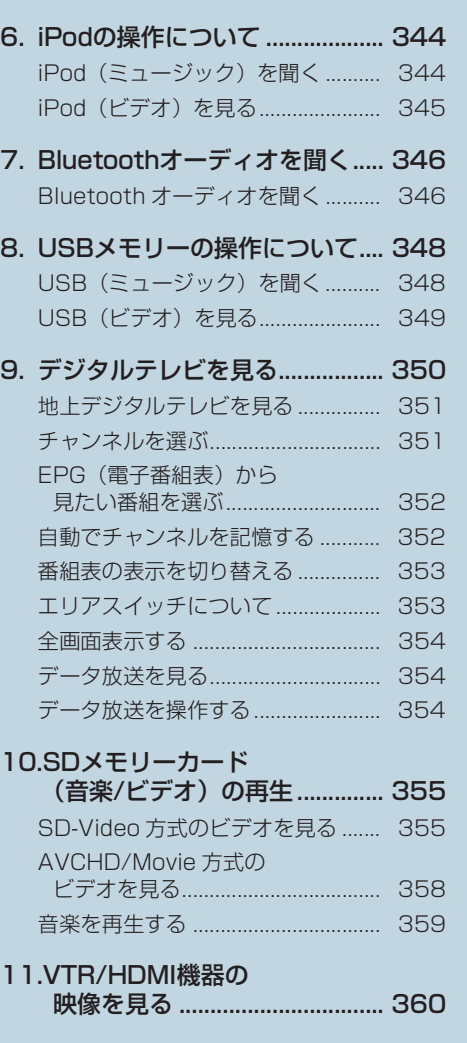

★:グレード、オプションなどにより、装備の有無があります。

# **1. はじめに**

#### 後席 12.1 型ワイドディスプレイ でできること

前席のナビゲーションシステムでは走 行中にご覧いただくことのできない BD ビデオ、デジタルテレビなどの映像が、 後席用ディスプレイで走行中でもご覧 いただけます。

後席 12.1 型ワイドディスプレイはエン ジン/パワースイッチがアクセサリー モードまたはイグニッションONモード / ON モードのとき使用できます。

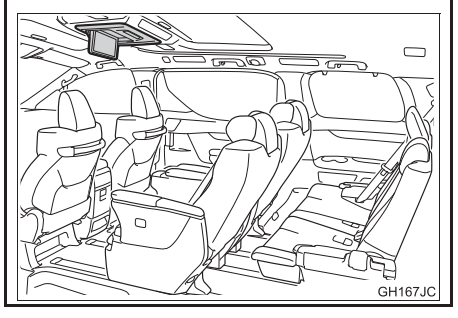

- DUAL スピーカ <sup>※</sup>を ON に設定すると、 前席のナビゲーションシステムと異なる 映像系コンテンツをお楽しみいただけま す。例えば、前席のナビゲーションシステ ムでラジオをお聞きになっているときに、 後席ディスプレイではデジタルテレビを お楽しみいただけます。前席のナビゲー ションシステムと後席ディスプレイで異 なるソースを選択しているときの後席音 声は、後席スピーカーから出力されます。
- DUAL スピーカ <sup>※</sup>を OFF に設定すると、 前席のナビゲーションシステムと連動し て操作することができます。
- 前席のナビゲーションシステムでは走行 中にできない操作も後席ディスプレイで は行うことができます。

<sup>※</sup> DUAL スピーカ の設定(→ P.320)

## (知識)

● 前席のナビゲーションシステムと後席 ディスプレイで同じソースを使用して いるときは、前席のナビゲーションシス テムと後席ディスプレイで独立して操 作することはできません。 例えば、デジタルテレビをご覧になって いるとき、前席のナビゲーションシステ ムと後席ディスプレイで異なるチャン ネルを選択することはできません。

## **1. はじめに**

## 後席 12.1 型ワイドディスプレイ の操作について

後席ディスプレイに表示されるスイッ チに直接タッチしても、操作することは できません。後席ディスプレイに表示さ れるスイッチの操作はリモコンで行い ます。(→ P.310)

**1** 操作する後席ディスプレイの受光部に 向けて操作する。

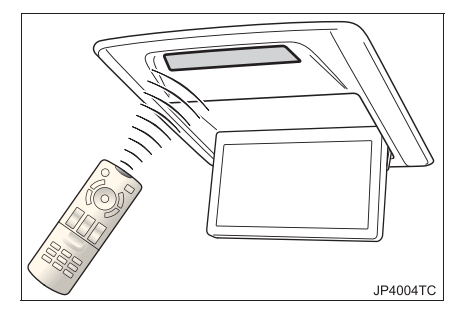

## (知識)

● 受光部に直射日光が当たると、操作でき ないことがあります。このときは、受光 部に当たる光をさえぎってから操作し てください。

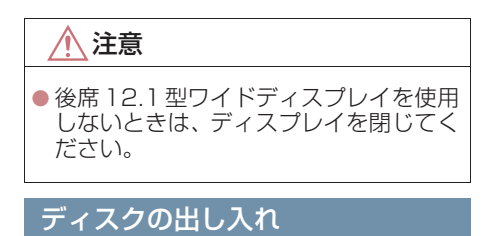

CD などのディスクの出し入れは前席にて 行います。(→ P.191)

## 前席からの操作について

前席のナビゲーションシステムから後 席ディスプレイの設定をすることがで きます。

## 1 <mark>オーディオ</mark> を押す。

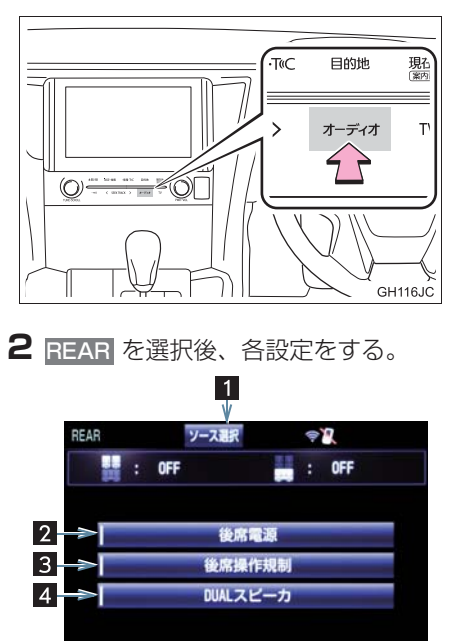

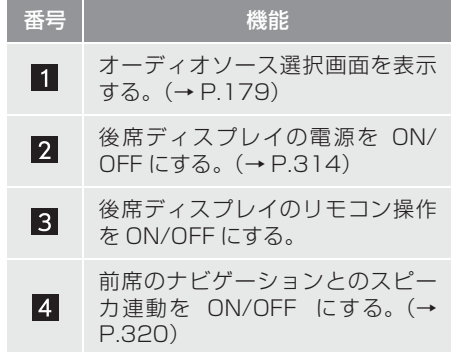

## リモコン

#### リモコンスイッチのおもな働き

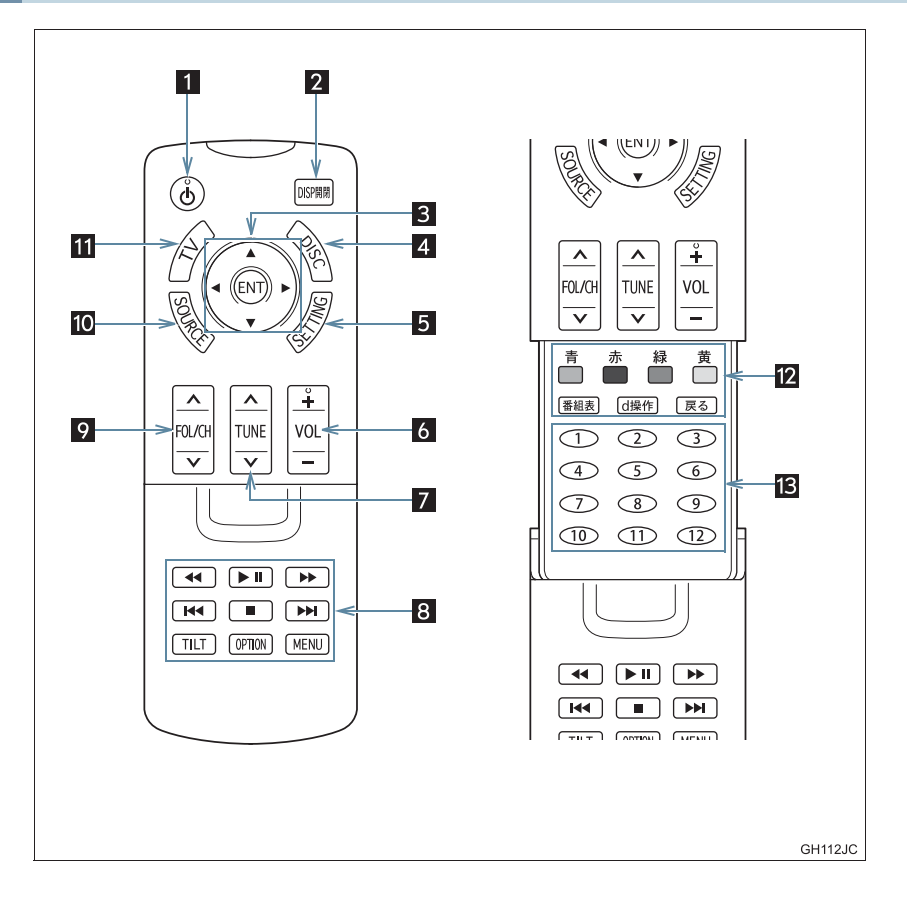

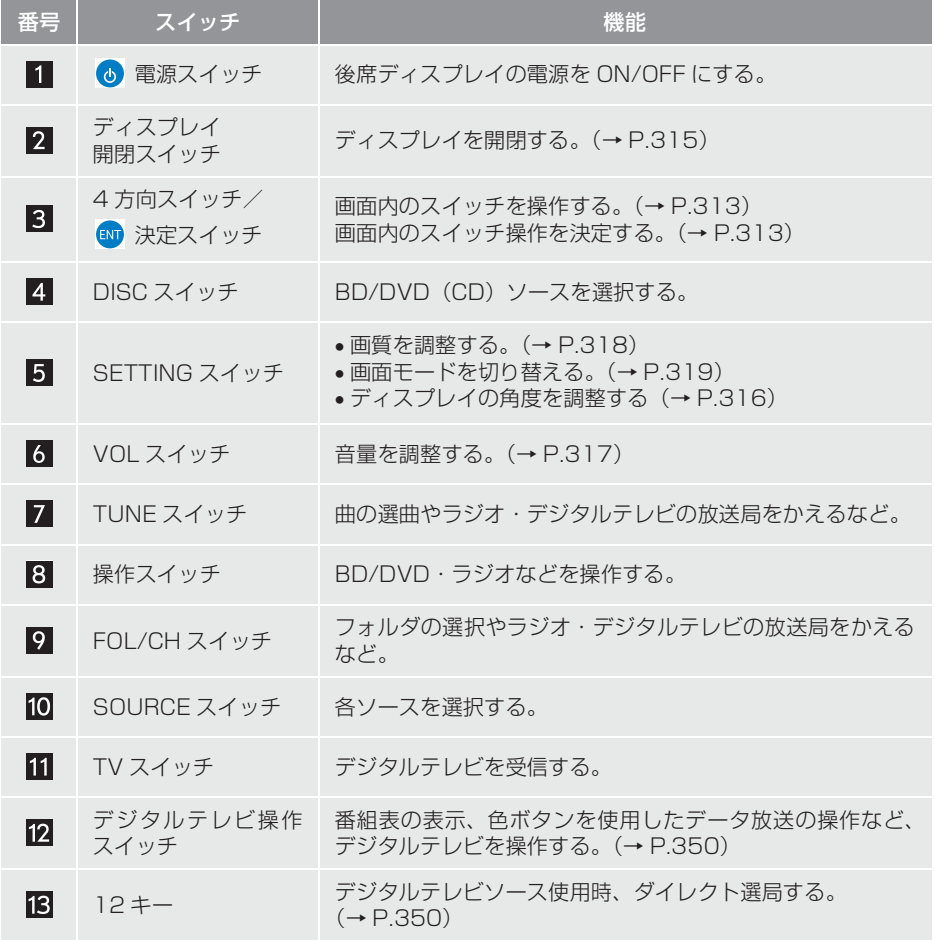

#### 注意 Î

● リモコンを落としたり、衝撃を与えないでください。

- リモコンの上に重いものをのせたり、座ったりしないでください。
- リモコンを分解しないでください。

#### ご使用前に

リモコンには、すでに電池が入っていま す。

**1** ご使用前に絶縁シートを取る。

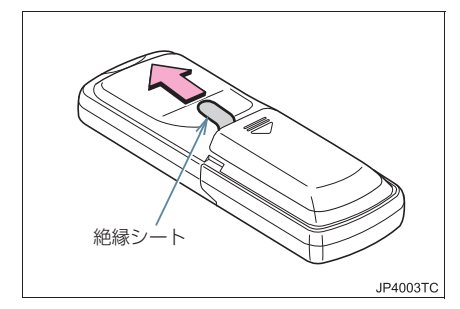

● 絶縁シートにより電池が放電しないよう にしてあります。

#### リモコンの開閉のしかた

**1** カバーをスライドして開く。

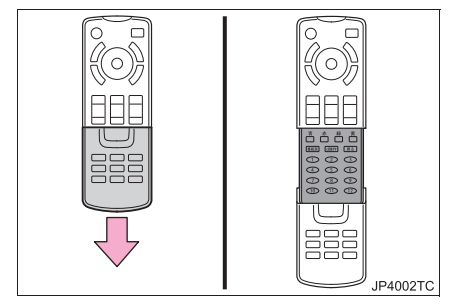

●閉じるときは、上にスライドします。

#### 電池の交換方法

**1** 図のように電池の交換をする。

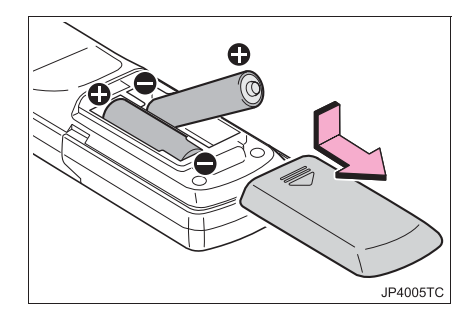

● 使用電池: 単 3 電池 (2 本)

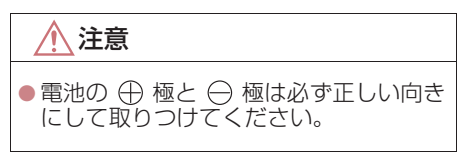

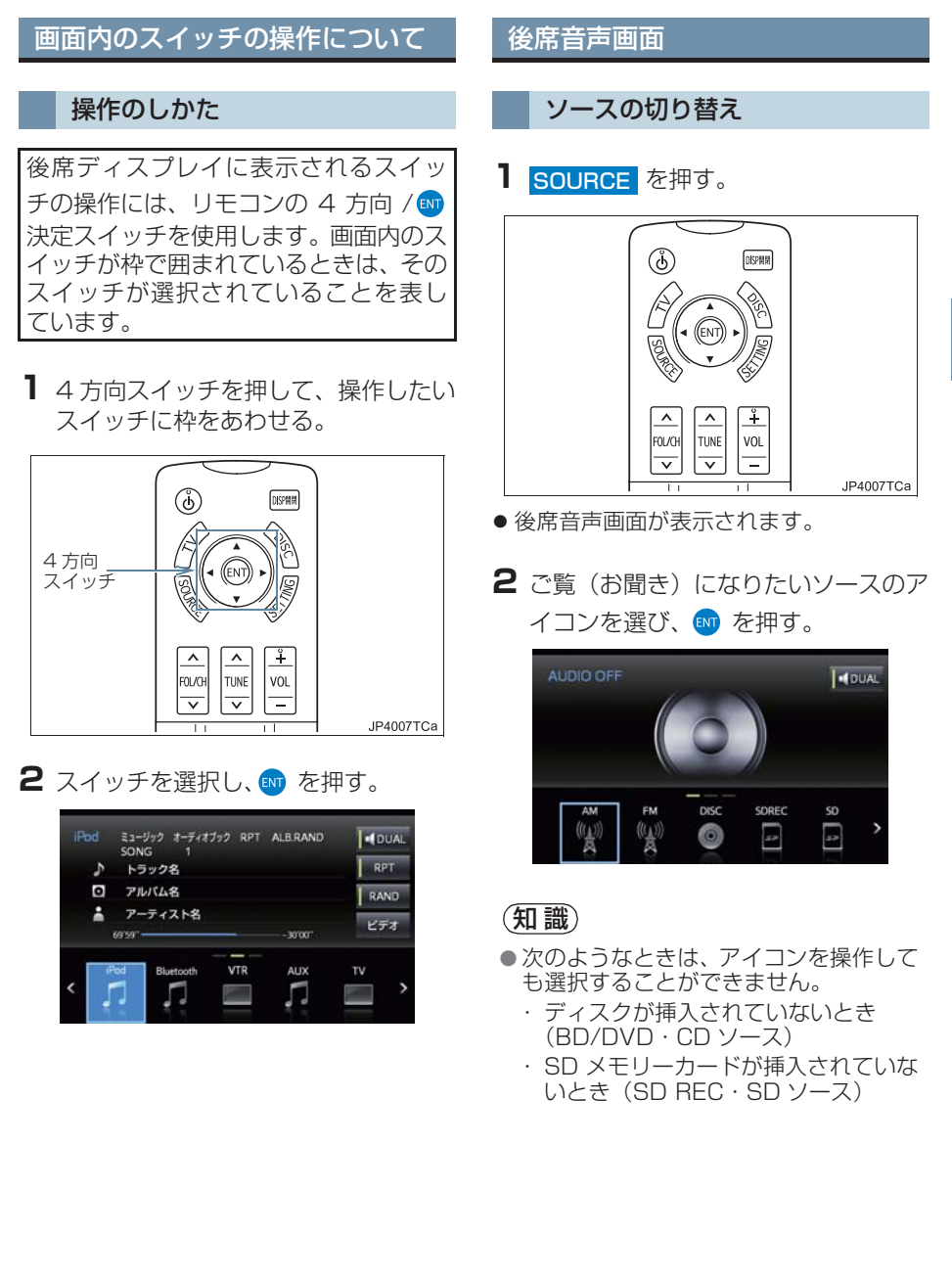

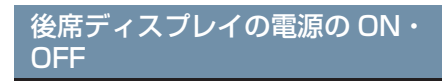

- 1 <mark>4 電源</mark> を押す。
- <mark>⑧ |電源|</mark>を押すごとに ON/OFF が切り 替わります。

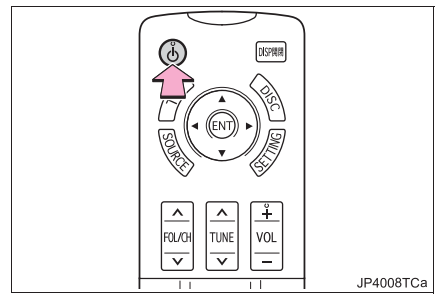

- 前席オーディオ電源がOFFのときは、リモ コンスイッチまたは後席音声画面(→ P.313)で、ご覧(お聞き)になりたい ソースを選択します。
- 後席ディスプレイを ON にしたとき、しば らくの間、「警告」画面が表示されること があります。

#### (知識)

●画面に「警告」が表示されるのは、エン ジン/パワースイッチをアクセサリー モードまたはイグニッションONモード / ON モードにしてから最初に後席 ディスプレイを ON にしたときのみで す。2 回目以降は表示されません。また、 その後、エンジン/パワースイッチを OFF にしてからアクセサリーモードま たはイグニッション ON モード/ ON モードにして、最初に後席ディスプレイ を ON にしたときには再び「警告」が表 示されます。

#### 前席から後席ディスプレイの電 源を ON・OFF する

前席のナビゲーションシステムの操作 で、後席ディスプレイを ON・OFF する ことができます。

1 <mark>オーディオ</mark> を押す。

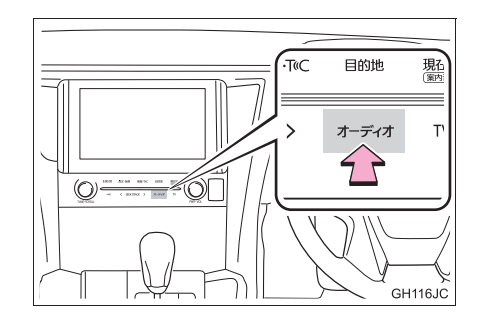

2 REAR を選択。

## **3 後席電源 を選択。**

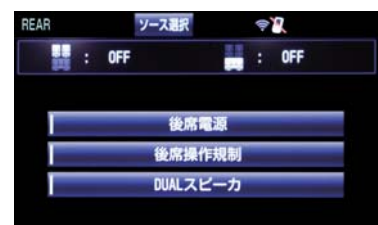

- 選択するごとに ON と OFF が切り替わり ます。
- 後席ディスプレイが ON のときは、スイッ チの作動表示灯が点灯します。

## 後席ディスプレイの操作

開閉のしかた

- ■リモコンで開閉する
- 1 <mark>DISP 開閉</mark> を押す。

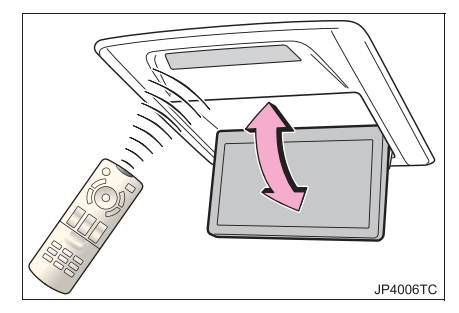

- スイッチを押すごとに開いたり閉じたり します。
- ●オーディオを使用中にディスプレイを閉 じても音声はそのまま聞くことができま す。
- 使用しないときは、収納しておいてくださ  $\left\{ \cdot \right\}$

#### (知 識)

● <mark>⑧ 電源</mark> を押すと、後席ディスプレイ が OFF になり、ディスプレイが閉じま す。(→ P.314)

#### ■ディスプレイを自動で開閉する

エンジン/パワースイッチを OFF にし たときに自動的に閉まり、エンジン/パ ワースイッチをアクセサリーモードま たはイグニッション ON モード/ ON モードにしたときに自動的に開く設定 にできます。

- <mark>1 SETTING</mark> を押す。
- 画質調整画面が表示されます。
- <mark>2</mark> TILT を選び、 <mark>ENT</mark> を押す。

#### ▶ TILT 調整画面の表示例

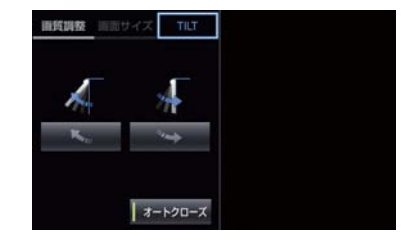

- <mark>3</mark> オートクローズ を選び、[w] を押す。
- 選択するごとに ON と OFF が切り替わり ます。
- オートクローズ がONのときは、スイッチ の作動表示灯が点灯します。

4

## ディスプレイの角度を変える

画面が見にくいときなど、画面を 4 段階 に角度調整(チルト)することができま す。

■リモコンで操作する

1 TILT <mark>を押すごとに角度がかわりま</mark> す。

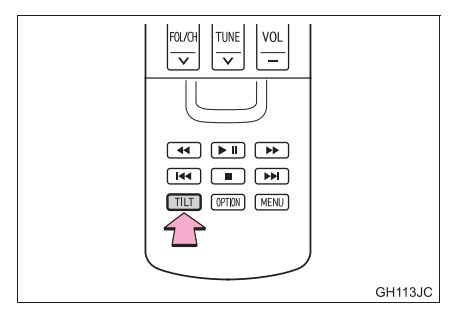

- ■画面で操作する
- 1 SETTING <mark>を押す。</mark>
- 画質調整画面が表示されます。
- 2 TILT を選び、 <mark>ENT</mark> を押す。
- ▶ TILT 調整画面の表示例

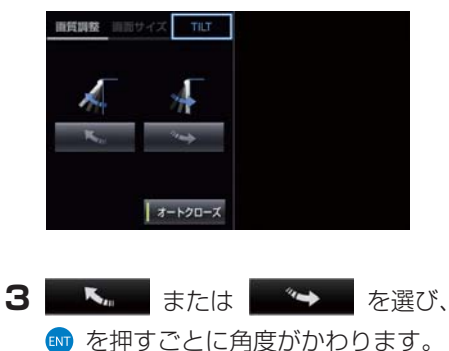

警告

●ディスプレイの角度調整や開閉をする ときは、手などを挟まないよう注意して ください。けがをしたり、ディスプレイ の故障の原因となります。

#### (知識)

- ●チルトした状態でディスプレイを閉じ たり、オートクローズしても、再度ディ スプレイを開けると閉じる前のチルト 状態に戻ります。
- ディスプレイの角度調整時、異物の挟み 込みを感知すると、挟み込み防止機能が 作動します。
- 挟み込み防止機能が作動し、ディスプレ イ 部 が 途 中 で 止 ま っ た 場 合 は、 <mark>DISP 開閉</mark> を押して、挟み込み防止機 能の作動を解除し、再度、角度調整を 行ってください。

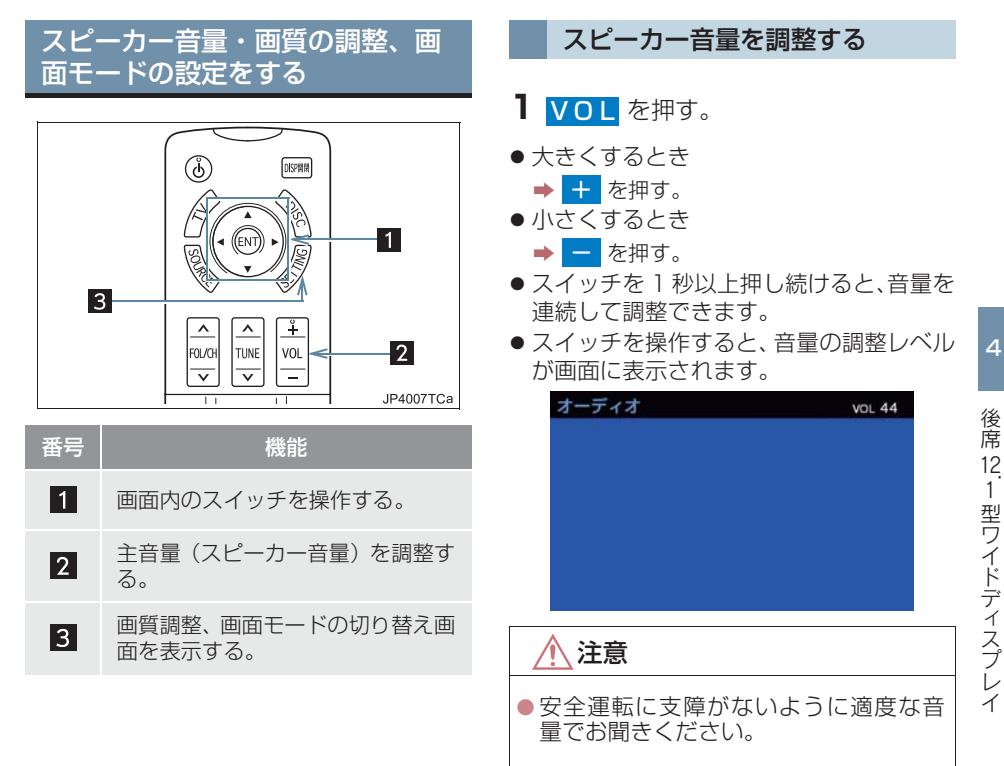

#### 画質を調整する

- <mark>1 SETTING</mark> を押す。
- 画質調整画面が表示されます。
- <mark>2</mark> 画質調整 を選び、[NT を押す。
- **3** 4 方向スイッチを押して、操作したい スイッチを選び、 60 を押す。

#### ▶ 画質調整画面 (BD/DVD 画面) の表示例

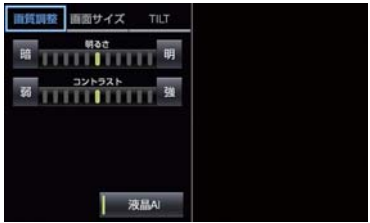

- ※ 色合い、色の濃さは、BD/DVD などの 映像を表示しているときに調整できま す。 後席音声画面は、コントラスト、明るさ のみ調整できます。
- **4** 調整が終わったら、<mark>SETTING</mark> を押す。

映像信号を PAL 信号に切り替え る

後席ディスプレイで VTR、iPod (ビデ オ)選択時のみ、映像信号を NTSC 信 号から PAL 信号へ切り替えることがで きます。

- <mark>1</mark> SETTING を押す。
- 画質調整画面が表示されます。
- 2 画質調整 を選び、 ENT を押す。

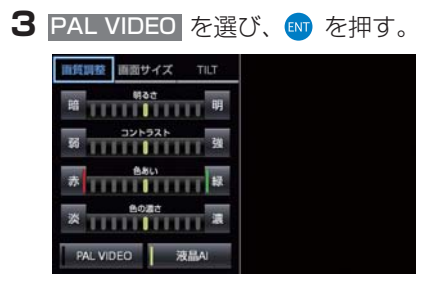

- 選択するごとに ON と OFF が切り替わり ます。
- PAL VIDEO が ON のときは、スイッチの 作動表示灯が点灯します。

#### 映像のコントラストを最適化す る

映像の明暗を自動判別してコントラス トを最適化し、メリハリのある画像を表 示します。

- <mark>1 SETTING</mark> を押す。
- 画質調整画面が表示されます。
- <mark>2</mark> 画質調整 を選び、 <mark>ENT</mark> を押す。
- <mark>3</mark> 液晶 AI を選び、 <mark>ស</mark>ា を押す。

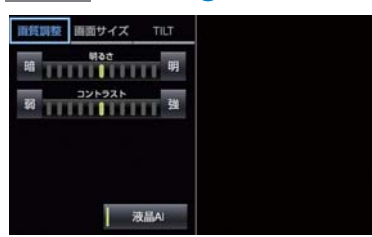

- 選択するごとに ON と OFF が切り替わり ます。
- |液晶 AI | が ON のときは、スイッチの作動 表示灯が点灯します。

## (知識)

● 液晶 AI の設定がONのときは画質を自 動調整するため、明るさ・コントラスト の調整が効きにくくなります。

#### 画面モードを切り替える

映像は、通常の映像とワイド映像を切り 替えることができます。

## 1 <mark>SETTING</mark> を押す。

- 画質調整画面が表示されます。
- <mark>2</mark> 画面サイズ を選び、 <mark>ស</mark> を押す。 画質調整 画面サイズ TILT  $\mathcal{P}_i$  :  $\mathcal{P}_i$  :  $\mathcal{P}_i$ ノーマル1 ノーマル2 フル
- <mark>3</mark> ノーマル 1、ノーマル 2 または フル を選び、 を押す。
- 表示される項目はオーディオソースに よって異なります。
- 全画面に戻るとき <mark>─ SETTING</mark> を押す。
- ●画面モードについては、「画面モードにつ いて」(→ P.186)をご覧ください。

## スピーカ出力の設定

【DUAL (DUAL スピーカ)を ON に したときは、前席のナビゲーションシス テムと後席ディスプレイで異なるソー ス(映像系コンテンツ)を選択すること ができます。

#### (知識)

● LDUAL (DUAL スピーカ)を OFF に 設定すると、前席のナビゲーションシス テムと連動して操作することができま す。

#### 後席から設定する

後席音声画面表示中(→ P.313)

1 LDUAL (DUAL スピーカ)を選び、 を押す。

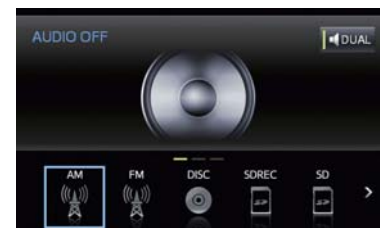

- 選択するごとに ON と OFF が切り替わり ます。
- **JOUAL** (DUAL スピーカ)が ON のとき は、スイッチの作動表示灯が点灯します。

#### 前席から設定する

1 <mark>オーディオ</mark> を押す。

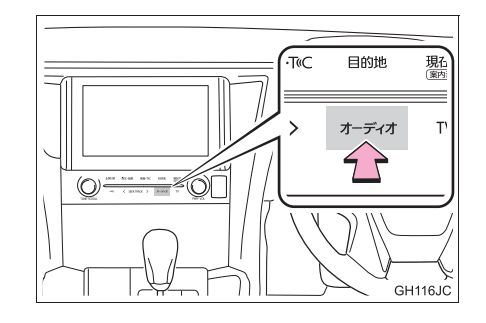

2 REAR を選択。

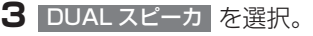

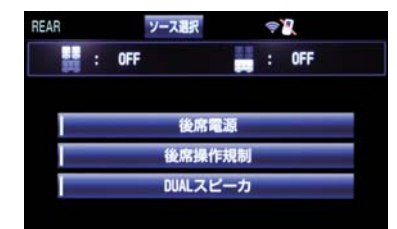

- 選択するごとに ON と OFF が切り替わり ます。
- DUAL スピーカ | が ON のときは、スイッ チの作動表示灯が点灯します。

# **1. ラジオを聞く**

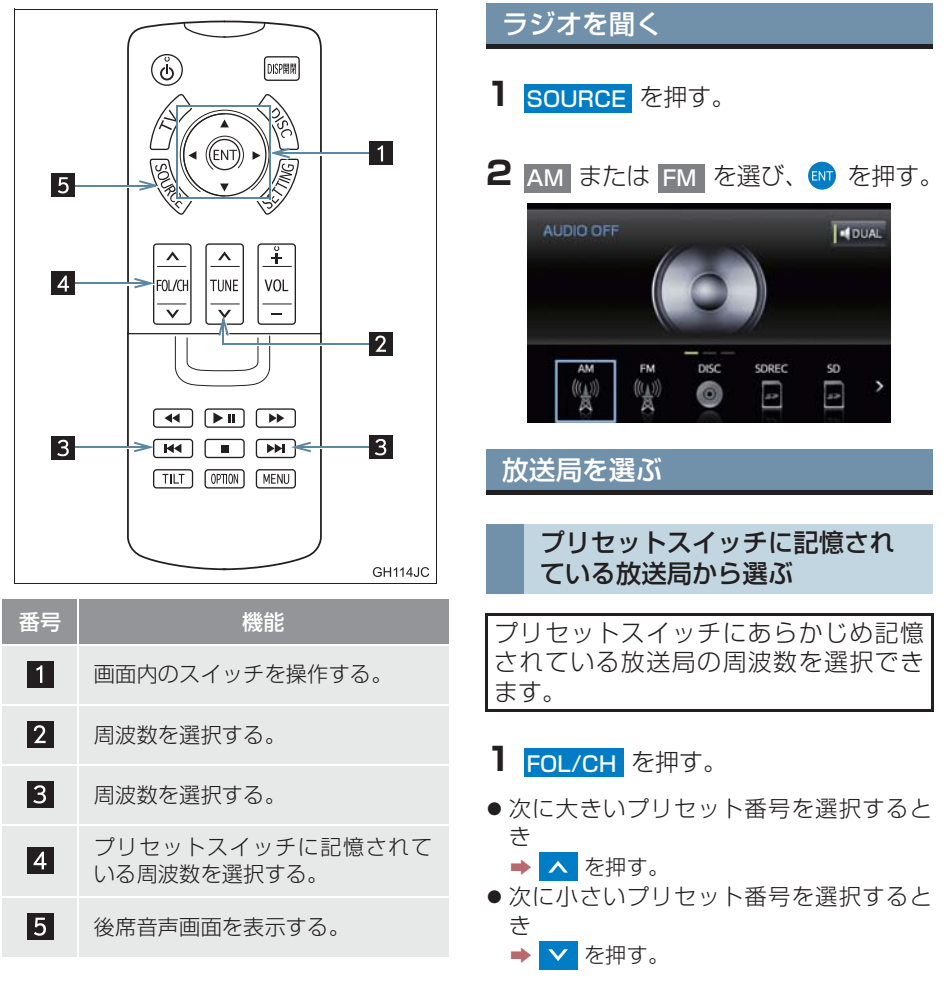

#### **1. ラジオを聞く**

#### 手動で選ぶ

- 1 TUNE または操作スイッチを押す。
- 周波数を高い方へ選択するとき **⇒ へ または → を押す。**
- 周波数を低い方へ選択するとき → V または K< を押す。

#### 自動で選ぶ

受信感度が良く、現在受信している周波 数に一番近い周波数を自動で選択しま す。

- 1 TUNE または操作スイッチを押し続 ける。
- 周波数を高い方へ選択するとき
	- → へ または ▶ を押し続ける。
- 周波数を低い方へ選択するとき
	- → v または K を押し続ける。 · 途中で止めるとき ■ 再度スイッチを押す。

(知識)

● 地域や車の向きなどの条件により、すべ ての周波数の受信感度が悪い場合、自動 で選択できないことがあります。
# **2. 音楽 CD を聞く**

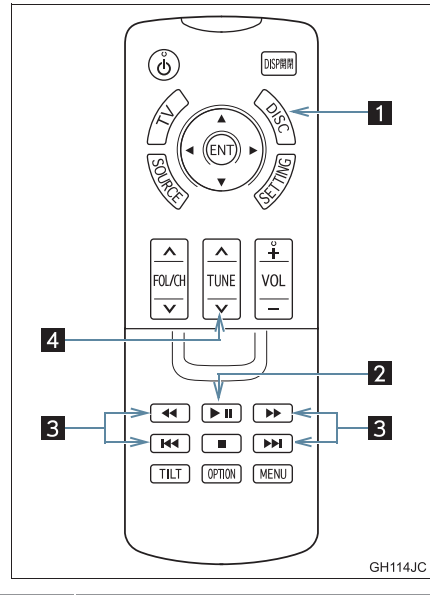

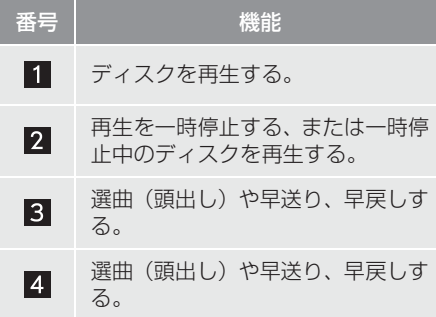

# CD を聞く

- <mark>] DISC</mark> を押す。
- 後席音声画面から操作することもできま す。(→ P.313)

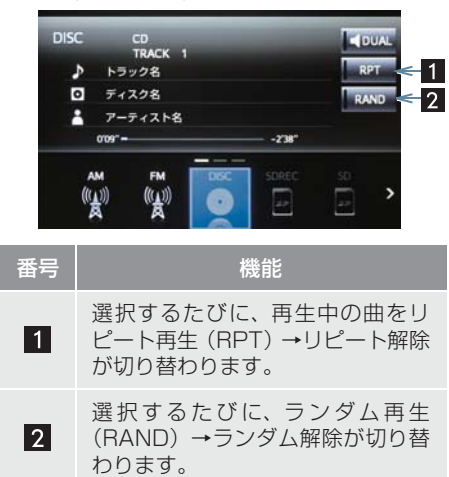

#### **2. 音楽 CD を聞く**

聞きたい曲を選ぶ

- 1 TUNE または操作スイッチを押す。
- うしろにあるとき → V または K< を押す。 ● 前にあるとき

**⇒ へ** または ▶ を押す。

早送り、早戻しする

- 1 TUNE または操作スイッチを押し続 ける。
- 早送りするとき
	- → へ または → を押し続ける。
- 早戻しするとき
	- → v または K を押し続ける。
	- · ▶ と << を押し続けても、早送り、早 戻しができます。
	- ・ 希望の位置で手を離すと、その位置から 再生されます。

#### 一時停止する

- **1** を押す。
- 通常再生するとき
	- ⇒ 再度 II を押す。

# **3. MP3/WMA/AAC ディスクを聞く**

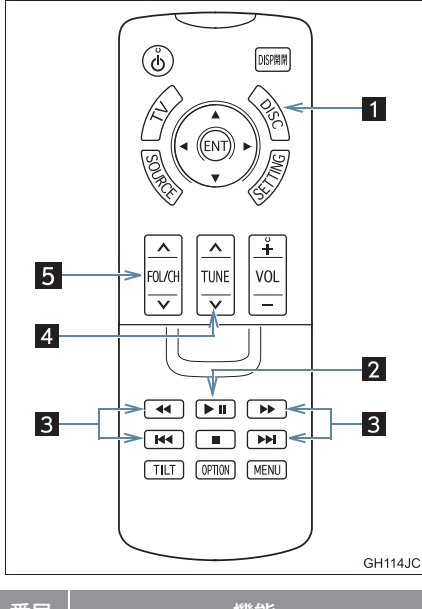

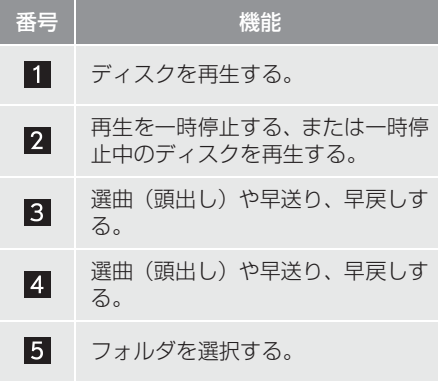

#### MP3/WMA/AAC ディスクを聞 く

- <mark>] DISC</mark> を押す。
- 後席音声画面から操作することもできま す。(→ P.313)

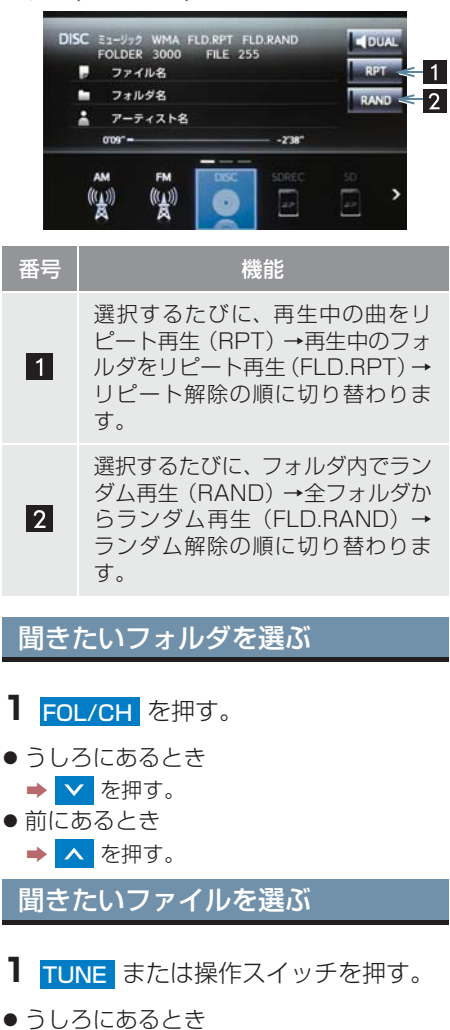

- → v または K< を押す。 ● 前にあるとき
	- **⇒ へ または → を押す。**

#### **3. MP3/WMA/AAC ディスクを聞く**

早送り、早戻しする

- 1 TUNE または操作スイッチを押し続 ける。
- 早送りするとき
	- ⇒ へ または → を押し続ける。
- $\bullet$  早戻しするとき
	- → V または KI を押し続ける。
	- ▶ と << を押し続けても、早送り、早 戻しができます。
	- ・ 希望の位置で手を離すと、その位置から 再生されます。

一時停止する

- **1** を押す。
- 通常再生するとき
	- ⇒ 再度 > を押す。

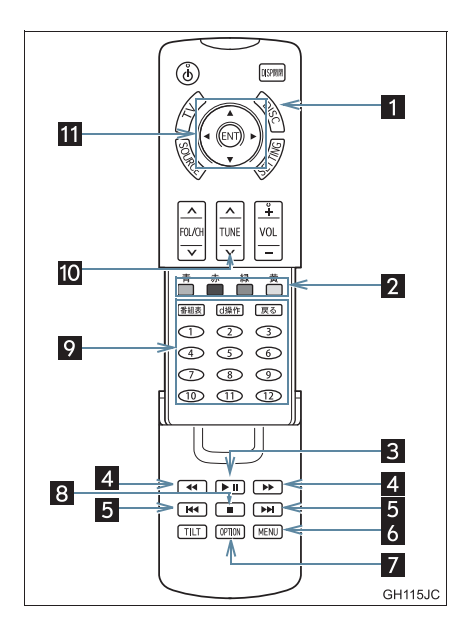

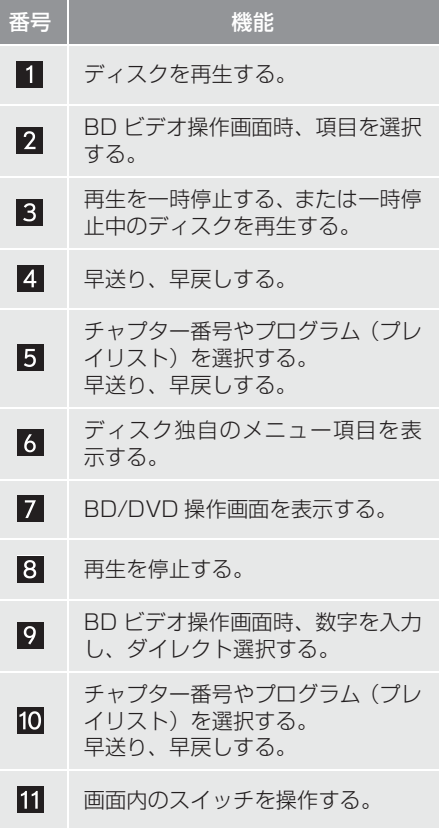

■操作画面 (ページ 1)

- 1 ディスクを再生しているときに、 <mark>OPTION</mark> を押すと表示されます。
- スイッチを消すとき <mark>● OPTION</mark> を押す、または ボタン消し を 選び、 配を押す。
- < または > 以外のスイッチは、リモコン スイッチで直接操作することができます。

X BD ビデオ再生時

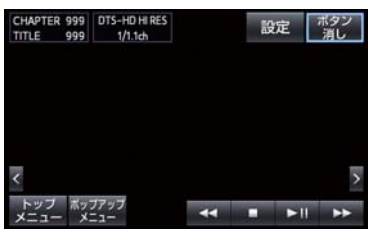

▶ DVD ビデオ再生時

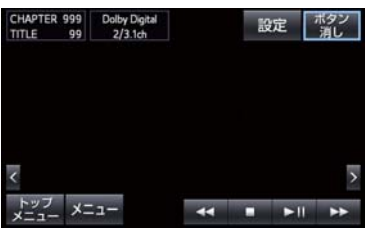

#### ▶ AVCHD 再生時

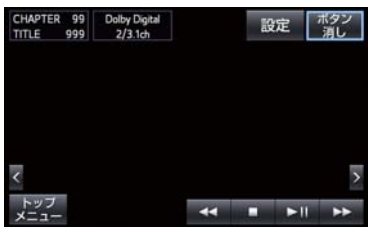

#### X BDAV、AVCREC 再生時

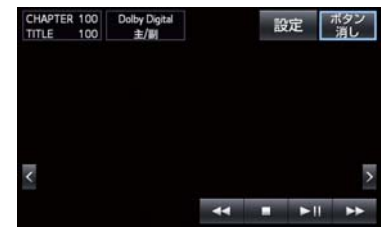

#### ▶ DVD-VR 再牛時

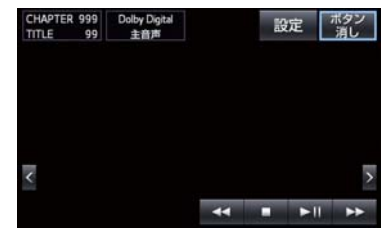

■操作画面 (ページ 2) (ページ 3)

- 1 操作画面 (ページ1) で、< または > を選び、 を押すと表示されます。
- ●操作画面 (ページ2)で、 くまたは > を 選び、 60 を押すと操作画面 (ページ 1) に戻ります。
- ▶ BD ビデオ再生時(ページ2)

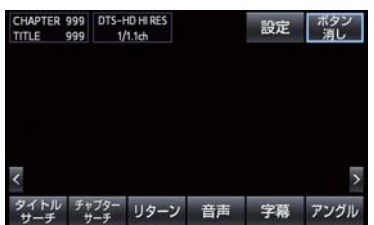

▶ BD ビデオ再生時(ページ 3)

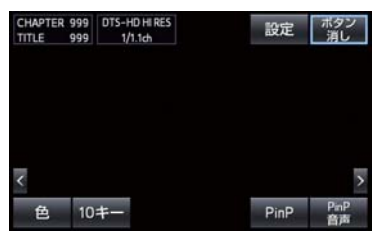

▶ DVD ビデオ再生時(ページ2)

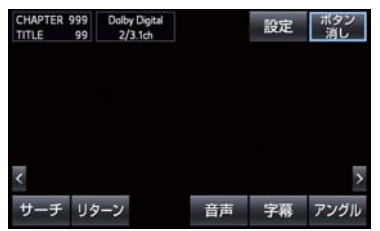

▶ AVCHD 再生時(ページ2)

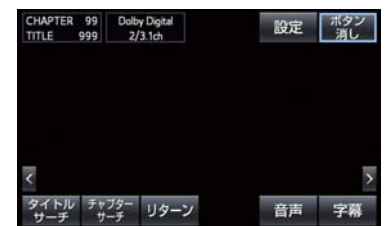

▶ BDAV、AVCREC 再生時(ページ2)

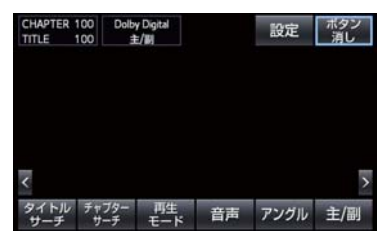

▶ DVD-VR 再生時(ページ2)

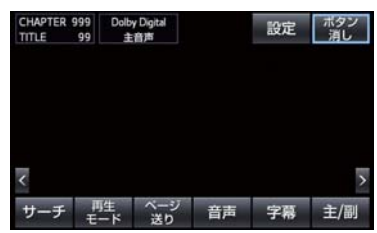

### BD/DVD を再生する

- <mark>] DISC</mark> を押す。
- ●後席音声画面から操作することもでき ます。(→ P.313)

■メニュー画面が表示されたとき

- **1** 4 方向スイッチを押して、メニュー項 目を選択し、 い を押す。
- 選択したメニュー項目が再生されます。
- メニュー表示の画面例

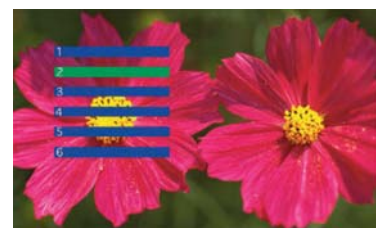

● 表示されるメニュー項目や操作方法は ディスクによって異なります。再生させて いるディスクに添付の取扱書をご覧くだ さい。(上の画面は一例です。)

暗証番号入力画面が表示された とき

#### ▶ BD/DVD ビデオ

- 1 各数字を選び、 60 を押し、暗証番号 を入力する。
- 暗証番号については「視聴制限レベルを設 定する」(→ P.340)をご覧ください。

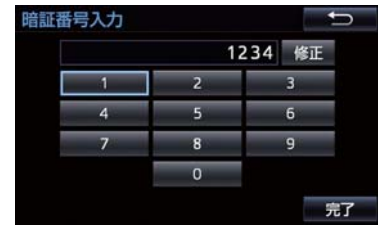

・ 間違えたとき → 修正 を選び、60 を押す。

2 完了 を選び、 <mark>60</mark> を押す。

映像を一時停止する

- **1** を押す。
- 通常再生するとき ⇒ 再度 > を押す。
- 操作画面から操作することもできます。

#### 映像を止める

- **1** を押す。
- 通常再生するとき
	- ⇒ を押す。
- 操作画面から操作することもできます。

早送り、早戻しする

- 1 TUNE または操作スイッチを押し続 ける。
- 早送りするとき
	- ⇒ へ または ▶ を押し続ける。
- 早戻しするとき
	- → V または K を押し続ける。
	- · ▶ と ← を押し続けても、早送り、早 戻しができます。
	- ・ 希望の位置で手を離すと、その位置から 再生されます。
	- ・ 操作画面から操作することもできます。
- ▶ BDAV、AVCREC、DVD-VR
	- > または k を押し続けるとプログ ラム / プレイリストが選択(UP/ DOWN) されます。

スロー再生する

**1** を押す。

**2** を押す。

- スイッチを押している間、スロー再生され ます。
	- ・ 操作画面から操作することもできます。

見たい場所を選ぶ

タイトルを選ぶ

各操作画面 (ページ 2) (→ P.329)

- 1 <mark>タイトルサーチ</mark> を選び、 <mark>ENT</mark> を押す。
- **2** 各数字を選び、 <br を押し、タイトル 番号を入力する。

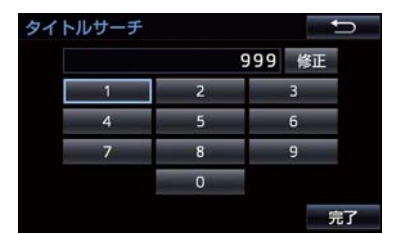

- 間違えたとき → 修正 を選び、60 を押す。
- <mark>3</mark> 完了 を選び、 60 を押す。

チャプターを選ぶ

- 1 TUNE または操作スイッチを押す。
- うしろにあるとき
	- **⇒ ▽ または KI を押す。**
- 前にあるとき ⇒ へ または ▶ を押す。

#### (知識)

●ディスクにより、操作できなかったり、 異なる動作をすることがあります。

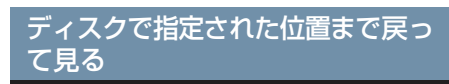

▶ BD ビデオ /DVD ビデオ、AVCHD

ディスクのあらかじめ決められた位置 へ移動し、その位置から再生されます

各操作画面 (ページ 2) (→ P.329)

1 リターン を選び、 ENT を押す。

#### (知識)

●ディスクにより、操作できなかったり、 異なる動作をすることがあります。

### メニュー画面を操作する

ディスク独自のメニュー項目を操作す ることができます。

- <mark>] MENU</mark> を押す。
- メニュー項目が表示されます。
- ●表示されるメニュー項目や操作方法は ディスクによって異なります。再生させて いるディスクに添付の取扱書をご覧くだ さい。
- **2** 4 方向スイッチでメニュー項目を選択 し、 ENT を押す。
- ●選択したメニュー項目が再生されます。 ◆ DVD-VR

#### ポップアップメニューを操作する (BD ビデオ)

BD ビデオには、本編再生中にメニュー を表示させることができるものがあり、 本編を再生しながらチャプターを選ん だりすることができます。

#### BD 操作画面(ページ 1)  $(\rightarrow P.328)$

<mark>ヿ</mark>゠ポップアップメニュー<mark>」を選び、 (NT</mark> を 押す。

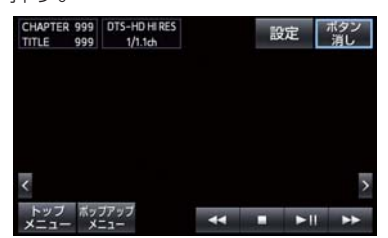

**2** 4 方向スイッチで項目を選び、 **END を押す。** 

#### 知 識

● ポップアップメニューはディスクによ り操作できない場合があります。

#### 静止画を切り替える

DVD 操作画面(ページ 2)  $( \rightarrow P.329)$ 

- 1 ページ送り を選び、 ENT を押す。
- 押すごとに静止画が切り替わります。

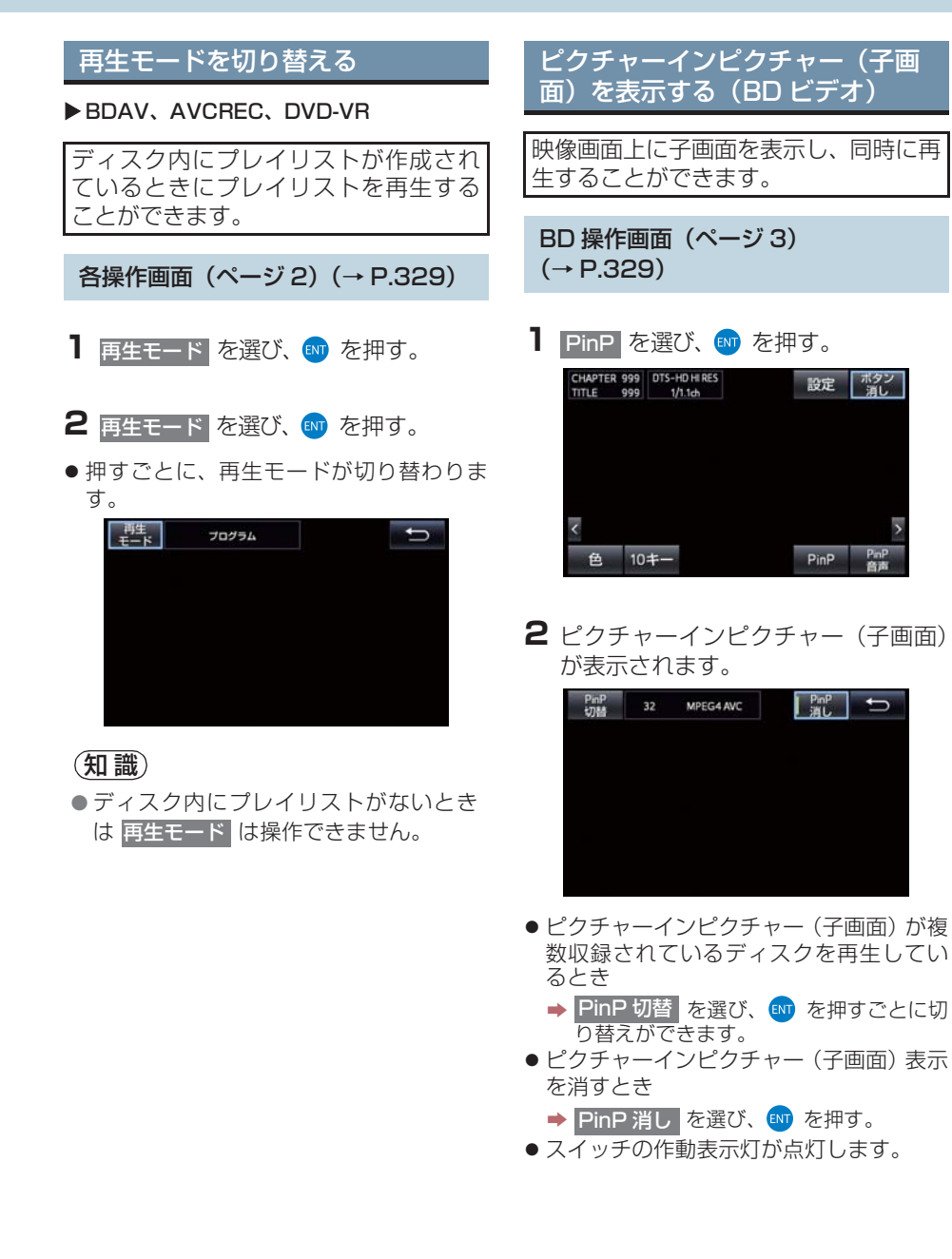

4

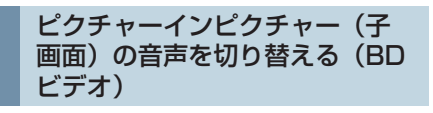

ピクチャーインピクチャー (子画面)の 音声を切り替えることができます。

BD 操作画面(ページ 3)  $(\rightarrow P.329)$ 

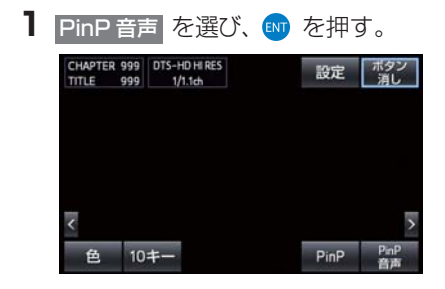

**2** ピクチャーインピクチャー(子画面) の音声が切り替わります。

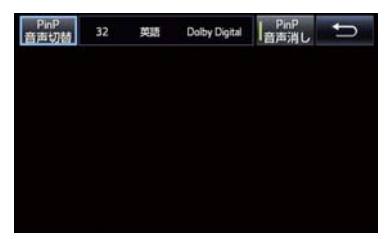

- ピクチャーインピクチャー (子画面)の音 声が複数収録されているディスクを再生 しているとき
	- <mark>→</mark> PinP 音声切替 を選び、 い を押すごと に音声の切り替えができます。
- ピクチャーインピクチャー (子画面)の音 吉を消すとき
	- <mark>→ PinP 音声消し</mark> を選び、 <mark>ENT</mark> を押す。
- スイッチの作動表示灯が点灯します。

# 音声を切り替える

音声が複数収録されているディスクの 場合、音声を切り替えることができま す。

各操作画面 (ページ 2) (→ P.329)

- 1 音声 を選び、 <mark>ENT</mark> を押す。
- 2 <sub>音声</sub> を選び、 <mark>evi</mark> を押す。
- 押すごとに、音声言語が切り替わります。

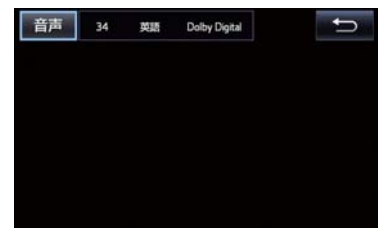

(知識)

● 現在選択中の音声はBDビデオ/DVDビ デオ、AVCHD 再生時のみ表示されま す。

字菜消し  $\overline{\phantom{0}}$ 

# **4. ブルーレイディスク ™ (BD) /DVD を見る**

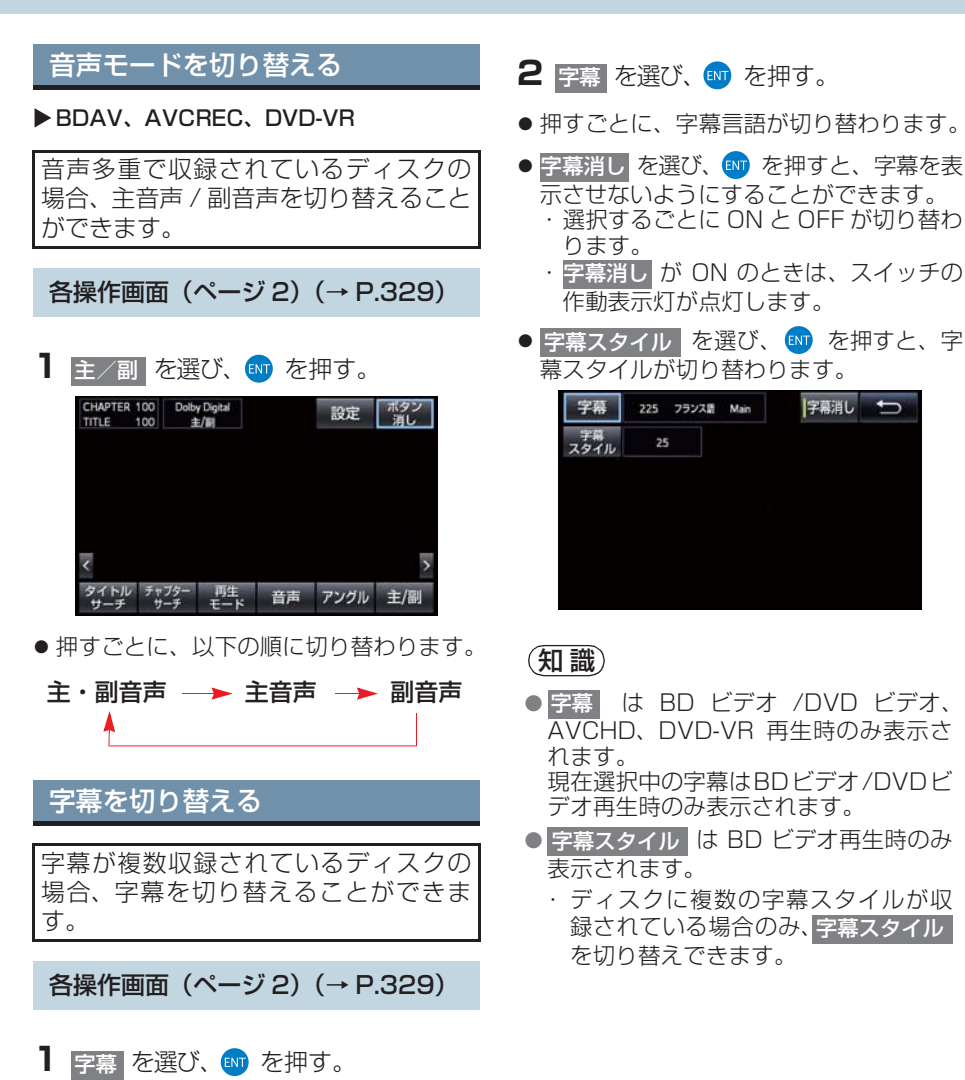

4

335

# アングルを切り替える

#### ▶ BD ビデオ /DVD ビデオ、BDAV、AVCREC

複数のカメラで同時に撮影された映像 が収録されているディスクの場合、カメ ラアングルを切り替えることができま す。複数のアングルが収録されていると きは、マルチアングルマークが表示され ます。

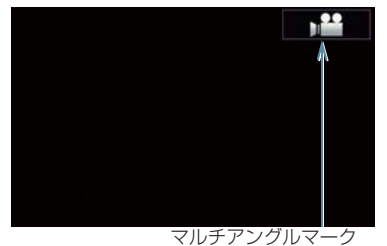

・ 初期設定画面で、マルチアングルマー クを「表示」と「非表示」に切り替え ることができます。(→ P.337)

各操作画面 (ページ 2) (→ P.329)

- 1 アングル を選び、 <mark>ENT</mark> を押す。
- <mark>2</mark> アングル を選び、 ENT を押す。
- ●押すごとに、アングルが切り替わります。

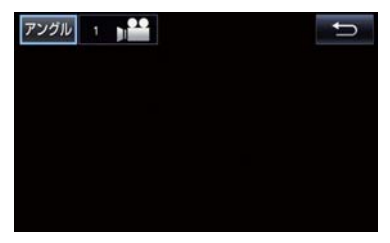

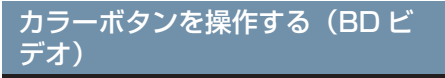

カラーボタンは、コンテンツに応じてさ まざまな用途に使用します。

BD 操作画面(ページ 3)  $( \rightarrow P.329)$ 

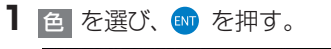

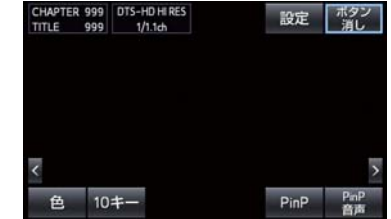

● カラーボタンが表示されます。

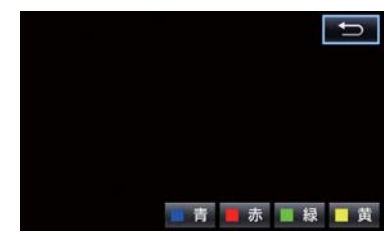

●リモコンの色ボタンでも操作すること ができます。

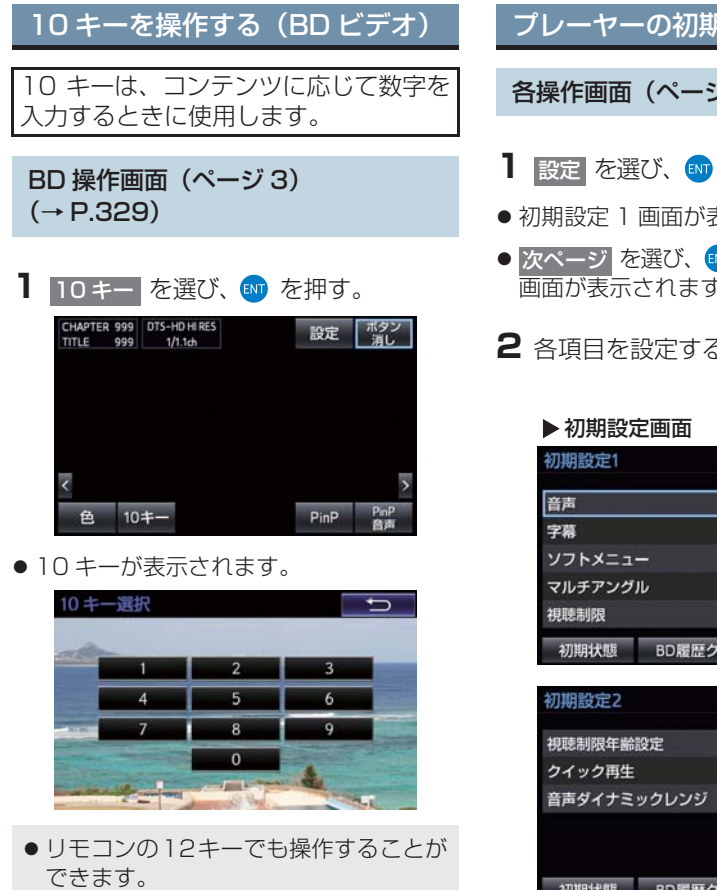

プレーヤーの初期設定をする

#### 各操作画面 (ページ 1) (→ P.328)

- 1 設定 を選び、 <mark>ENT</mark> を押す。
- 初期設定 1 画面が表示されます。
- <mark>次ページ</mark> を選び、 <mark>ENT</mark> を押すと初期設定2 画面が表示されます。
- **2** 各項目を設定する。

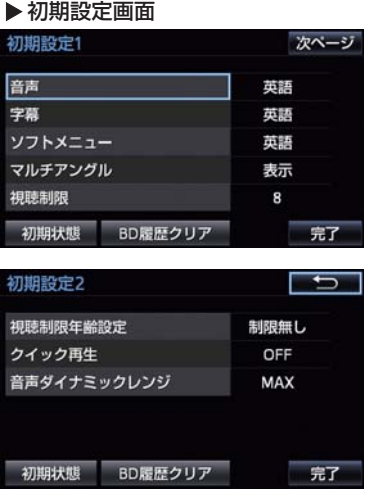

- ※ディスクによっては反映されない項目 もあります。
- **3** 設定が終わったら、完了 を選び、 を押す。

#### (知 識)

● 初期状態 を選び、 <mark>®</mark> を押すと、視聴制 限以外の項目が初期設定の状態に戻り ます。(→ P.204)

4

音声言語を設定する

▶ BD ビデオ、DVD ビデオ

優先して聞きたい音声の言語を設定す ることができます。

初期設定画面表示中(→ P.337)

- 1 音声 を選び、 <mark>60</mark> を押す。
- **2 出力させる音声言語を選び、 60 を** 押す。

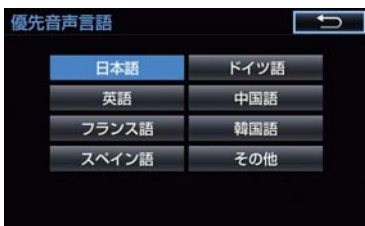

● <mark>その他</mark> を選択したとき **→「言語コードを入力する」(→ P.206)**  字幕言語を設定する

 $\blacktriangleright$  BD ビデオ、DVD ビデオ

優先して表示したい字幕の言語を設定 することができます。

初期設定画面表示中(→ P.337)

- 1 <mark>字幕 を選び、 ωm</mark> を押す。
- **2** 表示させる字幕言語を選び、 60 を 押す。

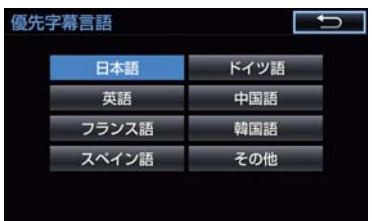

● その他 を選択したとき **→「言語コードを入力する」(→ P.206)** 

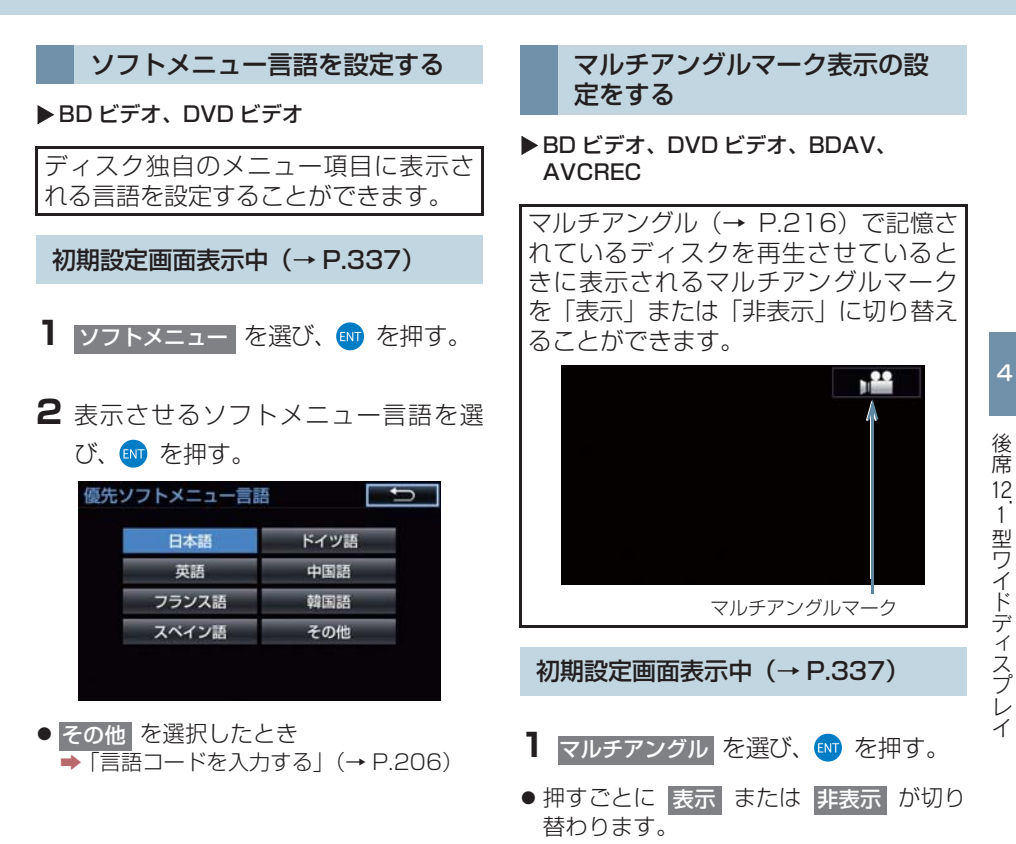

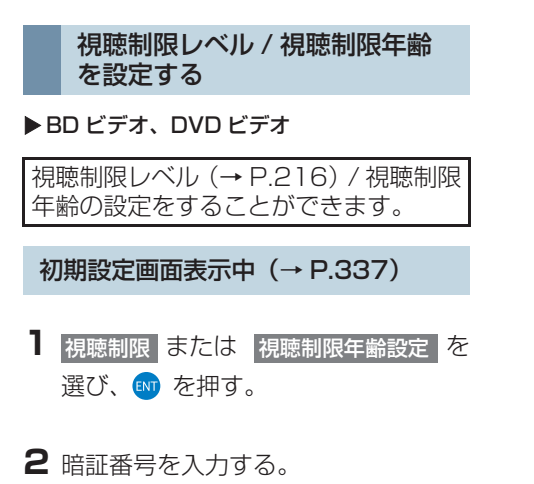

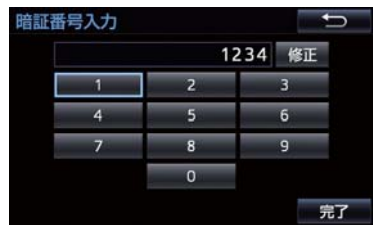

- 暗証番号が未設定のとき(「ーーーー」が 表示されているとき)は、入力した番号が 暗証番号として登録されます。
- 間違えたとき
	- → 修正 を選び、 ENT を押す。
- <mark>3</mark> 完了 を選び、 ENT を押す。
- **4** 設定したい視聴制限レベル / 視聴制限 年齢を選び、 い を押す。

#### $\blacktriangleright$  BD ビデオ

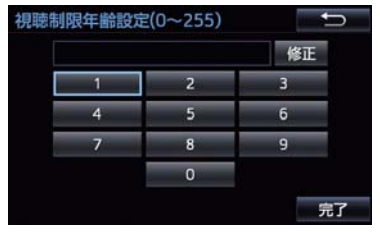

#### ▶ DVD ビデオ

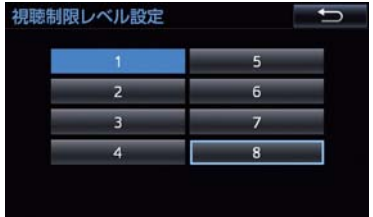

● 暗証番号入力時、 修正 に連続して 10回選 択すると、暗証番号を初期化(未設定の状 態に)することができます。

#### クイック再生を設定する

#### $\blacktriangleright$  BD ビデオ

クイック再生とは、BD ビデオのディス ク挿入後に最初に再生する箇所を飛ば し、本編をすぐに再生することができる 機能です。

初期設定画面表示中(→ P.337)

- 1 クイック再生 を選び、 ENT を押す。
- 押すごとに ON または OFF が切り替わ ります。

音声ダイナミックレンジの設定 をする

#### ▶ BD ビデオ、DVD ビデオ

音声の最大値と最小値の比を設定する ことができます。

初期設定画面表示中(→ P.337)

- 1 音声ダイナミックレンジ を選び、 60 を押す。
- 押すごとに MAX| ・ STD | ・ MIN | が切 り替わります。 MAX:最大タイナミックレンジ
- STD:標準タイナミックレンジ
- MIN:最小タイナミックレンジ

#### (知識)

● 音声ダイナミックレンジ│ の 設 定 は、 Dolby Digital 音声時のみ有効です。

# **5. サウンドライブラリを聞く**

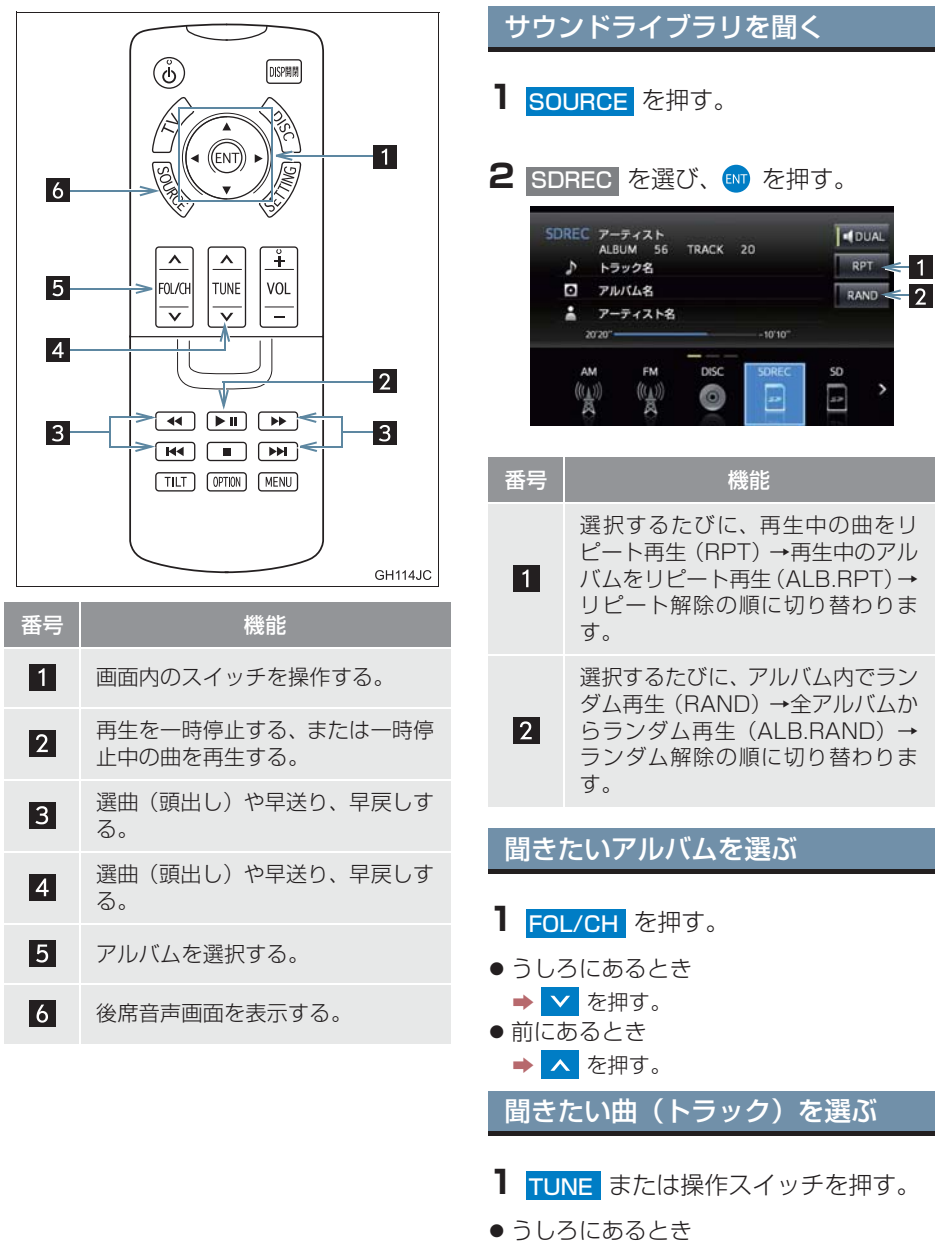

- → V または K< を押す。
- $\bullet$  前にあるとき **⇒ へ または ▶ を押す。**

# **5. サウンドライブラリを聞く**

#### 早送り、早戻しする

- 1 TUNE または操作スイッチを押し続 ける。
- 早送りするとき
	- → へ または ▶ を押し続ける。
- $\bullet$  早戻しするとき
	- → V または K を押し続ける。 ・▶▶ と ◀◀ を押し続けても、早送り、早 戻しができます。 ・ 希望の位置で手を離すと、その位置から
		- 再生されます。

一時停止する

- **1** を押す。
- 通常再生するとき
	- ⇒ 再度 > d を押す。

# **6. iPod の操作について**

iPod(ミュージック)または、iPod(ビ デオ) をお楽しみいただくことができま す。

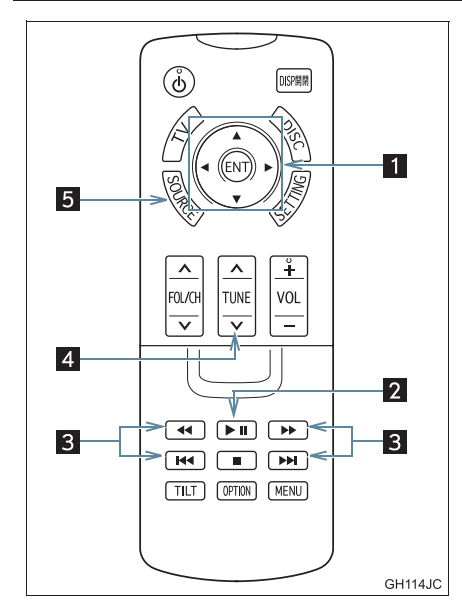

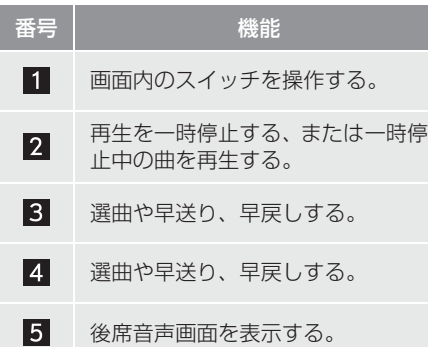

# iPod(ミュージック)を聞く

- **1** iPod を接続する。(→ P.184)
- iPod の電源が入らない場合は、電源を入 れます。
- <mark>2 <sub>SOURCE</sub> を押す。</mark>

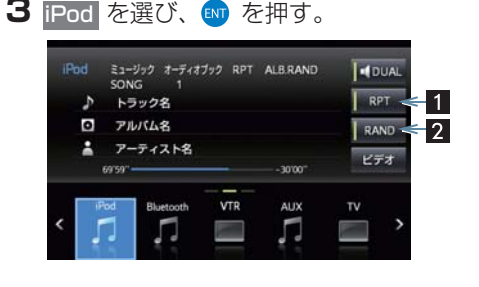

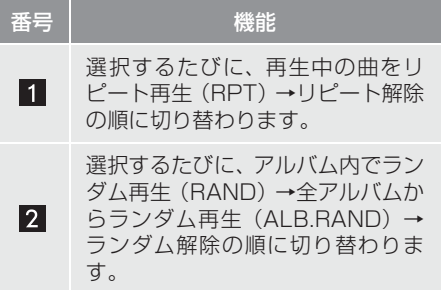

#### **6. iPod の操作について**

### 聞きたい曲(トラック)を選ぶ

- 1 TUNE または操作スイッチを押す。
- うしろにあるとき → V または K< を押す。 ● 前にあるとき **⇒ へ** または ▶ を押す。

一時停止する

- **1** を押す。
- 通常再生するとき
	- ⇒ 再度 を押す。

早送り、早戻しする

- 1 TUNE または操作スイッチを押し続 ける。
- 早送りするとき ■ ▲ または ■ を押し続ける。
- 早戻しするとき
	- **⇒ v または K< を押し続ける。** • ▶ と << を押し続けても、早送り、早
	- 戻しができます。
	- ・ 希望の位置で手を離すと、その位置から 再生されます。

### iPod(ビデオ)を見る

- **1** iPod を接続する。(→ P.184)
- iPod の電源が入らない場合は、電源を入 れます。

<mark>2 <sub>SOURCE</sub> を押す。</mark>

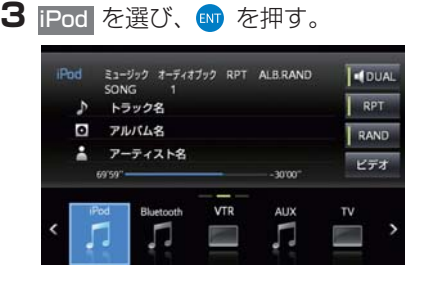

# **4 ビデオ を選び ENT を押す。**

# **7. Bluetooth オーディオを聞く**

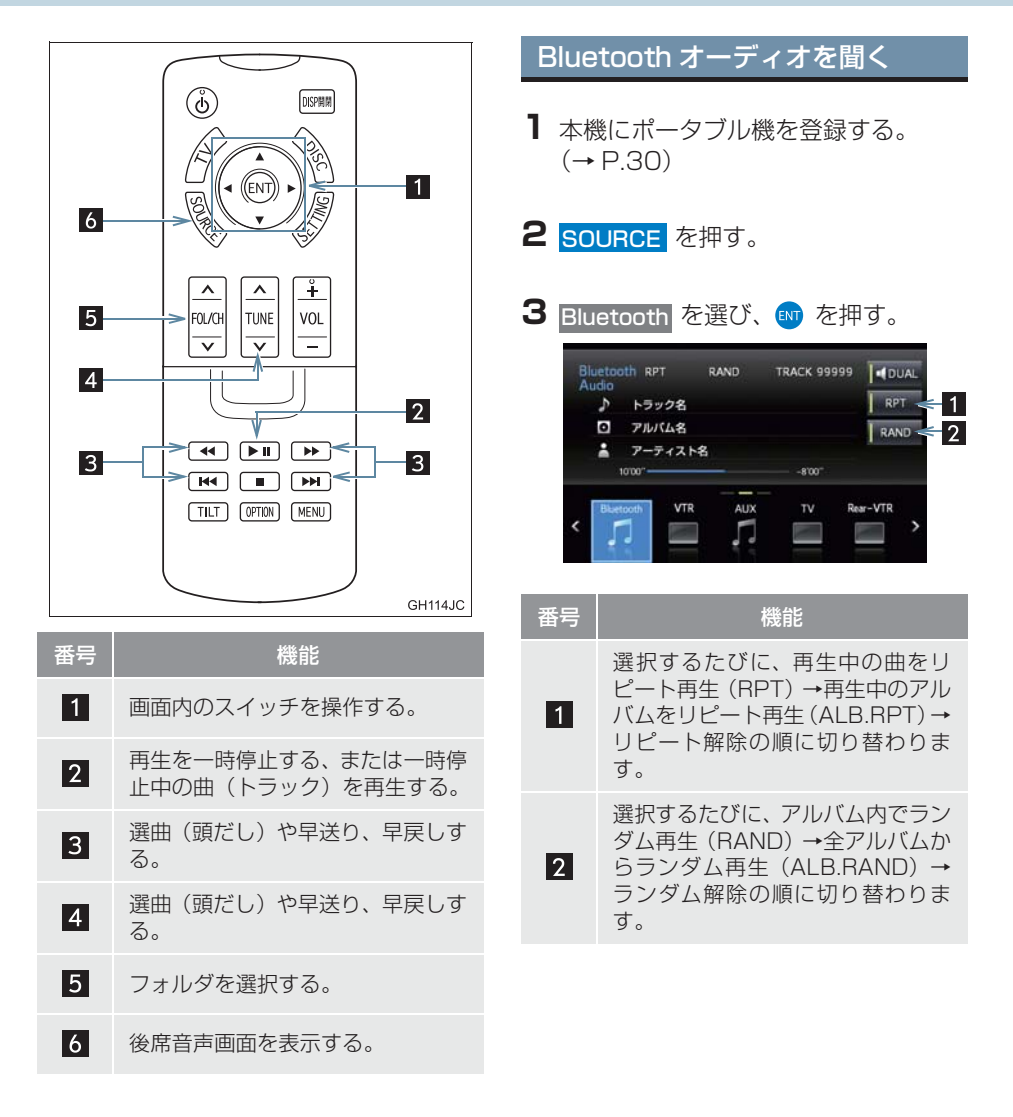

### **7. Bluetooth オーディオを聞く**

#### ▶ 対応ポータブル機接続時 ● うしろにあるとき ⇒ V を押す。 ● 前にあるとき **⇒ へ** を押す。 ▶ 対応ポータブル機接続時 ● うしろにあるとき **⇒ ▽ または K< を押す。** ● 前にあるとき **→ へ** または ▶ を押す。 ▶ 対応ポータブル機接続時 ● 通常再生するとき ⇒ 再度 ■ を押す。 ▶ 対応ポータブル機接続時 ● 早送りするとき ■ ▲ または ▶ を押し続ける。 ● 早戻しするとき ■ ▼ または K を押し続ける。 • ▶ と << を押し続けても、早送り、早 戻しができます。 ・ 希望の位置で手を離すと、その位置から 再生されます。 聞きたいアルバムを選ぶ 1 <mark>FOL/CH</mark> を押す。 聞きたい曲(トラック)を選ぶ 1 TUNE または操作スイッチを押す。 一時停止する **1 > 1 を押す。** 早送り、早戻しする 1 TUNE または操作スイッチを押し続 ける。

4

# **8. USB メモリーの操作について**

USB(ミュージック)または、USB(ビ デオ)をお楽しみいただくことができま す。

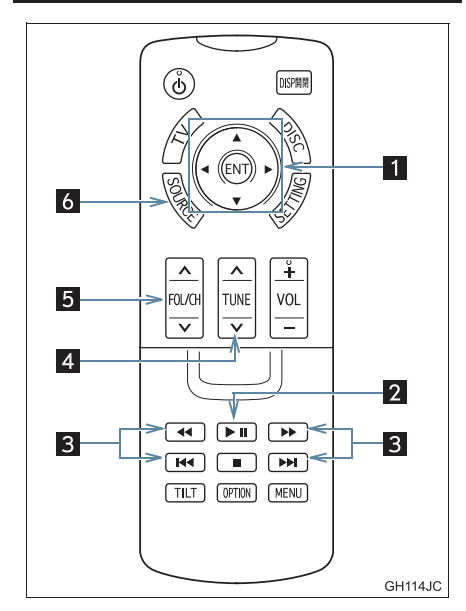

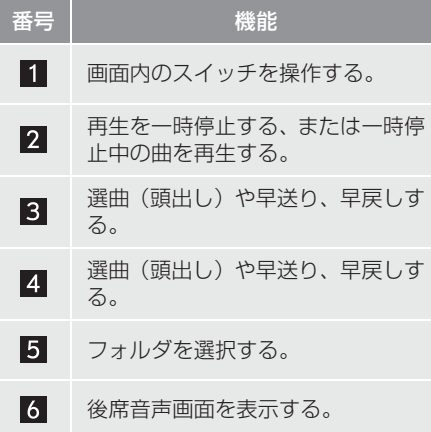

#### USB(ミュージック)を聞く **1** USB 端子を接続する。(→ P.184) <mark>2 <sub>SOURCE</sub> を押す。</mark> <mark>3</mark> USB を選び、 ENT を押す。 USB ミュージック WMA FLD.RPT FLD.RAND<br>FOLDER 3000 FILE 255 **I** d'OUAL RPT п ファイル名  $\overline{1}$ フォルダ名  $RAND < 2$ ーティスト名  $F\neq t$  $-6000$ Bluetooth **VTR** AUX л  $\epsilon$ л  $=$ J. 番号 まんじょう 機能 選択するたびに、再生中の曲をリ ピート再生(RPT)→再生中のフォ l 1 l ルダをリピート再生(FLD.RPT)→ リピート解除の順に切り替わりま す。 選択するたびに、フォルダ内でラン ダム再生(RAND)→全フォルダか  $\overline{2}$ らランダム再生(FLD.RAND)→ ランダム解除の順に切り替わりま す。

#### **8. USB メモリーの操作について**

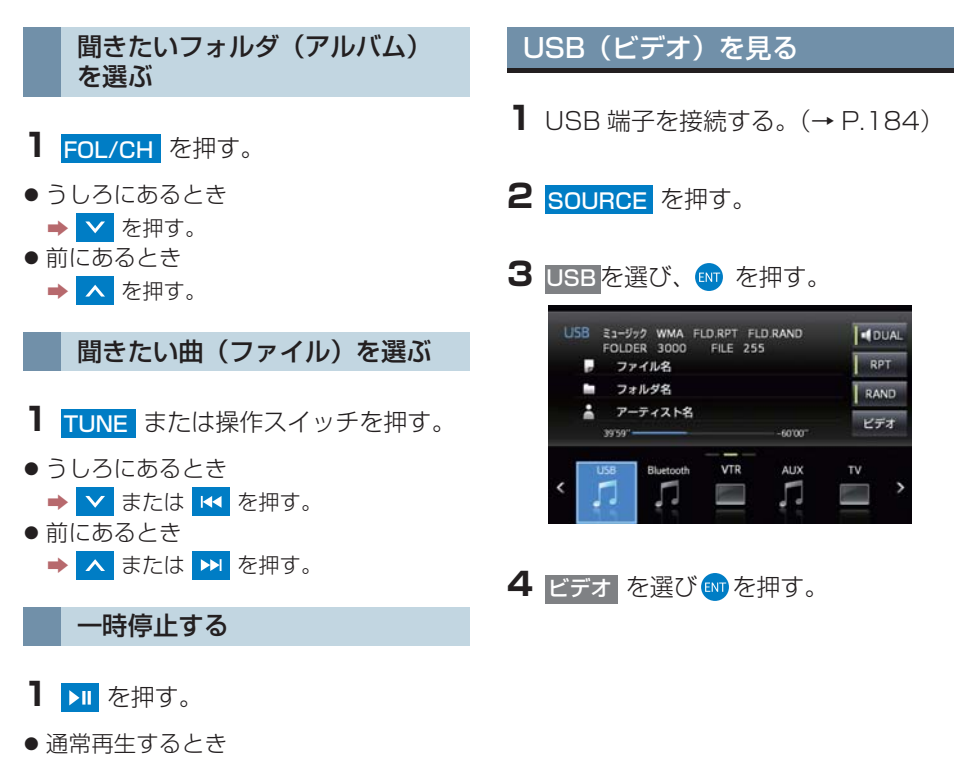

⇒ 再度 > ■ を押す。

早送り、早戻しする

- 1 TUNE または操作スイッチを押し続 ける。
- 早送りするとき → へ または ▶ を押し続ける。
- 早戻しするとき ⇒ ▼ または K< を押し続ける。 · ▶ と < そ押し続けても、早送り、早 戻しができます。 ・ 希望の位置で手を離すと、その位置から 再生されます。

4

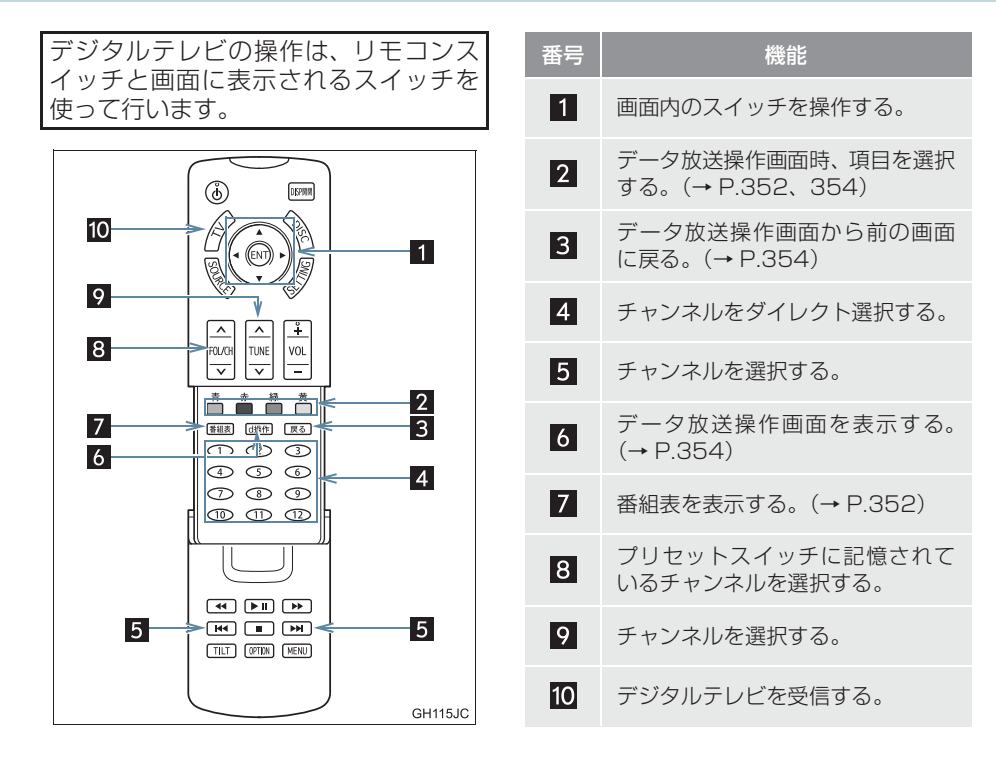

# 地上デジタルテレビを見る

**1** を押す。 TV

●後席音声画面から操作することもできま す。(→ P.313)

### (知 識)

●本機はハイビジョン放送の受信は可能 ですが、表示は標準映像となります。 また、双方向通信には対応していませ  $h_{10}$ 

#### チャンネルを選ぶ

#### プリセットスイッチに記憶され ているチャンネルから選ぶ

プリセットスイッチにあらかじめ記憶 されているチャンネルを選択できます。

■リモコンスイッチでの操作

- 1 <mark>FOL/CH</mark> を押す。
- チャンネルを大きい方へ選択するとき **⇒ へ** を押す。
- チャンネルを小さい方へ選択するとき ⇒ V を押す。

#### 手動で選ぶ

- **1** 操作スイッチを押す。
- ト または K を押しチャンネルを選び ます。
- <mark>TUNE</mark> の | へ または | ∨ を押しても、 チャンネルを選ぶことができます。

#### 自動で選ぶ

受信感度が良く、現在受信しているチャ ンネルに一番近いチャンネルを自動で 選択します。

- **1** 操作スイッチを押し続ける。
- > または K を押し続けチャンネルを 選びます。
- <mark>TUNE</mark> の <mark>^</mark> または <mark>v</mark> を押し続けて も、チャンネルを選ぶことができます。 ・ 途中で止めるとき ■ 再度スイッチを押す。

#### (知識)

● 地域や車の向きなどの条件により、すべ ての周波数の受信感度が悪い場合、自動 で選択できないことがあります。

### EPG (電子番組表) から見たい番 組を選ぶ

EPG とは放送局が提供する、画面上で 見ることができるテレビ番組表です。画 面上で見たい番組を選ぶことができま す。

### デジタルテレビ画面表示中

1 <mark>番組表</mark> を押す。

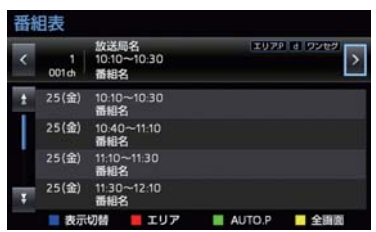

- **2** 4 方向スイッチを押して、見たい番組 を選択する。
- **3** を押す。
- 4 色ボタン (黄) を選び、 60 を押す。

# 自動でチャンネルを記憶する

自動で受信可能なチャンネルを、一時的 にプリセットスイッチに記憶させるこ とができます。

- ・ 旅先などで放送局のチャンネルがわ からないときなどに便利です。
- ・ 後席ディスプレイでチャンネルを記 憶させると、前席のナビゲーションシ ステムにも同じチャンネルが記憶さ れます。

#### デジタルテレビ番組表画面表示中  $(→ P.352)$

- **1** 色ボタン(緑)を押し続ける。
- ●画面に「AUTO.P」が表示されます。
- ●チャンネルの記憶操作が終了すると、 "ピッピッ"と音がして記憶した中で一番 小さいチャンネルを受信します。
- ●記憶されたチャンネルがプリセットス イッチに表示されます。
- 解除するとき ■ 再度色ボタン(緑)を押す。

# (知識)

- 自動でチャンネルを記憶させても、ス イッチ操作する前(「AUTO.P」の表示 が出ていないとき)に記憶させたチャン ネルは消去されません。
- ●「AUTO.P」を解除すると、スイッチ操 作する前のチャンネルがプリセットス イッチに表示されます。
- ●受信感度の良いチャンネルを低い順に 12 局まで自動的に記憶します。受信 チャンネルが 12 局未満のときは、残り のプリセットスイッチには何も記憶さ れません。
- 地域や車の向きなどの条件により、すべ てのチャンネルの受信感度が悪い場合、 自動で記憶できないことがあります。
- 同じ放送局からの受信でも、TUNE ス イッチで選択し記憶させたチャンネル と色ボタン(緑)で記憶させたチャンネ ルは一致しないことがあります。
- 色ボタン(緑)によるチャンネルの記憶 操作を同じ場所で繰り返しても、受信感 度の状態によっては、操作ごとに記憶さ れるチャンネルが異なることがありま す。
- 色ボタン(緑)でチャンネルを記憶した ー・・・・・。<br>地域から移動して、放送局名とチャンネ ル番号が一致しない場合は、再度色ボタ ン(緑)で記憶しなおしてください。

### 番組表の表示を切り替える

デジタルテレビ番組表画面表示中  $( \rightarrow P.352)$ 

- **1** 色ボタン(青)を押す。
- チャンネルごとの番組表が表示されます。

#### エリアスイッチについて

あらかじめナビゲーションがエリアご とに記憶しているチャンネルを表示さ せることができます。 (GPS の自車位置情報により、今いる地 域で放送されている放送局の局名と チャンネルがプリセットスイッチに表 示されます。) 旅先などで放送局のチャンネルがわか らないときなどに便利です。

デジタルテレビ番組表画面表示中  $(4 - P.352)$ 

- **1** 色ボタン(赤)を押す。
- 画面に「エリア .Pl が表示されます。
- 解除するとき
	- 再度色ボタン(赤)を押す。

### 全画面表示する

デジタルテレビ番組表画面表示中  $( \rightarrow P.352)$ 

- **1** 色ボタン (黄) を選び、 60 を押す。
- デジタルテレビの映像が表示されます。

### データ放送を見る

データ放送とはデジタルテレビ映像の 他に、図形や文字の情報を付加した放送 です。受信するデータ放送により、番組 の内容と関係ないニュースや天気、交通 情報などの独立した情報や番組に連動 した情報を見ることができます。

# デジタルテレビ画面表示中

1 <mark>d 操作</mark> を押す。

● データ放送画面が表示されます。

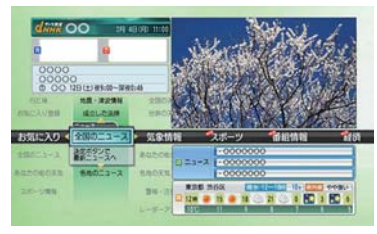

# (知識)

- ●本機はワンセグ放送のデータ放送には 対応していません。
- データ放送を受信可能な場合、デジタル テレビ番組表画面に d| が表示されま す。

# データ放送を操作する

画面に表示される説明の順に操作する と、さまざまな情報を見ることができま す。受信したデータ放送は色ボタン、4 方向スイッチなどで操作します。 操作方法は受信したデータ放送により 異なります。

#### 前の画面に戻る

データ放送画面を、ひとつ前に表示させ ていた画面に戻したいときに使用しま す。

データ放送操作画面表示中  $( \rightarrow P.354)$ 

# **1** 戻る を押す。

# 10. SD メモリーカード (音楽 / ビデオ) の再生

SD メモリーカード内の音楽、ビデオ (SD-Video/AVCHD/Movie 方式)の映 像を再生します。

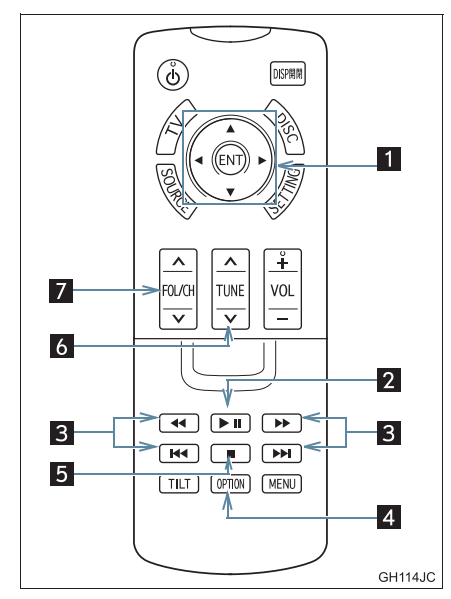

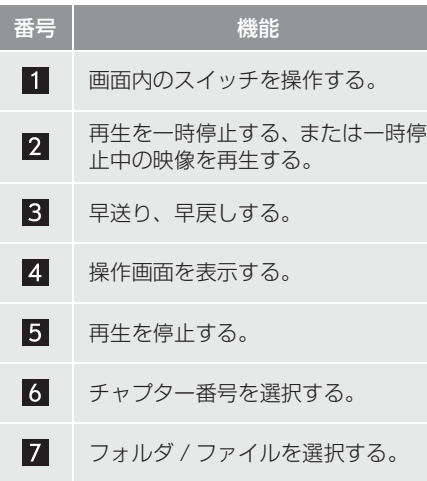

### SD-Video 方式のビデオを見る

**1** SD メモリーカードを挿入する。  $(+ P.221)$ 

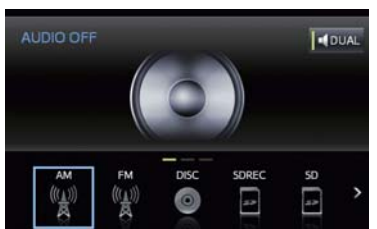

- <mark>2</mark> 後席音声画面から SD を選び、 ៚ を 押す。
- <mark>3 ビデオ</mark> を選び、 <mark>ស</mark> を押す。
- <mark>4</mark> 録画ビデオ を選び、 <mark>ENT</mark> を押す。 **SD EFA** MPEG-4 FILE 9999 **10 DUAL**

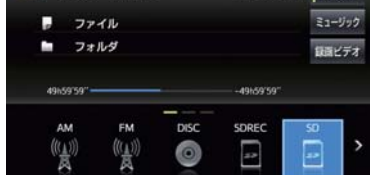

- ビデオが再生されます。
- <mark>SOURCE</mark> を押すと、 SD メニュー画面へ 戻ります。

# **10. SD メモリーカード(音楽 / ビデオ)の再生**

■操作画面 (ページ 1)

1 再生しているときに、<mark>OPTION</mark> ボタ ンを押すと表示されます。

#### ▶ SD-Video 再生時

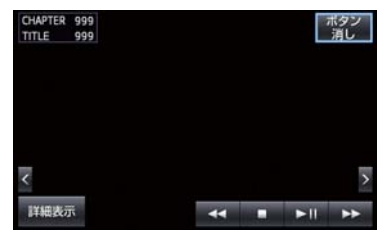

■操作画面(ページ 2)

- 1 操作画面 (ページ 1) で、< または > を選び、 を押すと表示されます。
- ●操作画面 (ページ2)で、< または > を 選び、 60 を押すと操作画面 (ページ 1) に戻ります。

#### ▶ SD-Video 再生時

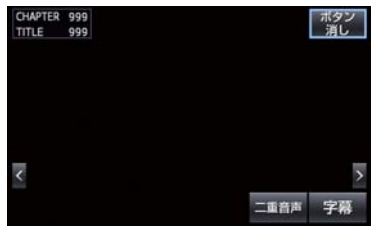

#### 映像を一時停止する

- **1** を押す。
- 通常再生するとき ⇒ 再度 ■ を押す。
- 操作画面から操作することもできます。

#### 映像を止める

- **1** を押す。
- 通常再生するとき ⇒ <mark>> →</mark> を押す。
- 操作画面から操作することもできます。

#### 早送り、早戻しする

- **1** または操作スイッチを押し続 ける。 **TUNE**
- 早送りするとき ■ ▲ または ▶ を押し続ける。
- 早戻しするとき
	- → v または K を押し続ける。
	- ▶ と < を押し続けても、早送り、早 戻しができます。
	- ・ 希望の位置で手を離すと、その位置から 再生されます。
	- ・ 操作画面から操作することもできます。
- $\blacktriangleright$  SD-Video
	- ▶ または K を押し続けるとプログ ラム / プレイリストが選択(UP/ DOWN) されます。

スロー再生する

1 <del>コ</del> を押す。

**2 ト**を押す。

- スイッチを押している間、スロー再生され ます。
	- ・ 操作画面から操作することもできます。

#### **10. SD メモリーカード(音楽 / ビデオ)の再生**

- 音声モードを切り替える 字幕を切り替える  $\blacktriangleright$  SD-Video  $\blacktriangleright$  SD-Video 1 二重音声 を選び、 <mark>ENT</mark> を押す。 1 字幕 を選び、 <mark>ENT</mark> を押す。 2 <sub>音声 を選び、 <mark>evi</mark> を押す。</sub> 2 <sub>字幕 を選び、 <mark>ស</mark> を押す。</sub> 字幕消し 音声 主側  $\Rightarrow$ 字幕 第一言語 ●押すごとに、以下の順に切り替わります。 ●押すごとに、以下のように切り替わりま す。 主音声 ─→ 副音声 ─→ 主/副音声 第一言語 < 第二言語 ● <mark>字幕消し</mark> を選び、<mark>い</mark> を押すと、字幕を表 示させないようにすることができます。 ● 選択するごとに ON と OFF が切り替わり ます。 ● 字幕消し が ONのときは、スイッチの作動 表示灯が点灯します。 動画の詳細情報を表示する 1 詳細表示 を選び、 <mark>ENT</mark> を押す。 ファイル環別 くり  $\overline{\phantom{m}}$ 番組名:(NO DATA) 録画日時: 2012/11/29 13:57 時間:02+00'00 提供元:(NO DATA)
	- 動画の詳細情報が表示されます。

後席型ワイドディスプレイ

 $\overline{\Lambda}$ 

12 1 .

4

# **10. SD メモリーカード(音楽 / ビデオ)の再生**

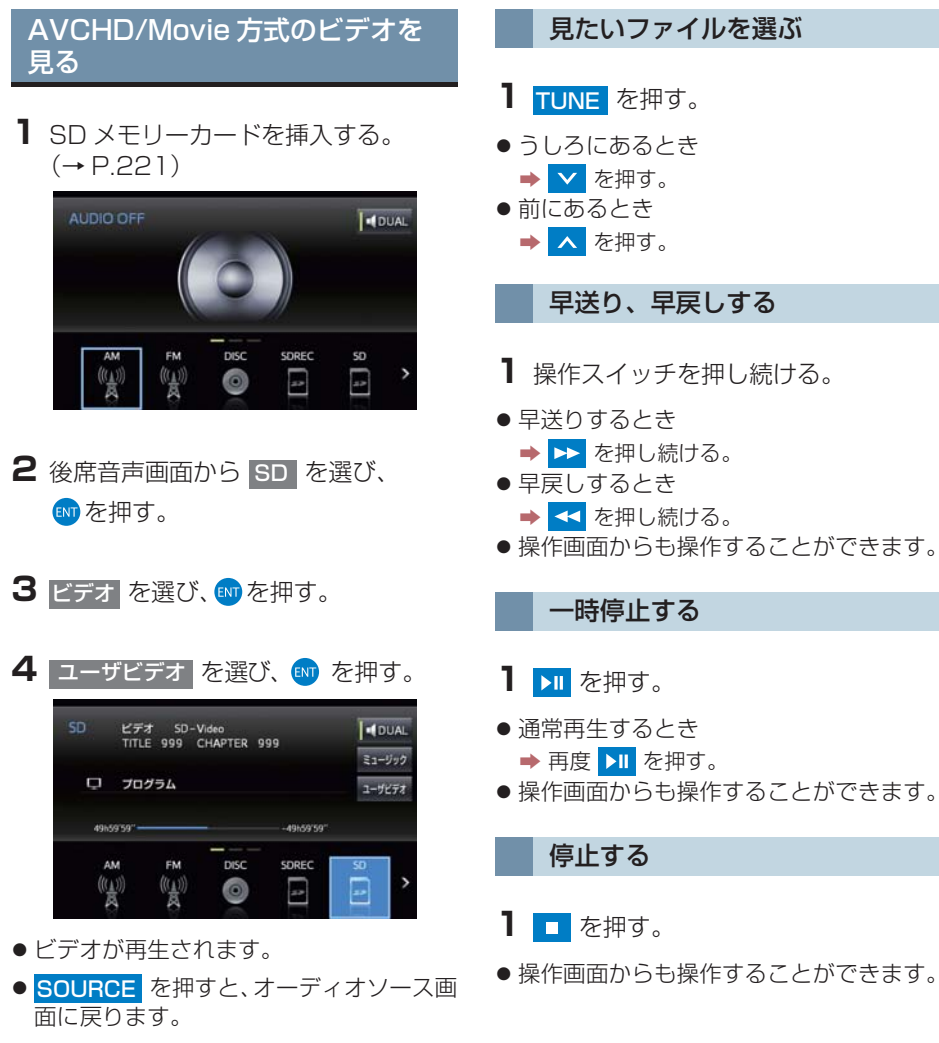

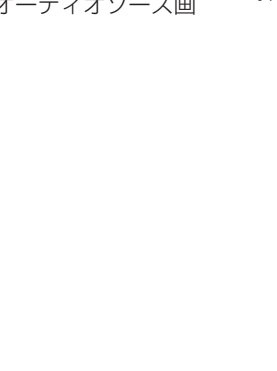
### **10. SD メモリーカード(音楽 / ビデオ)の再生**

### 音楽を再生する

**1** SD メモリーカードを挿入する。  $(+ P.221)$ 

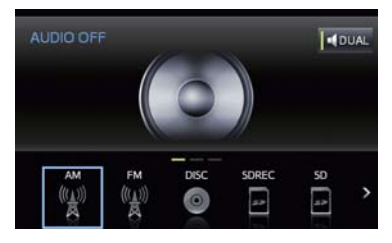

- <mark>2</mark> 後席音声画面から <mark>SD を選び、 ®m</mark> を 押す。
- <mark>3</mark> ミュージック を選び、 ENT を押す。
- ●音楽が再生されます。

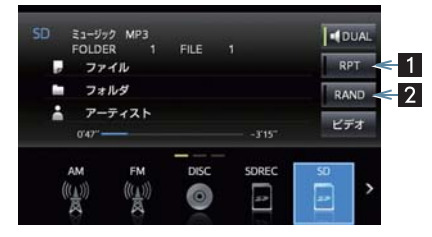

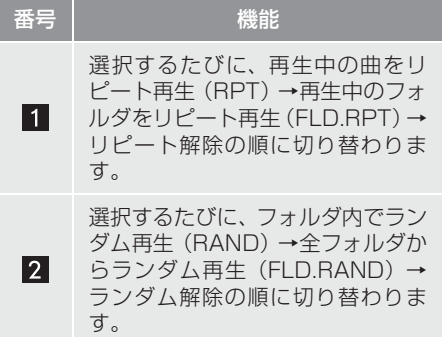

### 聞きたいフォルダを選ぶ

- 1 <mark>FOL/CH</mark> を押す。
- うしろにあるとき ⇒ V を押す。 ● 前にあるとき
- $\rightarrow \overline{\wedge}$  を押す。
	-

聞きたいファイルを選ぶ

- 1 TUNE または操作スイッチを押す。
- うしろにあるとき ⇒ V または K を押す。 ● 前にあるとき **⇒ へ または → を押す。** 
	- 早送り、早戻しする
- 1 TUNE または操作スイッチを押し続 ける。
- 早送りするとき
	- ⇒ へ または ▶ を押し続ける。
- 早戻しするとき
	- ⇒ ▽ または K< を押し続ける。
	- ト と << 夜押し続けても、早送り、早 戻しができます。
	- ・ 希望の位置で手を離すと、その位置から 再生されます。

一時停止する

- **1** を押す。
- 通常再生するとき ⇒ 再度 > ■ を押す。

# **11. VTR/HDMI 機器の映像を見る**

接続したビデオ/HDMI機器などの映像 を表示することができます。

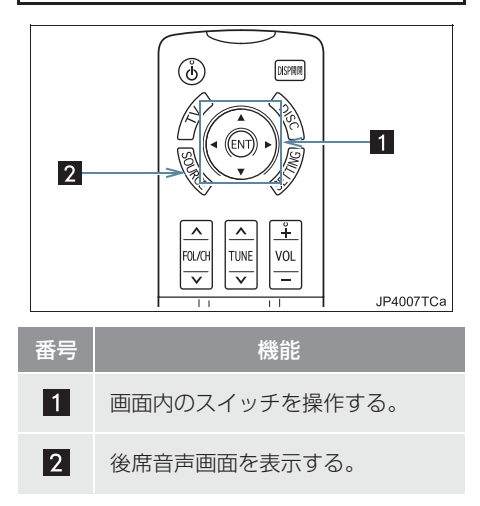

- **1** ビデオまたはHDMI端子に市販の機器 を接続する。(→ P.184)
- **2** 接続した機器の電源を入れる。
- <mark>3 source</mark> を押す。

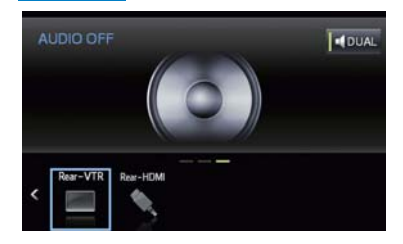

- <mark>4</mark> Rear-VTR または <mark>Rear-HDMI</mark>を選び、 を押す。
- HDMI 対応規格
- 対応映像信号 480p、576p、VGA ● 対応音声信号
- LPCM 2ch

HDMI、High-Definition Multimedia Interface、および HDMI ロゴは、米国<br>およびその他の国における - HDMI およびその他の国における Licensing Administrator, Inc. の商標 または、登録商標です。

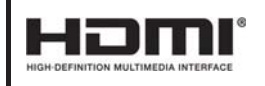

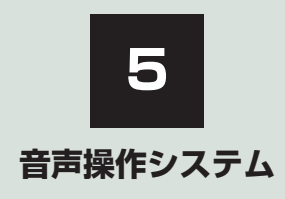

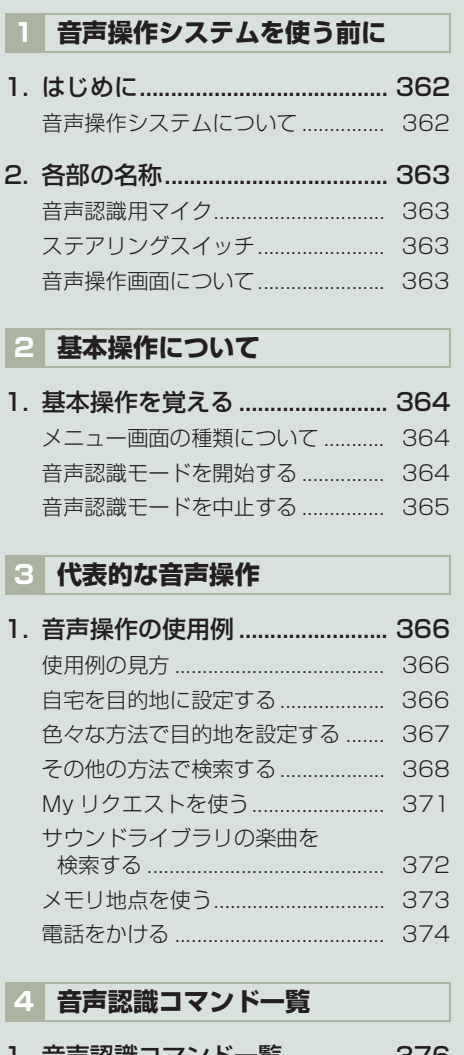

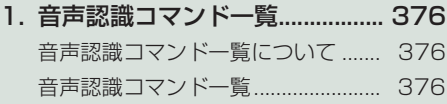

6

# **1. はじめに**

### 音声操作システムについて

音声操作システム(音声認識用マイク& トークスイッチ)を使用することによ り、音声認識コマンドを発声して、ナビ ゲーションやオーディオなどの操作を 行うことができます。

- ●音声操作システムは、正しく発声しないと 認識されないことがありますので、以下の 点にご留意の上、ご使用ください。
	- ・ 音声操作を開始するときは、必ずトーク スイッチを短く押してください。
	- ・"ピッ"という音の後にお話しください。 "ピッ"という音の前または同時に発声 した場合は、正しく認識されません。
	- ・ ハッキリと発声してください。
	- ・ 声色によっては、認識されづらいことも あります。
	- ・騒音(風切り音・外部の音)などにより 正しく認識されないことがあるため、発 声するときは、できるだけ窓を閉めてお いてください。また、エアコン送風の音 が大きいときも、正しく認識されないこ とがあります。
	- ・ 方言や言い方の違いには対応していま せん。必ず指定された読みで発声してく ださい。
	- ・ 地名や施設名称などは、通称名や略称に は対応していません。必ず正式名称の読 みで発声してください。
- ※ エージェント機能については、エージェ ント(→ P.586)を参照してください。
- ●音声操作システムを使用中に、その他機能 の割り込みがあったときは、音声操作を中 止します。

# **2. 各部の名称**

### 音声認識用マイク

発声したコマンドを認識します。

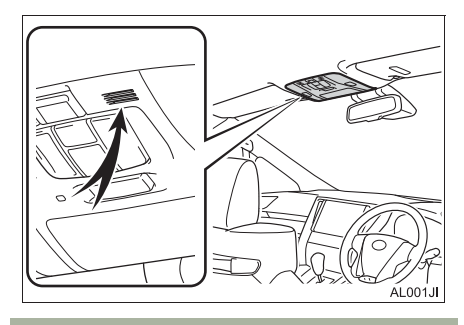

ステアリングスイッチ

音声認識モードを開始または中止する ときに使用します。

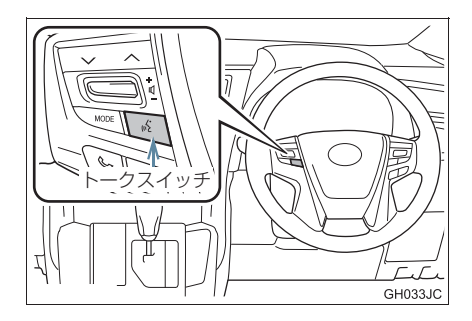

### (知識)

● T-Connect を使用した場合、トークス - ・ ここ ……ここ こと ……ここ ……」<br>イッチを長押しすると、 エージェント画 面(→ P.586)が表示されます。

### 音声操作画面について

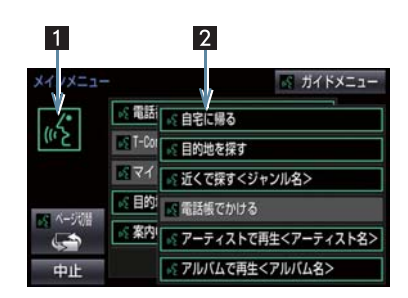

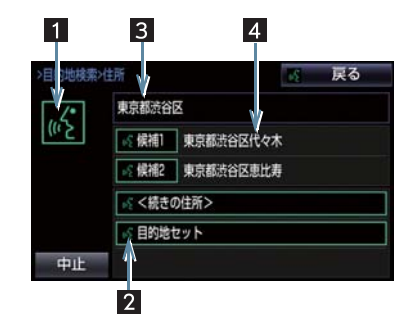

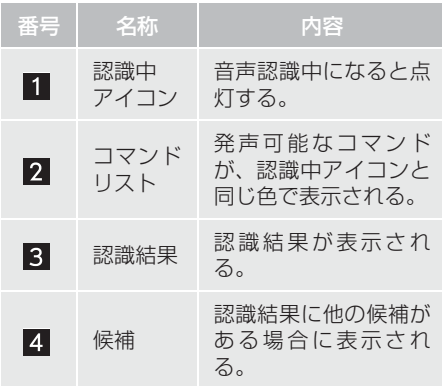

# **1. 基本操作を覚える**

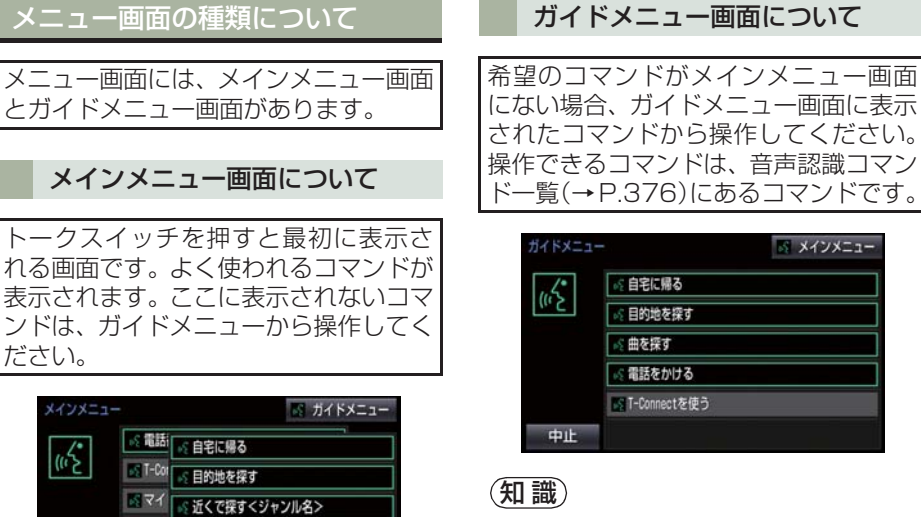

● トヨタスマートセンターからのデータ 受信ができないなど、使用できないコマ ンドは表示されないことがあります。

図 メインメニュー

音声認識モードを開始する

■ 自宅に帰る

○ 目的地を探す ■ 曲を探す ぶ 電話をかける ST-Connectを使う

基本的な操作の流れを見ながら、音声操 作を開始する方法と、音声認識モード中 の基本操作を覚えましょう。

- **1** トークスイッチを押し、すぐにスイッ チから指を離す。
- ●音声操作画面に切り替わり、「ピッと鳴っ たら、お話しください」「詳細な説明が 必要の場合は、ヘルプとお話しくださ い」という音声ガイドのあと、<ピッ>と 音がします。

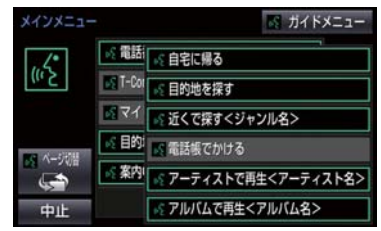

(知識)

■スページ端

 $\blacktriangleright$ 

中止

●表示が隠れているコマンドを発声して も認識されます。ページを切り替える必 要はありません。

● コマンドの表示を切り替えたいとき ■■「ページ切替」と発声する、または

※ 目的 | ※ 電話機でかける

※案内「※アーティストで再生くアーティスト名>

「※アルバムで再生くアルバム名>

ガイドメニュー を選択。

ページ切替|を選択。 ● ガイドメニュー画面を表示したいとき ¨「ガイドメニュー」と発声する、または

● トヨタスマートセンターからのデータ 受信ができないなど、使用できないコマ ンドは表示されないことがあります。

### **1. 基本操作を覚える**

- **2** 認識中アイコンが点灯したら、希望の コマンドを発声する。
- <ピッ>と音がしてから約 5 秒以内に発 声してください。

認識中アイコン

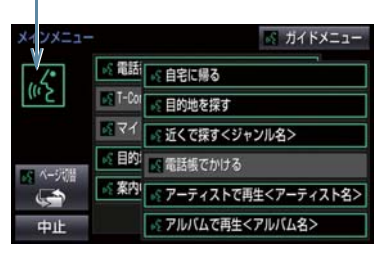

● コマンドが認識されると、音声ガイドが出 力され、実行されます。

#### (知 識)

- トークスイッチを押した後の音声ガイ ドは、上記と異なる音声ガイドが出力さ れることがあります。
- コマンドの< XXXX >は、システムに登 録されている施設名称や、ユーザで登録 した電話帳名称などを任意に発声でき ます。(→ P.376) 例)「電話帳でかける 自宅」「近くで 探す コンビニー
	- ・ < XXXX >を発声することで、操作 手順が短縮されます。
	- ・ < XXXX >を省略しても認識されま す。

#### 認識結果が違うとき

表示された画面により、次の操作をしま す。

- 発声したコマンドと異なる認識結果のと キ
	- ■■「いいえ」と発声し、「音声認識モードを 開始する」(→ P.364)手順 **2** へ。
- 候補に希望の結果が表示されているとき ■ 「候補 1」または「候補 2」と発声する。
- ●候補に希望の結果が表示されていないと き、候補が表示されないとき
	- 「戻る」と発声し、「音声認識モードを 開始する」(→ P.364)手順 **2** へ。
	- → 戻るスイッチを押し、「音声認識モードを 開始する」(→ P.364)手順 **2** へ。

#### 連続して音声操作をする

目的地検索など、連続して音声操作をす る場合があります。(→ P.366)

#### 音声操作を再開する

次のような場合は、音声認識モードを中 断します。

- 
- コマンドを 2 回連続で認識できなかった とき。
- < または → を選択したとき。

この場合、トークスイッチを押すと再開で きます。

#### ヘルプ機能を使用する

音声ガイドによる詳しい操作方法を聞 くことができます。

● コマンドの読み方や発声例を知りたいと き。 ■ 「ヘルプ」と発声する。

#### 音声ガイドを省略する

音声ガイド出力時にトークスイッチを 押すと、音声ガイドが途中でも次の動作 に移ることができます。

音声認識モードを中止する

次のいずれかの操作をします。

- トークスイッチを押し続ける。
- 中止 を選択。

5

### 使用例の見方

ここでは、音声操作の具体的な使い方を 説明します。 例にしたがって、同じように操作してみ てください。 ここで紹介するのは、主にメインメ ニュー画面から連続して音声操作をす る場合の例です。

- 文中の表記は次のようになっています。 (○○○):スイッチの操作
- 「○○○」:本機から出力される音声ガイ ド

<○○○>:本機から出力される操作音 「○○○」:発声するコマンド

● 説明にないコマンドの使い方は、「音声 認識コマンド一覧」(→ P.376)をご覧 ください。

### 自宅を目的地に設定する

自宅を目的地に設定して、ルートを探索 してみましょう。

- お客様:(トークスイッチを押す)
- 本機: 「ピッと鳴ったら、お話しくださ い」「詳細な説明が必要の場合 は、ヘルプとお話しください」<  $\vdash^{\circ}$ ッ $>$
- お客様:「自宅に帰る」

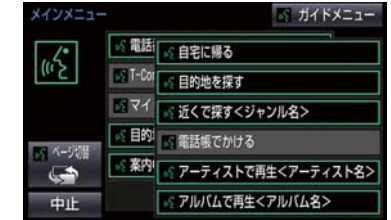

- 本機: 「自宅に帰る」
- 本機: 「よろしければ、はいとお話しく ださい」 <ピッ>

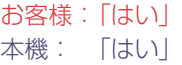

● 以上で、自宅を目的地に設定して、ルート が探索されます。

#### (知識)

● 自宅が登録されていない場合は、使用す ることができません。自宅を登録してか ら使用してください。(→ P.24)

### 色々な方法で目的地を設定する

目的地を設定するときは、色々な検索方 法を使うことができます。 ここでは代表して、「住所で探す」から 設定する場合を説明します。

●検索できる住所は、画面操作の住所検索 (→ P.74) から検索できる住所です。 例)「東京都文京区後楽一丁目 1ー 2」を 目的地に設定します。

お客様:(トークスイッチを押す)

- 本機: 「ピッと鳴ったら、お話しくださ い」「詳細な説明が必要の場合 は、ヘルプとお話しください」  $<$  $F'$ ッ $>$
- お客様:「目的地を探す」

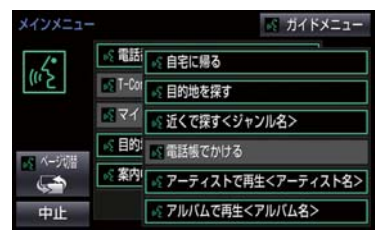

- 本機: 「目的地を探す」
- 本機: 「検索方法をお話しください」 <ピッ>
- お客様:「住所で探す」
- 本機: 「住所で探す」
- 本機: 「住所を都道府県からお話しく ださい」<ピッ>
- お客様:「東京都」
- 本機: 「東京都」
- 本機: 「続きの住所をお話しください」 <ピッ>
- お客様:「文京区」
- 本機: 「文京区」
- 本機: 「続きの住所をお話しください」 <ピッ>
- お客様:「後楽」
- 本機: 「後楽」
- 本機: 「続きの住所をお話しください」  $<$  $F'$ ッ $>$
- お客様:「一丁目」
- 本機: 「一丁目」
- 本機: 「続きの住所をお話しください」  $<$  $\vdash$   $\vee$   $\vee$
- お客様:「1ー 2」
- 本機: 「1ー 2」※ 1
- 本機: 「よろしければ、はいとお話しく ださい」<ピッ>
- お客様:「はい」
- 本機: 「はい」
- ●以上で、この住所を目的地に設定して、 ルートが探索されます。

#### 複数の候補が表示されたとき

 $\bullet$  <sup>※ 1</sup> の後、「よろしければ、目的地セットと お話しください」「<ピッ>」と出力され ます。選択したい候補の番号、または「目 的地セット」と発声してください。

#### (知識)

- コマンドを発声するときは、次の点に注 意して発声してください。
	- ・ 住所は、すべての地名を一度に発声し ても、途中で区切って発声してもかま いません。
	- ・ 郡・大字・字・番地・号は省略して発 声してください。
	- ・「ー」は「の」または「はいふん」と 発声してください。

音声操作システム

#### コマンドを言いなおす

直前に発声した内容によって言いなお す範囲が異なります。

例)住所検索で、東京都文京区を検索した とき

- 都道府県名と市区町村名を一度に発声し た場合
	- ●「東京都文京区」と都道府県名から言いな おす。
- 都道府県名と市区町村名を分けて発声し、 直前に発声したのが市区町村名の場合 ■ 「文京区」と市区町村名のみ言いなおす。

#### 目的地設定について

設定した件数や場所により、設定する条 件が異なります。

#### (知識)

●音声操作・スイッチのどちらでも操作 できます。

#### ■すでに目的地が設定されているとき

- ●設定している目的地の数が 4 件以下であ れば、検索結果は一番手前の目的地として 追加されます。
- 目的地を 5 件設定しているとき、既に設定 している目的地はすべて削除され、新規に 目的地が設定されます。
- ■高速道路などの付近を目的地に設定 したとき

はい: 高速道路などを目的地に設定する いいえ: 他の道路を目的地に設定する

### その他の方法で検索する

「住所で探す」から目的地を設定するほ かに、以下の方法があります。ここでは、 それぞれの検索方法を使用するときの 注意点を説明します。

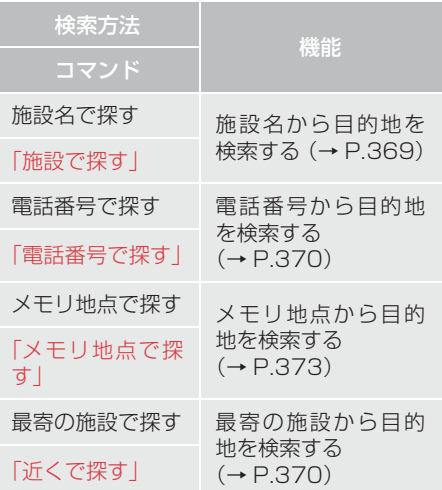

#### 施設名で探す みんじょう (知識)

- ●検索できる施設は、画面操作の施設検索 (→ P.75)から検索できる施設です。
- 原則として「都道府県名+施設名」を発声 します。
	- ・ 都道府県名と施設名は、都道府県名・施 設名の順に続けて発声しても、都道府県 名だけ発声して、次の音声ガイドの後に 施設名を発声するというように分けて 発声してもかまいません。
- ●次の施設は、都道府県名が分からないと き、他の名称で指定することもできます。
- ▶ 販売店、レンタリース、ジェームス※

系列名+店名

- 例) トヨタ○○+△△店
- ※ジェームスの場合、系列名は「ジェーム ス」になります。

#### $\blacktriangleright$  駅

鉄道会社名+路線名+駅名

例)JR 東海道新幹線 東京駅

#### ▶ 高速 IC・SA・PA、有料 IC

道路名+施設名

例)東名高速道路 東京インター

- 現在地の都道府県の施設を認識させる ときは、都道府県名を発声する必要はあ りません。また、立体ランドマークが表 示される施設を認識させるときも、都道 府県名を発声する必要はありません。
- 都道府県名・政令指定都市名で開始され る施設名は、施設名のみで認識されま す。また、施設名の最初の名称と実際に 存在する都道府県(政令指定都市) 名が 一致しなくても、認識されます。 例)千葉県にある東京ディズニーランド は、「東京ディズニーランド」と発声す れば認識され、"千葉県"を発声する必 要はありません。
- ●音声操作で検索できる施設は、次の操作 で表示することができる施設になりま す。
	- ・ ナビ詳細設定画面(地図表示設定)の 立体ランドマーク表示 (→ P.122)
	- ・「施設で地図を検索する」(→ P.75)
- 発声する施設名は、上記方法で表示され る施設名をそのまま発声してください。

5

#### 電話番号で探す

数字は一度にすべて発声しても、分けて 発声してもかまいません。 発声するときは、以下の例を参照の上、 局番単位の区切る位置に注意して発声 してください。

- 例)「03- 1234-5678」を発声する場 合
	- ・ 一度にすべて発声するとき 「ゼロ、サン、イチ、ニ、サン、ヨン、ゴ、 ロク、ナナ、ハチ」
	- ・ 分けて発声するとき 「ゼロ、サン」+「イチ、ニ、サン、ヨ ン」+「ゴ、ロク、ナナ、ハチ」
- 市内局番については、桁読みで発声するこ とができます。
	- 例) [03 1234 5678 | の市内局 番を桁読みで発声する場合 「センニヒャクサンジュウヨン」

### (知識)

●「-」は「の」または「はいふん」と発 声しても、省略してもかまいません。

#### 最寄の施設を目的地に設定する

さまざまなジャンルから検索した施設 を目的地に設定できます。

● ジャンルを選択するときは、「ジャンル名」 を発声します。

例) 最寄の「コンビニエンスストア」を目 的地に設定します。

● ここでは「近くで探す」と「くジャンル 名>」を発声する場合で説明します。

- お客様:(トークスイッチを押す)
- 本機: 「ピッと鳴ったら、お話しくださ い」「詳細な説明が必要の場合 は、ヘルプとお話しください」  $<$  $F'$ ッ $>$
- お客様:「近くで探す」※ 1

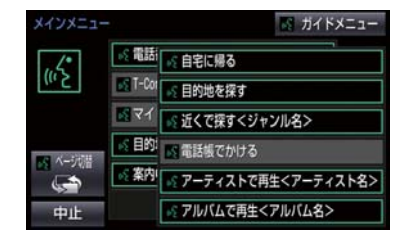

- 本機: 「近くで探す」
- 本機: 「ジャンル名をお話しください」  $<$  $F'$ ッ $>$
- お客様:「コンビニ」
- 本機: 「コンビニエンスストア」
- 本機: 「施設の番号を選択してお話し ください」、「またはルート沿い で探すとお話しください」  $<$  $F'$ ッ $>$
- お客様:「2」
- 本機: 「2」
- 本機: 「よろしければ、はいとお話しく ださい」<ピッ>
- お客様:「はい」
- 本機: 「はい」
- 以上で、最寄のコンビニエンスストアを目 的地に設定して、ルートが探索されます。
- ■「近くで探す」と「<ジャンル名>」 を続けて発声する
- ※ 1 で「近くで探す"○○○くジャンル 名>"」と発声すると、簡単に検索を始め ることができます。

## My リクエストを使う

#### ▶ T-Connect 利用時

My リクエストに登録されているコンテ ンツをリクエストできます。

● コンテンツを選択するときは、「コンテン ツ名」を発声します。

例)「道路交通情報:一般道」をリクエス トします。

お客様:(トークスイッチを押す)

本機: 「ピッと鳴ったら、お話しくださ い」「詳細な説明が必要の場合 は、ヘルプとお話しください」  $<$  $F'$ ッ $>$ 

お客様:「マイリクエストを実行」

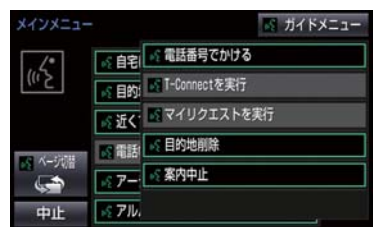

- 本機: 「マイリクエストを実行」
- 本機: 「表示されているコンテンツ名 をお話しください」<ピッ>
- お客様:「道路交通情報一般道」
- 本機: 「交通情報一般」

### (知識)

● 表示が隠れているコマンドを発声して も認識されます。ページを切り替える必 要はありません。

#### 他のページのコンテンツを リクエストする

他のページに登録してあるコンテンツ をリクエストしたいときは、次のいずれ かの操作を行います。

### ■音声操作でページを切り替える

- **1**「前のページ」または「次のページ」と 発声する。
- **2**「コンテンツ名」を発声する。

### ■スイッチでページを切り替える

- **1** または を選択。
- **2** トークスイッチを押し、「コンテン 名」を発声する。

5

### サウンドライブラリの楽曲を検索 する

サウンドライブラリ内の楽曲を、音声認 識で検索して再生できます。

- アーティスト名とアルバム名は、サウンド ライブラリ画面で表示される読みを発声 します。
	- ・ アーティスト名:アーティスト読み ・ アルバム名:アルバム読み

例) ○○○(アーティスト名)の曲を再 生します。

ここでは「アーティストで再生」と 「<アーティスト名>」を発声する場合で 説明します。

お客様:(トークスイッチを押す)

- 本機: 「ピッと鳴ったら、お話しくださ い」「詳細な説明が必要の場合 は、ヘルプとお話しください」 <ピッ>
- お客様:「アーティストで再生」※ 1

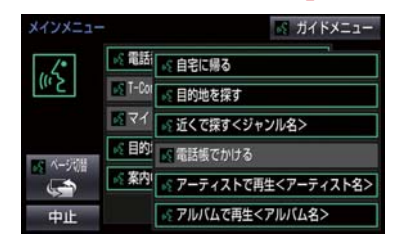

- 本機: 「アーティストで再生」
- 本機: 「アーティスト名をお話しくだ さい」<ピッ>
- お客様:「○○○<アーティスト名>」
- 本機: 「○○○<アーティスト名>」
- 本機: 「よろしければ、はいとお話しく ださい」※ 2 <ピッ>
- お客様:「はい」※ 3
- 本機: 「はい」

以上で、選択したアーティストの曲が再生 されます。

#### 「アーティストで再生」と「< アーティスト名>」を続けて発 声する

●※ 1 で 「アーティストで再生 "○○○ <アーティスト名>"」と発声すると、簡 単に再生できます。

#### 複数の候補が表示されたとき

- ●※2で「再生、とお話しください」と出力 されます。
- ●※3で再生したい候補の番号、または「再 生」と発声してください。

### (知識)

● アーティスト語み (アーティスト名)、ア ルバム読み(アルバム名)が付与されな かったり、表示用のアーティスト、アル バムの名称と読みが異なることがあり ます。

この場合、サウンドライブラリ画面で表 示されるアーティスト名、アルバム名を 発声しても読みが異なるため、音声操作 で楽曲の検索ができません。

サウンドライブラリ画面で、それぞれの 読みをご確認ください。

- サウンドライブラリ画面を確認し、ご希 望のアーティスト読み(アーティスト 名)、アルバム読み(アルバム名)でな い場合は、次のいずれかの操作をしてく ださい。
	- 「タイトル情報を再取得する」 (→ P.242) の操作で、再度、該当 する情報を付与し、情報が更新され ないか確認する。
	- ・ 「ア ー テ ィ ス ト 名 を 変 更 す る」 (→ P.240)、「アーティスト読み を変更する」(→ P.241)の操作 で、希望の読みに変更する。
- ●認識対象となるアーティスト名、または アルバム名が 1500 件を超えると、音 声操作で楽曲の検索ができません。 SDREC 操作画面から操作してくださ い。(→ P.229)
- 楽曲の検索ができない場合、「曲を探す」 と表示されます。

メモリ地点を使う

メモリ地点に登録した施設を目的地に 設定できます。(→ P.111)

● メモリ地点を指定するときは、「メモリ地 点名」を発声します。

例) ○○○(メモリ地点名)を目的地に 設定します。

ここでは「メモリ地点で探す」と「<メモ リ地点名>」を発声する場合で説明しま す。

#### お客様:(トークスイッチを押す)

本機: 「ピッと鳴ったら、お話しくださ い」「詳細な説明が必要の場合 は、ヘルプとお話しください」 <ピッ>

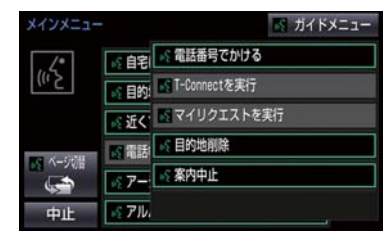

お客様:「メモリ地点で探す」※1

- 本機: 「メモリ地点で探す」
- 本機: 「選択したいメモリ地点登録名 称をお話しください」<ピッ>
- お客様:「○○○<メモリ地点名>」
- 本機: 「○○○<メモリ地点名>」※ 2
- 本機: 「よろしければ、はいとお話しく ださい」<ピッ>
- お客様:「はい」
- 本機: 「はい」
- 以上で、メモリ地点を目的地に設定し、 ルートが検索されます。

5

#### 「メモリ地点で探す」と「<メモ リ地点名>」を続けて発声する

●※1で「メモリ地点で探す " ○○○<メ モリ地点名>"」と発声すると、簡単に検 索を始めることができます。

#### 複数の候補が表示されたとき

●※2の後、「よろしければ、目的地セット とお話しください」「<ピッ>」と出力さ れます。選択したい候補の番号、または 「目的地セット」と発声してください。

#### (知識)

- メモリ地点の名称読みを登録すると、音 声操作で認識させることができます。  $(→ P.116)$
- 表示が隠れているコマンドを発声して も認識されます。ページを切り替える必 要はありません。

### 電話をかける

電話帳に登録した名称や電話番号を発 声して、電話をかけることができます。

#### 電話番号でかける

● 電話番号を発声するときの注意点につい ては、「電話番号で探す」(→ P.370)と 同様です。

例)「03ー 1234ー 5678」に電話をか けます。

#### お客様:(トークスイッチを押す)

- 本機: 「ピッと鳴ったら、お話しくださ い」「詳細な説明が必要の場合 は、ヘルプとお話しください」 <ピッ>
- お客様:「電話番号でかける」

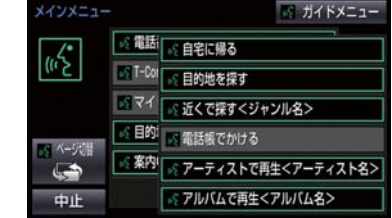

- 本機: 「電話番号でかける」
- 本機: 「電話番号を市外局番からお話 しください」<ピッ>
- お客様:「03 1234 5678」
- 本機: 「03 1234 5678」
- 本機: 「続きの番号、または発信とお話 しください」<ピッ>
- お客様:「発信」
- 本機: 「発信」

#### (知識)

●表示が隠れているコマンドを発声して も認識されます。ページを切り替える必 要はありません。

#### 電話帳でかける

● 発 信 で き る 電 話 番 号 は、 電 話 帳 (→ P.494)に登録してある電話番号で す。

例) ○○○(雷話帳名)に雷話をかけま す。

#### お客様:(トークスイッチを押す)

- 本機: 「ピッと鳴ったら、お話しくださ い」「詳細な説明が必要の場合 は、ヘルプとお話しください」  $<$  $P^{\circ}$ ッ $>$
- お客様:「電話帳でかける」※ 1

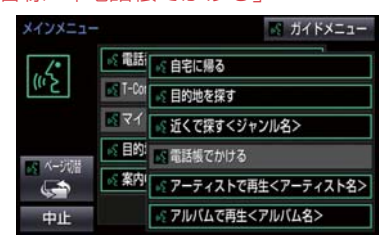

本機: 「電話帳でかける」

本機: 「電話帳に登録されている名称 をお話しください」<ピッ>

- お客様:「○○○<電話帳名>」
- 本機: 「○○○<電話帳名>」※ 2
- 本機: 「発信とお話しください」<ピッ>
- お客様:「発信」
- 本機: 「発信」

以上で、選択した電話帳名の電話番号に発 信します。

#### 「電話帳でかける」と「<電話帳 名>」を続けて発声する

●※1で「電話帳でかける "○○○<電話帳 名>"」と発声すると、簡単に発信できま す。

#### 複数の候補が表示されたとき

●※2の後、「よろしければ、はいとお話し ください」と出力されます。発信したい候 補の番号、または「はい」と発声してくだ さい。

#### (知識)

- ●音声操作で電話をかける場合、携帯電話 の機種によっては、発信後電話画面に切 り替わるまでに時間がかかることがあ ります。
- データ通信中に音声操作で電話をかけ ると、データ通信は強制終了されます。

## **1. 音声認識コマンド一覧**

### 音声認識コマンド一覧について

音声認識モードで表示されるコマンドについて、発声する認識語とそのときの動 作をまとめています。

● 「音声認識モードを開始する」(→ P.364)の手順で、コマンドを発声します。

### (知識)

- 表ではすべてのコマンドを紹介しています。
- 次のようなコマンドは、コマンドリストに表示されない場合があります。
	- ・ 車両に装着されていない機器のコマンド
	- ・ 現在利用できないコマンド 例)メモリ地点で探すコマンドは、メモリ地点を登録していないと表示されません。
- メインメニュー画面に表示されないコマンドを認識させるには、まずガイドメニュー画 面の表示コマンドを発声し、希望のコマンドを表示させてください。

### 音声認識コマンド一覧

#### メインメニュー画面の表示コマンド

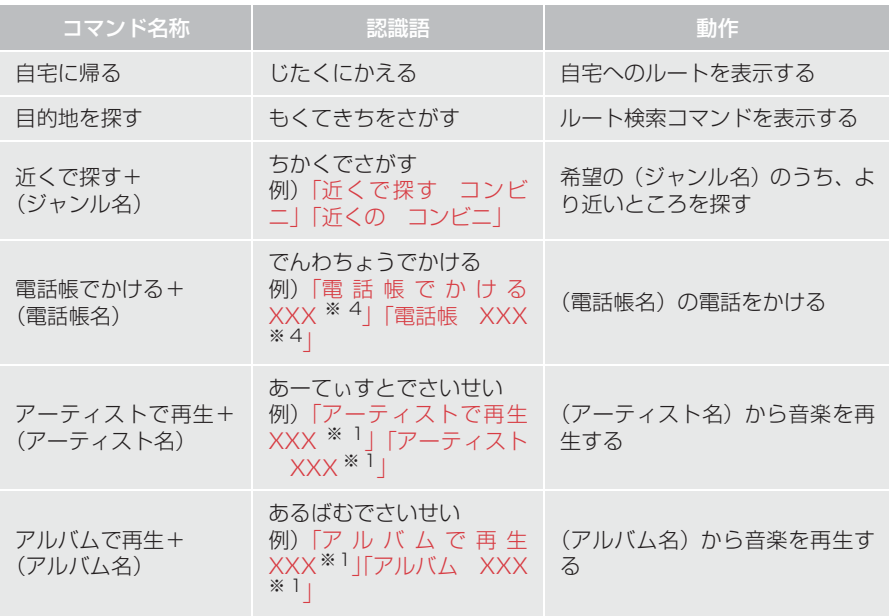

### **1. 音声認識コマンド一覧**

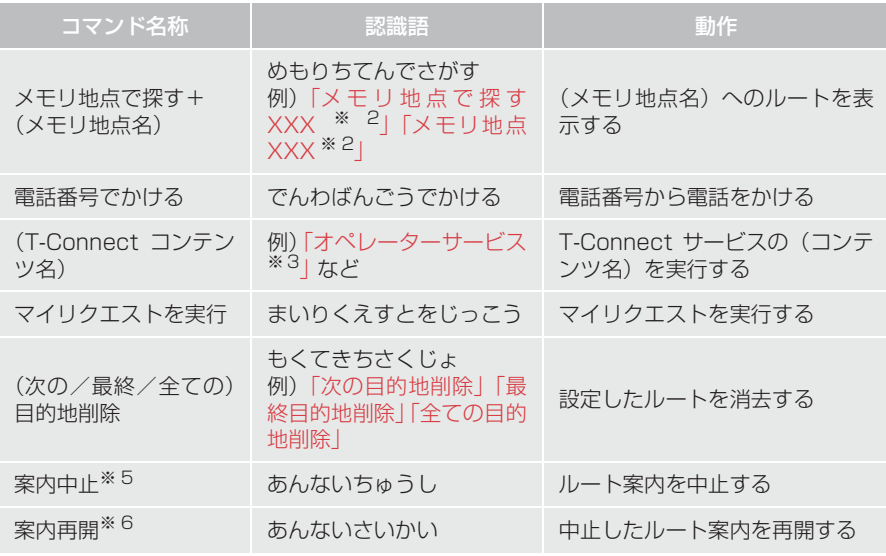

※ 1 任意のアーティスト名、またはアルバム名を発声してください。

- ※2 登録したメモリ地点名称を発声してください。(→ P.111)
- ※ 3 トヨタスマートセンターから設定されたコンテンツを利用できます。
- ※ 4 任意の電話帳名を発声してください。
- ※ 5 ルート案内中のみ操作できます。
- ※ 6 ルート案内中止したときのみ操作できます。

### ガイドメニュー画面の表示コマンド

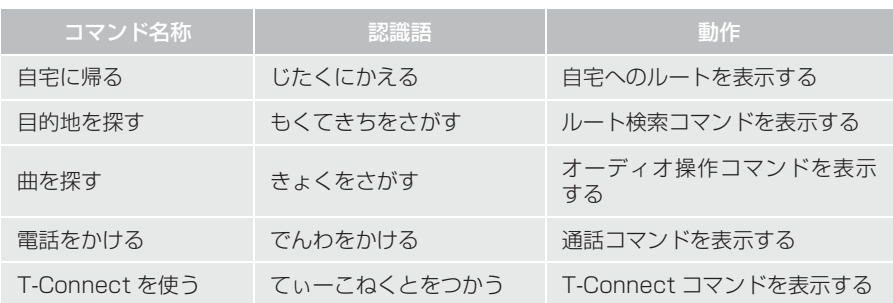

### **1. 音声認識コマンド一覧**

#### ▶ルート検索コマンド

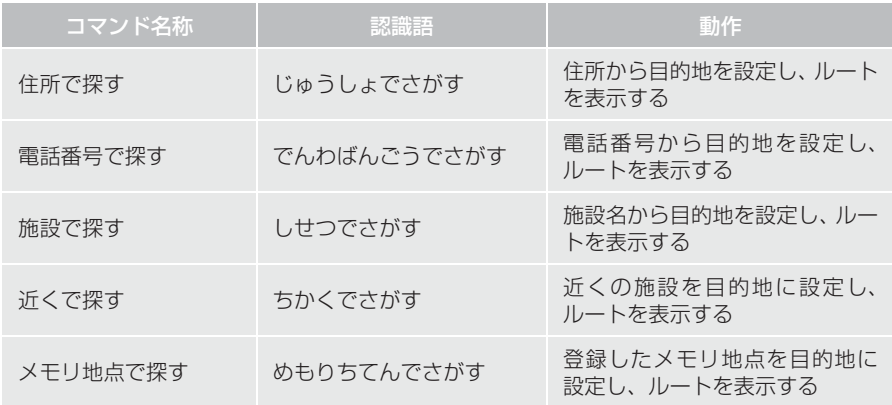

### ▶オーディオ操作コマンド

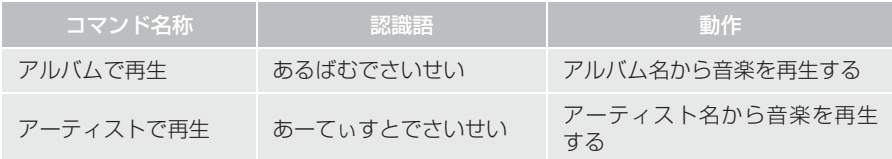

#### X通話コマンド

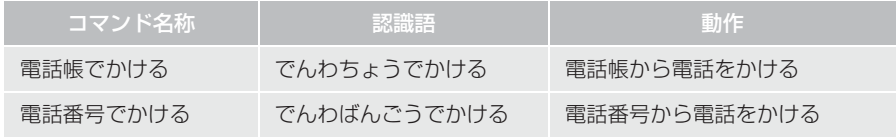

### ▶T-Connect コマンド

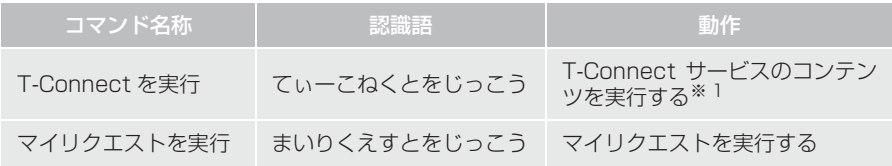

### ※ 1 トヨタスマートセンターから設定されたコンテンツを利用できます。

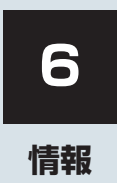

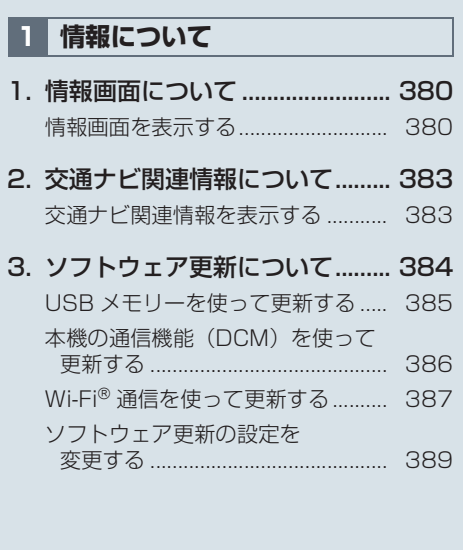

6

# **1. 情報画面について**

### 情報画面を表示する

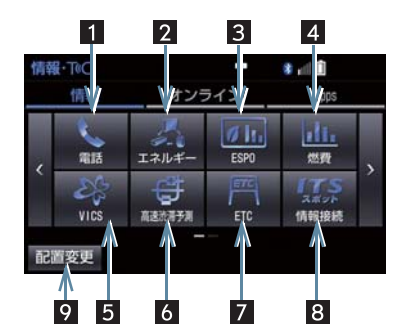

- **1** 画面外の 情報・TC を押す。
- ●オンライン画面または Apps 画面が表示さ れたとき
	- ➡ 「情報」を選択。

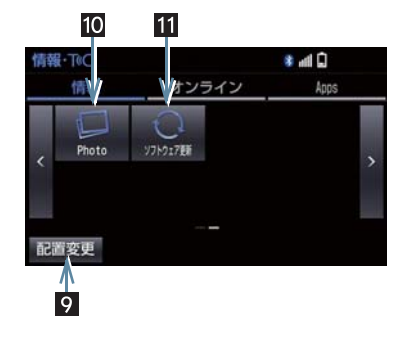

● 情報画面から次の操作を行うことができます。

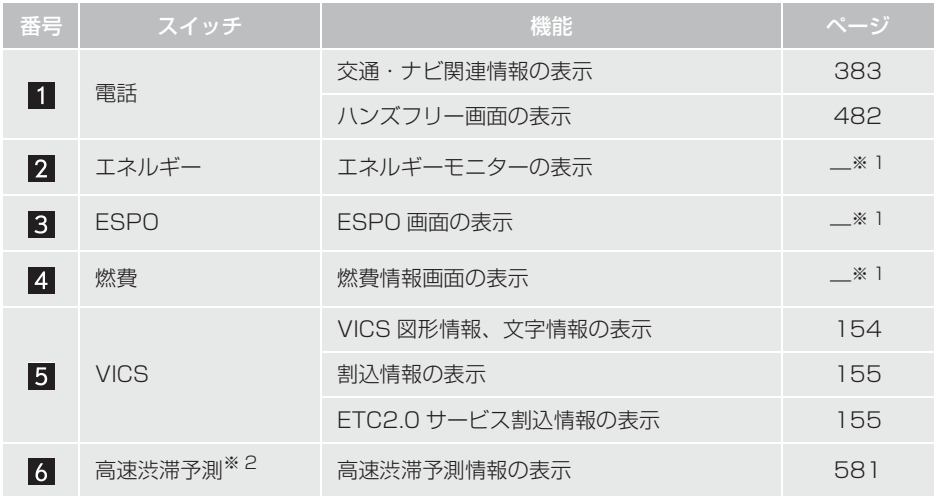

### **1. 情報画面について**

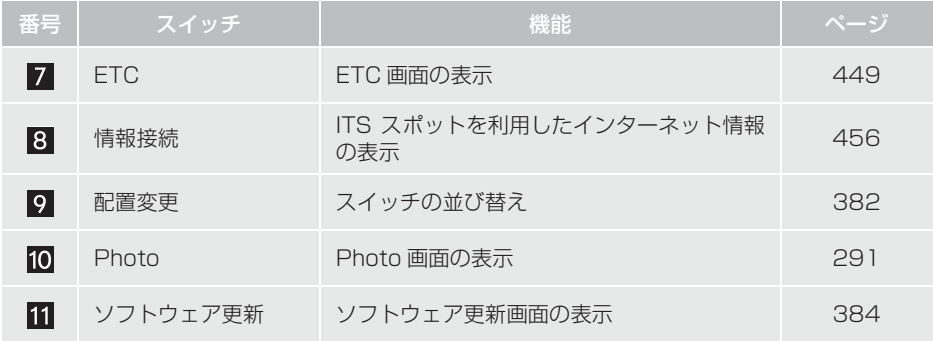

 $*$ <sup>1</sup> エネルギー、燃費、ESPO については、別冊アルファード取扱書/ヴェルファイア取扱書を ご覧ください。

※ 2 T-Connect サービスを利用しているときに操作することができます。

情報

**1. 情報画面について**

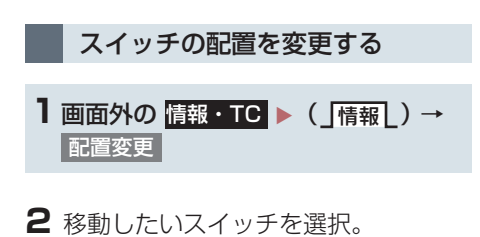

- **3** 移動させる位置を選択。
- 4 5 を選択。

# **2. 交通ナビ関連情報について**

### 交通ナビ関連情報を表示する

JAF や道路交通情報センターなどの電 話番号を表示することができます。 また、登録されているメモリ地点 (→ P.109) や設定されている目的地 (→ P.82)に電話番号が入力されていれ ば、その地点の電話番号を表示すること ができます。

1 画面外の <mark>情報・TC</mark> ▶ ( <u>「</u>情報」) → 電話

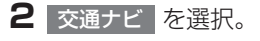

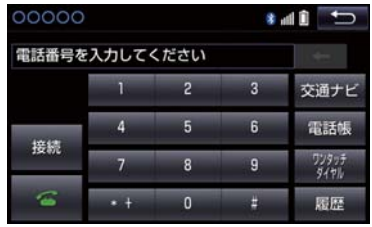

### **3** 項目を選択。

- 目的地が 1 カ所のみ設定されているとき ● 目的地 を選択すると、名称と電話番号 を表示する。
- **4** 選択した項目により、次のいずれかの 操作をする。

#### JAF または道路交通情報セン ターの情報を表示する

**1** 都道府県名、施設名称の順に選択。

#### メモリ地点の情報を表示する

- **1** メモリ地点を選択。
- 地図を表示するとき
	- → 地図 を選択。
- リストの並べ方をかえるとき → 「メモリ地点を修正する」 (→ P.112)手順 **2** へ。

目的地の情報を表示する

● 目的地が複数設定されているとき ■ 目的地を選択。

情報

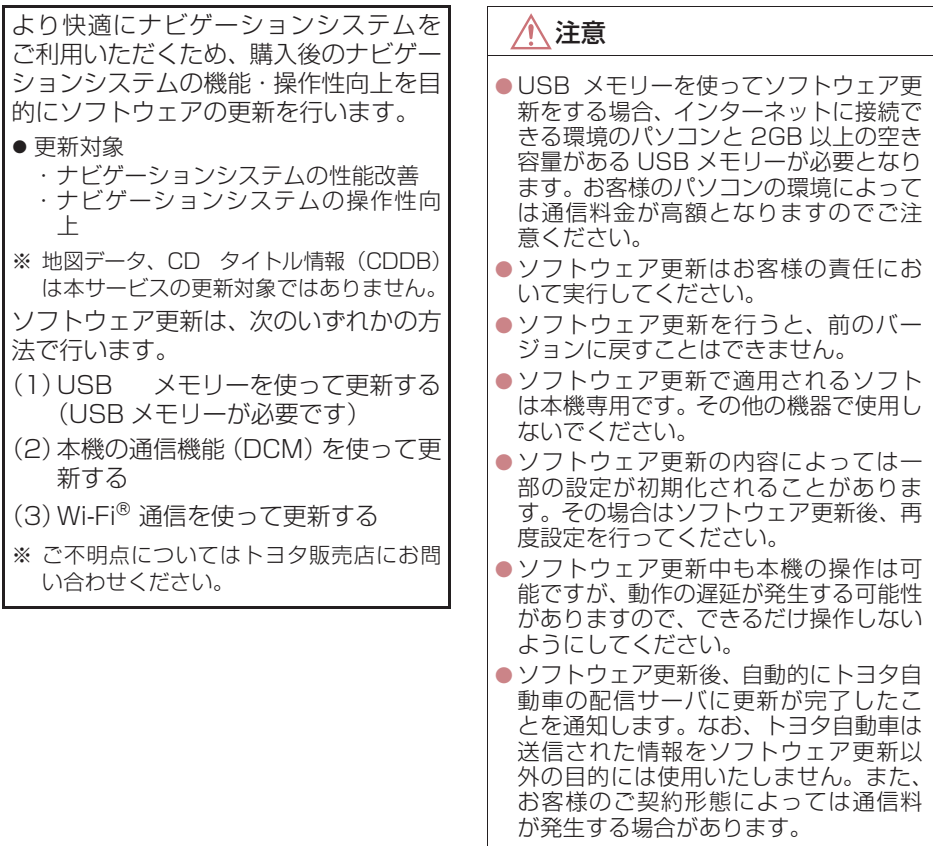

● ソフトウェア更新の内容によっては、本 機の通信機能(DCM)を使った更新が できない場合があります。この場合は、 USB メモリーを使った更新を行ってく ださい。

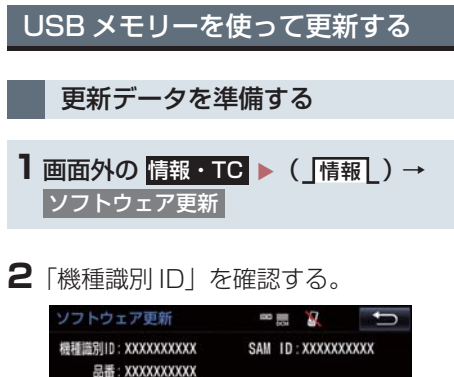

#### 品番: XXXXXXXXXX 更新前 更新後 ナビゲーション VC0205LP VCO2R5L4 更新情報 更新履歷 ソフトウェア更新を実施する

- **3** パソコンで次のサイトにアクセスし、 ソフトウェア更新メニューから、「機種 識別 ID」に対応した更新ソフトがある ことを確認する。 URL: http://toyota.jp/dop/navi/ update
- ●機種識別 ID に対応した更新ソフトが見つ からない場合は、対象のナビゲーションシ ステムには現在更新ソフトは提供されて いません。なお、更新ソフトは随時配信さ れます。
- **4** 更新ソフトをパソコンにダウンロード する。
- **5** パソコンにダウンロードした更新ソフ トを USB メモリーにコピーする。
- 更新ソフトは、USB メモリー内の最上位 階層に保存してください。作成したフォル ダ内に更新ソフトを保存すると、更新ソフ トを読み込むことができません。
- ソフトウェアを更新する
- 1 画面外の <mark>情報・TC ▶ ( ∫情報</mark> )→ ソフトウェア更新
- **2** USB 端子に USB メモリーを接続す る。(→ P.184)

<mark>3</mark> ソフトウェア更新を実施する を選択。

- **4** データがコピーされ、ソフトウェア更 新が開始される。
- 更新ソフトがインストールされます。約 10 分程度かかります。
- インストールが完了したとき ● 更新準備完了画面が表示される。
- **5** USB メモリーを USB 端子から取り はずす。(→ P.184)
- **6** エンジン/パワースイッチを OFF に した後、再度アクセサリーモードまた はイグニッション ON モード/ ON モードにする。
- ソフトウェアの情報を確認するとき
	- ➡ ソフトウェア更新画面で、 更新情報 を 選択。
- ソフトウェアの更新履歴を確認するとき
	- ➡ ソフトウェア更新画面で、 更新履歴 を 選択。

八 注意

● ソフトウェア更新中は、USBメモリーを 抜いたり、エンジン/パワースイッチを OFF にしないでください。

情報

### 本機の通信機能(DCM)を使って 更新する

本機の通信機能(DCM)を使ってソフ トウェア更新をするには、以下の条件が 必要です。

- T-Connect の利用契約をしている  $(+ P.525)$
- ●車が通信可能な場所にある

本機の通信機能(DCM)を使ったソフ トウェア更新は、ソフトウェア更新設定 内容によって一部手順が異なります。

納車時の設定やソフトウェア更新設定 の変更については、「ソフトウェア更新 の設定を変更する」(→ P.389)をご確 認ください。

※ ソフトウェア更新の内容によっては、本機 の通信機能(DCM)を使った更新ができ ない場合があります。この場合は、USB メモリーを使って更新を行ってください。

#### ソフトウェア更新設定の自動確認 「ON」の時の更新

- **1** 配信サーバに新しい更新ソフトがある 場合、メッセージが表示される。
- 更新ソフトウェアの自動確認が「ON」の とき、本機は定期的に配信サーバーへアク セスして更新ソフトウェアの有無を確認 します。

**2** はい を選択。

● いいえ を選択すると、次回確認時に再度 通知します。

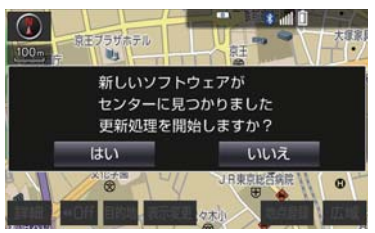

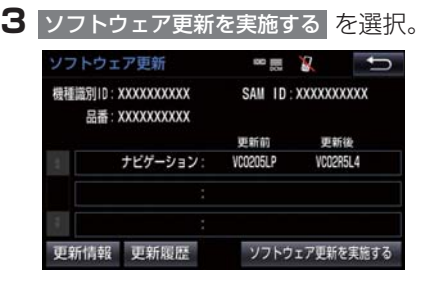

### <mark>4</mark> はい を選択。

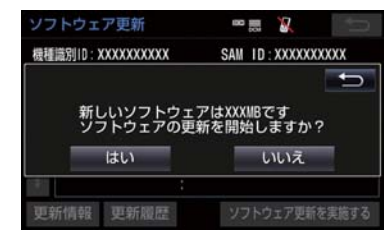

- 更新ソフトのダウンロード(約20分間) が開始されます。ダウンロード完了後、イ ンストール(約 15 分間)が開始されます。
- ダウンロードとインストールにかかる時 間は、通信環境により長くなる場合があり ます。
- **5** エンジン/パワースイッチを OFF に した後、再度アクセサリーモードまた はイグニッション ON モード/ ON モードにする。
- ソフトウェアの情報を確認するとき
	- → ソフトウェア更新画面で 更新情報 を 選択。
- ソフトウェアの更新履歴を確認するとき
- → ソフトウェア更新画面で 更新履歴 を 選択。

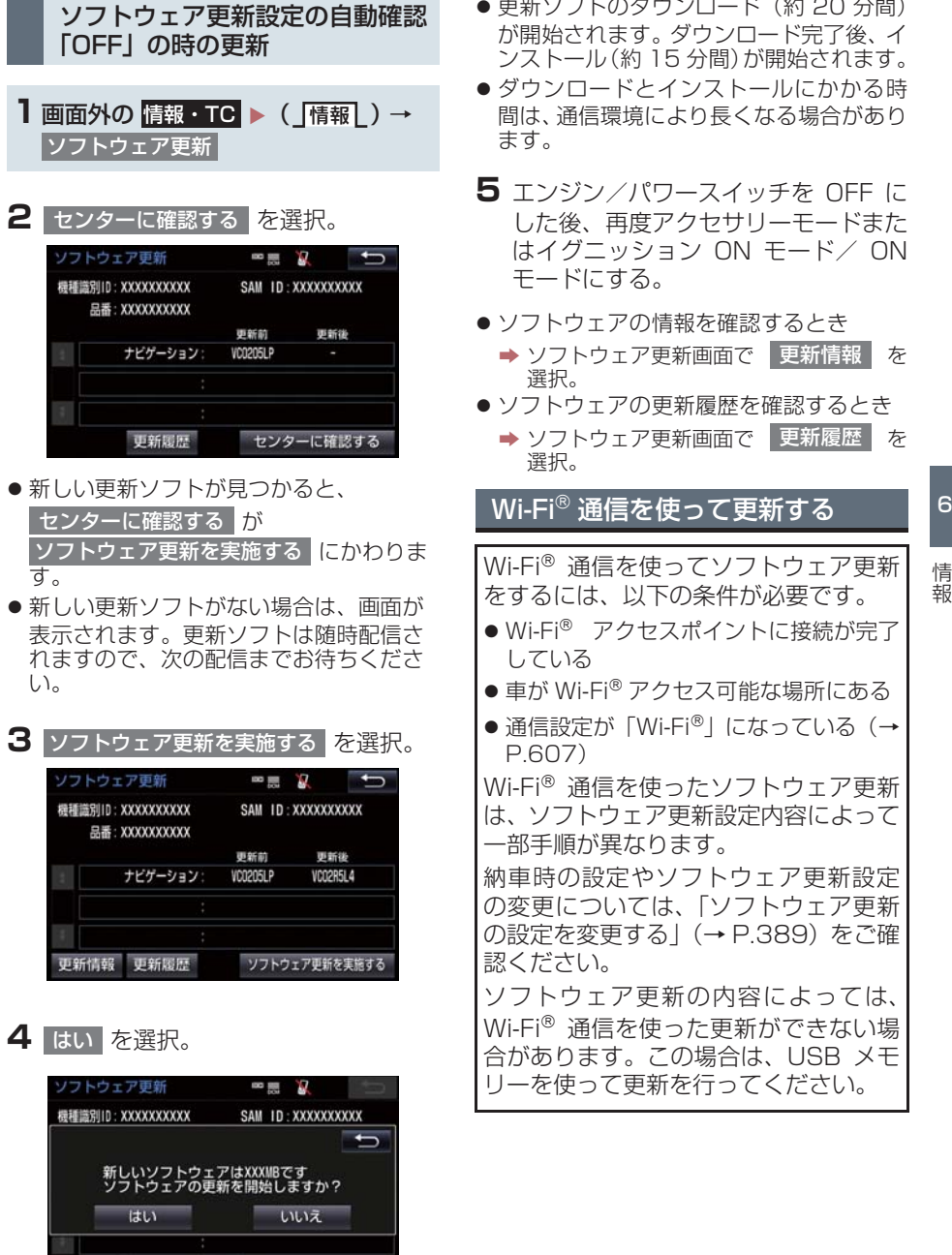

ソフトウェア更新を実施する

更新情報 更新履歴

- 更新ソフトのダウンロード(約20分間) が開始されます。ダウンロード完了後、イ ンストール(約 15 分間)が開始されます。
- ダウンロードとインストールにかかる時 間は、通信環境により長くなる場合があり
- **5** エンジン/パワースイッチを OFF に した後、再度アクセサリーモードまた はイグニッション ON モード/ ON モードにする。
- ソフトウェアの情報を確認するとき
	- ソフトウェア更新画面で 更新情報 を
- ソフトウェアの更新履歴を確認するとき ➡ ソフトウェア更新画面で | 更新履歴 | を

Wi-Fi® 通信を使ってソフトウェア更新 をするには、以下の条件が必要です。

- Wi-Fi® アクセスポイントに接続が完了
- ●車が Wi-Fi® アクヤス可能な場所にある
- 通信設定が「Wi-Fi®」になっている(→

Wi-Fi<sup>®</sup> 通信を使ったソフトウェア更新 は、ソフトウェア更新設定内容によって 一部手順が異なります。

納車時の設定やソフトウェア更新設定 の変更については、「ソフトウェア更新 の設定を変更する| (→ P.389) をご確

ソフトウェア更新の内容によっては、 Wi-Fi® 通信を使った更新ができない場 合があります。この場合は、USB メモ リーを使って更新を行ってください。

#### ソフトウェア更新設定の自動確認 「する」の時の更新

- **1** 配信サーバに新しい更新ソフトがある 場合、メッセージが表示される。
- 更新ソフトウェアの自動確認が「する」の とき、木機は定期的に配信サーバーへアク セスして更新ソフトウェアの有無を確認 します。

<mark>2</mark> はい を選択。

● いいえ を選択すると、次回確認時に再度 通知します。

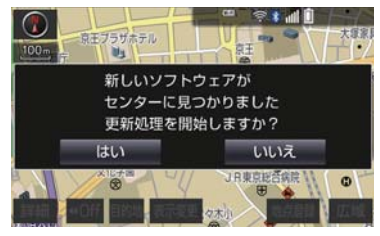

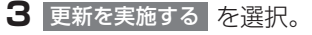

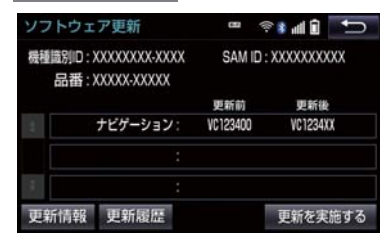

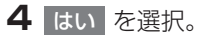

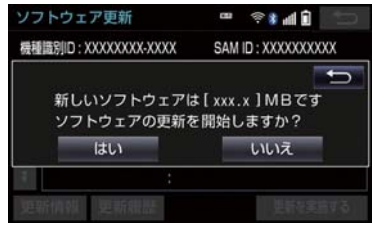

- 更新ソフトのダウンロード (約 20 分間) が開始されます。ダウンロード完了後、イ ンストール(約 15 分間)が開始されます。
- ダウンロードやインストール中に中断し た場合は、次回起動時に処理を再開しま す。
- ダウンロードとインストールにかかる時 間は、通信環境により長くなる場合があり ます。
- **5** エンジン/パワースイッチを OFF に した後、再度アクセサリーモードまた はイグニッション ON モード/ ON モードにする。
- ソフトウェアの情報を確認するとき
	- ソフトウェア更新画面で 更新情報 を 選択。
- ソフトウェアの更新履歴を確認するとき
	- → ソフトウェア更新画面で 更新履歴 を 選択。

ソフトウェア更新設定の自動確認 「しない」の時の更新

- 1 画面外の <mark>情報・TC</mark> ▶ ( <u>「</u>情報| ) → ソフトウェア更新
- 2 センターに確認する を選択。

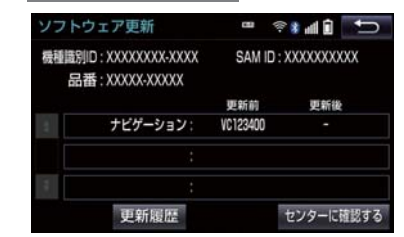

- 新しい更新ソフトが見つかると、 <mark>センターに確認する が</mark> 更新を実施する にかわります。
- 新しい更新ソフトがない場合は、画面が表 示されます。更新ソフトは随時配信されま すので、次の配信までお待ちください。

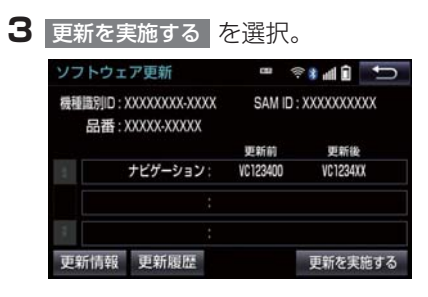

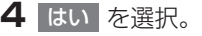

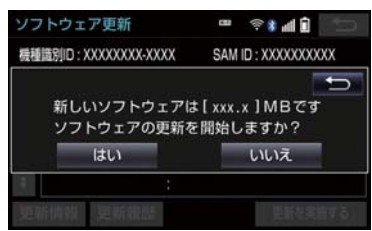

- 更新ソフトのダウンロード(約20分間) が開始されます。ダウンロード完了後、イ ンストール(約 15 分間)が開始されます。
- ダウンロードとインストールにかかる時 間は、通信環境により長くなる場合があり ます。
- **5** エンジン/パワースイッチを OFF に した後、再度アクセサリーモードまた はイグニッション ON モード/ ON モードにする。
- ソフトウェアの情報を確認するとき → ソフトウェア更新画面で 更新情報 を 選択。
- ソフトウェアの更新履歴を確認するとき → ソフトウェア更新画面で 更新履歴 を

選択。

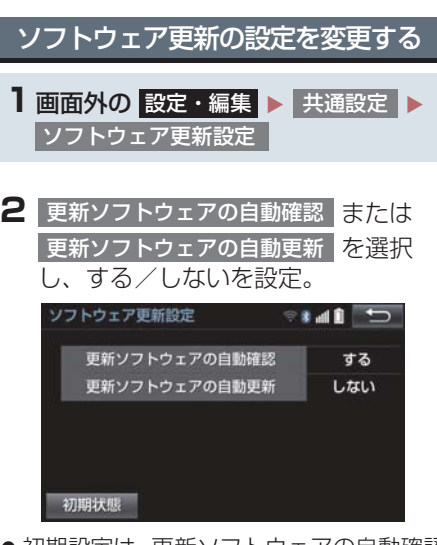

● 初期設定は、更新ソフトウェアの自動確認 が「する」、更新ソフトウェアの自動更新 が「しない」となっています。

情報

6

### **1 パノラミックビューモニターに ついて**

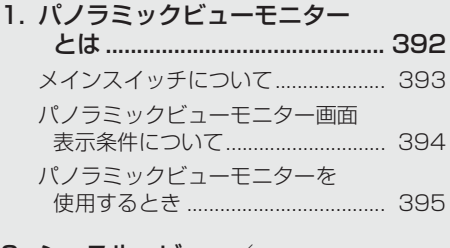

2. シースルービュー/ - *.....*<br>ムービングビューについて ...... 397 画面を表示する ................................... 397

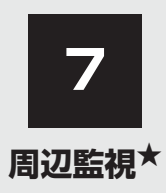

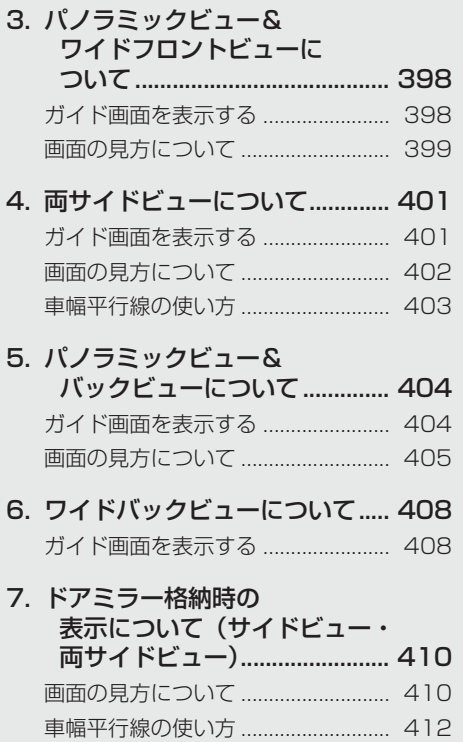

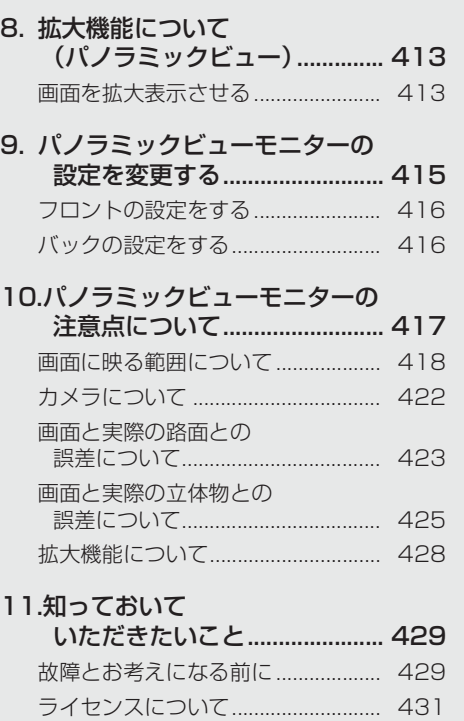

★:グレード、オプションなどにより、装備の有無があります。

# **1. パノラミックビューモニターとは**

パノラミックビューモニターは、車両に 取り付けたフロント、サイド、バックカ メラの映像を合成して画面上につなぎ 目のない車両上方からの映像を表示さ せることで、低速時の運転を補助する装 置です。

#### X 左右 2 分割表示例

パノラミックビュー&ワイドフロント ビュー

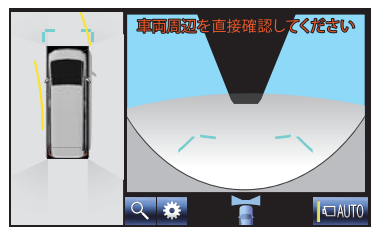

●左側にパノラミックビュー、右側にはワイ ドフロントビュー、バックビューが表示さ れます。

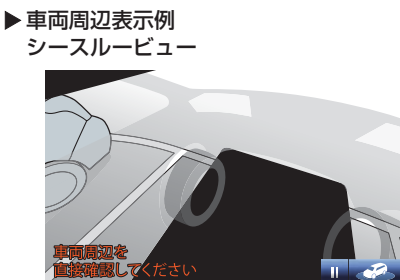

● 両サイドビューや、車両の周りを1周表示 するシースルービュー、ムービングビュー でも車両周辺の障害物を確認できます。

### 警告

- パノラミックビューモニターは、車両周 囲確認を補助する装置です。必ず周囲の 安全を直接確認しながら運転してくだ さい。
- カメラのレンズの特性により、画面に映 る人や障害物は、実際の位置や距離と異 なります。

### (知識)

●本文中で使用している画面のイラスト は例であり、イラストと実際に映し出さ れる映像では車両の映り込みなどが異 なることがあります。

### **1. パノラミックビューモニターとは**

### メインスイッチについて

パノラミックビューモニターのメイン スイッチはイラストの位置にあります。

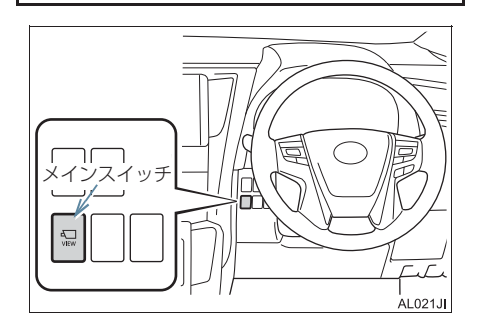

### **1. パノラミックビューモニターとは**

### パノラミックビューモニター画面表示条件について

エンジン / パワースイッチ が ON モードの状態で、メインスイッチを押したとき、シ フトポジション位置に応じて、パノラミックビューモニター画面は表示されます。(以 下は一例です。)

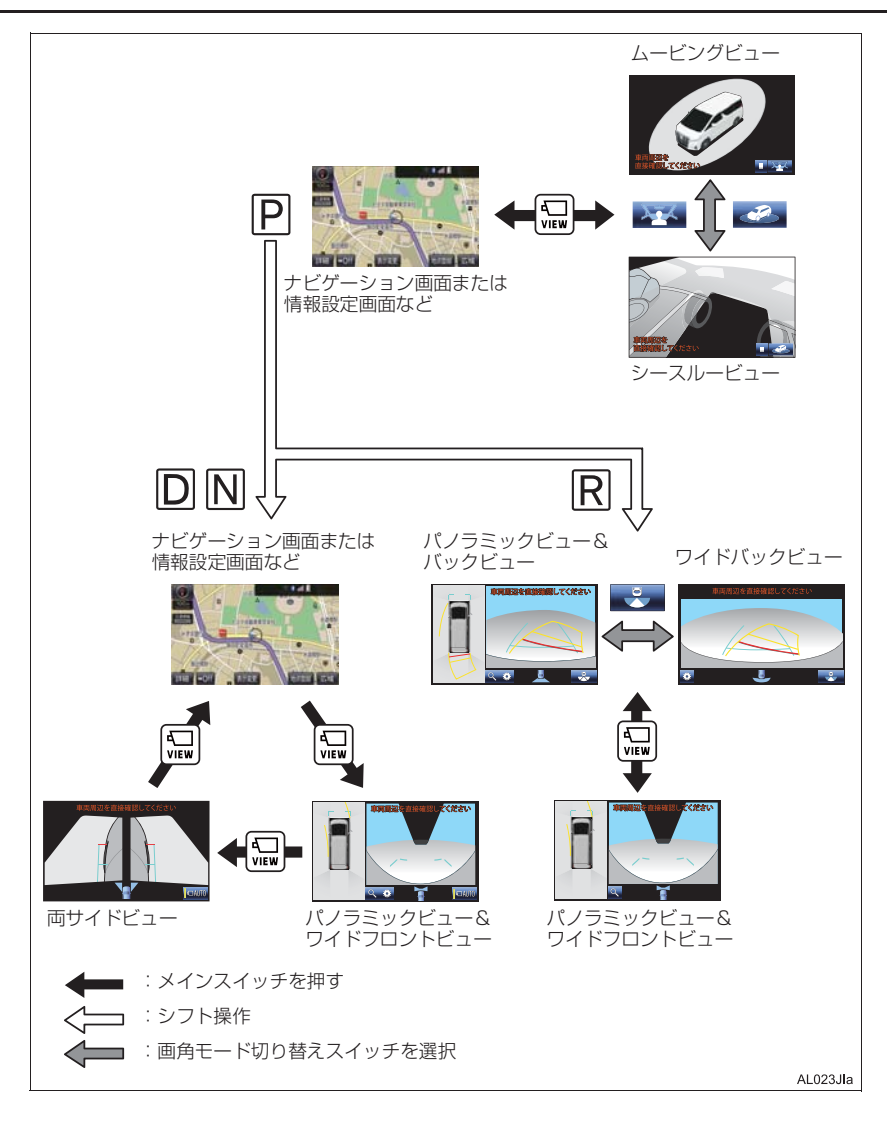
### **1. パノラミックビューモニターとは**

## (知識)

- 車速が約 12km/h 以下でメインスイッチを押した場合、約8 秒間パノラミックビューモ ニター画面を表示します。 車速が約 12 km/h 以上になった場合、ナビゲーション画面または情報設定画面が表示
- されます。 ● 車速が約12 km/h 以上でメインスイッチを押した場合、車速が約12 km/h 以下になら ない限り、約 5 分間はパノラミックビューモニター画面が表示されます。 - ここについか。<br>ただし、車速が約 12km/h 以下になった場合は、約 8 秒間はパノラミックビューモニ ター画面が表示され、車速が約 12 km/h 以上になった場合にナビゲーション画面また は情報設定画面が表示されます。
- 画面表示タイマー機能を作動していないとき、車速が 12km/h 以上でナビゲーション画 面または情報設定画面が表示されます。

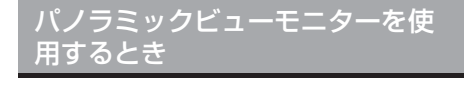

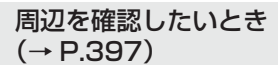

▶ シースルービュー

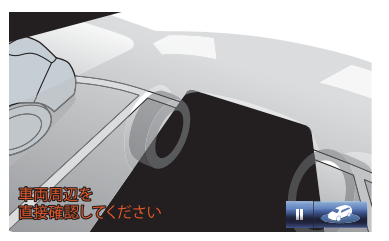

▶ ムービングビュー

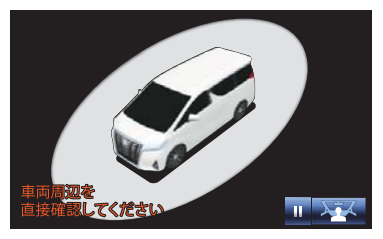

前方を確認したいとき  $( \rightarrow P.398)$ 

**▶パノラミックビュー&ワイドフロント** ビュー

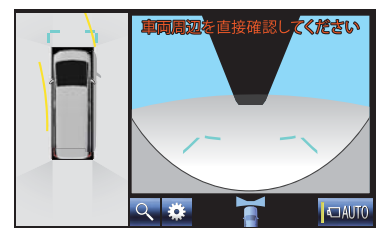

側方を確認したいとき  $( \rightarrow P.401)$ 

▶ 両サイドビュー

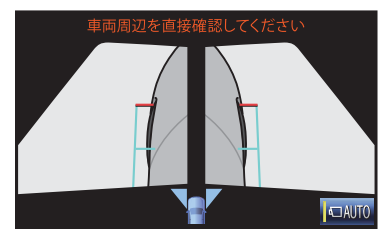

### **1. パノラミックビューモニターとは**

- 後方を確認したいとき  $(\rightarrow P.404, P.408)$
- **▶ パノラミックビュー&バックビュー**

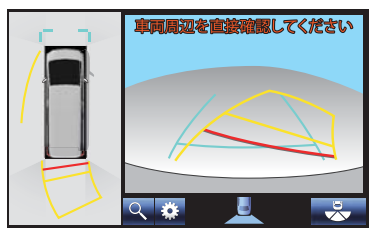

▶ ワイドバックビュー

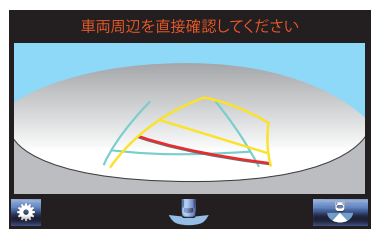

- ドアミラー格納時の表示  $( \rightarrow P.410)$
- **▶ サイドビュー&ワイドフロントビュー**

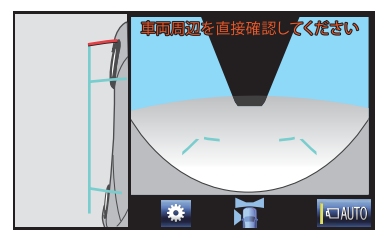

▶ サイドビュー&バックビュー

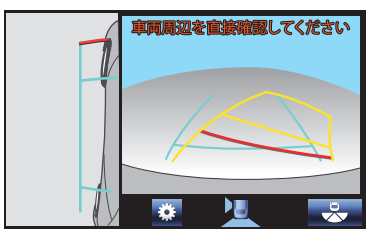

▶ 両サイドビュー

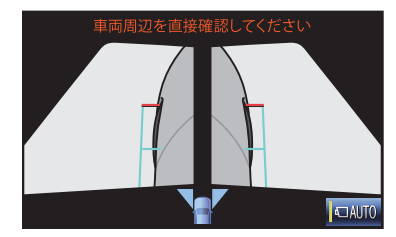

# **2. シースルービュー/ムービングビューについて**

車両周辺の障害物を確認するために、各カメラから合成された映像を表示するモード です。 車両の周りを車内から、もしくは斜め上方から見たような映像を、一周表示します。 (以下手順は一例です。)

画面を表示する

**1** シフトレバーを P に入れる。

- **2** クリアランスソナーを ON にする。 (クリアランスソナーについては、別冊アルファード取扱書/ヴェルファイア取 扱書をご覧ください。)
- **3** メインスイッチを押す。
	- ●シースルービュー、またはムービングビューが表示されます。
	- ■ → → → → → 本押すごとにシースルービューとムービングビューが切り替 わります。
	- ●■■を選択すると回転を一時停止し、■を選択すると回転を再開します。

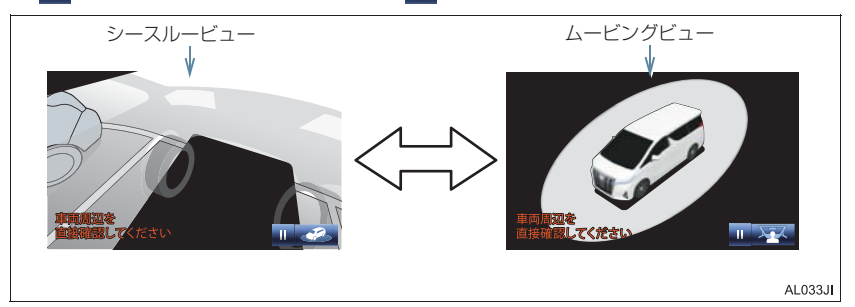

### (知識)

- シフトレバーが P のときにシースルービュー/ムービングビューを表示できます。
- シースルービュー/ムービングビューが表示されているときに、シフトレバーを R 以外 にするとパノラミックビュー&ワイドフロントビュー表示に切り替ります。
- シースルービュー/ムービングビュー画面を選択しても、シースルービュー/ムービン グビューの回転を一時停止することができます。

# **3. パノラミックビュー&ワイドフロントビューについて**

見通しの悪い交差点や T 字路などで、車両の前方と左右方向の状況確認をするため に、車両上方からの映像と前方カメラからの映像を同時に表示するモードです。(以下 手順は一例です。)

### ガイド画面を表示する

**1** シフトレバーを D または N に入れる。

- **2** メインスイッチを押す。
	- パノラミックビュー&ワイドフロントビューが表示されます。

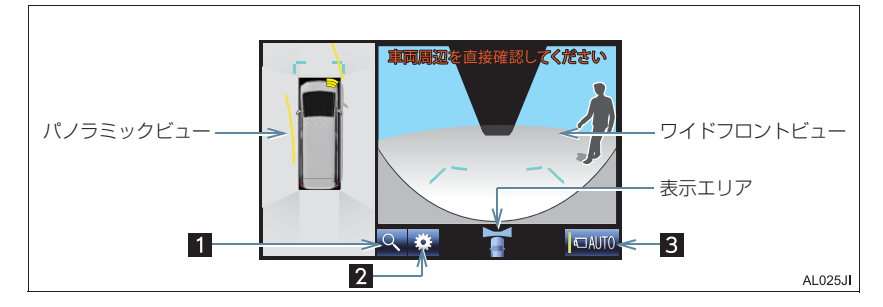

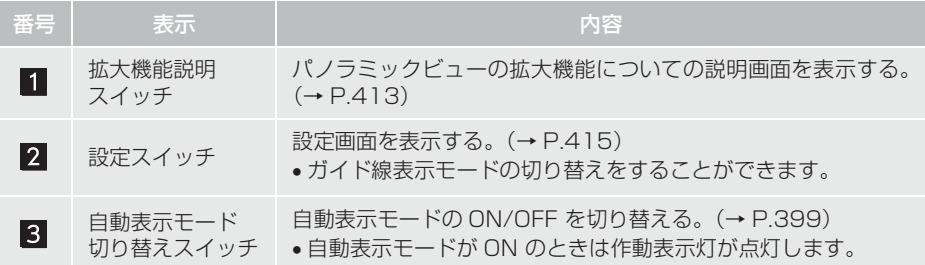

(知識)

- シフトレバーが D、N のときにパノラミックビュー&ワイドフロントビューを表示でき ます。
- シフトレバーが R のときにメインスイッチを押すと、パノラミックビュー&ワイドフロ ントビューに切り替えできます。

### **3. パノラミックビュー&ワイドフロントビューについて**

#### 自動表示モードについて

メインスイッチの操作による表示に加え、車速に応じて自動的にパノラミックビュー &ワイドフロントビュー、両サイドビューが表示される自動表示モードを設定するこ とができます。

- 自動表示モードを ON にすると、次の場合に自動で表示することができます。 ・ シフトレバーを D または N にしたとき
	- ・ 車速が約 10km/h 以下に減速したとき(シフトレバーが R 以外)
- **E AUTO** を選択するごとに、自動表示モードの ON と OFF が切り替わります。

#### 画面の見方について

▶距離目安線表示モード

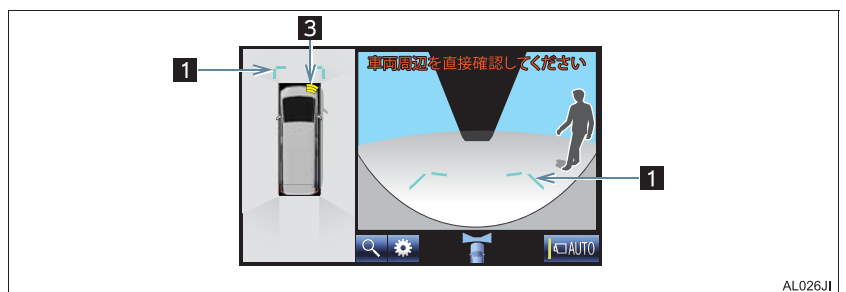

▶予想准路線表示モード

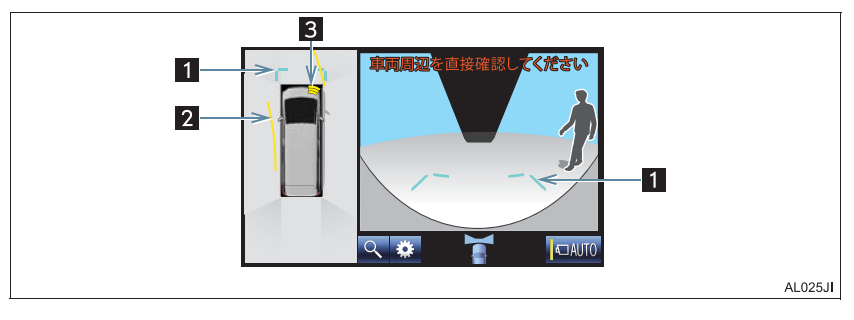

### **3. パノラミックビュー&ワイドフロントビューについて**

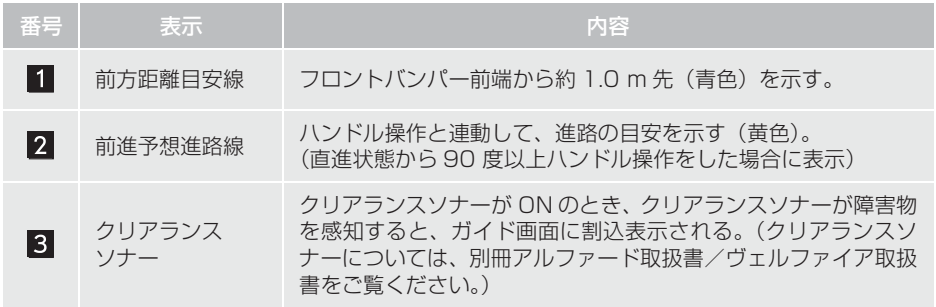

#### 警告

●乗車人数・積載量・路面の勾配などにより、画面のガイド線の示す位置はかわります。 必ず周囲の安全を直接確認しながら運転してください。

### (知識)

● クリアランスソナーの割込表示は障害物の接近をお知らせする機能であり、画面に障害 物感知方向の映像が映ることはありません。

## **4. 両サイドビューについて**

左右両サイドに設置されたカメラからの映像を表示し、車両側方の安全確認や狭小路 での接触回避などの操作を補助するモードです。(以下手順は一例です。)

ガイド画面を表示する

**1** シフトレバーを D または N に入れる。

**2** メインスイッチを両サイドビューが表示されるまで押す。 ● 両サイドビューが表示されます。

### **4. 両サイドビューについて**

### 画面の見方について

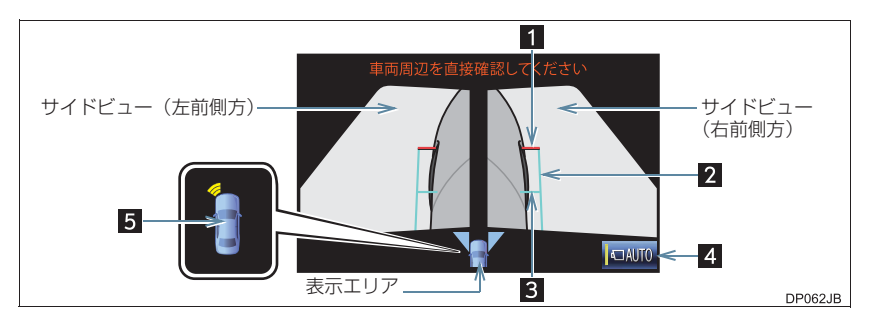

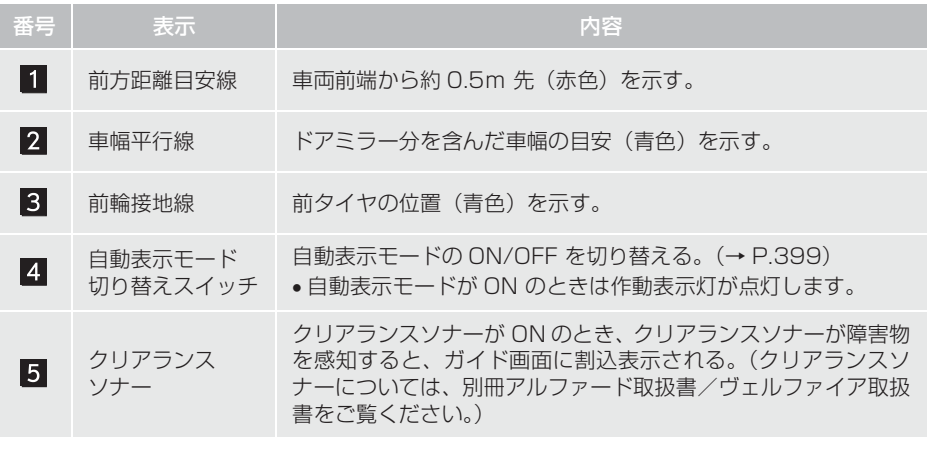

### 警告

●乗車人数・積載量・路面の勾配などにより、画面のガイド線の示す位置はかわります。 必ず周囲の安全を直接確認しながら運転してください。

### (知識)

- シフトレバーが D、N のときに両サイドビューを表示できます。
- クリアランスソナーの割込表示は障害物の接近をお知らせする機能であり、画面に障害 物感知方向の映像が映ることはありません。

## **4. 両サイドビューについて**

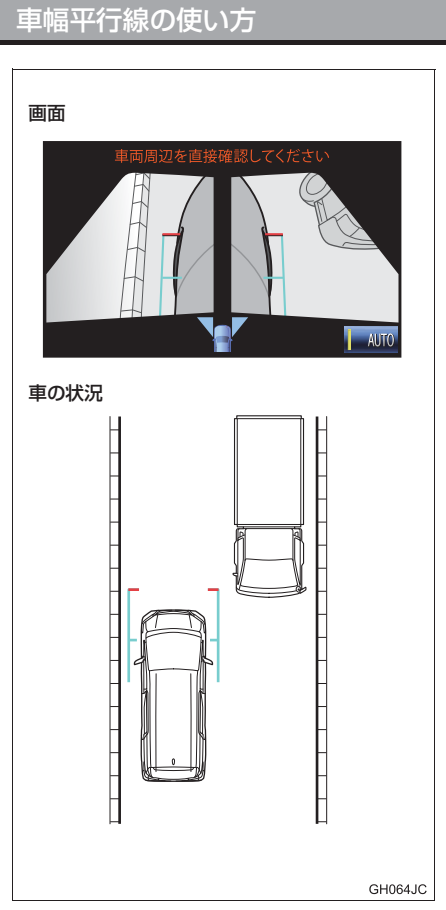

- ●車幅平行線と障害物との位置関係を見ま す。
- 車幅平行線が実際の障害物などに重なら ないようにハンドルを操作して前進しま す。

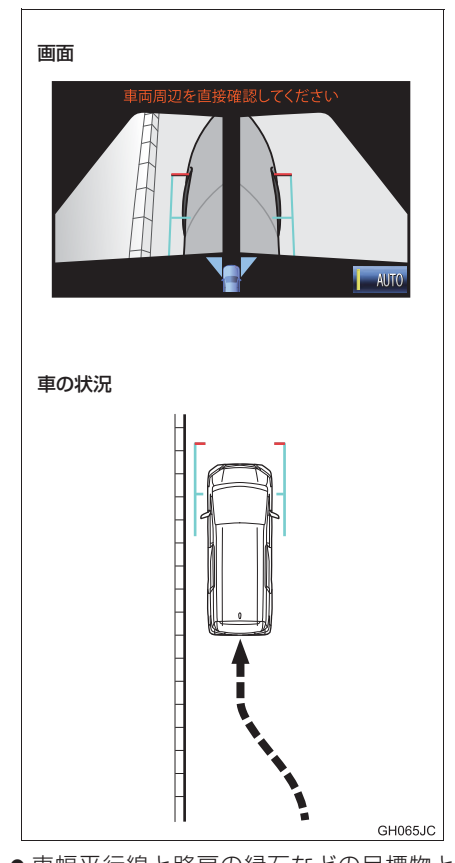

- 車幅平行線と路肩の縁石などの目標物と の位置関係を見ます。
- 上記のように車幅平行線が重ならないよ うに車両を幅寄せします。
- ●同時に車幅平行線と目標物が平行になる ように運転操作することで、目標物に沿っ ここには旅行ってきます。

駐車時の安全確認を行うために、車両上方からの映像と後方カメラからの映像を同時 に表示するモードです。(以下手順は一例です。)

#### ガイド画面を表示する

**1** シフトレバーを R に入れる。

● パノラミックビュー&バックビューが表示されます。

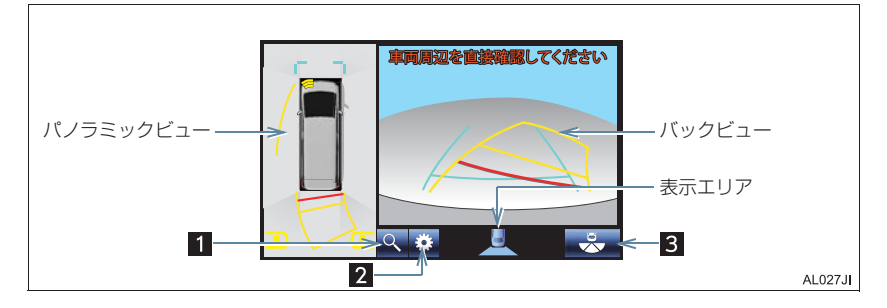

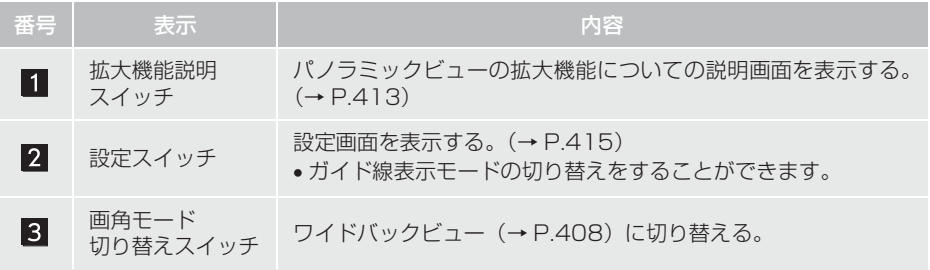

### (知識)

- シフトレバーが R のときにパノラミックビュー&バックビューを表示できます。
- シフトレバーが R のときにメインスイッチを押すと、 パノラミックビュー&ワイドフロ ントビューに切り替えできます。
- バックビュー部分を選択することでもワイドバックビューに切り替えることができま す。

### 画面の見方について

#### 距離目安線表示モード

距離目安線のみ表示されるモードです。 ガイドを必要としない方はご使用ください。

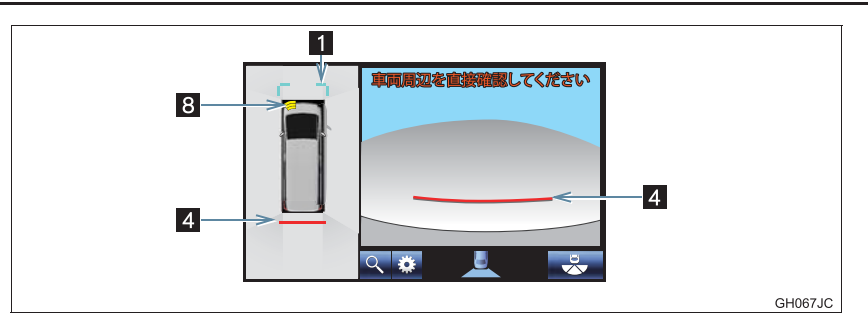

### 予想進路線表示モード

ハンドル操作に連動した予想進路線などが表示されるモードです。

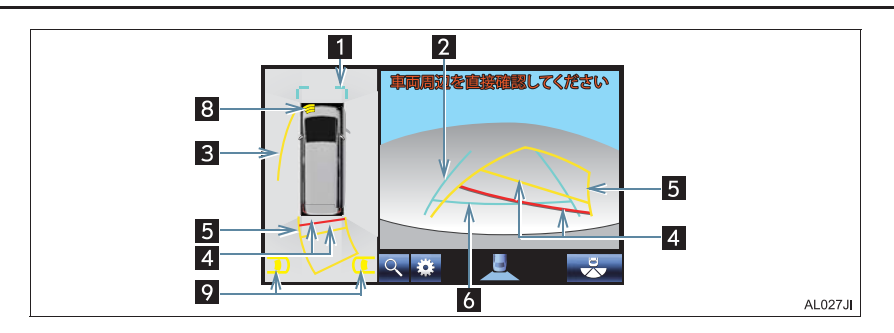

### 駐車ガイド線表示モード

ハンドルの切り返し点(駐車ガイド線)が表示されるモードです。 車両感覚に慣れた方(進路線表示を必要とせずに駐車できる方)はご使用ください。

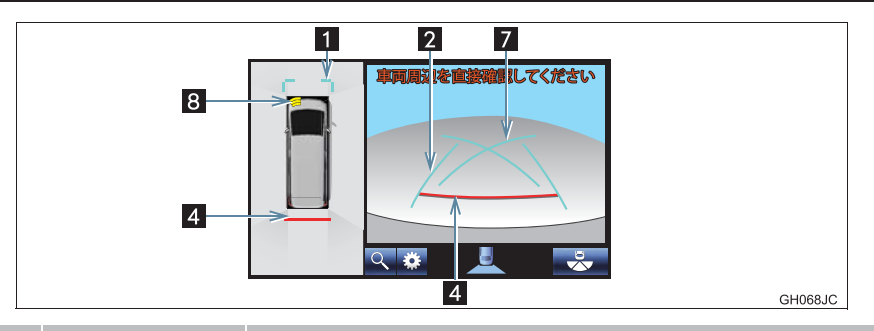

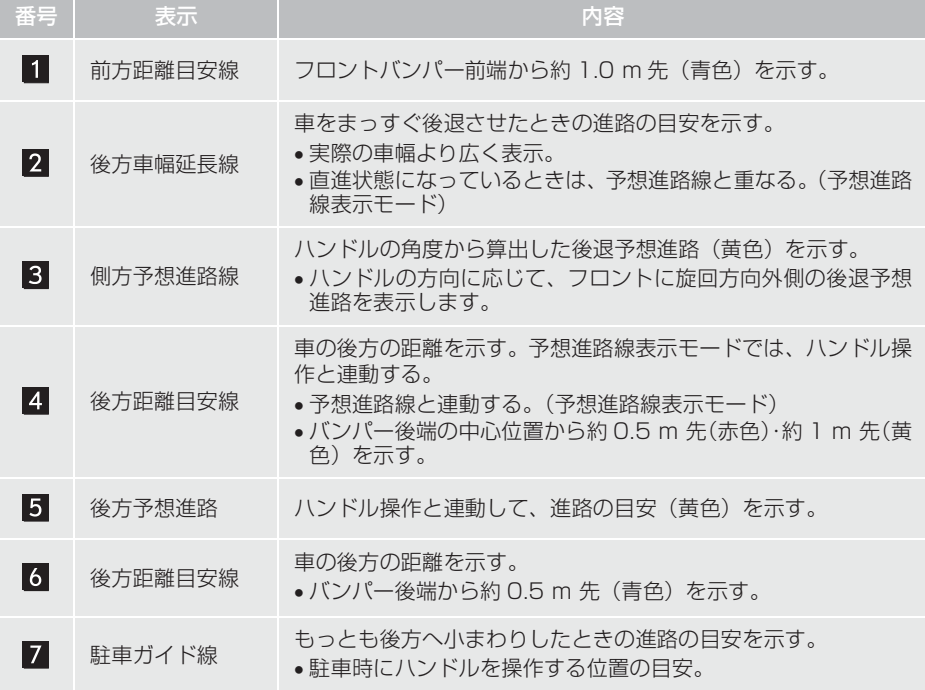

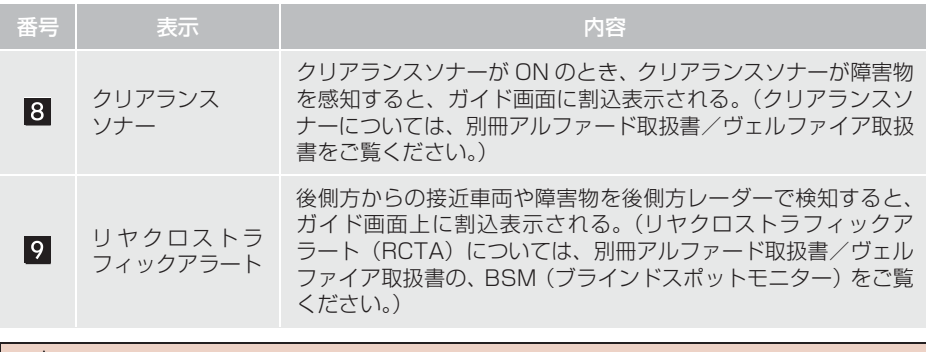

#### 警告

- ●乗車人数・積載量・路面の勾配などにより、画面のガイド線の示す位置はかわります。 必ず後方や周囲の安全を直接確認しながら運転してください。
- ●ハンドルがまっすぐ (直進状態)で車幅延長線と予想進路線がずれているときは、 トヨタ販売店で点検を受けてください。
- 後方車幅延長線は、実際の車幅より広く表示されます。後退するときは、必ず後方や周 囲の安全を直接確認しながら運転してください。

(知識)

- バックドアが閉じていないとガイド線は表示されません。バックドアを閉じてもガイド 線が表示されない場合は、トヨタ販売店で点検を受けてください。
- クリアランスソナーの割込表示は障害物の接近をお知らせする機能であり、画面に障害 物感知方向の映像が映ることはありません。

周辺監視

## **6. ワイドバックビューについて**

後退発進時の安全確認を行うために、後方カメラからの映像を約180°表示するモー ドです。(以下手順は一例です。)

### ガイド画面を表示する

- **1** シフトレバーを R に入れる。
	- パノラミックビュー&バックビューが表示されます。

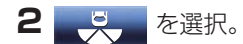

● ワイドバックビューが表示されます。

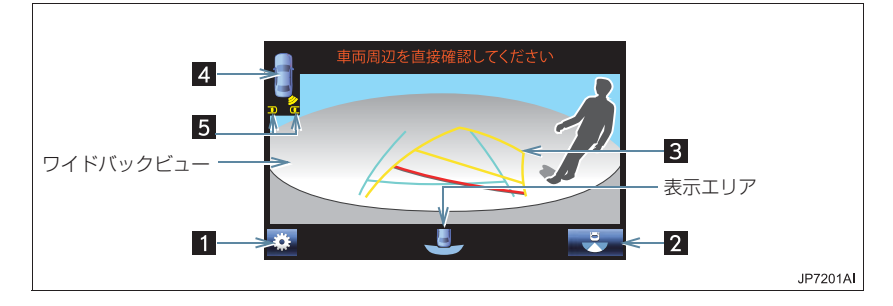

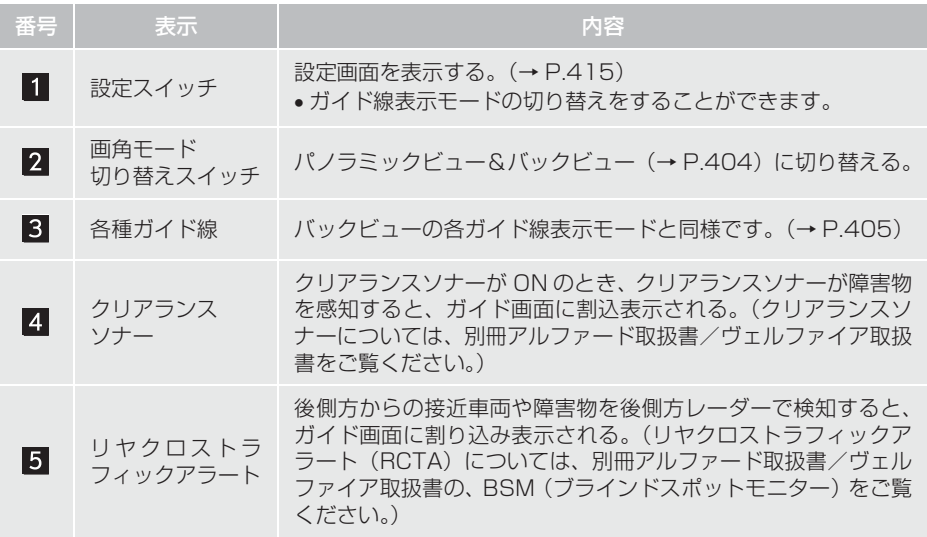

### **6. ワイドバックビューについて**

### 警告

- ●乗車人数・積載量・路面の勾配などにより、画面のガイド線の示す位置はかわります。 必ず後方や周囲の安全を直接確認しながら運転してください。
- ハンドルがまっすぐ (直進状態)で車幅延長線と予想進路線がずれているときは、 トヨタ販売店で点検を受けてください。
- 後方車幅延長線は、実際の車幅より広く表示されます。後退するときは、必ず後方や周 囲の安全を直接確認しながら運転してください。

### (知 識)

- シフトレバーが R のときにワイドバックビューを表示できます。
- シフトレバーが R のときにメインスイッチを押すと、パノラミックビュー&ワイドフロ ントビューに切り替えできます。
- ワイドバックビュー部分を選択することでもパノラミックビュー&バックビューに切り 替えることができます。
- バックドアが閉じていないとガイド線は表示されません。バックドアを閉じてもガイド 線が表示されない場合は、トヨタ販売店で点検を受けてください。
- クリアランスソナーの割込表示は障害物の接近をお知らせする機能であり、画面に障害 物感知方向の映像が映ることはありません。

## **7. ドアミラー格納時の表示について(サイドビュー・両サイドビュー)**

ドアミラー格納時、左側サイドカメラからの映像と、ワイドフロントビューまたはバッ クビューを組み合わせた映像か、両サイドビューが表示され、車両周辺の安全確認や 幅寄せ駐車などでの操作を補助します。

### 画面の見方について

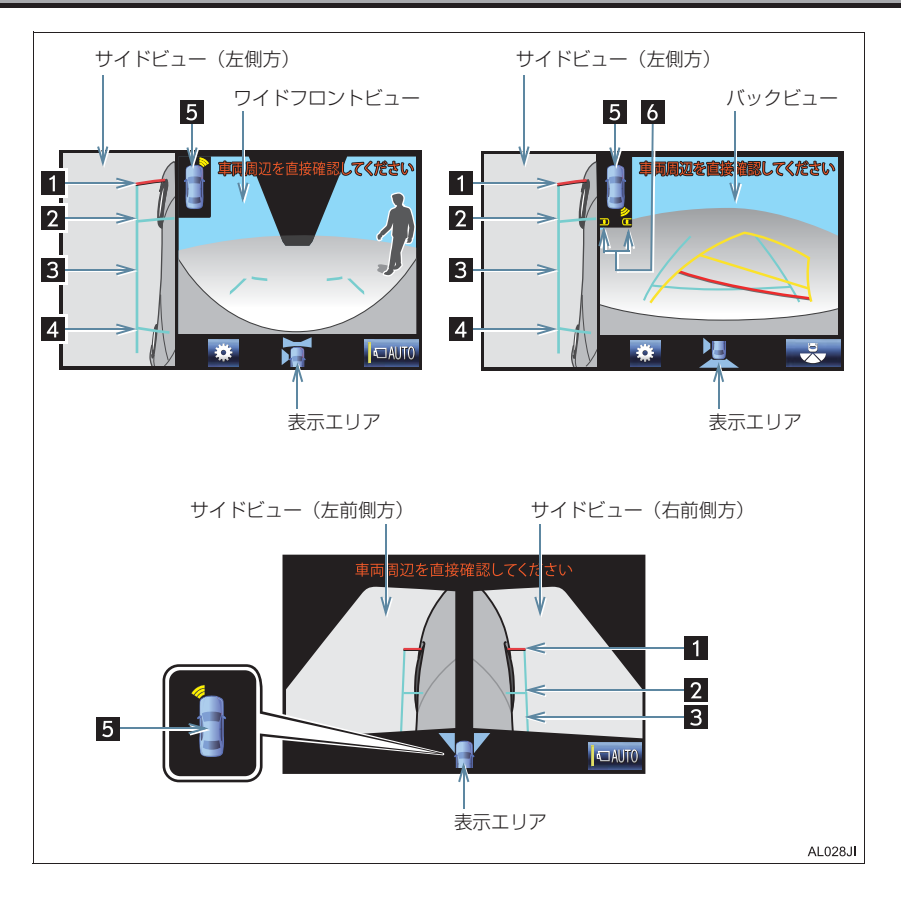

### **7. ドアミラー格納時の表示について(サイドビュー・両サイドビュー)**

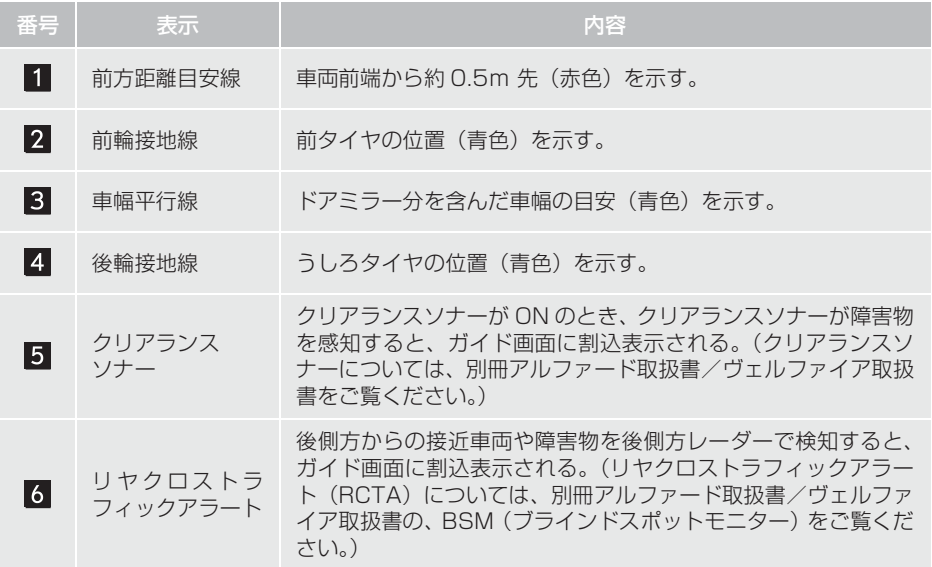

警告

●乗車人数・積載量・路面の勾配などにより、画面のガイド線の示す位置はかわります。 かず周囲の安全を直接確認しながら運転してください。

(知識)

- ワイドフロントビュー、バックビュー、両サイドビューについては、それぞれ「パノラ ミックビュー&ワイドフロントビューについて」(→ P.398)、「パノラミックビュー& バックビューについて」(→ P.404)、「両サイドビューについて」(→ P.401)をご覧 ください。
- クリアランスソナーの割込表示は障害物の接近をお知らせする機能であり、画面に障害 物感知方向の映像が映ることはありません。

## **7. ドアミラー格納時の表示について(サイドビュー・両サイドビュー)**

### 車幅平行線の使い方

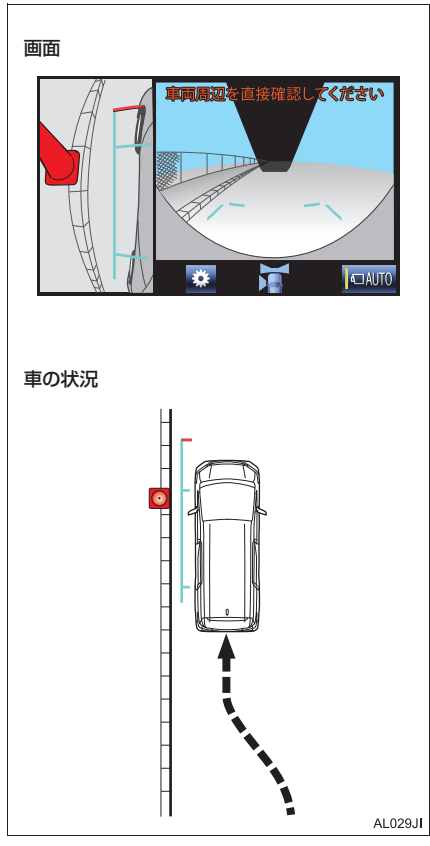

- ●車幅平行線と路肩の縁石などの目標物と の位置関係を見ます。
- 上記のように車幅平行線が重ならないよ うに車両を幅寄せします。
- ●同時に車幅平行線と目標物が平行になる ように運転操作することで、目標物に沿っ <u>ことはない。</u><br>こ駐車することができます。

## **8. 拡大機能について(パノラミックビュー)**

パノラミックビュー&ワイドフロントビュー、パノラミックビュー&バックビューを 表示させているとき、画面に映っているものが小さく見にくい場合にパノラミック ビューの車両コーナー付近の 4 カ所のいずれかを拡大して表示させることができま す。

画面を拡大表示させる

- **1** クリアランスソナーを ON にする。 (クリアランスソナーについては、別冊アルファード取扱書/ヴェルファイア取 扱書をご覧ください。)
- **2** パノラミックビュー&ワイドフロントビューか、パノラミックビュー&バック ビューを表示させているときに、パノラミックビューの拡大させたいエリアを選 択。
	- 下記画面の赤い点線で囲ってある 4 つのエリアのいずれかを選択すると、そのエ リアが拡大されます。(赤い点線は実際の画面上には表示されません。)

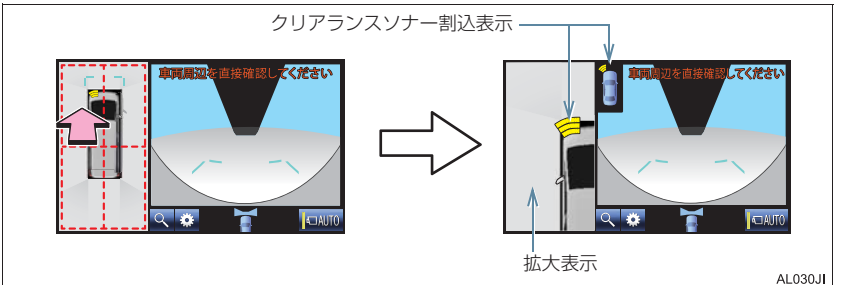

● 拡大表示を解除するとき

■ 拡大表示部分を選択。

● クリアランスソナーが障害物を感知すると、ガイド画面に割込表示されます。

### **8. 拡大機能について(パノラミックビュー)**

#### 拡大機能説明画面を表示する

**1** パノラミックビュー&ワイドフロントビューか、パノラミックビュー&バック ビューを表示させているときに、 Q を選択。

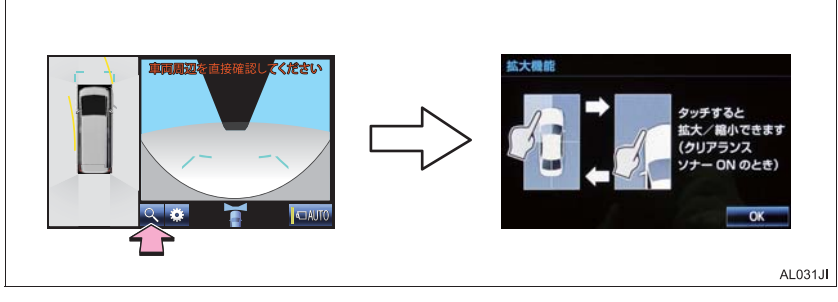

● 説明画面を解除するとき

→ OK を選択。

```
(知識)
```
- 以下の条件をすべて満たすと拡大機能を使用することができます。
	- ・ パノラミックビュー&ワイドフロントビューの画面か、パノラミックビュー&バック ビューの画面が表示されている
		- ・ 車速が 12km/h 以下
	- ・ クリアランスソナーが ON になっている
- 以下のいずれかの条件を満たすと拡大表示が自動的に解除されます。
	- ・ 車速が 12km/h 以上になった
	- ・ クリアランスソナーを OFF にした
- Q お灰色になっているときは、使用可能条件を満たしていないため、拡大機能を使用 することができません。
- ●クリアランスソナーの割込表示は障害物の接近をお知らせする機能であり、画面に障害 物感知方向の映像が映ることはありません。

# **9. パノラミックビューモニターの設定を変更する**

- **1** 以下のいずれかの画面を表示する。
- ワイドフロントビュー (→ P.398、P.410)
- $\bullet$  バックビュー(→ P.404, P.410)
- $\bullet$  ワイドバックビュー (→ P.408)

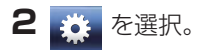

- **3** 各項目を設定する。
- ▶ フロント

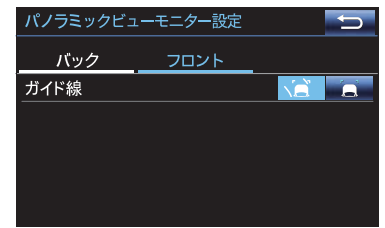

#### ▶バック

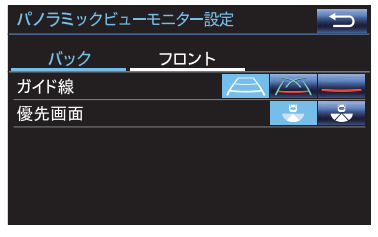

- ●パノラミックビューモニター設定画面に は 2 つの画面があります。 ・ 画面を切り替えるとき
	- ⇒ コフロントレ または コバックし を選 択。
- ●詳しくは、次の表をご覧ください。

周辺監視

415

#### **9. パノラミックビューモニターの設定を変更する**

### フロントの設定をする

#### ガイド線

#### パノラミックビューのガイド線表示モードを選択できます。

- :予想進路線表示モード
	- |:距離目安線表示モード

### バックの設定をする

#### ガイド線

バックビュー・ワイドバックビューのガイド線表示モードを選択できます。

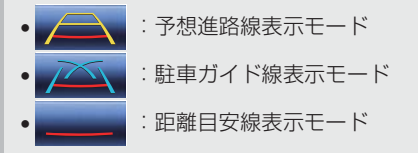

#### 優先画面

シフトレバーを R に入れたときに表示されるガイド画面を選択できます。

● **■ · パノラミックビュー&バックビュー X :ワイドバックビュー** 

#### (知識)

パノラミックビュー、ムービングビュー、シースルービューで表示される車両の色を変 更することができます。詳しくはトヨタ販売店にご相談ください。

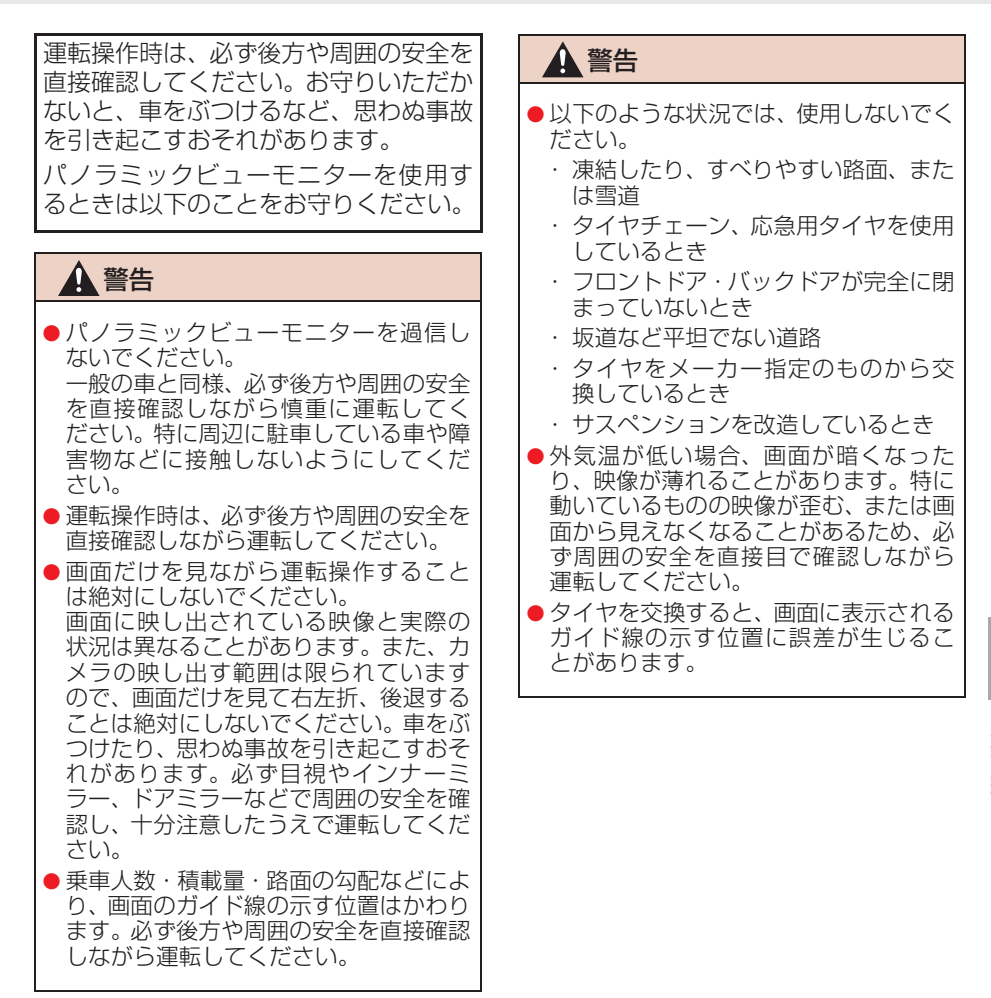

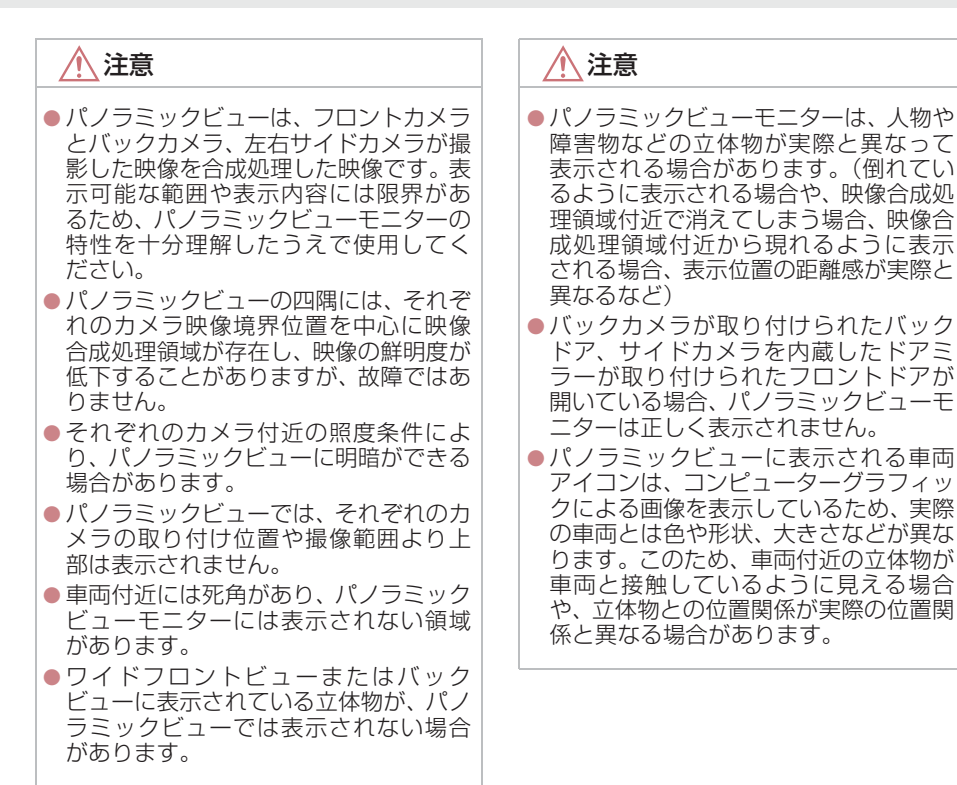

### 画面に映る範囲について

### シースルービュー、ムービングビュー、パノラミックビュー(拡大表示を含 む)について

車両付近には死角があり、表示されない領域があります。画面では車両の周辺に何も 表示されていなくても、実際には障害物が進路上にあるため、接触することがありま す。必ず周囲の安全を直接確認してください。

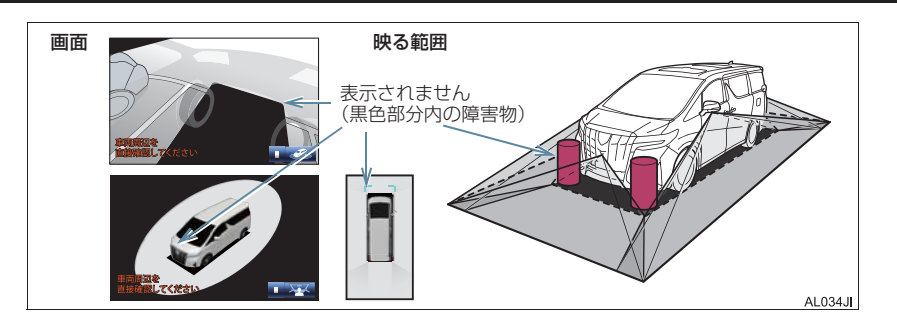

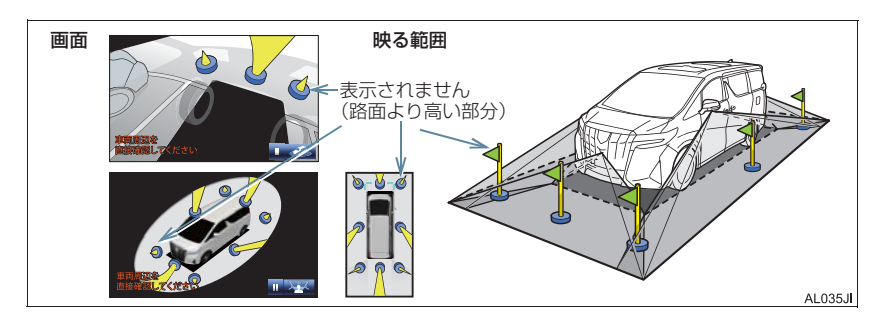

### (知識)

- ●車両アイコンまわりの黒色部分はカメ ラに映らない部分です。直接確認してく ださい。
- シースルービュー、ムービングビュー、 パノラミックビュー(拡大表示を含む) は、4 つのカメラから得られた画像を平 な路面を基準に加工して表示している ため、以下のように表示されることがあ ります。
	- ・ 立体物が倒れて細長く、もしくは大き く見える。
	- ・ 路面より高い位置にある立体物が実 際より遠くに見える、もしくは見えな  $\left\{ \cdot \right\}$
	- ・ 高さのある物が合成のつぎ目から現 れてくるように見える場合がある。
- ●照度条件により、カメラごとの映像の明 るさにばらつきが出る場合があります。
- 乗員人数、積載状況、ガソリン残量によ る車体の傾きや車高の変化などにより、 表示映像がずれる場合があります。
- ドアが完全に閉まっていないと、表示映 像・ガイド線が正しく表示されない場合 があります。
- シースルービュー、ムービングビュー、 パノラミックビュー(拡大表示を含む) に表示されている車両アイコンと、路 面・障害物との位置関係は実際の位置と は異なる場合があります。
- 字光式ナンバープレートを装着してい ると、画面上に映り込むことがありま す。

### (知識)

●下図の○部分は画像を合成しているた め、映像が見えにくい場合があります。

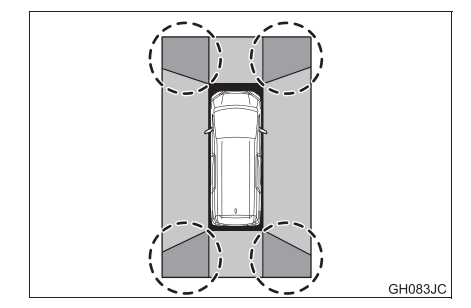

周辺監視

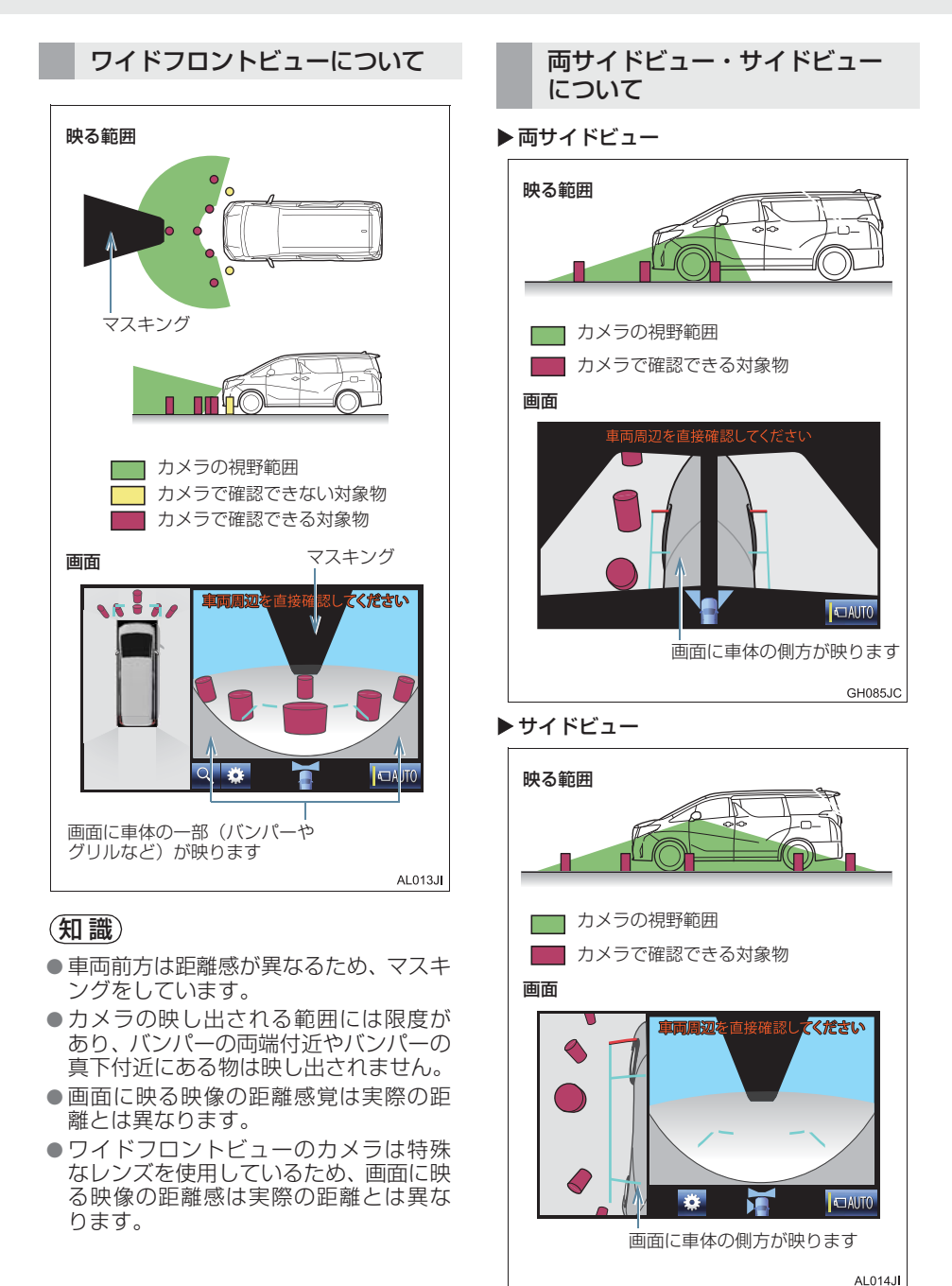

420

- ●車や路面の状況により、映る範囲は異な ることがあります。
- カメラの映し出される範囲には限度が あり、バンパーの両端付近やバンパーの 真下付近にある物は映し出されません。
- ●画面に映る映像の距離感覚は実際の距 離とは異なります。
- 両サイドビュー・サイドビューのカメラ は特殊なレンズを使用しているため、画 面に映る映像の距離感は実際の距離と は異なります。

#### バックビュー・ワイドバック ビューについて

▶バックビュー

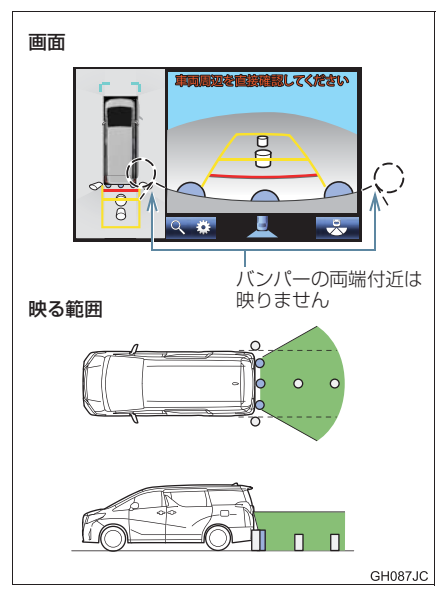

## (知 識) スイドバックビュー

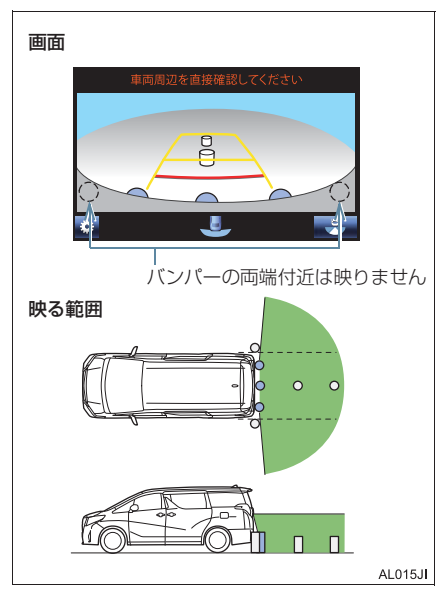

### (知識)

- 車や路面の状況により、映る範囲は異な ることがあります。
- カメラの映し出される範囲には限度が あり、バンパーの両端付近やバンパーの 真下付近にある物は映し出されません。
- ●画面に映る映像の距離感覚は実際の距 離とは異なります。
- バックビュー・ワイドバックビューのカ メラは特殊なレンズを使用しているた め、画面に映る映像の距離感は実際の距 離とは異なります。
- ●バックカメラより高い位置にあるもの については、モニターに映らないことが あります。
- 字光式ナンバープレートを装着してい ると、画面上に映り込むことがありま す。

カメラについて

パノラミックビューモニターの各カメ ラは以下の位置にあります。

### フロントカメラ

#### ▶ アルファード

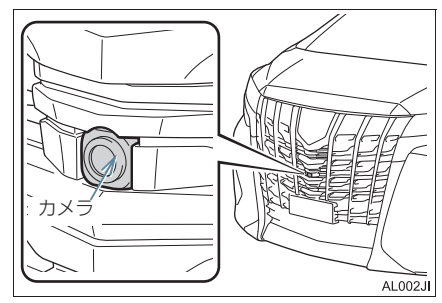

▶ ヴェルファイア

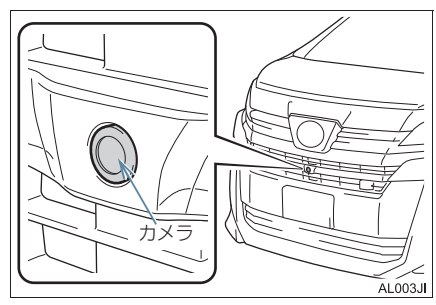

サイドカメラ

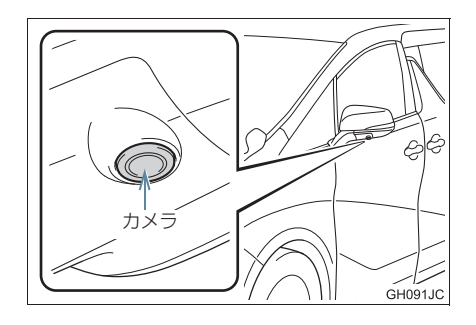

バックカメラ

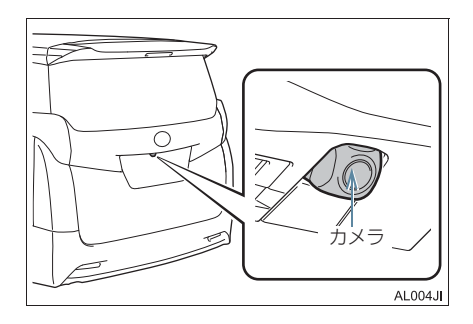

#### カメラのお手入れについて

カメラに水滴、雪、泥などの異物や汚れ が付着していると、鮮明な画像を見るこ とができません。 この場合、大量の水でカメラの汚れを流 し、水で湿らせた柔らかい布でカメラレ ンズをふき取ってください。

### 注意

- ●パノラミックビューモニターが正常に 作動しなくなるおそれがありますので、 以下のことにご注意ください。
	- ・ カメラ部を強くたたいたり、物をぶつ けるなど、強い衝撃を与えないでくだ さい。カメラの位置、取り付け角度が ずれるおそれがあります。
	- ・ カメラ部は防水構造となっています ので、取りはずし・分解・改造をしな いでください。
	- ・ カメラレンズを洗うときは、大量の水 でカメラの汚れを流した後、水で湿ら せた柔らかい布でカメラレンズをふ き取ってください。 カメラレンズを強くこするとカメラ *、。。。。。。。*<br>レンズが傷ついて、鮮明な画像を見る ことができなくなるおそれがありま す。
	- ・ カメラのカバーは樹脂ですので、有機 溶剤・ボディワックス・油膜取り剤・ ガラスコート剤などを付着させない でください。付着したときは、すぐに ふき取ってください。
	- ・ 寒いときにお湯をかけるなどして急 激な温度変化を与えないでください。

・ 洗車時に高圧洗浄機でカメラやカメ ラ周辺に直接水を当てないでくださ い。強い水圧により衝撃が加わり、装 置が正常に作動しなくなるおそれが あります。

● カメラ部をぶつけたときは、カメラの 故障などのおそれがあります。早めに トヨタ販売店で点検を受けてくださ い。

#### 画面と実際の路面との誤差につい て

#### ▶ パノラミックビュー/バックビュー

距離目安線や、パノラミックビュー(拡 大表示を含む)の合成映像・ガイド線は、 平らな路面に対しての距離の目安を示 しています。そのため、以下の状態のと きは、画面のガイドと実際の路面上の距 離・進路に誤差が生じます。

#### 急な上り坂が後方にあるとき

実際の距離より手前に距離目安線が表 示されます。そのため、上り坂にある障 害物は実際より遠くに見えます。同様に ガイド線と実際の路面上の進路にも誤 差が生じます。

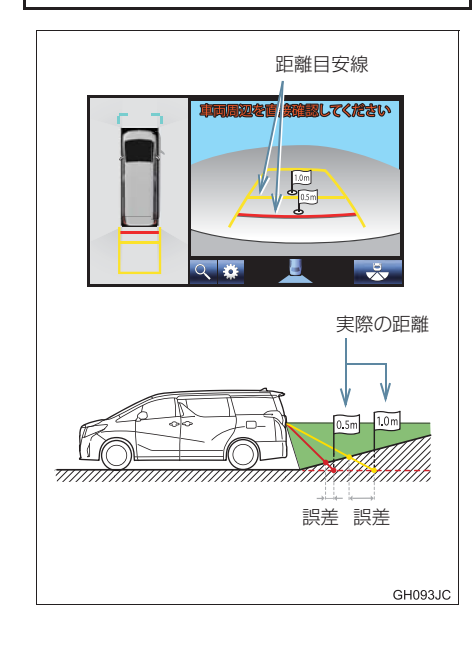

#### 急な下り坂が後方にあるとき

実際の距離よりうしろに距離目安線が 表示されます。そのため、下り坂にある 障害物は、実際より近くに見えます。同 様にガイド線と実際の路面上の進路に も誤差が生じます。

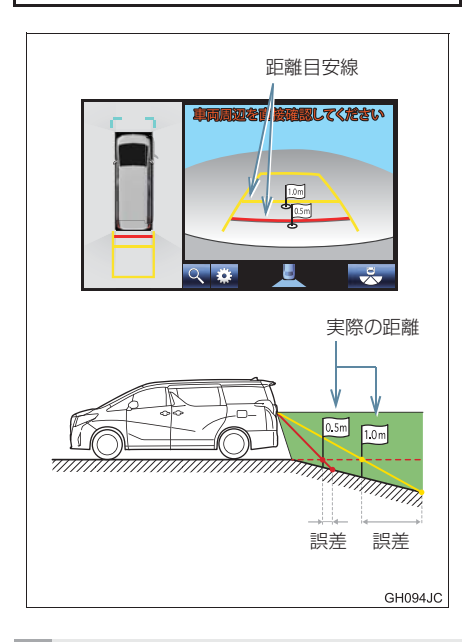

### 車が傾いているとき

乗車人数、積載量などにより車が傾いて いるときは、実際の距離、進路と誤差が 生じます。

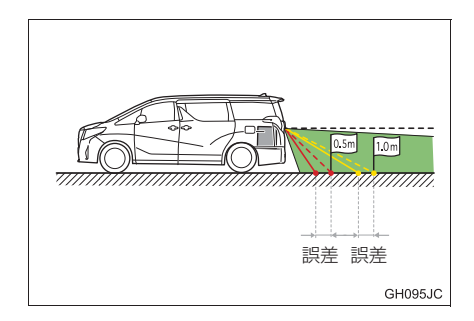

### 画面と実際の立体物との誤差について

#### ▶ パノラミックビュー (拡大表示を含む)

路面より高い位置にある立体物(車両バンパーなど)が近くにあるときは、以下のこ とにご注意ください。

#### パノラミックビュー(拡大表示を含む)の表示について

パノラミックビュー(拡大表示を含む)は、平らな路面を基準に画像を加工して表示 しているため、路面より高い位置にある立体物(車両のバンパーなど)の位置を判断 することはできません。画面では車両のバンパーとの間に余裕があり、ぶつからない ように見えても、実際には車両が進路上にあるためぶつかることがあります。 周囲の安全を直接確認してください。

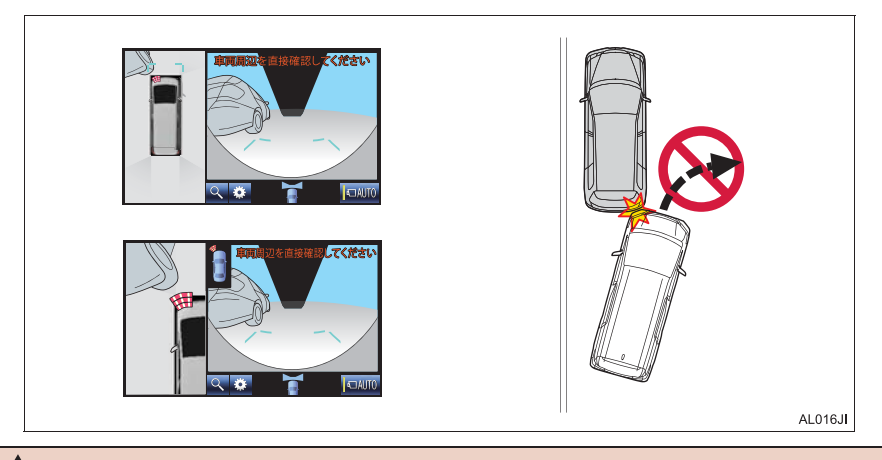

#### 警告

● クリアランスソナーの表示が赤色のときは、必ず直接確認して、それ以上進まないでく ださい。車をぶつけるなど、思わぬ事故を引き起こすおそれがあります。

#### 予想進路線について

予想進路線は平らな路面に対して表示 しているため、路面より高い位置にある 立体物(車両のバンパーなど)の位置を 判断することはできません。画面では車 両のバンパーが予想進路線の外側にあ り、ぶつからないように見えても、実際 には車両が進路上にあるためぶつかる ことがあります。

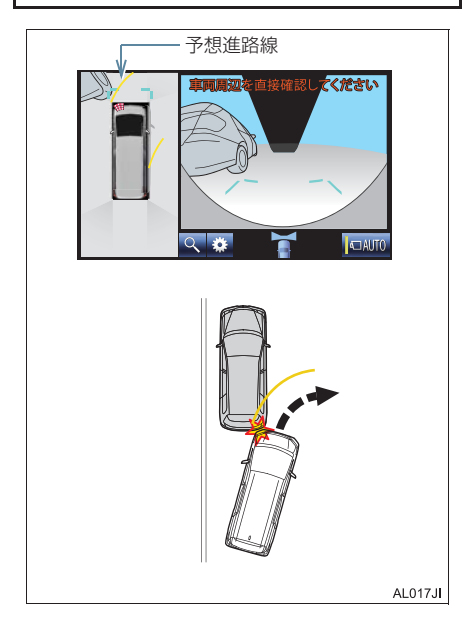

高い位置にある立体物(張り出しのある 壁やトラックの荷台など)は、画面に映 らない場合があります。 周囲の安全を直接確認してください。

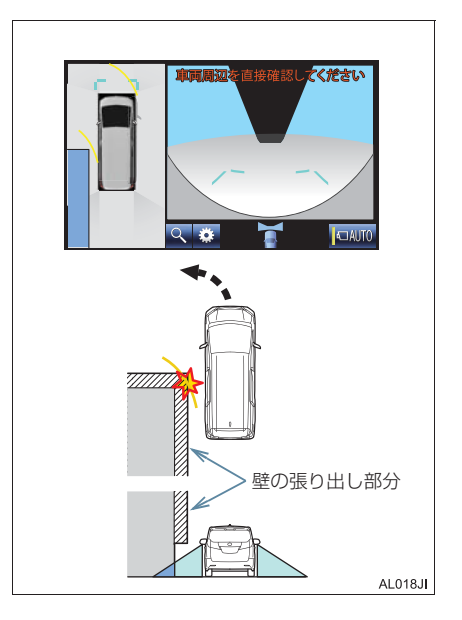

画面のガイド線は平面物(道路など)を 対象にしています。張り出しのある立体 物(トラックの荷台のような障害物)が 近くにあるときは、以下のことにご注意 ください。

#### 予想進路線について

ガイド線は路面に対して表示されてい るため、立体物の位置を判断することは できません。周囲の安全を直接確認して ください。画面では、トラックの荷台が 予想進路線の外側にあり、ぶつからない ように見えても、実際は荷台が進路上に 張り出しているためぶつかることがあ ります。

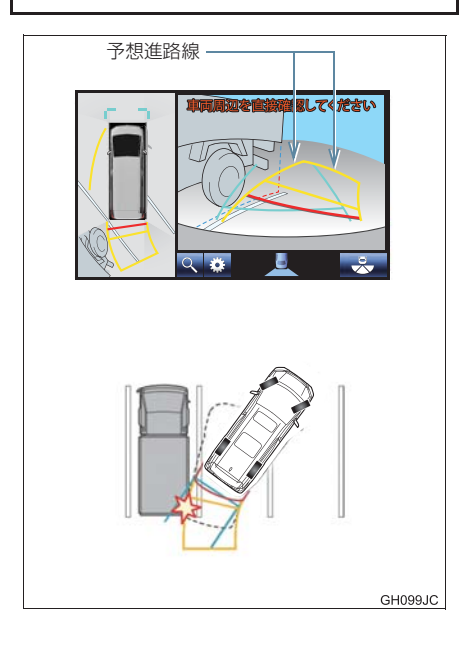

▶ バックビュー/ワイドバックビュー ▶ パノラミックビュー/バックビュー/ ワイドバックビュー

#### 距離目安線について

ガイド線は路面に対して表示されてい るため、立体物との距離を判断すること はできません。周囲の安全を直接確認し てください。画面では、距離目安線によ り B の位置にトラックが駐車してある ように見えますが、実際には A の位置ま で後退すると、ぶつかります。画面では A、B、C の順に近く見えますが、実際 の距離は A と C は同じ距離で、B は A と C より遠い距離にあります。

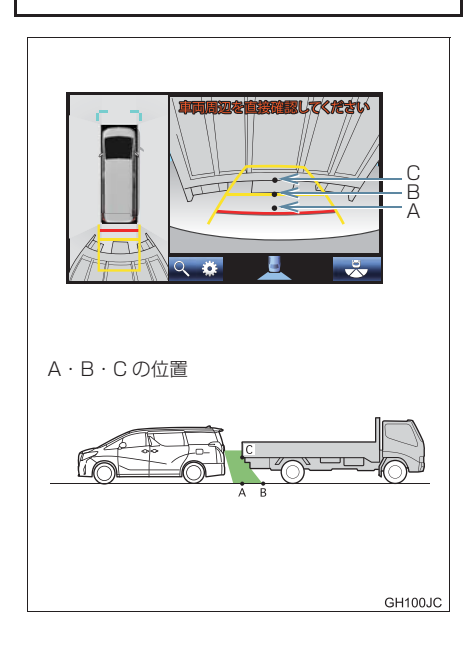

### 拡大機能について

パノラミックビューの拡大機能は、通常 のパノラミックビューとは違い、車両ア イコンのほうへ映像を縮めています。そ のため、路上の白線・壁などが曲がって 見える場合があります。

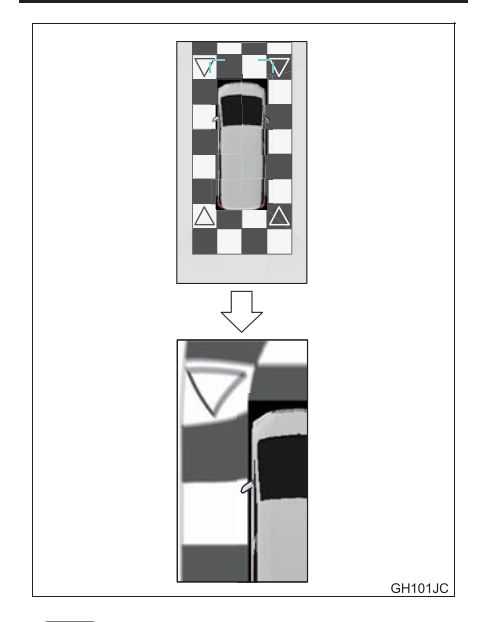

### (知識)

● パノラミックビューの拡大機能は、通常 のパノラミックビューとは違い、ガイド 線を表示しません。

## **11. 知っておいていただきたいこと**

### 故障とお考えになる前に

下記のような症状で気になったりお困りになったときは、考えられる原因と処 置を参考に、もう一度確認してください。

処置をしても直らないときは、トヨタ販売店で点検を受けてください。

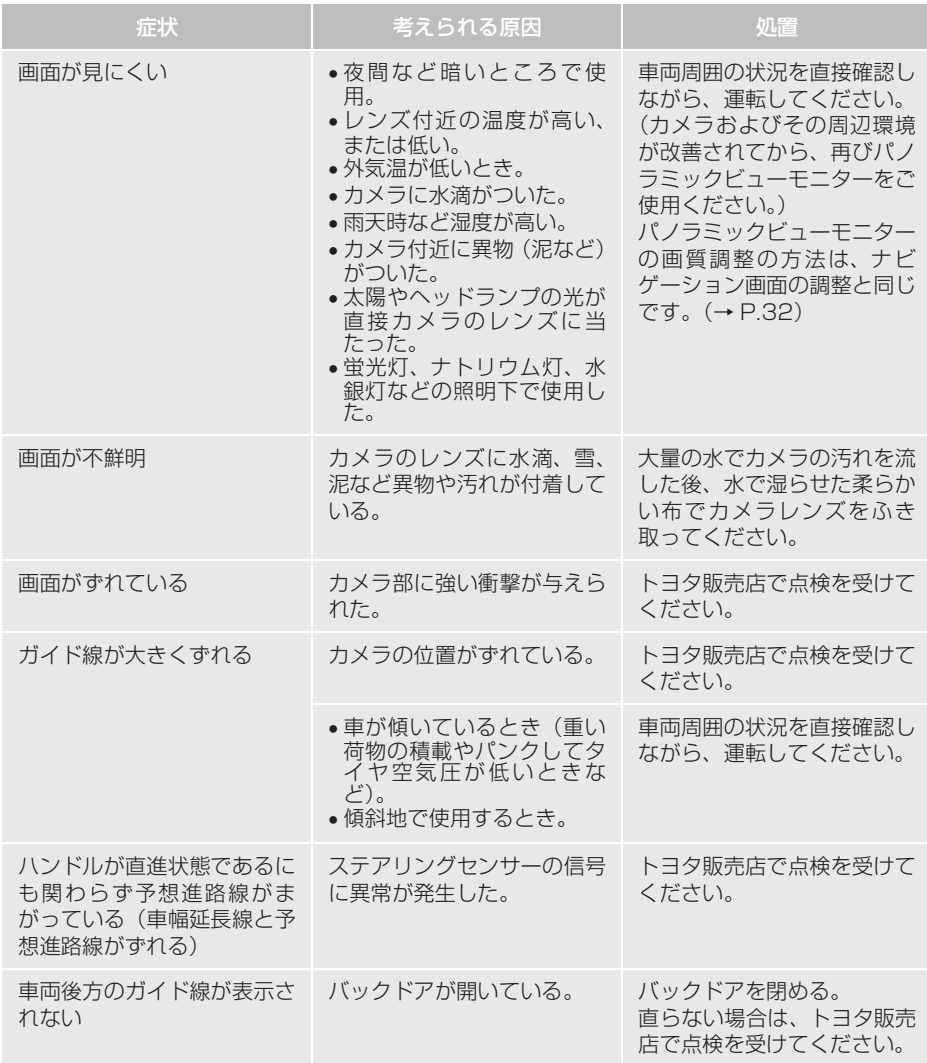

## **11. 知っておいていただきたいこと**

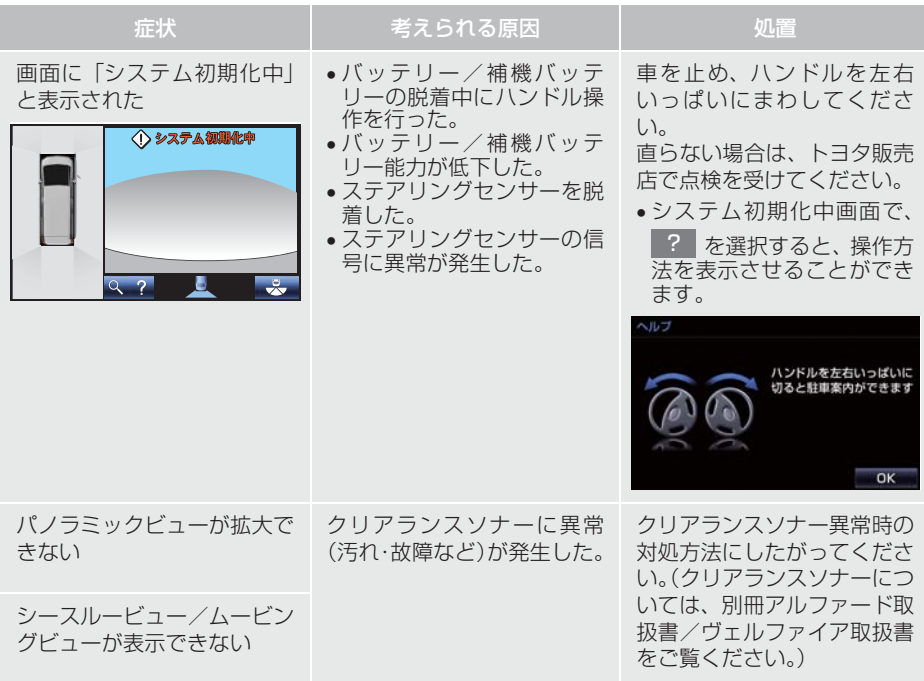
# **11. 知っておいていただきたいこと**

# ライセンスについて

This product contains eT-Kernel Multi-Core Edition<sup>TM</sup> real-time OS of eSOL Co.,Ltd.

Copyright (c) 2018 eSOL Co.,Ltd.

eT-Kernel Multi-Core Edition<sup>TM</sup> is a trademark of eSOL Co.,Ltd in Japan.

T-Kernel

This Product uses the Source Code of T-Kernel under T-License granted by the Tron Forum (www.tron.org/ja/).

# **11. 知っておいていただきたいこと**

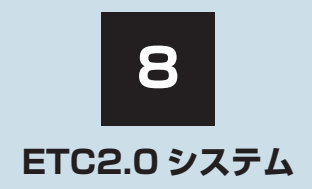

# **1 ETC2.0ユニット (VICS機能付)**

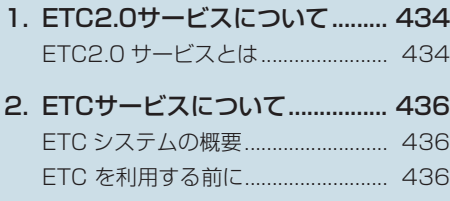

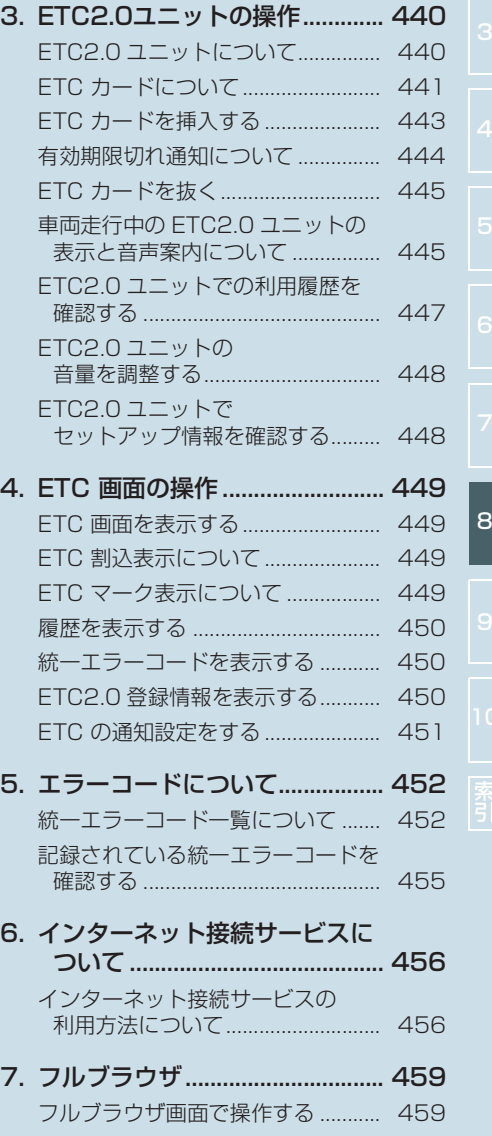

# ETC2.0 サービスとは

高速道路を中心に設置された「ITS スポット」と車に搭載された「ETC2.0 ユニット」 との間で双方向の高速・大容量通信を行うことにより、広域な道路交通情報や安全運 転を支援する情報を、音声や画面への表示でリアルタイムに提供するサービスです。  $\bullet$  ITS スポット

DSRC 通信を利用し、ETC2.0 サービスが行われる場所を「ITS スポット」と呼びます。 ● DSRC (Dedicated Short Range Communication: スポット通信)

これまで ETC に用いられてきた通信方式で、高速で大容量の情報を送受信することが可 能です。

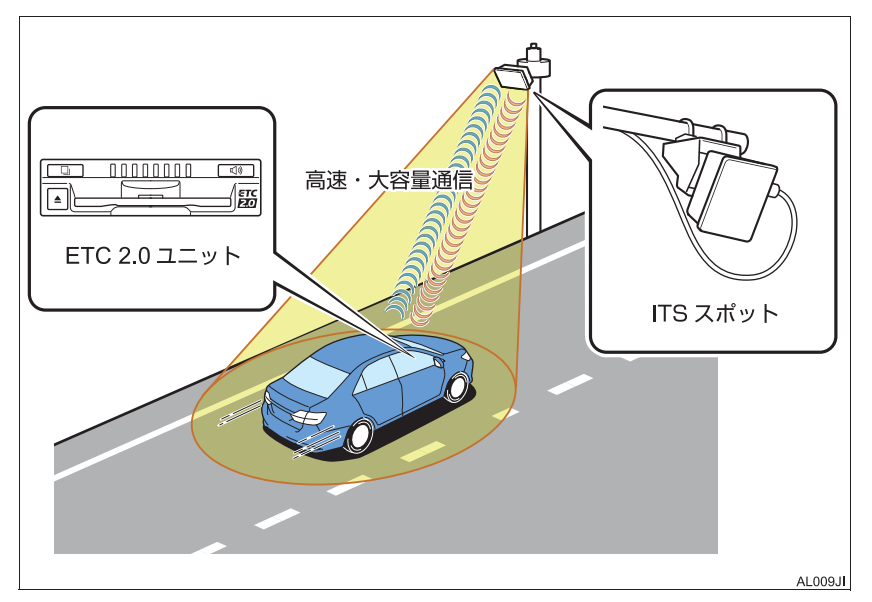

● ETC、ETC2.0、DSRC は、一般財団法人 ITS サービス高度化機構の登録商標です。

● ITS スポットは、国土交通省道路局の登録商標です。

#### 提供サービス

ETC2.0 サービスでは、次のサービスが提供されます。

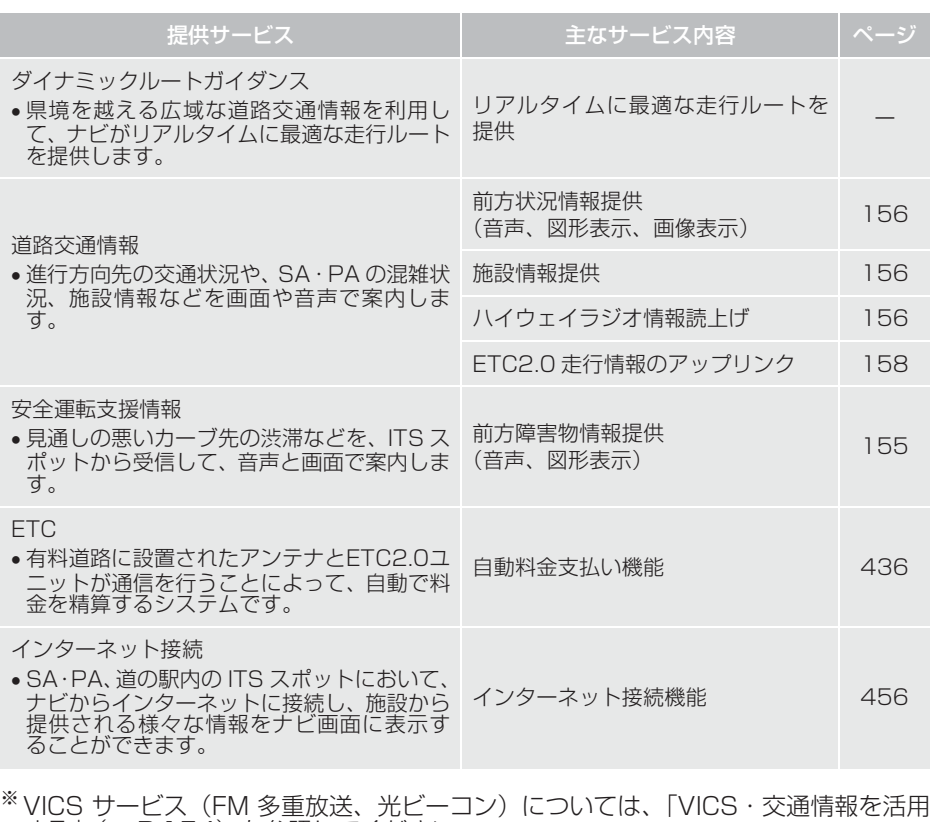

する| (→ P.154) を参照してください。

# 注意

● ETC2.0ユニット (VICS機能付)は、今後のシステム変更や上記以外のサービスに対 応できない場合があります。また、ITS スポットから提供される通信データが予告な く停止しサービスが受けられない場合があります。あらかじめご了承ください。詳し くはトヨタ販売店へお問い合わせください。

## ETC システムの概要

ETC(Electronic Toll Collection)サー ビスは、有料道路の通過をスムーズに行 うために、自動で料金を精算するシステ ムです。 路側無線装置と車両のETC2.0ユニット との間で通信を行い、料金はお客様が登 録された ETC カードの引き落とし口座 から後日引き落とされます。

## ETC を利用する前に

ETC サービスを利用する際には、次の点 に注意してください。

# 警告

● 安全のため、運転者は走行中に ETC カードの抜き差し、および ETC2.0 ユ ニットの操作を極力しないでください。 走行中の操作はハンドル操作を誤るな ど思わぬ事故につながるおそれがあり 危険です。車を停車させてから操作をし てください。

# 注意

● その他、ETC2.0 ユニットを用いたサー ビス(スマート IC 等)には、様々な制 約があります。 サービスを運営する事業者が案内する 利用方法をご確認ください。

ETC カードを挿入する前

注意

● ETC カードの有効期限切れにご注意く ださい。

ETC カードの有効期限が切れていると、 開閉バーが開かず、思わぬ事故につなが るおそれがあります。お手持ちの ETC カードに記載された有効期限を、あらか じめ確認してください。

● ETC カード接点に汚れが付着していな いかを確認してください。

ETC カード接点に手の脂や化粧品等の 汚れが付着していると、ETC2.0 ユニッ ト内部のカード接点に汚れが転写、堆積 され、ETC2.0 ユニットで ETC カード を認証できなくなるため、エラーが発生 したり、開閉バーが開かなくなる恐れが あります。

このような現象が発生した場合は、 ETC2.0 ユニット内部のカード接点お よび ETC カード接点のクリーニングを 実施してください。クリーニング方法に ついては、クリーニングカードをご使用 いただくか(→ P.441)、トヨタ販売店 にお問い合わせください。

### ETC カードを挿入した後

# //\ 注意

- ETC を利用する際は、あらかじめ ETC カードが確実に ETC2.0 ユニットに挿 入されていることと、ETC2.0 ユニット が正常に作動していることを確認して ください。開閉バーが開かず、思わぬ事 故につながるおそれがあります。
- ETC2.0 ユニットが ETC カードを認証 するまでには数秒かかりますので、料金 所手前で ETC カードを挿入すると、開 閉バーが開かず、思わぬ事故につながる おそれがあります。

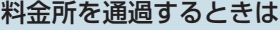

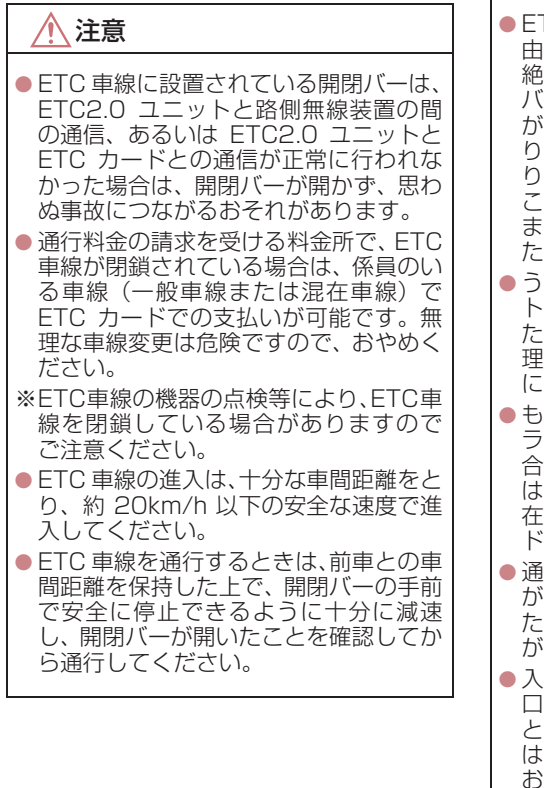

#### 注意

- ETC 車線で、開閉バーが開かない等の理 由で停止された場合には、危険ですので 絶対に車をバックさせないでください。 バックすると後続車に追突される危険 がありますし、バックして他の車線に入 りなおすことは、エラー発生の原因とな ります。また後続車のエラーを誘発する こととなり危険です。料金所での案内、 または係員へ知らせた後、その案内にし たがってください。
- うっかり ETC カードを ETC2.0 ユニッ トに挿入し忘れて ETC 車線を通過され た場合などは、速やかに、当該道路を管 理する道路事業者(高速道路会社など) に通行の状況を連絡してください。
- もし、入口料金所の ETC 車線で通信エ ラー等により、通行券を受け取られた場 合には、出口料金所での料金のお支払い は、係員のいる車線(一般車線または混 在車線)で、一旦停車して、ETC カー ドと通行券を係員にお渡しください。
- 通行料金の請求を受ける料金所で異常 が発生した場合は、料金所での案内、ま たは係員へ知らせた後、その案内にした がってください。
- 入口料金所をETCで通行した場合で、出 口料金所で ETC 車線がご利用できない とき、あるいは設置されていないとき は、一旦停車して ETC カードを係員に お渡しください。
- 有料道路の利用開始から利用終了まで は、同一の ETC カードを継続してご使 用ください。 料金所以外にも ETC アンテナが設置さ れている箇所があり、ETC カードには

走行中、通行料金の計算に必要な情報が 記録されます。途中でカードを入れかえ ると正しく通行料金が計算されない場 合があります。

## (知識)

● 領収書はその場では発行されません。 通 行時、その場で証明が必要な場合は係員 のいる車線(一般車線または混在車線) で一旦停止の上、ETC カードで料金清 算し通常の利用明細書をもらってくだ さい。

現在、ETC で無線走行されたときの利 用証明書を、インターネットによりお客 様のプリンタから印刷できます。詳細は 道路事業者にお問い合わせください。

● 均一料金制の有料道路では、出口部に設 置された路側無線装置(フリーフローシ ステム)との通信により料金が払い戻さ れる場合があるため、出口通過まで ETC2.0 ユニットに ETC カードを挿入 しておく必要があります。

#### スマート IC について

#### 注意

● スマートICは、ETC専用インターチェ ンジです。 所定の方法で車両に取り付け・セット

アップされた ETC2.0 ユニットに、有 効な ETC カードを確実に挿入し、ETC システムをご利用可能な場合に通行す ることができます。

- 運営時間、出入方向および対象車種等に 制約がありますのでご注意ください。
- スマート IC では、車が停止した状態で 通信のやりとりが行われ、開閉バーが開 くシステムとなっておりますので、必ず 開閉バーの手前で一旦停止してくださ い。なお、一旦停止してもバーが開かな い場合には、車線に設置された通信開始 ボタンを押してください。
- 開閉バーが開かない場合は、開閉バーの 手前で停車してインターホン等で係員 を呼び、案内にしたがってください。
- 通行止めなどが実施された場合や道路 を管理するうえで必要な場合、やむを得 ず、予告なく出入口が閉鎖されることが あります。この場合、最寄りの IC を ご利用ください。

#### 車載器管理番号について

#### 注意

● 車載器管理番号は、ETC の各種割引サービスを受ける場合、あるいは今後の新たなサー ビスを受けるにあたって必要な番号です。『セットアップ申込書・証明書(お客様保存 用)』を大切に保管していただくとともに、車載器管理番号を別に記録し、保管するよう にしてください。

車載器管理番号シール

車載器管理番号シールを貼って大切に保管してください。

#### 障害者割引制度について

# 注意

● ETC 無線走行で障害者割引の適用を受けるには、事前に福祉事務所等での手続きと、併 せて有料道路事業者が設置する窓口への登録が必要になります。両方の手続きがなされ ていない場合、ETC 無線走行での障害者割引適用がされません。

## ETC2.0 ユニットについて

運転先右下にあります。 エンジン/パワースイッチをアクセサ リーモードまたはイグニッション ON モード/ ON モードにすると、ETC2.0 ユニットの電源が入ります。

● 初めて ETC2.0 ユニットをご利用される 前に、ETC2.0 ユニットのセットアップ手 続きが必要です。トヨタ販売店にご相談く ださい。(セットアップ手続きには別途費 用が発生します。)

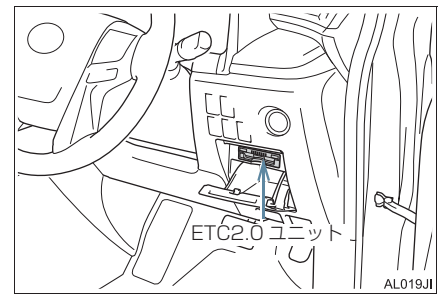

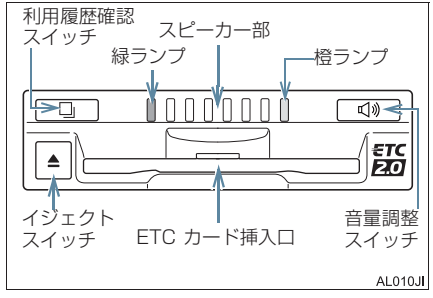

## 注意

- 路側無線装置との通信の妨げにならな いよう、ETC2.0 ユニットのアンテナ (インストルメントパネル中央付近に内 蔵されています。)上方には物を置かな いでください。
- ETC2.0 ユニットの内部に異物などを 入れないでください。ETC2.0 ユニット が故障するおそれがあります。
- FTC2.0 ユニットに衝撃を与えないで ください。ETC2.0 ユニットが、故障・ 破損するおそれがあります。
- ●濡れた手で ETC2.0 ユニットに触れた り、水(液体など)を付着させないでく ださい。ETC2.0 ユニット内部に水が入 り、故障・破損するおそれがあります。 また、付着した液体の成分によっては、 ETC2.0 ユニットが変形・変色・故障す る場合があります。
- 汚れたときは、柔らかい乾いた布で汚れ をふき取ってください。ワックス、シン ナー、アルコールなどの薬品は絶対に使 用しないでください。ETC2.0 ユニット が変形・変色・故障する場合があります。
- 車両 1 台に対して複数の FTC ユニット または ETC2.0 ユニットを取りつける と、ゲートの開閉バーが開かないことが あります。

### (知識)

● ETC2.0 ユニットは電波法の基準に適 合しています。製品に貼りつけられてい るシールはその証明ですので、はがさな いでください。

また、ETC2.0 ユニットを分解・改造す ると、法律により罰せられることがあり ます。

- ●お車のナンバープレートが変更になっ た場合は、再度 ETC2.0 ユニットのセッ トアップ手続きが必要になりますので、 トヨタ販売店にご相談ください。
- ●フロントウインドウガラスの汚れや積 雪がひどい場合は、それらを取り除いて ください。

# ETC カードについて

ETC カードはお客様にて、別途お申し 込みが必要です。

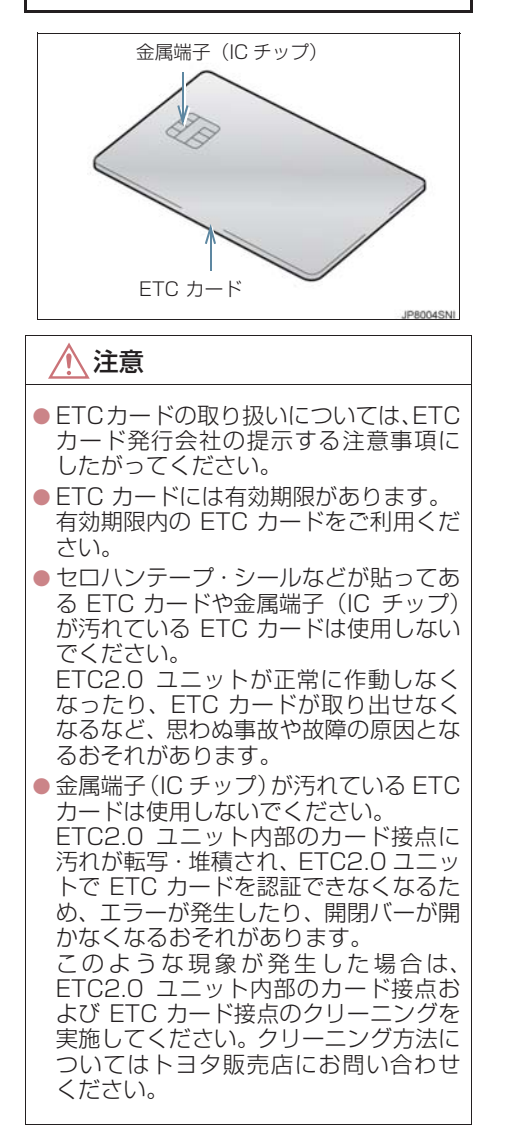

#### ETC2.0 ユニット内部のカード 接点のクリーニング

ETC カードの金属端子部はきれいに見え ても汚れている場合があります。このよう なカードを使い続けると、ETC2.0 ユ ニット内部のカード接点に汚れが転写、堆 積する場合があり、ETC2.0 ユニットで ETC カードを認証できずエラーが発生し たり、ETC ゲートの開閉バーが開かなく な る お そ れ が あ り ま す。そ の た め、 ETC2.0 ユニットのカード接点部をきれ いに保つ必要がありますので、定期的にク リーニングカードでの清掃をおすすめし ます。以下のような症状がでた場合には、 必ずクリーニングカードでの ETC2.0 ユ ニットの清掃と、きれいで乾いた柔らかい 布での ETC カードの金属端子部の清掃を 実施してください。

- FTC カード挿入時に認証エラーがでた場合
- ETC ゲートの出口で開閉バーが開かなかっ た場合
- 他車両のユニットでカード認証できて自 車両のユニットで認証エラーが発生する 場合

## ■クリーニングカードの使用方法

- **1** エンジン/パワースイッチを OFF に する。
- **2** 本書に同梱されているクリーニング カードを、クリーニング面を汚さない ように取り出す。
- **3** 運転席右下のフタを開け、クリーニン グカードの端を持ち、ETC2.0 ユニッ トにしっかりと差し込む。

 $\Delta$ 

**4** イジェクトスイッチを押し、クリーニ ングカードが出てきた状態から、再度 差し込む。

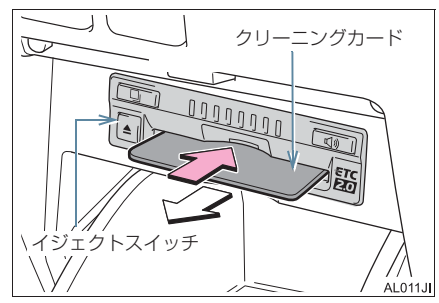

- **5** 手順 **4** を 10 回繰り返す。
- **6** ETC2.0 ユニットからクリーニング カードを抜く。
- **7** クリーニングカードを本書の元の場所 に戻す。

注意

- エンジン/パワースイッチをアクセサ リーモードまたはイグニッション ON モード/ ON モードにしてクリーニン グカードを挿入するとエラーが発生し ますので、必ずエンジン/パワースイッ チを OFF にして使用して下さい。
- クリーニングカードは、ほこりや湿気、 汚れが付く場所に保管しないでくださ い。クリーニングカードに付着したほこ りや湿気、汚れが ETC2.0 ユニット内 部のカード接点に汚れが転写、堆積する おそれがあります。
- クリーニングカードに文字などを書い たり、水や洗剤をつけたりしないでくだ さい。ETC2.0 ユニットが故障するおそ れがあります。
- 汚れやほつれ、毛羽立ち、変形があるク リーニングカードは使用しないでくだ さい。
- ●挿入しにくいなどの違和感があるク リーニングカードは使用しないでくだ さい。
- ●以下のような場合はトヨタ販売店にお 問い合わせください。
	- ・ クリーニングカードが使用できなく なった場合。
	- ・ クリーニングカードが取り出せなく なった場合。無理に取り出さないでく ださい。
	- ・ ETC2.0 ユニット内部のカード接点 を清掃しても症状が改善されない場 合。
	- ・ ETC カード側の接点部のクリーニン グをしたい場合。

(知識)

- ●クリーニングカードは前後両面(4箇所) 使用可能です。
- ●クリーニングカードにふき取られた汚 れは見えない場合があります。
- 汚れによってはクリーニングカードで ふき取れない場合があります。

## ETC カードを挿入する

- **1** エンジン / ハイブリッドシステムを始 動する。
- ETC2.0 ユニットの電源が入り、緑ランプ と橙ランプが同時に点灯し、しばらくする と消灯します。
- **2** フタを開け、図のように正しい挿入方 向で、ETC カードを ETC2.0 ユニッ トにしっかり差し込む。

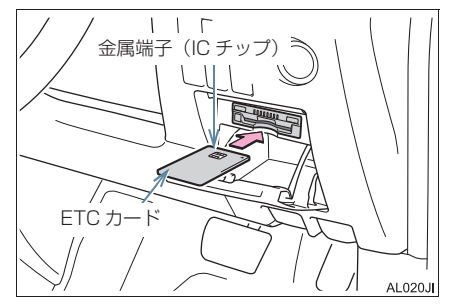

●「ピッ」とブザー音が出力され、緑ランプ が点滅します。

**3** ETC カードが認証される。

#### ▶ 正しく認証された場合

音声案内

● ETC カード有効期限が前月以前のとき 「ポーン ETC カードが挿入されました」 ● ETC カード有効期限が当月のとき 「ポーン ETCカードの有効期限は今月末で す カードをお確かめください」 画面表示 ● ETC カード有効期限が前月以前のとき 「ETC カードが挿入されました」

● FTC カード有効期限が当月のとき 「ETCカードの有効期限は今月末です カー ドをお確かめください」

#### ETC2.0 ユニット

緑ランプが点灯したまま。

- ETC2.0 システムを利用するときは、この 状態でご利用ください。 エンジン/ハイブリッドシステム始動前ま たは始動後約 20 秒以内に ETC カードを 挿入すると音声案内および画面表示がさ れないことがあります。
- ▶ 正しく認証されなかった場合

橙ランプが点滅し、統一エラーコードが画 面に表示されます。(→ P.452)

## **4** フタを閉める。

#### 注意 ● ETCカードの有効期限案内機能は、ETC カードの有効期限を確認するための補 助手段として使用してください。ETC を 使用する前は、必ず ETC カードに記載 されている有効期限を確認してくださ い。 ● ETCカードは必ずエンジン/ハイブリッ ドシステム始動後に挿入してください。 ETC カード内のデータが破損するおそ れがあります。 ● 緑ランプが点滅中は ETC カードを抜か ないでください。ETC カード内のデー タが破損するおそれがあります。 ● FTC2.0 ユニットや FTC カードにエ ラーが発生した場合は、橙ランプが点滅 します。ETC 車線に設置されている開 閉バーが開かず、思わぬ事故につながる おそれがあります。状況に応じて、次の ように対応してください。 ・ 統一エラーコード〔01 ~ 07〕もし くは[11]が画面に表示された場合は、 「統一エラーコード一覧について」(→ P.452)に記載されている対応方法に したがってください。 ・ エンジン / ハイブリッドシステム始動 時にエラーが発生した場合は、いった んエンジン / ハイブリッドシステムを 停止させ、再度始動してみてくださ い。それでもエラー表示が続くとき は、トヨタ販売店で点検を受けてくだ さい。 ・ ETC カード挿入時にエラーが発生し た場合は、いったん ETC カードを抜 き、挿入方向を確認して再度差し込ん でみてください。それでもエラー表示 が続くときは、トヨタ販売店で点検を 受けてください。

(知識)

- 橙 ランプが 点灯しているときは、 ETC2.0 ユニットのセットアップ手続 きができていないので使用できません。
- 解約済みの FTC カードを FTC2.0 ユ ニットに挿入してもエラー表示はされ ませんが、開閉バーは開きません。
- 有効期限内のETCカードを挿入すると、 画面上部のステータスバーに ETC マー クが表示されます。(→ P.449)

## 有効期限切れ通知について

ETCカードを挿入したとき、またはETC カード挿入状態でエンジン/パワース イッチをアクセサリーモードまたはイ グニッションON モード/ON モードに すると、次のように有効期限切れ通知が 行われます。

音声案内

「ポーン ETC カードの有効期限が切れて います」

画面表示

「ETC カードの有効期限が切れています」

● エンジン/ハイブリッドシステム始動前ま たは始動後約 20 秒以内に ETC カードを 挿入すると音声案内および画面表示がさ れない場合があります。

ETC2.0 ユニット

ランプ表示:緑ランプ点灯したまま

注意

- 有効期限切れ FTCカードでは、開閉バー は開きません。有効期限内の ETC カー ドをご利用ください。
- 12V バッテリーを脱着したあとに起動 した場合、GPS 情報受信後、数分間は 有効期限切れ通知されないことがあり ます。(→ P.142)

# (知識)

● ETC カードの有効期限切れ通知は、通 知設定画面(→ P.451)で ETC 割込表 示や ETC 音声案内を「しない」に設定 した場合でも通知が行われます。

# ETC カードを抜く

**1** 車を停車し、エンジン / ハイブリッド システムを停止させる前にイジェクト スイッチを押す。

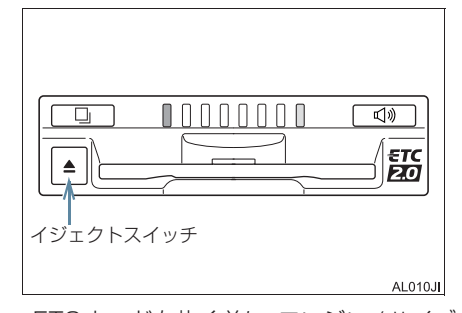

- ETC カードを抜く前に、エンジン / ハイブ リッドシステムを停止すると、カード抜き 忘れをお知らせする音声案内が、ETC2.0 ユニットより出力されます。(→ P.445)
- **2** ETC2.0 ユニットから ETC カードを 抜く。

#### 注意

● ETC カードを放置してお車から離れな いでください。車内の温度上昇により、 ETC カードが変形したり、ETC カード 内のデータが破損するおそれがありま す。

#### (知識)

● ETC カードを放置してお車から離れな いでください。ETC カードが盗難にあ うおそれがあります。

#### カード抜き忘れ警告について

ETC カードを抜く前に、エンジン / ハイブ リッドシステムを停止すると、ETC2.0 ユ ニットから「ピーッ、カードが残っていま す」と音声が出力されます。

### (知識)

- カード抜き忘れ警告は、する/しないを 選択することができます。
- ●設定する場合は、車を停車し、FTC2.0 ユニットに ETC カードが挿入され、緑 ランプが点灯している状態で、利用履歴 確認スイッチと音量調整スイッチを同 時に約 2 秒間押し続けます。操作をする ごとにする/しないが切り替わり (ETC2.0 ユニットから「ピッ」もしく は「ピッピッ」と音がします)、以後選 択した設定が保持されます。
- ON/OFF の切り替え設定後、設定内容が 音声にて通知されます。
- ●なお、この設定は通知設定画面(→ P.451)でも行えます。

### 車両走行中の ETC2.0 ユニットの 表示と音声案内について

走行中は、次のように ETC2.0 ユニット のランプ表示と通知が行われます。ただ し、運転者は走行中にランプ表示を見な いでください。思わぬ事故につながるお それがあります。

### ■ETC ゲート (入口)、検札所、予告ア ンテナ、ETC カード未挿入お知らせ アンテナを通過したとき

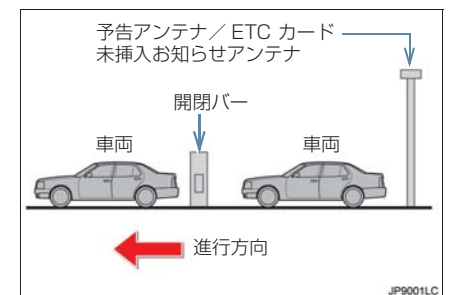

#### ▶ 通信が正常に行われた場合

ETC2.0 ユニット

ランプ表示 :緑ランプ点灯したまま

通知音※ :「ピンポン」

※ ETC カード未挿入お知らせアンテナを通過 したときは通知されません。

#### ▶ 通信が正常に行われなかった場合

橙ランプが点滅し、統一エラーコードが画 面に表示されます。(→ P.452)

■ETC ゲート (出口/精算用) を通過 したとき

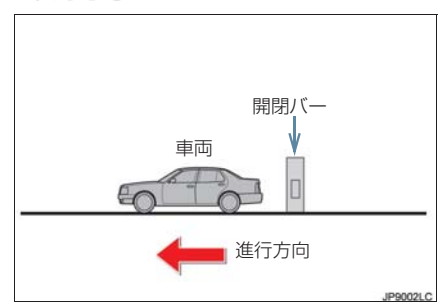

#### ▶ 通信が正常に行われた場合

ETC2.0 ユニット

ランプ表示 :緑ランプ点灯したまま

通知音 :「ピンポン」

通行料金が画面表示と音声で案内されま す。

#### ▶ 通信が正常に行われなかった場合

橙ランプが点滅し、統一エラーコードが画 面に表示されます。(→ P.452)

注意

- ETC ゲート進入時は、十分減速してく ださい。進入速度が速すぎると、ETC 車 線に設置されている開閉バーが開かず、 思わぬ事故につながるおそれがありま す。
- FTC ゲート通過時は、FTC ゲート付近 に表示されている案内にしたがって走 行してください。ETC2.0 ユニットやナ ビゲーションシステムでは、エラーが案 内されない場合があります。
- ETC ゲートの開閉バーが開かない場合 は、料金所係員の指示にしたがってくだ さい。
- その他、道路事業者の発行する利用方法 にしたがってください。
- ETCゲート、検札所、予告アンテナ、ETC カード未挿入お知らせアンテナ付近で は、ETC カードを抜かないでください。 ETC カード内のデータが破損するおそ れがあります。
- 必ず、ETC ゲート(入口)で使用した ETC カードで、ETC ゲート(出口/精 算用)または検札所を通過してくださ  $\left\{ \cdot \right\}$

# (知識)

- 道路側システムにより通信が正常に行 われた場合、1 つの ETC ゲートで 2 回 通知されることがあります。
- 予告アンテナは、料金所の手前に設置さ れ、ETC2.0 ユニットと通信し、ETC ゲートを利用できるかどうかを ETC2.0 ユニットを通じて運転者にあ らかじめ通知するためのアンテナです。
- FTC カード未挿入お知らせアンテナ は、料金所の手前に設置され、ETC2.0 ユニットと通信し、ETC2.0 ユニットに 正しく ETC カードが挿入されていない 場合に、ETC2.0 ユニットを通じて運転 者にあらかじめ通知するためのアンテ ナです。
- 予告アンテナ・ETC カード未挿入お知 らせアンテナは、道路側のシステムによ り、設置されている場合と設置されてい ない場合があります。
- ETC カードを挿入していないときに予 告アンテナや、ETC カード未挿入お知 らせアンテナを通過した場合は、橙ラン プが点滅し、「ポーン ETC ゲートを通過 できません」または「ポーン ETC カー ドが挿入されていません」と案内されま す。

これは ETC システムが利用できないこ とをお知らせするもので、ETC2.0 ユ ニットが故障したわけではありません。

● 通行料金の画面表示・音声による案内 は、割り引きなどにより実際と異なる場 合があります。

また、他のナビ案内などと重なったとき は、通行料金の画面表示・音声による案 内は行われない場合があります。

● ETC 無線通信ができなかった際に、再度 無線通信を行うためのリカバリーアン テナが設置されている料金所がありま す。対応方法については、料金所係員の 指示にしたがってください。

### ETC2.0 ユニットでの利用履歴を 確認する

有料道路の利用日および通行料金を音 声で確認できます。 ETC カードが挿入され、緑ランプが点灯 している状態で停車中に利用できます。

**1** 利用履歴確認スイッチを押す。

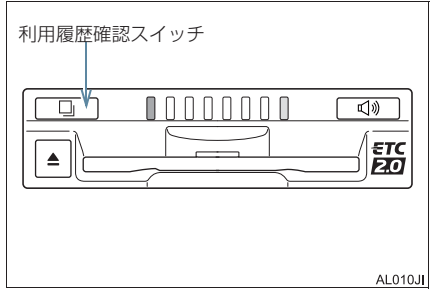

- 最新の利用履歴が音声で案内されます。
- 押すごとに、古い利用履歴に切り替わりま す。なお、最も古い利用履歴の次は、最新 の利用履歴に切り替わります。
- 利用履歴発話中は、緑ランプが点滅しま す。
- 案内終了後、約 1 秒以上たってからスイッ チを押した場合は、最新の利用履歴から案 内されます。

#### 注意

● ETC ゲート付近では、利用履歴の確認 を行わないでください。路側無線装置と 通信ができなくなるなど、ETC 車線に 設置されている開閉バーが開かず、思わ ぬ事故につながるおそれがあります。

# (知識)

- 利用履歴は ETC カードに記録されるた め、記録件数は使用する ETC カードに より異なります。(最大 100 件)
- 利用履歴は消去することができません。 ただし、利用履歴の最大記録件数を超え た場合は、最も古い利用履歴が消去され ます。
- 利用履歴がない場合は、「利用履歴はあ りません」と案内されます。
- 利用日の情報が正しくない場合は、「利 用日付は不明です」と案内されます。
- 通行料金の情報が正しくない場合は、 「料金は不明です」と案内されます。
- 利用履歴は画面でも確認することがで きます。(→ P.450)

#### FTC20フニットの音量を調整す る

ETC2.0ユニットから出力される音声案 内の音量を調整することができます。

**1** 音量調整スイッチを押す。

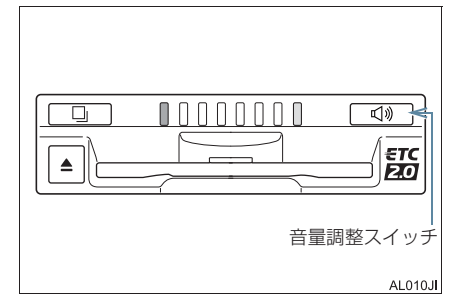

● スイッチを押すごとに以下のように音量 が切り替わります。

音量 0 → 音量 1 → 音量 2 → 音量 3 → 音量 4 (消音) 4.

- ●音量 1 ~ 4 に調整したとき 音声案内:「音量○○です」
- ●音量 O (消音) に調整したとき 音声案内:「音声案内を中止します」

### (知識)

- ETC2.0 ユニットの音量調整は以下の ような案内に有効です。
	- ・ 未セットアップ状態の通知
	- ・ エラー発生時のブザー音
	- ・ カード抜き忘れ警告
	- ・ ETC2.0 ユニットでの利用履歴の確 認
	- ・ ETC2.0 ユニットの音量調整時の案 内
- ●音声案内を中止 (音量0)、または音量 1 に設定してあっても、エラー発生時には 音量2で出力されます。
- FTC2.0 コニットが未セットアップ状 態(セットアップ手続きをしていない状 態)の通知は、ETC2.0 ユニットを消音 (音量 0)にすると出力されません。

ETC2.0 ユニットでセットアップ 情報を確認する

ETC2.0ユニットでのセットアップ情報 を音声で確認できます。

- カード未挿入状態で ETC2.0 ユニットの 雷源を入れ、緑ランプと橙ランプが点灯中 に利用履歴確認スイッチを押し続けると、 セットアップ情報通知モードが起動しま す。
- セットアップ情報通知モードに入ると、車 載器管理番号を通知します。その後、利用 履歴確認スイッチを押す毎に、型式登録番 号、型式、ETC セットアップカード発行 年月日、DSRC セットアップカード発行 年月日の順に通知します。DSRC セット アップカード発行年月日の通知の後に利 用履歴確認スイッチを押すと、車載器管理 番号の通知に戻ります。
- ヤットアップ情報通知モード起動後は、以 下の操作を行うことによりモード状態を 抜け、ETC2.0 ユニットは通常の動作とな ります。
	- ・ ETC カード挿入
	- ・ エンジン / パワースイッチの操作
	- ・ セットアップ情報通知の発話終了から 約 1 分後

# **4. ETC 画面の操作**

## ETC 画面を表示する

1 画面外の <mark>情報・TC</mark> ▶ ( <u>「</u>情報 <u>)</u> → **ETC** 

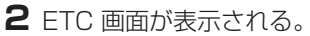

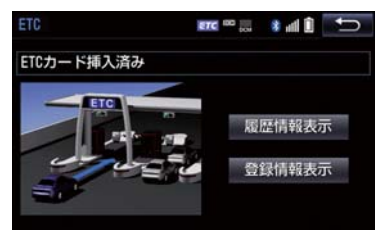

# ETC カードメッセージについて

現在のETC2.0ユニットの状態が表示さ れます。

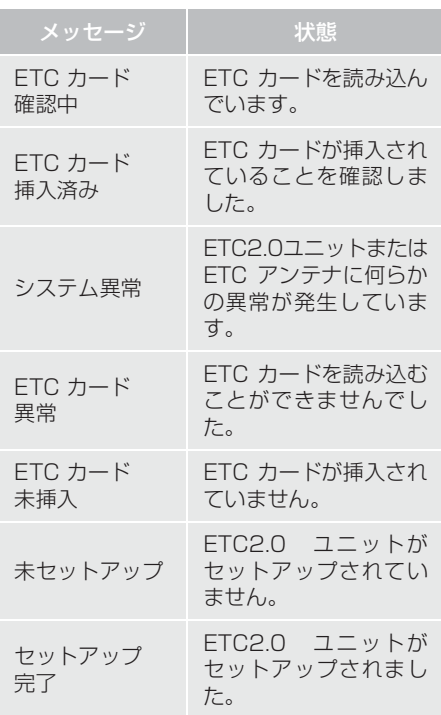

# ETC 割込表示について

有料道路にある ETC ゲートを通ったと きや、エラーが発生したときに表示され ます。 ETC カードを ETC2.0 ユニットに挿入 したときの認証状態や、ETC カードの有 効期限が切れている、または当月末で切 れるときは、表示とともに音声でも案内 されます。

## (知識)

- 地図を表示しているときの通行料金案 内は、通知設定画面の ETC 割込表示 (→ P.451) を「しない」に設定して いるときでも、画面左上に表示されま す。
- 表示される通行料金は道路事業者の割 り引きなどにより実際と異なる場合が あります。 また、他のナビ案内などと重なったとき は、通行料金の割込表示・音声による案 内は行われない場合があります。
- ETC カードの認証や有効期限切れ案内 は、ハイブリッドシステム始動前、もし くは始動後すぐに ETC カードを挿入す ると、音声案内および画面表示がされな い場合があります。
- ETC カードが認証されなかった場合は、 統一エラーコードが表示されます。

# ETC マーク表示について

ETC カードを挿入すると、画面上部の ステータスバーに ETC マークが表示さ れます。

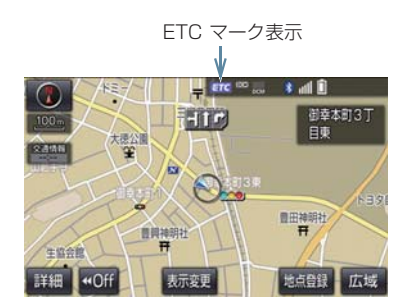

8

## **4. ETC 画面の操作**

- ETC マーク表示はカード挿入状態を表し ており、必ずしも ETC ゲートを通過でき ることを表してはいません。
- ETC カードの有効期限が切れている場合 は、ETC マークは表示されません。

## 履歴を表示する

- 1 画面外の <mark>情報・TC ▶ ( 「情報</mark> )→ **ETC**
- 2 履歴情報表示 を選択。
- **3** 履歴表示を切り替える。
- 最新 : 最新の履歴に<mark>戻</mark>る
- 詳細 : 利用区間を表示する

#### 注意

● ETC ゲート付近で履歴を表示させると、 路側無線装置との通信ができなくなる など、ETC 車線に設置されている開閉 バーが開かず、思わぬ事故につながるお それがあります。

## (知識)

- 表示させることができる履歴は、ETC カードに記録されるため、記録件数は使 用する ETC カードにより異なります。 (最大 100 件)
- 道路事業者の設定する料金所情報に追 加・変更があった場合、利用区間が正し く表示されないことがあります。

# 統一エラーコードを表示する 最後に発生した統一エラーコードが確 認できます。 1 画面外の <mark>情報・TC</mark> ▶ ( <u>「</u>情報 <u>)</u> → **2** エラー発生時、登録情報表示 を選択。 **ETC**

ETC2.0 登録情報を表示する

お客様の車のETC2.0ユニットに登録さ れた情報が表示されます。

- 1 画面外の <mark>情報・TC</mark> ▶ ( <u>「</u>情報| ) → **ETC**
- 2 登録情報表示 を選択。
- エラー発生時は、最後に発生した統一工 ラーコードも表示されます。

# **4. ETC 画面の操作**

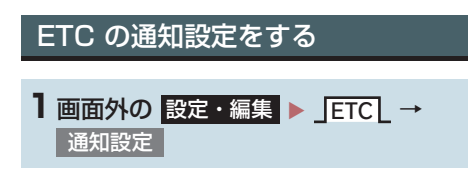

**2** 設定したい項目を選択。

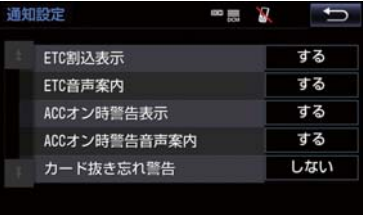

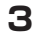

<mark>3</mark> する または しない を選択。

次の設定を変更することができます。

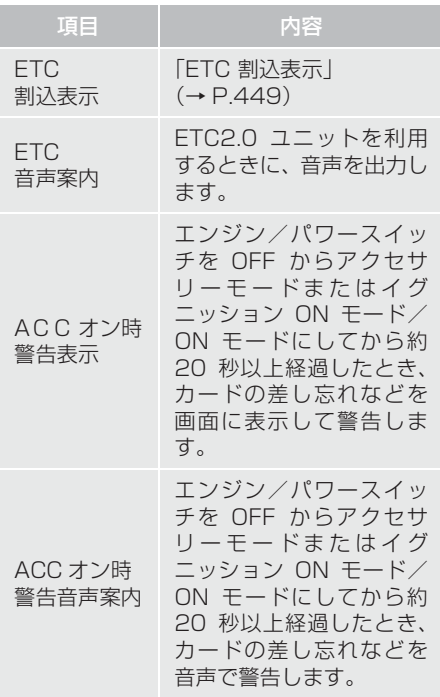

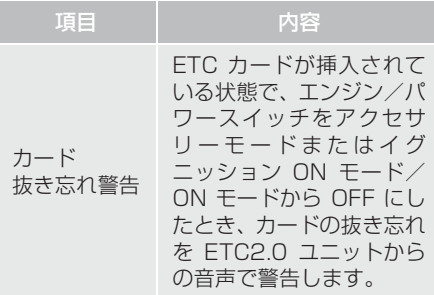

# (知識)

● 通知設定画面で ETC 割込表示を「しな い」に設定すると、エラー発生時に統一 エラーコードが画面表示されません。 ETC 画面の |登録情報表示 | で確認して ください。(→ P.450)

ETC2'0システム

# 統一エラーコード一覧について

エラーが発生すると、統一エラーコードが画面に表示されます。 この場合は、次の表にもとづき、処置をしてください。

(例)エラー 01 が発生したときは、次のように音声で案内されると同時に、 統一エラーコードが画面に表示されます。 音声案内:「ポーン ETC カードが挿入されていません」 画面表示:「ETC カードが挿入されていませんコード〔01〕」

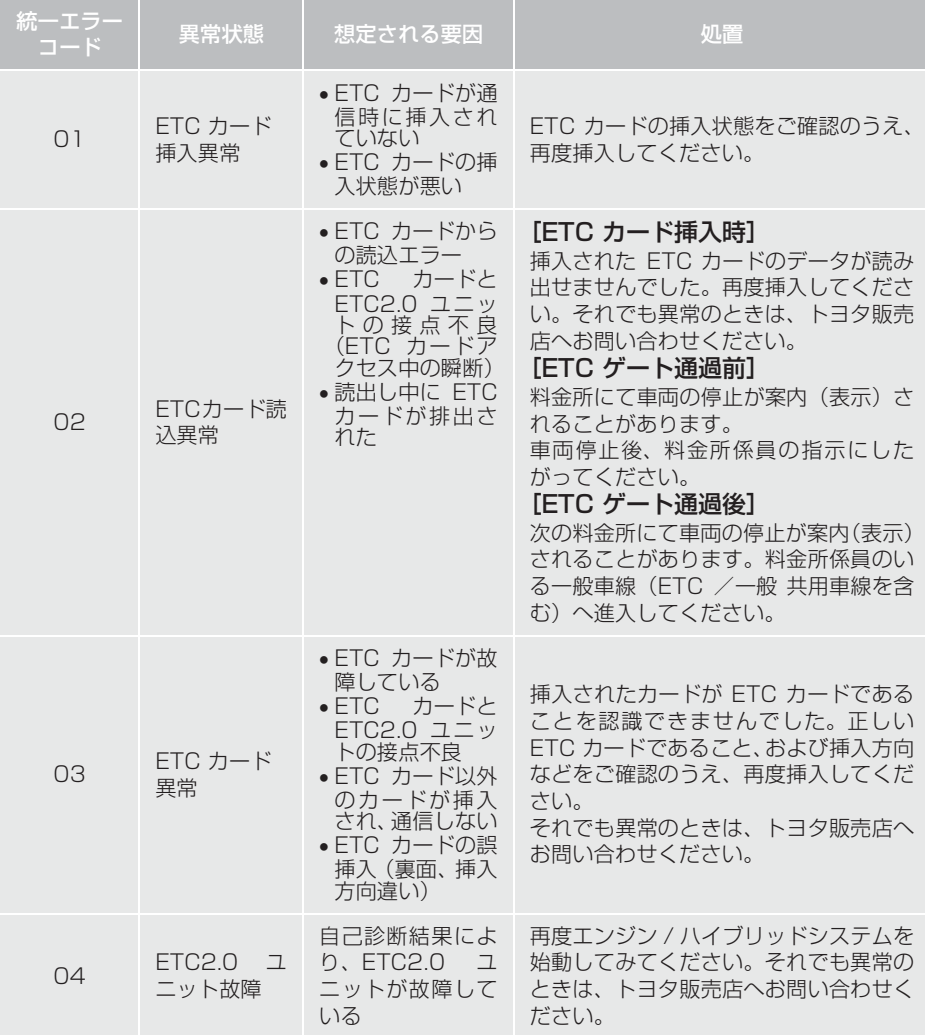

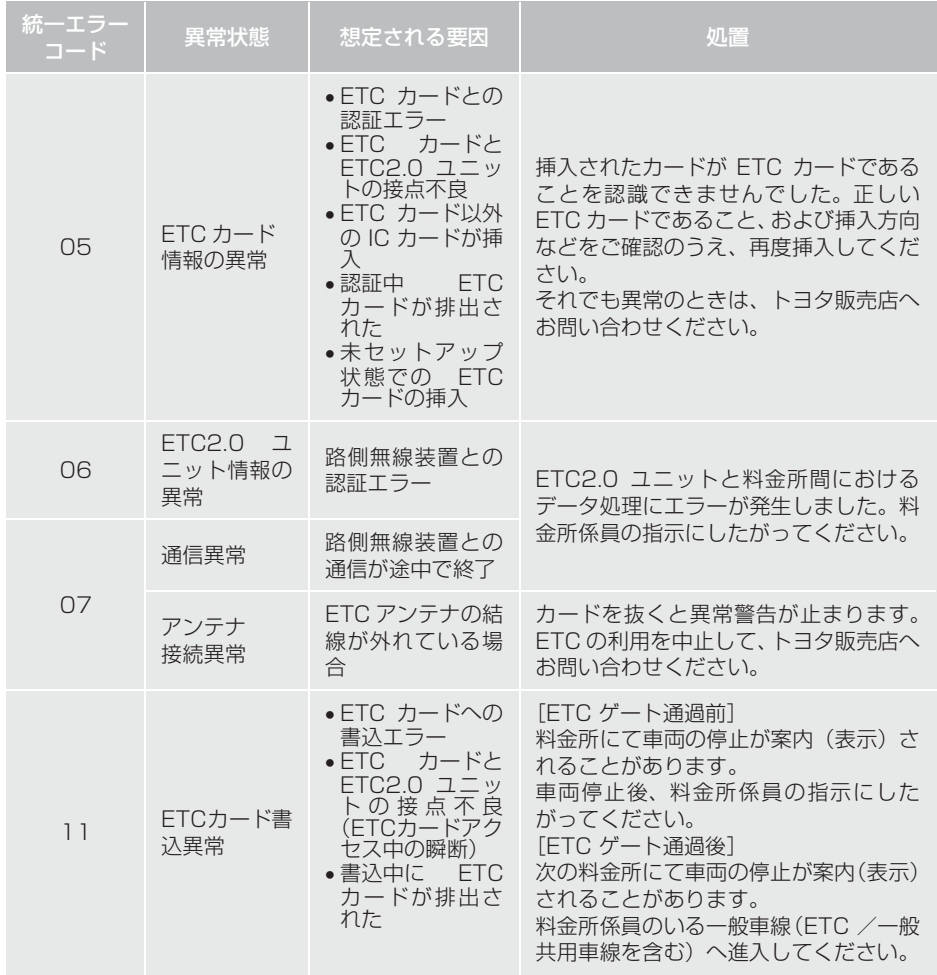

8

(知識)

- ●以下の設定にした場合は、エラーが発生しても音声案内は出力されません。 ETC2.0 ユ ニットからブザー音のみが出力されます。
	- ・ 通知設定画面で、 ETC 音声案内(→ P.451)を「しない」に設定したとき
	- ・ ナビゲーションの音量設定画面(→ P.25)で、「消音」に設定したとき
- FTC カード未挿入お知らせアンテナなどと通信した際に、統一エラーコード〔01〕と通 知されることがありますが、ETC2.0 ユニットの故障ではありません。
- FTC2.0 ユニットの無線通信を利用して、駐車場管理システムが運用されています。有 料道路の料金支払いと異なる通信を行った場合、画面表示・ 登録情報表示 | ぐ帷認でき る統一エラーコードが〔01〕もしくは〔07〕と表示されることがありますが、ETC2.0 ユニットの故障ではありません。
- ETC ゲート通過後にエラーが発生した場合、ETC カードを抜くとエラー音が停止しま す。 この場合、再度 ETC カードを挿入すると、「ポーン ETC カードが挿入されました」の 音声と同時に緑ランプが点灯しますが、次の料金所にて車両の停止が案内(表示)され ることがあります。
- ●統一エラーコード〔02〕、〔03〕、〔05〕、〔11〕が発生した場合、ETC2.0 ユニット内 部のカード接点や ETC カード接点のクリーニングが必要となる場合があります。クリー ニング方法についてはトヨタ販売店にお問い合わせください。

# 記録されている統一エラーコード を確認する

ETC2.0 ユニットは、最後に発生した統 一エラーコードを記録しています。

- **1** ETC カードが挿入されている場合は、 ETC カードを抜く。
- **2** 利用履歴確認スイッチを約2秒以上押 す。

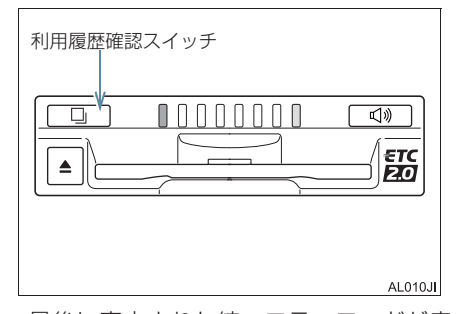

● 最後に案内された統一エラーコードが音 ねんじょう しゅうしょう しゅうしゅう しょうしゅう 声で案内されます。 なお、統一エラーコードの確認は、ETC - sess. ....<br>画面でも行うことができます。  $(+ P.450)$ 

# **6. インターネット接続サービスについて**

ETC2.0サービスのインターネット接続 サービス提供エリア内では、施設から提 供される様々な情報をナビ画面に表示 し、利用することができます。

## インターネット接続サービスの利 用方法について

**1** SA・PA、道の駅内の ITS スポット駐 車エリアに駐車し、シフトレバーを P にした後、パーキングブレーキをかけ る。

# (知識)

- 利用可能な場所については、以下のホー ムページをご覧ください。 http://www.mlit.go.jp/road/ITS/ j-html/spot\_dsrc/tenkai.html
- <mark>2 画面外の</mark> 現在地 を押す。
- **3** 利用可能な場合は、以下の割込み画面 が表示され、画面左上に ITS スポット アイコンが表示される。

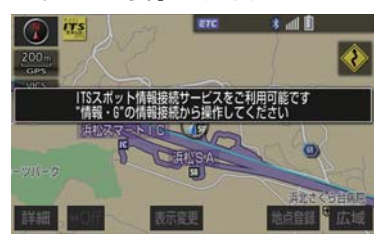

- **4** 画面外の 情報・TC を押す。
- T-Connect 画面または Apps 画面が表示 されたとき
	- → 「情報」を選択。
- 5 情報接続 を選択。
- フルブラウザ画面が表示されます。フルブ ラウザ画面については、「フルブラウザ画 面で操作する| (→ P.459) をご覧くださ い。
- フルブラウザ画面を終了するとき <mark>→ 画面外の 現在地</mark> を押す。

## 注意

● フィッシング詐欺、ウイルス感染のおそ れがあるため、閲覧するサイトは十分注 意してください。

## (知識)

- ●インターネット接続サービスは、ETC カード挿入の有無に関わらず提供され ます。
- 走行中は使用することができません。
- ITS スポットエリア外では使用できま せん。

# **6. インターネット接続サービスについて**

# 故障とお考えになる前に

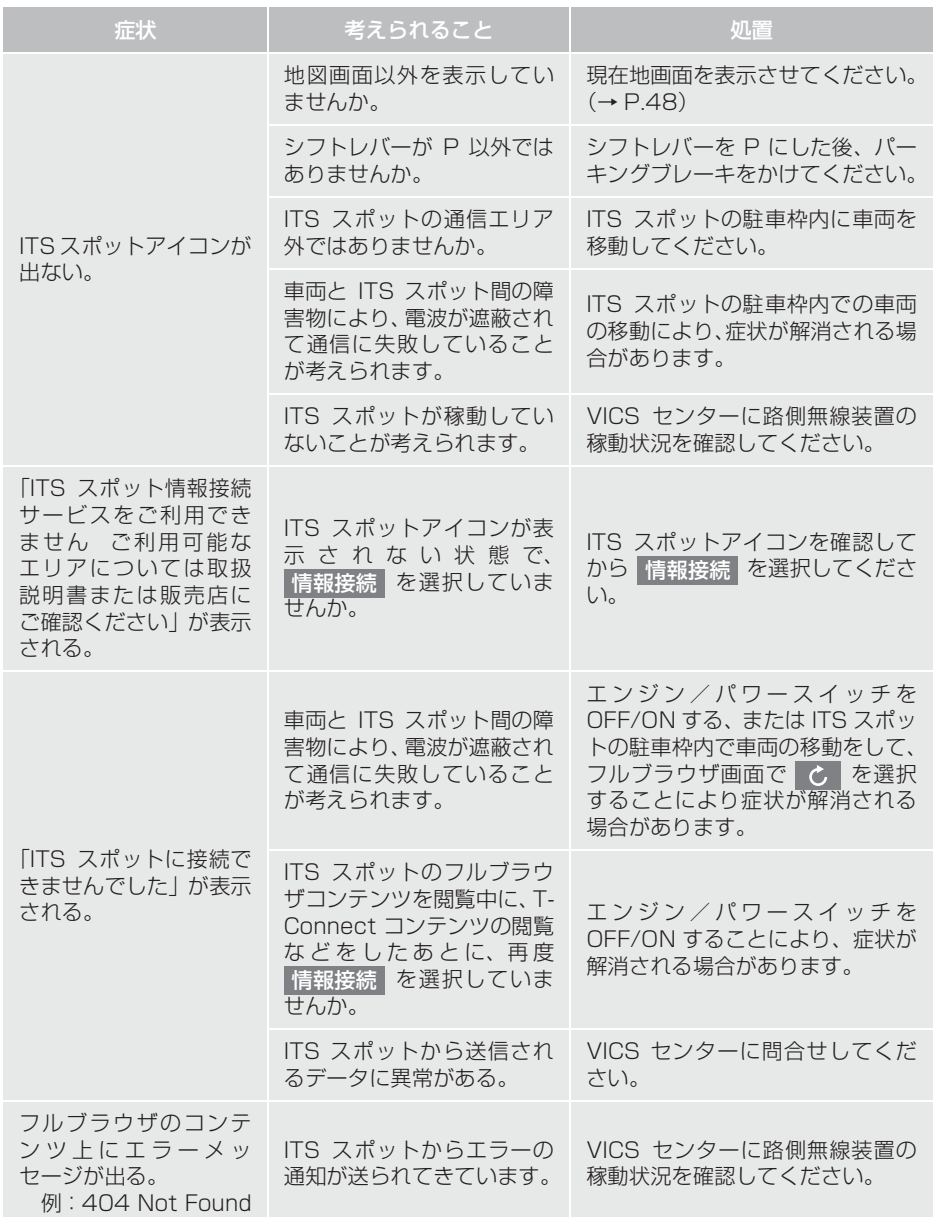

| ETC2'Dシステム

# **6. インターネット接続サービスについて**

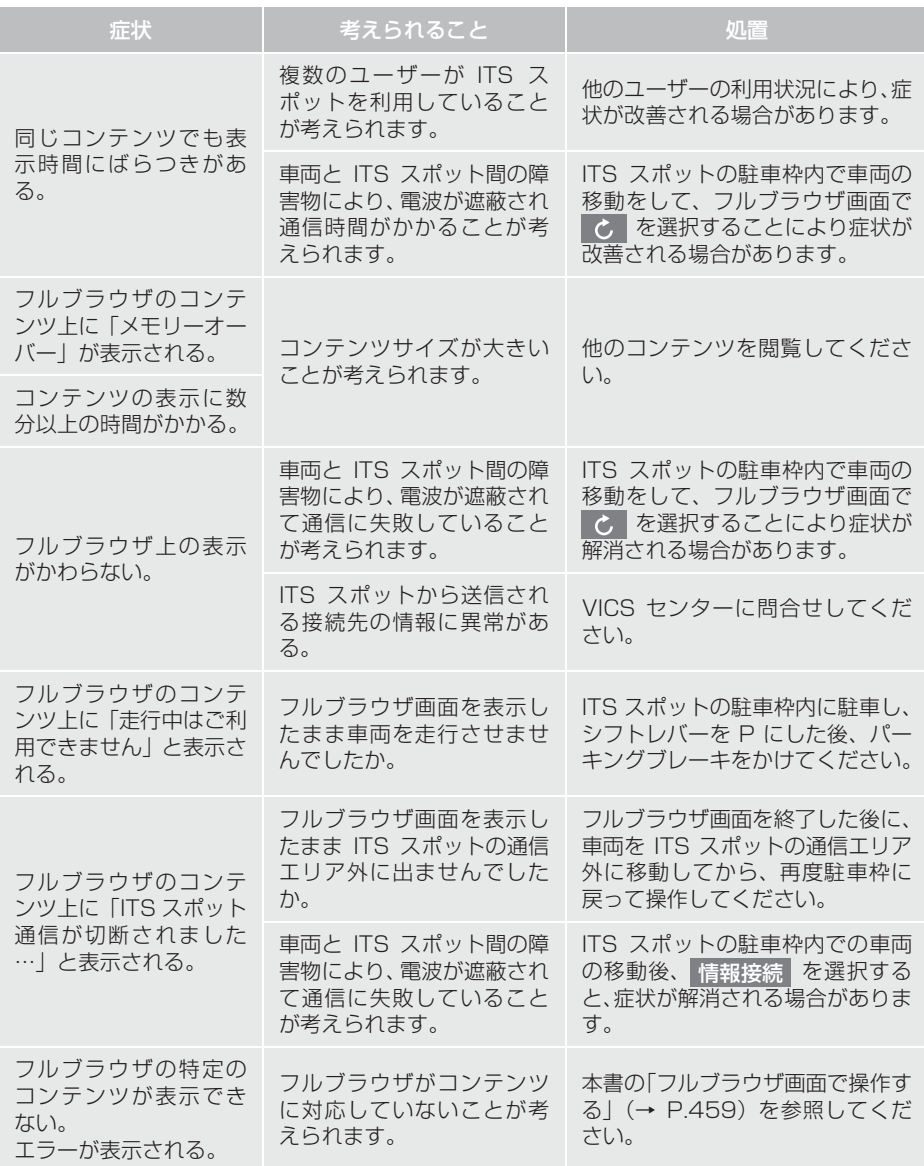

# フルブラウザ画面で操作する

フルブラウザは、ITS スポットを通じて、サービスエリア内の施設から提供される様々 な情報の表示や操作を行います。

#### 閲覧中に操作する

コンテンツの閲覧中は、次の操作ができます。

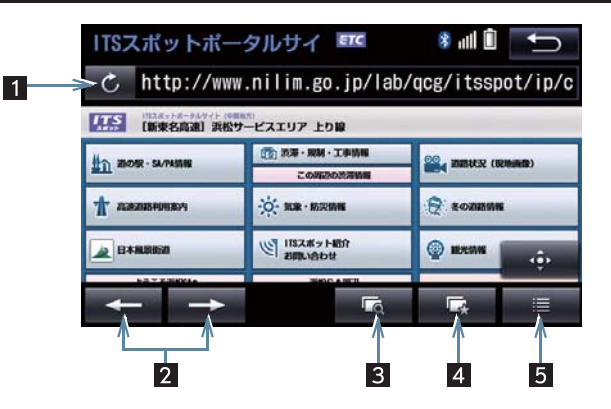

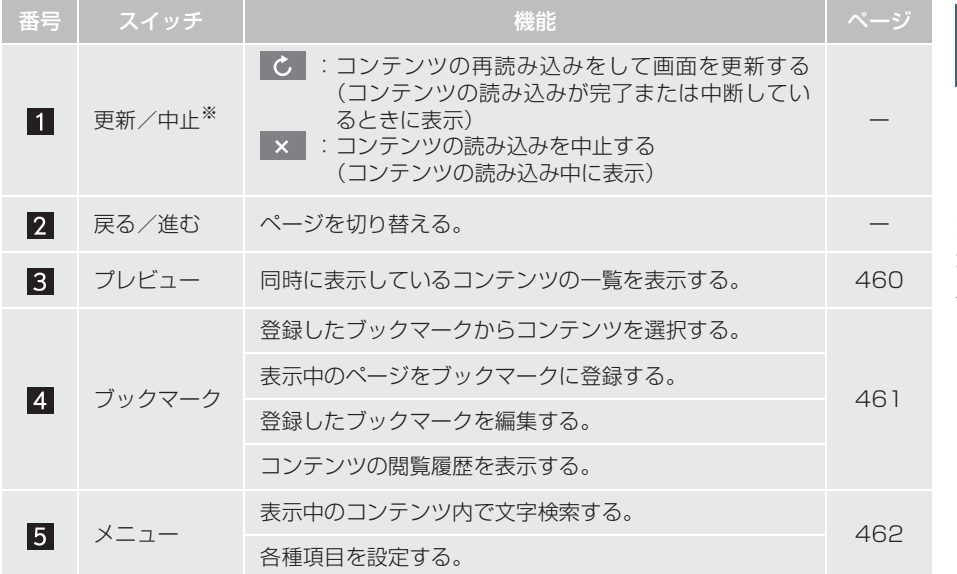

※コンテンツの読み込み中に × を選択したり通信が切断された場合、コン テンツが表示されずに背景のみとなったり、読み込み中のコンテンツが乱れ て表示されることがあります。

この場合は、次のいずれかの操作を行ってください。

- C を選択して、コンテンツを再取得する。
- 5 を選択していったん前のページを表示し、コンテンツを取得しなおす。

#### プレビュー画面を操作する

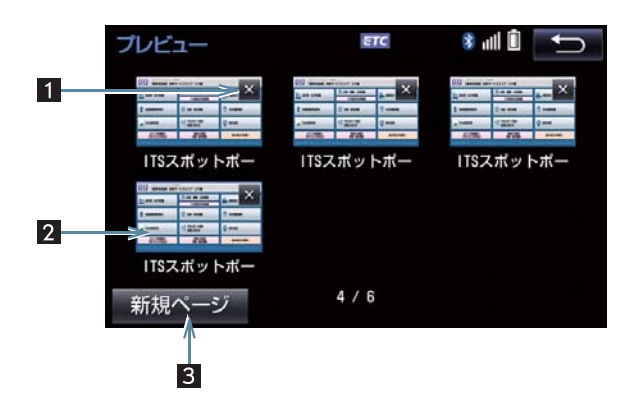

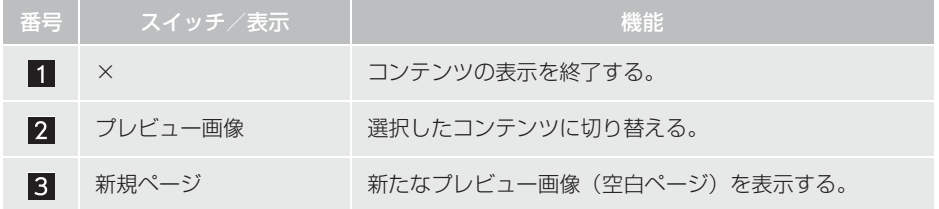

#### ブックマーク画面を操作する

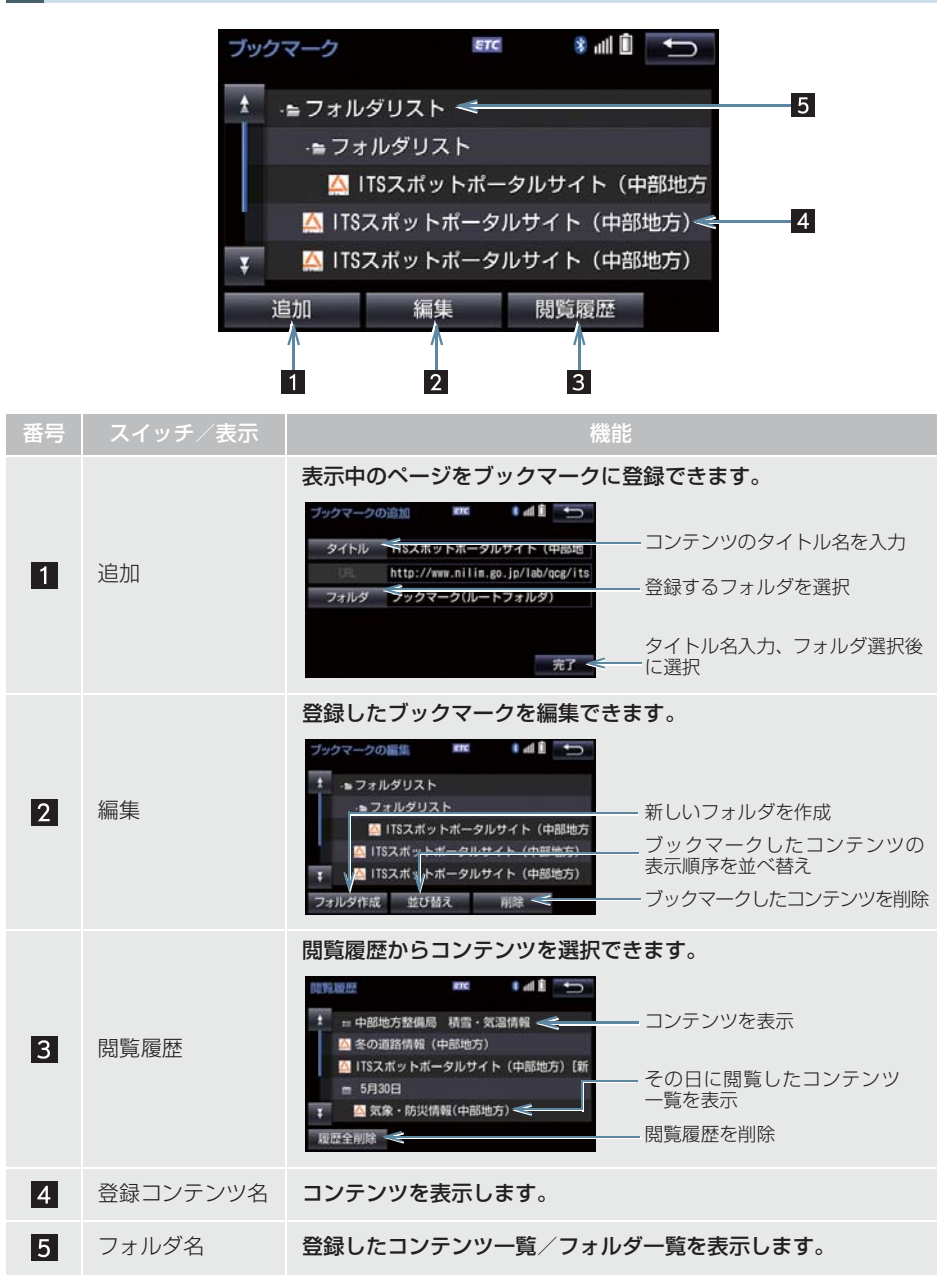

8

メニュー画面を操作する

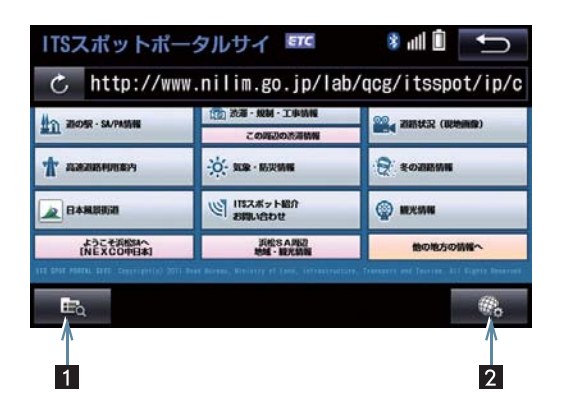

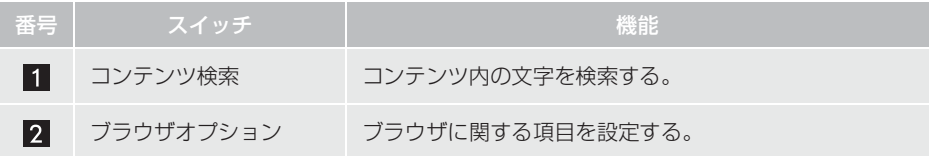

# ■設定項目一覧

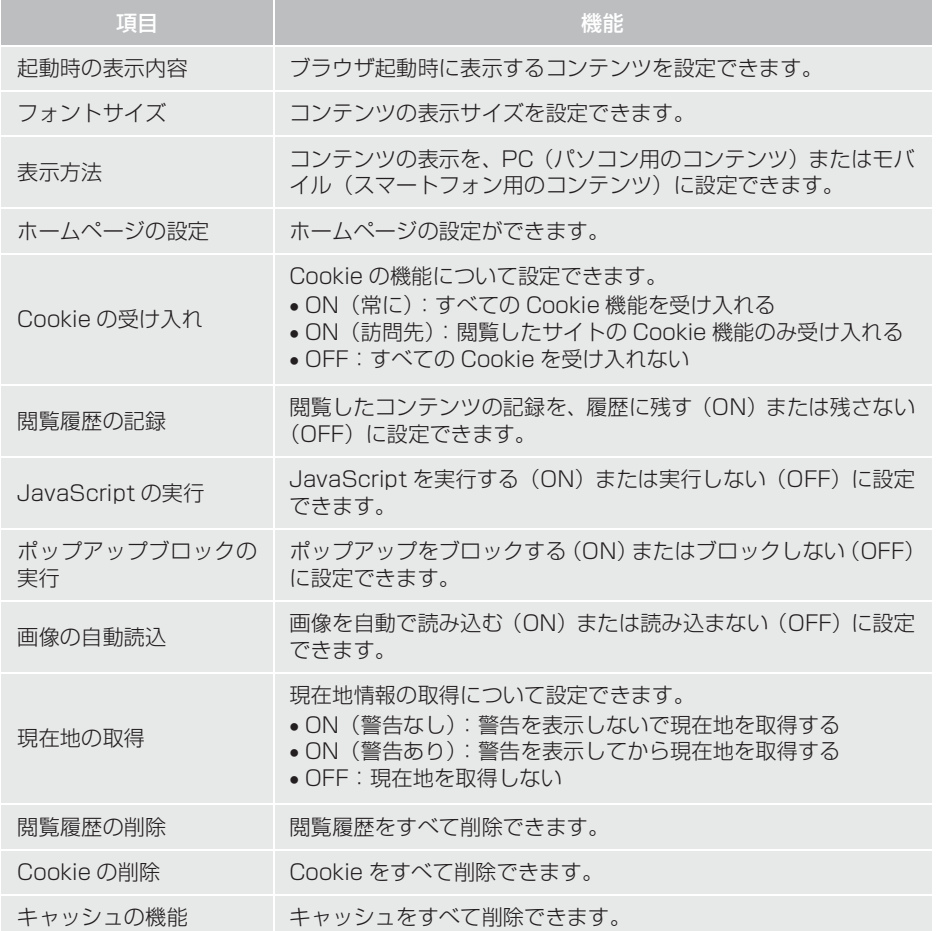

ETC2'Oシステム

# テキストメニュー画面を操作する

コンテンツ閲覧中の画面でテキスト部分を長押しするとテキストメニュー画面が表 示されます。

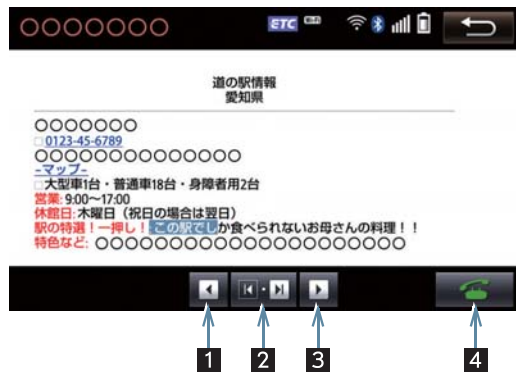

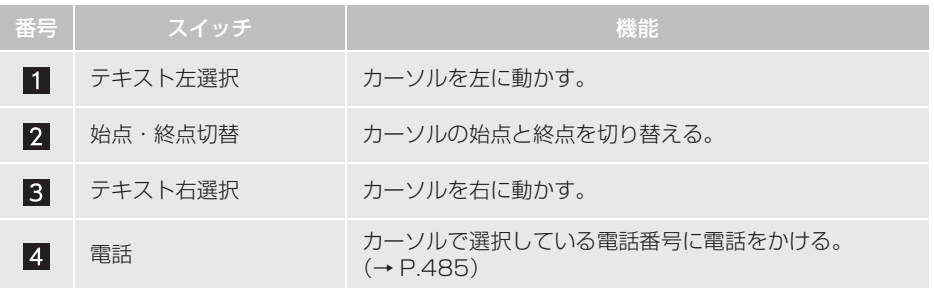

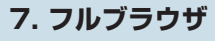

## **1 お使いになる前に**

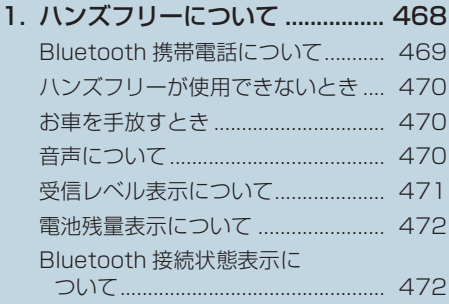

#### 2. Bluetooth機器使用上の 注意事項について...................... 474 Bluetooth オーディオと

同時に使用するとき......................... 475

# **2 ハンズフリーの基本操作**

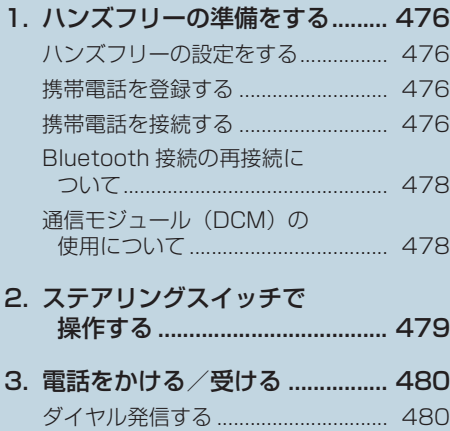

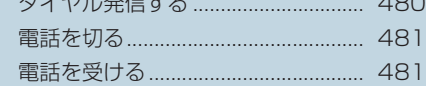

## **3 ハンズフリーの便利な使い方**

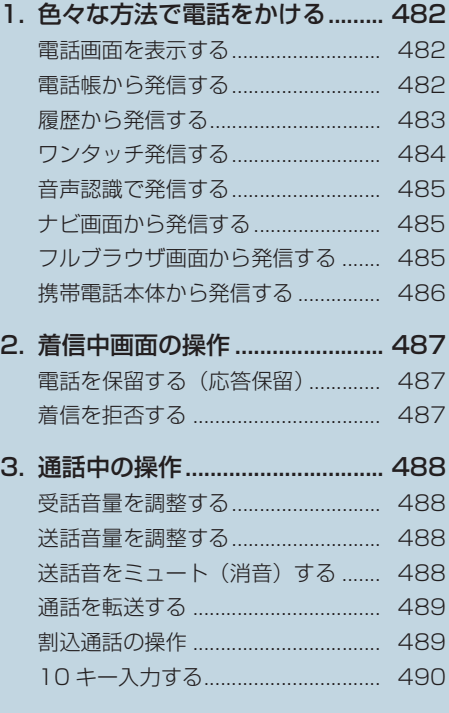

4. 簡易画面について ........................ 491
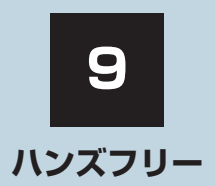

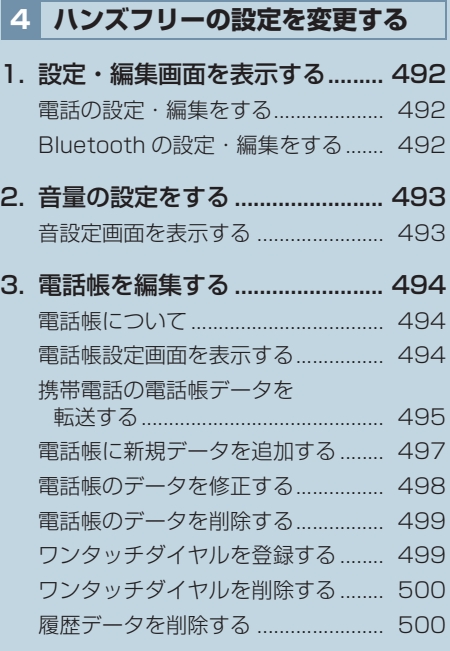

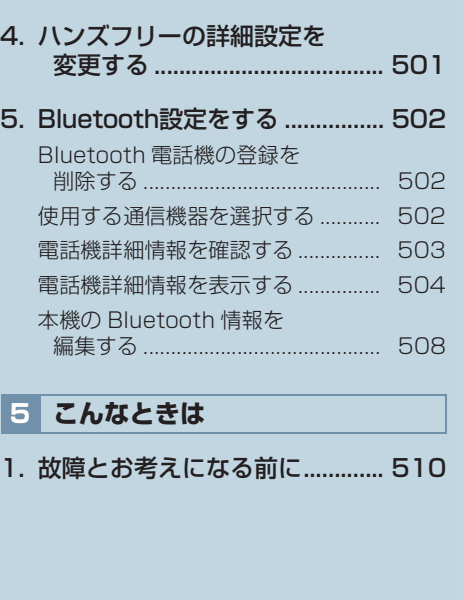

本機で携帯電話を利用する際には、必ず動作確認済携帯電話をトヨタ販売店にご確認ください。 なお、動作確認は、一定の条件下で確認したものです。そのため、携帯電話の仕様変更などに より、動作確認済機種でも、確認内容が変更になることがありますので、あらかじめご了承く ださい。

9

動作確認済の Bluetooth 携帯電話<sup>※</sup> (以下「携帯電話|) を本機に接続することで、 携帯電話を直接操作することなく、「電話をかける」「電話を受ける」という電話機能 を使用できます。これをハンズフリー機能と呼びます。

また、T-Connect でオプションの自動車専用ハンズフリー電話を契約された場合は、 携帯電話がなくても、通信モジュール(DCM)を使用してハンズフリー機能が利用で きます。

※ 本機で動作確認済みの機種については、トヨタ販売店またはWebサイト(https://tconnect.jp) でご確認ください。

本システムに接続する携帯電話は、次の仕様に対応した携帯電話である必要が あります。ただし、携帯電話の機種により、一部機能が制限される場合があり ますので、あらかじめご了承ください。

### ■対応 Bluetooth 仕様

● Bluetooth Specification Ver.2.0 以上(Ver.3.0+EDR 以上を推奨)

### ■対応 Profile

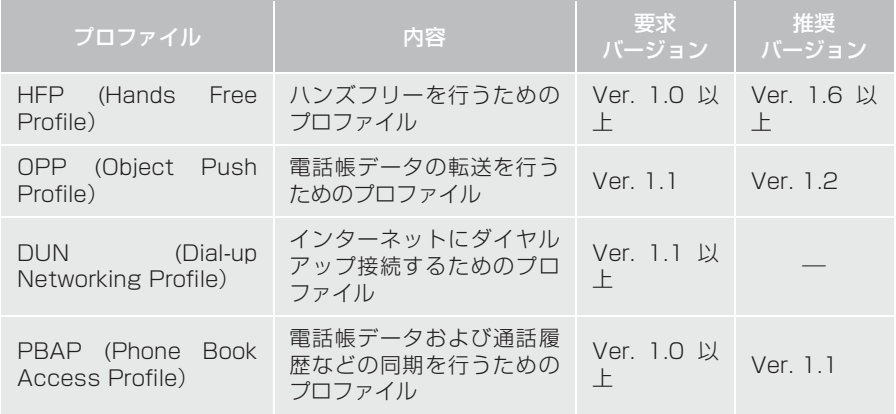

### 警告

● 安全のため、運転者は運転中に携帯電話本体の操作をしないでください。

● 安全な場所に停車して電話をかけてください。運転中に電話がかかってきたときは、安 全運転に留意し、通話は手短にしてください。

### 注意

● 携帯電話は車室内に放置しないでください。 炎天下など、車室内が高温となり、故障の原因となります。

# Bluetooth 携帯電話について

Bluetooth 携帯電話は、本機と携帯電話 との間の通信を無線(Bluetooth)を使 用して行う携帯電話です。

従来の携帯電話では、ハンズフリーを利 用するために、別途ハンズフリーキット などのケーブルを用意して、接続する必 要 が あ り ま し た。こ れ に 対 し、 Bluetooth 携帯電話では、どこにも接続 することなく、ハンズフリーを利用する ことができます。

例えば、ポケットなどに携帯電話をいれ たままでも、そのままの状態でハンズフ リーがご利用いただけます。

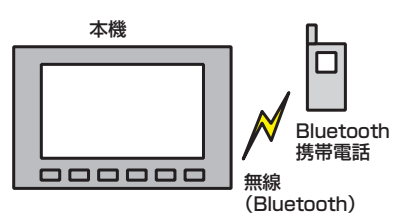

7CV.I002

の携帯電話はご利用になれません。

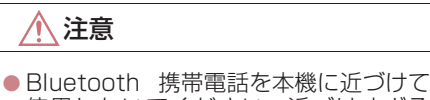

使用しないでください。近づけすぎる と、音質が劣化したり、接続状態が悪化 することがあります。

### (知識)

- Bluetooth 携帯電話と他の無線機器を 同時に使用すると、それぞれの通信に悪 影響をおよぼすことがあります。
- Bluetooth 携帯電話は、Bluetooth接続 により、携帯電話の電池が早く消耗しま す。
- 同じ2.4GHz 帯の無線通信を行うWi-Fi<sup>®</sup> と Bluetooth 携帯電話を本機で同時に 使用すると、それぞれの通信に悪影響を 及ぼすことがあります。この場合は、本 ※18ッコニッジランジン<br>機の Wi-Fi® 機能を利用しない設定にす ると快適にご利用できます。

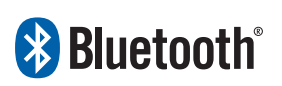

Bluetooth® ワードマークおよびロゴは Bluetooth SIG,incが所有する登録商標で あり、「パナソニック株式会社」は、これ ら商標を使用する許可を受けています。他 のトレードマークおよび称号は、各所有権 者が所有する財産です。

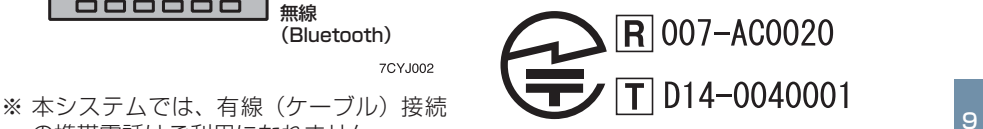

# ハンズフリーが使用できないとき

- 次の場合は、ハンズフリーを使用すること ができません。
	- ・ 通話エリア外のとき
	- ・ 回線が混雑しているなど、発信規制中の とき
	- ・ 緊急通報中のとき
	- ・ 携帯電話から電話帳データを転送中の とき
	- ・ 携帯電話がダイヤルロックされている とき
	- ・ データ通信中など、携帯電話が使用中の とき
	- ・ 携帯電話が故障しているとき
	- ・ 携帯電話が本機に接続されていないと き
	- ・携帯電話のバッテリー残量が不足して いるとき
	- ・ 携帯電話の電源が OFF のとき
	- ・ 携帯電話の設定が、ハンズフリーモード でないとき
	- ・ 本機側でデータ通信や電話帳転送から ハンズフリー通話に切り替えていると き

(切り替え中は本機のBluetooth接続状 態表示が表示されません。)

・ その他、携帯電話自体が使えないとき

### (知識)

- 三者通話を契約しているときは、携帯電 話本体で三者通話を解除してからお使 いください。
- ヘルプネットをご利用の場合は、次のよ うな制限があります。
	- ・ ヘルプネット動作中はハンズフリー を使用できません。 また、ヘルプネット動作中は電話を切 る操作による回線切断ができません。 ただし、呼び返し待機中は、ハンズフ リーで発信できます。
	- ・ 着信中、応答保留中または通話中画面 表示中にヘルプネットが起動すると、 ハンズフリーは強制終了されて、ハン ズフリー画面が解除されます。

# お車を手放すとき

ハンズフリーを使用すると、多数の個人 情報が登録されます。

お車を手放すときには、個人情報の初期 化を行ってください。(→ P.34) なお、個人情報の初期化を行うと、二度 ともとの状態に戻すことはできません。 間違えて初期化してしまわないよう、ご 注意ください。

- ハンズフリーでは、次の情報が初期化され ます。
	- ・ 電話帳データ
	- ・ 画像データ
	- ・ 発信または着信の履歴データ
	- ・ ワンタッチダイヤル
	- ・ Bluetooth 電話機の登録情報
	- ・ ハンズフリー関連の設定・編集項目

# 音声について

● 発信後および着信後は、マイクおよびス ピーカーを通して通話できます。

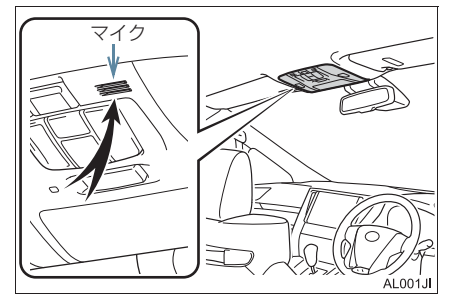

- 着信通知や通話時などの音声出力は、前席 両側のスピーカーから出力されます。
- ハンズフリーで音声や呼び出し音などが 出力されると、オーディオ音声などは ミュート(消音)されます。ただし、ハン ズフリーより優先される音声(ナビ案内な ど)は、ミュート(消音)されません。

# (知識)

- 通話時は通話相手と交互にお話しくだ さい。通話相手と同時に話した場合、こ ちらの音声が相手に、相手の音声がこ らに聞こえにくくなることがあります。 (故障ではありません。)
- 受話音量はできるだけ小さく調整して ください。音量が大きい場合、次のよう になることがあります。
	- ・ 通話相手の音声が車外にもれる。
	- ・ 通話相手側にエコーが聞こえる。
- ●音声は大きくはっきりとお話しくださ い。
- 次のような場合は、通話相手側にこちら の音声が聞こえにくくなることがあり ます。
	- ・ 悪路走行時
	- ・ 高速走行時
	- ・ 窓を開けているとき
	- ・ エアコンの吹き出し口をマイクの方 に向けたとき
	- ・ エアコン送風の音が大きいとき
	- ・ 携帯電話をマイクに近づけたとき
- 使用する携帯電話やネットワークの影 響により、音質が悪化(ノイズ、エコー など)することがあります。
- 他の Bluetooth 対応機器 (ポータブル 機)が同時に接続されている場合、ハン ズフリーの音声にノイズが発生するこ とがあります。
- 本器で Wi-Fi® 機能を利用する設定にし ていると、ハンズフリーの音声にノイズ が発生することがあります。

# 受信レベル表示について

電波の受信レベルの目安を表示します。 ただし、携帯電話を使用する場合、デー タ通信中および電話帳データの転送中 は表示されません。

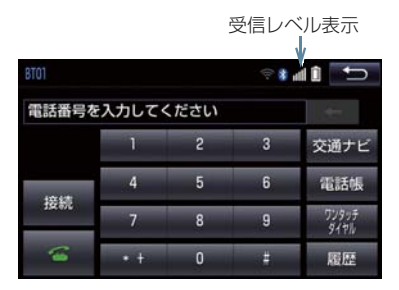

#### X 携帯電話使用時

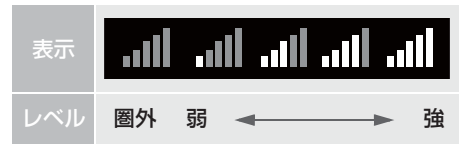

### ▶ 通信モジュール (DCM) 使用時

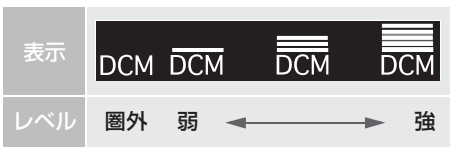

### (知識)

- 受信レベルが圏外のときは、サービスエ リア外または電波の届かない場所にい ます。この場合は、携帯電話本体も使用 できません。電波を受信できるところま で移動してください。
- ●受信レベルは携帯電話の表示と一致し ないことがあります。
- 機種によっては、 受信レベルの表示がで きないことがあります。

# 電池残量表示について

携帯電話の電池残量の目安を表示しま す。ただし、データ通信中および電話帳 データの転送中は表示されません。

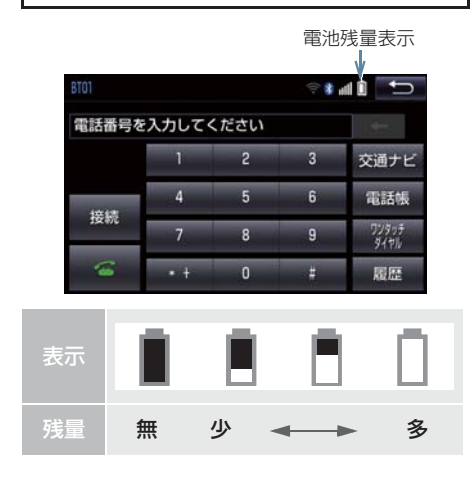

### (知識)

- 電池残量表示は携帯電話の表示と一致 しないことがあります。また、機種に よっては、電池残量の表示ができないこ とがあります。
- 本システムには携帯電話の充電機能は ありません。

# Bluetooth 接続状態表示について

携帯電話の Bluetooth 接続状態を表示 します。

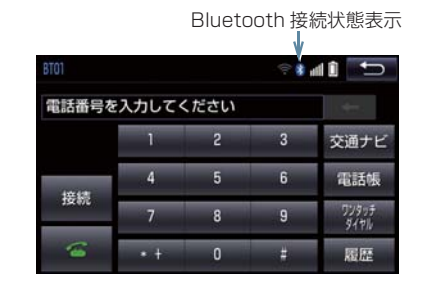

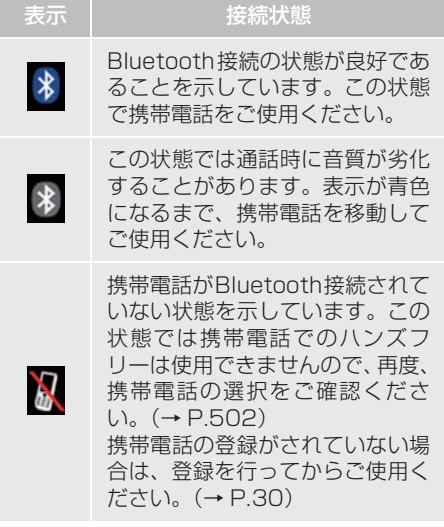

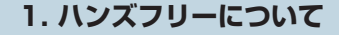

# (知識)

- Bluetooth 通信用の車両側アンテナが 本機内に内蔵されています。 次のような場所や状態で Bluetooth 携 帯電話を使用すると、Bluetooth 接続状 態表示が灰色になることや、Bluetooth 接続ができないことがあります。
	- ・ 携帯電話がディスプレイから隠れる 場所にあるとき (携帯電話がシートのうしろや下にあ るとき、またはグローブボックス内や コンソールボックス内にあるときな ど)
	- ・ 携帯電話が金属製のものに接したり、 覆われているとき

Bluetooth 携帯電話を使用するときは、 青色の表示が出るように、携帯電話の場 所を移動させてください。

● 携帯電話を省電力モードに設定してい ると、自動的に Bluetooth 接続が切断 されてしまうことがあります。この場合 は、携帯電話の省電力モードを解除して ください。

# **2. Bluetooth 機器使用上の注意事項について**

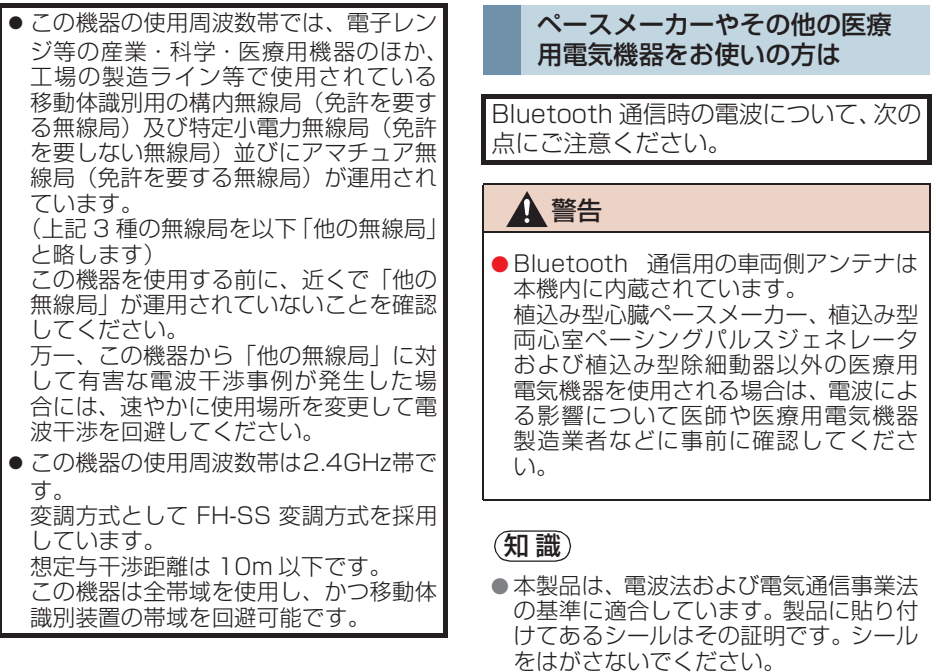

●本製品を分解・改造すると、法律により - 罰せられることがあります。

### **2. Bluetooth 機器使用上の注意事項について**

### Bluetooth オーディオと同時に使 用するとき

- Bluetooth オーディオとハンズフリーで 異なる Bluetooth 対応機器(携帯電話) を同時に使用するときは、次のようになり ます。
	- ・ 携帯電話の Bluetooth 接続が切断され ることがあります。
	- ・ ハンズフリーの音声にノイズが発生す ることがあります。
	- ・ ハンズフリーの動作が遅くなることが あります。
- Bluetooth オーディオを再生中にハンズ フリーで使用する通信機器の選択を変更 した場合、再生音声が途切れることがあり ます。
- 電話帳データ転送中は、ポータブル機の接 続が切断されることがあります。 この場合、転送が終了すると再接続されま す。(機種によっては、再接続できないこ とがあります。)
- ハンズフリー接続とオーディオ接続の両 方に対応している携帯電話でも、ハンズフ リー接続とオーディオ接続を同時にでき ない場合があります。
- ●本機で携帯電話を利用する際に は、必ず動作確認済携帯電話を トヨタ販売店または Web サイト (https://tconnect.jp) で ご確認ください。

# **1. ハンズフリーの準備をする**

### ハンズフリーの設定をする

ここでは、ハンズフリーを使用するため の基本的な操作について説明していま す。 初めてハンズフリーを使われる方やす ぐにハンズフリーを使いたいという方 は、まずこの章をご覧の上、操作してみ てください。

ハンズフリーを使用する前に、まず使用す る通信機器の設定をします。

本システムは携帯電話を接続して使用し ますが、オプションの自動車専用ハンズフ リー電話を契約された場合は、通信モ ジュール(DCM)を使用してハンズフリー 機能が利用できます。

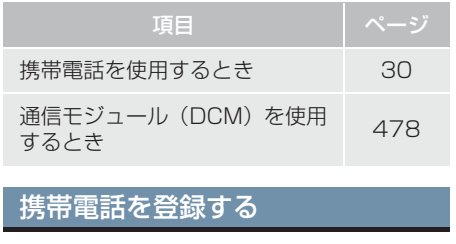

Bluetooth 携帯電話を使用するために は、携帯電話を本機に初期登録する必要 があります。(→ P.30)

### 携帯電話を接続する

Bluetooth 携帯電話の本機への接続は、 自動と手動の 2 通りの方法があります。

### (知 識)

- ●携帯電話側の操作については、携帯電話 に添付の取扱説明書をご覧ください。
- Bluetooth オーディオの再生中に接続 <u>またまでは、カー・カットルエーに</u>な。<br>動作を行った場合、オーディオ再生して いるポータブル機、または携帯電話の接 続を切断します。
- Bluetooth オーディオの操作後に携帯 電話の接続を行った場合、接続できない ことがあります。また、携帯電話の接続 動作中に Bluetooth オーディオの操作 を行った場合、接続が中断されます。こ れらの場合、しばらくしてから手動で接 …ここ ぷら、<br>続を行ってください。

### 携帯電話を自動で接続する

Bluetooth 詳細設定の ACC ON 時の自 動接続(→ P.508)を「する」に設定 すると、自動で Bluetooth 接続できま す。

エンジン/パワースイッチを OFF から アクセサリーモードまたはイグニッ ションON モード/ON モードにするた び に、本 機 は 過 去 の 接 続 履 歴 順 に Bluetooth 接続します。

### **1. ハンズフリーの準備をする**

Bluetooth 詳細設定の電話機の接続確 認表示(→ P.508)で「する」を選択 しているときは、電話機が Bluetooth 接続されると、接続完了の表示が画面上 部に表示されます。 ハンズフリーを携帯電話で使用すると きは、この表示をご確認ください。

Bluetooth 接続確認表示

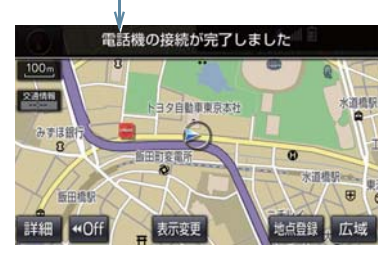

● Bluetooth 接続状態表示でも確認でき ます。(→ P.472)

### (知識)

- 接続完了の表示は、エンジン/パワース イッチを OFF からアクセサリーモード またはイグニッション ON モード/ ON モードにした後、携帯電話と Bluetooth 接続完了したときに表示されます。 (ヘルプネット動作後に再接続した場合 は表示されません。)
- ●携帯電話の機種によってはエンジン/ パワースイッチがアクセサリーモード またはイグニッション ON モード/ ON モードのときに表示部の照明がついた ままになることがあります。この場合、 携帯電話本体で照明を OFF に設定して ください。 (設定については、携帯電話の取扱説明

書をご覧ください。)

● PBAP に対応している携帯電話を接続 すると、電話帳、発着信履歴は自動で同 期を取ります。

### ■Bluetooth 接続確認表示 ■自動接続できなかった場合

接続できなかった場合は、手動で接続操 作を行ってください。(→ P.477)

### 携帯電話を手動で接続する

携帯電話の自動接続が失敗したときや 自動接続 OFF 状態にしているときに Bluetooth 接続するときは、手動で Bluetooth 接続操作をします。

電話画面表示中(→ P.482)

- **1** 携帯電話を Bluetooth 接続可能な状 態にする。
- 2 接続 を選択。

機器詳細情報

**3** 使用する携帯電話を選択。

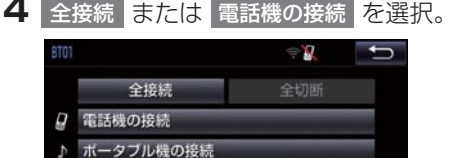

OK

**5** Bluetooth 接続画面が表示される。

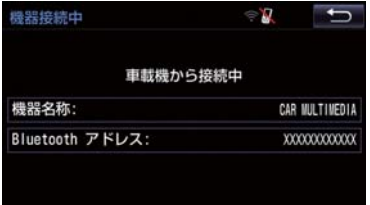

# **1. ハンズフリーの準備をする**

- 他の機器を Bluetooth 接続しているとき は、メッセージが表示されることがありま す。画面の案内にしたがって操作してくだ さい。
- **6** 再 び 電 話 画 面 が 表 示 さ れ た ら、 Bluetooth 接続状態表示を確認する。
- ●良好な状態であれば携帯電話が使用でき ます。

### (知識)

- 携帯電話の状態によっては、一度で接続 できない場合があります。その場合、し ばらくしてから再度接続操作を行って ください。
- 携帯電話を接続すると、Bluetooth 詳細 設定の自動接続が「する」に設定されま す。

Bluetooth 接続の再接続について

エンジン/パワースイッチがアクセサ リーモードまたはイグニッション ON モード/ ON モードのときに、一度接続 が成立した Bluetooth 接続が Bluetooth ネットワーク電波状況など で切断された場合は、自動接続の設定に 関わらず、再接続処理を自動的に行いま す。この場合、再接続が完了すると接続 完了が表示されます。

# (知識)

● 再接続できなかった場合は、手動で接続 操作を行ってください。(→ P.477)

### Bluetooth 接続が意図的に切断 された場合

携帯電話側から Bluetooth 接続を OFF にするなど、一度接続が成立した Bluetooth 接続が意図的に切断された 場合は、再接続処理は行いません。

● 次のいずれかの方法で再接続してくださ い。

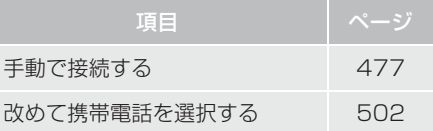

### 通信モジュール(DCM)の使用 について

オプションの自動車専用ハンズフリー 電話を契約された場合は、通信モジュー ル(DCM)を使用してハンズフリーを 利用することができます。

● 通信モジュール(DCM)でのハンズフリー を選択した場合は、次に電話機選択で携帯 電話を選択するまで通信モジュール (DCM)でのハンズフリーとなり、携帯電 話でのハンズフリーが使用できなくなり ます。

通信モジュール(DCM)を使用する場合 は、「使用する通信機器を選択する」(→ P.502)で通信モジュール(DCM)を選 択します。

#### 2. ハンズフリーの基本操作

# **2. ステアリングスイッチで操作する**

電話の主な操作は、ステアリングスイッチでも操作することができます。

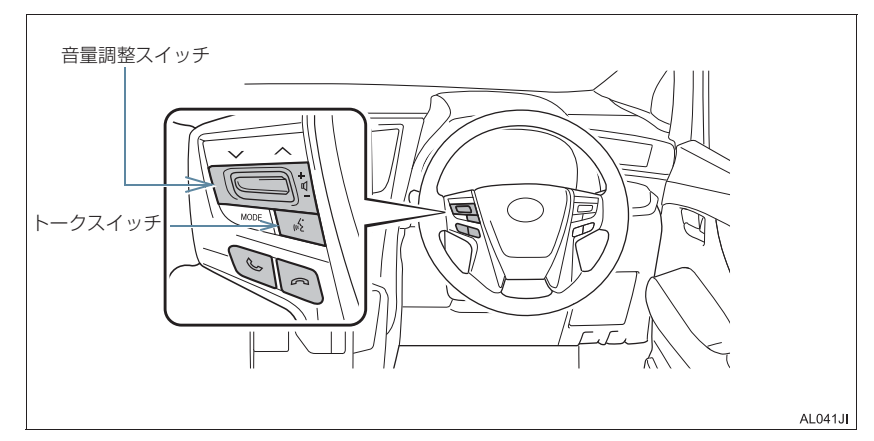

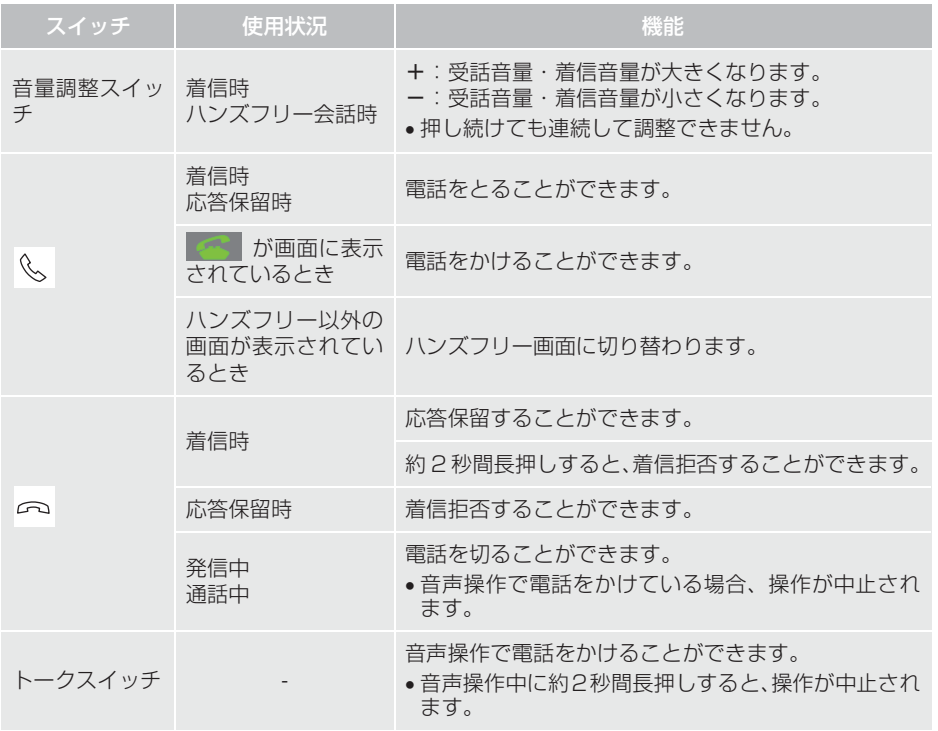

# **3. 電話をかける/受ける**

# ダイヤル発信する

電話番号を入力して電話をかけること ができます。

- **1** 停車中に次のいずれかの操作をする。
- ●ステアリングスイッチの → スイッチを 押す。
- 画面外の |<mark>情報・TC</mark> ▶( ]情報[ ) → 電話 の順に選択。
	- ・ 携帯電話が登録されていないときは メッセージが表示されます。

<mark>はい</mark> を選択すると、携帯電話の登録 (→ P.30)を開始します。

**2** 電話番号を入力する。

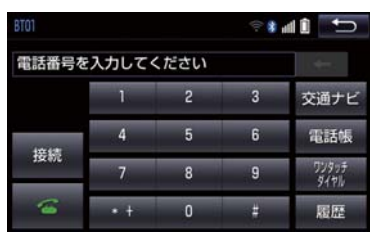

- **3** ステアリングスイッチの スイッ チを押す、または を選択。
- 発信できたとき
	- → 発信画面が表示される。
	- ・ 発信音が出力された後、呼び出し音が出 力されます。
- 相手が電話に出たとき ➡ 通話中画面が表示され、通話を開始する。
- その他の雷話のかけ方について ■■「色々な方法で電話をかける」  $(→ P.482)$

### (知識)

- 電話画面を表示しているときに走行を 開始すると、メッセージが表示され 10 キーが操作できなくなります。この場 合、電話番号が入力済みであれば、発信 することはできます。
- Bluetooth 携帯電話は、本機に携帯電話 を登録して Bluetooth 接続しないとハ ンズフリーが使用できません。ハンズフ リーを使用するときは、まずご使用にな る携帯電話の登録を行ってください。  $($   $\rightarrow$  P.30)
- 携帯電話は Bluetooth 機能を使用でき る状態にしてご使用ください。 携帯電話側の操作については、携帯電話 に添付の取扱説明書をご覧ください。
- Bluetooth 接続状態表示が切断表示の 場合は、携帯電話でのハンズフリーはご 使用になれません。
- 携帯電話の機種によっては、次のような ことがあります。
	- ・ 発信中画面が表示されず、相手が電話 に出る前に通話中画面が表示される ことがあります。
	- ・ 通信事業者のサービスにより発信中 画面で 10 キー入力する必要がある場 合、10 キー入力をしてもトーン信号 を送れないことがあります。10 キー 入力については、「10 キー入力する」 (→ P.490)をご覧ください。
- Bluetooth オーディオ再生中に発信す ると、発信中画面の表示および発信音の 鳴る動作が遅れることがあります。
- 携帯電話の機種により、発信操作後に携 帯電話の操作が必要になる場合があり ます。

### **3. 電話をかける/受ける**

### 電話を切る

- **1** 次のいずれかの操作をする。
	- ・ ステアリングスイッチの スイッチ を押す。
	- ・発信中または通話中画面で | 本 | を選 択。
	- ・ 携帯電話本体で電話を切る。 (携帯電話接続時)

### (知識)

● 電話が切れると 1 つ前の画面に戻りま す。

# 電話を受ける

着信があると、表示中の画面に関わらず 着信画面で着信を知らせます。着信画面 は、着信割込み表示の設定(→ P.501) により表示画面が異なります。ここで は、「全画面」に設定したときの画面で 説明します。

簡易画面については、「簡易画面につい て」(→ P.491)をご覧ください。

### ▶着信中の全画面表示

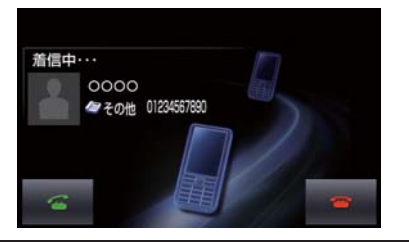

- **1** 次のいずれかの操作をして、電話を受 ける。
	- ・ステアリングスイッチの № スイッチ を押す。
	- · へ を選択。

# (知識)

- 周辺監視画面表示中は、着信中画面を表 示しません。着信音のみで着信を通知し ます。
- 着信したら、ハンズフリー以外で出力さ れる音声をミュート(消音)します。た だし、ハンズフリーより優先される音声 (ナビ案内など)は、ミュートされません。

● ハンズフリーを使用する場合は、次のよ うなことがあります。 携帯電話の操作については、携帯電話に 添付の取扱説明書でご確認ください。

- ・ ドライブモードなど、携帯電話の設定 によっては、着信できないことがあり ます。
- ・ 携帯電話をマナー(バイブレータ) モードや着信音消去に設定していて も、本機に登録されている着信音が出 力されます。
- ・ 着信音については、 ①車両のスピーカーから聞こえる ②両方から聞こえる など、機種によって異なります。着信 音は本機に登録されている音が出力 されます。
- ・ 機種によっては、着信時に相手の電話 番号が表示されないことがあります。
- ・ 携帯電話を直接操作して電話を受け たとき、または携帯電話を自動着信応 答に設定したときは、ハンズフリーで の通話になるか、携帯電話本体での通 話になるかは、機種によって異なりま す。
- ・ 携帯電話でデータ通信を行っている 最中に着信があった場合、機種によっ ては、本機に着信中画面が表示され ず、着信音も鳴らないことがありま す。
- ・ Bluetooth オーディオ再生中に着信 があった場合、着信中画面の表示およ び着信音の鳴る動作が遅れることが あります。
- PBAP に対応している携帯電話で、電話 帳の画像データが転送された場合、着信 時の画像表示(→ P.501)が「する」に 設定されていると、電話番号と共に画像 が表示されます。

ここでは、ダイヤル発信以外の電話のか け方について説明します。

### 電話画面を表示する

- **1** 停車中に次のいずれかの操作をする。
	- ・ ステアリングスイッチの スイッチ を押す。
	- ・画面外の <mark>情報・TC</mark> ▶( 亅情報 L ) → <mark>電話</mark> の順に選択。

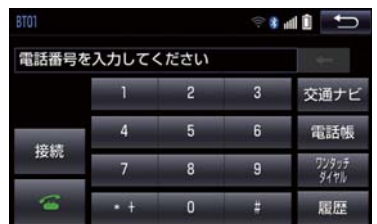

● この画面から、次のいずれかの方法で電話 をかけることができます。

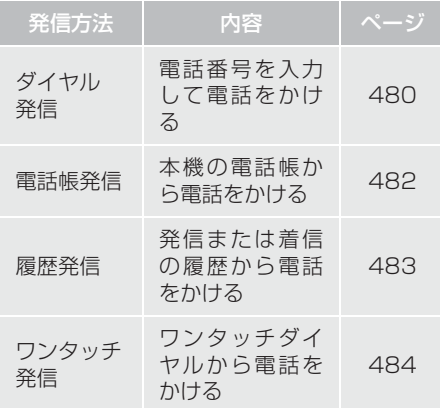

● その他、次の方法で電話をかけることもで きます。

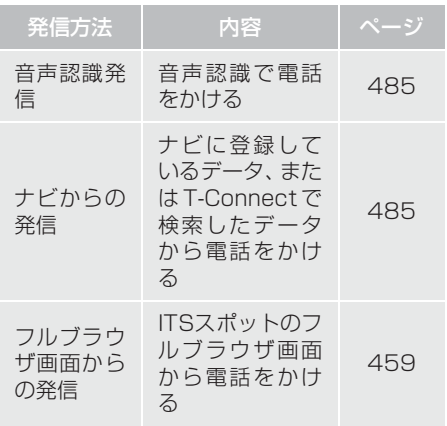

### (知識)

●データ通信中に電話をかけようとする と、メッセージが表示されます。 データ通信を終了しても良い場合は、 はい を選択してください。 データ通信 を終了したくない場合は、<mark> いいえ</mark> を選 択し、データ通信が終了してから、再度 電話をかけてください。

# 電話帳から発信する

電話番号を本機に登録(→ P.494)し ておくと、電話帳から電話をかけること ができます。

電話画面(→ P.482)

- 1 電話帳 を選択。
- 電話帳データが登録されていないときは メッセージが表示されます。
	- ・ PBAP に対応していない携帯電話の場 合、編集 を選択すると、電話帳名称変 更画面(→ P.497)が表示されます。 **転送 | を選択すると、電話帳転送画面** (→ P.495)が表示されます。

・ PBAPに対応している携帯電話の場合、 <mark>はい</mark> を選択すると電話帳転送を行い ます。

### **2** 希望の通話相手を選択。

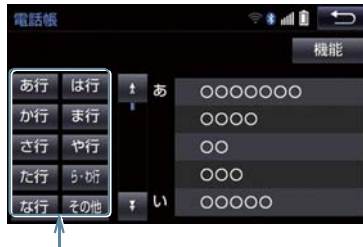

ショートカットスイッチ

- 接続されている携帯電話に対応した電話 帳のみ表示されます。
- ●次のいずれかを選択すると、ショートカッ トスイッチが切り替わります。
	- <mark>その他</mark> :英数字ショートカット
	- 50 音 | :50 音ショートカット
- 英数字ショートカットを表示していると きは、アルファベットのショートカットス イッチのみ任意のアルファベットが選択 できます。
	- (例)ABC | を 2 回選択すると、 B で始ま るデータのリストが先頭に表示され ます。

**3** 希望の電話番号または < 存選択。

● PBAP に対応している携帯電話で画像表 示設定をしている場合、携帯電話から画像 情報が表示されると、電話番号と共に画像 が表示されます。

# 履歴から発信する

発信または着信の履歴として登録され ている電話番号から電話をかけること ができます。

最新の履歴 30 件を表示できます。

**1** 電話画面(→ P.482)→ 履歴

**2** 希望の通話相手を選択。

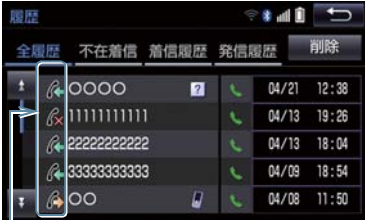

発信/着信/不在着信アイコン

**3** 希望の電話番号または を選択。

### (知識)

- ●履歴が 30 件を超えると、古い履歴から 自動で削除されます。
- 発信履歴は、状況によって次のように登 録されます。
	- ・ 本機の電話帳またはナビに登録され ている電話番号に発信した場合、その データに名称情報・画像情報がある と、名称・画像も登録されます。
	- ・ 同一電話番号に発信した場合は、最新 の発信履歴のみ登録されます。
- 着信履歴は、状況によって次のように登 録されます。
	- ・ 本機の電話帳に登録してある電話番 号から着信した場合、そのデータに名 称情報・画像情報があると、名称・画 像も登録されます。
	- ・ 同一電話番号から着信した場合は、す べて登録されます。
	- ・ 不在着信および着信拒否も登録され ます。
	- ・ 相手先電話番号の情報がない場合は、 「通知不可」と登録されます。

着信履歴を削除する

**1** 電話画面(→ P.482)→ 履歴

- 2 「全履歴」、「不在履歴」、「着信履歴」、 発信履歴しのいずれかを選択。
- 3 削除 を選択。
- **4** 削除したい削除したいデータを選択。

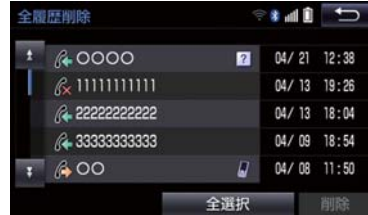

- 5 削除 を選択。
- <mark>6</mark> はい を選択。
- ●履歴データは電話帳設定画面からも削 除することができます。(→ P.500)
- ●お車を手放すときには、個人情報の初期 化を行ってください。(→ P.34)

# (知識)

● PBAP に対応している携帯電話の履歴 は、「電話帳/履歴自動転送」(→P.501) が設定されている場合、削除することは できません。削除する場合は、「電話帳 /履歴自動転送」を「しない」にしてか ら操作を行ってください。

# ワンタッチ発信する

よくかける電話番号をワンタッチダイ ヤルとして登録(→ P.499)しておく と簡単な操作で電話をかけることがで きます。 ワンタッチ発信は走行中でも使用する ことができます。

電話画面(→ P.482)

- 1 ワンタッチダイヤル <mark>を選択。</mark>
- **2** 発信したい電話番号を選択する。
- ページを切り替えるとき

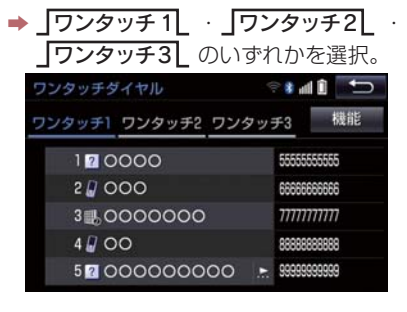

### 音声認識で発信する

●音声認識発信のしかたについて → 「電話をかける」 (→ P.374)

### 音声認識発信を中止する

- **1** 次のいずれかの操作をする。
	- ・「音声認識モードを中止する」  $(→ P.365)$
	- ・ ステアリングスイッチの スイッチ を押す。

### (知識)

- ●音声認識中に着信した場合やハンズフ リー以外の画面に切り替えた場合は、認 識動作を中止します。
- 音声認識発信は走行中でも使用できま す。
- ●音声操作で電話をかける場合、携帯電話 の機種によっては、発信後電話画面に切 り替わるまでに時間がかかることがあ ります。 この場合、切り替え中は現在地画面が表

示されますので、電話画面に切り替わる まではナビの操作をしないでお待ちく ださい。

● データ通信中に音声操作で電話をかけ ると、データ通信は強制終了されます。

### ナビ画面から発信する

ナヒ画面で ぼうまたは 電話をかける が表示されているときは、ナビに登録さ れているデータの電話番号に電話をか けることができます。

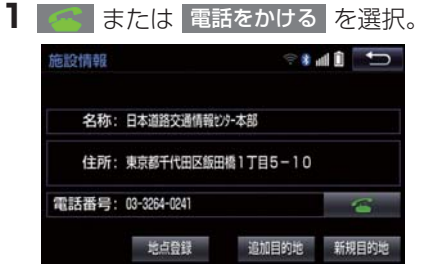

### 電話画面の 交通ナビ の操作

● 電話画面で | 交通ナビ | を選択すると、ナ ビの交通ナビ関連画面が表示され、ここか らも電話をかけることができます。  $(→ P.383)$ 

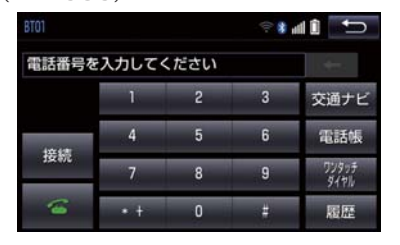

フルブラウザ画面から発信する

ITS スポットのフルブラウザ画面から発 信することができます。

テキストメニュー画面(→ P.464)

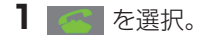

2 はい を選択。

### (知識)

● フルブラウザ画面から電話発信可能な 文字は、半角の"0 ~ 9"、"#"、"\*"、 - キ 、 - (です。これら以外の文字は発 信できません。

# 携帯電話本体から発信する

本機に Bluetooth 接続された携帯電話 本体を直接操作して、発信することがで きます。

### ハンズフリー画面を表示する

携帯電話本体から発信しても、 Bluetooth 接続中であれば、ハンズフ リー画面を表示することができます。

- **1** 次のいずれかの操作をする。
	- ・ステアリングスイッチの 、 スイッチ を押す。
	- ・画面外の <mark>情報・TC</mark> ▶( 亅情報し )→ 電話 の順に選択。
- ハンズフリー通話 以外のスイッチは、操 作できません。
- 画面スイッチを使用したいとき **→ 通話転送の操作をする。(→ P.489)**

### 警告

● 安全のため、運転者は運転中に携帯雷話 本体の操作をしないでください。

(知識)

- 携帯電話本体から発信した場合、次の点 がハンズフリーと異なります。
	- ・ 携帯電話側で直接操作して発信した 場合は、発信履歴に登録されません。
	- ・ 単独で通話中の携帯電話が本機に接 続された場合、相手先電話番号は発信 履歴または着信履歴に登録されませ ん。
- 携帯電話本体から発信した場合、ハンズ フリーでの通話になるか、携帯電話本体 での通話になるかは、機種によって異な ります。携帯電話の操作については、携 帯電話に添付の取扱説明書でご確認く ださい。

# **2. 着信中画面の操作**

ここでは、電話を受ける以外に着信中画 面で操作できることを説明します。

電話を保留する(応答保留)

**1** 着信中、ステアリングスイッチの スイッチを押す、または【本】を選択。

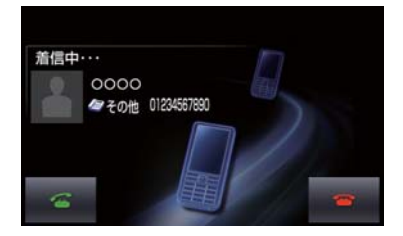

- 応答保留を解除して通話するとき
	- $\rightarrow$  ステアリングスイッチの  $\mathbb{S}$  スイッチ を押す、または を選択。
- 応答保留中に電話を切るとき
	- ステアリングスイッチの □ スイッチ を押す、または る を選択。

### (知識)

- 携帯電話の機種によっては、応答保留で きないことがあります。
- 携帯電話の機種によっては、本機側の操 作で応答保留中になると、自動的に携帯 電話本体での通話に切り替わることが あります。
- Bluetooth 接続中に、携帯電話本体で 応答保留する、または応答保留を解除す ると、携帯電話本体での通話に切り替わ ります。

# 着信を拒否する

携帯電話が着信拒否に対応していると きのみ使用することができます。

- **1** 次のいずれかの操作をする。
	- ・ ステアリングスイッチの スイッチ を長押しする。
	- ・ を選択し続ける。
- 着信拒否すると、ハンズフリー画面が解除 されます。

# **3. 通話中の操作**

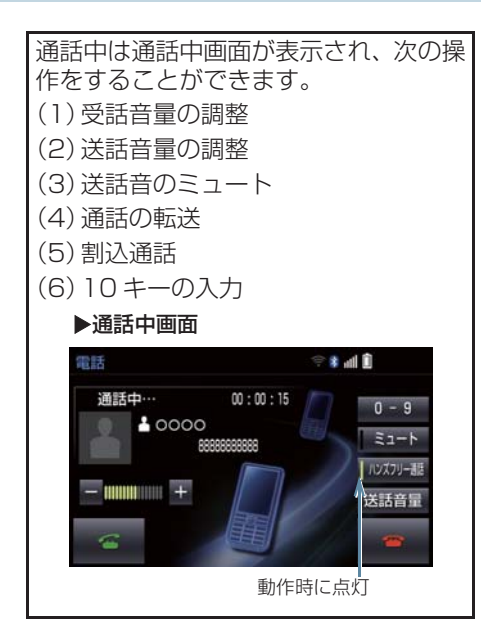

# (知識)

- ハンズフリーを使用する場合は、次のよ うなことがあります。 携帯電話の操作については、携帯電話に 添付の取扱説明書でご確認ください。
	- ・ 単独で通話中の携帯電話が本機に接 続されると、通話中画面が表示されま す。この場合、そのままで通話が維持 されるか、ハンズフリーでの通話にな るかは、機種によって異なります。
	- ・ ハンズフリーで通話中にエンジン/ パワースイッチを操作すると、機種に よって、通話が切断される場合と、通 話が携帯電話で継続される場合があ ります。

なお、通話が携帯電話で継続される場 合は、携帯電話の操作が必要になるこ とがあります。この場合、エンジン/ パワースイッチがアクセサリーモー ドまたはイグニッションONモード/ ON モードであれば、通話を転送する ことでハンズフリーでの通話に切り 替えられます。  $(\rightarrow$  P.489)

### 受話音量を調整する

- **1** 次のいずれかの操作をする。
	- ・| ー | または | + | を選択。|
	- ・ ステアリングスイッチの音量調整ス イッチを押す。
	- ・ 本機の音量調整ツマミをまわす。

### 送話音量を調整する

- 1 送話音量 を選択。
- **2** 調整する音量を選択。
- 初期設定の状態に戻すとき
	- <mark>→</mark> 初期状態 を選択。

# (知識)

● 送話音量の設定を変更すると、音質が悪 くなることがあります。

### 送話音をミュート(消音)する

通話中の発話を相手に聞こえないよう にすることができます。このとき相手の 発話は聞くことはできます。

# 1 ミュート を選択。

- ミュート状態のときは、作動表示灯が点灯 します。
- ミュートを解除するとき
	- → 再度 ミュート を選択。

### **3. 通話中の操作**

### 通話を転送する

#### X 携帯電話使用時

Bluetooth 携帯電話では、本機と携帯電 話の間で、通話を転送することができま す。 ハンズフリーでの通話から携帯電話本 体での通話、または携帯電話本体での通 話からハンズフリーでの通話に切り替 えられます。

### 携帯電話に通話転送する

- 1 通話中画面で、<mark>ハンズフリー通話</mark> を選 択。
- ハンズフリー通話のときは、作動表示灯が 点灯します。

#### (知識)

● 走行中は、ハンズフリーでの通話から携 帯電話本体での通話に切り替えること はできません。

本機に通話転送する

発信中、通話中、着信中、応答保留中に 通話を転送することができます。

● 携帯電話本体での通話からハンズフリー での通話に切り替えると、ハンズフリー画 面が表示され、ステアリングスイッチや画 面のスイッチでの操作ができます。

### (知識)

- ●携帯電話の機種により、転送方法や動作 が異なります。また、転送できない機種 もあります。携帯電話の操作について は、携帯電話に添付の取扱説明書でご確 認ください。
- 応答保留中の携帯電話本体の通話をハ ンズフリー通話に切り替えると、携帯電 話は応答保留中のままで本機には通話 中画面が表示されます。この場合は、ス

テアリングスイッチの スイッチを 押すと、ハンズフリー通話を続けること ができます。

### 割込通話の操作

#### X 携帯電話使用時

通話中に第三者から着信が入った場合、 割込通話(キャッチホン)で両者と通話 することができます。

### (知識)

- 電話会社と割込通話(キャッチホン)の 契約をしている必要があります。
- 携帯電話が HFP Ver 1.5 プロファイル に対応していない場合は、割込通話でき ません。
- 通信モジュール (DCM) を使用してい るときは、着信音が鳴っても電話を受け ることはできません。

# **3. 通話中の操作**

### 割込通話があったとき

通話中に第三者から着信が入ったとき、 画面表示で割込み着信中であることを 知らせます。

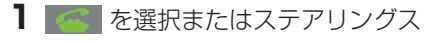

イッチの スイッチを押す。

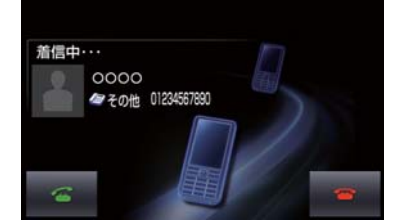

- 着信相手と通話でき、通話していた相手は 保留中になります。
- ■ を選択するたび、またはステアリン

グスイッチの → スイッチを押すたびに 通話相手が切り替わります。

### 割込通話を拒否する

**1** を選択またはステアリングス イッチの スイッチを押す。

(知識)

● 携帯電話の機種により、両者とも通話が 切れる場合があります。携帯電話に添付 の取扱説明書でご確認ください。

# 10 キー入力する

通話中に 10 キー入力が必要な場合は、 10 キーを表示させます。 ここでは、全画面表示の場合で説明して います。簡易表示の場合は、10 キーを 表示できません。(→ P.491)

### ハンズフリー通話中

- 1 0-9 を選択。
- **2** スイッチを選択して入力する。
- ステアリングスイッチの スイッチを 押す、または る を選択すると、電話が 切れます。

(知識)

● 走行中は安全上の配慮から 10 キーは操 作できません。

# **4. 簡易画面について**

状況に応じて次のような画面が表示さ れ、電話がつながっていることをお知ら せします。

画面にスイッチは表示されませんが、ス テアリングスイッチは、操作できます。

# (知識)

● 電話が切れる、または電話を切ると、オ ンスクリーン表示や TEL 音声画面は解 除されます。

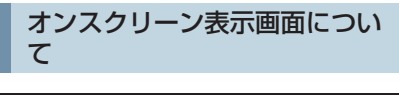

電話詳細設定の着信割込み表示 (→ P.501)で「簡易|を選択している ときに表示されます。

### X 電話着信時

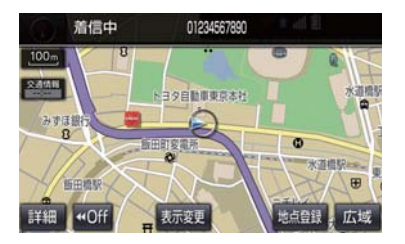

# TEL 音声画面について

電話がつながっているときにオーディ オ画面に切り替えた場合に表示されま す。

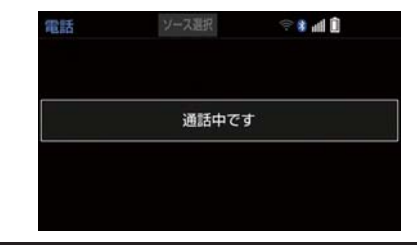

### 通話中画面で操作する

- **1** ステアリングスイッチの スイッ チを押す。
- 通話中画面が表示され、通話中画面での操 作ができます。

# **1. 設定・編集画面を表示する**

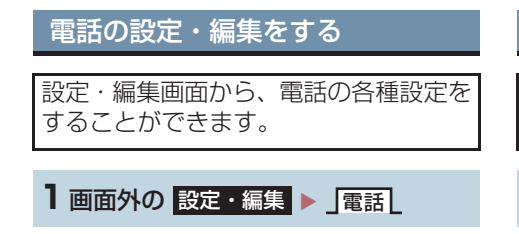

**2** 各設定をする。

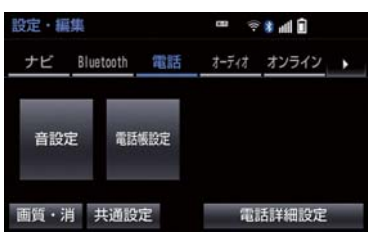

●設定·編集画面から、次の項目を設定でき ます。

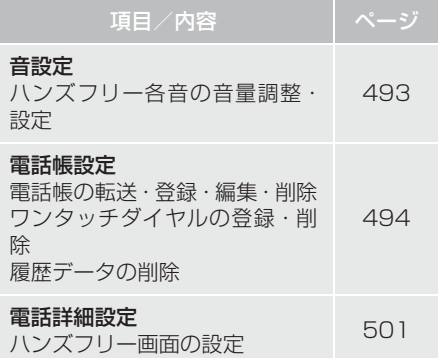

# Bluetooth の設定・編集をする

設定・編集画面から、Bluetooth の各種 設定をすることができます。

**1 画面外の 設定・編集 ▶ Bluetooth** 

### **2** 各設定をする。

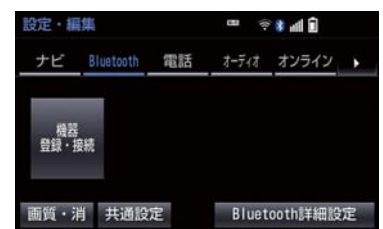

●設定·編集画面から、次の項目を設定でき ます。

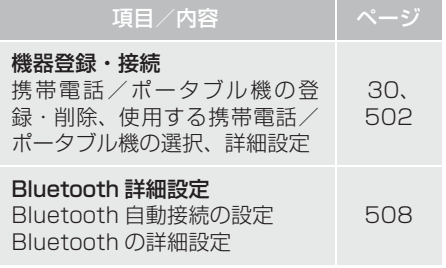

# **2. 音量の設定をする**

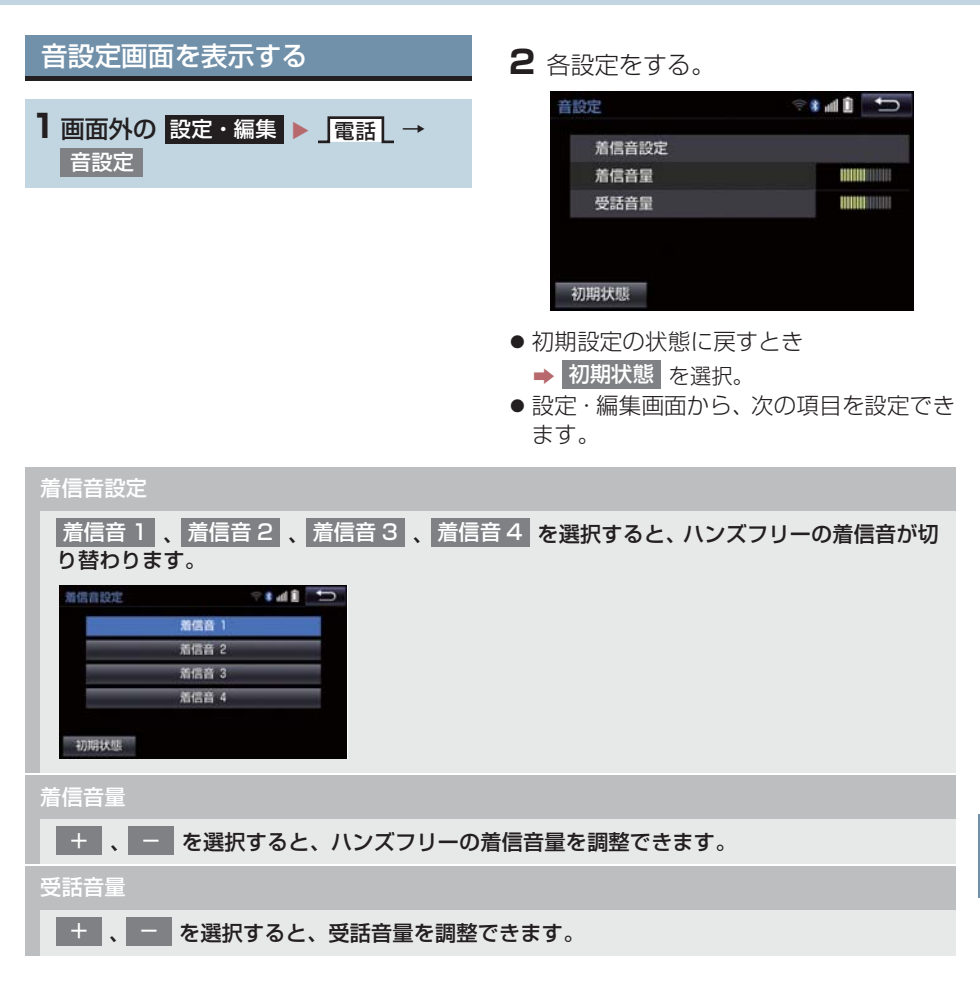

### 電話帳について

- 電話帳は、次のいずれかの方法で電話番 号(電話帳データ)を登録しておくこと ができます。
- (1)携帯電話に登録してある電話帳を本 機の電話帳に転送する。  $(→ P.495)$
- (2)本機の電話帳に新規登録する。  $( \rightarrow P 497)$
- (3)履歴データから登録する。  $( \rightarrow P 497)$

また、登録したデータは、本機で編集す ることができます。

### (知識)

- 電話帳は接続された携帯電話 1 台につ き、2500 名分のデータを登録すること ができます。接続されている携帯電話に 対応した電話帳のみ表示することがで きます。
- この電話帳は、1 名につき最大4件の電 話番号が登録できます。
- ●低温時は、登録、編集または転送した電 話帳データが保存されないことがあり ます。
- 接続された電話機ごとに電話帳は管理 されます。

### 電話帳設定画面を表示する

**1 画面外の 設定・編集 ▶ 「電話」 →** または 電話画面 (→ P.482) → 電話帳 → 電話帳設定 機能

### **2** 電話帳の設定をする。

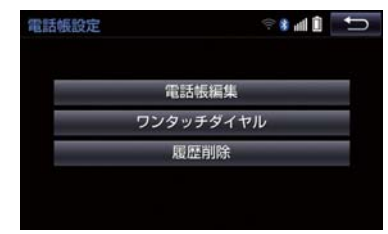

● 電話帳設定画面から、次の項目を設定でき ます。

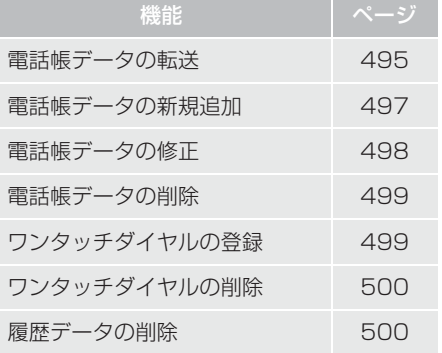

# 携帯電話の電話帳データを 転送する

携帯電話に登録してある電話番号(電話 帳データ) を、本機に転送することがで きます。

● この機能は、OPPかPBAPのどちらかに 対応している携帯電話で使用できます。 ご使用の携帯電話が OPP、PBAP に対 応しているかは携帯電話に添付の取扱 説明書または本機と接続中の携帯電話 の対応プロファイルを確認してくださ い。(→ P.503)

**1 画面外の <mark>設定・編集</mark> ▶ 「電話**」→ 電話帳設定 │→ │ 電話帳編集 または 電詁画面 (→ P.482) → <mark>電話帳</mark> → 機能

- ▶ PBAP を利用して電話帳データを転送する とき
- <mark>2</mark>「電話帳/履歴自動転送」 <mark>を |する</mark> に設 定する。(→ P.501)

3 転送 を選択。

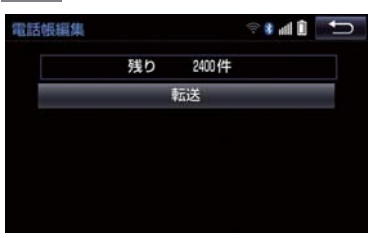

- **4** 電話帳更新画面が表示されます。
- 携帯電話の機種によっては、携帯電話の操 作が必要な場合があります。

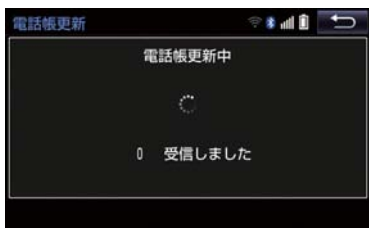

- 携帯電話側の転送操作は、必ず上の画面を 表示させた状態で行ってください。
- **5** 転送が終了したとき、メッセージが表 示され転送が完了します。
- ▶ OPP を利用して電話帳データを転送すると き

2 転送 を選択。

- **3** 電話帳にすでに電話帳データがある場 合は、転送方法を選ぶ。
- 上書き :現在のデータに上書きする
- :現在のデータに追加する 追加

9

**4** 携帯電話を操作して電話帳データを転 送する。

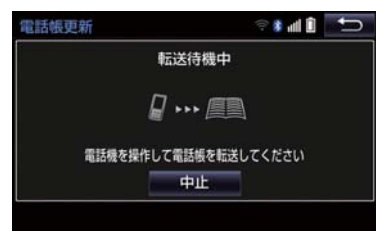

● 携帯電話側の転送操作は、必ず上の画面を 表示させた状態で行ってください。

5 完了 を選択。

# (知識)

- 転送するときは、エンジン/ ハイブリッ ドシステムを始動した状態で行ってく ださい。
- PRAP による電話帳データ転送時、携帯 電話の機種により携帯電話の操作が必 要な場合があります。
- PBAP に対応している携帯電話で「電話 帳/ 履歴自動転送」(→ P.501)が「す る」に設定しているときは、追加・修正 をすることができません。追加・修正が 必要な場合は、「電話帳/ 履歴自動転送」 を「しない」に設定してから転送の操作 をしてください。

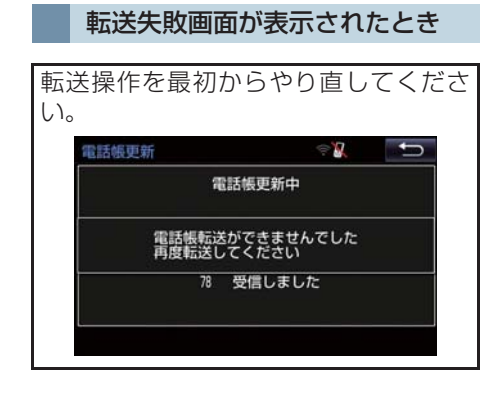

#### データ通信中に電話帳データを 転送する

データ通信中に電話帳転送をすると、 メッセージが表示されます。

- 通信を終了するとき
	- → はい を選択。
- 通信を継続するとき
	- → いいえ を選択し、データ通信終了後に やり直す。

(知識)

- 電話帳データを転送する際、各データに ついては、次のような制限があります。
	- ・ 携帯電話の電話帳で 1 つの名称に 5 件以上の電話番号が登録されている 場合、本機の電話帳には同じ名称を複 数登録してすべての電話番号を登録 します。
	- 電話番号と同時に名称・名称読みも転 送されますが、機種によっては漢字や 記号などが転送されないことや、すべ ての文字が転送されないことがあり ます。また、転送されても正しく表示 されないことがあります。
	- ・ 機種により名称読みが転送されない 場合、「電話帳/ 履歴自動転送」 (→ P.501) を「しない」に変更す ることにより、転送される場合があ ります。なお、この場合、「する」 に戻すと、電話帳が上書きされ名称 読みが消えてしまいます。
	- 通常はシークレットメモリの読み出 しは行いません。(携帯電話の仕様に より可能な場合もあります。)
	- ・ 携帯電話に登録されているグループ 名は転送されません。
	- ・ 本機の電話帳で表示されるアイコン は、転送元の情報を元にして自動で割 り当てられます。ただし、携帯電話の 機種や使用環境によっては、表示され るアイコンがすべて同じになること があります。
	- ・ 電話帳データを転送する際、機種に よっては、携帯電話の暗証番号および 認証パスワードの入力を求められる ことがあります。この場合、認証パス ワードは"1234"を入力してくださ い。

# (知識)

- 一括転送可能な機種は、電話帳データを 転送する際、次のような特徴がありま す。
	- ・ 転送には 10 分程度かかる場合があり ます。
	- ・ 電話帳データ転送画面が表示されて いるときでも他画面に切り替えるこ とができます。この場合、電話帳デー タ転送は継続されます。
- 電話帳データ転送中は、次のように対応 します。
	- ・ 電話帳データ転送中に着信があった 場合は、状況によりどちらかが優先さ れます。 着信が優先された場合、着信した電話 は携帯電話本体での通話になります。 この場合は、通話終了後、再度転送操 作をやり直してください。
	- ・ 電話帳データ転送中に発信操作をし た場合、転送を継続して発信を中止し ます。
	- ・ 電話帳データ転送中にエンジン/パ ワースイッチを OFF にした場合、転 送は中止されます。この場合は、エン ジン/ ハイブリッドシステムを始動 して、再度転送操作をやり直してくだ さい。
- 次の場合、転送済みの電話帳データは本 機の電話帳に保存されます。
	- ・ 本機のメモリ容量により途中で転送 が終了したとき。
	- ・ 何らかの原因で転送が中断されたと き。
- ●本機の電話帳データを携帯電話に転送 することはできません。
- 電話帳データ転送中は、Bluetooth オー ディオの接続が切断されることがあり ます。この場合、転送が終了すると再接 続されます。(機種によっては、再接続 できないことがあります。)

# 電話帳に新規データを追加する

本機の電話帳に直接データを入力して 電話帳を作ることができます。 電話帳には、1 名のデータにつき、次の 項目が登録できます。 名称、名称読み、電話番号(最大 4 件)、 アイコン(各電話番号にそれぞれ 1 つ)

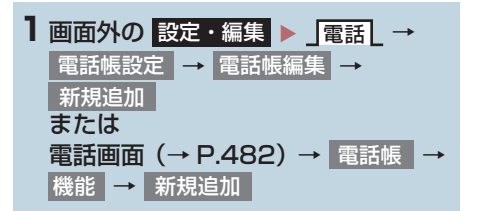

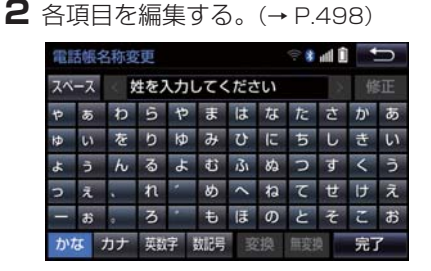

● 履歴内容画面 (→ P.483)の | 新規登録 からも、電話帳編集画面を呼び出して新 規データを追加することができます。

### 知 識

● PBAP に対応している携帯電話の電 話帳は、「電話帳/履歴自動転送」 』はは、<br>(→ P.501)が「する」に設定されて いる場合、追加することはできませ ん。追加する場合は、「電話帳/履歴 自動転送| を「しない| にしてから 行ってください。

9

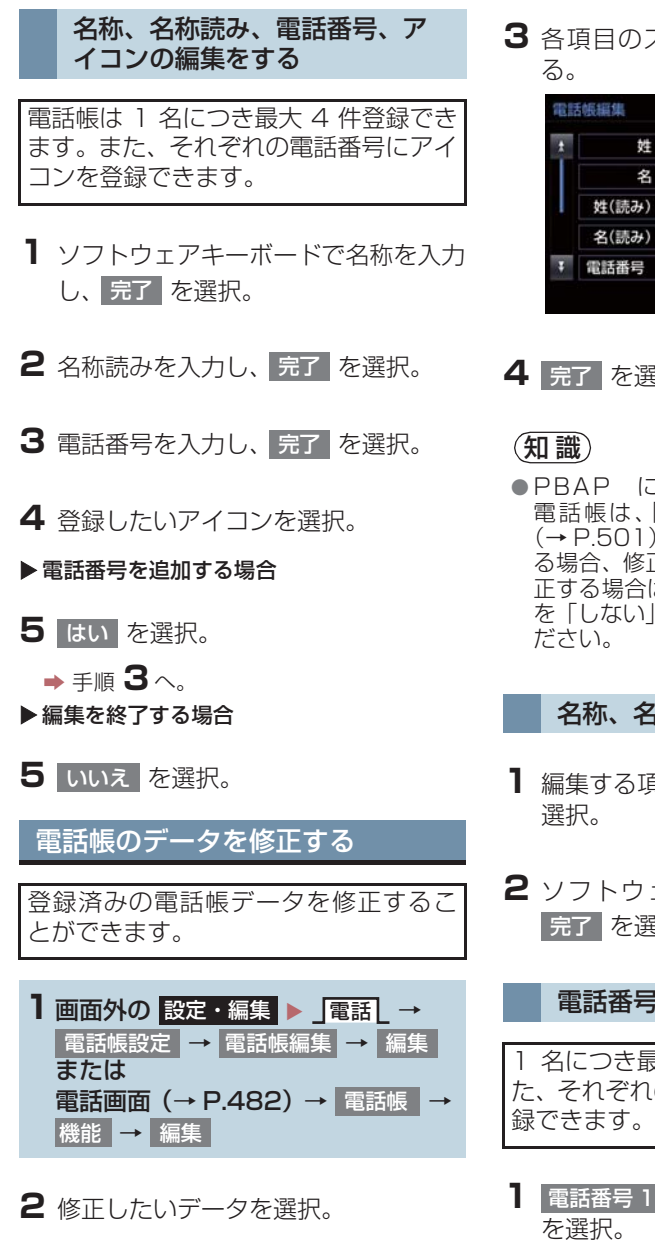

**3** 各項目のスイッチを選択して編集す

| 電話帳編集      |        | $\rightarrow \bullet$ and $\bullet$ |  |  |
|------------|--------|-------------------------------------|--|--|
|            | 姓 OO   |                                     |  |  |
|            | 名 0000 |                                     |  |  |
| 姓(読み) OO   |        |                                     |  |  |
| 名(読み) 0000 |        |                                     |  |  |
| 電話番号 5555  |        |                                     |  |  |
|            |        |                                     |  |  |

4 完了 を選択。

● PBAP に対応している携帯電話の 電話帳は、「電話帳/ 履歴自動転送」 (→ P.501)が「する」に設定されてい る場合、修正することはできません。修 正する場合は、「電話帳/ 履歴自動転送」 を「しない」にしてから操作を行ってく

### 名称、名称読みの編集をする

- <mark>] 編集する項目(</mark> 名称 <mark>、</mark> 名称読み )を
- **2** ソフトウェアキーボードで入力し、 完了 | を選択。

#### 電話番号を編集する

1 名につき最大 4 件登録できます。ま た、それぞれの電話番号にアイコンを登

1 電話番号 1 ~ 電話番号 4 のいずれか

2 電話番号を入力し、<mark>完了</mark> を選択。

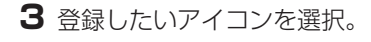

電話帳のデータを削除する **1 画面外の 設定・編集 ▶ 「電話」→** 電話帳設定 → 電話帳編集 → 削除 または 電詁画面 (→ P.482) → 電詁帳 | →

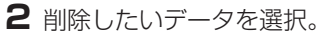

<u>機能</u> | → | 削除

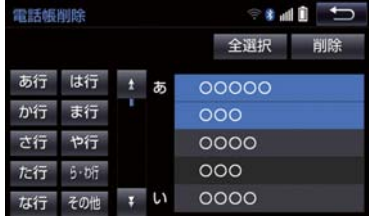

- 3 削除 を選択。
- **4** はい を選択。
- ●お車を手放すときには、個人情報の初期 化を行ってください。(→ P.34)

### (知識)

● PBAP に対応している携帯電話の 電話帳は、「電話帳/履歴自動転送」 (→ P.501) が「する」に設定されてい る場合、削除することはできません。削 除する場合は、「電話帳/履歴自動転送」 を「しない」にしてから操作を行ってく ださい。

ワンタッチダイヤルを登録する

ワンタッチダイヤルは走行中でも使用 できるため、よく利用する電話番号を登 録しておくと便利です。 ワンタッチダイヤルは、電話帳に登録し てある電話番号から選んで登録します。 登録は 15 件までです。

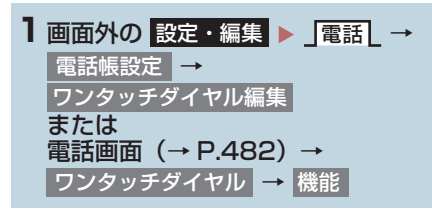

2 登録 を選択。

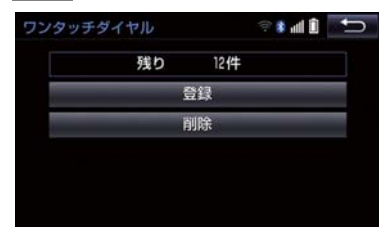

9

- **3** 登録したいデータを選択。
- **4** 登録したい電話番号を選択。
- **5** 登録したいスイッチを選択。
- ●ページを切り替えるとき
	- <del>■</del> Jワンタッチ1L · Jワンタッチ2L · ワンタッチ3L のいずれかを選択。
- 登録済みのスイッチを選択したとき ➡ 置き換えてもよいときは はい を選択。

499

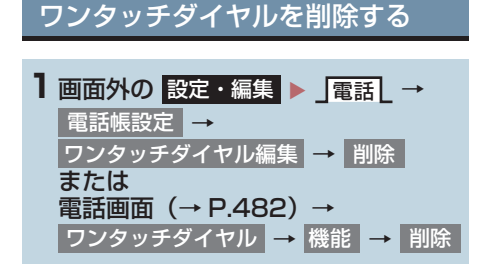

- **2** 削除したいワンタッチダイヤルを選 択。
- 3 削除 を選択。
- <mark>4</mark> はい <mark>を選択。</mark>

履歴データを削除する **1 画面外の <mark>設定・編集</mark> ▶ 「電話**」→ 電話帳設定 → 履歴削除 または 電詁画面 (→ P.482) → <mark>電話帳</mark> →

- <mark>2</mark> 全履歴削除 ・ 不在着信履歴削除 ・ 着信履歴削除 ・ 発信履歴削除 のいず れかを選択。
- **3** 削除したいデータを選択。

機能 |→ |履歴削除

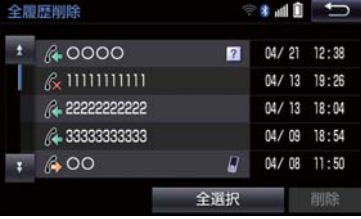

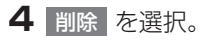

<mark>5</mark> はい を選択。

●お車を手放すときには、個人情報の初期 化を行ってください。(→ P.34)

### (知識)

● PBAP に対応している携帯電話の履歴 は、「電話帳/履歴自動転送」(→P.501) が「する」に設定されている場合、削除 することはできません。削除する場合 は、「電話帳/履歴自動転送」を「しな い」にしてから行ってください。

# **4. ハンズフリーの詳細設定を変更する**

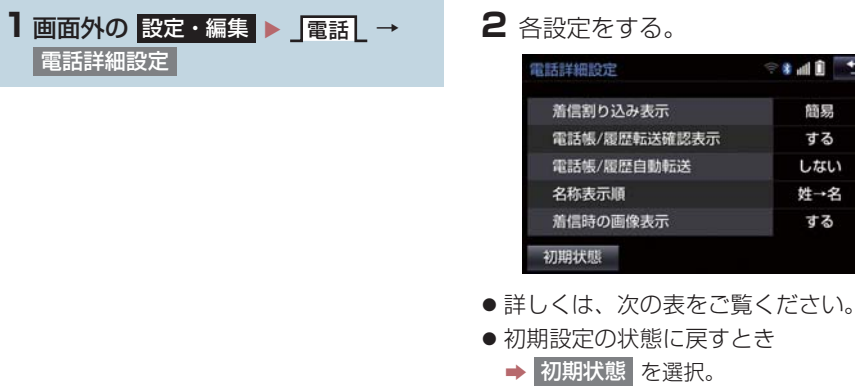

3 完了 を選択。

股定

表示順

 $-38$ 

割り込み表示

時の画像表示

帳/履歴転送確認表示

帳/題歷白動転送

**EXALL** 

簡易

する

 $L$ til $\Lambda$ 

姓→名

する

### 着信割込み表示

ハンズフリー以外の画面が表示されているときに電話がかかってきた場合の、画面の表示方法 を 全画面 または 簡易 から選択できます。

- 全画面 :着信中、通話中および応答保留中に各画面が表示され、ステアリングスイッチお よび画面のスイッチで操作ができます。
- x : 着信中および応答保留中は着信割り込み表示が画面上部に表示されます。 <u>ステアリンクスイッチで操作ができます。</u> • 簡易

画面を消しているときや、着信時に表示している画面によっては、選択した表示方法で表示さ れない場合があります。

### 電話帳/履歴転送確認表示

PBAP に対応している携帯電話と Bluetooth 接続後、電話帳データや履歴データの自動転 送が完了したときに、完了表示を画面に表示する/しないを選択できます。

#### 電話帳/履歴自動転送

PBAP に対応している携帯電話と Bluetooth 接続時に携帯電話の電話帳データや履歴デー タの自動転送をする/しないを選択できます。

- ●携帯電話の電話帳や履歴が更新されている場合、本機の電話帳や履歴も更新されます。
- x 自動転送は、エンジン/パワースイッチをアクセサリーモードまたはイグニッション ON モード/ ON モードにし、初めて携帯電話が Bluetooth 接続されたときや使用する携帯電 話を切り替えて、Bluetooth 接続されたときに行われます。

#### 名称表示順

電話帳に登録してある名称の表示を「姓→名」の順/「名→姓」の順に変更できます。

#### 着信時の画像表示

PBAP に対応している携帯電話で電話帳データに画像が転送された場合に、着信時に画像を 表示する/しないを選択できます。

# **5. Bluetooth 設定をする**

### ここでは、携帯電話と Bluetooth に関 する次の設定の説明をしています。

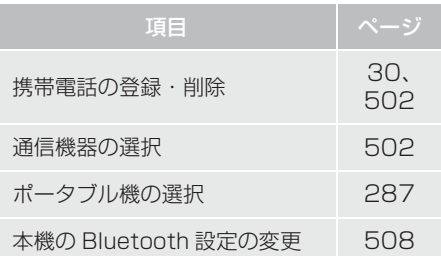

### Bluetooth 電話機の登録を 削除する

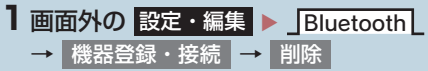

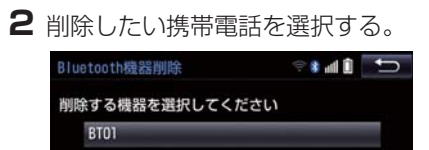

# <mark>3</mark> はい を選択。

**BT02** 

### データ通信中の場合

データ通信中に携帯電話の登録を削除 すると、メッセージが表示されます。

- 通信を終了するとき
	- → はい を選択。
- 通信を継続するとき
	- → いいえ を選択。
	- ・ いいえ を選択した場合は、データ通信 終了後、再度手順 **2** からやり直します。

### (知識)

● 緊急通報中(ヘルプネット動作中)は、 携帯電話の登録を削除することはでき ません。

# 使用する通信機器を選択する

携帯電話の登録をすると、一番新しく登 録した携帯電話が本機で使用する携帯 電話として選択されます。 複数の携帯電話を使用するときや通信 モジュールを使用するときは、必要に応 じて通信機器を選択します。

- **1 画面外の 設定・編集 ▶ Bluetooth** → ┃機器登録・接続
- **2** 携帯電話を Bluetooth 接続可能状態 にする。
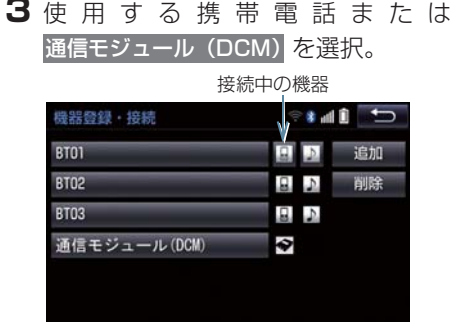

<mark>4</mark> 全接続 <mark>または</mark> 電話機の接続 を選択。

- 他の携帯雷話が Bluetooth 接続中のとき は、確認のメッセージが表示されます。切 断してよければ、<mark>はい </mark>を選択します。
- 接続完了のメッセージが表示されたら、携 帯電話が使用できます。
- 携帯電話の登録について **→「Bluetooth 機器を初期登録する」**  $( \rightarrow P.30)$

### (知識)

- 携帯電話は本機に最大5台まで登録する ことができますが、本機で使用できるの は電話機選択で選択された携帯電話の みです。
- Bluetooth オーディオ再生中に電話機 選択をした場合、音声が途切れることが あります。
- 携帯電話の機種により携帯電話の操作 が必要な場合があります。

#### データ通信中の場合

データ通信中に電話機選択をすると、 メッセージが表示されます。

- 通信を終了するとき
	- → はい を選択。
- 通信を継続するとき
	- → いいえ を選択。
	- ・ いいえ を選択した場合は、データ通信 終了後、再度手順 **3** からやり直します。

### (知識)

● 緊急通報中(ヘルプネット動作中)は、 通信機器を選択することはできません。

電話機詳細情報を確認する

本機に登録されている携帯電話、または 通信モジュールの情報を確認すること ができます。

● 次の項目を確認することができます。

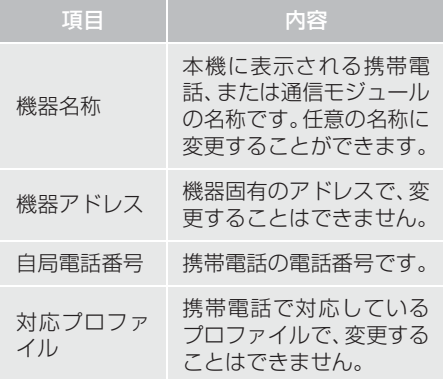

#### (知 識)

● 表示されている対応プロファイルが本 機で使用できないことがあります。詳し くは携帯電話に添付の取扱説明書をご 覧ください。

9

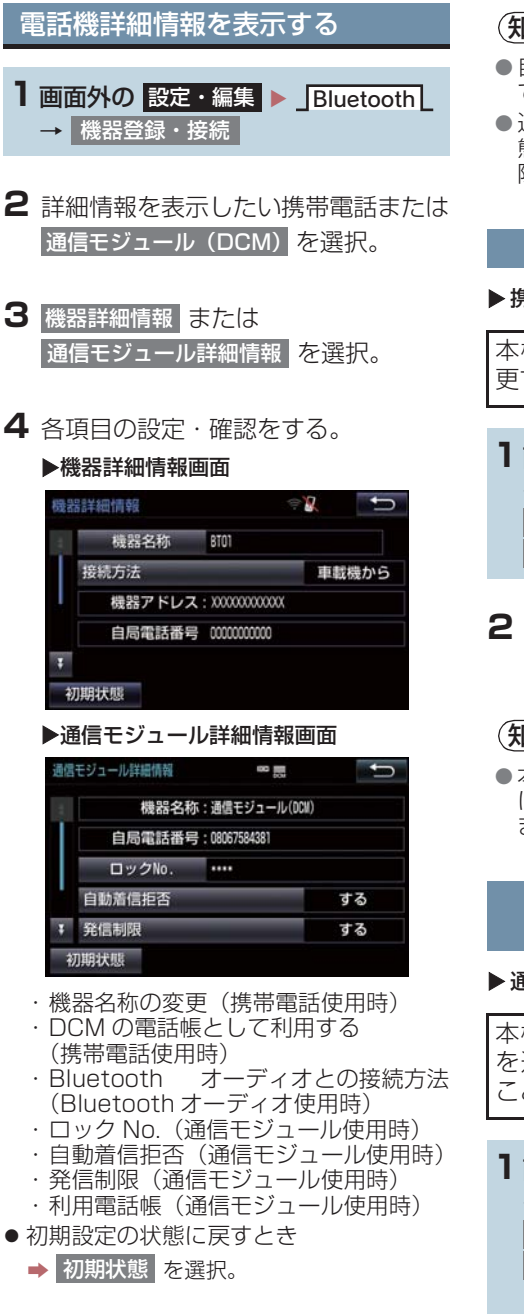

### (知識)

- ●自局電話番号は携帯電話の機種によっ ては、表示されない場合があります。
- 通信モジュール詳細情報設定で、初期状 態に戻すと、すべての電話帳データが削 除されます。

#### 携帯電話の名称を変更する

#### X 携帯電話使用時

本機に表示される携帯電話の名称を変 更することができます。

- **1 画面外の 設定・編集 ▶ Bluetooth** → 機器登録・接続 |→ |(名称変更したい電話機)| → 機器詳細情報 → 機器名称
- **2** ソフトウェアキーボードを使用して名 称を人力し、<mark>完了</mark> を選択。

(知識)

●本機で機器名称を変更しても、携帯電話 に登録されている機器名称は変更され ません。

登録してある電話帳を DCM の 電話帳として利用する

#### ▶ 通信モジュール使用時

本機に登録してある携帯電話の電話帳 を通信モジュール使用時でも利用する ことができます。

**1 画面外の 設定・編集 ▶ Bluetooth** → |機器登録・接続 | → | |(利用したい電話機) → 機器詳細情報 → <u>DCM の電話帳として利用 → する</u> または しない

#### X 携帯電話使用時 ●本機側から接続するとき <mark>→</mark> 車載機から を選択。 ● Bluetooth オーディオから接続するとき <mark>→</mark> ポータブル機から を選択。 ▶ 通信モジュール使用時 ● 間違えたとき ➡ 修正 を選択。 Bluetooth オーディオとの接続 方法を設定する Bluetooth オーディオと本機の接続を、 どちら側からするか選ぶことができま す。 **1 画面外の 設定・編集 ▶ Bluetooth** → | 機器登録・接続 | → | |(接続したい Bluetooth オーディオ) | → | <mark>2</mark> 接続方法 を選択し、<mark>車載機から</mark> また は ボータブル機から を選択。 機器詳細情報 セキュリティを設定・解除する (ロック No. の変更) セキュリティを設定するときは、ロック No. を変更する必要があります。ロック No. の初期設定は「0000」です。 注意 ● ロック No. を変更するときは、ロック No. を忘れないように管理してくださ い。ロック No. を忘れると、トヨタ販売 店でもセキュリティを解除することが できません。 万一ロック No. を忘れてしまった場合 は、セキュリティ設定の初期化を行って ください。(→ P.504)ただし、セキュ リティ設定の初期化を行うと、電話帳 データも削除されます。 **1 画面外の 設定・編集 ▶ Bluetooth** → 機器登録・接続 |→ 通信モジュール(DCM)→ 通信モジュール詳細情報 |→ |ロック No. **2** 現在のロック№(4 桁数字)を入力し、 完了 | を選択。 3 新しいロック№(4 桁数字)を入力し、 完了||を選択。 **4** 入力したロック No.(4 桁数字)を再 度入力し、<mark>完了|</mark> を選択。 (知識)

● ロックNo.を変更するときは他人にわか りにくい番号にしておいてください。

505

9

ハンズフリー

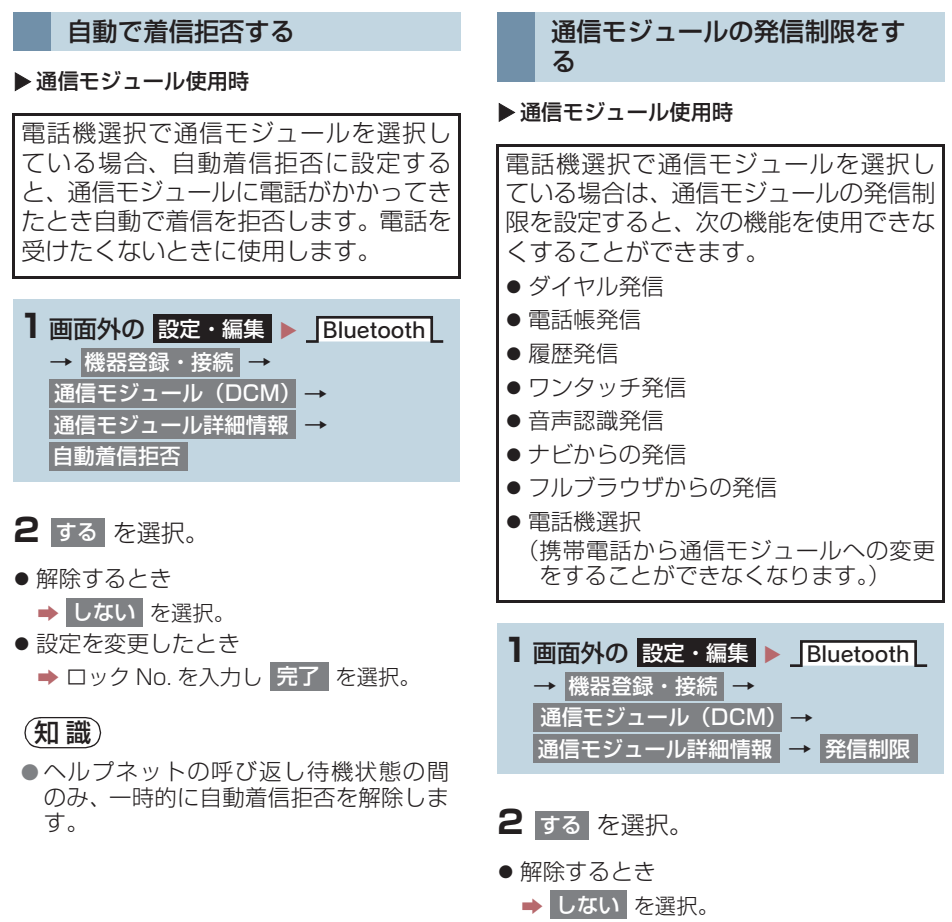

- ●設定を変更したとき
	- **⇒ ロック No. を入力し 完了 を選択。**

#### 電話帳制限をする

#### ▶ 通信モジュール使用時

電話帳制限をすると、次の機能が使用で きません。

- 電話帳画面の表示、電話帳データの転 送・登録・修正・削除、電話帳発信
- ワンタッチダイヤル画面の表示、ワン タッチダイヤルの登録・削除、ワンタッ チダイヤル発信
- 発信時および着信時の相手先名称の表 示
- 全履歴画面、発信履歴画面および着信履 歴画面の表示、履歴の削除、履歴発信
- 電話機詳細情報画面の表示
- **●** ロック No. の変更

**1 画面外の 設定・編集 ▶ Bluetooth** → 機器登録・接続 |→ 通信モジュール (DCM) → 通信モジュール詳細情報 ━ 電話帳制限

### <mark>2</mark> する を選択。

- 解除するとき
	- → しない を選択。
- ●設定を変更したとき
	- <mark>→</mark> ロック No. を入力し <mark>完了</mark> を選択。

#### 電話帳データを通信モジュール でも利用する

#### ▶ 通信モジュール使用時

利用するには登録してある携帯電話の 電話帳を通信モジュールで利用できる ようにしておく必要があります。  $(\rightarrow P.504)$ 

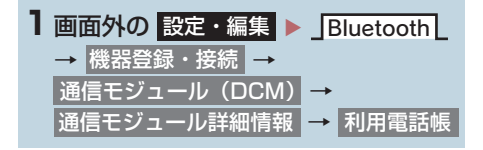

#### **2** 電話帳を利用したい携帯電話を選択。

- **3** 追加 または 上書き を選択。
- やめたいときは → 中止 を選択。

### 本機の Bluetooth 情報を編集する

Bluetooth 設定は、本機に関する Bluetooth 設定情報の表示と設定の変 更をすることができます。

● Bluetooth設定画面で、次の情報を確認で きます。

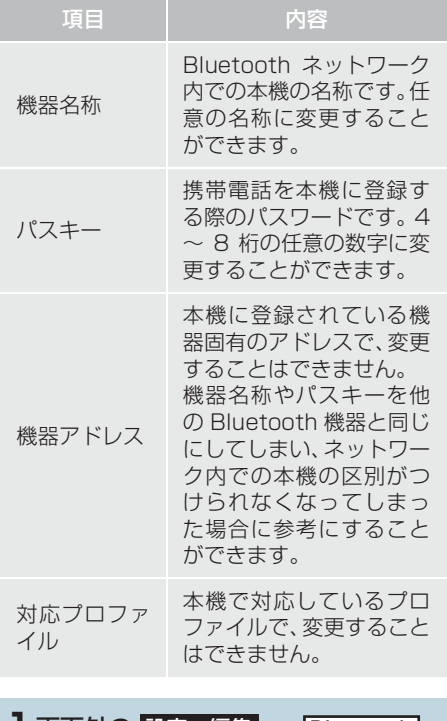

**1 画面外の 設定・編集 ▶ Bluetooth** → Bluetooth 詳細設定

**2** 各項目の設定・確認をする。

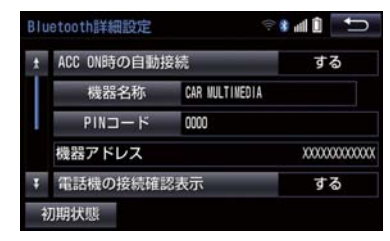

- この画面で、次の操作を行うことができま す。
- 初期設定の状態に戻すとき
	- <mark>→</mark> 初期状態 を選択。

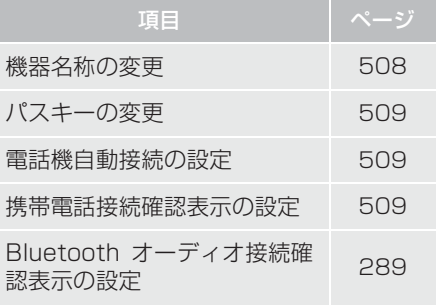

### 本機の名称を変更する

Bluetooth ネットワーク内での本機の 名称を変更することができます。

- 1 機器名称 を選択。
- **2** ソフトウェアキーボードで入力し、 完了||を選択。

#### (知識)

● 機器名称を変更した場合、Bluetooth オーディオ設定の機器名称(→ P.289) も同時に変更されます。パスキーについ ては、それぞれ別の数字を設定すること ができます。

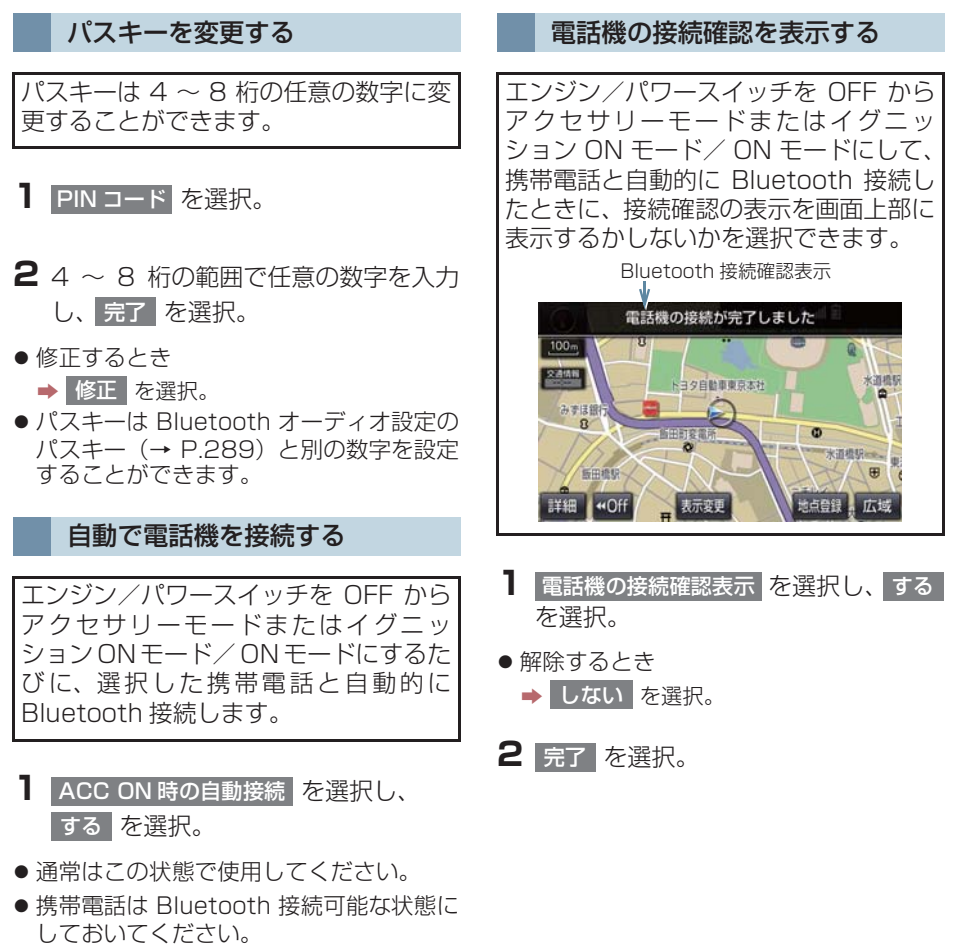

● 解除するとき **⇒ しない を選択。** 

2 完了 を選択。

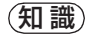

● 携帯電話の機種により携帯電話の操作 が必要な場合があります。

9 ハンズフリ

ハンズフリー/ Bluetooth でお困りの際は、まず以下の表を確認してください。

### ▶ハンズフリー/ Bluetooth を使う

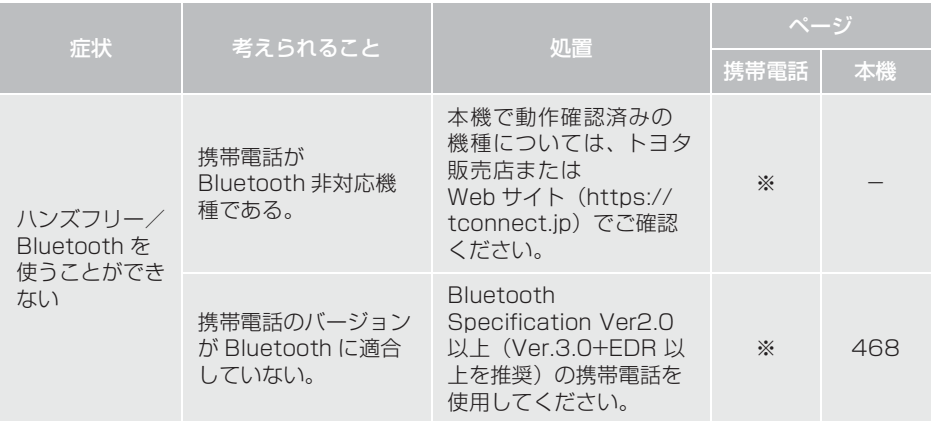

#### ▶携帯電話の登録と接続

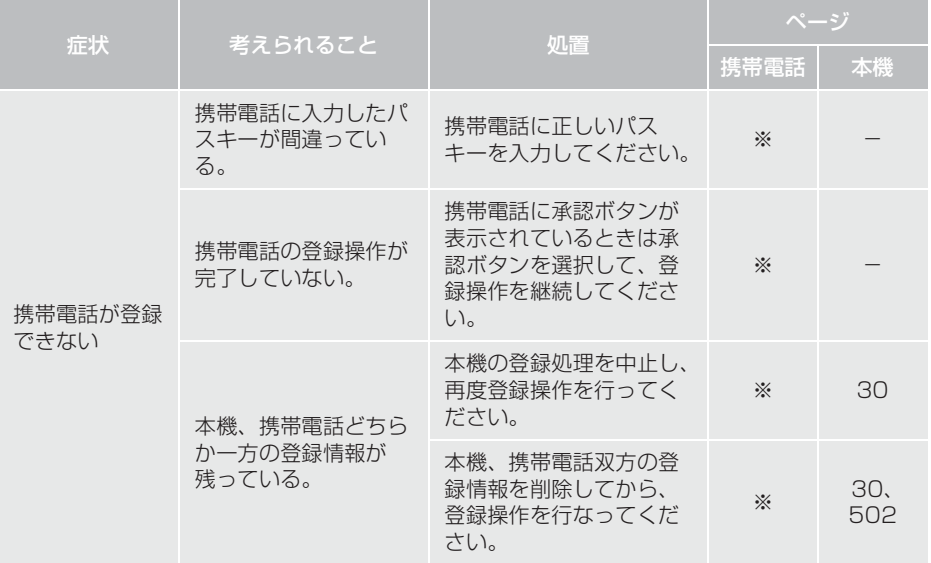

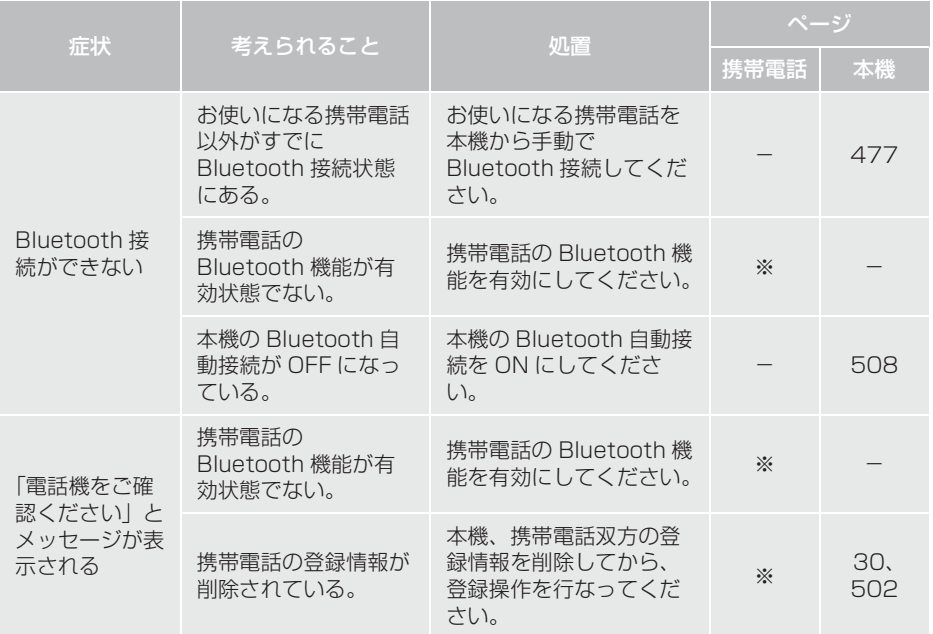

▶着信と発信

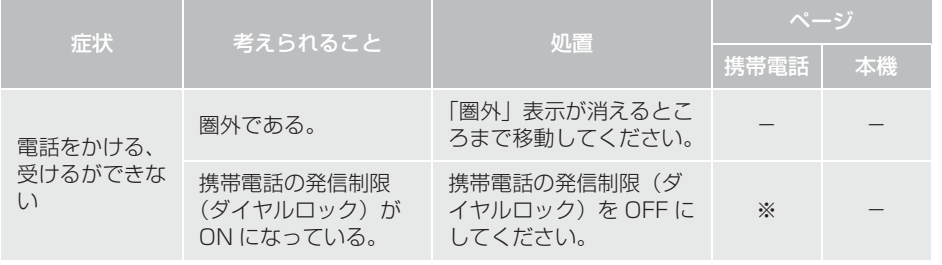

#### ▶電話帳

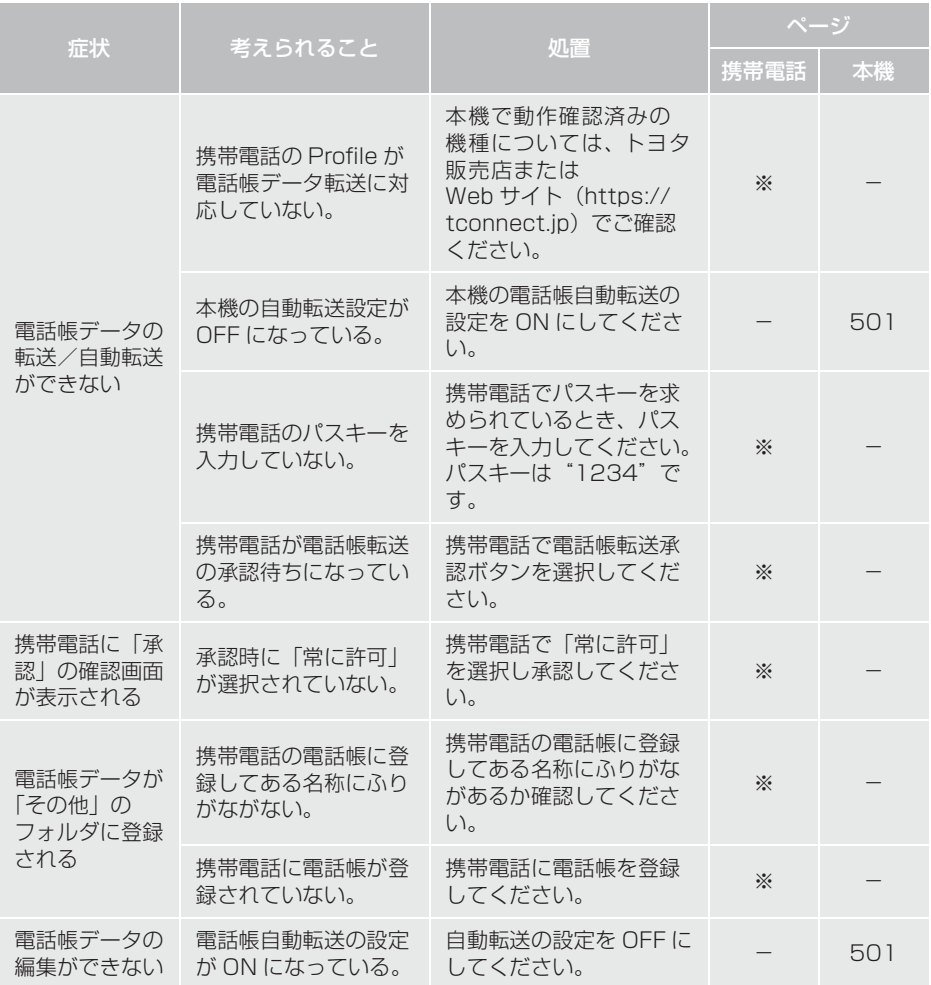

#### ▶その他の状況

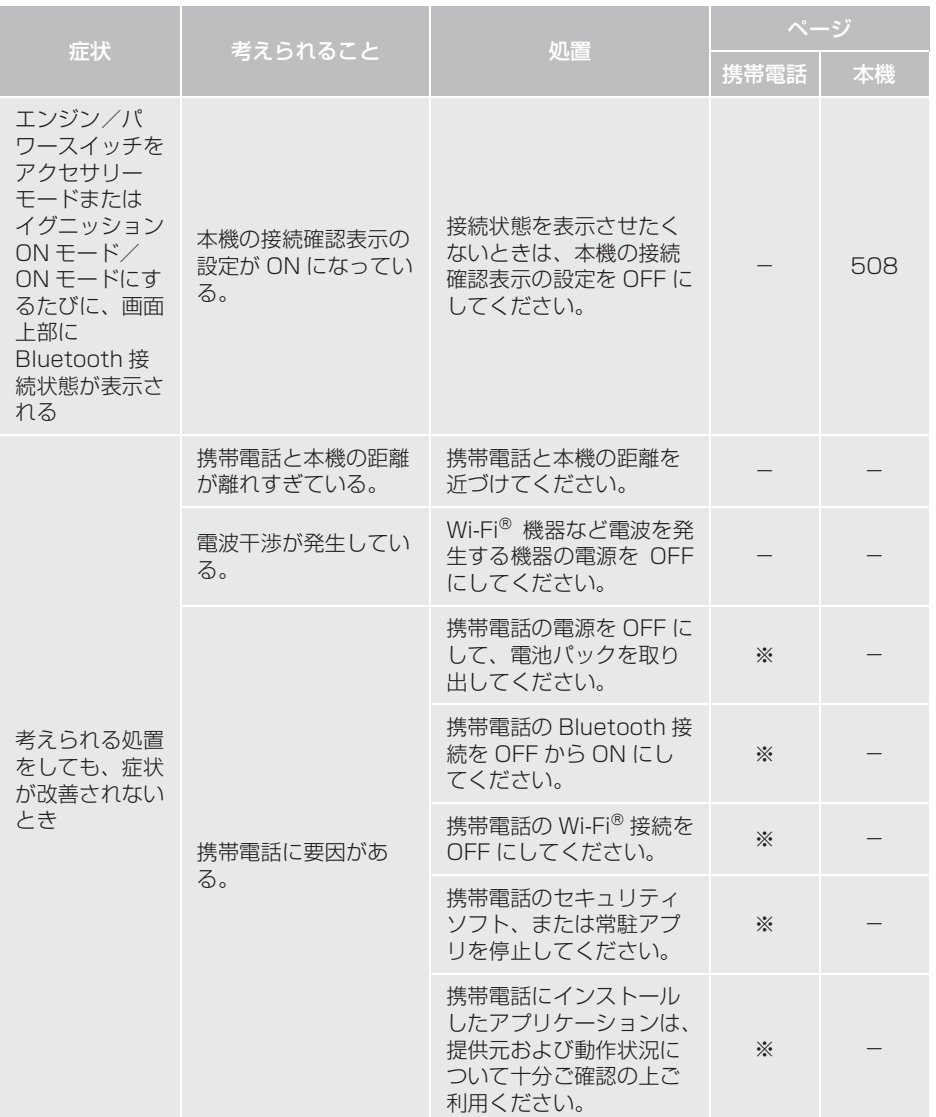

※詳細は携帯電話の取扱説明書をご覧ください。

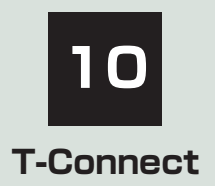

※T-Connect を利用するには、別途利用手続きをしていただく必要があります。

### **1 はじめに**

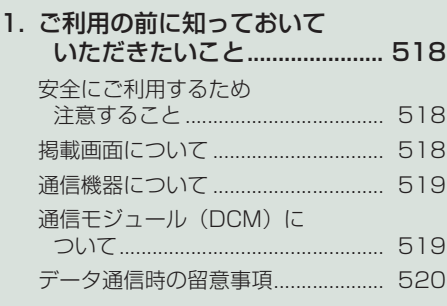

2. T-Connectについて................... 522 T-Connect の通信方法について...... 522 サービス内容について ....................... 523

## **2 各種手続きをする**

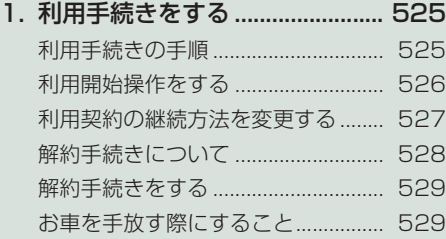

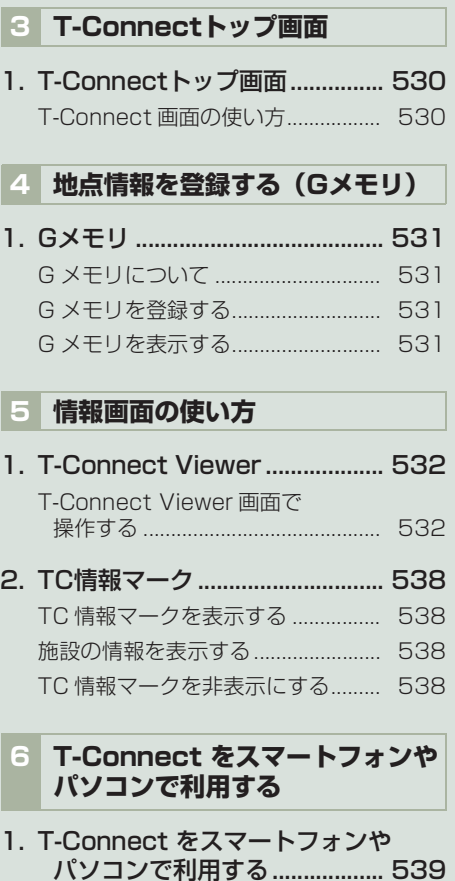

ID 発行・ログイン............................. 539

10

# **7 サービスの使い方**

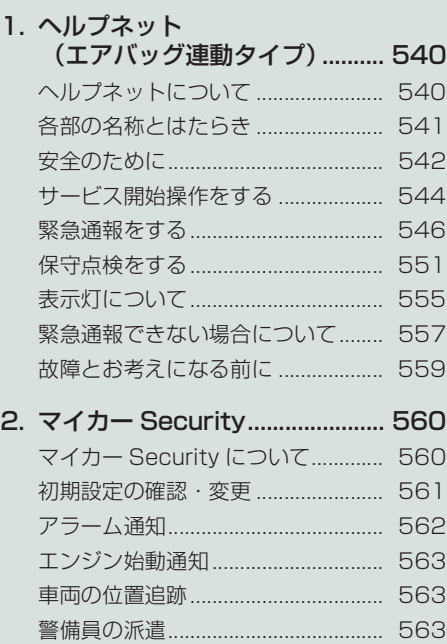

# 3. マップオンデマンド

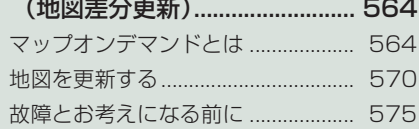

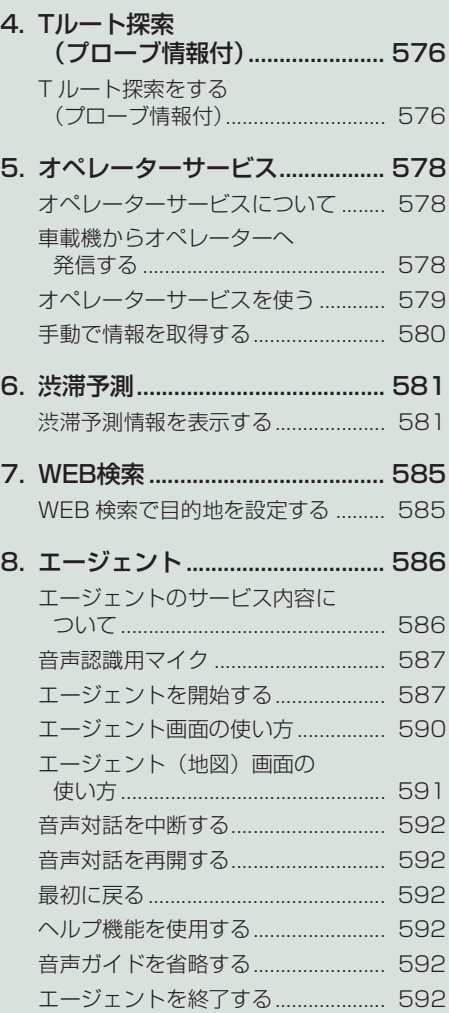

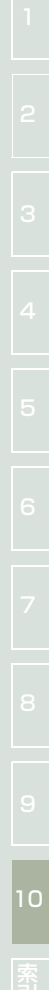

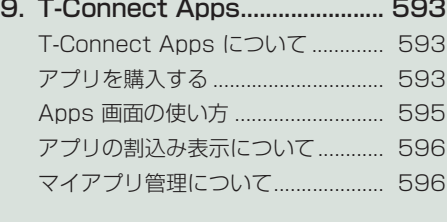

10.CDタイトル情報取得 ................. 599 タイトル情報を取得する.................... 599

### **8 各種登録・設定**

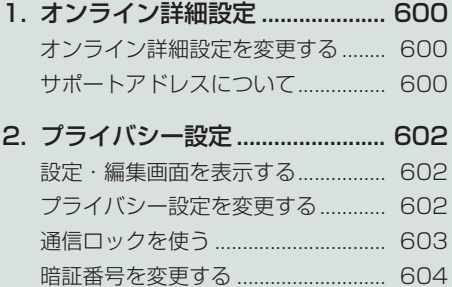

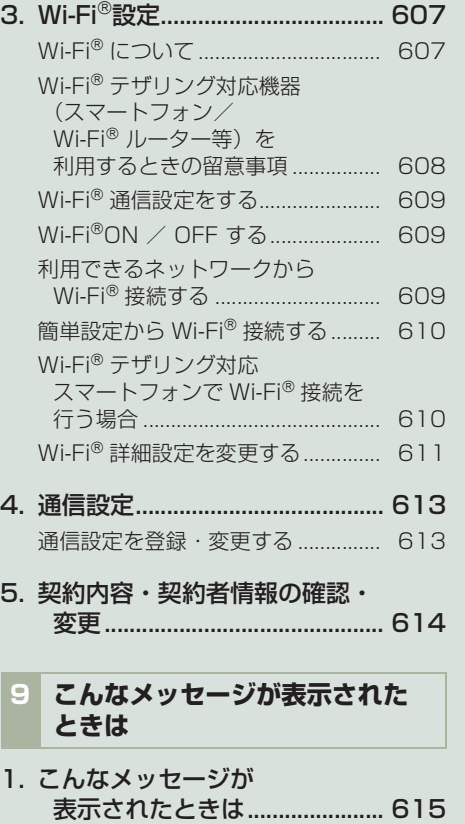

# 安全にご利用するため注意すること

T-Connect をご利用になるときは、次の注意事項を必ずお守りの上、正しくお使い ください。

# 警告

● 安全のため、運転者は走行中に極力操作(音声操作も含む)をしないでください。 走行中の操作はハンドル操作を誤るなど、思わぬ事故につながるおそれがあります。車 を停車させてから操作をしてください。 なお、走行中に画面を見るときは、必要最小限の時間にしてください。

#### 走行中の操作、表示規制について

● 走行中に T-Connect をご利用になると、安全のため、操作の一部を制限したり、コ ンテンツによっては T-Connect Viewer のコンテンツ表示部分を覆って、メッセー ジを表示します。 このようなコンテンツをご覧になるときは、安全な場所に車を停車させてご覧くださ  $\left\{ \cdot \right\}$ 

#### 消耗品について

エアバッグ作動による自動通報を補助するため、ヘルプネット専用補助バッテ リーを搭載しています。このバッテリーの電池は一次電池であり、充電するこ とはできません。

寿命による交換時期は、ヘルプネットスイッチの表示灯(赤点滅)でお知らせ します。また、エアバッグ作動による自動通報を実施した際は、安全のため交 換をお願いします。

へルプネット専用補助バッテリーの交換についてはトヨタ販売店にご相談く ださい。

掲載画面について

本書で使用している画面の表示内容は、サンプル表示となっております。

## 通信機器について

T-Connect は、通信モジュール (DCM) または Wi-Fi® テザリング対応機器 (ス マートフォン/ Wi-Fi®ルーター等)を利用して、データ通信を行います。

● サービスによっては、別途 Bluetooth 携帯電話が必要となります。

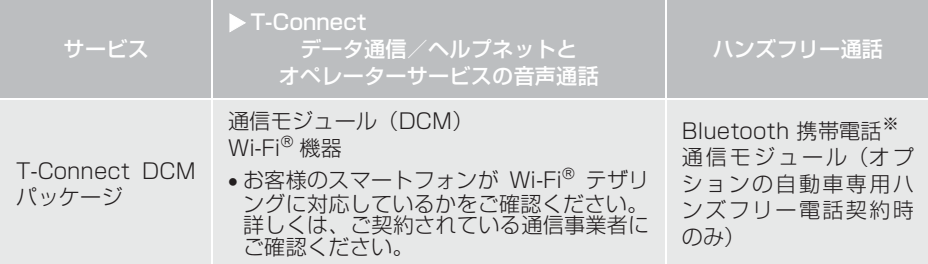

 $\mathrm{ }^{\mathrm{x}}$  本機で動作確認済みの機種については、トヨタ販売店または T-Connect の Web サイト(https://tconnect.jp)でご確認ください。

## 通信モジュール (DCM) について

通信モジュール (DCM) は通信アンテナを使用します。 通信アンテナは、ルーフ後部とインストルメントパネルに内蔵されています。

### (知識)

- 通信モジュール(DCM)は、電波法および電気通信事業法の基準に適合しています。製 品に貼り付けてあるシールはその証明です。シールをはがさないでください。
- 通信モジュール(DCM)を分解・改造すると、法律により罰せられることがあります。
- フリー / オープンソースソフトウェア情報について
	- ・ 本製品はフリー / オープンソースソフトウェアを含んでいます。 このようなフリー / オープンソースソフトウェアのライセンス情報やソースコードの 両方またはどちらか片方は以下の URL で入手することができます。 http://www.globaldenso.com/en/opensource/dcm/toyota/

### ■ペースメーカーやその他の医療用電気機器をお使いの方は

データ通信時の電波について、次の点にご注意ください。

## 警告

● 植込み型心臓ペースメーカー、植込み型両心室ペーシングパルスジェネレータおよび植 込み型除細動器以外の医療用電気機器をお使いの方は、T-Connect をお使いになる前 に、医師や医療用電気機器の製造事業者などに個別にご相談ください。

# データ通信時の留意事項

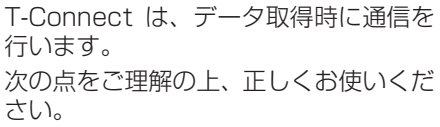

● 通信方式は、KDDI 株式会社の LTE 方式で す。

LTE サービスエリアでは、最大 75Mbps (理論値)のデータ通信サービスがご利用 いただけます。サービスエリアは同社サー ビスエリア図をご参照ください。 なお、通信状況は様々な要因で変動しま

す。必ずしもサービスエリア内にいれば、 常に通信が可能というわけではありませ ん。

- 次のような通信環境では、データ通信でき ません。
	- ・ トンネルの中にいるとき
	- ・ 地下駐車場にいるとき
	- ・ 山奥などの通信圏外にいるとき
	- ・ 回線が混雑しているなど、発信規制中の とき
- T-Connect はデータ取得に通信を利用 するため、通信環境の整わない状況では 通信を利用するサービスはすべて利用 できません。
- この先、通信事業者にて通信に使用する電 波が変更もしくは打ち切りになった場合、 T-Connect が使用できなくなります。 (その場合には事前にご連絡します。)

### (知識)

- データ通信に関する通信料金は T-Connect利用料金に含まれています。
- データ取得までの時間は、車載機の状態 やデータの内容、電波状態によって異な ります。
- ヘルプネット(→ P.540)での緊急通報 中は、トヨタスマートセンターに接続でき ません。
- ●画面上部(タイトル)に、ネットワーク接 続中は「接続中」、コンテンツ読み込み中 は「しばらくお待ちください」が表示され ます。 また、コンテンツ読み込み中は、タイトル

の下に読み込み状況がバーで表示されま す。バーの表示が消えて、コンテンツのタ イトルが表示されたら、画面の操作を行っ てください。

・ 走行中のためにコンテンツの表示が制 限されている場合は、コンテンツの読み 込みが終了すると、 ビッ゛という音で もお知らせします。

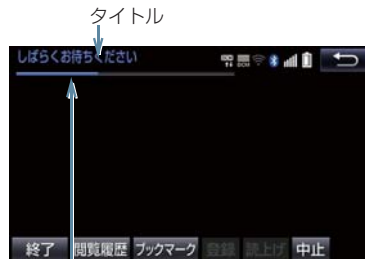

バー

● 通信中は、ネットワーク接続中であること をお知らせするため、通信中マークが表示 されます。

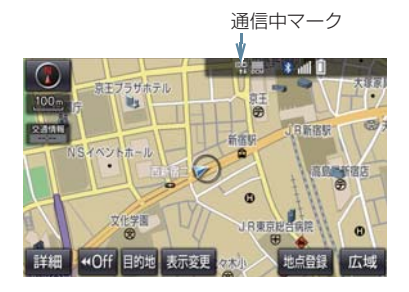

### (知識)

- データ取得までの時間は、本機の状態や データの内容、電波状態によって異なり ます。
- GPS 信号を長い間 (数カ月間)受信して いないとき、またはバッテリーとの接続 が断たれたときは、データ通信ができな くなることがあります。この場合は、 GPS信号が受信できる場所(→P.142) に車を移動し、画面外の <mark>現在地</mark> を押し て地図画面上に GPS マークが表示され ることを確認したあと、再度試してみて ください。

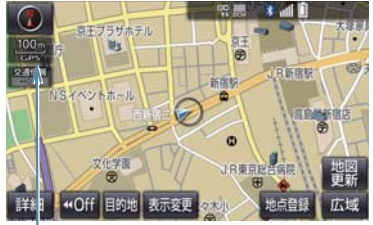

GPS マーク

受信レベルについて

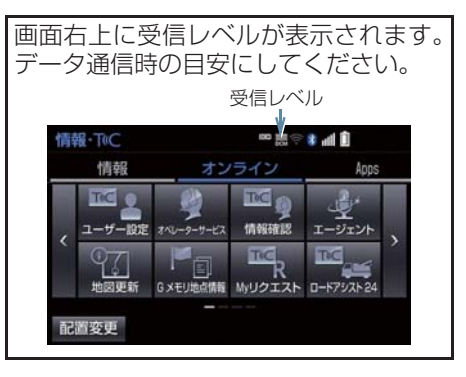

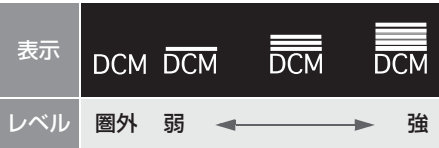

● Wi-Fi® の受信レベルにつきましては、「受 信レベルについて」をご覧ください。  $(→ P.607)$ 

(知識)

● 受信レベル表示が圏外の場合でも、本機 はデータ取得動作を行いますが、一定時 間経過してもデータ取得できない場合 は、自動的に中止します。中止までの時 間は本機の通信状態によって異なりま す。

# **2. T-Connect について**

車載機に通信機器を接続することで、「安心・快適・便利」な車向け情報サービスを ご利用いただけます。

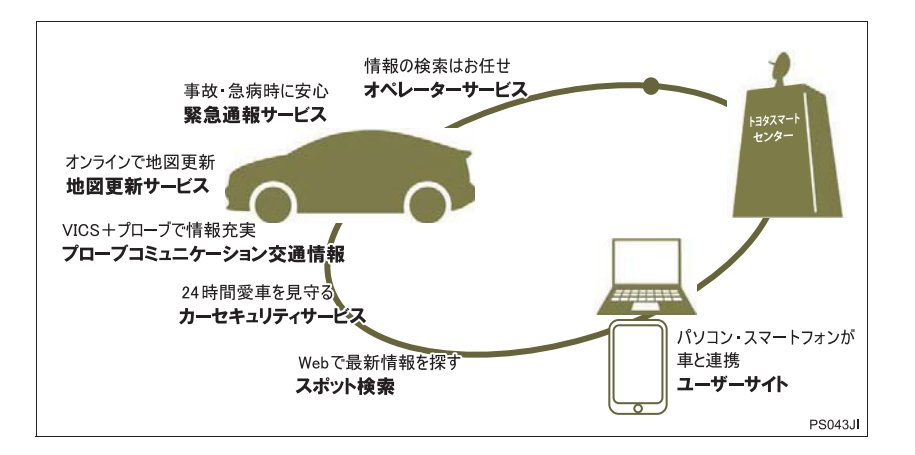

## T-Connect の通信方法について

#### T-Connect は、以下の方法で通信することができます。

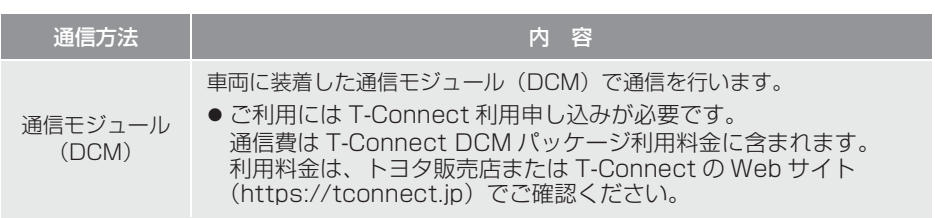

# **2. T-Connect について**

# サービス内容について

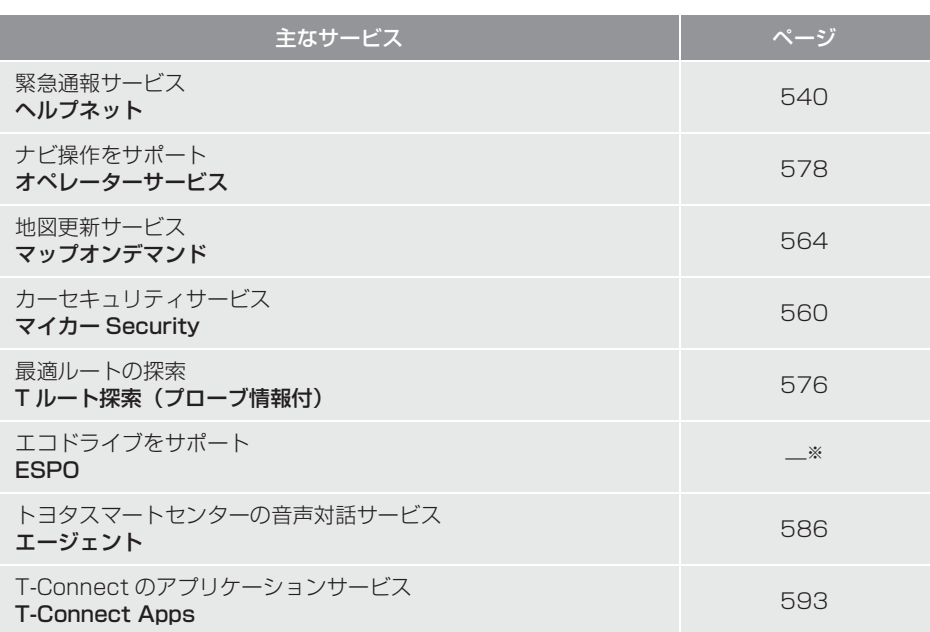

※ ESPO については、別冊のアルファード/ヴェルファイア取扱書をご覧ください。

### **2. T-Connect について**

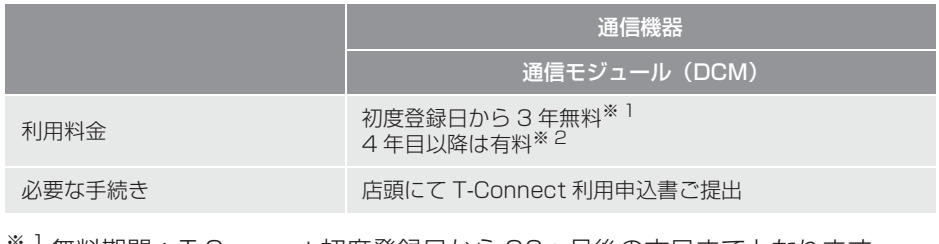

※ 1 無料期間:T-Connect 初度登録日から 36ヵ月後の末日までとなります。 無料期間内に一旦解約した場合でも、初度登録日から 36ヵ月後の 末日までは無料となります。 利用料金は、トヨタ販売店または T-Connect の Web サイト (https://tconnect.jp)でご確認ください。

- ※ 2 利用料金は、トヨタ販売店または T-Connect の Web サイト (https://tconnect.jp)でご確認ください。
	- 掲載の情報は、2018 年 1 月現在のサービスです。サービス内容は変更する場合が ありますのであらかじめご了承ください。
- 最新のサービスは、T-Connect の Web サイト(https://tconnect.jp)でご確認くだ さい。

### 利用手続きの手順

下図にしたがって、利用手続きとそれに伴う各種設定を行ってください。

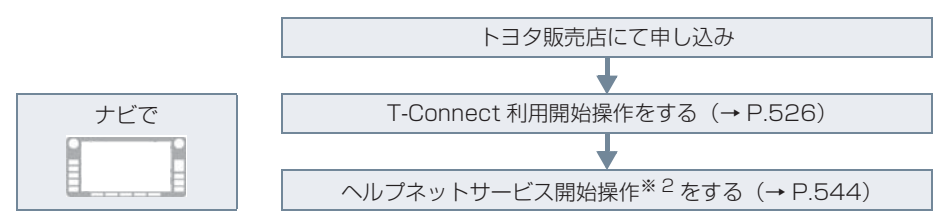

※ 1 無料期間: T-Connect 初度登録日から 36ヵ月後の末日までとなります。 無料期間内に一旦解約した場合でも、初度登録日から 36ヵ月後の末日までは無 料となります。 利用料金は、トヨタ販売店または T-Connect の Web サイト ......<br>(https://tconnect.jp)でご確認ください。

※ 2 ヘルプネットサービス開始操作は必ず契約者本人が行うようにしてください。

販売店店頭にお越しになれないお客様は、ホームページからもお申込みいただけます。

● URL: https://tconnect.jp <用意するもの>

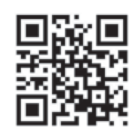

- z 車検証
- メールアドレス (パソコン、スマートフォン、携帯電話のもの)

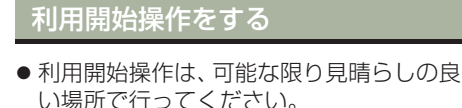

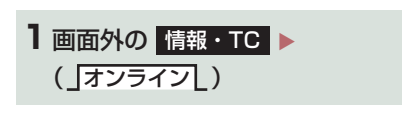

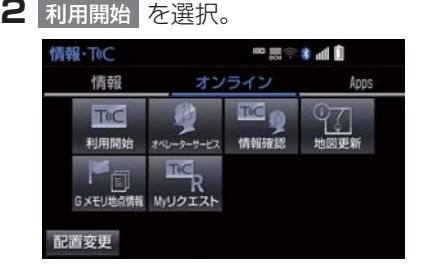

● 画面が上記と異なる場合は、前ユーザーの 解約手続きが完了していません。 T-Connect サポートセンターにご連絡く ださい。

> T-Connect サポートセンター 全国共通・フリーダイヤル 0800ー 500ー 6200 受付時間 9:00 ~ 18:00 (年中無休)

- 中古車の場合、 | 利用開始 | を選択したあ とに、通信初期設定画面が表示されること があります。この場合は、画面の指示にし たがって操作してください。
- <mark>3</mark> 利用開始する(お申込み済みの方) を選 択。
- **4** サービス内容などを確認し、画面の指 示にしたがって操作する。
- T-Connect 暗証番号の設定をしていない 方
	- .<br>→ T-Connect 暗証番号の設定が表示され  $\triangle$ 。 画面の指示にしたがって、確認・操作す る。
- **5** T-Connect 利用手続き完了後、ヘル プネットのサービス開始案内が表示さ れたら、<mark>はい</mark> を選択し、ヘルプネッ **トのサービス開始操作<sup>※</sup> (→ P.544)** を行う。
- ヘルプネットヤンターの音声案内にした がい、現在地とマイク音声を確認する。
- **6** T-Connect 利用手続き完了画面が表 示される。
- サービス開始操作※が正常に完了しない と、ヘルプネットサービスの提供ができま せん。

(知識)

- ●「T-Connect 暗証番号」は、お客様情報 の確認・変更やマイカー Security の設 - ここ。<br>定変更など暗証番号が必要なときに入 力していただく 4 桁の番号です。
- システム状態が正常な場合、ヘルプネッ トスイッチパネルの緑の表示灯が点灯 します。(→ P.555)
- ※ ヘルプネットサービス開始操作は必ず契約 者本人が行うようにしてください。

# 利用契約の継続方法を変更する

T-Connect DCM パッケージは、年単 位で契約更新となります。 契約の更新日が近づくと、トヨタコネク ティッド(株)より案内を送付します。 次の手順で、本機から契約の継続/停止 の手続きができます。

- 1画面外の 情報・TC ▶ ( **」オンラインL** )→ |ユーザー設定
- 2 会員情報/利用契約変更・解約 <mark>を選択。</mark>
- <mark>3</mark> 利用契約の確認・変更 を選択。
- 4 利用契約内容の変更 <mark>を選択。</mark>
- **5** T-Connect 暗証番号入力画面が表示 される。

T-Connect 暗証番号を入力し、 決定 を選択。

● T-Connect 暗証番号が未設定の場合、契 約IDとパスワードを入力してT-Connect 暗証番号を設定してください。

- **6** 利用契約の変更画面が表示される。
- 自動継続に変更したい場合
	- **→ 利用継続の手続き (T-Connect オンライン)** を選択。
- 自動継続を停止したい場合
	- <mark>→</mark> T-Connect 自動継続停止 を選択。
- **7** T-Connect 利用契約の確認画面が表 示される。 内容を確認し、決定 を選択。

#### (知識)

- ●「T-Connect 暗証番号」は、お客様情報 の確認・変更やマイカー Security の設 定変更など暗証番号が必要なときに入 力していただく 4 桁の番号です。
- 自動継続に設定すると、次年度の契約を 自動で更新できます。 契約の更新をし忘れて、ヘルプネットな どが解除されてしまうのを防ぐことが できます。
- 利用契約の継続/停止は T-Connect の Web サイト (https://tconnect.jp) か らも手続きができます。

# 解約手続きについて

お車を手放すときなど、T-Connect を解約するときは、状況に応じて、次の手続き を行ってください。

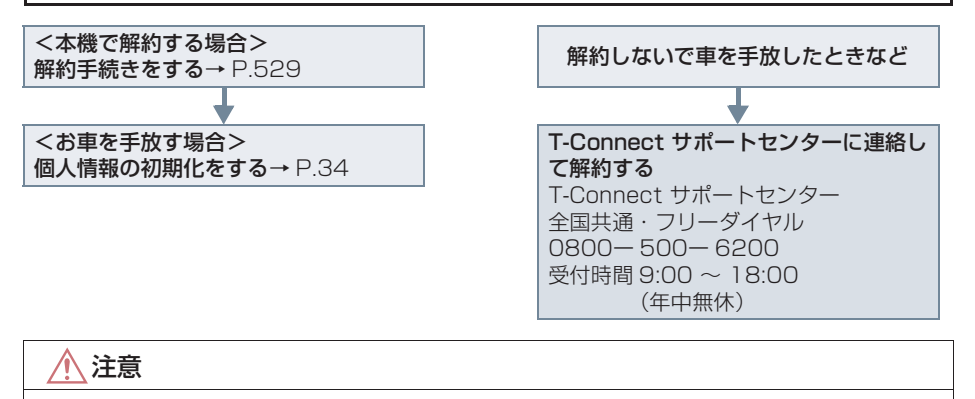

●本機に保存した情報は、本機で解約したときのみ消去できます。

● お客様の大切な情報を保護するため、お車を手放すときは、本機で解約手続きおよび初 期化を必ず行ってください。

解約手続きをする T-Connect の利用登録を解除するとき は、次の手順で実施してください。

**1** 画面外の 設定・編集 を押す。

# 2 「オンラインL を選択。

<mark>3</mark> オンライン詳細設定 を選択。

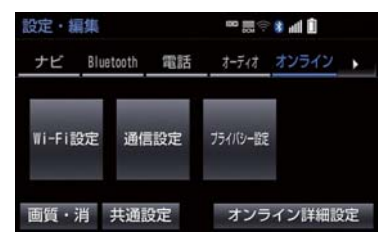

<mark>4</mark> T-Connect オンライン契約解除 <mark>を選択。</mark>

**5** 画面の指示にしたがって操作する。

●ユーザー画面からでも解約手続きがで きます。

#### (知識)

● 解約手続きには、T-Connect暗証番号が 必要です。

# お車を手放す際にすること

●解約手続きをしただけでは、本機に保存し たお客様の情報は消去されません。 お客様の大切な情報を保護するため、お車 を手放す際は必ず、解約手続きおよび個人 情報の初期化(→ P.34)を必ず実施して ください。

# **1. T-Connect トップ画面**

# T-Connect 画面の使い方

T-Connect 画面から、T-Connect の各コンテンツを起動することができます。

- 1 画面外の 情報・TC <mark>を押す。</mark>
	- 情報画面または Apps 画面が表示されたとき ➡ \_「オンライン|\_ を選択。

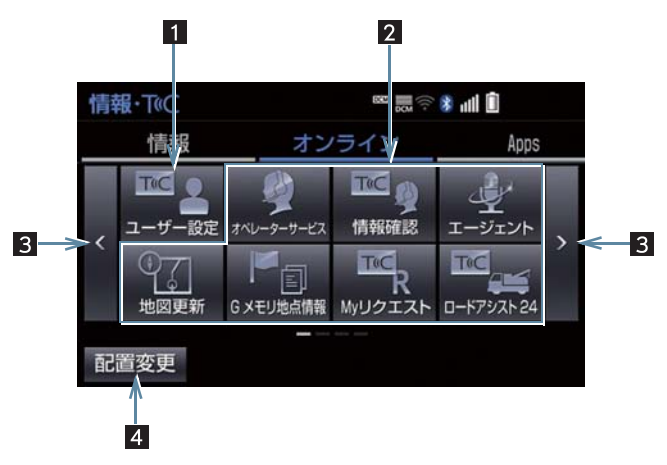

● この画面から、次の操作をすることができます。

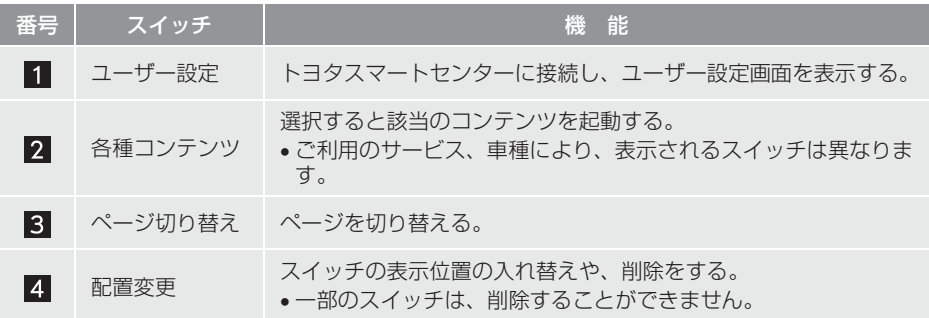

# **1. G メモリ**

# G メモリについて

T-ConnectのWebサイトで登録したG メモリを、本機のメモリ地点に登録でき ます。 一度 G メモリに登録すると、トヨタス マートセンターに接続しなくても、G メ モリを呼び出すことができます。

## G メモリを登録する

**1** 本機で T-Connect コンテンツを表示 し、詳細情報が表示されている画面で

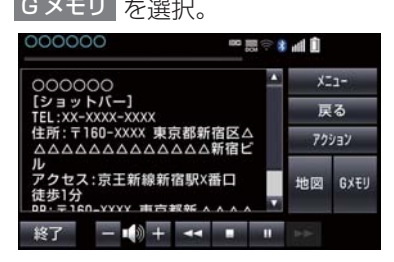

● T-Connect の Web サイト、および本機の G メモリに地点情報が登録されます。

G メモリを表示する

G メモリとして登録した地点情報は、 T-Connect 画面から呼び出すことが できます。

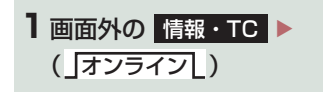

2 G メモリ地点情報 <mark>を選択。</mark>

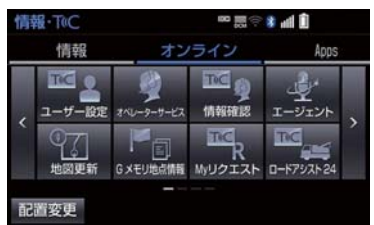

- **3** G メモリ地点名称を選択。
- **4** T-Connect Viewer 画面に切り替わ る。
- T-Connect コンテンツ トの詳細な情報を 表示すると同時に、情報を読み上げます。
- G メモリは、ナビゲーションのメモリ地 点と同様に、メモリ地点が呼び出せるナ ビゲーションの画面からも呼び出すこ とができます。また、名称読みが登録し てあれば、音声認識を使用することもで きます。
- Gメモリは、同じ内容がナビゲーションの メモリ地点にも保存されます。 修正や消去をしたいときは、ナビゲー ションのメモリ地点画面で行ってくだ さい。 詳しくは、「メモリ地点を登録する」を ご覧ください。(→ P.109)

### (知識)

● 同一のGメモリは、上書き登録されます。 ただし、音声認識で使用する名称読みが 登録してある場合、その情報は保持され ます。

C

 $\ddagger$ 

10

# T-Connect Viewer 画面で操作する

T-Connect Viewer は、T-Connect の各種コンテンツの表示や操作を行います。 T-Connect Viewer 画面には、コンテンツ閲覧中に表示される画面と、コンテンツ読 み上げ中に表示される画面があります。

### 閲覧中に操作する

コンテンツの閲覧中は、次の操作ができます。

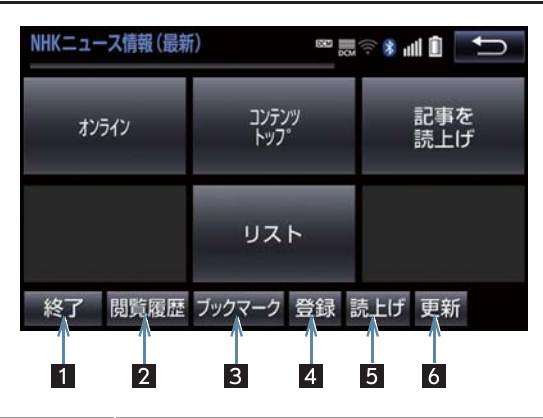

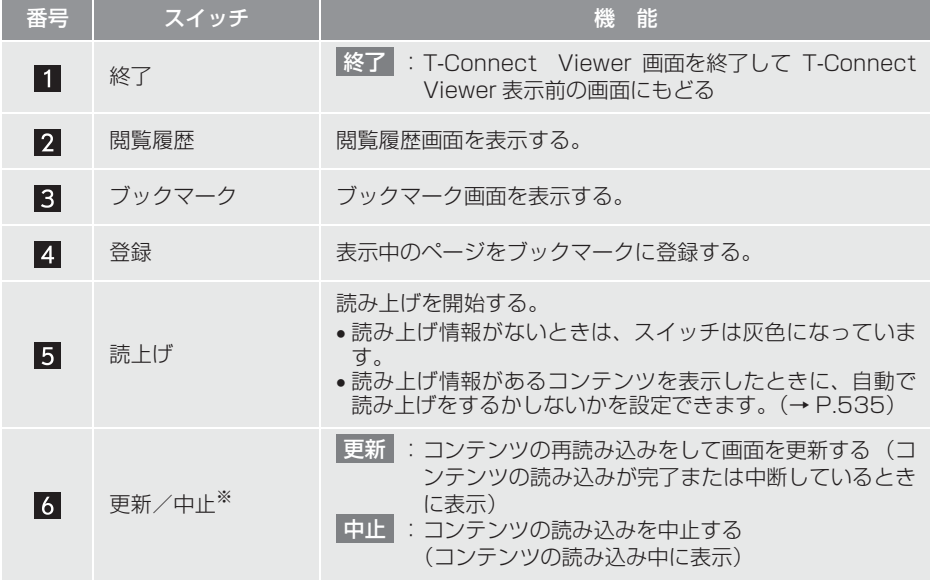

<sup>※</sup> コンテンツの読み込み中に <mark>中止 を</mark>選択したり通信が切断された場合、コン テンツが表示されずに背景のみとなったり、読み込み中のコンテンツが乱れ て表示されることがあります。 この場合は、次のいずれかの操作を行ってください。

- ・<mark>更新</mark> を選択して、コンテンツを冉取得する。
- 5 を選択していったん前のページを表示し、コンテンツを取得しなおす。

(知識)

● 各スイッチは T-Connect Viewer 表示前の画面により、スイッチの表示·非表示および スイッチ名称に違いがあることがあります。

 $\top$ 

### 読み上げ中に操作する

読み上げ情報があるコンテンツは、読み上げ中に次の操作ができます。

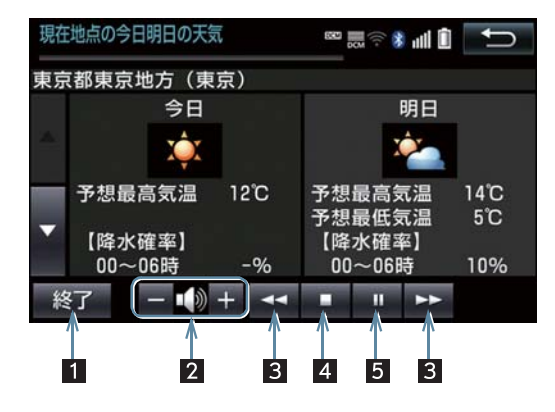

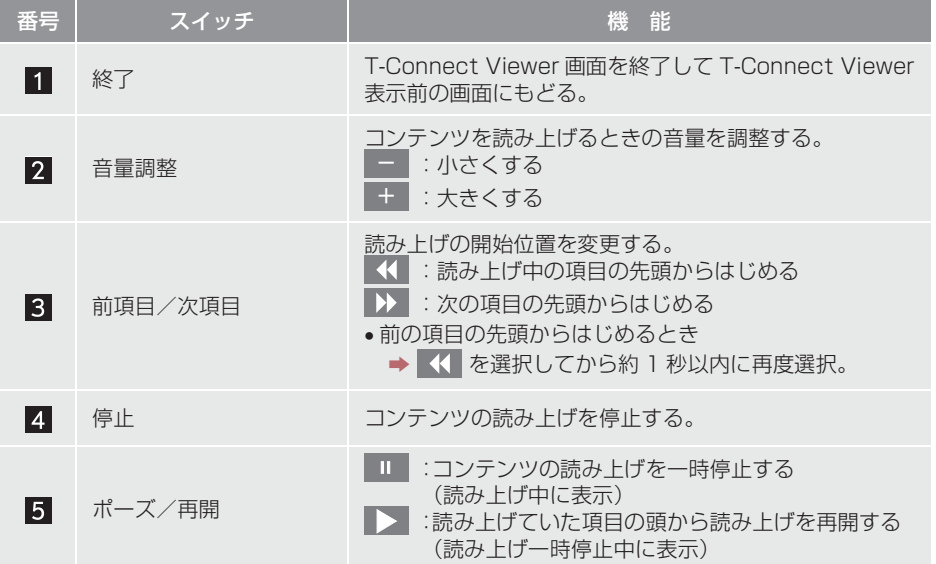

### T-Connect Viewer の自動読み 上げを設定する

T-Connect Viewer で読み上げ情報が あるコンテンツを表示したとき、自動で 読み上げをすることができます。

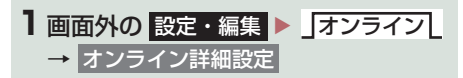

<mark>2</mark> Viewer 自動読上げ を選択。

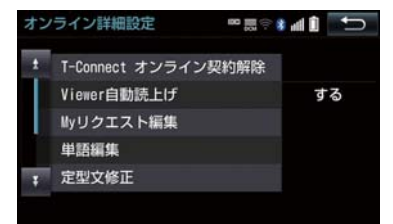

- <mark>3</mark> する を選択。
- 解除するとき
	- → しない を選択。

# 本機のスイッチで操作する

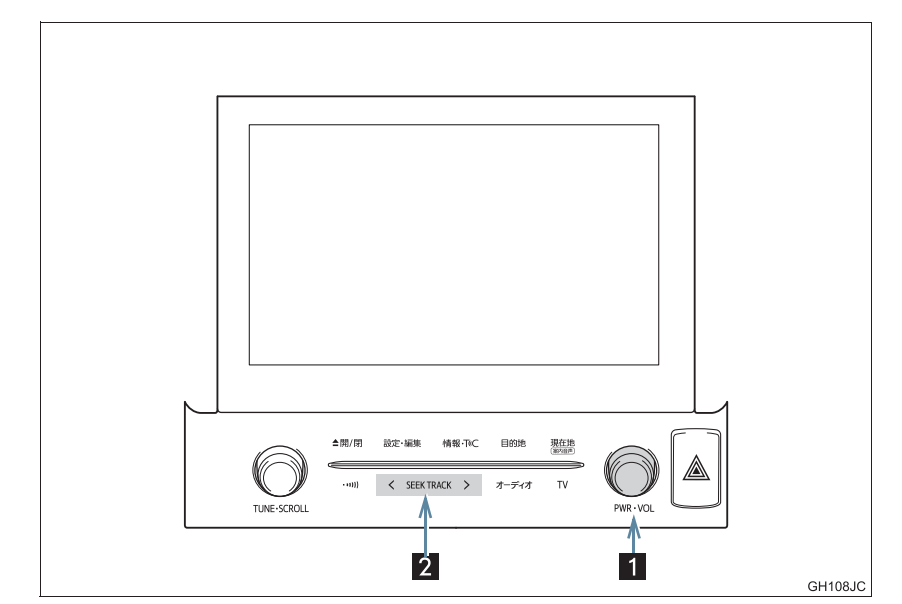

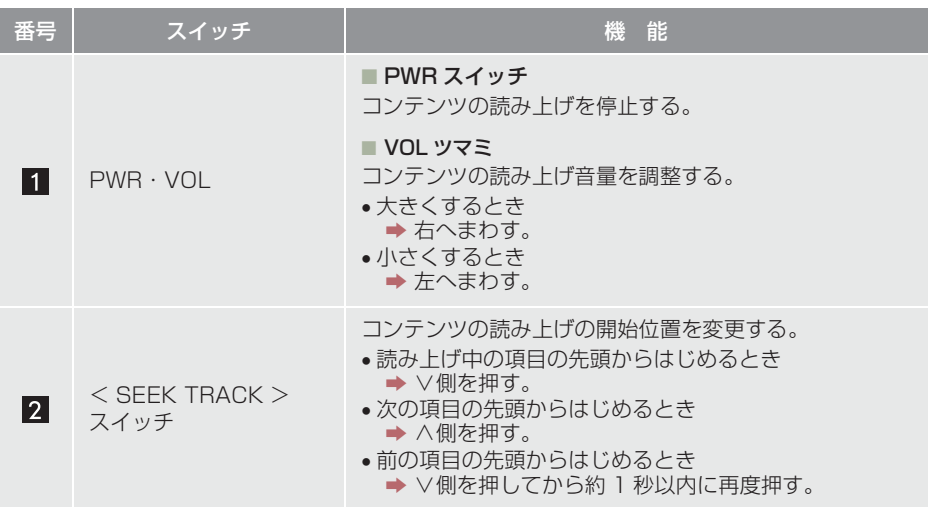

# ステアリングスイッチで操作する

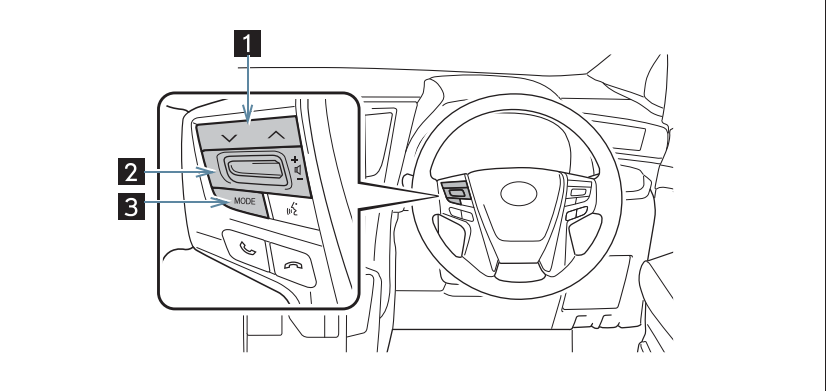

**GH109JC** 

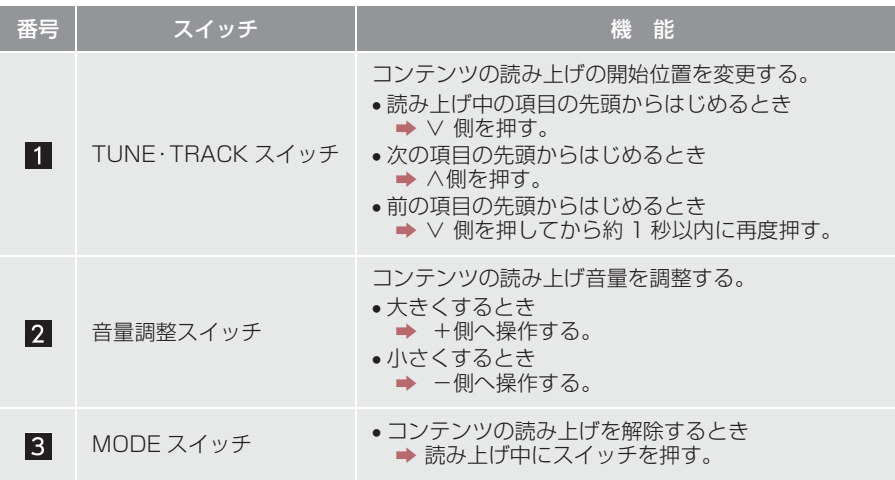

10

# **2. TC 情報マーク**

# TC 情報マークを表示する

TC 情報マークは、T-Connect コンテン ツが提供する地点情報です。 情報を取得すると自動で TC 情報マーク が地図に表示されます。 - 需題→ 補直 コキブラザホテル G.

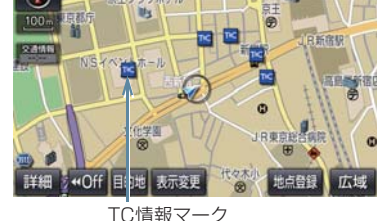

### 施設の情報を表示する

地図上に TC 情報マークが表示されてい るときは、その施設の情報を見ることが できます。

**1** TC 情報マークを選択。

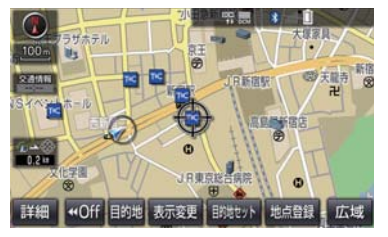

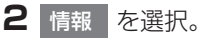

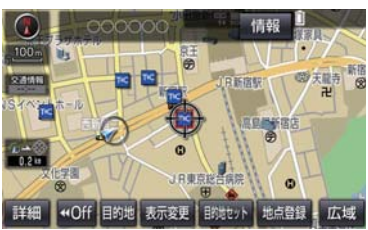

- **3** T-Connect Viewer 画面に切り替わ ります。
- T-Connect コンテンツ上の詳細な情報を 表示すると同時に、情報を読み上げます。

TC 情報マークを非表示にする

TC 情報マークを消したいときは、次の 手順で非表示にすることができます。

#### 地図表示中

1 表示変更 を選択。

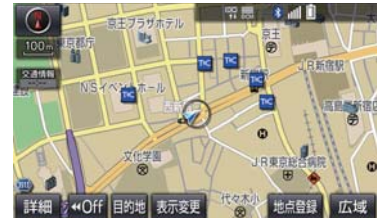

- 2 周辺施設 を選択。
- 3 TC 情報マーク表示 を選択。
- 地図上のTC情報マークが非表示になりま す。
- TC 情報マーク表示が設定されているとき はスイッチの作動表示灯が点灯します。 ・ TC 情報マーク表示を解除するとき
	- <mark>→ 再度</mark> TC 情報マーク表示 を選択。
# **1. T-Connect をスマートフォンやパソコンで利用する**

T-Connect はパソコンやスマートフォ ンからも情報確認や各種設定ができま す。

■Web サイト

URL: https://tconnect.jp

# ■スマートフォンアプリ

T-Connect アプリ(無料)を下記 URL からダウンロードします。

- URL: https://tconnect.jp/spappdl/
- $\bullet$  QR コード:

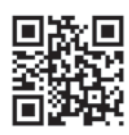

● App Store または Google Play™ で 「T-Connect」と検索すると表示されま す。

# 警告

● 安全のため、運転者は走行中にスマート フォンの操作をしないでください。

- T-Connect アプリの機能紹介などの詳細 説明については、次の Web サイトをご覧 ください。 URL : https://tconnect.jp
- 「QR コード」は、株式会社 デンソーウェー ブの登録商標です。

# ID 発行・ログイン

初めてご利用いただく際は、T-Connect (スマートフォンアプリ)起動後に表示 されるログイン画面で、ID を入力してく ださい。

● ID は、Web サイトログイン時にもご利用 いただけます。

T

# ヘルプネットについて

へルプネット(エアバッグ連動タイプ)は、交通事故発生時や急病などの緊急事態発 生時に、自動またはボタン操作でヘルプネットセンターに電話し、車内からの通報を 補助するシステムです。

ヘルプネットは、警察や消防への緊急通報サービスです。ロードサービスへの取次 ぎは行いません。

## サービス開始と解約について

ヘルプネットは、車載機で T-Connect を利用開始の上、サービス開始操作※ が完了すると利用できます。(→ P.544)

※ヘルプネットサービス開始操作は必ず契約者本人が行うようにしてくださ  $\bigcup$ 

ヘルプネットを解約したいときは、T-Connect を解約すると、同時に解約さ れます。

● ヘルプネットは(株)日本緊急通報サービスの登録商標です。

## 緊急通報について

緊急通報は、サービス開始操作が完了すると利用できる機能です。

- **▶エアバッグ作動による自動通報** 
	- エアバッグ作動時など、お車に一定以上の衝撃が加わると、自動的にヘルプネットセ ンターに通報します。
- ▶ボタン操作による手動通報
	- ●乗員がヘルプネットボタンを押すと、ヘルプネットセンターに通報します。

# 各部の名称とはたらき

## ヘルプネットスイッチパネル

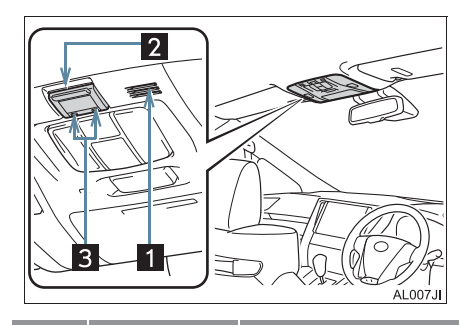

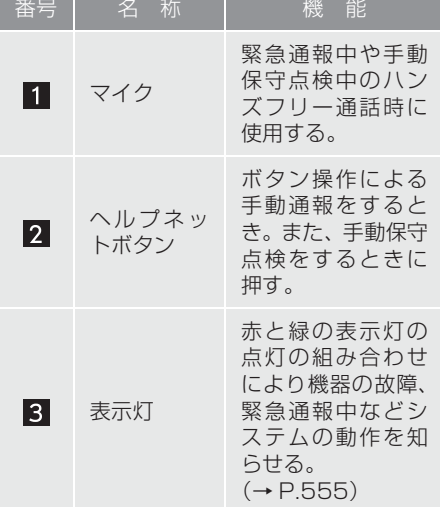

## 車載機

緊急通報時や保守点検時にメッセージ を表示する。

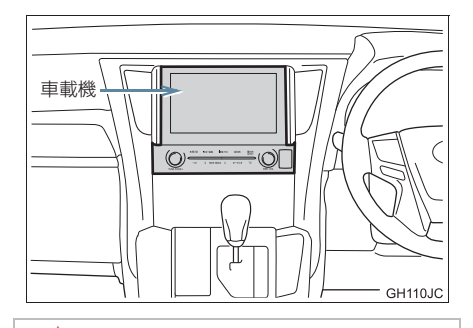

# 注意

- ●ヘルプネットスイッチパネルなどに液 体をかけたり、強い衝撃を与えたりしな いでください。
	- ・ ヘルプネットスイッチパネルなどが 故障すると、緊急通報ができなくなっ たり、システム状態を正確にお知らせ することができなくなります。ヘルプ ネットスイッチパネルなどが故障し たときは、必ずトヨタ販売店にご相談 ください。

● 緊急通報および手動保守点検時は、ス ピーカーまたはマイクに故障不具合等 があると、ヘルプネットセンターのオペ レーターと通話できません。これらの機 器が故障したときは、必ずトヨタ販売店 にご相談ください。

## 安全のために

警告

- ●安全運転を心がけてください。本機は、交通事故や急病時などの救援通報を補助するも のであり、乗員保護の機能を持つものではありません。乗員保護のために、乗員はシー トベルトを着用し、安全運転を心がけてください。
- ●緊急事態が発生したときは、人命救助とけが人の対処を最優先にしてください。
- ●緊急事態発生により燃料の匂いや異臭を感じるときは、車内にとどまらずにただちに安 全な場所に避難してください。
- サービス開始操作\*は契約者本人が行い、ヘルプネットスイッチパネルの緑の表示灯が 点灯していることを必ず確認してください。
- 本機は衝撃などによって、作動しなくなることがあります。このようなときには、最寄 りの公衆電話などから通報してください。
- バッテリー/補機バッテリーの電圧低下または接続が断たれたとき、ヘルプネットセン ターと通信できないことがあります。
- 携帯電話サービスエリア内であっても電波状態または回線混雑のために、緊急通報や通 話が困難になることがあります。この場合は、ヘルプネットセンターと回線接続しても、 ヘルプネットセンターと通信できず、救援要請の通報および通話ができません。緊急通 報できないときには、最寄りの公衆電話などから通報してください。
- ●事故発生時、エアバッグが作動せず、車両へ強い衝撃が加わっていないときは自動通報 されません。また、エアバッグが作動しても通報されないことがあります。このようなと きにはボタン操作による手動通報をしてください。
- 以下のときは緊急通報できません。緊急通報できないときには、最寄りの公衆電話など から通報してください。
	- ・ 携帯電話サービスエリア外で使用している
	- ・ 関連機器(ヘルプネットスイッチパネル、ディスプレイ、マイク、スピーカー、通信 モジュール、アンテナ、およびこれらを接続する電気配線など)に異常または損傷が あり、故障している
	- ・ T-Connect が未契約、または契約期限が切れている
	- ・ サービス開始操作\*を実施していないため、緊急通報可能状態になっていない
- 緊急通報時は、ヘルプネットセンターへの回線接続を繰り返し行います。ただし、電波 状態などの理由で回線接続ができないときは、ヘルプネットスイッチパネルの赤の表示 灯が点滅し、通報しないまま緊急通報を終了します。通報が必要なときには、最寄りの 公衆電話などから通報してください。
- 緊急通報後に救援を待つ間は、後続車の追突などの二次災害を防ぐ手段をとり、乗員は 安全な場所へ避難してください。基本的には車内にとどまらず、窓を開け、ヘルプネッ トセンターのオペレーターの声が聞こえる車外で、安全な場所を確保してください。
- 安全のため、走行中は緊急通報をしないでください。走行中の通報はハンドル操作を誤 るなど、思わぬ事故につながるおそれがあり危険です。緊急通報は、停車して安全を確 認してから行ってください。
- T-Connect を解約してもヘルプネットスイッチパネルの緑の表示灯が点灯しているとき は、トヨタ販売店にご相談ください。
- ヒューズ交換は、必ず表示された規格のヒューズをご使用ください。規定以外のヒュー ズを使用すると、発煙、発火の原因となり、火災につながるおそれがあり危険です。
- \*ヘルプネットサービス開始操作は必ず契約者本人が行うようにしてください。

# 警告

●煙が出る、異臭がするなど異常な状態で使用すると、発火の原因になります。ただちに 使用を中止してトヨタ販売店にご相談ください。

# 注意

- 本機内部は精密な構造になっています。無理に分解しようとすると、故障の原因になり ます。万一、異常などがあるときには、すぐにトヨタ販売店にご相談ください。
- 関連機器などの取りはずしをすると、接触不良や機器の故障などを引き起こし、緊急通 報ができなくなることがあります。取りはずしが必要なときには、トヨタ販売店にご相 談ください。
- 緊急通報および手動保守点検時は、スピーカーまたはマイクに故障などがあると、ヘル プネットセンターのオペレーターと通話ができません。これらの機器が故障したときは、 必ずトヨタ販売店にご相談ください。
- 以下の温度範囲以外では、緊急通報が正常に動作しないことがあります。そのときは、 最寄りの公衆電話などを使用してください。 動作温度範囲:- 20 ℃~+ 60 ℃
- 実際の通報地点とヘルプネットセンターに通報される位置には、誤差が発生することが あります。通報地点や目標物は、ヘルプネットセンターのオペレーターと通話で相互確 認してください。
- 呼び返し待機状態で火災発生などの危険がある場合、および車外に避難するときは、パー キングブレーキをしっかりかけて、エンジン/パワースイッチを OFF にしてください。

# (知識)

- ●いたずらなどで緊急車両などが出動したとき、該当費用に関しての請求をされたり、関 連法規により処罰されることがあります。いたずらをしないでください。
- 事故発生時以外でも、エアバッグが開いたときには自動通報します。このようなときに は、ヘルプネットセンターのオペレーターに理由を告げて通報を終了してください。
- 表示灯は、緊急通報可能または不可能状態を正しく表示しないことがあります。例えば、 解約時の処理をしていない中古車などに搭載された通信モジュールを使用するときは、 サービスの利用契約をしていない状態でも緊急通報可能状態として表示することがあり ます。

# サービス開始操作をする

ヘルプネットは、サービス開始操作\*を完了すると利用できます。

利用開始操作完了後、以下の手順でサービス開始操作\*をしてください。また、ヘル プネットスイッチパネルなどが正常に動作するか確かめてください。この確認をしな いと、ヘルプネットサービスの利用ができません。

\* ヘルプネットサービス開始操作は必ず契約者本人が行うようにしてください。

- **1** できるだけ見晴らしの良い場所に車を移動する。 ● ビルの谷間や工場などの屋内は避けてください。
- **2** 手動保守点検を行い、以下の点を確かめる。(→ P.552)
	- 通信が正常に始まる。
	- 通話ができる。
	- 通報位置が正しい(ヘルプネットセンターとの通話で確認)。

**3** 手動保守点検後、ヘルプネットスイッチパネルの緑の表示灯が点灯します。

- ヘルプネットスイッチパネルの緑の表示灯が点灯しないときは、再度、手動保 守点検をしてください。
- ●手動保守点検が正常に終了しなくてもヘルプネットスイッチパネルの緑の表 示灯が点灯することがあります。このとき、緊急通報できないことがあるた め、トヨタ販売店にご相談ください。

# 警告

- ●以下のように、関連機器が正常に動作しないとき、緊急時にヘルプネットセンターへ正 しい情報が伝わらず、救援困難となる可能性があります。
	- ・ 通信が始まらない。
	- ・ 通報位置とヘルプネットセンターの位置表示が違う。
	- ・ 通話できない。
- サービス開始操作\*は途中で中断せず、最後まで完了してください。エンジン/パワー スイッチを OFF にして中断したときは、基本的にヘルプネットスイッチパネルの緑の表 示灯は点灯しません。それでも点灯したときはトヨタ販売店にご相談ください。
- サービス開始操作\*時の手動保守点検が正常に動作しなかったときは、緊急通報できない ことがあり危険です。手動保守点検時に関連機器が正常に動作しないときや、ヘルプネッ トスイッチパネルの緑の表示灯は点灯しているが、通話ができないときには、トヨタ販 売店にご相談ください。
- 手動保守点検後、ヘルプネットスイッチパネルの緑の表示灯が点灯しないとき、緊急通 報は動作しません。表示灯が正常に点灯しないときは、トヨタ販売店にご相談ください。

# (知識)

- 手動保守点検中はヘルプネットが優先されるため、ハンズフリーなどが利用できません。 このとき、手動保守点検が終了してからご利用ください。
	- \* ヘルプネットサービス開始操作は必ず契約者本人が行うようにしてくださ い。

T

# 緊急通報をする

## エアバッグ作動による自動通報

エアバッグ作動時など、お車に一定以上 の衝撃が加わると、自動的にヘルプネッ トセンターに通報されます。

**1** エアバッグ作動時など、お車に一定以 上の衝撃が加わると、緊急通報が開始 される。

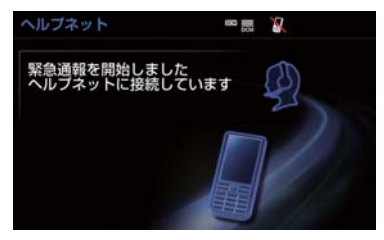

- スイッチパネルの緑の表示灯が点滅し、シ ステムが作動していることを知らせます。
- ●メッセージが表示され、その都度、メッ セージと同内容の音声案内が流れます。

## (知識)

- エアバッグが作動しなくても、事故の形 態によっては通知を開始する場合があ ります。
- **2** ヘルプネットセンターに車両の位置な どが送信される。

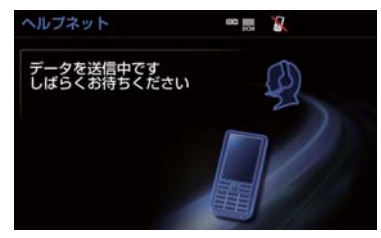

**3** データ通信完了後、通話モードになる。

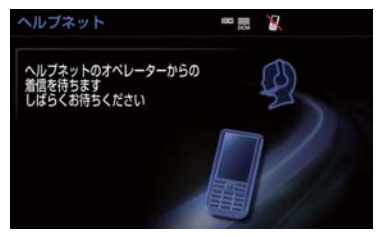

**4** 通話中画面が表示される。ヘルプネッ トセンターのオペレーターに、状況や けがの状態、警察または消防などへの 通報の要・不要を伝える。

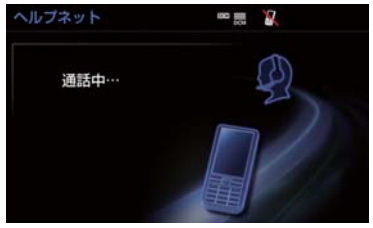

## (知識)

- ●お客様からの応答が無い場合には意識 不明と判断し、オペレーターがお客様に 代わって速やかに救急車の手配を要請 します。
- **5** 警察または消防への通報が必要なとき は、ヘルプネットセンターが警察また は消防に接続する。

**6** 通話が終了すると、ヘルプネットセン ターが電話回線の切断を行う。

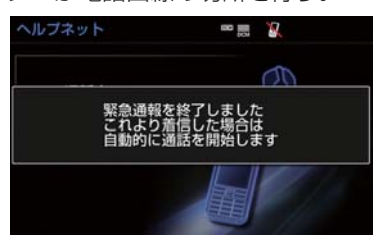

**7** 通話終了後、約 30 分間は、ヘルプ ネットセンターおよび救援機関からの 電話による問い合わせのため、呼び返 し待機状態になる。この間にかかって くる電話は、自動的にハンズフリー通 話でつながる。

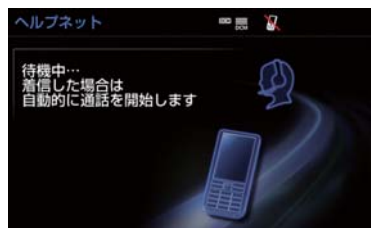

# 警告

- 呼び返し待機状態の間は、後続車の追突 などの二次災害を防ぐ手段をとり、乗員 は安全な場所へ避難してください。基本 的には車内にとどまらず、窓を開け、ヘ ルプネットセンターのオペレーターの 声が聞こえる車外で、安全な場所を確保 してください。
- 呼び返し待機中は、緊急通報に関係のな い着信も自動的にハンズフリー通話で つながります。通話中は救援活動に関わ る着信であっても、着信できません。

## (知識)

- 緊急通報終了後約 30 分間の呼び返し待 機状態で電話がかかってくると、さらに 約 30 分間、呼び返し待機状態が延長さ れます。この間にかかってくる電話は自 動的にハンズフリー通話でつながりま す。
- **8** 呼び返し待機状態が終了すると、ヘル プネット画面は解除される。

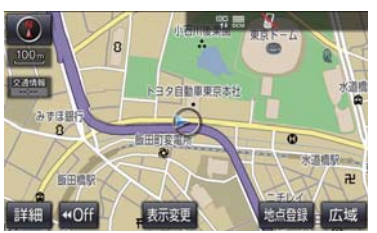

- ●ヘルプネットスイッチパネルの緑の表示 灯が点滅表示を終了します。
- **9** 車内および車外の状況に応じて二次災 害を防ぎながら、最も安全な処置をし て救援を待ちます。

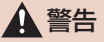

- 緊急通報できなかったときは、最寄りの 公衆電話などから通報してください。 ・ 携帯電話サービスエリア外では緊急
	- 通報できません。緊急通報できなかっ たときには、最寄りの公衆電話などか ら通報してください。
	- ・ 携帯電話サービスエリア内であって も、電波状態または回線混雑のため に、緊急通報や通話することが困難に なることがあります。このときは、ヘ ルプネットセンターと回線接続して も通信できず、救援要請の通報および 通話ができません。
	- ・ 緊急通報時は、ヘルプネットセンター への回線接続を繰り返し行います。た だし、電波状態などにより回線接続が できないときには、ヘルプネットス イッチパネルの赤の表示灯が点滅し、 通報しないまま緊急通報を終了しま す。通報が必要なときには、最寄りの 公衆電話などから通報してください。

# (知識)

- 緊急通報中に音声案内が流れている間 は、通話することができません。音声案 内が終わったら、ヘルプネットセンター のオペレーターと通話して、状況をお知 らせください。
- 緊急通報開始から通話終了までの間は、 オーディオなどの音声が自動的に ミュート(消音)されます。
- 緊急通報中はヘルプネットが優先され るため、ハンズフリー/ヘルプネットを 除く T-Connect サービスなどは利用で きません。
- ●誤操作などでヘルプネットセンターに 接続されたときは、車両から通信または 通話を終了することができません。終了 する場合には、ヘルプネットセンターの オペレーターに理由を告げて通報を終 了してください。ただし、オペレーター との通話中に電波状態の悪化によって 回線が切断されることがあります。

## ボタン操作による手動通報

急病などの緊急事態発生時、車内からヘ ルプネットセンターへ通報するときに ボタン操作をすることで緊急通報がで きます。

- ●エンジン/パワースイッチがアクヤサ リーモードまたはイグニッションONモー ド/ ON モードのとき、ヘルプネットボ タンを押すと緊急通報が始まります。あと は音声案内やヘルプネットセンターのオ ペレーターの指示にしたがってください。
- **1** ヘルプネットスイッチパネルの緑の表 示灯が点灯していることを確かめる。
- **2** ヘルプネットスイッチパネルのカバー を開き、ヘルプネットボタンを押す。

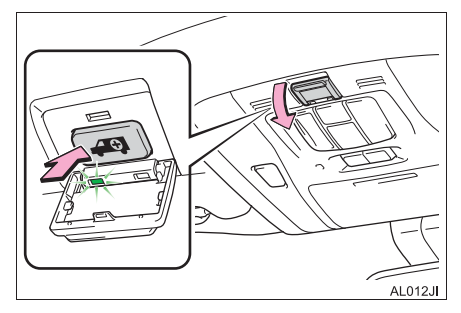

**3** ヘルプネットセンターへ接続を開始 し、緊急通報が開始される。

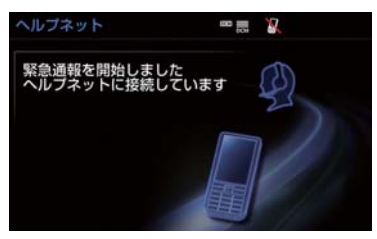

- スイッチパネルの緑の表示灯が点滅し、シ ステムが作動していることを知らせます。
- メッセージが表示され、その都度、メッ セージと同内容の音声案内が流れます。
- **4** ヘルプネットセンターにデータ通信を 行い、車両の位置などが送信される。

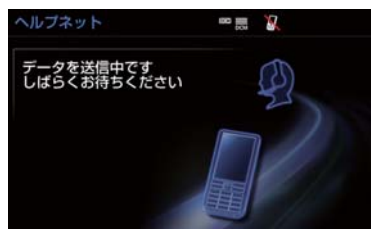

**5** データ通信完了後、通話モードになる。

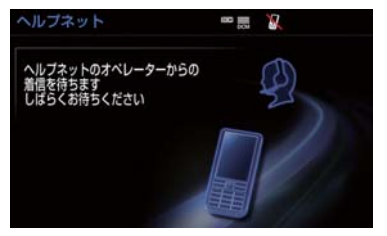

**6** 通話中画面が表示される。ヘルプネッ トセンターのオペレーターに、状況や けがの状態、警察または消防などへの 通報の要・不要を伝える。

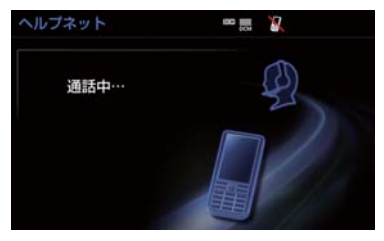

# (知識)

- 手動通報時には、ヘルプネットセンター のオペレーターは、通報者の要請に基づ き警察、消防などに接続します。通話に て状況を直接オペレーターにお知らせ ください。
- **7** 警察または消防への通報が必要なとき は、ヘルプネットセンターが警察また は消防に接続する。
- **8** 通話が終了すると、ヘルプネットセン ターが電話回線の切断をする。

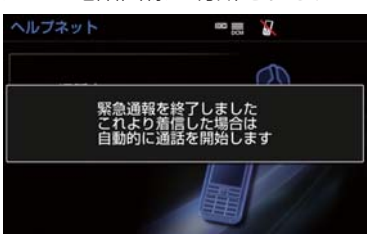

C  $\ddagger$ 

**9** 通話終了後、約 30 分間は、ヘルプ ネットセンターおよび救援機関からの 電話による問い合わせのため、呼び返 し待機状態になる。この間にかかって くる電話は、自動的にハンズフリー通 話でつながる。

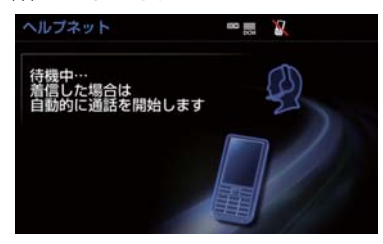

## 警告 ● 呼び返し待機状態の間は、後続車の追突 などの二次災害を防ぐ手段をとり、乗員 は安全な場所へ避難してください。基本 的には車内にとどまらず、窓を開け、ヘ ルプネットセンターのオペレーターの 声が聞こえる車外で、安全な場所を確保

してください。 ● 呼び返し待機中は、緊急通報に関係のな い着信も自動的にハンズフリー通話で つながります。通話中は救援活動に関わ る着信であっても、着信できません。

(知識)

● 緊急通報終了後約 30 分間の呼び返し待 機状態で電話がかかってくると、さらに 約 30 分間、呼び返し待機状態が延長さ れます。この間にかかってくる電話は自 動的にハンズフリー通話でつながりま す。

**10** 呼び返し待機状態が終了すると、ヘル プネット画面は解除される。

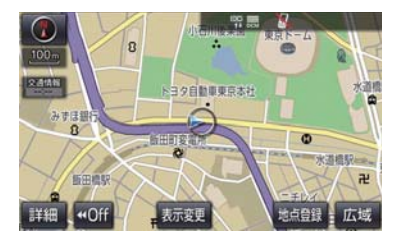

●ヘルプネットスイッチパネルの緑の表示 灯が点滅表示を終了します。

# 警告

- 緊急通報できなかったときは、最寄りの 公衆電話などから通報してください。
	- ・ 携帯電話サービスエリア外では緊急 通報できません。緊急通報できなかっ たときには、最寄りの公衆電話などか ら通報してください。
	- ・ 携帯電話サービスエリア内であって も、電波状態または回線混雑のため に、緊急通報や通話することが困難に なることがあります。このときは、ヘ ルプネットセンターと回線接続して も通信できず、救援要請の通報および 通話ができません。
	- ・ 緊急通報時は、ヘルプネットセンター への回線接続を繰り返し行います。た だし、電波状態などにより回線接続が できないときには、ヘルプネットス イッチパネルの赤の表示灯が点滅し、 通報しないまま緊急通報を終了しま す。通報が必要なときには、最寄りの 公衆電話などから通報してください。

# (知識)

- 緊急通報中に音声案内が流れている間 は、通話することができません。音声案 内が終わったら、ヘルプネットセンター のオペレーターと通話して、状況をお知 らせください。
- 緊急通報開始から通話終了までの間は、 オーディオなどの音声が自動的に ミュート(消音)されます。
- 緊急通報中はヘルプネットが優先され るため、ハンズフリー/ヘルプネットを 除く T-Connect サービスなどは利用で きません。
- 誤操作などでヘルプネットセンターに 接続されたときは、車両から通信または 通話を終了することができません。終了 するときには、ヘルプネットセンターの オペレーターに理由を告げて通報を終 了してください。ただし、オペレーター との通話中に電波状態の悪化によって 回線が切断されることがあります。

# 保守点検をする

#### 自動保守点検について

自動保守点検は、定期的に自動で実施さ れる保守点検です。お客様が会員登録さ れているかを、ヘルプネットセンターが 確かめます。

自動保守点検を行うための特別な操作は、 必要ありません。

- z 点検時期
	- ・(株)日本緊急通報サービスが定める期 間ごとに行われます。
- z 点検時間 ・ 開始後 1 ~ 2 分で終了します。

# 注意

● 自動保守点検開始後、何らかの理由で通 信が中断されてしまったときは、次にエ ンジン/パワースイッチを OFF からア クセサリーモードまたはイグニッショ ン ON モード/ ON モードにしたとき に、再び自動保守点検を開始します。何 度も正常に終了しないときは、トヨタ販 売店にご相談ください。

## (知識)

● 自動保守点検中はヘルプネットが優先 されるため、ハンズフリー/ヘルプネッ トを除く T-Connect サービスなどは利 用できません。

 $\overline{D}$  $\overline{e}$ C  $\ddagger$ 

10

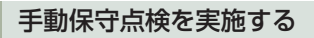

手動保守点検は、お客様ご自身が手動で 実施する保守点検です。

手動保守点検は、以下の保守点検を実施し ます。

- 関連機器の保守点検 (関連機器修理点検や 車両修理後の保守点検)
- ●ヘルプネットセンターに会員登録されて いるかの確認(加入時、契約内容変更時)

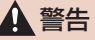

- $\bullet$  手動保守点検の途中で、エンジン/パ ワースイッチを OFF にしないでくださ い。手動保守点検が正しく終了しませ ん。スイッチを OFF にしてしまったと きは、再度手動保守点検をやり直してく ださい。
- **1** 現在地画面で GPS の受信(GPS マー クが表示されること)を確かめる。

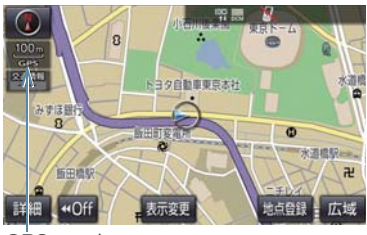

 $GPS = 7$ 

- **2** ヘルプネットスイッチパネルのカバー を開く。
- **3** エンジン/パワースイッチを OFF に する。
- **4** エンジン/パワースイッチをアクセサ リーモードまたはイグニッション ON モード/ ON モードにする。

**5** ヘルプネットスイッチパネルの赤と緑 の表示灯がともに点灯したら、すぐに ヘルプネットボタンを約 10 秒間押し 続ける。

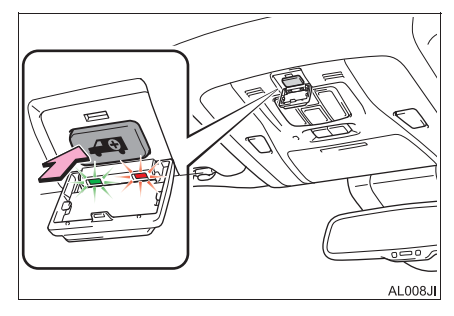

**6** ヘルプネットセンターに接続を開始し ます。

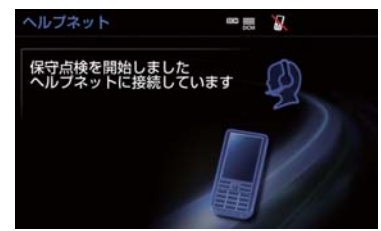

- 手動保守点検が開始されると、ヘルプネッ トスイッチパネルの緑の表示灯が点滅し 始めます。ボタンから指を離してくださ  $\cup$ <sub>0</sub>
- メッヤージが表示されると、その都度、 メッセージと同内容の音声案内が流れま す。

- **7** ヘルプネットセンターに接続すると、 最初にデータ通信を行い、以下の確認 をする。
- 車両の現在地
- 手動保守点検をしていること
- ●ヘルプネットセンターに会員登録されて いること

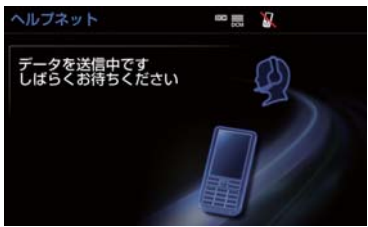

**8** データ通信完了後、通話モードになり ます。

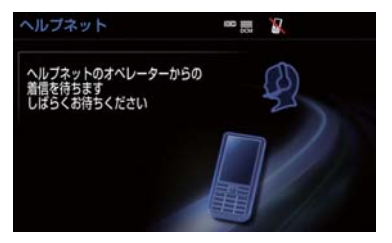

**9** マイクを通して、ヘルプネットセン ターと通話する。

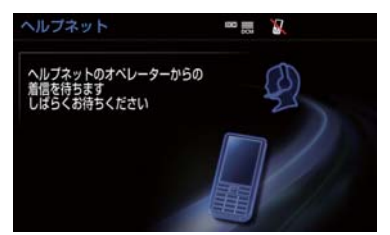

●ヘルプネットセンターの応対は、自動音声 で行われます。自動音声で車両の現在地の 確認後に、名前を聞かれます。「ピー」と 鳴ったら、お客様の名前を話してくださ い。自動音声で名前を繰り返したのち、緊 急通報可能であることをお知らせし、通話 が終了します。

## **10** 通話の終了後に点検を終了します。

● 緑の表示灯は点滅を終了し、最新のシステ ム状態を表示します。

警告

● 手動保守点検を実施するときは、途中で 中断せず、最後まで完了してください。 途中で中断したときは、手動保守点検が 失敗となるためヘルプネットスイッチ パネルの緑の表示灯は点灯しません。そ れでも点灯したときは緊急通報できな い可能性があるため、トヨタ販売店にご 相談ください。

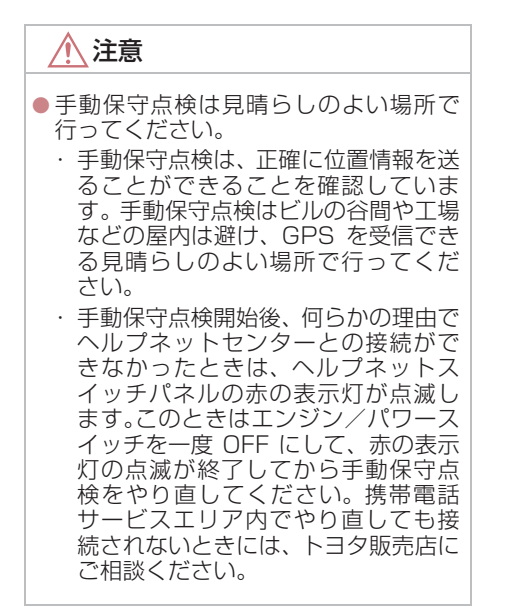

(知識)

- 手動保守点検開始から通話終了までの 間は、オーディオなどの音声が自動的に ミュート(消音)されます。
- 手動保守点検中はヘルプネットが優先 されるため、ハンズフリー/ヘルプネッ トを除く T-Connect サービスなどは利 用できません。手動保守点検が終了して からご利用ください。

# 表示灯について

ヘルプネットシステムはシステムの作動状態をヘルプネットスイッチパネルの赤と 緑の表示灯でお知らせします。

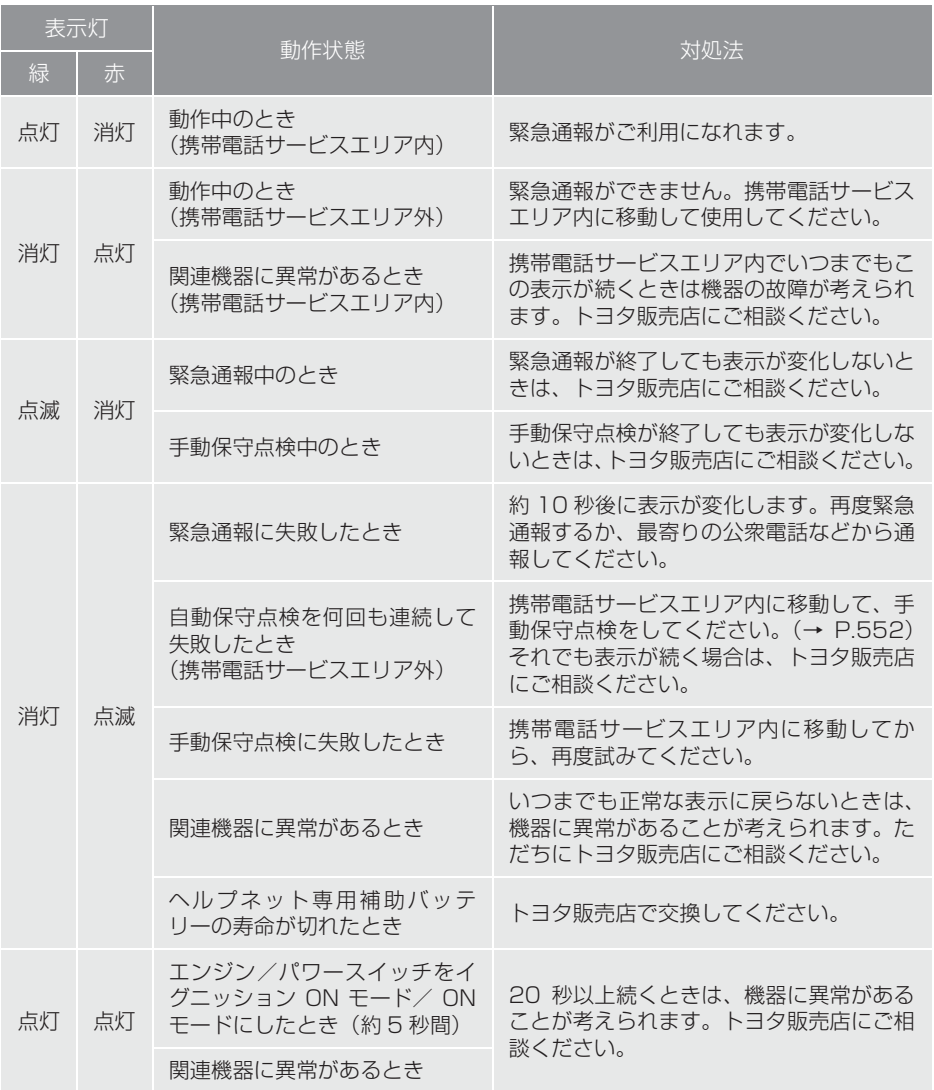

T-Connect

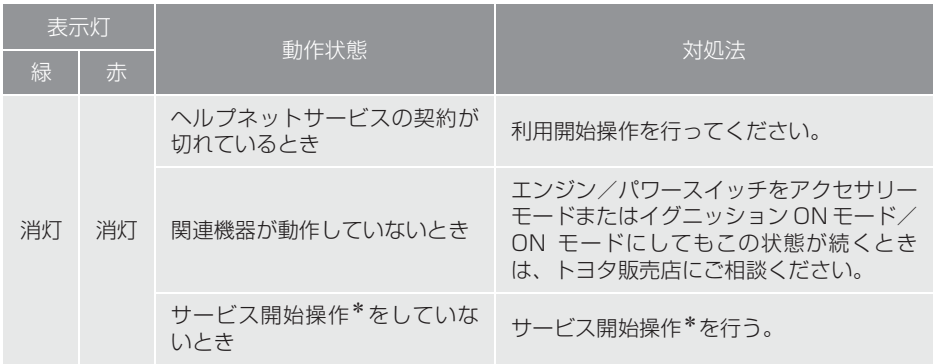

\* ヘルプネットサービス開始操作は必ず契約者本人が行うようにしてくださ い。

# 警告 ●表示灯が以下のときには、ヘルプネットシステムに異常があることをお知らせしていま す。これらの異常表示がされたとき、システムが正常作動せず緊急通報できないことがあ ります。ただちにトヨタ販売店にご相談ください。 ・ エンジン/ハイブリッドシステム始動後にヘルプネットスイッチパネルの赤と緑の表 示灯が約 5 秒間点灯したあと、赤の表示灯が点滅し続ける。 ・ エンジン/ハイブリッドシステム始動後、赤と緑の表示灯の点灯がいつまでも続く。 ・ 携帯電話サービス圏内にもかかわらず赤の表示灯がいつまでも続く。 ・ エンジン/ハイブリッドシステム始動後に赤と緑の表示灯が点灯しない。

● 表示灯は、緊急通報可能または不可能状態を正しく表示しないことがあります。例えば、 利用契約の解除を行っていない中古車などに搭載された関連機器を使用するときは、 サービスの利用契約を結んでいない状態においても緊急通報可能状態として表示するこ とがあります。

# 緊急通報できない場合について

以下のようなときには、ヘルプネットサービスが提供できない、またはヘルプネット サービスに支障が出ることがあります。

## T-Connect 利用契約の不成立または消滅

- 未登録の場合
- 利用契約を解除した場合

## ヘルプネット利用登録の不成立

- サービス開始操作\*を完了していない場合
- 登録情報が更新されていない場合

\*ヘルプネットサービス開始操作は必ず契約者本人が行うようにしてくださ  $\left\{ \cdot,\cdot\right\}$ 

## 関連機器の異常による通信不能

- ●関連機器(ヘルプネットスイッチパネル、ディスプレイ、マイク、スピーカー、通信 モジュール、アンテナおよびこれらを接続する電気配線など)の故障
- バッテリー/補機バッテリーの電圧低下など、関連機器の故障・消耗など
- ●車両の衝突・横転時の衝撃や車両火災などによる、関連機器の損傷

## 緊急通報センターシステムの位置評定エラー

● GPS のシステムの異常、トンネルや建物の密集地、フェリー降船後などで GPS での 位置演算の誤差が大きいとき、地図データベースが古くマップマッチングに誤差が大 きいときなど、位置評定が正常に行われないまたは誤差が大きいとき

## (知識)

● ヘルプネットは、ナビゲーションシステムの GPS から位置情報を取得しています。  $( \rightarrow P.142)$ 

## ヘルプネットセンター/トヨタスマートセンターの異常による通信不能

- センターシステムの故障など
- センターの火災などによる、センターシステムの損傷

 $\top$  $\overline{C}$  $\overline{n}$  $\overline{e}$ C  $\ddagger$ 

## ヘルプネットで利用する通信網に起因する通信不能

- ●本サービスに使用する携帯電話サービスエリア外に、"登録車両"が位置するとき
- ●本サービスに使用する携帯電話サービスエリア内であっても、電波の受信状態が悪 く、結果として通信ができないとき
- ●本サービスに使用する携帯電話網または一般公衆固定網 (中継網を含む) が著しく混 雑しているなど、通話利用もしくは通話時間が制限され、結果としてヘルプネットに よる通信ができないとき
- ●本サービスに使用する通信事業者が大規模災害などにより通話が制限され、結果とし てヘルプネットによる通話ができないとき
- 本サービスに使用する携帯雷話網または一般公衆固定網 (中継網を含む)のサービス が事故、保守、工事などのため中断または休止されたとき

#### 緊急通報事業者の都合によるサービス提供の中断または休止

- センターシステムの保守を、定期的にまたは緊急に行う必要があるとき
- 大規模な事故や災害により、一時的に緊急通報がセンターに集中したとき

## その他の要因

● 手動通報で、ヘルプネットセンターからの問いかけに対して、通報者から応答が無 く、ヘルプネットセンターとして状況把握ができないとき(手動通報後に容体が悪化 した、強盗や暴漢に襲われたなど)

# 故障とお考えになる前に

本機が正常に作動しなくなったときは、以下の表にしたがって確認してください。表 にしたがって対処しても作動しないときは、トヨタ販売店にご相談ください。また、 万一異常が起きたら、必ずトヨタ販売店に修理をご依頼ください。

# 警告

● 緊急事態発生時に緊急通報できないときは、最寄りの公衆電話などから通報してくださ い。

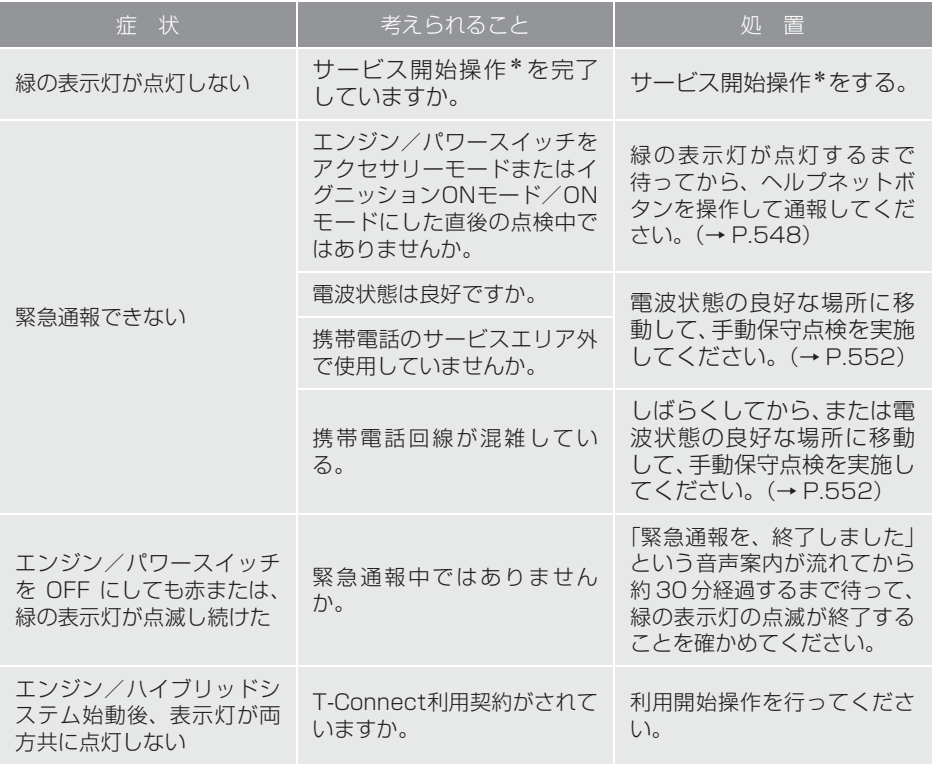

\*ヘルプネットサービス開始操作は必ず契約者本人が行うようにしてください。

# マイカー Security について

マイカー Security は、ドアのこじ開け などオートアラームの作動を検知した 場合、異常をメールや電話でお知らせし ます。また、車両盗難時はお客様の要請 により、車両の位置を追跡し、警備員を 現場に派遣します。

## マイカー Security のご利用に 際して

## ■アラーム通知 (→ P.562)

お車のオートアラーム作動を検知した場 合、お客様へメールと電話でお知らせしま す。

## ■エンジン始動通知 (→ P.563)

エンジン/ハイブリッドシステムの始動 を検知し、メールでお知らせします。

## ■車両の位置追跡 (→ P.563)

お客様の要請により、盗難車の位置を追跡 します。

## ■警備員の派遣(→ P.563)

車両盗難や車上荒らしの際、お客様の要請 により、警備員を派遣します。

詳しくは、T-Connect の Web サイト (https://tconnect.jp)をご覧ください。

(知識)

- マイカー Security では、車両の異常を 検知した場合、サポートアドレスに登録 されている電話番号やメールアドレス に通知します。サポートアドレスに登録 されていない場合、通知できませんの で、必ずご登録ください。また、連絡先 こ、多りことが、たここ。。<br>に変更があった場合は変更手続きを 行ってください。(→ P.600)
- 携帯電話で迷惑メールの拒否設定など をされている場合は、以下の発信元メー ルを受信できるようにご登録ください。 [登録する発信元メールアドレス] t-connect.info@mail.tconnect.jp
- ●メールによる通知には遅延が発生する ことがありますので、あらかじめご了承 ください。
- ●アラーム通知される番号は発信専用番 号となっています。ご連絡の際はオペ レーターサービスへご連絡ください。 (→ P.578) また、指定着信許可·拒否 などの設定をされている場合は、以下の 番号を着信できるようご登録ください。 [通知番号]0570-024-111
- マイカー Security では車両の位置情報 を使用します。本機が起動していない状 態で車両が移動された場合、または電波 の届かない場所に車両が移動された場 合は、位置情報の変化を確認できませ  $\mathcal{h}_{\nu}$
- T-Connect 利用契約を解除した場合、 メールや電話による通知は送信されま せん。

# 初期設定の確認・変更

アラーム通知、エンジン始動通知の設定 の確認・変更について説明します。

# ■通知設定の一覧

## \*納車時の設定

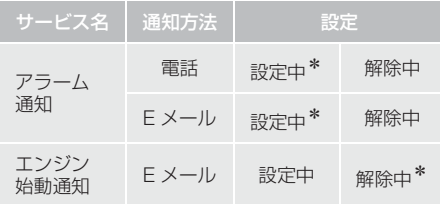

※ T-Connectナビ対応オートアラーム装着 車のみご利用できます。

設定中 . . . . . . . . 通知します 解除中 . . . . . . . . 通知されません

● サポートアドレスにメールアドレスの登 録がない場合は、通知されません。 サポートアドレスの登録はナビ画面で行 えます。(→ P.600)

解除中→設定中へ切り替える **1 画面外の 情報・TC ▶** 

<mark>2</mark> マイカー Security を選択。

(\_]オンライン[ )

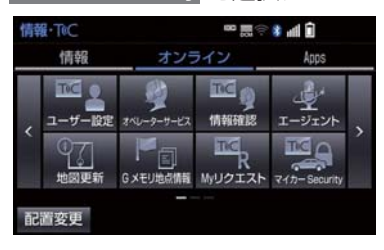

**3** 設定したい項目を選択。

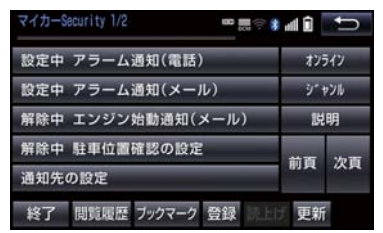

- ●設定の説明画面が表示されるとき ➡ 内容を確認し、確認 を選択。
- スイッチが「設定中」にかわり、通知設定 が切り替わります。

## 設定中→解除中へ切り替える

**1 画面外の 情報・TC ▶** (」オンライン[)

# **2** マイカー Security を選択。

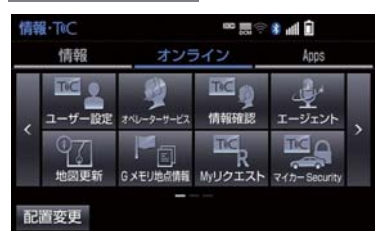

- **3** 解除したい項目を選択。
- **4** エンジン始動通知を解除するとき → 解除 を選択。
- アラーム通知を解除するとき → 手順 5 へ

 $\top$ 

- **5** T-Connect 暗証番号またはパスワー ドを入力する。
- T-Connect 暗証番号を登録していないと キ

→ パスワード表示窓を選択。

6 解除 を選択。

- 7 確認 を選択。
- ●設定が「解除中」にかわり、通知設定が切 り替わります。

# (知識)

- ●「T-Connect 暗証番号」は、お客様情報 の確認・変更やマイカー Security の設 定変更など暗証番号が必要なときに入 力していただく 4 桁の番号です。
- マイカー Security の設定・変更は T-ConnectのWebサイトから行うこと もできます。

アラーム通知

ドアのこじ開け、車内侵入などのオート アラーム作動を検知した場合、サポート アドレスに登録してあるメールアドレ スや電話番号に通知します。

アラーム通知の設定・解除を行うことがで きます。(→ P.561)

- ●車外に出たあと、ドア・バックドア・ボン ネットを閉め、全てのドアをロックしたあ と、30 秒以上経過すると自動的にオート アラームが設定されます。
- アラーム通知はサポートアドレスに連絡 されます。
- アラーム通知の連絡を受けたとき、車両か ら遠く離れていたり車両が盗難にあった 場合は、車両の位置確認/警備員の派遣 サービスをご利用ください。(バッテリー/ 補機バッテリー)
- ●バッテリー/補機バッテリーがあがった 場合、アラーム通知は行われません。
- ●車両の室内温度が非常に高いとき、アラー ム通知の送信が行われないことがありま す。
- 通信環境が整わない状況等によりアラー ム通知の送信が行われない場合、送信が完 了するまで継続されます。
- アラーム通知が未送信状態で、アラームが 複数回作動した場合は、最新のアラームを 通知します。
- ●ヘルプネット通報中は、通報が終わるま で、アラーム通知は行われません。
- T-Connect 利用契約を解除した場合、ア ラーム通知は送信されません。

# エンジン始動通知

エンジン/ハイブリッドシステムの始 動を検知し、サポートアドレスに登録し てあるメールアドレスに通知します。 お車から離れるとき、携帯電話などから 設定しておくと、第三者によるエンジン /ハイブリッドシステム始動がわかり ます。

エンジン始動通知の設定・解除を行うこと ができます。(→ P.561)

- エンジン始動通知はサポートアドレスに 連絡されます。
- エンジン始動通知の連絡を受けたとき、車 両から遠く離れていたり車両が盗難にあっ た場合は、車両の位置確認/警備員の派遣 サービスをご利用ください。(→ P.578)
- ●オプション設定にて、エンジン始動通知の 連絡を受けたあと、エンジン/パワース イッチが OFF になったことを検知し、通 知させることができます。
- ●オプション設定にて、エンジン始動通知の 連絡を受けたあと、10 分間隔で通知させ ることができます。(24 時間経過後、自 動解除されます。)

## 車両の位置追跡

お客様の要請により、オペレーターが盗 難車両の位置を追跡します。

ご利用の際はオペレーターサービスにご 連絡ください。(→ P.578)

オペレーターサービス専用電話番号  $0561 - 57 - 6818$ (365 日 24 時間対応)

# 警備員の派遣

お車が盗難にあったり、オートアラーム 作動を検知した場合にお客様の要請に より、警備員を現場に派遣します。

ご利用の際はオペレーターサービスにご 連絡ください。(→ P.578)

オペレーターサービス専用電話番号  $0561 - 57 - 6818$ (365 日 24 時間対応)

● 警備員が出動してから1時間以内は無料 です。1 時間を超える場合は、オペレー ターから延長するかどうかの確認を行 います。

延長した場合の利用料金は、T-Connect のWebサイト(https://tconnect.jp)で ご確認ください。

- 警備員は盗難車両の確保はいたしません。 追跡調査のみ行います。
- 警備員の派遣を依頼するときには、警察へ の被害届けが必要となります。

 $\overline{n}$  $\frac{1}{e}$ C  $\ddagger$ 

10

# マップオンデマンドとは

マップオンデマンドは、通信モジュール (DCM) ※、Bluetooth 携帯電話、Wi-Fi®、 パソコン(インターネット)を経由して新しい道路情報をダウンロードし、地図を更 新するサービスです。

マップオンデマンドは、新しい道路情報が準備でき次第、順次地図データを更新して います。

※ DCM 搭載車のみ

## マップオンデマンド(地図差分更新)と全更新

地図更新は、以下の 2 種類があります。

- マップオンデマンド(地図差分更新): 新しい道路データ(差分)を更新。
- 全更新:「最新版地図ソフト」を購入いただき、すべての地図データを更新。
	- ・ 更新済みの新しい差分データはそのまま保存されます。
	- ・ 全都道府県の施設名も含めた地図データが更新されます。

マップオンデマンドの更新方法、および更新にかかる費用

お客様の通信手段により、更新時に次の費用がかかります。

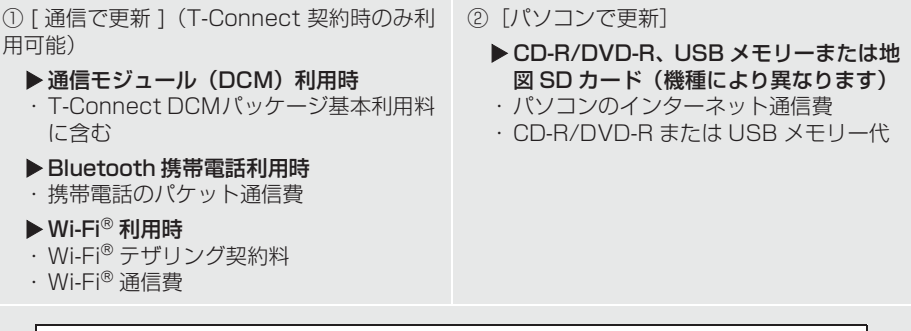

③ [ 地図更新 DVD を注文して更新 ] ・ 地図更新 DVD は有料です。料金については、マップオンデマンドダウンロー ドサイト (https://g-book.com/mapondemand/Top.aspx) をご確認くだ さい。

#### サービス期間

マップオンデマンドは、ナビ初度登録日をサービス利用開始日とし、利用開始日より 3年間ご利用いただけます。 また、「全更新(最新版地図ソフトを販売店でご購入いただき更新)」することで、「全 更新」を実施した日から 2 年間ご利用いただけます。 (ただし、利用開始日より 3 年未満に「全更新」された場合であっても、ご利用期間 は「全更新」の実施日から 2 年間となりますので、ご注意ください。 なお、登録初年度に「全更新」された場合のみ利用開始日より 3 年間はご利用いただ けます。)

更新方法

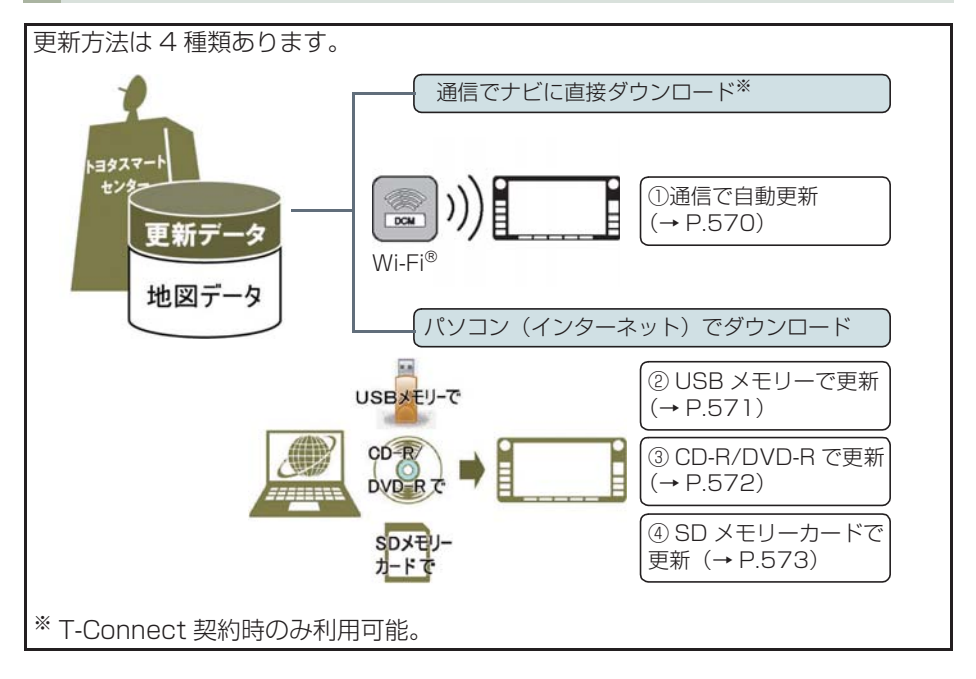

## ■通信で更新

- 白動更新
	- 下記のタイミングで、自動的に更新データをダウンロードします。
	- ・ アクセサリーモードまたはイグニッション ON モード/ ON モード時、ナビゲー ションで登録した自宅周辺 80 ㎞(細街路は 10 ㎞)四方ならびに全国配信道路に 更新情報がある場合
	- ・ 目的地設定時、目的地周辺 10 ㎞四方ならびに全国配信道路に更新情報がある場合
- 全国トヨタ販売店の au Wi-Fi® スポットで更新する場合 更新したい都道府県を選択後、地図更新画面の <mark>開始 を</mark>選択。

## ■パソコン経由で更新

- ●更新したい都道府県を選択すると、全国配信道路の更新データもあわせてダウンロー ドします。
- T-Connect を利用していないお客様も、ご利用いただけます。

## ■地図更新 DVD を注文して更新

- マップオンデマンド Web 注文フォームで注文して、更新することができます。  $(\rightarrow P.574)$
- T-Connect を利用していないお客様も、ご利用いただけます。

## ■更新データ配信の目安

- 高速道路は年末年始などの長期休暇、開通道路状況、天候不良、システム保守などに より、配信までの期間に遅延が生じる場合があります。地図更新データの収集・整備 状況によっては、配信までに 3 カ月ほどかかる場合もあります。
- ●一般道路は、開通後(変更後)、地図データとして収集・整備を行ったあと、順次配 信します。

更新対象

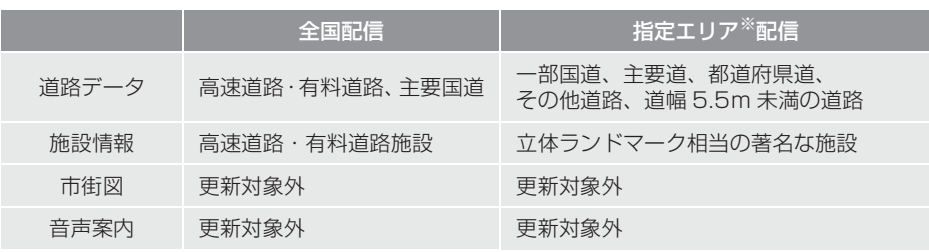

※ 指定エリア

[通信で更新時]:自宅周辺 80 ㎞(細街路は 10 ㎞)四方、目的地周辺 10 ㎞四方 ・ 指定エリア配信を通信で更新する場合、事前に自宅登録もしくは目的地設定 が必要です。(全国トヨタ販売店のau Wi-Fi®スポットで更新する場合を除く)

[パソコンで更新時]:選択した都道府県

# (知識)

- 施設の情報は、マップオンデマンドで更新されません。ただし、一部の施設マーク(コ ンビニエンスストア、ガソリンスタンド、ファミリーレストラン、ファーストフード店、 駐車場)の表示は更新されます。
- マップオンデマンドでは、音声案内データは更新されませんので、交差点、路線、方面 名称、施設名称、目印などが更新された場合、固有の音声案内は出力されません。

T

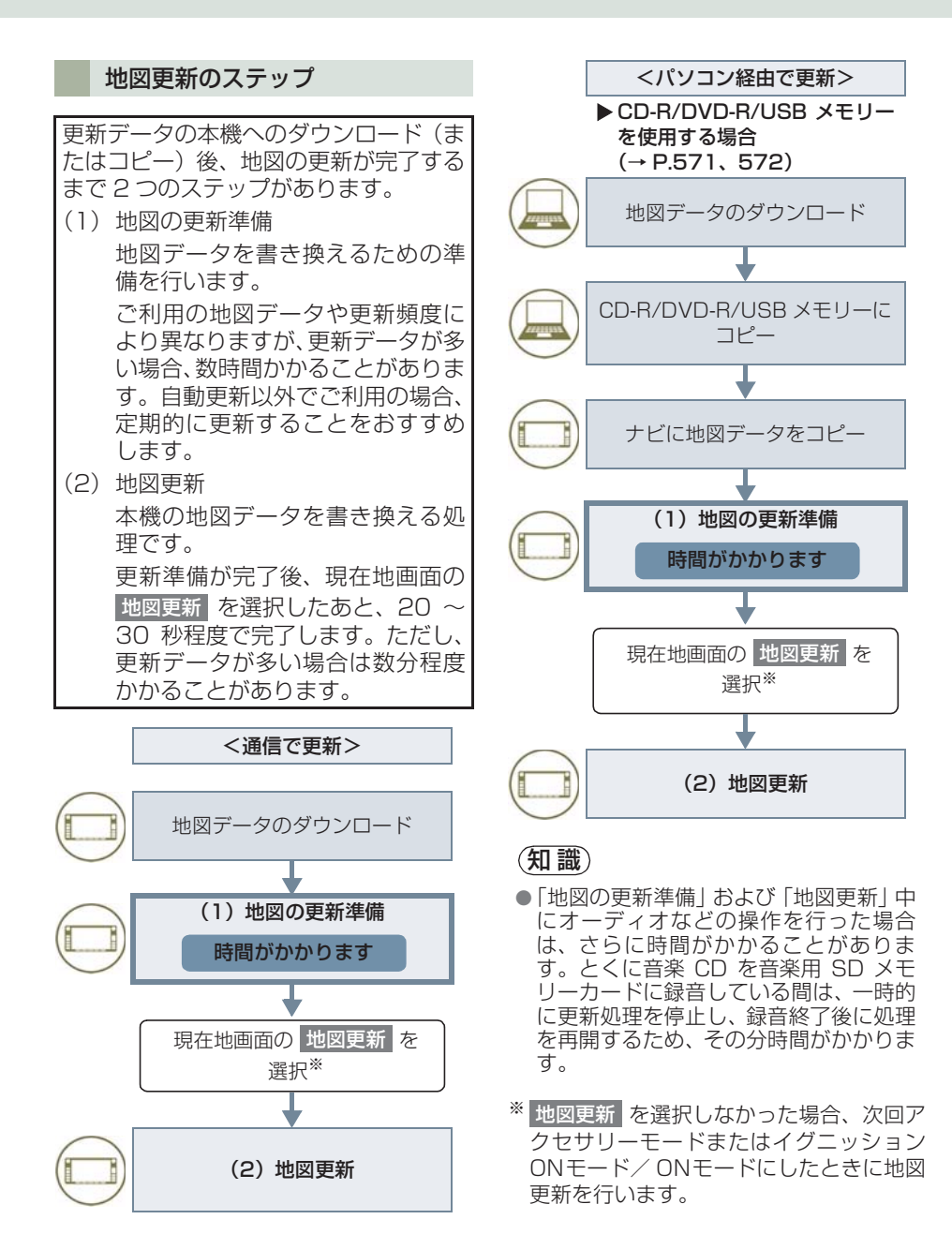

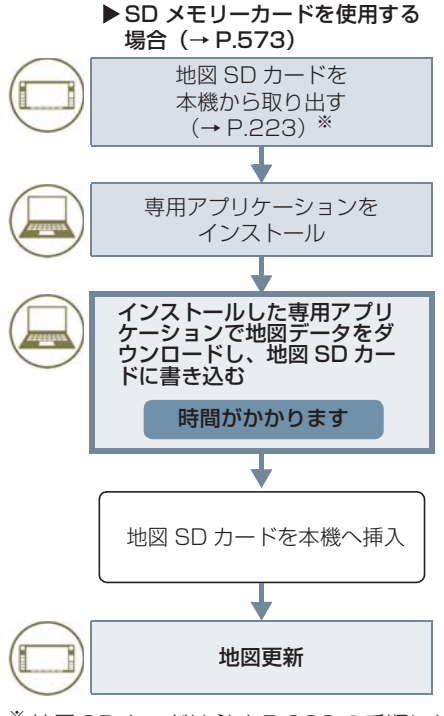

※ 地図 SD カードは必ず P.223 の手順にし たがって取り出してください。

地図更新画面の使い方 地図更新に関する情報の確認や操作は、 地図更新画面から行います。 <mark>1 画面外の 設定・編集 ▶</mark> 地図更新 または <mark>画面外の 情報・TC</mark> ▶ (」オンライン[」) → |地図更新

▶ T-Connect DCM パッケージ利用時

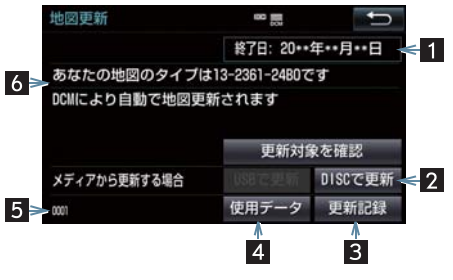

▶ 全国トヨタ販売店のau Wi-Fi®スポット利用 時

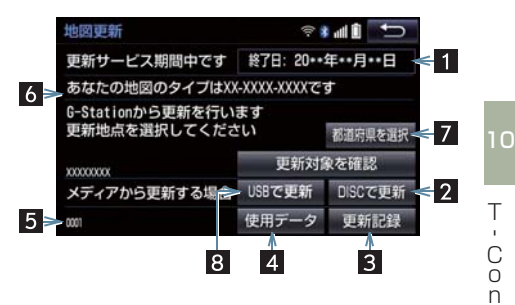

 $\mathsf{C}$  $\ddagger$ 

▶ T-Connect (Wi-Fi<sup>®</sup> 接続) 利用時

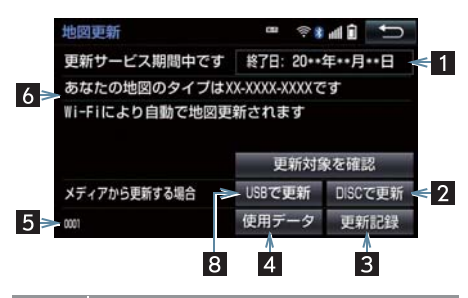

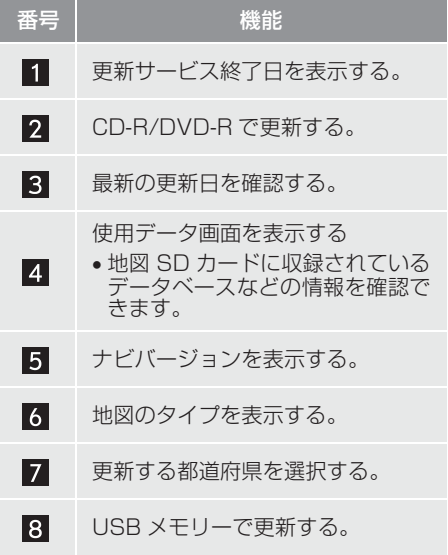

# 地図を更新する

通信で自動更新する(利用機器: 通信モジュール(DCM)、  $Wi-Fi^{\circledR})$ 

差分データがあると、自動で更新データ をダウンロードします。 ※初回の更新には、時間がかかる場合が あります。

- **1** トヨタスマートセンターに接続し、差 分データがあると、データがダウン ロードされる。
- 更新準備が完了すると、音声案内が出力さ れます。
- 2 現在地画面の 地図更新 を選択。

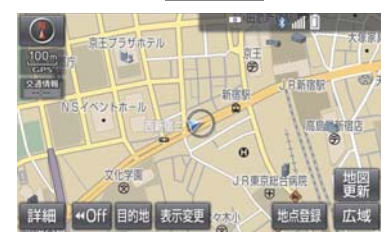

- **3** 地図が更新される。
- 地図更新中画面が表示されている間は、ナ ビゲーションの操作はできません。

## 全国トヨタ販売店の au Wi-Fi® ス ポットで更新する

全国トヨタ販売店のau Wi-Fi®スポット で更新する場合、事前に Wi-Fi® の設定 (→ P.607) が必要です。

<mark>1 画面外の 設定・編集 ▶</mark> 地図更新 または <mark>画面外の 情報・TC</mark> ▶ ( 」オンライン[ ) → |地図更新

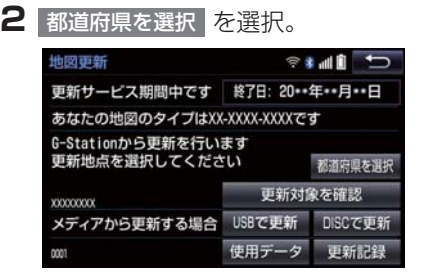

## **3** 都道府県を選択。

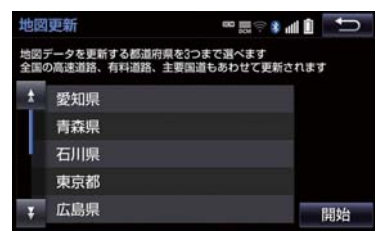

■ 更新する都道府県を選択し、 を選択。(選択できる都道府県は最大 3 つです。) 開始

- **4** データがダウンロードされ、地図更新 の準備をする。
- ダウンロードが完了すると、全国トヨタ販 売店の au Wi-Fi® スポットエリアから離 れることができます。
- 更新進備が完了すると、音声案内が出力さ れます。
- 5 現在地画面の 地図更新 を選択。
- **6** 地図が更新される。
- 地図更新中画面が表示されている間は、ナ ビゲーションの操作はできません。
- 地図のダウンロードに20分以上かかる場 合があります。

パソコン(USB メモリー)で 更新する

## ■地図データを用意する

- **1** マップオンデマンドのダウン ロードサイト(https://g-book.com/ mapondemand/Top.aspx)から データをダウンロードする。
- **2** 地図データを USB メモリーにコピー する。

注意

- ダウンロードした地図データのファイ ル名および拡張子を変更しないでくだ さい。
- 地図データの入っているフォルダ (diff)には、地図データ以外の情報を 入れないでください。

● ダウンロードした地図データは解凍後 「mapupdate」フォルダをコピーして ください。 詳しくはマップオンデマンドのダウン ロードサイト(https://g-book.com/ mapondemand/Top aspx)の「使い 方ガイド」にてご確認ください。

 $\overline{C}$  $\overline{n}$  $\overline{\mathsf{n}}$  $\theta$ C  $\ddagger$ 

10

## ■地図を更新する

1回の更新で3都道府県まで更新できま す。

- **1** 本機に USB メモリーを接続する。  $(\rightarrow P.184)$
- **2** 更新する都道府県を 3 つまで選択し、 開始| を選択。
- 地図が最新状態の場合は、メッセージが表 示されます。
- **3** データがコピーされ、地図更新の準備 をする。
- コピーが完了したら、USB メモリーを取 りはずすことができます。
- 更新準備が完了すると、音声案内が出力さ れます。
- 4 現在地画面の 地図更新 を選択。
- **5** 地図が更新される。
- 地図更新中画面が表示されている間は、ナ ビゲーションの操作はできません。

## (知識)

- ●詳しい操作方法は、マップオンデマンド のダウンロードサイト(https://g-book .com/mapondemand/Top.aspx)の 「使い方ガイド」にてご確認ください。
- USB メモリー内のファイルが極端に多 い場合、地図データの認識に時間がかか ることがあります。

## パソコン(CD-R/DVD-R)で 更新する

## ■地図データを用意する

- **1** マップオンデマンドのダウン ロードサイト(https://g-book.com/ mapondemand/Top.aspx)から データをダウンロードする。
- **2** 地図データを CD-R/DVD-R にコピー する。

## 注意

- CD-R/DVD-R には地図データ以外の 情報を入れないでください。
- ダウンロードした地図データのファイ ル名および拡張子を変更しないでくだ さい。

変更すると地図更新できません。

● ダウンロードした地図データは解凍し てからフォルダ内のファイルを直接 CD-R/DVD-R に書き込んでください。 詳しくはマップオンデマンドのダウン ロードサイト(https://g-book.com/ mapondemand/Top.aspx)の「使い 方ガイド」にてご確認ください。

■地図を更新する

1回の更新で3都道府県まで更新できま す。

- **1** CD-R/DVD-R を本機に挿入する。
- **2** CD-R/DVD-R に差分データがある場 合は、<mark>開始|</mark> を選択。
	- 更新する都道府県を 3 つまで選択し、 開始||を選択。
- 地図が最新状態の場合は、メッヤージが表 示されます。
- **3** データがコピーされ、地図更新の準備 をする。
- コピーが完了したら、CD-R/DVD-R を取 り出すことができます。
- 更新準備が完了すると、音声案内が出力さ れます。

4 現在地画面の 地図更新 を選択。

- **5** 地図が更新される。
- 地図更新中画面が表示されている間は、ナ ビゲーションの操作はできません。

## (知識)

● 詳しい操作方法は、マップオンデマンド の ダ ウ ン ロ ー ド サ イ ト(https:// g-book.com/mapondemand/ Top.aspx)の「使い方ガイド」にてご 確認ください。

## パソコン(SD メモリーカード) で更新する

## ■更新方法について

マップオンデマンドダウンロードサイト (https://g-book.com/ mapondemand/Top.aspx) よりインス トールした専用アプリケーションで、地図 データをダウンロードし、地図SDカード に書き込みます。

※ 地図 SD カードを更新するには、専用の アプリケーションをパソコンにインス トールする必要があります。

## ■差分更新の手順について

地図データの差分更新は、以下の手順で 行ってください。

- **1** 地図 SD カードを本機から取り出す。  $(+ P.223)$  \*
- **2** パソコンに専用アプリケーションをイ ンストールする。
- **3** インストールした専用アプリケーショ ンで地図データをダウンロードし、地 図 SD カードに書き込む。
- **4** 地図 SD カードを本機へ挿入する。  $( \rightarrow P.221)$
- ※ 地図SDカードは必ずP.223の手順にし たがって取り出してください。

10

## 専用のアプリケーションについて

専用のアプリケーションをパソコンに インストールすることで、地図データの 差分更新や、使用中の専用アプリケー ションのバージョンアップなどができ ます。

## ■専用のアプリケーションの動作環境

#### X 動作環境

 $\bullet$  OS  $\cdots$ Windows Vista (IE7.0 以上) Windows 7 (IE8.0  $\mu$   $\vdash^*)$ ) Windows  $8$  (IE10  $*$ ) Windows  $10(IF11)$  »

- ※ 画面の一部が正しく表示されない場合があ ります。
- HDD …約 18GB 以上の空き容量

## ▶ 必要なもの

- SDHC メモリーカードリーダー/ライ ター、またはパソコン常設のカードスロッ ト
- SD カードアダプター (製品同梱)
- 地図 SD (製品同梱)
- ●インターネット接続可能な環境
- ID とパスワード

# (知識)

● Microsoft、Windows、Windows Media は、米国マイクロソフトコーポ レーションの米国およびその他の国に おける登録商標および商標です。

## 地図更新 DVD を注文する (有料)

地図更新 DVD は、Web で注文して購入 することも可能です。 その際、以下の情報が必要になりますの で、確認しておいてください。

- 車種名
- サービス終了日※
- 地図のタイプ※
- ナビバージョン※
- ※ 地図更新画面で確認できます。  $(+ P.569)$

## ■ DVD 注文先

マップオンデマンド Web 注文フォーム URL: http://mapondemand.force.com QR コード:

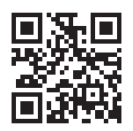
## **3. マップオンデマンド(地図差分更新)**

# 故障とお考えになる前に

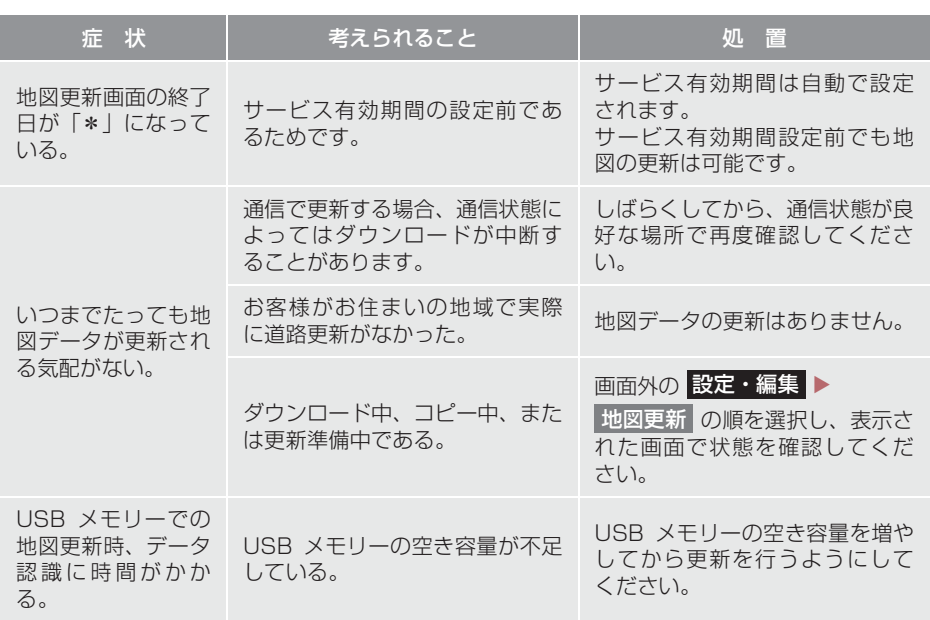

マップオンデマンドダウンロードサイト URL: https://g-book.com/mapondemand/Top.aspx QR コード:

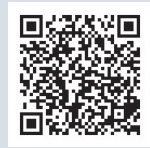

マップオンデマンド・サポートデスク 0561ー 57ー 6814 受付時間 9:00 ~ 18:00 (年中無休)

# **4. T ルート探索(プローブ情報付)**

## T ルート探索をする (プローブ情報付)

トヨタスマートセンターから、プローブ コミュニケーション交通情報に基づく 「現在地周辺の交通情報」および「高速 道路・一般道路の渋滞予測情報」を、広 域の渋滞予測情報として提供します。こ の情報をもとに、目的地までの最適な ルートを探索し、ご案内します。 全ルート図表示画面と再探索画面で使 用することができます。

# (知識)

- ●オペレーターにナビの目的地設定を依 頼すると、T ルート探索による最適な ルート案内を行います。
- 渋滞予測は、突発で起こる事象(事故な ど)および規制などは予測しておりませ ん。
- T ルート探索をしても、ルートがかわら ないことがあります。

#### 目的地設定時に手動で取得する

目的地設定後に表示される全ルート図 表示画面から、T ルート探索することが できます。

**1** ルート探索終了後に表示される全 ルート図表示画面で <mark>エルート</mark> を選 択。

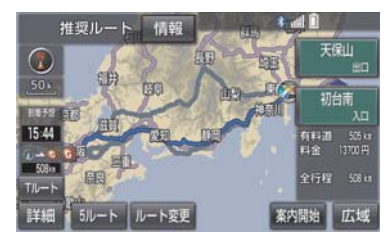

- トヨタスマートセンターに接続し、Tルー ト探索を行います。
- 新たなルートが探索されたとき、渋滞を考 慮したルートが表示されます。
- 通常のルート探索をしたルートにもどす とき

<mark>→ 元ルート</mark> を選択。

● Tルート探索で取得した情報が本機に保存 されていれば、 元ルート | を選択したあと <u>に エルート</u> を選択しても、 トヨタスマー トセンターに接続されません。

(知識)

● Tルート探索後にIC指定や探索条件変更 などを行うと、広域の渋滞予測情報は破 棄されます。

### **4. T ルート探索(プローブ情報付)**

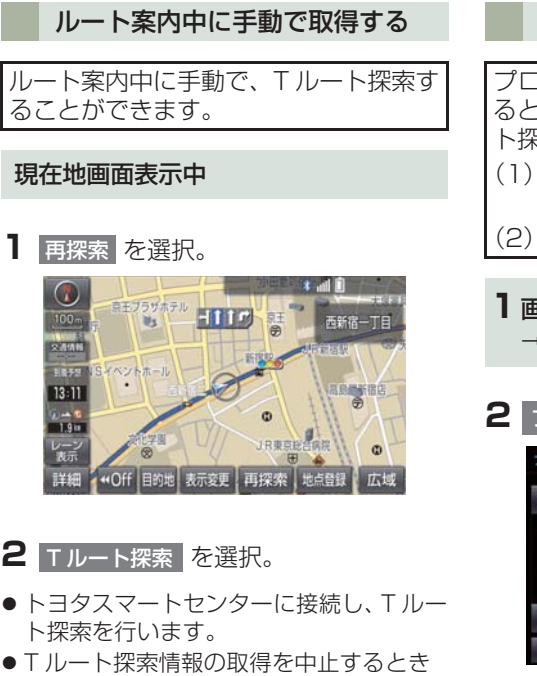

- <mark>■ 取得中止</mark> を選択。
- 新たなルートが探索されたとき、渋滞を考 慮したルートが表示されます。

#### T ルート探索を自動で取得する

- プローブ交通情報を自動取得に設定す ると、次のタイミングで自動的に T ルー ト探索情報を取得できます。 (1)ルート案内開始時と、案内開始以降 約 20 分ごと (2)JCT 手前や高速道路に乗る手前 <mark>1 画面外の 設定・編集 ▶</mark> ナビ詳細設定 → ルート系設定 2 プローブ交通情報自動取得 を選択。 ナビ詳細設定 **DESAIN** 新旧ルート比較表示 する プローブ交通情報自動取得 しない ルート学習 する ルート学習結果の消去 初期状態
- <mark>3</mark> する を選択。
- 解除するとき → しない を選択。

# **5. オペレーターサービス**

## オペレーターサービスについて

オペレーターサービスは、電話で依頼す るだけで、オペレーターがお客様に代 わって、ナビゲーションの目的地設定や レストラン/駐車場の検索などを行う サービスです。

#### オペレーターサービスメニュー

#### ▶ ドライブサポート

- ・ ナビの目的地設定
- ・ 駐車場の案内
- ・ 電話番号の案内
- ・ 夜間・休日診療機関の案内
- ・ 施設情報案内
- ・ 道路交通情報案内
- ・ ニュース・天気予報

#### ▶ セキュリティサービス

- ・ オートアラームの作動連絡
- ・ 盗難車両の位置追跡
- ・ 警備員の派遣手配
- ▶ トラブルサポート
	- ・ ロードアシスト 24 への取次ぎ

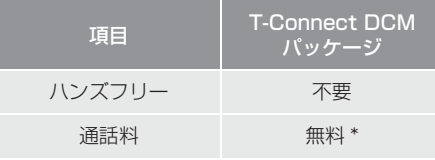

- \* 携帯電話・固定電話からご利用の場合、通話 料はお客様のご負担になります。
- 利用料金や詳しいサービス内容につい ては、T-Connect の Web サイト (https://tconnect.jp)でご確認くだ さい。

### (知識)

- オペレーターへの発信のみ可能です。オ ペレーターからの着信には対応してい ません。
- ●本機の時刻データが更新されていない と、オペレーターサービスを利用できま せん。 この場合は、GPS 信号が受信できる場 所に車を移動し、画面外の<mark>(現在地)</mark>を押 して地図画面上に GPS マークが表示さ
	- れることを確認したあと、再度試してみ てください。
- ●ヘルプネットの緊急通報中または保守 点検中は、オペレーターサービスを利用 できません。
- オペレーターサービス中は、ヘルプネッ ト以外のデータ通信を必要とするサー ビスは使用できません。これらのサービ スを使用するときは、オペレーターサー ビスを終了してからご使用ください。
- マルチナンバーなど、ひとつの携帯電話 に複数の番号が付与されるサービスを ご利用の場合、オペレーターサービスが 正常に動作しないことがあります。
- 電話機接続で携帯電話が選択されてい ても、オペレーターサービス中は一時的 に Bluetooth 接続が切断されます。

### 車載機からオペレーターへ発信 する

オペレーターサービスは、ハンズフリー 電話の設定不要で簡単に発信できます。

●オペレーターへの発信のみ可能です。オペ レーターからの着信には対応していませ  $h_{10}$ 

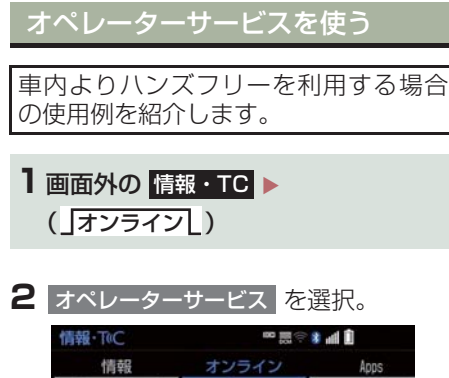

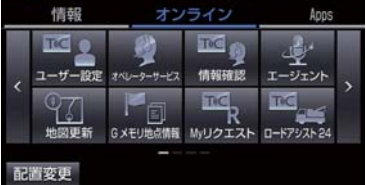

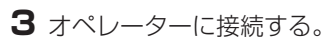

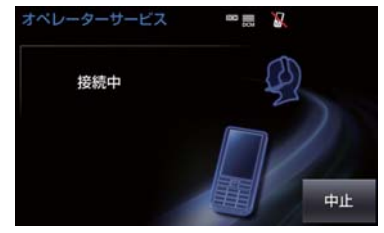

- 中止するとき
	- → 中止 を選択。

**4** オペレーターと通話する。

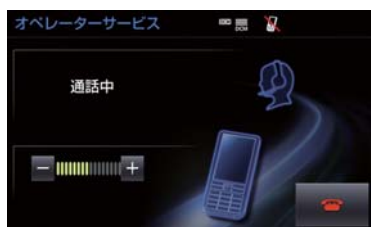

- ●「ナビの目的地設定」、「レストランや駐車 場などの周辺情報の検索」や「ニュースの 配信」など、利用したい内容をオペレー ターにお伝えください。
- **5** オペレーターとの通話が終了する。
- 自動的に回線が切断されます。
- **6** 画面の指示にしたがって操作する。
- ●「周辺情報の検索」や「ニュースの配信」 などを利用した場合、トヨタスマートセン ターから情報を取得すると、メッセージが 表示されます。

# **5. オペレーターサービス**

#### 携帯電話・固定電話から利用する

- ●いつもご利用の携帯電話、自宅やオフィス の電話からも利用できます。
- **1** オペレーターに電話をかける。

オペレーターサービス専用電話番号  $0561 - 57 - 6818$ (365 日 24 時間対応)

- **2** 利用したい内容を伝える。
- **3** 車載機を使用して、手動で受信する。
- 携帯電話や固定電話から利用すると、次回 エンジン/パワースイッチがアクセサリー モードまたはイグニッション ON モード/ ON モードにしたときに、情報の受信をお 知らせするメッセージが車載機に表示され ます。画面の指示にしたがって、操作して ください。 表示されない場合は、手動で情報を取得し

てください。(→ P.580)

# (知識)

- ご利用の際は、お申し込み時にサポート アドレスとして登録した番号から、発信 者番号通知でかけていただくと、スムー ズです。
- 次の場合、オペレーターがご本人である ことを確認させていただくことがあり ます。
	- ・ T-Connect 利用契約を解除した場合
	- ・ ご利用の携帯電話や固定電話が、番号 非通知設定になっている場合
	- ・ ご利用の携帯電話や固定電話が、サ ポートアドレスに登録されていない 場合
- 本機から通信モジュール (DCM) を接 続してご利用の場合は通話料は必要あ りませんが、携帯電話、自宅やオフィス の電話からご利用の場合、通話料はお客 様のご負担になります。

# 手動で情報を取得する

● 自動で情報が取得されない場合は、次の手 順で取得してください。

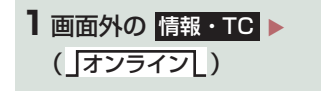

- 2 情報確認 を選択。
- <mark>3</mark> メッセージが表示されたら、<mark> はい</mark> を 選択。
- メッセージが表示されないときは

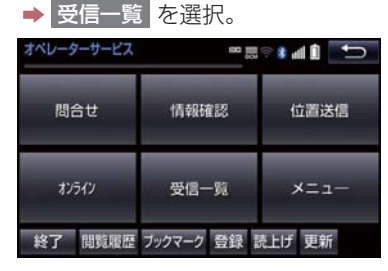

● 過去に依頼した情報が表示されます。

# 渋滞予測情報を表示する

トヨタスマートセンターから渋滞予測 情報を取得し、その情報を表示するサー ビスです。 高速路線マップで表示された道路の現 在地周辺とルート上に、渋滞の増減を示 すアイコン(渋滞増減予測のアイコン) を表示します。また、ルートが設定され ているときは、ルート上の渋滞予測情報 を読み上げることもできます。

● 渋滞予測情報は現在地周辺を基準として 提供され、「渋滞」および「混雑」につい て、旅行時間データが提供されている路線 のみ表示します。

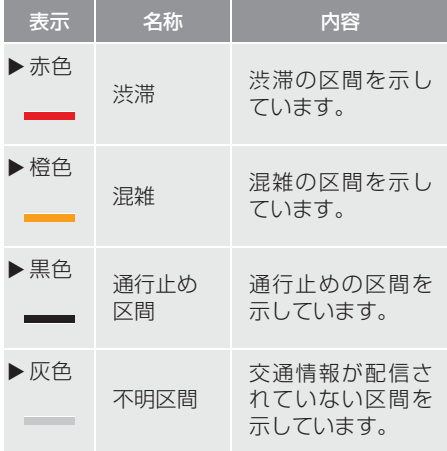

※ 渋滞予測は、突発で起こる事象(事故な ど)および規制などは予測しておりませ  $h_{10}$ 

なお、「通行止め」は現在の状況が継続 するとして扱っております。

#### 渋滞予測情報を提供する路線に ついて

- 都市間高速道路
- 都市高速道路
- 主な有料道路
- 一部の一般道路
	- ・ 松永道路、名阪国道、姫路西バイパス、 姫路バイパス、保土ヶ谷バイパス、加古 川バイパス、米子バイパスなど
- \* 情報提供路線は随時更新されます。

渋滞予測情報を表示する

**1 画面外の <mark>情報・TC</mark> ▶ ( 「情報**」)

2 高速渋滞予測 を選択。

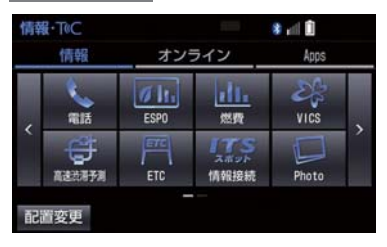

- **3** トヨタスマートセンターに接続し、渋 滞予測情報を取得する。
- 情報の表示および読み上げを行います。
- 情報の取得を中止するとき
	- → 中止 を選択。

 $\ddagger$ 

10

## (知識)

- 渋滞予測情報の読み上げは、Viewer の 自動読上げ設定(→ P.535)に関係な く、常に読み上げられます。
- ●以前に取得した渋滞予測情報が本機に 保存されているときは、トヨタスマート センターに接続しないことがあります。
- ●極端に遠い距離の渋滞予測情報(到着予 想時刻を含む)は、表示されないことが あります。
- 新規開通道路については、VICS 情報の 配信状況により正しく表示されないこ とがあります。

#### 渋滞予測時間を変更する

渋滞予測情報は、現在の渋滞状況以外 に、一定の時間単位で時間を進めて、今 後の渋滞予測を表示させることができ ます。

- **1** 次のいずれかを選択。
- <u>+ :渋</u>滞予測時間を進める
- ー | 渋滞予測時間をもどす
- <mark>現在</mark>:現在の渋滞状況を表示する

#### (知識)

- トヨタスマートセンターから提供され る渋滞予測情報は、現在については現在 の交通状況が提供され、未来については 予測した情報が提供されます。
- その時間の渋滞予測情報を取得してい ない場合のみ、トヨタスマートセンター に接続して渋滞予測情報を取得します。

#### 渋滞増減予測を表示する

渋滞予測画面の地図上に、渋滞増減予測 のアイコンを表示させることができま す。

また、ルート上の読み上げ情報があるア イコンの場合は、渋滞情報を音声で読み 上げることができます。

渋滞増減予測アイコンの ON(表示する) OFF (表示しない)を選択できます。

<mark>1</mark> 画面外の <mark>情報・TC</mark> ▶ ( ʃ 情報 ] )→ 高速渋滞予測

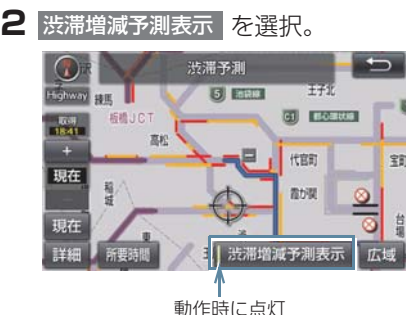

● アイコンを表示しないとき

- <mark>→ 再度</mark> 渋滞増減予測表示 を選択。
- **3** 読み上げ情報があるアイコンの場合 は、地図上に表示されたアイコンを選 択。

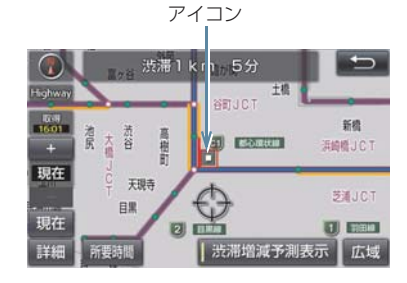

● 渋滞情報を読み上げます。

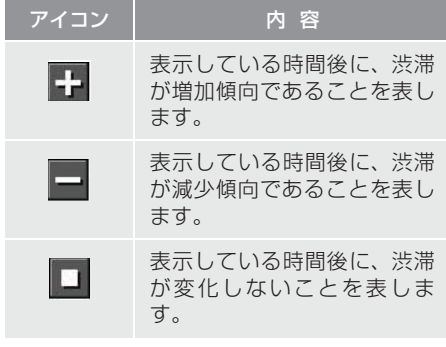

# (知識)

- 渋滞増減予測のアイコンは、地図の縮尺 によって、表示されないことがありま す。
- 渋滞増減予測のアイコンは、ルートが設 定されている場合は、ルート沿いの情報 を提供します。また、ルートが設定され ていない場合は、現在地周辺の情報を提 供します。

## 渋滞予測地図の縮尺を切り替える

渋滞予測画面の地図は、通常の地図と同 様に地図の縮尺を切り替えることがで きます。

**1** 広域 または 詳細 を選択。

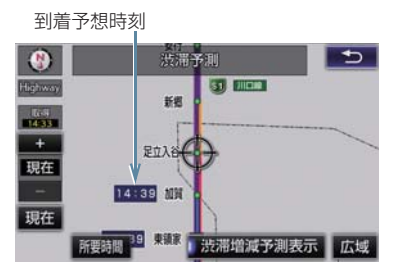

●ルートが設定されているときは、もっとも 詳細な縮尺に切り替えると、地図上に IC 毎の到着予想時刻が表示されます。

もっとも詳細な縮尺で表示される到着予 想時刻は、3 時間先以降は到着予想時刻設 定(→ P.127)で設定した車速から計算 されます。

そのため、渋滞予測情報から計算される到 着予想時刻にくらべると、誤差が広がるこ とがあります。

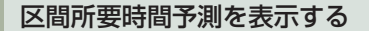

高速道路を通るルートが設定されてい るとき、休憩した場合の所要時間予測を 行います。

ルート上の渋滞変化を予測し、高精度の 到着予測時間をサービスします。

X区間所要時間予測表示

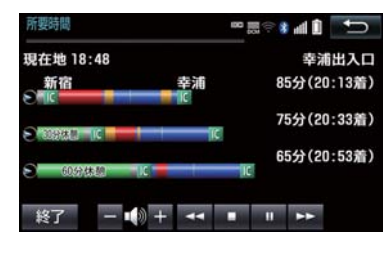

<mark>1</mark> 画面外の <mark>情報・TC</mark> ▶ ( ʃ情報 ] )→ 高速渋滞予測

- 2 所要時間 を選択。
- トヨタスマートセンターに接続し、区間所 要時間予測情報を取得すると、ブラウザ画 面で区間所要時間予測が表示されると同 時に読み上げが行われます。
- **3** 区間所要時間予測表示を解除するとき は、<mark>終了</mark> または | | を選択。

#### (知識)

- 出口IC までの距離が遠い場合は、出口IC まで表示されないことがあります。
- 渋滞予測画面で表示される到着予想時 ……<br>刻と区間所要時間予測表示で表示され る内容は、それぞれ独自で処理するため 異なる表示をすることがあります。
- 新規開通道路については、VICS 情報の 配信状況により正しく表示されないこ とがあります。

# **7. WEB 検索**

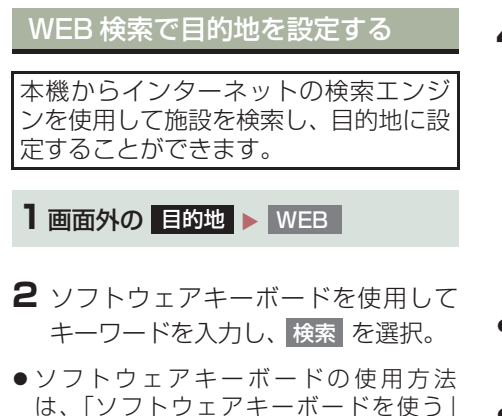

(→ P.17)をご覧ください。 ● <mark>エリア</mark> を選択すると、検索エリアを変更

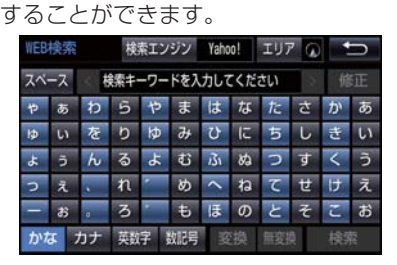

- 検索結果の地図画面が表示され、アイコン が表示されます。
- **3** アイコンを選択し、<mark>情報</mark> を選択。

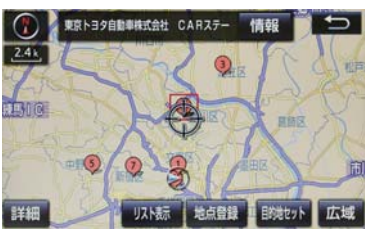

- 情報 を選択すると、施設情報を表示する ことができます。
- <mark>リスト表示</mark> を選択すると、検索結果の一 覧を表示することができます。一覧に表示 されている項目を選択すると、施設情報を 表示することができます。

**4** 施設情報を確認する。

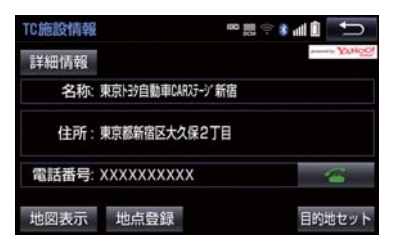

- 施設情報画面の <mark>詳細情報</mark> を選択すると、 検索エンジンから提供されている施設の 詳細な情報を表示することができます。
- <mark>● 地点登録 を選択すると、メモリ地点に登</mark> 録できます。

## 5 目的地セット を選択。

- 目的地を設定する画面が表示されます。  $(\rightarrow$  P.82)
- 6 目的地セット を選択。

(知識)

- 1/8 万図より詳細な地図で、目的地の設 定をすることができます。
- 検索された施設の情報は、検索エンジン に依存し、パソコンでの検索結果とは異 なります。詳細は利用案内をご確認くだ さい。
- 検索エンジンは、予告なしにサポートを 終了する場合があります。
- 検索条件によっては、検索結果が取得で きない場合があります。
- 検索エンジン側のメンテナンス作業な どにより、サービスが利用できない場合 があります。
- 検索エンジンからの取得結果によって は、実際の位置と異なる場所が表示され る場合があります。
- メモリ地点の登録数には制限がありま す。登録できない場合は、不要なメモリ 地点を削除してから、登録してくださ い。

 $\overline{C}$ 

 $\overline{n}$ 

 $\overline{D}$  $\theta$  $\mathsf{C}$ 

# エージェントのサービス内容について

本機または音声認識用マイクに向かって話しかけることにより、目的地設定の操作 や、天気予報などの情報を音声とテキスト表示でご案内します。

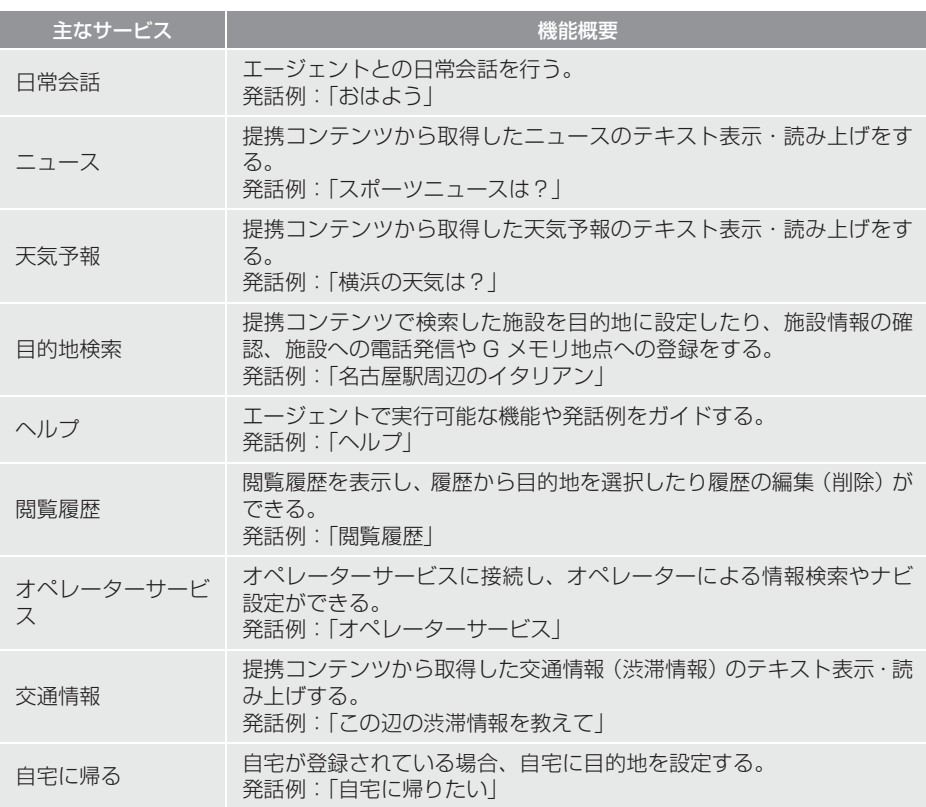

※サービス内容は順次変更されます。

## (知識)

● 話かける際は、大きめな声でゆっくり、はっきりとお話ください。

- エアコンの風暈が強いと認識しづらい場合があります。
- ●認識しづらい場合は条件を 2 回に分けるなど、短い文章でお話ください。 例)「駐車場付きの名古屋のレストラン」
	- ・ 発話 1 回目:「名古屋のレストラン」 → 名古屋のレストランを検索
	- ・ 発話 2 回目:「駐車場付き」 → 駐車場付きの名古屋のレストランを検索

# 音声認識用マイク

発声したコマンドを認識します。

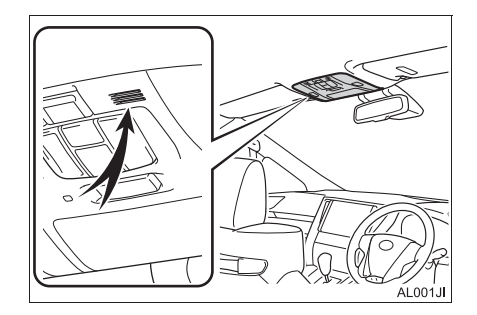

## エージェントを開始する

#### ステアリングスイッチで操作す る

基本的な操作の流れを見ながら、エー ジェントを開始する方法と、音声対話中 の基本操作を覚えましょう。以下は、目 的地設定の例です。

**1** ステアリングスイッチのトークスイッ チを押し続ける。

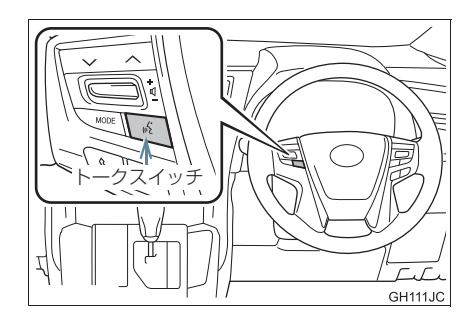

**2** マイクスイッチが緑色になったら、発 声する。

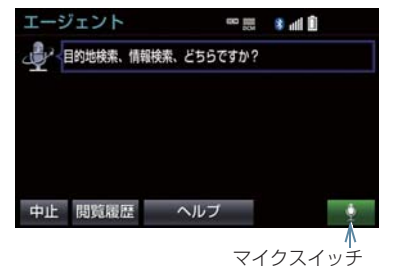

- <ピッ>と音がしてから約 5 秒以内に発 声してください。
- 発声後、1 つ前のエージェント画面に戻り たいときは、「戻る」と発声します。

**3** 画面の案内に従って、発声する。

t

**4** リストが表示された場合は、目的の番 号(「○番目」)を発声する。

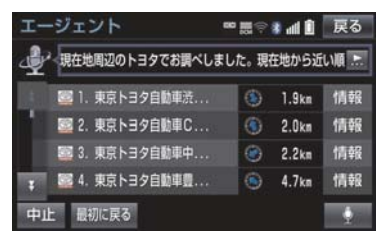

- ●音声が認識されると、音声ガイドが出力さ れ、実行されます。
- ●リストを選択して操作することもできま す。
- **5** 地図が表示された後、「目的地セット」 <mark>と発声する、または 目的地セット</mark> を 選択。

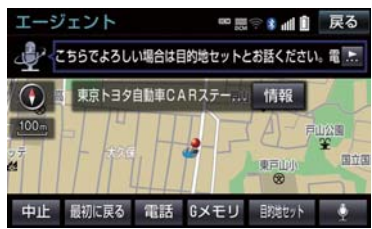

- ●ルート案内が開始されます。
- 情報 を選択すると、検索地点の情報を確 認することができます。(停車中)
- 情報画面表示後、「地図」と発声する、ま たは |地図 | を選択すると、地図画面が表 示されます。

#### (知識)

- エージェント開始から終了までの間は、 オーディオなどの音声が自動的に ミュート (消音) されます。
- 手順4でリストが表示されたとき「○番 目を目的地セット」と続けて発声する と、目的地の設定まで完了させることが できます。

#### 本機で操作する

基本的な操作の流れを見ながら、エー ジェントを開始する方法と、音声対話中 の基本操作を覚えましょう。以下は、目 的地設定の例です。

**1 画面外の 情報・TC ▶** (」オンライン[)

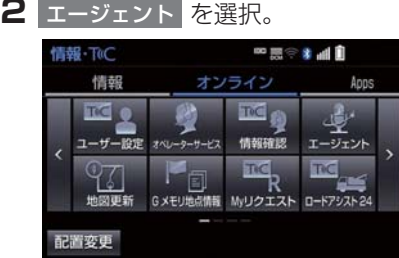

- **3** マイクスイッチが緑色になったら、発 声する。
- 例)目的地設定をしたい場合 「目的地」と発声します。

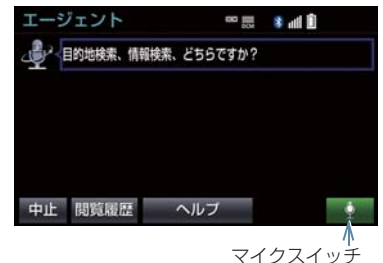

- <ピッ>と音がしてから約 5 秒以内に発 声してください。
- 発声後、1 つ前のエージェント画面に戻り たいときは、「戻る」と発声します。
- **4** 画面の案内に従って、発声する。

7. サービスの使い方

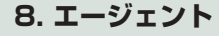

**5** リストが表示された場合は、目的の番 号(「○番目」)を発声する。

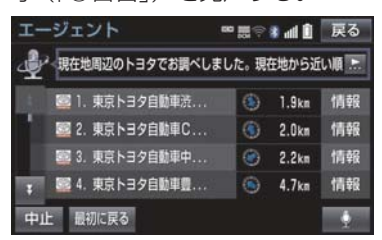

- ●音声が認識されると、音声ガイドが出力さ れ、実行されます。
- リストを選択して操作することもできま す。
- **6** 地図が表示された後、「目的地セット」 <mark>と発声する、または 目的地セット</mark> を 選択。

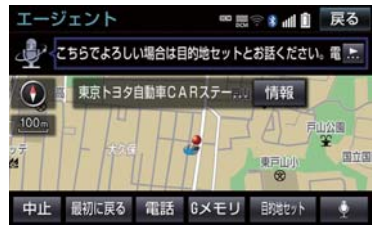

- ●ルート案内が開始されます。
- 情報 を選択すると、検索地点の情報を確 認することができます。(停車中)
- 情報画面表示後、「地図」と発声する、ま たは 地図 を選択すると、地図画面が表 示されます。

### (知識)

- エージェント開始から通話終了までの 間は、オーディオなどの音声が自動的に ミュート (消音) されます。
- 手順**5**でリストが表示されたとき「○番 目を目的地セット」と続けて発声する と、目的地の設定まで完了させることが できます。

C  $\ddagger$ 

10

# エージェント画面の使い方

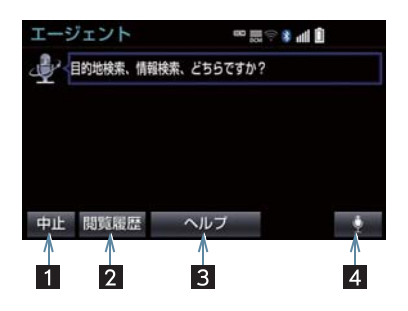

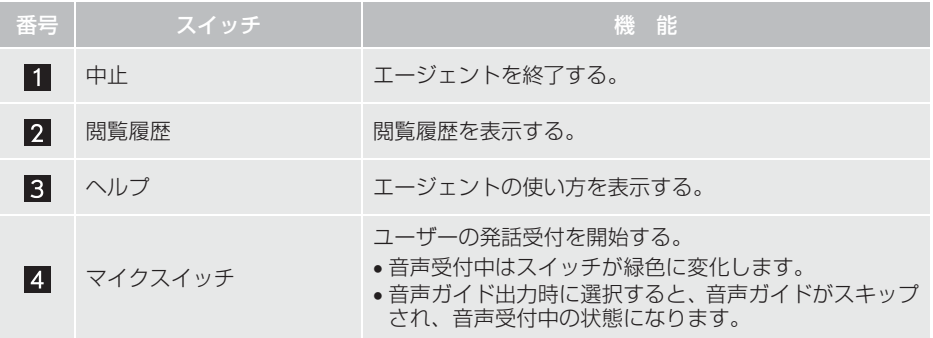

# エージェント (地図) 画面の使い方

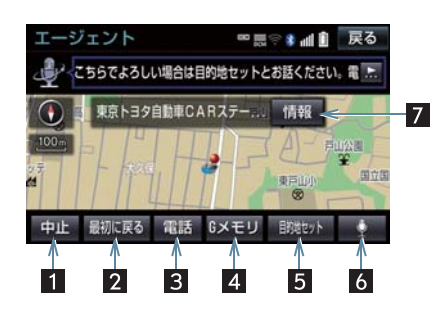

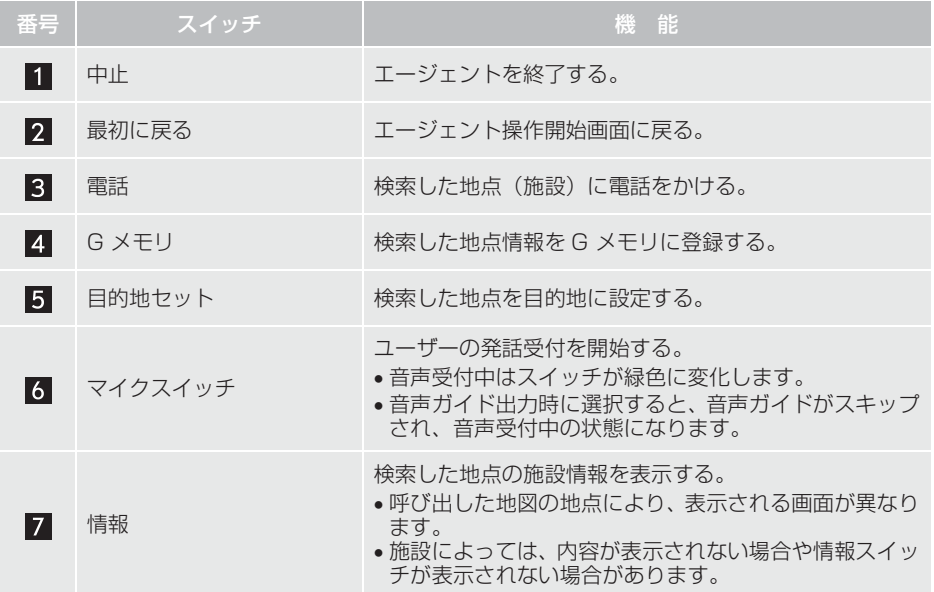

10

## 音声対話を中断する

次のような場合は、音声対話を中断しま す。

- 通信中、または認識中に <mark>キャンセル</mark> を選 択。
- ●音声を3回連続で認識できなかったとき。

### 音声対話を再開する

次のいずれかの操作をします。

- ●ステアリングスイッチのトークスイッチ を押す。
- ● を選択。

# 最初に戻る

次のいずれかの操作をします。

- 最初に戻る を選択。
- ●「最初に戻る」と発声する。

# ヘルプ機能を使用する

詳しい操作方法を確認することができ ます。

**1**「ヘルプ」と発声する、または ヘルプ を選択。

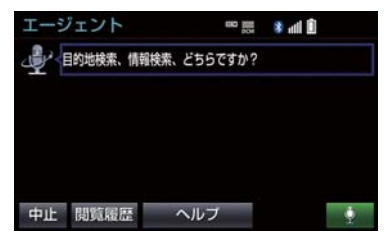

● ヘルプ機能を終了するとき <mark>→</mark> ヘルプを閉じる を選択。

# 音声ガイドを省略する

音声ガイド出力時にステアリングス イッチのトークスイッチを押す、または むと存選択すると、音声ガイドが途中 でも次の動作に移ることができます。

## エージェントを終了する

#### ステアリングスイッチで操作す る

**1** ステアリングスイッチのトークスイッ チを押し続ける。

#### 本機で操作する

次のいずれかの操作をする。

- <mark>中止</mark> を選択。
- ●「中止」と発声する。

#### (知識)

- **次の条件でもエージェントは終了しま** す。
	- ・ エージェントの検索結果を実行した とき(目的地設定画面に移行したとき など)
	- ・ ハンズフリーの着信が入ったとき

# T-Connect Apps について

T-Connect Apps は多彩なアプリを本 機にダウンロードし、ご利用いただける サービスです。 T-Connect Apps を利用するには、 T-Connect の契約が必要です。トヨタ 販売店へお問い合わせください。

## ■アプリについて

有料アプリのご利用にはトヨタ販売店で 次の手続きが必要です。

- クレジットカード情報の登録 アプリの詳細については、次の Web サイ トをご覧ください。
- PC/ スマートフォン URL:https://tconnect.jp/

## アプリを購入する

走行中はアプリの購入ができません。安 全な場所に車を停車させて実施くださ い。

**1 画面外の 情報・TC ▶ ( Apps )** 

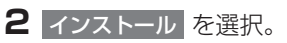

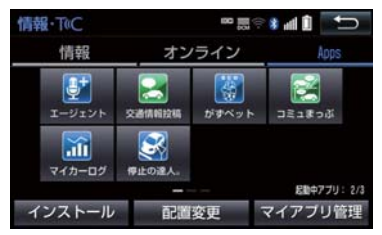

**3** T-Connect アプリストア を選択。

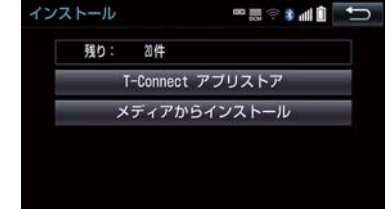

- <mark>●</mark> メディアからインストール | は表示されま すが、使用できません。(現在サービス開 始時期は未定です)
- **4** アプリを選択し、サービス内容・価格 を確認して、購入 を選択。
- **5** T-Connect のユーザ ID、パスワード を入力する。

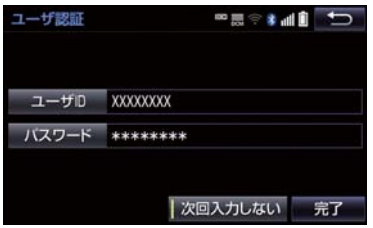

● <mark>次回入力しない を選択すると、次回から</mark> ユーザ ID とパスワードが入力された状態 の画面が表示されます。

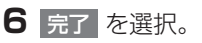

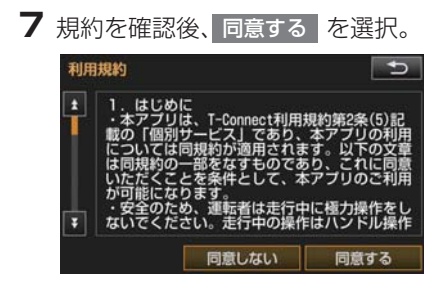

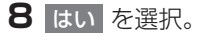

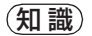

● アプリの購入履歴は、T-Connect の Web サイト (https://tconnect.jp) よ り確認ができます。

# Apps 画面の使い方

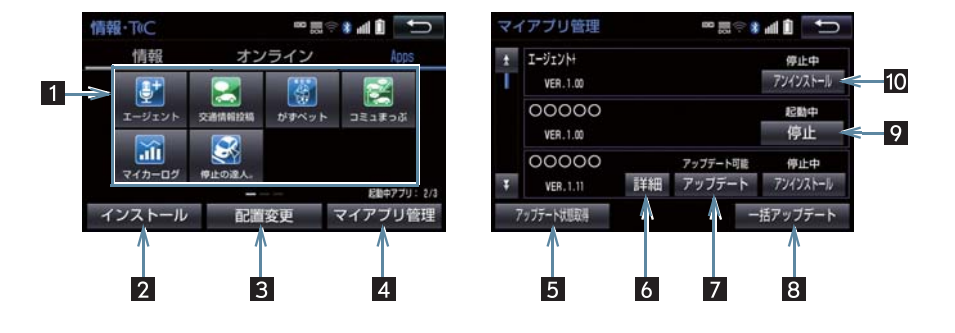

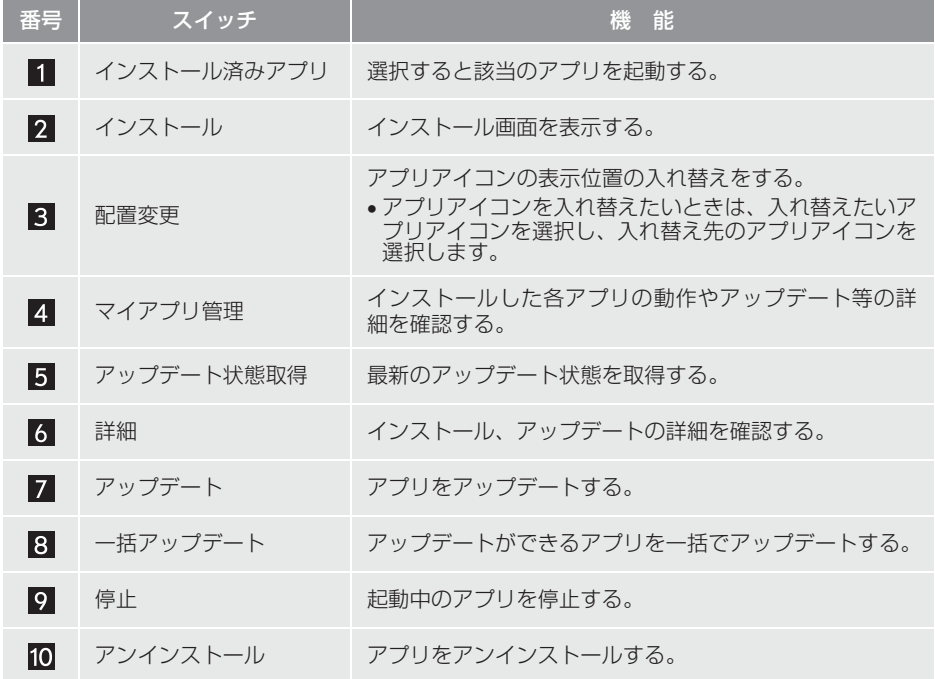

 $\mathsf{t}$ 

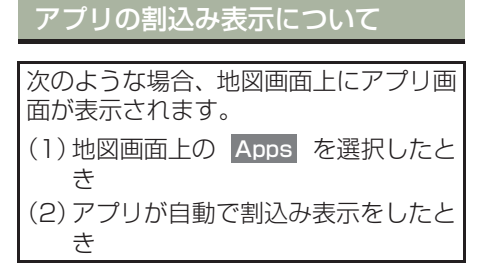

#### 現在地画面表示中

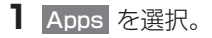

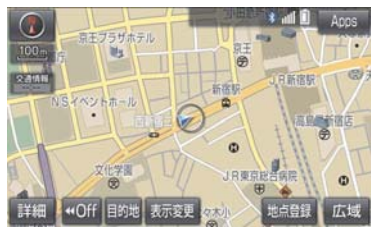

**2** アプリ画面が表示される。

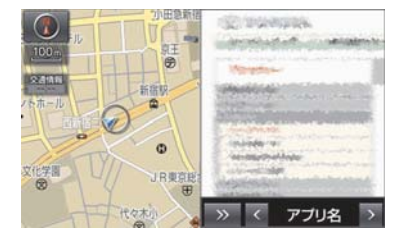

- アプリ画面を非表示にするとき
	- → >> を選択。
- ●割込み表示されたアプリを切り替えると き
	- <mark>⇒</mark> < または > を選択。
- Apps を選択しなくても、アプリ画面が 自動で表示されることがあります。
- マイアプリ管理について アプリをアップデートする **1 画面外の 情報・TC ▶ (**  $\Box$  **Apps L )** 2 マイアプリ管理 を選択。 情報·TeC **DESILE** オンライン 情報 Apps  $\mathbf{J}^+$ Ρ **B** エージェント 交通情報控制 がずベット あっまょまこ R hĩi マイカーログ 停止の違人 記載中アプリ: 2/3 インストール 配置変更 マイアプリ管理 3 アップデート を選択。 マイアプリ管理 **C INFER**  $T - iJ \tau \gamma h +$ 停止中 VER. 1.00 アンインストール  $00000$ 印刷引 VFR.1.00 停止 00000 アップデート可能 停止中 詳細 アンインストー VER. 1.11 アップデート アップデートは明智書 ー括アップデー ●複数のアプリをまとめてアップデートし たいとき <mark>⇒</mark> 一括アップデート を選択。 **4** アップデート確認画面が表示される。 ● ユーザー認証画面がでたとき **→ T-Connect のユーザ ID、パスワードを入** カし、<mark>元了|</mark> を選択。
	- 5 はい を選択。

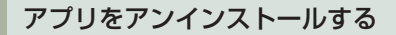

**1 画面外の 情報・TC ▶ (**  $\Box$  **Apps L )** 

- <mark>2</mark> マイアプリ管理 を選択。
- **3** アンインストール を選択。
- **4** アンインストール確認画面が表示され る。

#### (知識)

- 起動中のア<u>プリ</u>をアンインストールす る場合は、<mark>停止</mark> (→ P.595) を選択 後、アンインストールできます。
- ■アップデート確認の設定をする 各種設定をする **1 画面外の 設定・編集 ▶ (**  $\sqrt{\text{Apps}}$  **)** 2 Apps 設定 を選択。 <mark>3</mark> アップデート確認 を選択。

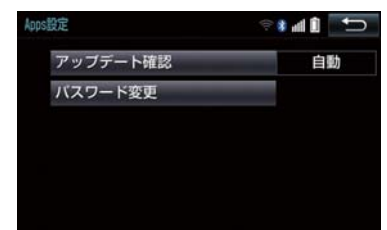

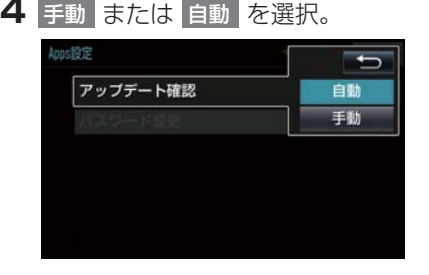

- <mark>自動</mark>:アップデート可能なアプリがある と、マイアプリ管理画面の対象アプ リにアップデートスイッチが自動的 に表示されます。
- :マ イ ア プ リ 管 理 画 面 の 手動 アップデート状態取得 | を選択する と、アップデート可能なアプリに アップデートスイッチが表示されま す。
- 手動 | 選択時は、マイアプリ管理画面の <mark>アップデート状態取得|を</mark>選択することで 確認できます。(→ P.596)

10  $\top$ 

 $\ddagger$ 

- **9. T-Connect Apps**
- ■パスワードを変更する **1 画面外の <mark>設定・編集</mark> ▶ ( | Apps** | ) <mark>2</mark> Apps 設定 <mark>を選択。</mark> <mark>3</mark> パスワード変更 を選択。 **4** ユーザ ID を選択。 ユーザ認証 **EXALL** ユーザID ユーザIDを入力してください バスワード バスワードを入力してください 次回入力しない 完了
- 次回入力しない| を選択すると、次回から ユーザ ID とパスワードが入力された状態 の画面が表示されます。
- **5** ユーザ ID を入力し (→ P.17)、<mark>完了</mark> を選択。
- <mark>6</mark> パスワード を選択。
- **7** パスワードを入力し(→P.17)、<mark>完了</mark> を選択。
- 8 完了 を選択。

# **10. CD タイトル情報取得**

# タイトル情報を取得する

音楽 CD から音楽用 SD メモリーカード へ録音した楽曲のタイトル情報(アルバ ム名、アーティスト名、ジャンル名など) を、地図 SD カードに収録されている データベースから取得することができ ます。 ただし、新しい曲などはデータベースに タイトル情報がないものもあります。 T-Connect を利用すると、最新の CD タイトル情報をトヨタスマートセン ター経由で Gracenote メディアデータ ベースから取得することができます。

● データベースの検索について →「タイトル情報を再取得する」  $(→ P.242)$ 

アルバム修正画面(→ P.240)

<mark>1</mark> TC で検索 <mark>を選択。</mark>

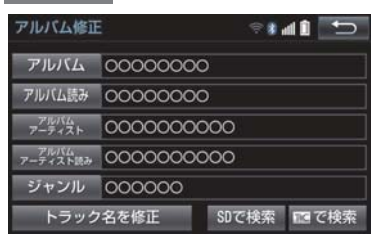

**2** 表示された画面の指示にしたがって、 希望のタイトルを選択・登録する。

## (知識)

- 該当する CD タイトル情報が見つからな かった場合は、メッセージが表示された あとにアルバム修正画面にもどります。
- ハンズフリー着信など、優先順位の高い 機能の割り込みがあったときは、CD タ イトル情報の取得を中止します。

# **1. オンライン詳細設定**

単語編集 19 定型文修正 20 入力履歴削除 20 20 予測変換候補表示設定 20

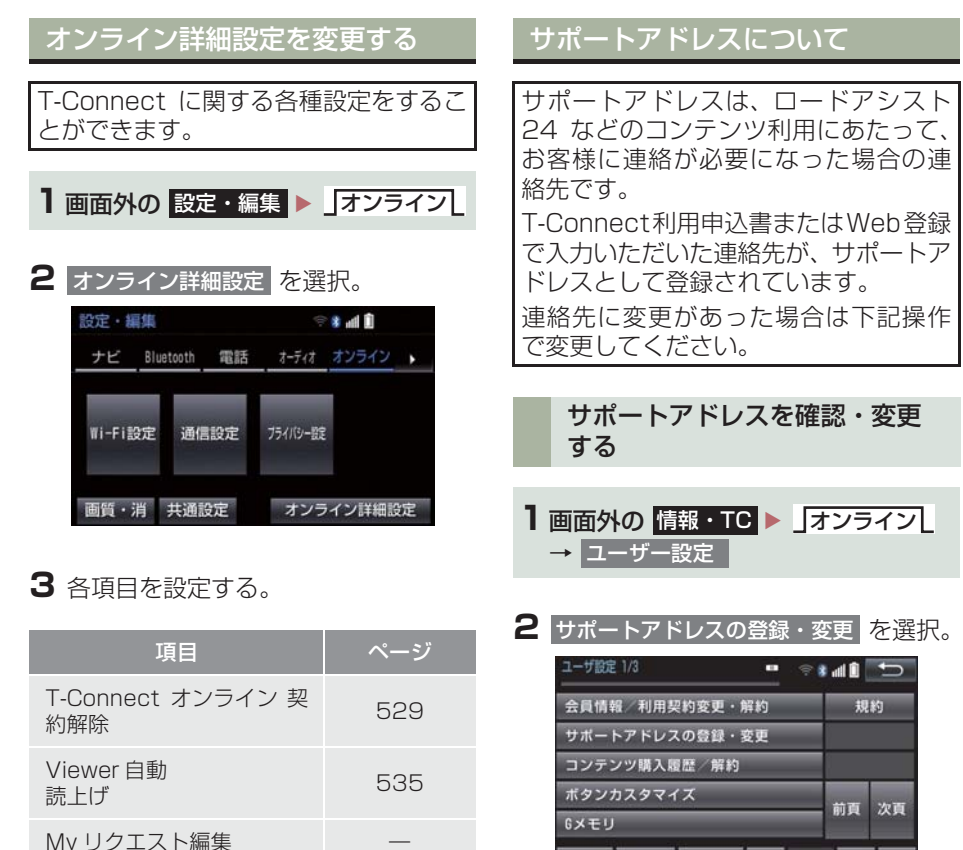

- 終了 関覧履歴 フックマーク 登録 更新切断
- **3** T-Connect暗証番号の入力を要求され たときは、T-Connect 暗証番号を入 力する。
- T-Connect 暗証番号が未設定の場合、契 約IDとパスワードを入力してT-Connect 暗証番号を設定してください。

#### **1. オンライン詳細設定**

- **4** 表示される電話番号を確認したあと、 <mark>メール</mark> を選択。
- 電話番号を変更するとき ● 変更する電話番号を選択し、入力する。

**5** メールアドレスを確認する。

● メールアドレスを変更するとき → 変更するEメールアドレスを選択し、入力 する。

#### (知識)

- サポートアドレスの確認・変更は、 T-Connect の Web サイト (https://tconnect.jp) でも行うことができます。
- 携帯電話で迷惑メールの拒否設定など をされている場合は、以下の発信元メー ルを受信できるようにご登録ください。 [登録する発信元メールアドレス] t-connect.info@mail.tconnect.jp

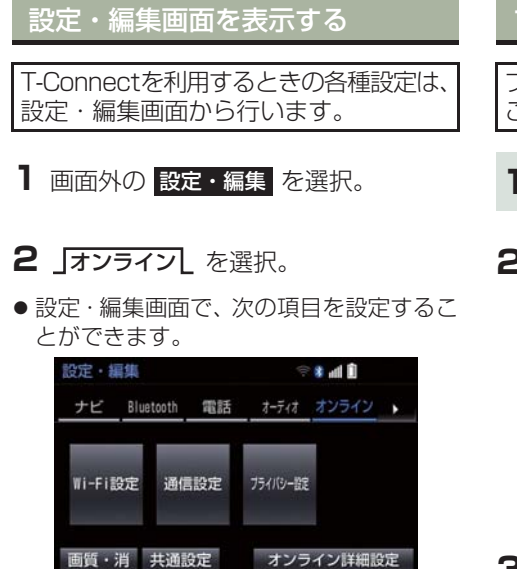

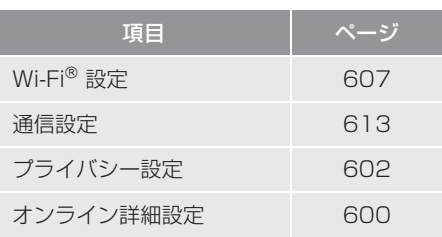

# プライバシー設定を変更する

プライバシーに関する各種設定をする ことができます。

**1** 画面外の <sup>X</sup> 設定・編集 オンライン

# 2 フライバシー設定 を選択。

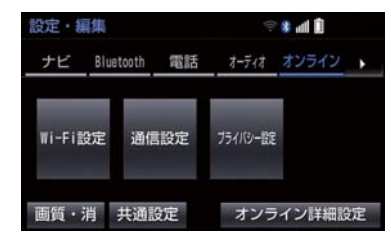

## **3** 各項目を設定する。

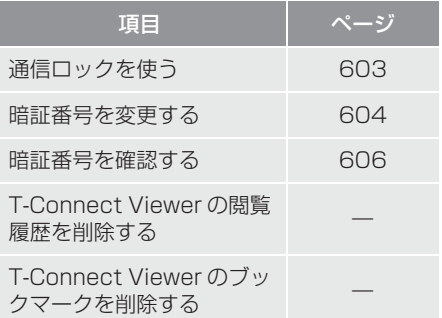

# 通信ロックを使う

通信ロックを使用すると、各機能の動作を下表のように制限することができます。 他人に車を貸す場合など、T-Connect をさわらせたくないときや、プライベートな 情報を見せたくないときに使用してください。

- ○: 利用できます
- ×:利用できません

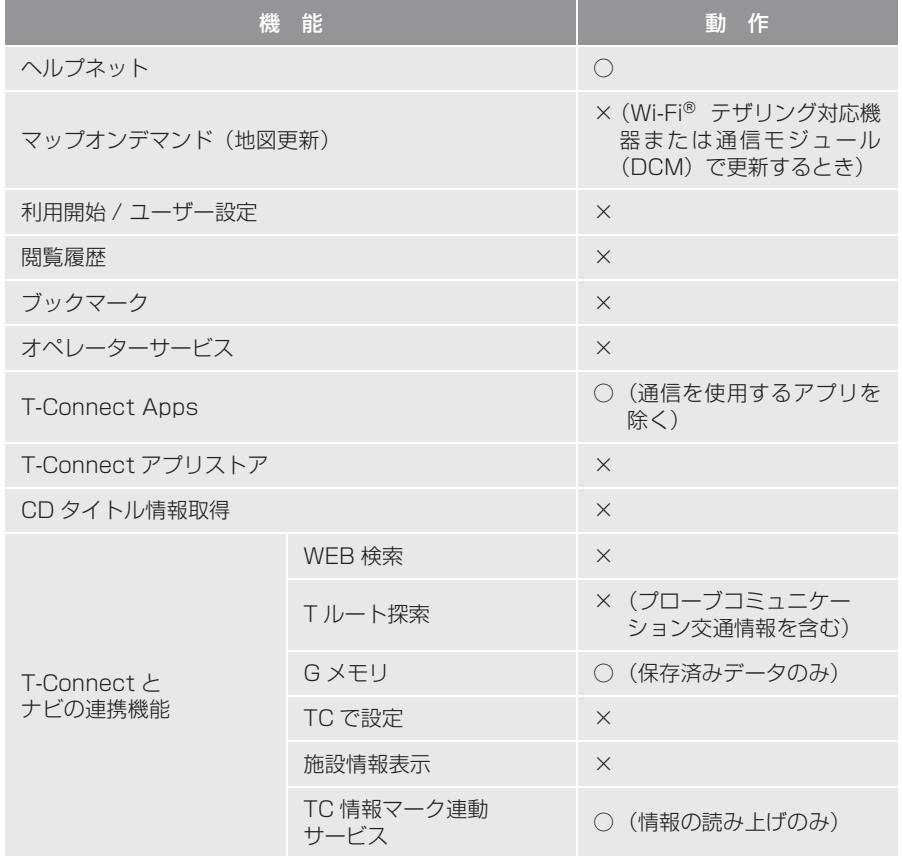

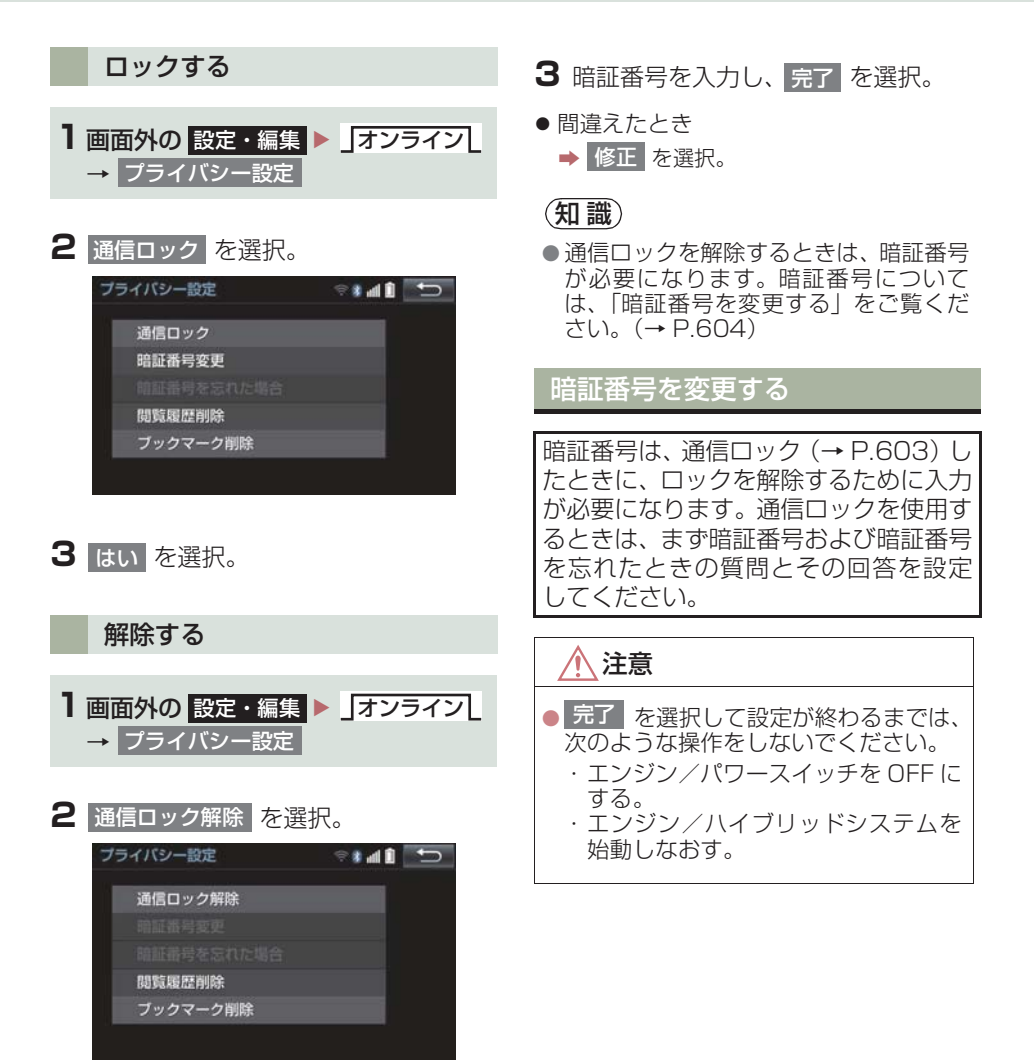

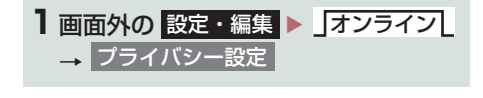

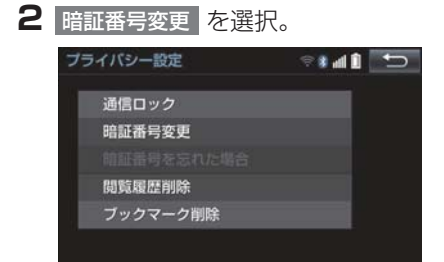

- <mark>3</mark> 現在の暗証番号を入力し、<mark>完了</mark> を 選択。
- はじめて設定するとき → 「0000」を入力する。
- 変更するとき → 設定してある暗証番号を入力する。
- 間違えたとき
	- ➡ 修正 を選択。
- 暗証番号を忘れたとき **→「暗証番号を忘れた場合」(→ P.606)**
- **4** 新しく設定したい暗証番号を入力し、 元了 | を選択。
- **5** 再度新しく設定したい暗証番号を入力 し、<mark>完了|</mark> を選択。
- **6** 質問 、 回答 を選択して、それぞれ入 力する。
- ソフトウェアキーボードで入力する。

7 完了 を選択。

### (知識)

- 暗証番号は 4 桁の数字です。初期設定は 「0000」になっています。 暗証番号は、他人にわかりにくい番号に しておいてください。
- 質問とその回答は、暗証番号を忘れた場 合に暗証番号を表示するために設定し ます。(→ P.606) 質問とその回答は、お客様以外にわかり にくい内容にしておいてください。
- 暗証番号を変更するときも、同様の操作 で行うことができます。

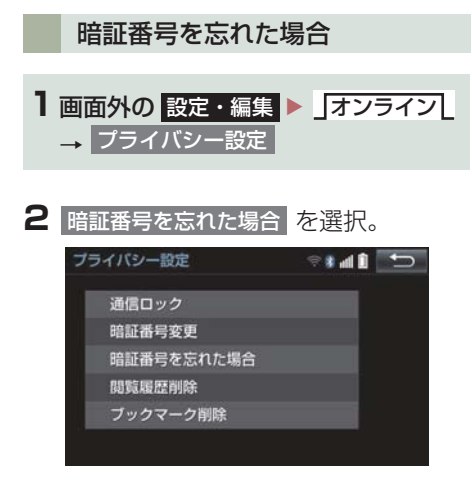

- 3 回答 を選択。
- **4** 回答を入力する。
- ソフトウェアキーボードで入力する。
- 5 完了 を選択。
- 6 暗証番号を確認したら、7解 を選択。

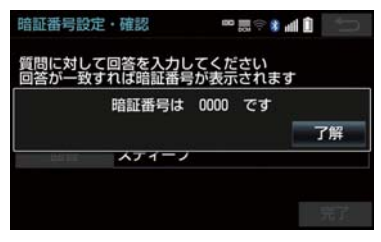

# Wi-Fi<sup>®</sup> について

Wi-Fi<sup>®</sup> を使用するサービスを利用する には、Wi-Fi<sup>®</sup> 通信設定が必要です。

 $\bullet$  Wi-Fi $^{\circledR}$ , WPA™, WPA2™, Wi-Fi Protected Setup™ は、Wi-Fi Alliance の登録商標です。 本機は、電波法に基づく特定無線設備の工 事設計の認証を取得しています。

## (知 識)

- 本機能はベストエフォート型の機能で す。
- ●本機能は Wi-Fi® 対応機器との接続にて ご利用ください。Wi-Fi®対応機器以外の 接続を行っている場合、環境によって切 断される可能性があります。
- Wi-Fi® や無線 LAN 圏内から出た場合 は、通信は切断されます。
- お客様のご利用環境 (車両内および車両 周辺の環境) により、通信速度が低下し たり、通信ができないことがあります。

### 受信レベルについて

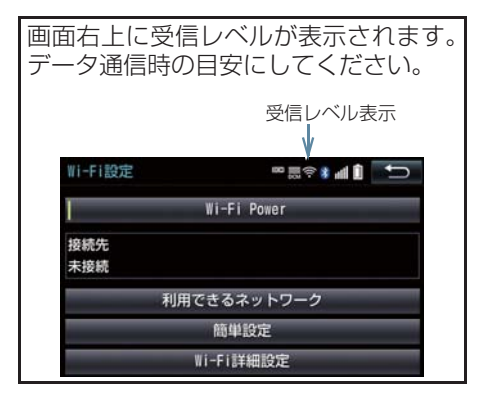

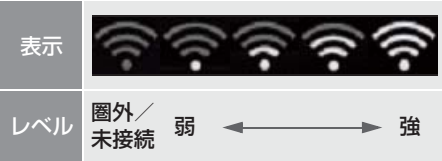

### (知識)

● Wi-Fi® の受信レベルが弱い場合、使用で きないことがあります。

### ■対応 Wi-Fi® 通信方式

 $\bullet$  802.11b/g/n

### ■対応セキュリティ方式

- $\bullet$  WFP
- $\bullet$  WPA™
- $\bullet$  WPA2™
- Wi-Fi Protected Setup™

### Wi-Fi® テザリング対応機器(ス マートフォン/Wi-Fi®ルーター 等)を利用するときの留意事項

### Wi-Fi® テザリング対応機器使用 上の注意事項について

- この機器の使用周波数帯では、電子レン ジ等の産業・科学・医療用機器のほか、 <sub>ン けジ圧水</sub><br>工場の製造ライン等で使用されている 移動体識別用の構内無線局(免許を要す る無線局)及び特定小電力無線局(免許 を要しない無線局)並びにアマチュア無 線局(免許を要する無線局)が運用され ています。 (上記 3 種の無線局を以下「他の無線局」
	- と略します)
	- この機器を使用する前に、近くで「他の 無線局| が運用されていないことを確認 してください。
	- 万一、この機器から「他の無線局」に対 して有害な電波干渉事例が発生した場 合には、速やかに使用場所を変更して電 波干渉を回避してください。
- この機器の使用周波数帯は2.4GHz帯で す。

変調方式として DS-SS 変調方式、 OFDM 変調方式を採用しています。 想定与干渉距離は 40m 以下です。 この機器は全帯域を使用し、かつ移動体 識別装置の帯域を回避可能です。

#### ペースメーカーやその他の医療 用電気機器をお使いの方は

Wi-Fi<sup>®</sup> 通信時の電波について、次の点に ご注意ください。

# 警告

● Wi-Fi<sup>®</sup> 通信用の車両側アンテナは本機 内に内蔵されています。 植込み型心臓ペースメーカー、植込み型 両心室ペーシングパルスジェネレータ および植込み型除細動器以外の医療用 電気機器を使用される場合は、電波によ る影響について医師や医療用電気機器 製造業者などに事前に確認してくださ  $\left\{ \cdot \right\}$ 

(知識)

- 本製品は、電波法および電気通信事業法 の基準に適合しています。製品に貼り付 けてあるシールはその証明です。シール をはがさないでください。
- ●本製品を分解・改造すると、法律により 罰せられることがあります。

Wi-Fi£ と Bluetooth を同時に使 用するとき

- ハンズフリーとWi-Fi<sup>®</sup>、BluetoothAudio と Wi-Fi<sup>®</sup> など、Bluetooth 機能と Wi-Fi<sup>®</sup> を同時に利用すると動作が遅くなる、また は Wi-Fi® 通信の状態が不安定になること があります。
- Wi-Fi® テザリング対応機器の電池量低下 により、Wi-Fi® 通信の状態が不安定にな ることがあります。

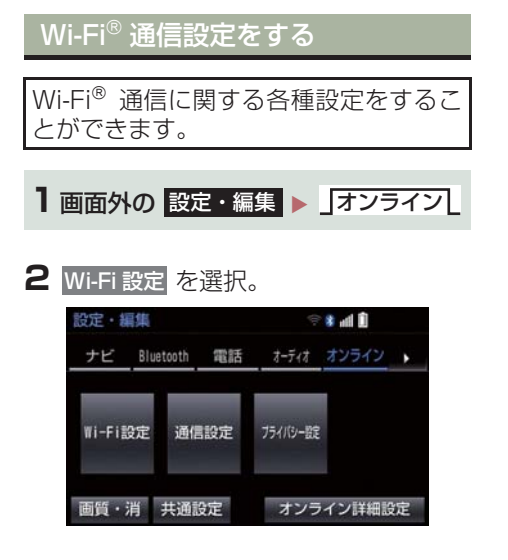

# **3** 各項目を設定する。

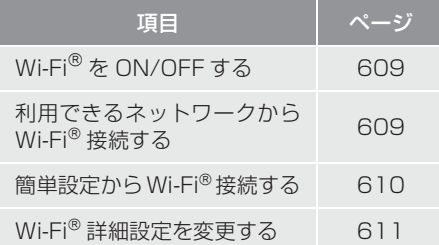

# $W$ i-Fi $^{\circledR}$ ON  $\diagup$  OFF する

1 Wi-Fi Power を選択。

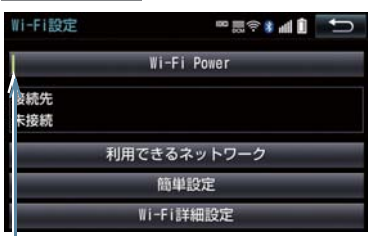

ON の時に点灯

● 選択するたびに、ON / OFF が切り替わ ります。

利用できるネットワークから Wi-Fi $^{\circ}$  接続する

- 1 利用できるネットワーク を選択。
- **2** 利用するネットワークを選択。

セキュリティの有無表示

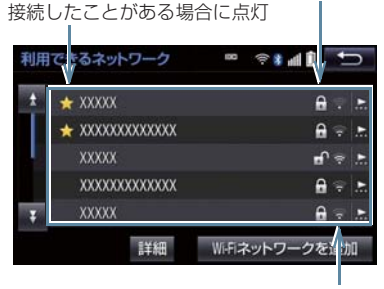

各ネットワークの電波レベル

- ●ネットワークの詳細を確認したいとき
	- → 詳細 →詳細を確認したいネットワーク の順に選択。
- リストにないネットワークに接続したい とき
	- **→ Wi-Fi ネットワークを追加 を 選 択 し、** ネットワーク SSID(アクセスポイントの 識別子)を入力。

 $\begin{array}{c}\nC \\
O \\
n\n\end{array}$  $\overline{D}$  $\Theta$ C  $\ddagger$ 

10

- ●接続にヤキュリティを設定するときは、セ キュリティ方法(WPA、WEP など)を 選択するとパスワード入力画面が表示さ れます。バスワードを人力し<mark>!完了</mark> を選択 すると、ネットワークへの接続を開始しま す。
- FV/PHV 用充雷機 (G-Station) および au Wi-Fi® SPOT で接続する場合は、利 用するネットワーク SSID を au Wi-Fi<sup>®</sup> に設定して下さい。その場合はパスワード なしで接続できます。
	- · au Wi-Fi<sup>®</sup> SPOT 機能のない G-Station もあります。

簡単設定から Wi-Fi® 接続する

簡単設定に対応している Wi-Fi® テザリ ング対応機器では、より簡単に Wi-Fi® 接続することができます。

- 1 簡単設定 を選択。
- <mark>2</mark> PIN コード <mark>または</mark> プッシュボタン を選 択。

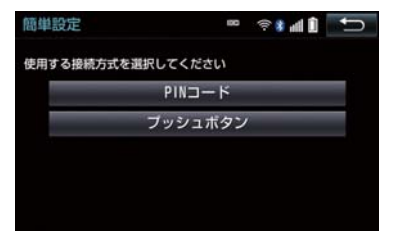

- PIN コード を選択したとき **⇒画面に表示されている PIN コードを** Wi-Fi<sup>®</sup> テザリング対応機器に入力す る。(時間内に設定できない場合、簡単 設定画面に戻ります。)
- プッシュボタン を選択したとき
	- **→ Wi-Fi<sup>®</sup> テザリング対応機器のプッシュボ** タンを押す。(時間内に設定できない場 合、簡単設定画面に戻ります。)
- **3** Wi-Fi® テザリング対応機器を操作し、 ネットワークへ接続する。

#### (知識)

■ Wi-Fi® テザリング対応機器側の操作に ついては、Wi-Fi£ テザリング対応機器の 取扱説明書をご覧ください。

Wi-Fi® テザリング対応スマート フォンで Wi-Fi® 接続を行う場合

Wi-Fi® テザリング対応スマートフォン で Wi-Fi® 接続を行う場合、下記の操作 例を参考に接続してください。

※ テザリング設定の詳細はスマート フォンの取扱説明書などをご覧くだ さい。

#### 利用できるネットワークから接 続する

- **1** スマートフォンを「Wi-Fi£ テザリング 設定」に切り替える。
- **2** スマートフォンの Wi-Fi® テザリング を「ON」にする。
- **3** スマートフォンな「Wi-Fi® アクヤスポ イント設定」に切り替える。
- **4** スマートフォンに表示されているネッ トワーク名、パスワードを確認する。
- 5 本機の 利用できるネットワーク <mark>を選択。</mark>
- **6** 利用できるネットワーク画面(→ P.609)でスマートフォンに表示され ている (ネットワーク名) を選択。
- **7** スマートフォンに表示されているパス ワードを本機に入力する。
#### **3. Wi-Fi**£ **設定**

簡単設定(PIN コード)で接続 する

- 1 スマートフォンを「Wi-Fi<sup>®</sup> テザリング 設定」に切り替える。
- **2** スマートフォンの Wi-Fi® テザリング を「ON」にする。
- **3** スマートフォンを「Wi-Fi® 簡単登録」 の「PIN 入力」を選択する。
- <mark>4</mark> 本機の <mark>簡単設定</mark> → PIN コード の順 に選択。
- **5** 簡単設定画面に表示されている PIN コードをスマートフォンに入力する。

#### 簡単設定(プッシュボタン)で 接続する

- 1 スマートフォンを「Wi-Fi® テザリング 設定」に切り替える。
- **2** スマートフォンの Wi-Fi® テザリング を「ON」にする。
- **3** スマートフォンを「Wi-Fi® 簡単登録」 の「プッシュボタン」を選択する。
- <mark>4</mark> 本機の 簡単設定 <mark>→</mark> プッシュボタン <mark>の</mark> 順に選択。
- **5** 簡単設定画面が表示された後、スマー トフォンのプッシュボタンを選択す る。

#### (知識)

- ●本書に記載されている接続方法は一例 であり、簡単設定(PIN コード、プッ シュボタン)に対応しているスマート フォンなどの機器に関する内容は、各通 信事業者にお問い合わせください。
- Wi-Fi® テザリング対応機器によっては、 乗車時にテザリング設定を毎回実施し なければならない場合があります。

Wi-Fi® 詳細設定を変更する

- 1 Wi-Fi 詳細設定 を選択。
- **2** 各項目を設定する。

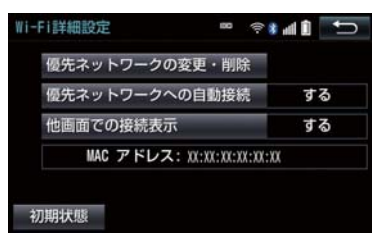

- 初期設定の状態に戻すとき
	- <mark>→</mark> 初期状態 を選択。

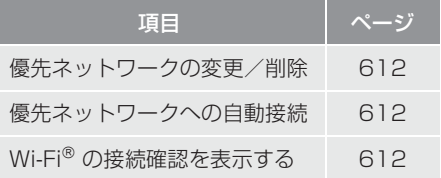

10

#### **3. Wi-Fi**£ **設定**

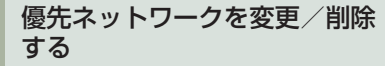

- <mark>1</mark> 優先ネットワークの変更・削除 <mark>を選択。</mark>
- **2** 優先順位を変更、または削除したい ネットワークを選択。

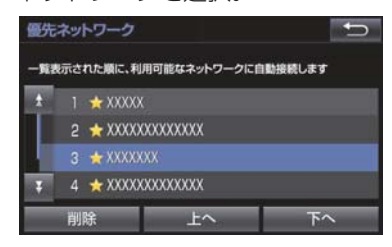

● 優先順位を変更するとき

<mark>→ 上へ</mark> または 下へ を選択し、順位を変 更。

- ●ネットワークを削除するとき
	- → 削除 → はい の順に選択。
- (知識)
- 優先ネットワークへの登録は Wi-Fi® 接 続すると自動的に登録されます。最大 20 個まで登録可能です。21 個以上登 録する場合は古いものより上書きされ ます。(既に登録済みの au Wi-Fi® を除 く)
- ●セキュリティ保護されていないネット ワークは、優先ネットワークには登録さ れません。

#### 自動で優先ネットワークへ接続 する

- 1 優先ネットワークへの自動接続 を選択 し、 <mark>する</mark> を選択。
- 解除するとき
	- → しない を選択。

#### Wi-Fi® の接続確認を表示する

- <mark>l</mark> 他画面での接続表示 を選択し、 する を選択。
- 解除するとき → しない を選択。

## **4. 通信設定**

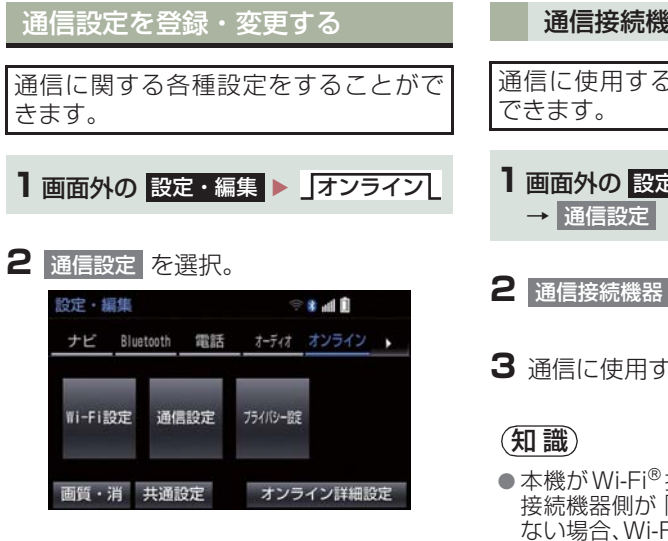

**3** 各項目を設定する。

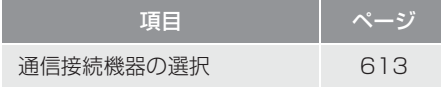

#### 通信接続機器を選択する

通信に使用する機器を選択することが

- <mark>1 画面外の 設定・編集 ▶ 」オンライン</mark>
- 2 通信接続機器 を選択。
- **3** 通信に使用する機器を選択。
- 本機がWi-Fi®接続状態であっても、通信 接続機器側が「Wi-Fi® 設定」になってい ない場合、Wi-Fi® によるデータ通信は行 われません。

## **5. 契約内容・契約者情報の確認・変更**

登録内容や契約者情報の確認・変更、T-Connect 暗証番号の変更などを行えます。

<mark>1 画面外の 情報・TC ▶ 」オンライン</mark>】→ <mark>ユーザー設定</mark>

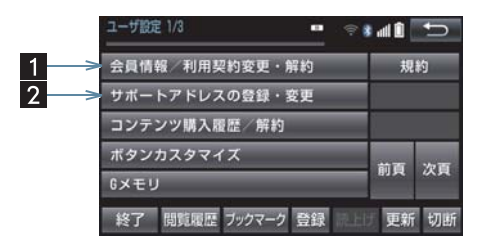

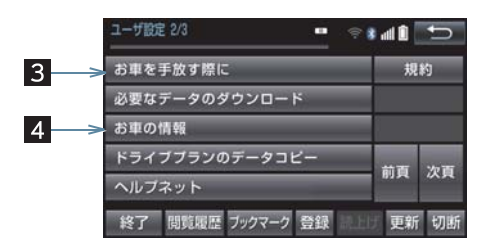

● この画面から、次の操作をすることができます。

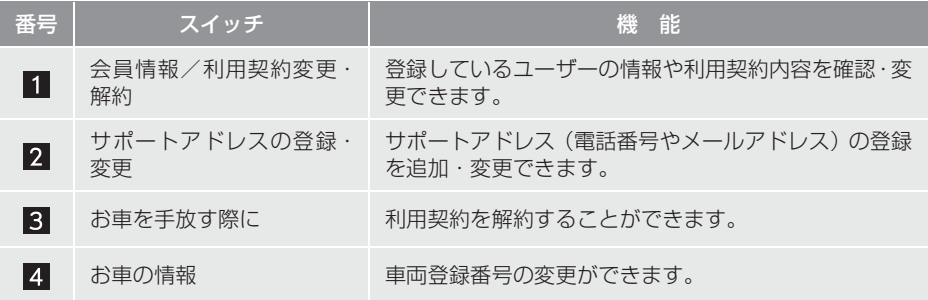

次のようなメッセージが表示されたときは、処置内容や画面の指示にしたがって操作 してください。

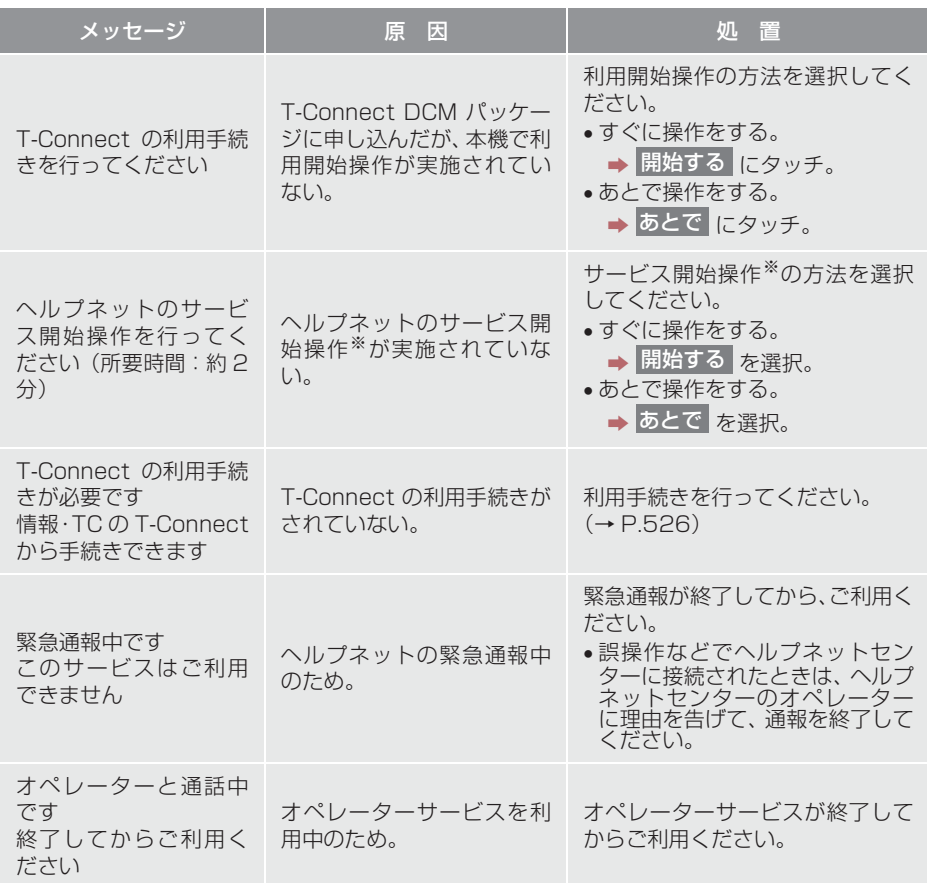

※ ヘルプネットサービス開始操作は必ず契約者本人が行うようにしてください。

10

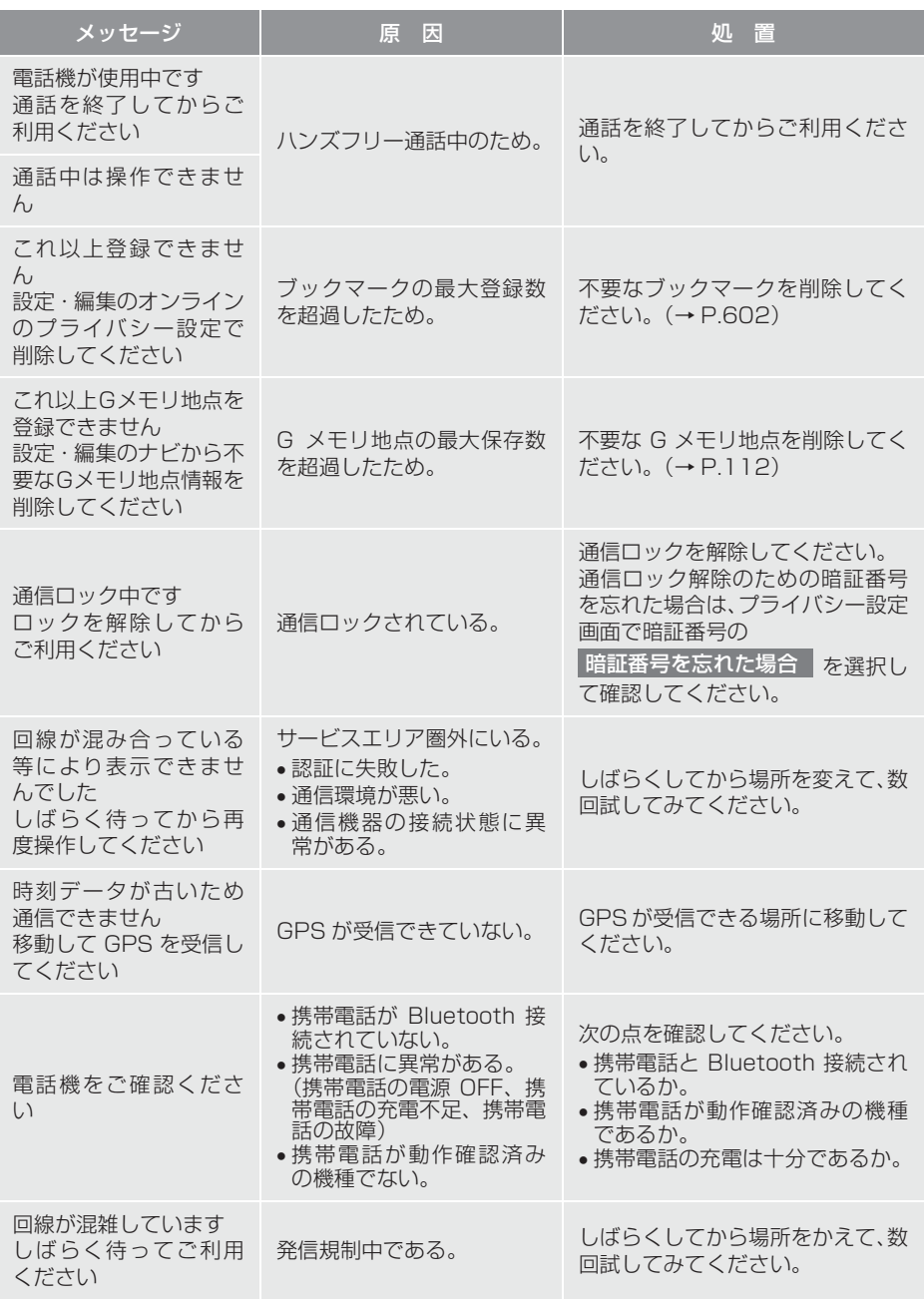

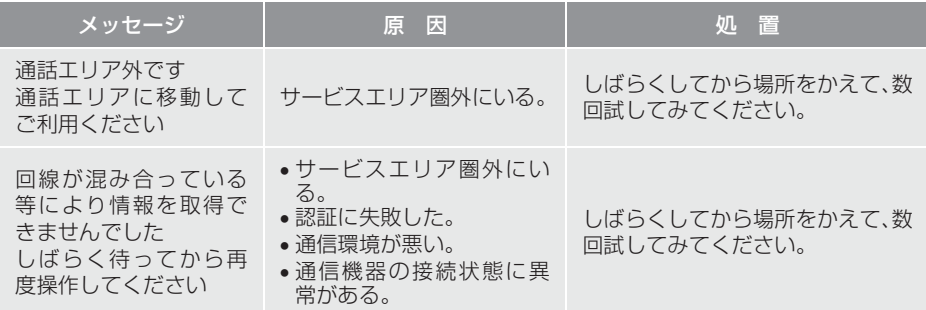

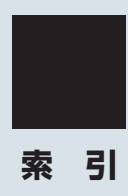

## **50 音さくいん**

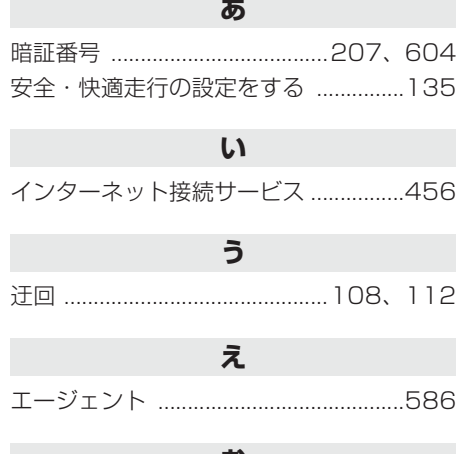

### **お**

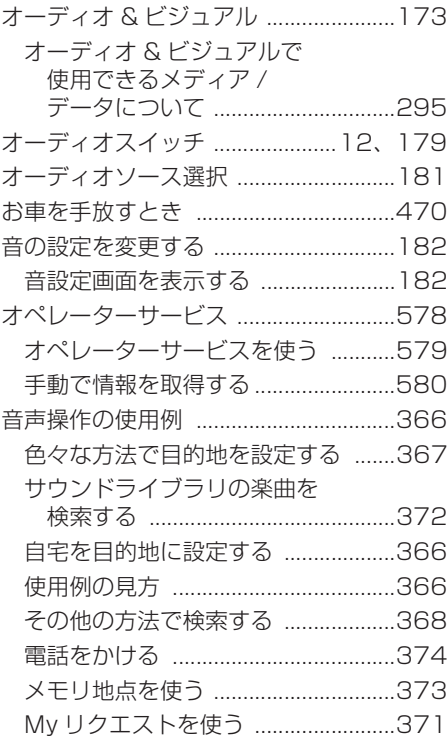

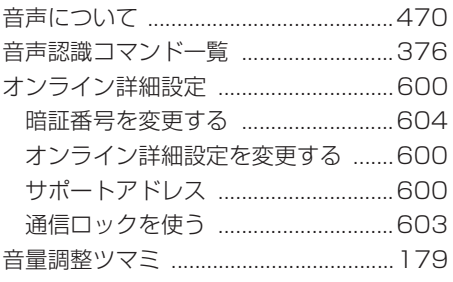

## **か**

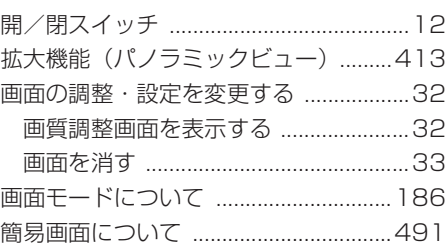

#### **き**

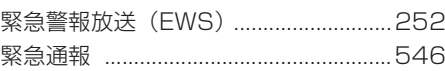

### **け**

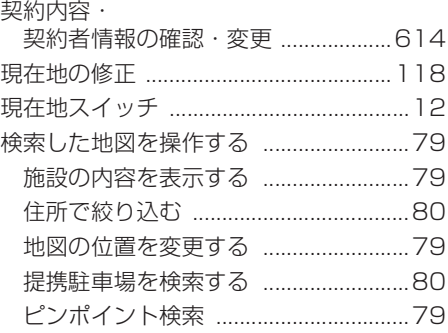

#### こ

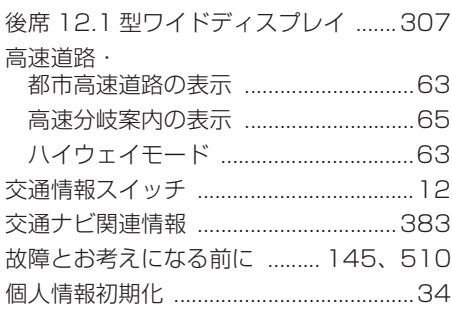

### さ

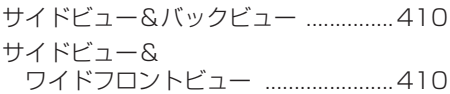

## $\overline{L}$

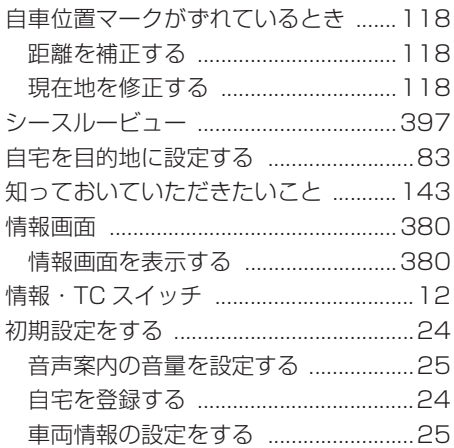

### す

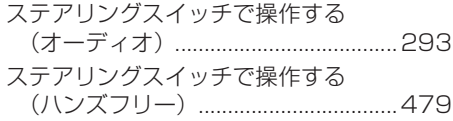

#### せ

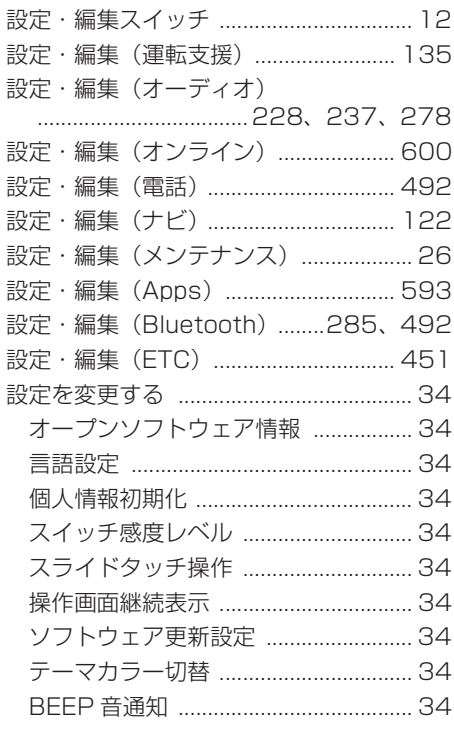

### そ

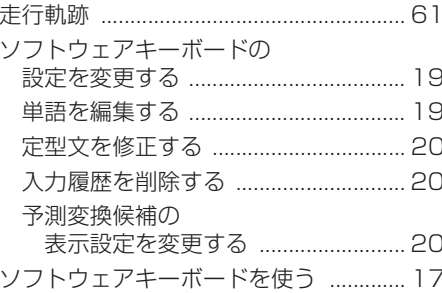

## 索引

## **50 音さくいん**

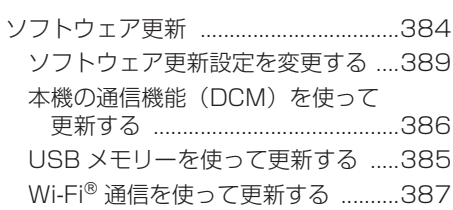

#### **ち**

o la

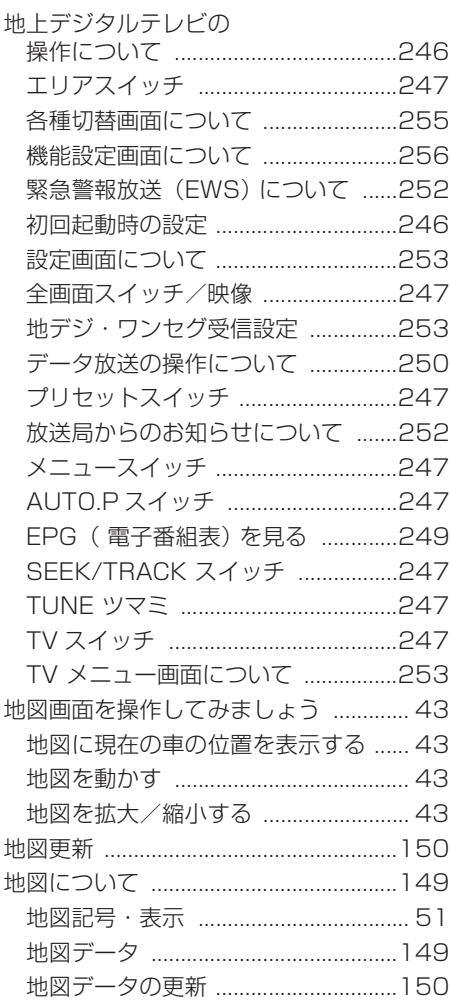

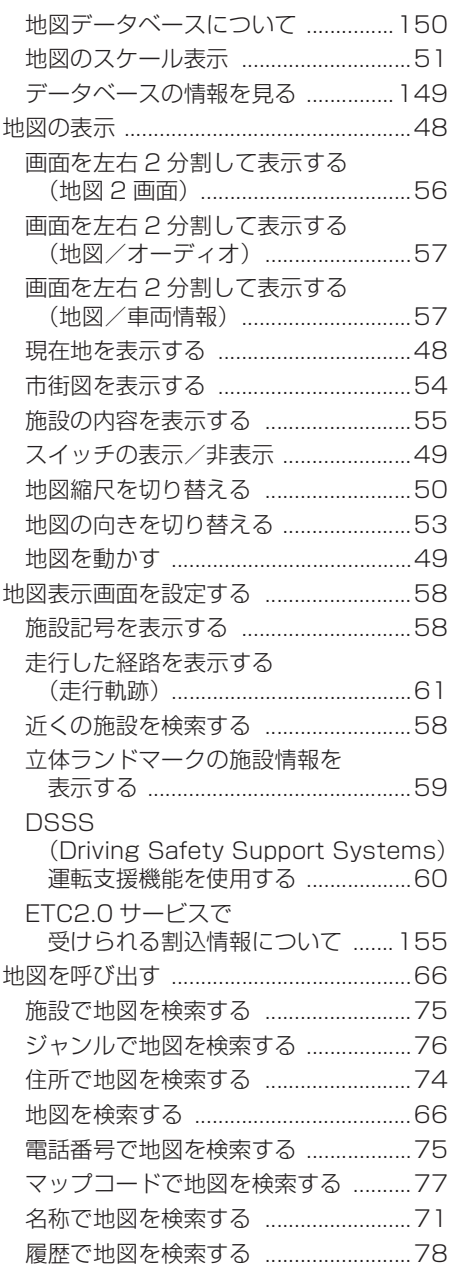

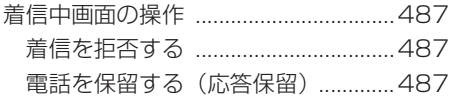

### $\bigcirc$

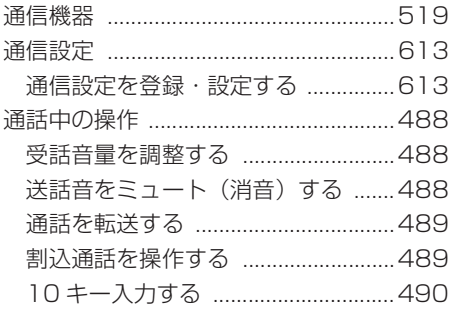

## $\tau$

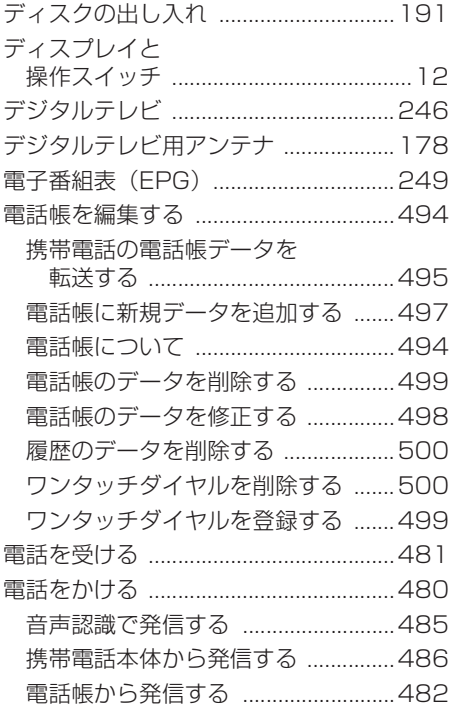

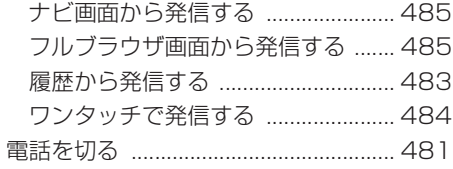

## と

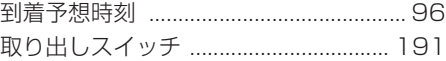

## $\hbar$

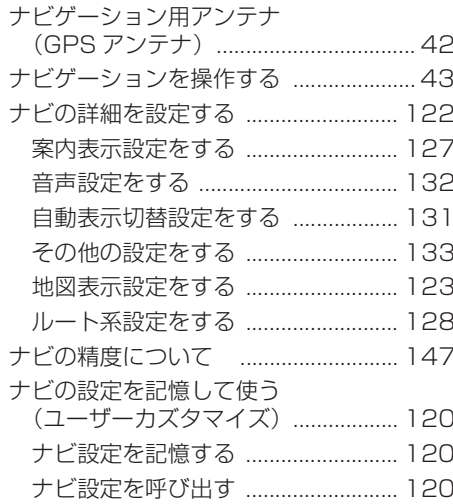

## $\overline{\overline{C}}$

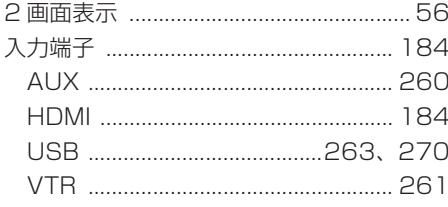

索引

## **50 音さくいん**

#### **は**

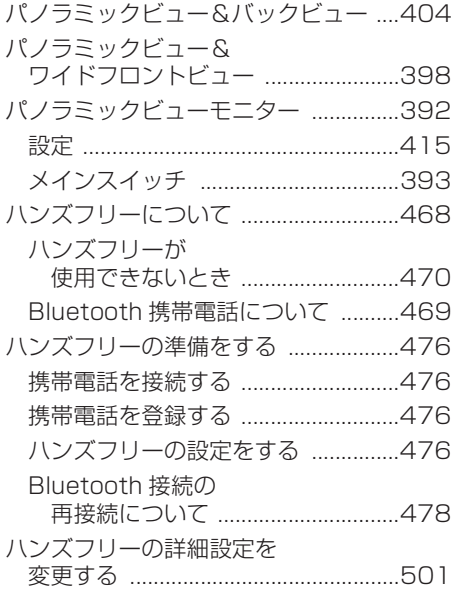

## **ふ**

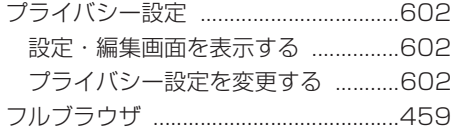

#### **へ**

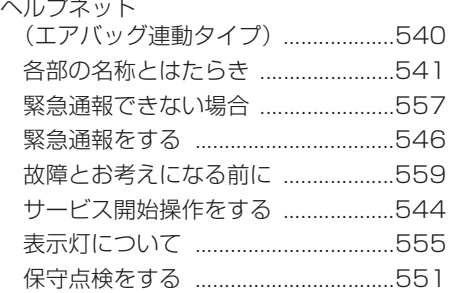

## **ほ**

ポータブルオーディオ ............. 260、279

### **ま**

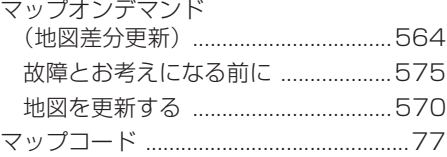

#### **む**

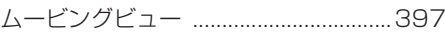

#### **め**

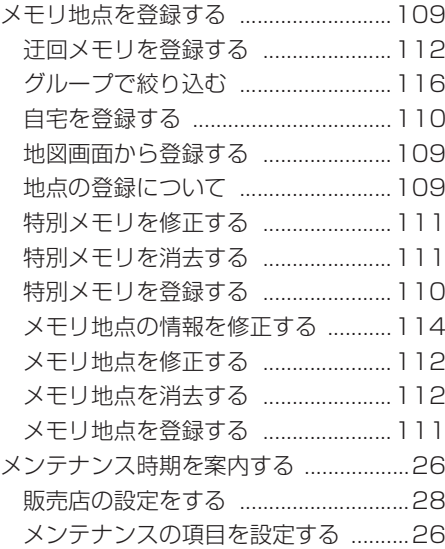

### も

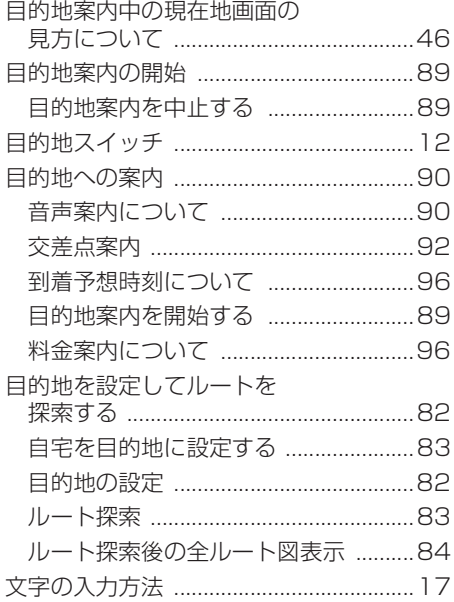

#### $\tilde{\mathbf{5}}$

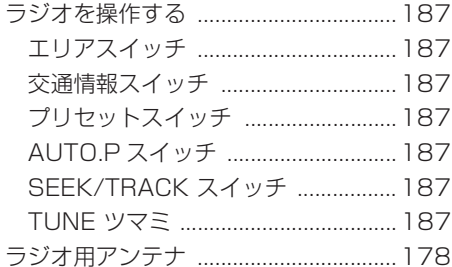

### $\mathbf b$

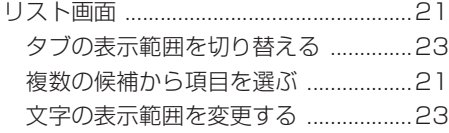

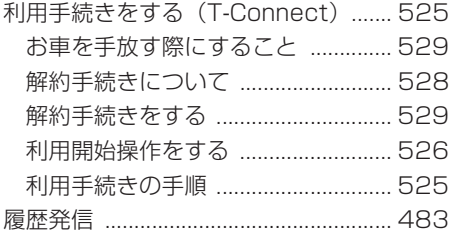

#### る

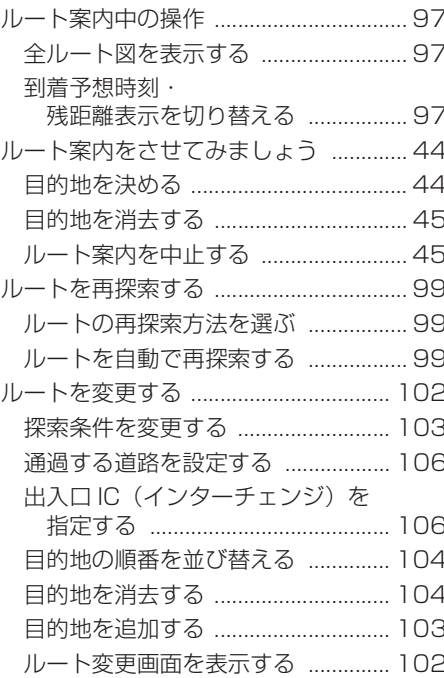

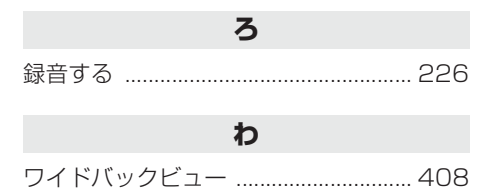

素引

## **アルファベットさくいん**

## **A**

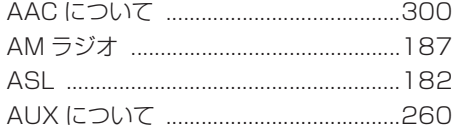

## **B**

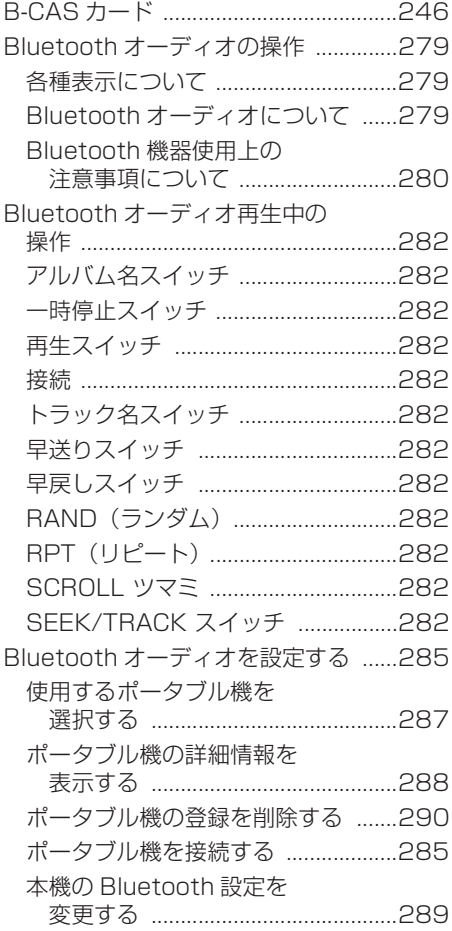

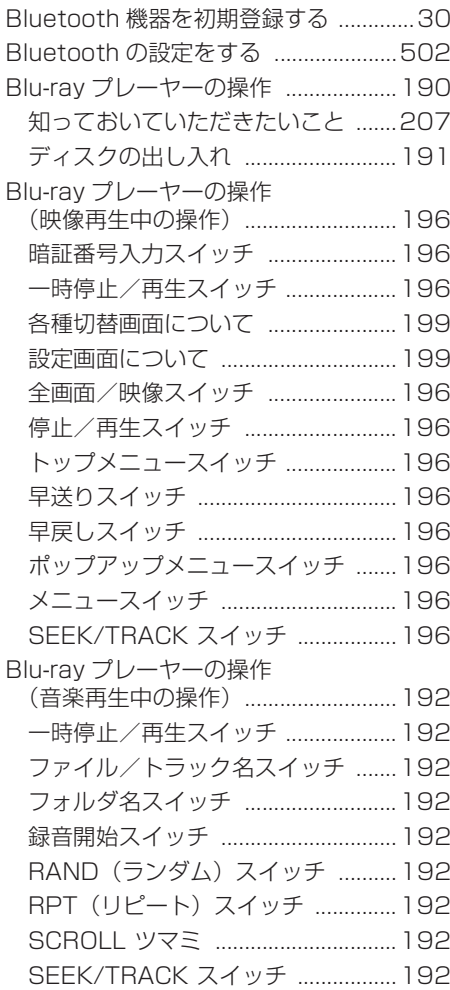

## **C**

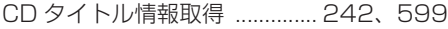

#### **D**

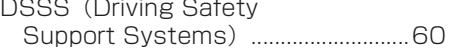

## **E**

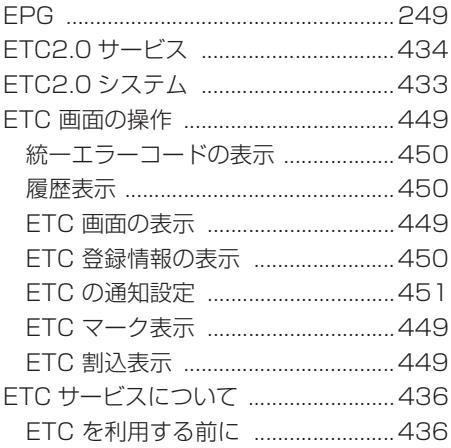

## **F**

FM ラジオ ..............................................187

## **G**

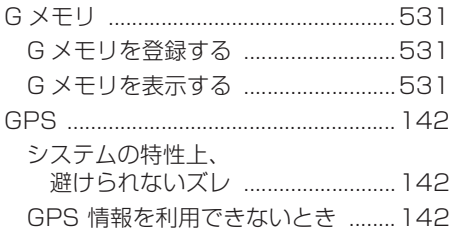

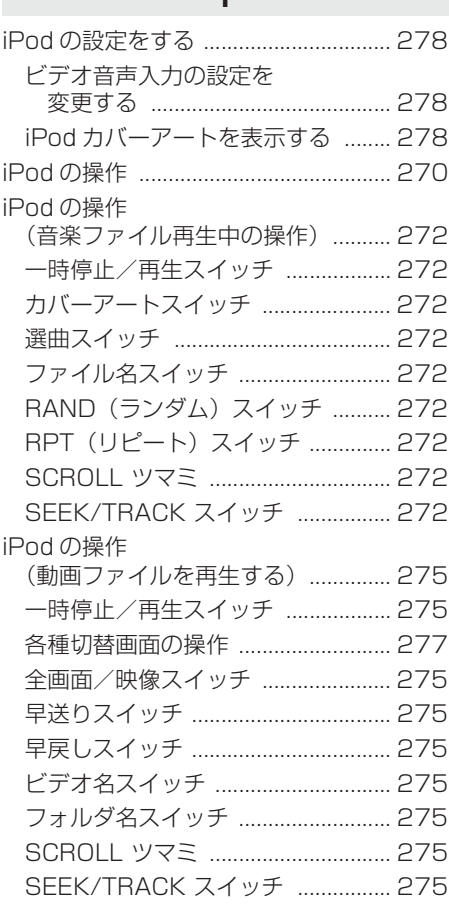

**I**

## **M**

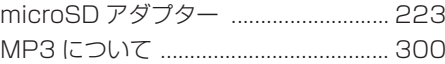

## **P**

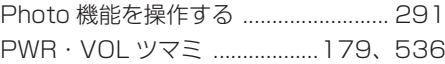

## **アルファベットさくいん**

#### **S**

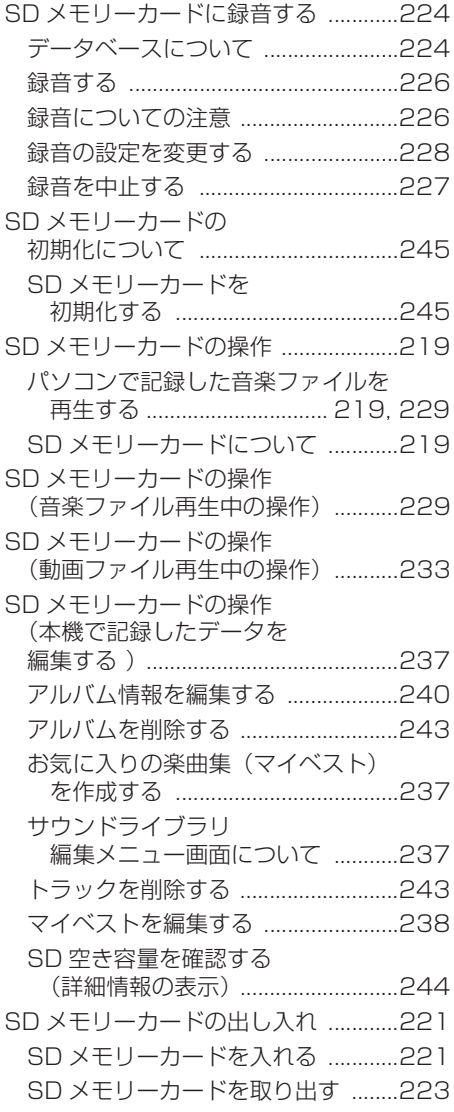

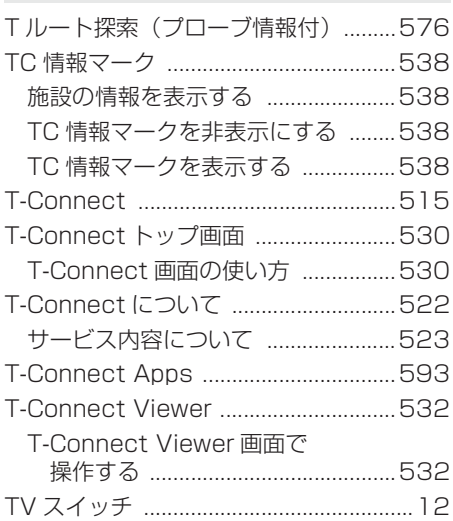

**T**

## **U**

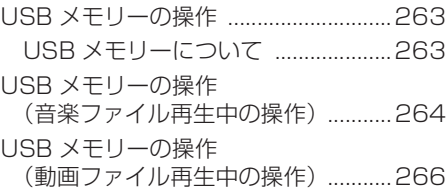

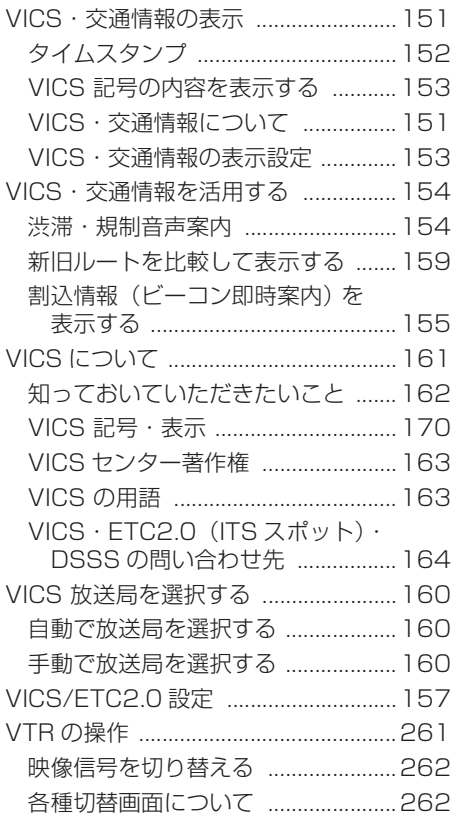

### **W**

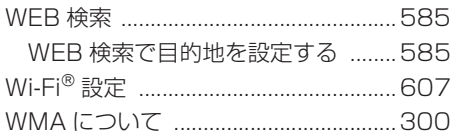

## **VICS 情報有料放送サービス契約約款**

#### 第1章 総則

#### (約款の適用)

- 第 1 条 一般財団法人道路交通情報通信システムセ ンター(以下「当センター」といいます。) は、放送法(昭和 25 年法律第 132 号) 第 147 条の規定に基づき、この VICS 情 報有料放送サービス契約約款(以下「この 約款」といいます。)を定め、これにより VICS情報有料放送サービスを提供します。
- (約款の変更)
- 第 2 条 当センターは、この約款を変更することが あります。この場合には、サービスの提供 条件は、変更後の VICS 情報有料放送サー ビス契約約款によります。
- (用語の定義)
- 第 3 条 この約款においては、次の用語はそれぞれ 次の意味で使用します。
- (1) VICS サービス 当センターが自動車を利用中の加入者のため に、FM 多重放送局から送信する、道路交通情 報の有料放送サービス
- (2) VICS サービス契約 当センターから VICS サービスの提供を受ける ための契約
- (3)加入者 当センターと VICS サービス契約を締結した者 (4) VICS デスクランブラー
- FM 多重放送局からのスクランブル化(攪乱) さ れた電波を解読し、放送番組の視聴を可能とす るための機器

#### 第 2 章 サービスの種類等

(VICS サービスの種類)

第 4 条 VICS サービスには、次の種類があります。

- (1)文字表示型サービス 文字により道路交通情報を表示する形態のサー ビス
- (2) 簡易図形表示型サービス 簡易図形により道路交通情報を表示する形態の サービス
- (3) 地図重畳型サービス 車載機のもつデジタル道路地図上に情報を重畳 表示する形態のサービス
- (VICS サービスの提供時間)
- 第 5 条 当センターは、原則として一週間に概ね 120 時間以上の VICS サービスを提供し ます。

#### 第 3 章 契約

(契約の単位)

第 6 条 当センターは、VICS デスクランブラー1台 毎に1のVICSサービス契約を締結します。

(サービスの提供区域)

第 7 条 VICS サービスの提供区域は、当センター の雷波の受信可能な地域(全都道府県の区 域で概ね NHK-FM 放送を受信することが できる範囲内)とします。ただし、そのサー ビス提供区域であっても、電波の状況によ り VICS サービスを利用することができな い場合があります。

(契約の成立等)

- 第 8 条 VICS サービスは、VICS 対応 FM 受信機 (VICS デスクランブラーが組み込まれた FM 受信機)を購入したことにより、契約 の申込み及び承諾がなされたものとみな し、以後加入者は、継続的にサービスの提 供を受けることができるものとします。
- (VICS サービスの種類の変更)
- 第 9 条 加入者は、VICS サービスの種類に対応し た VICS 対応 FM 受信機を購入することに より、第 4 条に示す VICS サービスの種類 の変更を行うことができます。

(契約上の地位の譲渡又は承継)

- 第 10 条 加入者は、第三者に対し加入者としての権 利の譲渡又は地位の承継を行うことができ ます。
- (加入者が行う契約の解除)
- 第 11 条 当センターは、次の場合には加入者がVICS サービス契約を解除したものとみなしま す。
- (1) 加入者が VICS デスクランブラーの使用を将来 にわたって停止したとき
- (2) 加入者の所有する VICS デスクランブラーの使 用が不可能となったとき
- (当センターが行う契約の解除)
- 第 12 条 当センターは、加入者が第 16 条の規定に 反する行為を行った場合には、VICS サー ビス契約を解除することがあります。また、 第 17 条の規定に従って、本放送の伝送方 式の変更等が行われた場合には、VICSサー ビス契約は、解除されたものと見なされま す。
- 2 第 11 条又は第 12 条の規定により、VICS サー ビス契約が解除された場合であっても、当セン ターは、VICS サービスの視聴料金の払い戻しを いたしません。

#### 第4章 料金

(料金の支払い義務)

第 13 条 加入者は、当センターが提供する VICS サー ビスの料金として、契約単位ごとに加入時に 別表に定める定額料金の支払いを要します。 なお、料金は、加入者が受信機を購入する 際に負担していただいております。

#### 第5章 保守

(当センターの保守管理責任)

第 14 条 当センターは、当センターが提供するVICS サービスの視聴品質を良好に保持するた め、適切な保守管理に努めます。ただし、 加入者の設備に起因する視聴品質の劣化に 関してはこの限りではありません。

(利用の中止)

- 第 15 条 当センターは、放送設備の保守上又は工事 上やむを得ないときは、VICS サービスの 利用を中止することがあります。
- 2 当センターは、前項の規定により VICS サービス の利用を中止するときは、あらかじめそのことを 加入者にお知らせします。 ただし、緊急やむを得ない場合は、この限りでは ありません。

#### 第 6 章 雑則

(利用に係る加入者の義務 )

- 第 16 条 加入者は、当センターが提供するVICSサー ビスの放送を再送信又は再配分することは できません。
- (免責)
- 第 17 条 当センターは、天災、事変、気象などの視 聴障害による放送休止、その他当センター の責めに帰すことのできない事由により VICS サービスの視聴が不可能ないし困難 となった場合には一切の責任を負いませ  $h_{1a}$

また、利用者は、道路形状が変更した場合 等、合理的な事情がある場合には、VICS サービスが一部表示されない場合があるこ とを了承するものとします。

但し、当センターは、当該変更においても、 変更後 3 年間、当該変更に対応していない 旧デジタル道路地図上でも、VICS サービ スが可能な限度で適切に表示されるよう に、合理的な努力を傾注するものとします。 2 VICS サービスは、FM 放送の電波に多重して提 供されていますので、本放送の伝送方式の変更等 が行われた場合には、加入者が当初に購入された 受信機による VICS サービスの利用ができなくな ります。当センターは、やむを得ない事情がある と認める場合には、3 年以上の期間を持って、 VICS サービスの「お知らせ」画面等により、加 入者に周知のうえ、本放送の伝送方式の変更を行 うことがあります。

#### [別表]

- 視聴料金 300 円(税抜き)
- ただし、車載機購入価格に含まれております。

## **B-CAS カード使用許諾契約約款(KB 0007 D) (取り交わし済み文章)**

お客様がお買い求めの地上デジタルテレビジョン放送の受信機器には、デジタル放送を受信するための IC カー ド(B-CAS(ヒーキャス)カード)(以下)カード]といいます)が内蔵されています。このカードは、株式 会社ビーエス・コンディショナルアクセスシステムズ(以下「当社」といいます)が受信機器メーカーと契約し、 受信機器メーカーにおいて、放送番組の著作権保護等に対応したデジタル放送の受信機器(一般社団法人電波 産業会(ARIB)の技術的基準に適合した受信機器)に内蔵されます。

当社は、このカードを、この約款の契約に基づいてお客様に貸与します。お客様は、お買い求めの受信機器を 使用する前にこの約款を必ずお読みください。

この約款は「特別内蔵用 B-CAS カード」と「特別内蔵用 mini B-CAS カード」に適用されます。

#### 第1条(カードの使用目的)

このカードは、放送番組の著作権保護等に対応 した地上デジタルテレビジョン放送の受信機器 において、各種放送サービスを受信する目的で 使用されます。

#### 第2条(カードの所有権と使用許 諾)

このカードの所有権は、当社に帰属します。 2. この約款の契約に基づき、お客様およびお客 様と同一世帯の方がこのカードを使用できま す。

#### 第3条(カードの故障交換等)

- カードが原因と思われる受信障害が発生した場 合は、受信機器メーカーあるいは販売店(以下 「メーカー等」といいます)に連絡してください。 カードの故障交換等は、お買い求めの受信機器 の修理・保証に準じて、メーカー等により行わ れます。詳しくは受信機器の取扱説明書をご覧 ください。
- 2.当社に故意または重大な過失があった場合を 除き、カードの故障により、第1条の放送サー ビスが受信できないことによる損害が生じて も、当社はその責任を負いません。

#### 第4条(カードの交換依頼)

カードの不具合やシステム変更(バージョン アップ)等、当社の都合によりカード交換が必 要となった場合、カード交換をお願いすること があります。

#### 第5条(契約の終了)

当社は、受信機器の廃棄や譲渡等によりお客様 がこのカードを使用しなくなった場合には、お 客様との契約が終了したものとみなします。

#### 第6条(禁止事項)

第1条のカードの使用目的に反する機器(例え ば著作権保護に対応していない機器)に、この カードを使用することはできません。

- 2.このカードを使用して、BS デジタル放送や 110度CS デジタル放送等の有料放送の視聴 契約をすることはできません。
- 3.カードの複製、分解、改造、変造若しくは改 ざん、またはカードの内部に記録されている 情報の複製若しくは翻案等、カードの機能に 影響を与え、またはカードに利用されている 知的財産権の侵害に繋がる恐れのある行為を 行うことはできません。
- 4.カードを日本国外に輸出または持ち出すこと はできません。

#### 第7条(損害賠償)

お客様が第6条に違反する行為を行い当社に損 害を与えた場合、当社は、お客様に対し損害の 賠償を請求することがあります。

#### 第8条(約款の変更)

この約款は変更することがあります。この約款 の変更事項または新しい約款については、当社 のホームページ (http://www.b-cas.co.jp) に 掲載します。

お問い合わせ、ご相談は 下記へお願いいたします。

トヨタ自動車株式会社 お客様相談センター 全国共通・フリーコール

#### IE O 1800-700-7700

オープン時間 365日 9:00~18:00

所在地 〒450-8711 名古屋市中村区名駅4丁目7番1号

ご愛用車のお問い合わせは、自動車検査証(車検証)を ご用意頂くとスムーズな対応が可能です。

「個人情報保護方針」については、 http://www.toyota.co.jp にて掲載しております。

「リコール等情報」については、 http://toyota.jp/recall/index.html にて掲載して おります。

**卜39自動車株式会社** http://toyota.jp

# **OD TOYOTA**

M 58148  $01999 - 58148$ CI-2018年2月19日 2017年12月25日 初版 2018年2月26日 2版 アルファード/ヴェルファイア